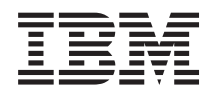

Flex System Manager Types 7955, 8731, and 8734 Installation and Service Guide

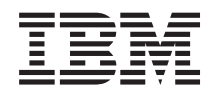

Flex System Manager Types 7955, 8731, and 8734 Installation and Service Guide

#### **Note**

Before using this information and the product it supports, read the general information in ["Notices" on page 501,](#page-522-0) the *Warranty Information* document, and the *IBM Safety Information* and the *Environmental Notices and User Guide* documents on the IBM *Documentation* CD.

**© Copyright IBM Corporation 2012, 2015.**

US Government Users Restricted Rights – Use, duplication or disclosure restricted by GSA ADP Schedule Contract with IBM Corp.

# **Contents**

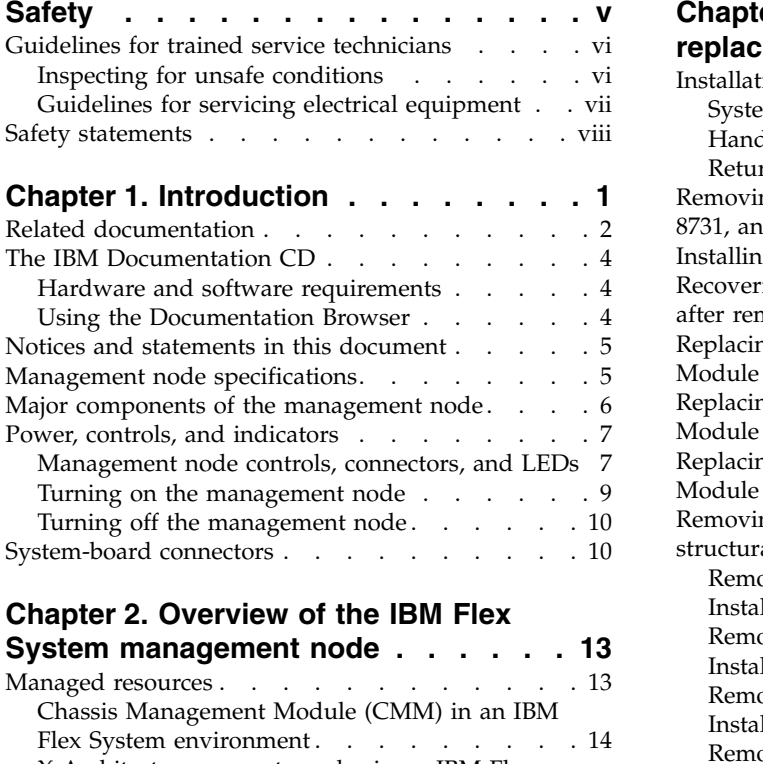

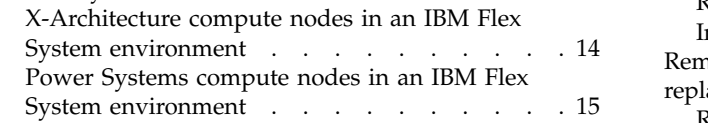

# **Chapter [3. Troubleshooting the](#page-38-0)**

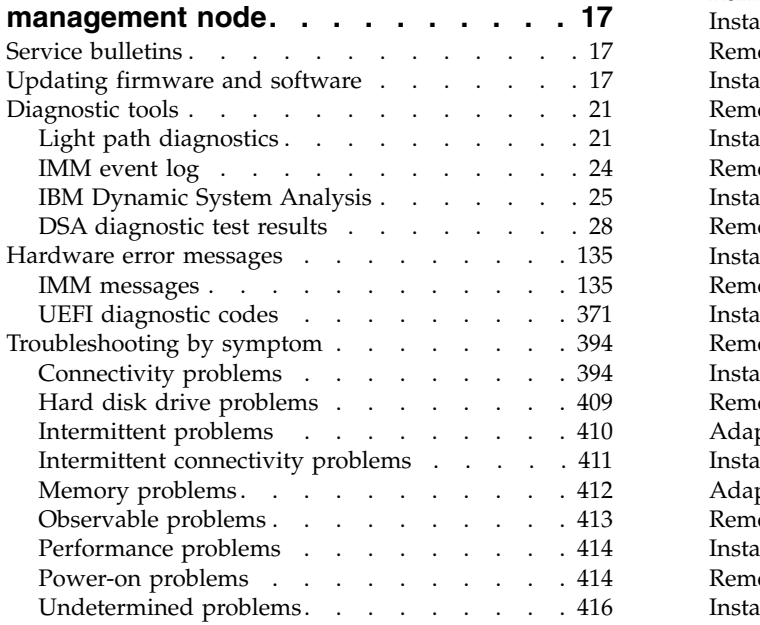

# **Chapter [4. Installing, removing, and](#page-438-0)**

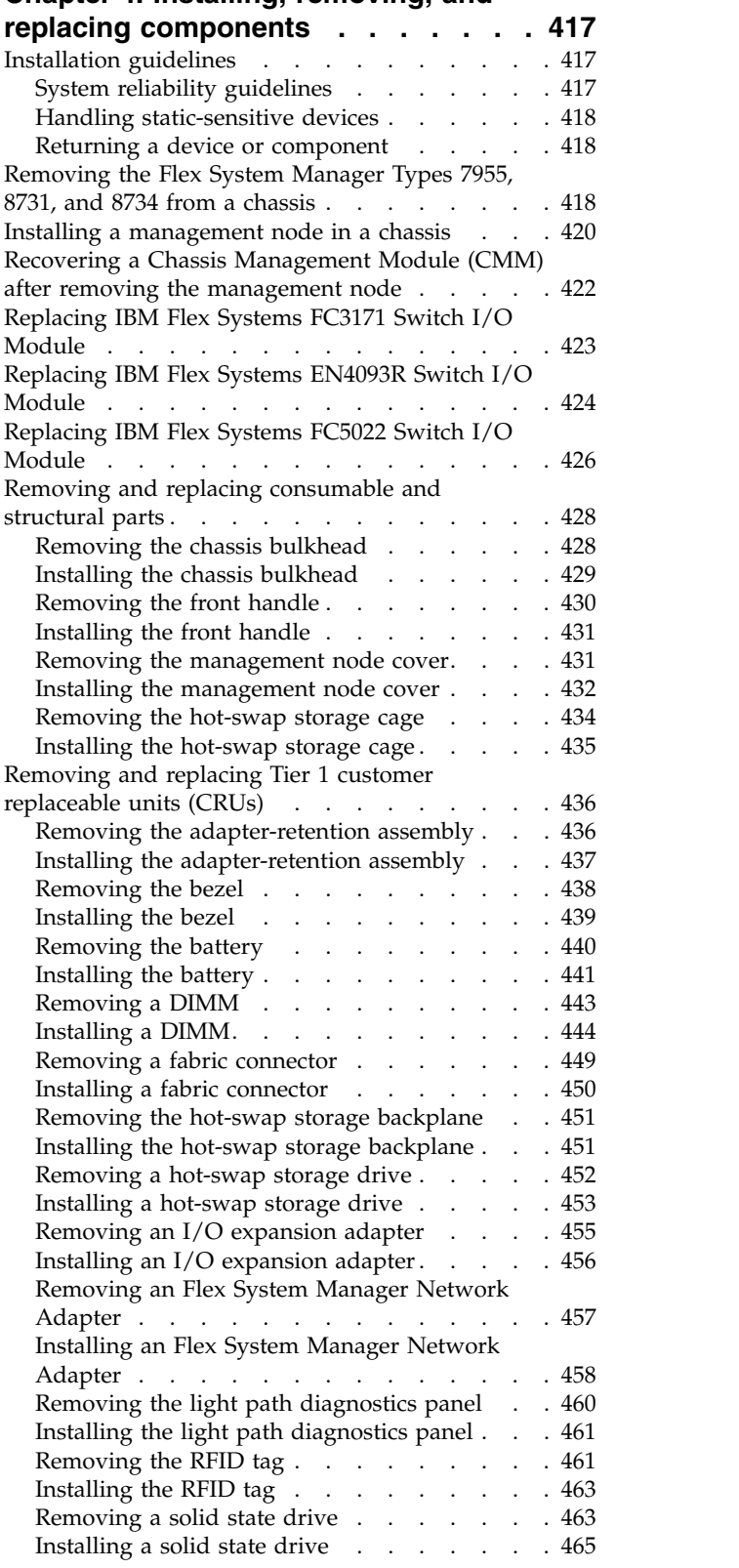

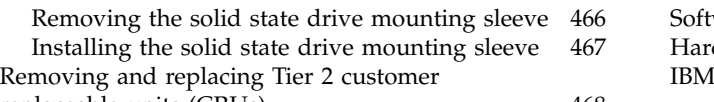

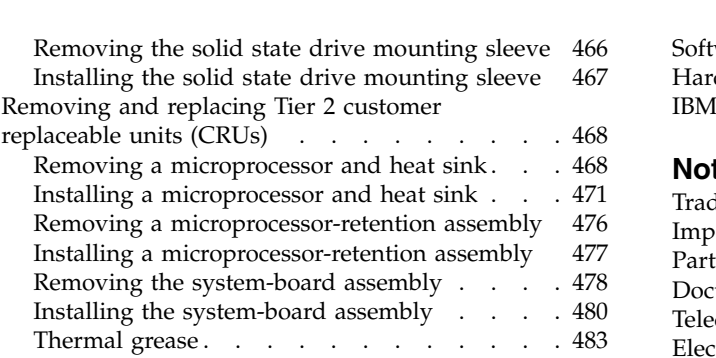

# **Chapter [5. Management software](#page-506-0)**

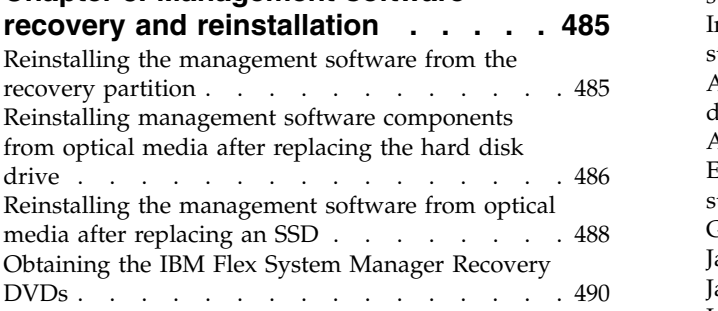

# **Chapter [6. Parts listing - Flex System](#page-514-0) [Manager Types 7955, 8731, and 8734](#page-514-0) . [493](#page-514-0)**

# **[Appendix. Getting help and technical](#page-518-0)**

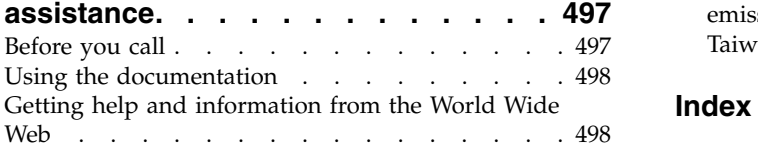

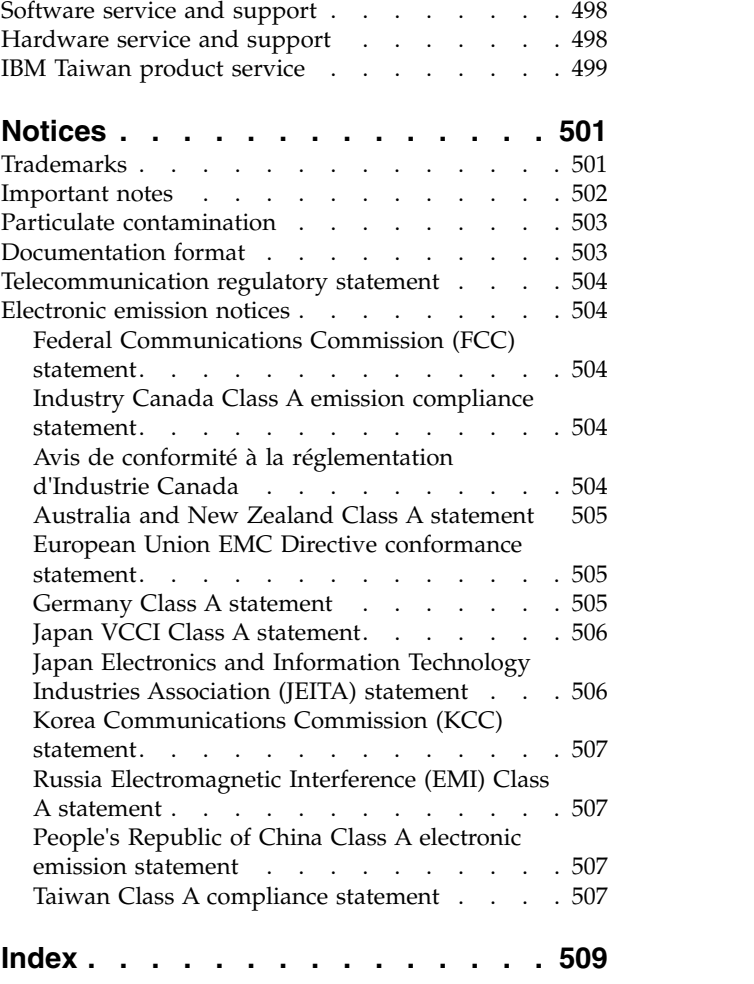

# <span id="page-6-0"></span>**Safety**

Before installing this product, read the Safety Information.

قبل تركيب هذا المنتج، يجب قراءة الملاحظات الآمنية

Antes de instalar este produto, leia as Informações de Segurança.

在安装本产品之前, 请仔细阅读 Safety Information (安全信息)。

安裝本產品之前,請先閱讀「安全資訊」。

Prije instalacije ovog produkta obavezno pročitajte Sigurnosne Upute.

Před instalací tohoto produktu si přečtěte příručku bezpečnostních instrukcí.

Læs sikkerhedsforskrifterne, før du installerer dette produkt.

Lees voordat u dit product installeert eerst de veiligheidsvoorschriften.

Ennen kuin asennat tämän tuotteen, lue turvaohjeet kohdasta Safety Information.

Avant d'installer ce produit, lisez les consignes de sécurité.

Vor der Installation dieses Produkts die Sicherheitshinweise lesen.

Πριν εγκαταστήσετε το προϊόν αυτό, διαβάστε τις πληροφορίες ασφάλειας (safety information).

לפני שתתקינו מוצר זה, קראו את הוראות הבטיחות.

A termék telepítése előtt olvassa el a Biztonsági előírásokat!

Prima di installare questo prodotto, leggere le Informazioni sulla Sicurezza.

製品の設置の前に、安全情報をお読みください。

본 제품을 설치하기 전에 안전 정보를 읽으십시오.

Пред да се инсталира овој продукт, прочитајте информацијата за безбедност.

<span id="page-7-0"></span>Les sikkerhetsinformasjonen (Safety Information) før du installerer dette produktet.

Przed zainstalowaniem tego produktu, należy zapoznać się z książką "Informacje dotyczące bezpieczeństwa" (Safety Information).

Antes de instalar este produto, leia as Informações sobre Segurança.

Перед установкой продукта прочтите инструкции по технике безопасности.

Pred inštaláciou tohto zariadenia si pečítaje Bezpečnostné predpisy.

Pred namestitvijo tega proizvoda preberite Varnostne informacije.

Antes de instalar este producto, lea la información de seguridad.

Läs säkerhetsinformationen innan du installerar den här produkten.

# **Guidelines for trained service technicians**

This section contains information for trained service technicians.

# **Inspecting for unsafe conditions**

Use this information to help you identify potential unsafe conditions in an IBM® product that you are working on.

Each IBM product, as it was designed and manufactured, has required safety items to protect users and service technicians from injury. The information in this section addresses only those items. Use good judgment to identify potential unsafe conditions that might be caused by non-IBM alterations or attachment of non-IBM features or optional devices that are not addressed in this section. If you identify an unsafe condition, you must determine how serious the hazard is and whether you must correct the problem before you work on the product.

Consider the following conditions and the safety hazards that they present:

- Electrical hazards, especially primary power. Primary voltage on the frame can cause serious or fatal electrical shock.
- Explosive hazards, such as a damaged CRT face or a bulging capacitor.
- Mechanical hazards, such as loose or missing hardware.

To inspect the product for potential unsafe conditions, complete the following steps:

- 1. Make sure that the power is off and the power cords are disconnected.
- 2. Make sure that the exterior cover is not damaged, loose, or broken, and observe any sharp edges.
- 3. Check the power cords:
	- Make sure that the third-wire ground connector is in good condition. Use a meter to measure third-wire ground continuity for 0.1 ohm or less between the external ground pin and the frame ground.
	- Make sure that the power cords are the correct type.
- Make sure that the insulation is not frayed or worn.
- <span id="page-8-0"></span>4. Remove the cover.
- 5. Check for any obvious non-IBM alterations. Use good judgment as to the safety of any non-IBM alterations.
- 6. Check inside the system for any obvious unsafe conditions, such as metal filings, contamination, water or other liquid, or signs of fire or smoke damage.
- 7. Check for worn, frayed, or pinched cables.
- 8. Make sure that the power-supply cover fasteners (screws or rivets) have not been removed or tampered with.

# **Guidelines for servicing electrical equipment**

Observe these guidelines when you service electrical equipment.

- v Check the area for electrical hazards such as moist floors, nongrounded power extension cords, and missing safety grounds.
- v Use only approved tools and test equipment. Some hand tools have handles that are covered with a soft material that does not provide insulation from live electrical current.
- Regularly inspect and maintain your electrical hand tools for safe operational condition. Do not use worn or broken tools or testers.
- v Do not touch the reflective surface of a dental mirror to a live electrical circuit. The surface is conductive and can cause personal injury or equipment damage if it touches a live electrical circuit.
- v Some rubber floor mats contain small conductive fibers to decrease electrostatic discharge. Do not use this type of mat to protect yourself from electrical shock.
- v Do not work alone under hazardous conditions or near equipment that has hazardous voltages.
- Locate the emergency power-off (EPO) switch, disconnecting switch, or electrical outlet so that you can turn off the power quickly in the event of an electrical accident.
- Disconnect all power before you perform a mechanical inspection, work near power supplies, or remove or install main units.
- Before you work on the equipment, disconnect the power cord. If you cannot disconnect the power cord, have the customer power-off the wall box that supplies power to the equipment and lock the wall box in the off position.
- v Never assume that power has been disconnected from a circuit. Check it to make sure that it has been disconnected.
- v If you have to work on equipment that has exposed electrical circuits, observe the following precautions:
	- Make sure that another person who is familiar with the power-off controls is near you and is available to turn off the power if necessary.
	- When you work with powered-on electrical equipment, use only one hand. Keep the other hand in your pocket or behind your back to avoid creating a complete circuit that could cause an electrical shock.
	- When you use a tester, set the controls correctly and use the approved probe leads and accessories for that tester.
	- Stand on a suitable rubber mat to insulate you from grounds such as metal floor strips and equipment frames.
- Use extreme care when you measure high voltages.
- v To ensure proper grounding of components such as power supplies, pumps, blowers, fans, and motor generators, do not service these components outside of their normal operating locations.
- v If an electrical accident occurs, use caution, turn off the power, and send another person to get medical aid.

# <span id="page-9-0"></span>**Safety statements**

These statements provide the caution and danger information that is used in this documentation.

#### **Important:**

Each caution and danger statement in this documentation is labeled with a number. This number is used to cross reference an English-language caution or danger statement with translated versions of the caution or danger statement in the *Safety Information* document.

For example, if a caution statement is labeled "Statement 1," translations for that caution statement are in the *Safety Information* document under "Statement 1."

Be sure to read all caution and danger statements in this documentation before you perform the procedures. Read any additional safety information that comes with your system or optional device before you install the device.

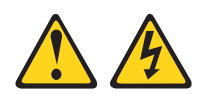

#### **DANGER**

**Electrical current from power, telephone, and communication cables is hazardous.**

**To avoid a shock hazard:**

- v **Do not connect or disconnect any cables or perform installation, maintenance, or reconfiguration of this product during an electrical storm.**
- v **Connect all power cords to a properly wired and grounded electrical outlet.**
- v **Connect to properly wired outlets any equipment that will be attached to this product.**
- v **When possible, use one hand only to connect or disconnect signal cables.**
- v **Never turn on any equipment when there is evidence of fire, water, or structural damage.**
- v **Disconnect the attached power cords, telecommunications systems, networks, and modems before you open the device covers, unless instructed otherwise in the installation and configuration procedures.**
- v **Connect and disconnect cables as described in the following table when installing, moving, or opening covers on this product or attached devices.**

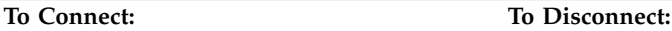

1. Turn everything OFF.

- 1. Turn everything OFF.
- 2. First, attach all cables to devices.
- 3. Attach signal cables to connectors.
- 4. Attach power cords to outlet.
- 5. Turn device ON.
- 2. First, remove power cords from outlet.
- 3. Remove signal cables from connectors.
- 4. Remove all cables from devices.

Safety **ix**

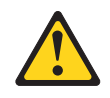

#### **CAUTION:**

**When replacing the lithium battery, use only IBM Part Number 33F8354 or an equivalent type battery recommended by the manufacturer. If your system has a module containing a lithium battery, replace it only with the same module type made by the same manufacturer. The battery contains lithium and can explode if not properly used, handled, or disposed of.**

#### *Do not:*

- v **Throw or immerse into water**
- v **Heat to more than 100°C (212°F)**
- v **Repair or disassemble**

**Dispose of the battery as required by local ordinances or regulations.**

#### **Statement 3**

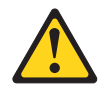

#### **CAUTION:**

**When laser products (such as CD-ROMs, DVD drives, fiber optic devices, or transmitters) are installed, note the following:**

- Do not remove the covers. Removing the covers of the laser product could **result in exposure to hazardous laser radiation. There are no serviceable parts inside the device.**
- v **Use of controls or adjustments or performance of procedures other than those specified herein might result in hazardous radiation exposure.**

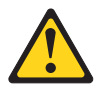

#### **DANGER**

**Some laser products contain an embedded Class 3A or Class 3B laser diode. Note the following.**

**Laser radiation when open. Do not stare into the beam, do not view directly with optical instruments, and avoid direct exposure to the beam.**

Class 1 Laser Product Laser Klasse 1 Laser Klass 1 Luokan 1 Laserlaite Appareil A Laser de Classe 1 `

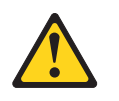

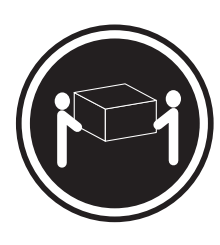

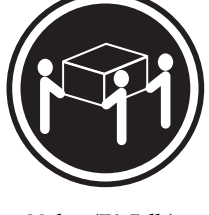

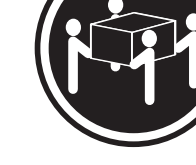

- $≥ 18 kg (39.7 lb)$   $≥ 32 kg (70.5 lb)$   $≥ 55 kg (121.2 lb)$
- 

**CAUTION: Use safe practices when lifting.**

# **Statement 5**

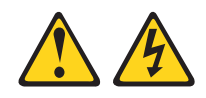

#### **CAUTION:**

**The power control button on the device and the power switch on the power supply do not turn off the electrical current supplied to the device. The device also might have more than one power cord. To remove all electrical current from the device, ensure that all power cords are disconnected from the power source.**

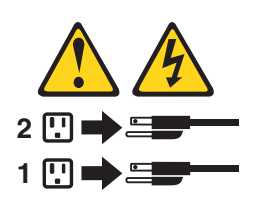

**Statement 6**

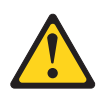

#### **CAUTION:**

**If you install a strain-relief bracket option over the end of the power cord that is connected to the device, you must connect the other end of the power cord to an easily accessible power source.**

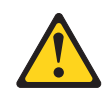

#### **CAUTION:**

**If the device has doors, be sure to remove or secure the doors before moving or lifting the device to avoid personal injury. The doors will not support the weight of the device.**

#### **Statement 8**

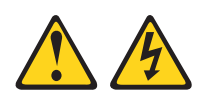

#### **CAUTION:**

**Never remove the cover on a power supply or any part that has the following label attached.**

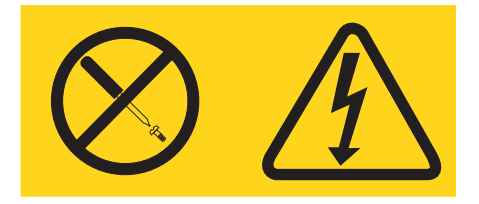

**Hazardous voltage, current, and energy levels are present inside any component that has this label attached. There are no serviceable parts inside these components. If you suspect a problem with one of these parts, contact a service technician.**

### **Statement 9**

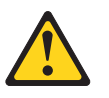

**CAUTION: To avoid personal injury, disconnect the hot-swap fan cables before removing the fan from the device.**

# **Statement 10**

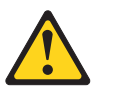

**CAUTION: Do not place any object weighing more than 82 kg (180 lb) on top of rack-mounted devices.**

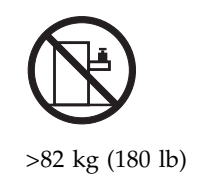

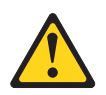

**CAUTION: The following label indicates sharp edges, corners, or joints nearby.**

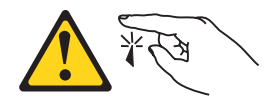

**Statement 12**

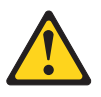

**CAUTION: The following label indicates a hot surface nearby.**

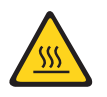

**Statement 13**

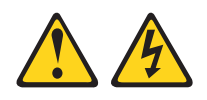

**DANGER**

**Overloading a branch circuit is potentially a fire hazard and a shock hazard under certain conditions. To avoid these hazards, ensure that your system electrical requirements do not exceed branch circuit protection requirements. Refer to the information that is provided with your device for electrical specifications.**

# **Statement 14**

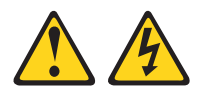

#### **CAUTION:**

**Hazardous voltage, current, and energy levels might be present. Only a qualified service technician is authorized to remove the covers where the following label is attached.**

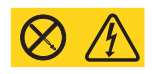

**Statement 15**

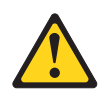

#### **CAUTION:**

**Make sure that the rack is secured properly to avoid tipping when the server unit is extended.**

# **Statement 16**

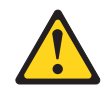

#### **CAUTION:**

**Some accessory or option board outputs exceed Class 2 or limited power source limits and must be installed with appropriate interconnecting cabling in accordance with the national electric code.**

## **Statement 17**

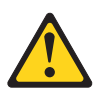

**CAUTION: The following label indicates moving parts nearby.**

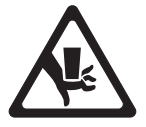

**Statement 18**

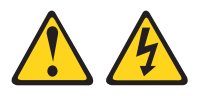

## **CAUTION:**

**To reduce the risk of electric shock or energy hazards:**

- v **This equipment must be installed by trained service personnel in a restricted-access location, as defined by the NEC and IEC 60950, Third Edition, The Standard for Safety of Information Technology Equipment.**
- v **Connect the equipment to a reliably grounded safety extra low voltage (SELV) source. An SELV source is a secondary circuit that is designed so that normal and single fault conditions do not cause the voltages to exceed a safe level (60 V direct current).**
- v **The branch circuit overcurrent protection must be rated at a minimum of 5 A to a maximum of 15 A.**
- v **Use 14 American Wire Gauge (AWG) or 2.5 mm<sup>2</sup> copper conductor only, not exceeding 3 meters in length.**
- v **Torque the wiring-terminal screws to 12 inch-pounds (1.4 newton-meters).**
- v **Incorporate a readily available approved and rated disconnect device in the field wiring.**

## **Statement 19**

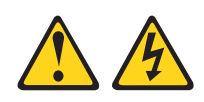

#### **CAUTION:**

**The power-control button on the device does not turn off the electrical current supplied to the device. The device also might have more than one connection to dc power. To remove all electrical current from the device, ensure that all connections to dc power are disconnected at the dc power input terminals.**

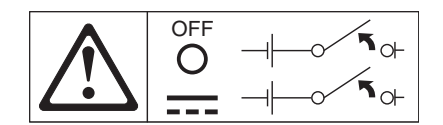

## **Statement 20**

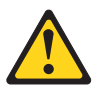

#### **CAUTION:**

**To avoid personal injury, before lifting the unit, remove all the blades to reduce the weight.**

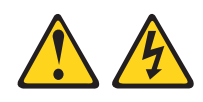

#### **CAUTION:**

**Hazardous energy is present when the blade is connected to the power source. Always replace the blade cover before installing the blade.**

#### **Statement 22**

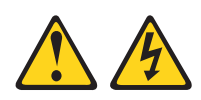

#### **CAUTION:**

**To reduce the risk of electric shock or energy hazards:**

- v **This equipment must be installed by trained service personnel in a restricted-access location, as defined by the NEC and IEC 60950, Third Edition, The Standard for Safety of Information Technology Equipment.**
- v **Connect the equipment to a reliably grounded safety extra low voltage (SELV) source. An SELV source is a secondary circuit that is designed so that normal and single fault conditions do not cause the voltages to exceed a safe level (60 V direct current).**
- v **The branch circuit overcurrent protection must be rated at a minimum of 13 A to a maximum of 15 A.**
- v **Use 16 American Wire Gauge (AWG) or 1.3 mm<sup>2</sup> copper conductor only, not exceeding 3 meters in length.**
- v **Torque the wiring-terminal screws to 12 inch-pounds (1.4 newton-meters).**
- v **Incorporate a readily available approved and rated disconnect device in the field wiring.**

#### **Statement 23**

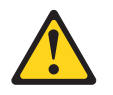

**CAUTION: Do not place any object weighing more than 50 kg (110 lb) on top of rack-mounted devices.**

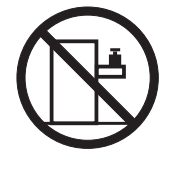

>50 kg (110 lb)

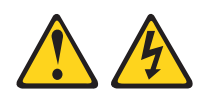

#### **CAUTION:**

**To reduce the risk of electric shock or energy hazards:**

- v **This equipment must be installed by trained service personnel in a restricted-access location, as defined by the NEC and IEC 60950, Third Edition, The Standard for Safety of Information Technology Equipment.**
- v **Connect the equipment to a reliably grounded safety extra low voltage (SELV) source. An SELV source is a secondary circuit that is designed so that normal and single fault conditions do not cause the voltages to exceed a safe level (60 V direct current).**
- v **The branch circuit overcurrent protection must be rated at a minimum of 12 A to a maximum of 15 A.**
- v **Use 14 American Wire Gauge (AWG) or 2.5 mm<sup>2</sup> copper conductor only, not exceeding 3 meters in length.**
- v **Torque the wiring-terminal screws to 12 inch-pounds (1.4 newton-meters).**
- v **Incorporate a readily available approved and rated disconnect device in the field wiring.**

# **Statement 25**

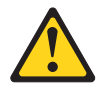

**CAUTION: This product contains a Class 1M laser. Do not view directly with optical instruments.**

# **Statement 26**

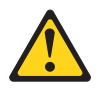

**CAUTION: Do not place any object on top of rack-mounted devices.**

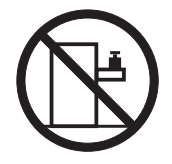

**Statement 27**

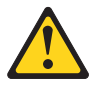

**CAUTION: Hazardous moving parts are nearby.**

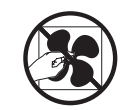

**Statement 28**

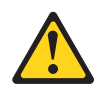

## **CAUTION:**

**The battery is a lithium ion battery. To avoid possible explosion, do not burn the battery. Exchange it only with the IBM-approved part. Recycle or discard the battery as instructed by local regulations. In the United States, IBM has a process for collection of this battery. For information, call 1-800-426-4333. Have the IBM part number for the battery unit available when you call.**

## **Statement 29**

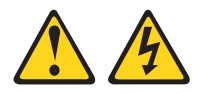

#### **CAUTION:**

**This equipment is designed to permit the connection of the earthed conductor of the dc supply circuit to the earthing conductor at the equipment. If this connection is made, all of the following conditions must be met:**

- v **This equipment shall be connected directly to the dc supply system earthing electrode conductor or to a bonding jumper from an earthing terminal bar or bus to which the dc supply system earthing electrode conductor is connected.**
- v **This equipment shall be located in the same immediate area (such as, adjacent cabinets) as any other equipment that has a connection between the earthed conductor of the same dc supply circuit and the earthing conductor, and also the point of earthing of the dc system. The dc system shall not be earthed elsewhere.**
- The dc supply source shall be located within the same premises as this **equipment.**
- v **Switching or disconnecting devices shall not be in the earthed circuit conductor between the dc source and the point of connection of the earthing electrode conductor.**

## **Statement 30**

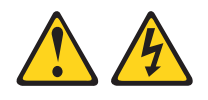

## **CAUTION:**

**To reduce the risk of electric shock or energy hazards:**

- v **This equipment must be installed by trained service personnel in a restricted-access location, as defined by the NEC and IEC 60950-1, First Edition, The Standard for Safety of Information Technology Equipment.**
- v **Connect the equipment to a reliably grounded safety extra low voltage (SELV) source. An SELV source is a secondary circuit that is designed so that normal and single fault conditions do not cause the voltages to exceed a safe level (60 V direct current).**
- v **The branch circuit overcurrent protection must be rated 20 A.**
- v **Use 12 American Wire Gauge (AWG) or 2.5 mm<sup>2</sup> copper conductor only, not exceeding 4.5 meters in length.**
- v **Incorporate a readily available approved and rated disconnect device in the field wiring.**

## **Statement 32**

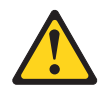

#### **CAUTION:**

**To avoid personal injury, before lifting the unit, remove all the blades, power supplies, and removable modules to reduce the weight.**

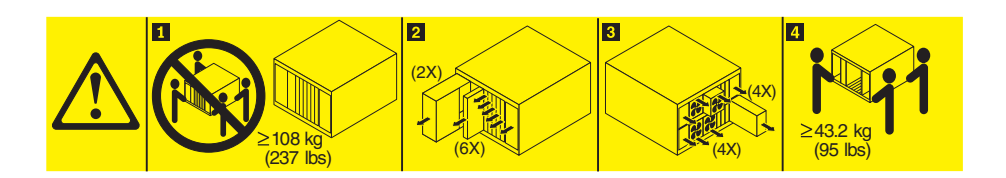

## **Statement 33**

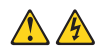

#### **CAUTION:**

**This device does not provide a power control button. Removing power supply modules or turning off the server blades does not turn off the electrical current supplied to the device. The device also might have more than one power cord. To remove all electrical current from the device, ensure that all power cords are disconnected from the power source.**

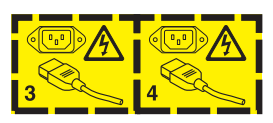

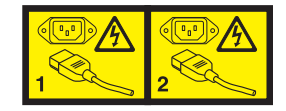

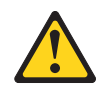

#### **DANGER**

**When you populate a rack cabinet, adhere to the following guidelines:**

- v **Always lower the leveling pads on the rack cabinet.**
- v **Always install the stabilizer brackets on the rack cabinet.**
- v **Always install the heaviest devices in the bottom of the rack cabinet.**
- v **Do not extend multiple devices from the rack cabinet simultaneously, unless the rack-mounting instructions direct you to do so. Multiple devices extended into the service position can cause your rack cabinet to tip.**
- v **If you are not using the IBM 9308 rack cabinet, securely anchor the rack cabinet to ensure its stability.**

# **Rack Safety Information, Statement 2**

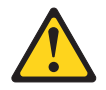

#### **DANGER**

- v **Always lower the leveling pads on the rack cabinet.**
- v **Always install stabilizer brackets on the rack cabinet.**
- v **Always install servers and optional devices starting from the bottom of the rack cabinet.**
- v **Always install the heaviest devices in the bottom of the rack cabinet.**

## **UL regulatory information**

This device is for use only with Listed Flex System Enterprise Chassis.

**Attention:** This product is suitable for use on an IT power distribution system whose maximum phase-to phase-voltage is 240 V under any distribution fault condition.

# <span id="page-22-0"></span>**Chapter 1. Introduction**

The Flex System Manager Types 7955, 8731, and 8734 is a high-density, scalable management node ideally suited for high performance and virtualized environments.

The Flex System Manager Types 7955, 8731, and 8734 management node is supported in the Flex System Enterprise Chassis only. For the latest information about the chassis, see [http://www.ibm.com/systems/info/x86servers/](http://www-03.ibm.com/systems/info/x86servers/serverproven/compat/us) [serverproven/compat/us.](http://www-03.ibm.com/systems/info/x86servers/serverproven/compat/us)

This documentation provides information about setting up and troubleshooting the Flex System Manager Types 7955, 8731, and 8734 management node, such as: • Starting and setting up the management node

- Configuring IBM Flex System Manager management software on the Flex System Manager Types 7955, 8731, and 8734
- v Using IBM Flex System Manager management software on the Flex System Manager Types 7955, 8731, and 8734 to manage resources in the Flex System Enterprise Chassis
- Diagnosing problems
- Replacing failing components

**Important:** This publication contains troubleshooting information about the IBM Flex System Manager hardware, or management node. For troubleshooting information about the IBM Flex System Manager management software, see the *IBM Flex System Manager Management Software Troubleshooting Guide*.

Packaged with the Flex System Manager Types 7955, 8731, and 8734 are software CDs that help you configure hardware, install device drivers, and install the operating system.

To download the latest firmware and device drivers, go to [http://www.ibm.com/](http://www.ibm.com/systems/support/supportsite.wss/docdisplay?brandind=5000008&lndocid=MIGR-63017) [systems/support/supportsite.wss/docdisplay?brandind=5000008&lndocid=MIGR-](http://www.ibm.com/systems/support/supportsite.wss/docdisplay?brandind=5000008&lndocid=MIGR-63017)[63017 a](http://www.ibm.com/systems/support/supportsite.wss/docdisplay?brandind=5000008&lndocid=MIGR-63017)nd click **Flex System Manager Types 7955, 8731, and 8734.**

The Flex System Manager Types 7955, 8731, and 8734 comes with a limited warranty. For information about the terms of the warranty and getting service and assistance, see the *Warranty Information* document for your management node. This document is available on the IBM *Documentation* CD. You can obtain up-to-date information about the management node at [http://www.ibm.com/systems/](http://www-03.ibm.com/systems/bladecenter) [bladecenter.](http://www-03.ibm.com/systems/bladecenter)

This documentation might be updated occasionally to include information about those features. Technical updates might also be available to provide additional information that is not included in the documentation.

You can subscribe to information updates that are specific to your management node at [http://www.ibm.com/support/mynotifications/.](http://www.ibm.com/support/mynotifications/)

The model number and serial number are on the ID label on the bezel on the front of the management node, and on a label on the bottom of the management node that is visible when the management node is not in the Flex System Enterprise

<span id="page-23-0"></span>Chassis. If the management node comes with an RFID tag, the RFID tag covers the ID label on the bezel on the front of the management node but you can open the RFID tag to see the ID label behind it.

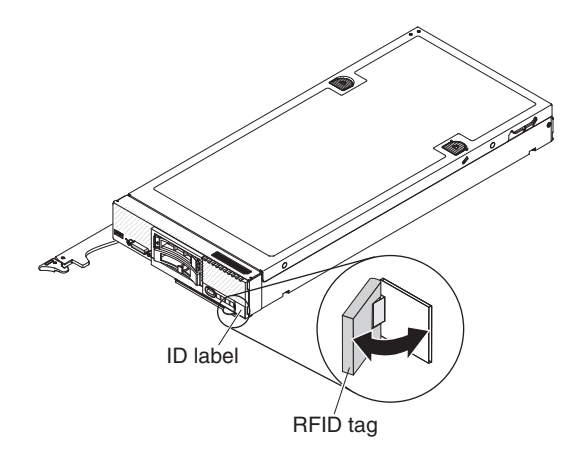

A set of blank labels for your management node comes with the Flex System Enterprise Chassis. When you install the management node in the chassis, write identifying information about the management node on a label. Then place the label on the chassis bezel. See the documentation for your Flex System Enterprise Chassis for recommended label placement. See [http://publib.boulder.ibm.com/](http://ralfss21.raleigh.ibm.com:9989/help/topic/com.ibm.bladecenter.common.nav.doc/bc_chassis_welcome_page.html) [infocenter/bladectr/documentation/topic/com.ibm.bladecenter.common.nav.doc/](http://ralfss21.raleigh.ibm.com:9989/help/topic/com.ibm.bladecenter.common.nav.doc/bc_chassis_welcome_page.html) [bc\\_chassis\\_welcome\\_page.html](http://ralfss21.raleigh.ibm.com:9989/help/topic/com.ibm.bladecenter.common.nav.doc/bc_chassis_welcome_page.html) for the latest documentation for your Flex System Enterprise Chassis.

**Important:** Do not place the label on the management node itself or in any way block the ventilation holes on the management node.

# **Related documentation**

Use this information to identify and locate related documentation.

This document contains general information about the Flex System Manager Types 7955, 8731, and 8734 management node, including information to help you solve hardware problems yourself.

**Important:** For information about logging into and using the IBM Flex System Manager management software, see the IBM Flex System Manager Information Center at<http://publib.boulder.ibm.com/infocenter/flexsys/information/index.jsp> or the PDF documents listed in the following section.

#### **IBM Flex System Manager management software documentation**

In addition to this document, the following documentation is also available in the IBM Flex System Manager Information Center at [http://publib.boulder.ibm.com/](http://publib.boulder.ibm.com/infocenter/flexsys/information/index.jsp) [infocenter/flexsys/information/index.jsp:](http://publib.boulder.ibm.com/infocenter/flexsys/information/index.jsp)

- v *IBM Flex System Manager Systems Management Guide*
- *IBM Flex System Manager Command Reference Guide*
- v *IBM Flex System Manager Management Software Troubleshooting Guide*
- v *IBM Flex System Manager Service and Support Manager (Electronic Service Agent™)*
- v *IBM Flex System Manager Network Control*

v *IBM Flex System Manager VMControl*

# **IBM Flex System Chassis Management Module documentation**

• Chassis Management Module Installation Guide

This document explains how to install a Chassis Management Module in an Flex System Enterprise Chassis. See the [IBM Flex System Chassis Management](http://publib.boulder.ibm.com/infocenter/flexsys/information/topic/com.ibm.acc.cmm.doc/dw1ku_cmm_ig_book.pdf) [Module Installation Guide at http://publib.boulder.ibm.com/infocenter/flexsys/](http://publib.boulder.ibm.com/infocenter/flexsys/information/topic/com.ibm.acc.cmm.doc/dw1ku_cmm_ig_book.pdf) [information/topic/com.ibm.acc.cmm.doc/dw1ku\\_cmm\\_ig\\_book.pdf](http://publib.boulder.ibm.com/infocenter/flexsys/information/topic/com.ibm.acc.cmm.doc/dw1ku_cmm_ig_book.pdf) for more information.

• Chassis Management Module Command-Line Interface Reference Guide

This document explains how to use the Chassis Management Module command-line interface (CLI) to directly access Flex System Enterprise Chassis management functions. See the [IBM Flex System Chassis Management Module](http://publib.boulder.ibm.com/infocenter/flexsys/information/topic/com.ibm.acc.cmm.doc/dw1kt_cmm_cli_book.pdf) [User's Guide at http://publib.boulder.ibm.com/infocenter/flexsys/information/](http://publib.boulder.ibm.com/infocenter/flexsys/information/topic/com.ibm.acc.cmm.doc/dw1kt_cmm_cli_book.pdf) [topic/com.ibm.acc.cmm.doc/dw1kt\\_cmm\\_cli\\_book.pdf](http://publib.boulder.ibm.com/infocenter/flexsys/information/topic/com.ibm.acc.cmm.doc/dw1kt_cmm_cli_book.pdf) for more information.

v *Chassis Management Module Events*

This section in the information center provides a complete list of all non-device-specific events and recommended actions, sorted by event ID. See [http://publib.boulder.ibm.com/infocenter/flexsys/information/topic/](http://publib.boulder.ibm.com/infocenter/flexsys/information/topic/com.ibm.acc.8721.doc/cmm_error_messages.html) [com.ibm.acc.8721.doc/cmm\\_error\\_messages.html](http://publib.boulder.ibm.com/infocenter/flexsys/information/topic/com.ibm.acc.8721.doc/cmm_error_messages.html) for more information.

v *Chassis Management Module User's Guide*

This document provides information about configuring a Chassis Management Module and managing components that are installed in an Flex System Enterprise Chassis. This document explains how to use the Chassis Management Module command-line interface (CLI) to directly access Flex System Enterprise Chassis management functions. See the [IBM Flex System Chassis Management](http://publib.boulder.ibm.com/infocenter/flexsys/information/topic/com.ibm.acc.cmm.doc/dw1kt_cmm_ug_pdf.pdf) [Module User's Guide at http://publib.boulder.ibm.com/infocenter/flexsys/](http://publib.boulder.ibm.com/infocenter/flexsys/information/topic/com.ibm.acc.cmm.doc/dw1kt_cmm_ug_pdf.pdf) [information/topic/com.ibm.acc.cmm.doc/dw1kt\\_cmm\\_ug\\_pdf.pdf](http://publib.boulder.ibm.com/infocenter/flexsys/information/topic/com.ibm.acc.cmm.doc/dw1kt_cmm_ug_pdf.pdf) for more information.

# **Flex System Enterprise Chassis and IBM Flex System compute node documentation**

v *Flex System Enterprise Chassis Installation and Service Guide*

This document explains how to install, configure, and service the Flex System Enterprise Chassis. See the [Flex System Enterprise Chassis Installation and](http://publib.boulder.ibm.com/infocenter/flexsys/information/topic/com.ibm.acc.8721.doc/dw1lv_chassis_pdf.pdf) [Service Guide at http://publib.boulder.ibm.com/infocenter/flexsys/](http://publib.boulder.ibm.com/infocenter/flexsys/information/topic/com.ibm.acc.8721.doc/dw1lv_chassis_pdf.pdf) [information/topic/com.ibm.acc.8721.doc/nn1gw\\_chassis\\_pdf.pdf](http://publib.boulder.ibm.com/infocenter/flexsys/information/topic/com.ibm.acc.8721.doc/dw1lv_chassis_pdf.pdf) for more information.

v *Flex System x240 Compute Node Installation and Service Guide*

The Flex System x240 Compute Node is an X-Architecture compute node that can be managed by management software. This document contains installation and service information about the compute node. See the [Flex System x240](http://publib.boulder.ibm.com/infocenter/flexsys/information/topic/com.ibm.acc.8737.doc/dw1ko_book.pdf) [Compute Node Installation and Service Guide at http://](http://publib.boulder.ibm.com/infocenter/flexsys/information/topic/com.ibm.acc.8737.doc/dw1ko_book.pdf) [publib.boulder.ibm.com/infocenter/flexsys/information/topic/](http://publib.boulder.ibm.com/infocenter/flexsys/information/topic/com.ibm.acc.8737.doc/dw1ko_book.pdf) [com.ibm.acc.8737.doc/dw1ko\\_book.pdf](http://publib.boulder.ibm.com/infocenter/flexsys/information/topic/com.ibm.acc.8737.doc/dw1ko_book.pdf) for more information.

• *IBM Flex System p260 Compute Node and IBM Flex System p460 Compute Node Installation and Service Guide*

The Flex System p260 and p460 Compute Nodes can be managed by management software. This document contains installation and service information about the compute node. See the [IBM Flex System p260 and p460](https://www.ibm.com/support/knowledgecenter/en/HW941/ps7895_pdf.pdf) [Compute Nodes Installation and Service Guide at http://](https://www.ibm.com/support/knowledgecenter/en/HW941/ps7895_pdf.pdf)

publib.boulder.ibm.com/infocenter/flexsys/information/topic/ [com.ibm.acc.7895.doc/ps7895\\_pdf.pdf](https://www.ibm.com/support/knowledgecenter/en/HW941/ps7895_pdf.pdf) for more information.

To check for updated documentation, go to [http://www.ibm.com/supportportal/.](http://www.ibm.com/supportportal/)

# <span id="page-25-0"></span>**The IBM Documentation CD**

The IBM *Documentation* CD contains documentation for your hardware in Portable Document Format (PDF). It includes the IBM Documentation Browser to help you find information quickly.

You can run the IBM *Documentation* CD on any computer that meets the hardware and software requirements.

# **Hardware and software requirements**

Use this information to determine the minimum hardware and software requirements.

The IBM *Documentation* CD requires the following minimum hardware and software:

- Microsoft Windows or Red Hat Linux
- 100 MHz microprocessor
- 32 MB of RAM
- Adobe Acrobat Reader 3.0 (or later) or xpdf, which comes with Linux operating systems

# **Using the Documentation Browser**

Use this information to start the Documentation Browser.

Use the Documentation Browser to browse the contents of the CD, read brief descriptions of the documents, and view documents, using Adobe Acrobat Reader or xpdf. The Documentation Browser automatically detects the regional settings in use in your system and displays the documents in the language for that region (if available). If a document is not available in the language for that region, the English-language version is displayed.

Use one of the following procedures to start the Documentation Browser:

- v If Autostart is enabled, insert the CD into the CD or DVD drive. The Documentation Browser starts automatically.
- v If Autostart is disabled or is not enabled for all users, use one of the following procedures:
	- If you are using a Windows operating system, insert the CD into the CD or DVD drive and click **Start → Run**. In the **Open** field, type *e*:\win32.bat

where *e* is the drive letter of the CD or DVD drive, and click **OK**.

– If you are using Red Hat Linux, insert the CD into the CD or DVD drive; then, run the following command from the /mnt/cdrom directory: sh runlinux.sh

Select the compute node from the **Product** menu. The **Available Topics** list displays all the documents for the compute node. Some documents might be in folders. A plus sign (+) indicates each folder or document that has additional documents under it. Click the plus sign to display the additional documents.

<span id="page-26-0"></span>When you select a document, a description of the document is displayed under **Topic Description**. To select more than one document, press and hold the Ctrl key while you select the documents. Click **View Book** to view the selected document or documents in Acrobat Reader or xpdf. If you selected more than one document, all the selected documents are opened in Acrobat Reader or xpdf.

To search all the documents, type a word or word string in the **Search** field and click **Search**. The documents in which the word or word string appears are listed in order of the most occurrences. Click a document to view it. Press Ctrl+F to use the Acrobat search function, or press Alt+F to use the xpdf search function within the document.

Click **Help** for detailed information about using the Documentation Browser.

# **Notices and statements in this document**

Use this information to understand the most common documentation notices and statements and how they are used.

The caution and danger statements in this document are also in the multilingual *Safety Information* document, which is on the IBM *Documentation* CD. Each statement is numbered for reference to the corresponding statement in the *Safety Information* document.

The following notices and statements are used in this document:

- Note: These notices provide important tips, guidance, or advice.
- Important: These notices provide information or advice that might help you avoid inconvenient or problem situations.
- v **Attention:** These notices indicate possible damage to programs, devices, or data. An attention notice is placed just before the instruction or situation in which damage might occur.
- v **Caution:** These statements indicate situations that can be potentially hazardous to you. A caution statement is placed just before the description of a potentially hazardous procedure step or situation.
- v **Danger:** These statements indicate situations that can be potentially lethal or hazardous to you. A danger statement is placed just before the description of a potentially lethal or hazardous procedure step or situation.

# **Management node specifications**

Use this information to view specific information about the Flex System Manager Types 7955, 8731, and 8734 management nodes.

#### **Size:**

- Height: 55.5 mm (2.18 in)
- Depth: 492.7 mm (19.37 in)
- v Width: 215.5 mm (8.48 in)
- Maximum weight:  $7.07 \text{ kg}$  (15.6 lb)

**Environment:** The Flex System Manager Types 7955, 8731, and 8734 complies with ASHRAE class A3 specifications.

- Power<sup>®</sup> on  $\frac{1}{1}$ :
	- Temperature:  $5^{\circ}$ C  $40^{\circ}$ C ( $41^{\circ}$ F  $104^{\circ}$ F)<sup>2</sup>
	- Humidity, non-condensing: -12°C dew point (10.4°F) and 8% 85% relative humidity 3,4
- <span id="page-27-0"></span>– Maximum dew point: 24°C (75°F)
- Maximum altitude: 3048 m (10,000 ft)
- Maximum rate of temperature change:  $5^{\circ}$ C/hr (41°F/hr)<sup>5</sup>
- Power off  $6$ :
	- Temperature:  $5^{\circ}$ C to  $45^{\circ}$ C (41°F 113°F)
	- Relative humidity: 8% 85%
	- Maximum dew point: 27°C (80.6°F)
- Storage (non-operating):
	- Temperature:  $1^{\circ}$ C to  $60^{\circ}$ C (33.8°F  $140^{\circ}$ F)
	- Altitude: 3050 m (10,006 ft)
	- Relative humidity: 5% 80%
	- Maximum dew point: 29°C (84.2°F)
- Shipment (non-operating)<sup> $7$ </sup>:
	- Temperature: -40°C to 60°C (-40°F 140°F)
	- Altitude: 10,700 m (35,105 ft)
	- Relative humidity: 5% 100%
	- Maximum dew point:  $29^{\circ}$ C (84.2°F)<sup>8</sup>
- Particulate contamination

**Attention:** Airborne particulates and reactive gases acting alone or in combination with other environmental factors such as humidity or temperature might pose a risk to the management node. For information about the limits for particulates and gases, see ["Particulate contamination" on page 503.](#page-524-0)

- 1. Chassis is powered on.
- 2. A3 Derate maximum allowable temperature  $1^{\circ}C/175$  m above 950 m.
- 3. The minimum humidity level for class A3 is the higher (more moisture) of the -12 °C dew point and the 8% relative humidity. These intersect at approximately 25 $\degree$ C. Below this intersection (~25C) the dew point (-12 $\degree$ C) represents the minimum moisture level, while above it relative humidity (8%) is the minimum.
- 4. Moisture levels lower than  $0.5^{\circ}$ C DP, but not lower -10  $^{\circ}$ C DP or 8% relative humidity, can be accepted if appropriate control measures are implemented to limit the generation of static electricity on personnel and equipment in the data center. All personnel and mobile furnishings and equipment must be connected to ground via an appropriate static control system. The following items are considered the minimum requirements:
	- a. Conductive materials (conductive flooring, conductive footwear on all personnel that go into the datacenter, all mobile furnishings and equipment will be made of conductive or static dissipative materials).
	- b. During maintenance on any hardware, a properly functioning wrist strap must be used by any personnel who contacts IT equipment.
- 5.  $5^{\circ}$ C/hr for data centers employing tape drives and  $20^{\circ}$ C/hr for data centers employing disk drives.
- 6. Chassis is removed from original shipping container and is installed but not in use, for example, during repair, maintenance, or upgrade.
- 7. The equipment acclimation period is 1 hour per 20  $\degree$ C of temperature change from the shipping environment to the operating environment.
- 8. Condensation is acceptable, but not rain.

# **Major components of the management node**

Use this information to locate the major components on the management node. The major components include field replaceable units (FRUs) and customer replaceable units (CRUs).

The following illustration shows the major components of the management node.

<span id="page-28-0"></span>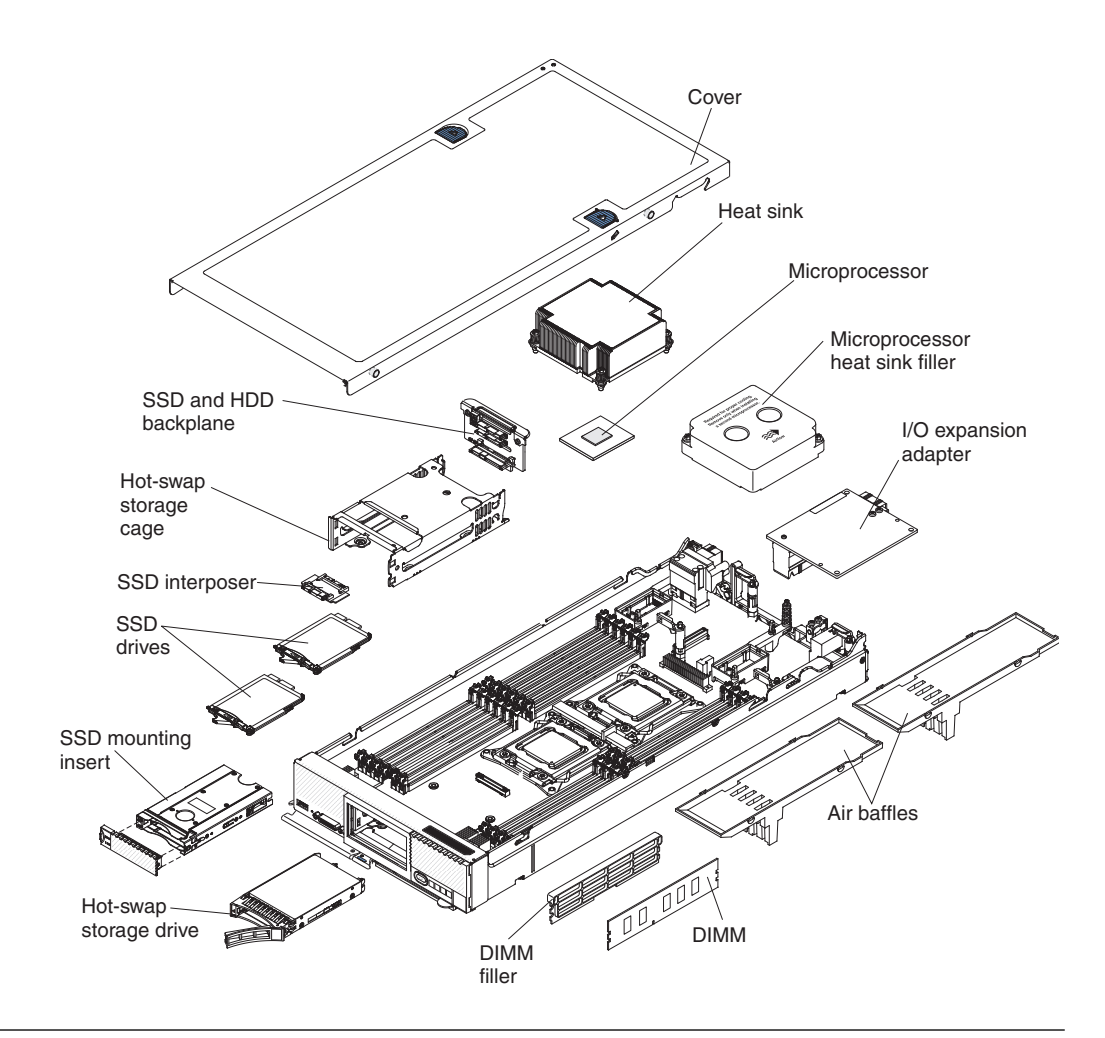

# **Power, controls, and indicators**

Use this information to view power features, turn on and turn off the management node, and view the functions of the controls and indicators.

# **Management node controls, connectors, and LEDs**

Use this information for details about the controls, connectors, and LEDs.

The following illustration identifies the buttons, connectors, and LEDs on the Flex System Manager Types 7955, 8731, and 8734 control panel.

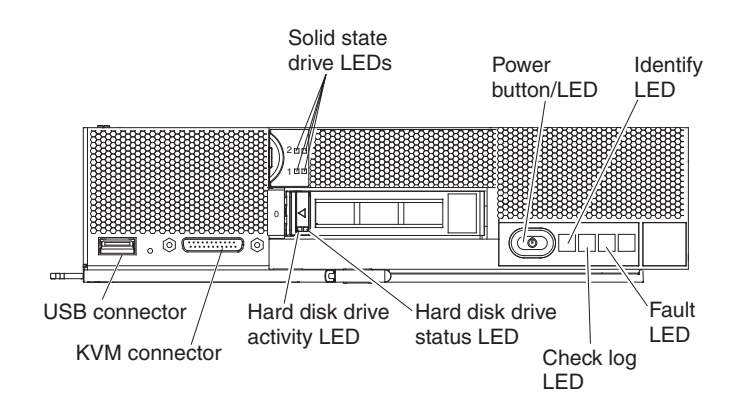

#### **Solid state drive activity LED (green)**

When this green LED is lit, it indicates that there is activity on the solid state drive.

#### **Solid state drive activity LED (amber)**

When this amber LED is lit, it indicates that an error has occurred with the solid state drive. The LED turns off only after the error is corrected.

### **Hard disk drive activity LED (green)**

When this green LED is lit, it indicates that there is activity on the storage drive.

#### **Hard disk drive status LED (amber)**

When this amber LED is lit, it indicates that an error has occurred with the storage drive. The LED turns off only after the error is corrected.

#### **Fault LED**

When this amber LED is lit, it indicates that a system error has occurred in the management node. In addition, the fault LED on the chassis system LED panel is lit. See ["Light path diagnostics LEDs" on page 23](#page-44-0) for more information about the LEDs on the management node.

The fault LED turns off only after the error is corrected.

#### **Check log LED**

When this amber LED is lit, it indicates that a condition that causes an event to log in the IMM event log has occurred.

The check log LED can be turned off through the IBM Flex System Manager management software CLI or the IBM Flex System Manager management software web interface.

#### **Identify LED**

The system administrator can remotely turn on this blue LED to aid in visually locating the management node. When this LED is lit, the identify LED on the Flex System Enterprise Chassis is also lit. The identify LED can be turned on and off through the IBM Flex System Manager management software web interface.

#### **Power button/LED**

When the management node has power, press this button to turn on or turn off the management node.

**Note:** The power button works only if local power control is enabled for the management node. Local power control is enabled and disabled through the IBM Flex System Manager management software web interface.

After the management node is removed from the chassis, press this button to activate the system board LEDs (light path diagnostics).

This button is also the power LED. This green LED indicates the power status of the management node:

- v **Flashing rapidly**: The LED flashes rapidly for one of the following reasons:
	- The management node has been installed in a chassis. When you install the management node, the LED flashes rapidly for up to 90 seconds while the integrated management module II (IMM2) on the management node is initializing and synchronizing with IBM Flex System Manager management software.
- <span id="page-30-0"></span>– The management node does not have power permissions assigned to it through IBM Flex System Manager management software.
- The Flex System Enterprise Chassis does not have enough power to turn on the management node.
- The IMM2 on the management node is not communicating with IBM Flex System Manager management software.
- v **Flashing slowly**: The management node has power and is ready to be turned on.
- v **Lit continuously**: The management node has power and is turned on.

When the management node is on, pressing this button causes an orderly shutdown of the management node so that it can be removed safely. This includes shutting down the operating system (if possible) and removing power from the management node.

If an operating system is running, you might have to press the button for approximately 4 seconds to initiate the shutdown.

**Attention:** Pressing the button for 4 seconds forces the operating system to shut down immediately. Data loss is possible.

#### **KVM connector**

Connect the IBM Flex System console breakout cable to this connector.

#### **USB connector**

Connect a USB device to this connector.

**Note:** It is best practice to connect a USB device to the front of only one management node at a time in each Flex System Enterprise Chassis.

# **Turning on the management node**

Use this information for details about turning on the management node.

## **About this task**

After you connect the management node to power through the chassis, the management node can be started in any of the following ways.

v You can press the power button on the front of the management node (see ["Management node controls, connectors, and LEDs" on page 7\)](#page-28-0) to start the management node. The power button works only if local power control is enabled for the management node. After the management node is powered on initially, and the management software is configured, you can use the web interface to turn the management node off.

#### **Notes:**

- 1. Wait until the power LED on the management node flashes slowly before you press the power button. While the service processor in the management node is initializing and synchronizing with the management software, the power-on LED flashes rapidly, and the power-control button on the management node does not respond. This process can take approximately 90 seconds after the management node has been installed.
- 2. While the management node is starting, the power LED on the front of the management node is lit and does not flash. See ["Management node controls,](#page-28-0) [connectors, and LEDs" on page 7](#page-28-0) for the power LED states.
- <span id="page-31-0"></span>v If a power failure occurs, the Flex System Enterprise Chassis and the management node can be configured through the management software web interface to start automatically when power is restored.
- You can turn on the management node through the Wake on LAN feature. The management node must be connected to power (the power-on LED is flashing slowly), the management node must be communicating with the management software, the operating system must support the Wake on LAN feature, and the Wake on LAN feature must be enabled through the management software interface.

# **Turning off the management node**

Use this information for details about turning off the management node.

## **About this task**

When you turn off the management node, it is still connected to power through the Flex System Enterprise Chassis. The management node can respond to requests from the IMM2, such as a remote request to turn on the management node. To remove all power from the management node, you must remove it from the Flex System Enterprise Chassis.

Before you turn off the management node, shut down the operating system. See the operating-system documentation for information about shutting down the operating system.

The management node can be turned off by one of the following methods:

v You can press the power button on the management node (see ["Management](#page-28-0) [node controls, connectors, and LEDs" on page 7\)](#page-28-0).

**Note:** After the management node is powered on initially, and the management software is configured, you can use the web interface to turn the management node off.

- To turn off the management node through the IBM Flex System Manager management software web interface, complete the following steps:
	- 1. From the Home page, click the **Administration** tab.
	- 2. Under Restart and Shut Down tasks, click **Shut down or Restart IBM Flex System Manager**.
	- 3. After the Shut down or Restart window opens, click **OK**.

# **System-board connectors**

Use this information to locate system-board components and connectors.

The following illustration shows the system-board components, including connectors for user-installable optional devices, in the Flex System Manager Types 7955, 8731, and 8734 management node.

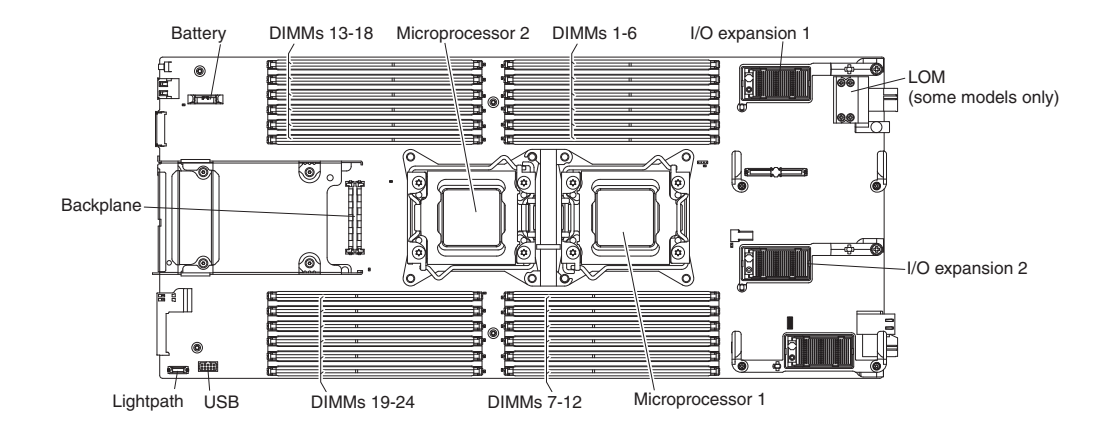

# <span id="page-34-0"></span>**Chapter 2. Overview of the IBM Flex System management node**

IBM Flex System Manager management software is the software stack for managing multiple chassis that comes preinstalled on the Flex System Manager Types 7955, 8731, and 8734 management node. It provides a consistent interface that you can use to efficiently manage more than one chassis.

The Flex System Manager Types 7955, 8731, and 8734 management node is supported in the Flex System Enterprise Chassis only.

The Flex System Manager Types 7955, 8731, and 8734 management node comes with a limited warranty. For information about the terms of the warranty and getting service and assistance, see the *Warranty Information* document on the IBM *Documentation* CD. You can obtain up-to-date information about the management node at [http://www.ibm.com/supportportal/.](http://www.ibm.com/supportportal/)

This documentation might be updated occasionally to include information about new features. Technical updates might also be available to provide additional information that is not included in the documentation.

You can subscribe to information updates that are specific to the management node at [http://www.ibm.com/support/mynotifications/.](http://www.ibm.com/support/mynotifications/)

The model number and serial number are on the ID label that is located next to the power LED on the management node bezel. They are also on a label on the side of the management node that is visible when the management node is not in the Flex System Enterprise Chassis.

# **Managed resources**

Use the information in this section to understand the types of compute nodes and the Chassis Management Module (CMM) in Flex System Enterprise Chassis that IBM Flex System Manager management software can manage.

The management software provides centralized configuration and management functions for the node, network, power, and cooling devices in multiple Flex System Enterprise Chassis. All communication to and from the management software to the chassis devices is through the secure management network of the Chassis Management Module (CMM).

For more information about network requirements for managed resources, see "Network configuration and requirements" in the *IBM Flex System Manager® Systems Management Guide* document..

**Note:** The network devices and storage resources that can be managed by the management software are not described in this section. For more information about supported network devices, see [http://publib.boulder.ibm.com/infocenter/flexsys/](http://publib.boulder.ibm.com/infocenter/flexsys/information/topic/com.ibm.acc.networkdevices.doc/network.html) [information/topic/com.ibm.acc.networkdevices.doc/network.html.](http://publib.boulder.ibm.com/infocenter/flexsys/information/topic/com.ibm.acc.networkdevices.doc/network.html) For more information about supported storage components, see [http://](http://publib.boulder.ibm.com/infocenter/flexsys/information/topic/com.ibm.director.storagectrl.helps.doc/fqm0_c_sc_overview.html) [publib.boulder.ibm.com/infocenter/flexsys/information/topic/](http://publib.boulder.ibm.com/infocenter/flexsys/information/topic/com.ibm.director.storagectrl.helps.doc/fqm0_c_sc_overview.html) [com.ibm.director.storagectrl.helps.doc/fqm0\\_c\\_sc\\_overview.html.](http://publib.boulder.ibm.com/infocenter/flexsys/information/topic/com.ibm.director.storagectrl.helps.doc/fqm0_c_sc_overview.html)

# <span id="page-35-0"></span>**Chassis Management Module (CMM) in an IBM Flex System environment**

An Flex System Manager Types 7955, 8731, and 8734 management node in an Flex System Enterprise Chassis manages Chassis Management Modules (CMMs) in multiple chassis.

The management software on an Flex System Manager Types 7955, 8731, and 8734 management node can manage multiple Flex System Enterprise Chassis, including CMMs. After a management node is installed in a chassis, the management software configures and uses the CMMs, integrated management modules, Flexible Service Processors (if applicable), and network devices. The management software is the systems-management focal point for each chassis that it manages.

**Note:** A CMM can be managed by only one management node.

For more information about CMMs, see [http://publib.boulder.ibm.com/](http://publib.boulder.ibm.com/infocenter/flexsys/information/topic/com.ibm.acc.cmm.doc/cmm_product_page.html) [infocenter/flexsys/information/topic/com.ibm.acc.cmm.doc/](http://publib.boulder.ibm.com/infocenter/flexsys/information/topic/com.ibm.acc.cmm.doc/cmm_product_page.html) [cmm\\_product\\_page.html.](http://publib.boulder.ibm.com/infocenter/flexsys/information/topic/com.ibm.acc.cmm.doc/cmm_product_page.html)

# **X-Architecture compute nodes in an IBM Flex System environment**

IBM X-Architecture compute nodes are one type of compute node that is available for the Flex System Enterprise Chassis that can be managed by the management software.

IBM X-Architecture compute nodes come with Intel Xeon microprocessors and provide the function, reliability, and performance of the X-Architecture systems in a small-form-factor design. They support a variety of Microsoft Windows, Linux, and VMware operating systems and are ideally suited for high-performance and virtualized environments such as memory-intensive computing, collaboration, general and mission-critical processing, and enterprise application workloads. All models come with an integrated management module (IMM) that connects to the Chassis Management Module to provide the integrated systems-management functions for the node.

The Flex System PCIe Expansion Node and Flex System Storage Expansion Node are optional nodes that can be installed in an Flex System Enterprise Chassis and connected to an X-Architecture compute node. All system-management functions of the PCIe expansion node and Storage expansion node must be performed through the connected compute node; the expansion nodes do not interact directly with the management node or Chassis Management Module (CMM). For more information about the PCIe expansion node, see [http://publib.boulder.ibm.com/](http://publib.boulder.ibm.com/infocenter/flexsys/information/topic/com.ibm.acc.pme.doc/product_page.html) [infocenter/flexsys/information/topic/com.ibm.acc.pme.doc/product\\_page.html.](http://publib.boulder.ibm.com/infocenter/flexsys/information/topic/com.ibm.acc.pme.doc/product_page.html) For more information about the Storage expansion node, see the *Flex System Storage Expansion Node Installation and Service Guide*.

For more information about managing X-Architecture compute nodes with the management software, see [http://publib.boulder.ibm.com/infocenter/flexsys/](http://publib.boulder.ibm.com/infocenter/flexsys/information/topic/com.ibm.director.systemx_bc.helps.doc/fqm0_t_managing_systemx_bc.html) [information/topic/com.ibm.director.systemx\\_bc.helps.doc/](http://publib.boulder.ibm.com/infocenter/flexsys/information/topic/com.ibm.director.systemx_bc.helps.doc/fqm0_t_managing_systemx_bc.html) [fqm0\\_t\\_managing\\_systemx\\_bc.html.](http://publib.boulder.ibm.com/infocenter/flexsys/information/topic/com.ibm.director.systemx_bc.helps.doc/fqm0_t_managing_systemx_bc.html)
# **Power Systems compute nodes in an IBM Flex System environment**

IBM Power Systems™ compute nodes are one type of compute node that is available for the Flex System Enterprise Chassis that can be managed by the management software.

IBM Flex System Manager management software is required for Power Systems compute nodes installed in a Flex System Enterprise Chassis.

IBM Power Systems compute nodes come with IBM Power7 microprocessors and provide the function, reliability, and performance of the Power7 systems in a small-form-factor design. They support a variety of AIX®, Linux, and IBM i OS operating systems and are ideally suited for demanding commercial workloads and virtualized environments such as collaboration, application development, modeling and simulation, critical-business processing, and cloud computing. All models come with a Flexible Service Processor (FSP) that connects to the Chassis Management Module to provide the integrated systems-management functions for the node.

## **Important:**

- IBM Flex System Manager manages Power Systems differently than X-Architecture compute nodes. For more information about managing Power Systems compute nodes with the management software, see [http://publib.boulder.ibm.com/infocenter/flexsys/information/topic/](http://publib.boulder.ibm.com/infocenter/flexsys/information/topic/com.ibm.acc.8731.doc/managing_power_systems.html) [com.ibm.acc.8731.doc/managing\\_power\\_systems.html.](http://publib.boulder.ibm.com/infocenter/flexsys/information/topic/com.ibm.acc.8731.doc/managing_power_systems.html)
- IBM Flex System Manager management software version 1.1.0 is compatible with IBM Flex System p260 and p460 Compute Nodes running 740 firmware with 74*x* updates only.

# **Chapter 3. Troubleshooting the management node**

Use this information to diagnose and fix problems that might occur in your management node.

The information in this section describes tools and procedures that can help you resolve hardware problems.

**Important:** This publication contains troubleshooting information about the IBM Flex System Manager hardware, or management node. For troubleshooting information about the IBM Flex System Manager management software, see the *IBM Flex System Manager Management Software Troubleshooting Guide*.

# **Service bulletins**

IBM updates the IBM Support Portal website with the latest tips and techniques that you can use to solve many problems.

To find any service bulletins that are available for the Flex System Manager Types 7955, 8731, and 8734, go to the IBM Support Portal website at [http://](http://www.ibm.com/support/entry/portal) [www.ibm.com/support/entry/portal.](http://www.ibm.com/support/entry/portal) In the **Search** field, type the following terms: 7955, 8731, or 8734, and retain.

# **Updating firmware and software**

The IBM Flex System Manager management software Update Manager has advanced update capabilities that are not possible with the update wizards on the Initial Setup tab (on the Home page of the management software web interface). You can also use Update Manager to update additional components (such as operating systems) that the Initial Setup wizards cannot update.

The management software installs and manages firmware and software updates for every resource in your Flex System Enterprise Chassis. The information in this section describes advanced capabilities for updating the management software and management node firmware, as well as firmware for managed Chassis Management Modules, compute nodes, and network devices.

**Important:** For a detailed summary of update procedures for all IBM Flex System components, see [the IBM Flex System Firmware Update Guides at](http://www.ibm.com/support/entry/portal/docdisplay?lndocid=MIGR-5091991) [http://www.ibm.com/support/entry/portal/docdisplay?lndocid=MIGR-5091991.](http://www.ibm.com/support/entry/portal/docdisplay?lndocid=MIGR-5091991)

**Note:** The management software cannot update the backup firmware banks for managed resources.

During initial setup of your IBM Flex System Manager environment, use the management software update wizards for basic update operations. See the information for each update wizard in Initial setup for more information.

You can also configure the management software to notify you of available updates and to select compliance policy settings for managed resources. See Automate checking for updates for more information.

**Note:** If you update every managed component in a chassis or management domain at once, and one or more components are set to reboot after applying the updates, there might be a temporary loss of network connectivity. This might cause the pending updates that require network connectivity to fail. The updates will not be corrupted; rather, the updates that failed will need to run again. When network connectivity is restored, those updates should be applied.

To start updating firmware and software, click the **Plug-ins** tab on the Home page; then, click **Update Manager**. Update Manager guides you through the following steps. The Update Manager summary page also includes a search feature. You search for text (for example, an APAR or tech note number) for the release notes of all local updates.

You can use either the web interface or the command-line interface (CLI) to update firmware and software. See [http://publib.boulder.ibm.com/infocenter/flexsys/](http://publib.boulder.ibm.com/infocenter/flexsys/information/topic/com.ibm.director.cli.helps.doc/fqm0_r_cli_update_cmds.html) [information/topic/com.ibm.director.cli.helps.doc/fqm0\\_r\\_cli\\_update\\_cmds.htmlo](http://publib.boulder.ibm.com/infocenter/flexsys/information/topic/com.ibm.director.cli.helps.doc/fqm0_r_cli_update_cmds.html)r the *IBM Flex System Manager Command Reference Guide* document for specific CLI commands related to updating systems.

- 1. Acquire updates
- 2. Show and install updates
- 3. Create and configure compliance policies

**Important:** The following notes apply to Power Systems compute nodes under management by the management software:

- v IBM Flex System Manager management software version 1.1.0 is compatible with IBM Flex System p260 and p460 Compute Nodes running 740 firmware with 74*x* updates only.
- IBM Flex System Manager manages Power Systems differently than X-Architecture compute nodes. For more information about managing Power Systems compute nodes with the management software, see [http://publib.boulder.ibm.com/infocenter/flexsys/information/topic/](http://publib.boulder.ibm.com/infocenter/flexsys/information/topic/com.ibm.acc.8731.doc/managing_power_systems.html) [com.ibm.acc.8731.doc/managing\\_power\\_systems.html.](http://publib.boulder.ibm.com/infocenter/flexsys/information/topic/com.ibm.acc.8731.doc/managing_power_systems.html)

The **Optional: Getting started** link is located in the list of common tasks on the Update Manager Summary page.

# **IBM PureSystems Updates**

The updates for IBM PureFlex System are tested and released together. It is essential that the updates are done in the correct sequence. For more information about how to update the Flex System components in your PureFlex system, see IBM Flex System® [Update Best Practices.](http://www-947.ibm.com/support/entry/portal/docdisplay?lndocid=MIGR-5091991&brandind=5431802)

- v **IBM Flex System Manager management node software image:** This package contains updates for the Flex System Manager software image.
- v **IBM Flex System Enterprise Chassis:** This package contains updates for the Flex System Chassis Management Module and I/O modules (switches and pass thru modules) that are installed in your Flex System Enterprise Chassis.
- v **IBM Flex System X-Architecture compute nodes:** These packages contain UpdateXpress System Packages (UXSP) for Flex System x compute nodes.
- v **IBM Flex System P-Architecture compute nodes:** These packages contain firmware packages for Flex System p compute nodes.
- v **IBM Storwize V7000:** This package contains updates for the Storwize V7000.
- v **IBM Flex System V7000 Storage Node:** This package contains updates for the Flex System V7000 storage node.
- v **IBM RackSwitch G8264, IBM RackSwitch G8052, and Brocade RackSwitch 2498-B24:** These packages contain updates for the Flex Rack Switches.

*Table 1. FlexSystem 1.3.4 - IBM*

| Name                           | <b>Version</b>     | <b>Machine Type</b> | Date       |
|--------------------------------|--------------------|---------------------|------------|
| Flex System Manager image      | 1.3.4              | All                 | 2015-10-06 |
| Chassis firmware               | 2.5.3 <sub>u</sub> | All                 | 2015-06-12 |
| x222 Compute Node              | 2.00               | All                 | 2015-05-07 |
| Lenovo x240 M5 Compute Node    | 1.20               | All                 | 2015-12-30 |
| x240 Compute Node              | 2.00               | All                 | 2015-05-07 |
| x280/x480/x880 Compute Node    | 1.25 <sub>b</sub>  | All                 | 2014-09-25 |
| x440 Compute Node              | 3.00               | All                 | 2015-05-05 |
| p24L Compute Node              | FW783 030          | All                 | 2015-08-26 |
| p260 Compute Node              | FW783_030          | All                 | 2015-08-26 |
| p460 Compute Node              | FW783_030          | All                 | 2015-08-26 |
| Storwize V7000                 | 7.2.0.x            | All                 | 2014-07-01 |
| Flex System V7000 Storage Node | 7.2.0.x            | All                 | 2014-07-01 |
| RackSwitch G8264 firmware      | 7.8.10.0           | All                 | 2015-03-24 |
| RackSwitch G8052 firmware      | 7.11.3             | All                 | 2015-05-04 |
| RackSwitch 2498-B24 firmware   | 7.2.1a             | All                 | 2014-06-13 |

## *Table 2. FlexSystem 1.3.3 - IBM*

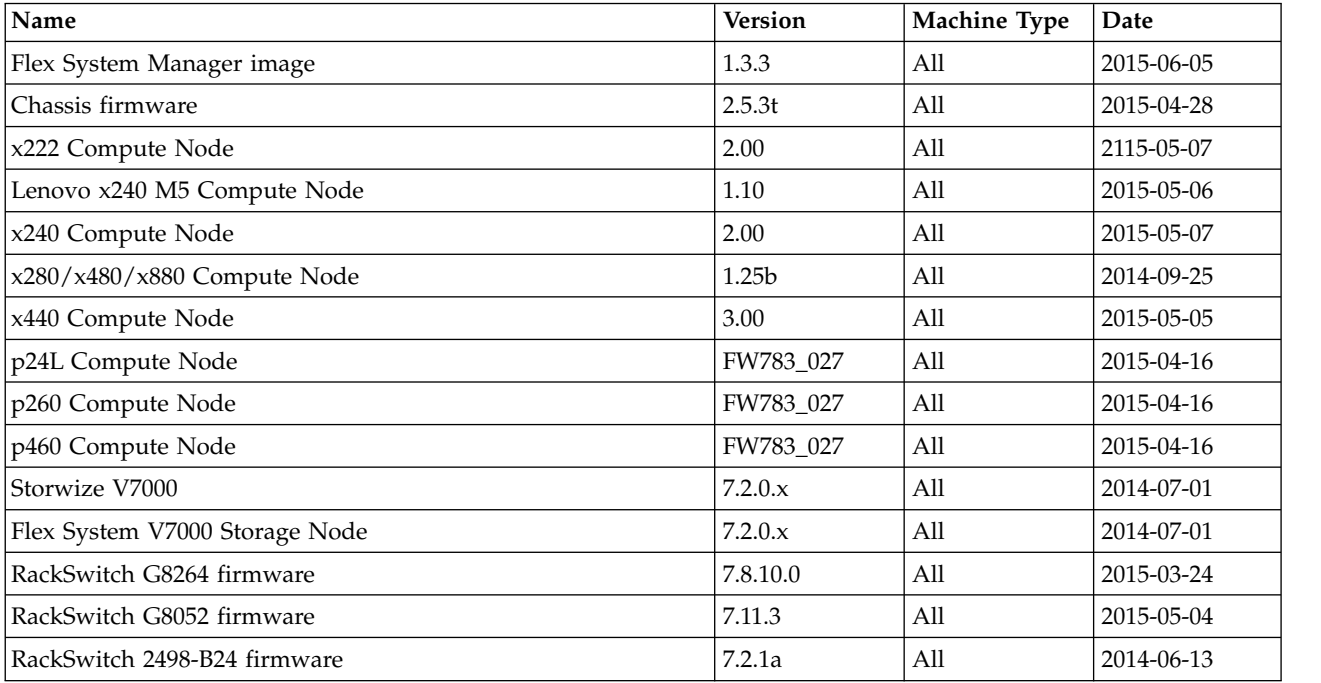

*Table 3. FlexSystem 1.3.2.1 - IBM*

| Name                               | <b>Version</b>    | <b>Machine Type</b> | Date       |
|------------------------------------|-------------------|---------------------|------------|
| Software Stack Definition          | 1.3.2.1           | All                 | 2014-12-05 |
| Flex System Manager image          | 1.3.2             | All                 | 2014-06-13 |
| Flex System Manager image Fix Pack | 1.3.2.1           | All                 | 2015-12-05 |
| Chassis firmware                   | 2.5.2q            | All                 | 2015-12-05 |
| Lenovo x240 M5 Compute Node        | 1.00              | A11                 | 2014-12-05 |
| Lenovo x440 Compute Node           | 2.60              | A11                 | 2014-12-05 |
| x220 Compute Node                  | 3.30              | All                 | 2014-09-25 |
| x222 Compute Node                  | 1.25 <sub>b</sub> | All                 | 2014-09-25 |
| x240 Compute Node                  | 2.15 <sub>b</sub> | All                 | 2014-09-25 |
| x280/x480/x880 Compute Node        | 1.25 <sub>b</sub> | All                 | 2014-09-25 |
| x440 Compute Node                  | 2.55 <sub>b</sub> | All                 | 2014-09-25 |
| p24L Compute Node                  | FW783 022         | All                 | 2014-06-18 |
| p260 Compute Node                  | FW783_022         | All                 | 2014-06-18 |
| p460 Compute Node                  | FW783_022         | All                 | 2014-06-18 |
| Storwize V7000                     | 7.2.0.x           | All                 | 2014-07-01 |
| Flex System V7000 Storage Node     | 7.2.0.x           | All                 | 2014-07-01 |
| RackSwitch G8264 firmware          | 7.8.4             | All                 | 2014-06-13 |
| RackSwitch G8052 firmware          | 7.8.1             | All                 | 2014-06-13 |
| RackSwitch 2498-B24 firmware       | 7.2.1a            | All                 | 2014-06-13 |

# *Table 4. FlexSystem 1.3.1.2 - IBM*

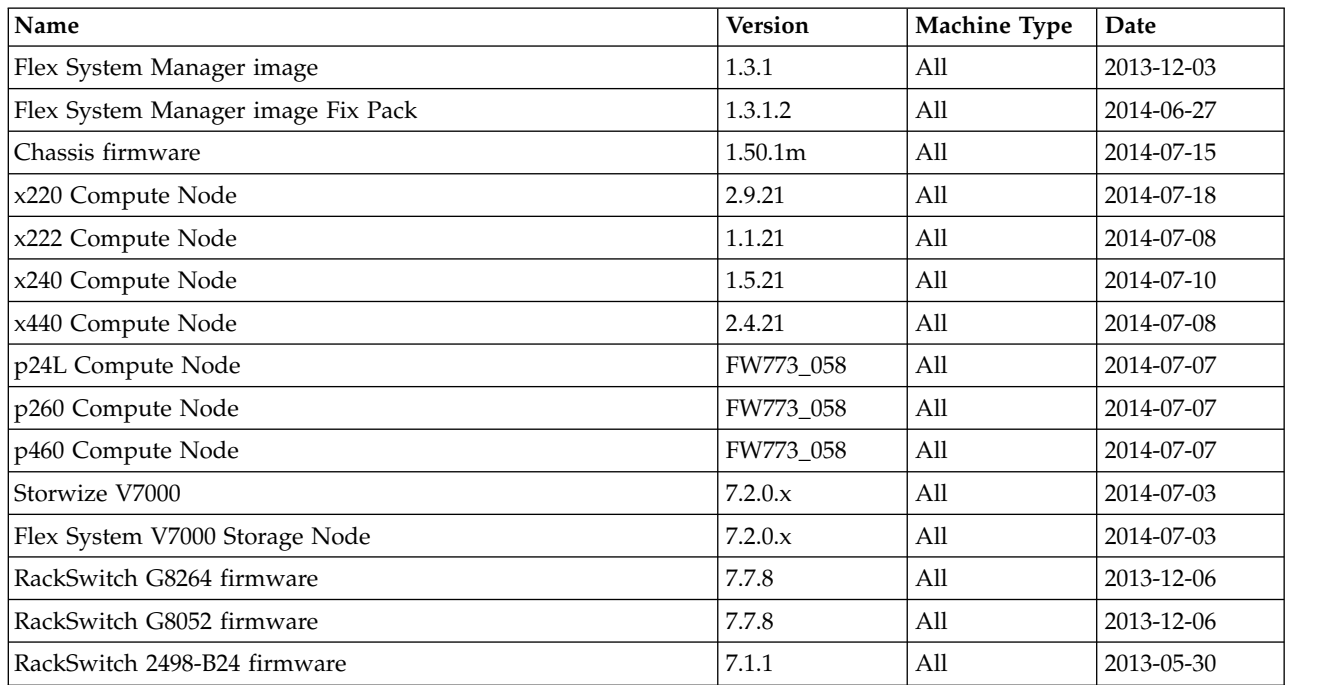

<span id="page-42-0"></span>*Table 5. FlexSystem 1.3.0.2 - IBM*

| Name                               | <b>Version</b> | <b>Machine Type</b> | Date       |
|------------------------------------|----------------|---------------------|------------|
| Flex System Manager image          | 1.3.0          | All                 | 2013-09-10 |
| Flex System Manager image Fix Pack | 1.3.0.2        | All                 | 2014-05-07 |
| Chassis firmware                   | 1.50.0e        | All                 | 2014-05-08 |
| x220 Compute Node                  | 2.70           | All                 | 2013-09-10 |
| x222 Compute Node                  | 1.0            | All                 | 2014-05-14 |
| x240 Compute Node                  | 1.43           | All                 | 2014-05-13 |
| x440 Compute Node                  | 2.00           | All                 | 2014-05-14 |
| p24L Compute Node                  | FW773.35       | All                 | 2014-05-09 |
| p260 Compute Node                  | FW773.35       | All                 | 2014-05-09 |
| p460 Compute Node                  | FW773.35       | All                 | 2014-05-09 |
| Storwize V7000                     | 7.1.0.x        | All                 | 2014-04-23 |
| Flex System V7000 Storage Node     | 7.1.0.x        | All                 | 2014-04-23 |
| RackSwitch G8264 firmware          | 7.7.5          | All                 | 2013-09-10 |
| RackSwitch G8052 firmware          | 7.7.5          | All                 | 2013-09-10 |
| RackSwitch 2498-B24 firmware       | 7.0.0c         | All                 | 2012-04-19 |

# **Diagnostic tools**

Use this information to review the diagnostic tools to diagnose and solve hardware-related problems.

# **Light path diagnostics**

Use this information as an overview of light path diagnostics.

Light path diagnostics is a system of LEDs above the control panel and on various internal components of the management node. When an error occurs, LEDs can be lit throughout the management node to help identify the source of the error.

# **Viewing the light path diagnostics LEDs**

Use this information to locate and identify the light path diagnostics LEDs.

Before you work inside the node to view light path diagnostics LEDs, read ["Safety" on page v](#page-6-0) and ["Installation guidelines" on page 417.](#page-438-0)

If an error occurs, view the light path diagnostics LEDs in the following order:

1. Look at the control panel on the front of the node (see ["Management node](#page-28-0) [controls, connectors, and LEDs" on page 7\)](#page-28-0).

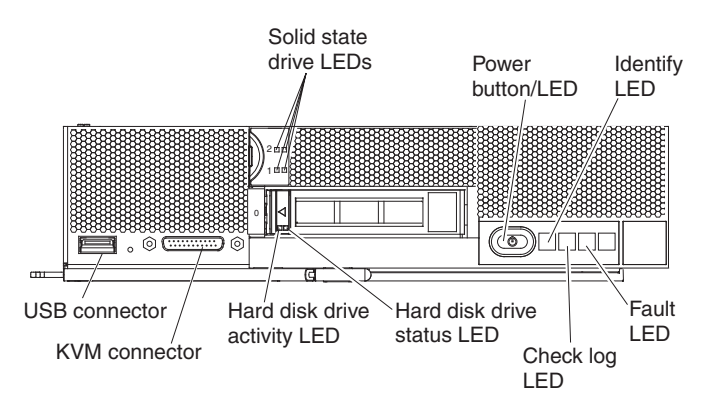

- v If the check log LED is lit, it indicates that a condition that causes an event to log in the IMM event log has occurred.
- v If the fault LED is lit, it indicates that an error has occurred; view the light path diagnostics panel and LEDs to isolate the failing component.
- 2. To view the light path diagnostics LEDs, select one of the following procedures:
	- You can view the LEDs remotely through the IBM Flex System Manager management software. For more information about IBM Flex System Manager management software see the [IBM Flex System Manager](https://www.ibm.com/support/knowledgecenter/HW94A/fsmwelcome.html) [documentation.](https://www.ibm.com/support/knowledgecenter/HW94A/fsmwelcome.html)
	- v If you are in the same location as the management node, you can complete the following steps:
		- a. Remove the node from the chassis, (see ["Removing the Flex System](#page-439-0) [Manager Types 7955, 8731, and 8734 from a chassis" on page 418](#page-439-0) for instructions).
		- b. Carefully lay the management node on a flat, static-protective surface.
		- c. Open the management node cover (see ["Removing the management node](#page-452-0) [cover" on page 431](#page-452-0) for instructions).
		- d. Remove the air baffles installed over the DIMM connectors.
		- e. Press and hold the power button. When you press the power button, LEDs on the light path diagnostics panel and the system board will be lit if there are any hardware-related issues.

**Note:** The power source for light path diagnostics is designed only to last a short time. If you press the power button and the light path diagnostics LED lights, light path diagnostics is charged to light the LEDs.

The following illustration shows the LEDs on the light path diagnostics panel.

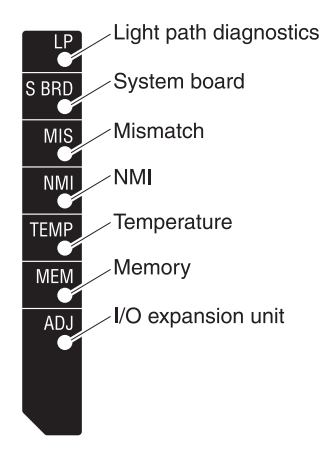

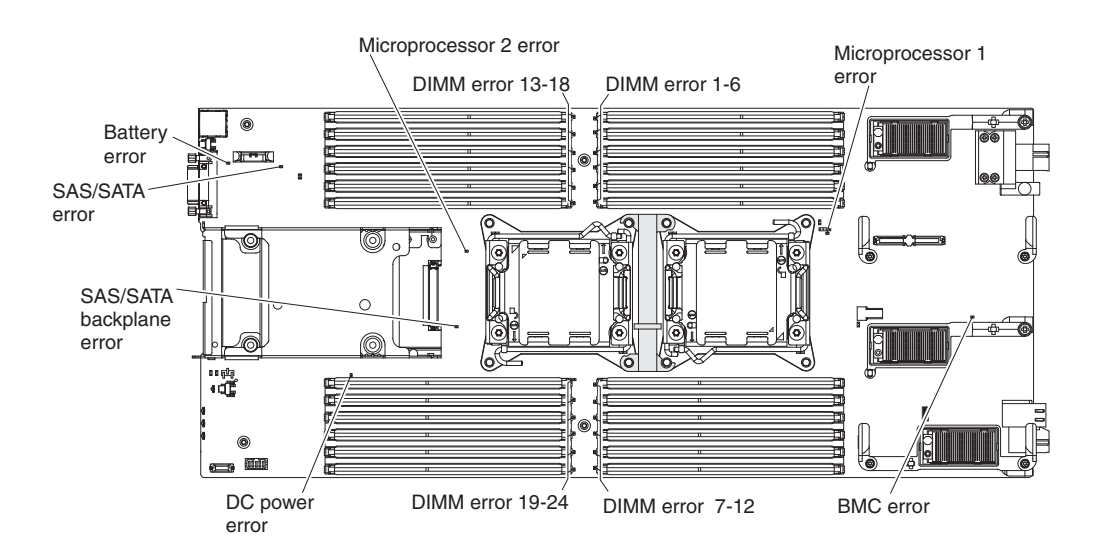

The following illustration shows the location of the light path diagnostics LEDs on the system board.

# **Light path diagnostics LEDs**

Use this information to diagnose and solve possible errors that are indicated by the light path diagnostics LEDs.

The following table describes the LEDs on the light path diagnostics panel and on the system board, and suggested actions to correct detected problems. See ["Viewing the light path diagnostics LEDs" on page 21](#page-42-0) for information about lighting the LEDs.

| Lit light path diagnostics LED | Description                                                                                                    |
|--------------------------------|----------------------------------------------------------------------------------------------------|
| None                           | The management node is not sufficiently charged to display the LEDs on the<br>system board.                                                                                 |
| Battery error                  | The system CMOS battery is not installed or is not working.                                                                                                    |
| <b>BMC</b> error               | Future use only.                                                                                                    |
| DC power error                 | Future use only.                                                                                                    |
| DIMM x error                   | A memory error occurred.                                                                                                    |
| I/O expansion unit             | Future use only.                                                                                                    |
| Light path diagnostics         | The power source for the light path diagnostics LEDs is charged.                                                                                                    |
| Light path diagnostics only    | No errors have occurred.                                                                                                    |
| Memory                         | A memory error has occurred.                                                                                                    |
| Microprocessor $x$ error       | The IMM2 lights this LED when a microprocessor has failed or overheated or the<br>start microprocessor (CPU 1) is missing. The fault LED on the front panel is also<br>lit. |
| Mismatch                       | The microprocessors are mismatched. If the Memory LED is also lit, the DIMMs<br>are mismatched.                                                                             |
| <b>NMI</b>                     | The system board has failed.                                                                                                    |
| SAS/SATA backplane error       | A hard disk drive backplane error has occurred.                                                                                                    |
| System board                   | The system board has failed.                                                                                                    |
| Temperature                    | The system temperature has exceeded a threshold level.                                                                                                    |

*Table 6. Light path diagnostics LEDs*

# **IMM event log**

Use this information as an overview of the IMM event log.

The integrated management module II (IMM2) consolidates the system-management processor functionality, video controller, and remote presence capabilities in a single chip on the system board. The IMM2 monitors all components of the management node and posts events in the IMM event log. In addition, most events are also sent to the Chassis Management Module event log. You can view the IMM event log through the Dynamic System Analysis (DSA) program (as the ASM event log).

To diagnose and resolve IMM error codes, see ["IMM messages" on page 135.](#page-156-0)

# **Viewing event logs through the Setup utility**

You can view the IMM and POST events through the Setup utility.

# **Procedure**

To view the POST event log or system-event log, complete the following steps:

- 1. Connect a keyboard, monitor, and mouse to the console breakout cable and connect the console breakout cable to the management node.
- 2. Turn on the management node.
- 3. When the prompt <F1> Setup is displayed, press F1. If you have set both a power-on password and an administrator password, you must type the administrator password to view the event logs.
- 4. Select **System Event Logs** and use one of the following procedures:
	- v To view the POST event log, select **POST Event Viewer**.
	- v To view the system-event log, select **System Event Log**.

## **Viewing event logs without restarting the management node**

If the management node is not hung, methods are available for you to view one or more event logs without having to restart the node.

You can view the Chassis Management Module event log in the Chassis Manager, or through the **Event Log** link in management software web interface.

You can also view the Chassis Management Module event log by using the CMM **displaylog** command or the CMM web interface.

- v For more information about the CMM **displaylog** command, see the CMM documentation.
- v From the CMM web interface, select **Event Log** from the Events menu. All fields and options are described in the CMM web interface online help.

If you have installed DSA Portable Edition, you can use it to view the system-event log (as the IPMI event log), the operating-system event logs, or the merged DSA log. You can also use DSA Preboot to view these logs, although you must restart the management node to use DSA Preboot. To install Portable DSA or DSA Preboot or to download a DSA Preboot CD image, go to [http://](https://www-947.ibm.com/support/entry/myportal/docdisplay?lndocid=SERV-DSA) [www.ibm.com/support/entry/portal/docdisplay?lndocid=SERV-DSA.](https://www-947.ibm.com/support/entry/myportal/docdisplay?lndocid=SERV-DSA)

If IPMItool is installed in the management node, you can use it to view the system-event log. Most recent versions of the Linux operating system come with a current version of IPMItool. For information about IPMItool, complete the following steps.

**Note:** Changes are made periodically to the IBM website. The actual procedure might vary slightly from what is described in this document.

- 1. Go to [http://www.ibm.com/developerworks.](http://www.ibm.com/developerworks)
- 2. Click **Linux**.
- 3. Click the **Linux blueprints** tab.
- 4. Click **Blueprints for Linux on IBM systems**, and then click **Using Intelligent Platform Management Interface (IPMI) on IBM Linux platforms**.

The following table describes the methods that you can use to view the event logs, depending on the condition of the management node. The first two conditions generally do not require that you restart the management node.

*Table 7. Methods for viewing event logs*

| Condition                                                             | Action                                                                                                    |
|-----------------------------------------------------------------------|----------------------------------------------------------------------------------------------------|
| The management node is not hung and is<br>connected to a network.     | Use any of the following methods:<br>• Run Portable or Installable DSA to view<br>the event logs or create an output file that<br>you can send to IBM Support.<br>• Use IPMItool to view the system-event<br>log.                                                                                                    |
| The management node is not hung and is<br>not connected to a network. | Use IPMItool locally to view the<br>system-event log.                                                                                                    |
| The management node is hung.                                          | Use any of the following methods:<br>• If DSA Preboot is installed, restart the<br>management node and press Alt+Ctrl+F2<br>to start DSA Preboot and view the event<br>logs.<br>• If DSA Preboot is not installed, insert the<br>DSA Preboot CD and restart the<br>management node to start DSA Preboot<br>and view the event logs.<br>• Alternatively, you can restart the<br>management node and press Alt+Ctrl+F1<br>to start the Setup utility and view the<br>POST event log or system-event log. |

# **IBM Dynamic System Analysis**

IBM Dynamic System Analysis (DSA) collects and analyzes system information to aid in diagnosing management node problems.

DSA collects the following information about the management node:

- Drive health information
- v Event logs for ServeRAID controllers and system-management processors
- Hardware inventory, including PCI and USB information
- Installed applications and hot fixes
- Kernel modules
- Light path diagnostics status
- Network interfaces and settings
- Performance data and details about processes that are running
- RAID and controller configuration
- Integrated management module 2 status and configuration
- System configuration
- v Vital product data and firmware information

DSA creates a DSA log, which is a chronologically ordered merge of the system-event log (as the IPMI event log), the IMM event log (as the ASM event log), and the operating-system event logs. You can send the DSA log as a file to a support representative or view the information as a text file or HTML file.

In a multi-node environment, each node has a unique DSA interface. You can view node-specific information, such as error logs, from these unique DSA interfaces.

To obtain DSA code and the *Dynamic System Analysis Installation and User's Guide*, go to [http://www.ibm.com/support/entry/portal/docdisplay?lndocid=SERV-DSA.](https://www-947.ibm.com/support/entry/myportal/docdisplay?lndocid=SERV-DSA)

# **DSA editions**

Two editions of Dynamic System Analysis are available:

v **DSA Portable**

DSA Portable Edition runs within the operating system; you do not have to restart the management node to run it. It is packaged as a self-extracting file that you download from the Web. When you run the file, it self-extracts to a temporary folder and performs comprehensive collection of hardware and operating-system information. After it runs, it automatically deletes the temporary files and folder and leaves the results of the data collection and diagnostics on the management node.

If you are able to start the management node, use DSA Portable.

## v **DSA Preboot**

DSA Preboot runs outside of the operating system; you must restart the management node to run it. It is packaged as an ISO image that you download from the Web, or it is provided in flash memory on the management node. In addition to the capabilities of the other editions of DSA, DSA Preboot includes diagnostic routines that would be disruptive to run within the operating-system environment (such as resetting devices and causing loss of network connectivity). It has a graphical user interface that you can use to specify which diagnostics to run and to view the diagnostic and data collection results.

If you are unable to restart the management node or if you need comprehensive diagnostics, use DSA Preboot.

DSA Preboot performs the following tasks:

- Collects system information into a compressed XML file that you can send to IBM Support
- Provides a bootable image that you can use to run extended hardware tests independent of the operating system or applications
- Collects the version and license information from local VMware ESXi hypervisor software

# **Running DSA Preboot**

Use this information to run DSA Preboot.

# **About this task**

To run the DSA Preboot diagnostic programs, complete the following steps:

- 1. If the management node is turned on, turn off the management node (see ["Turning off the management node" on page 10\)](#page-31-0).
- 2. If necessary, connect a keyboard, monitor, and mouse to the console breakout cable and connect the console breakout cable to the management node.
- 3. Turn on the management node (see ["Turning on the management node" on](#page-30-0) [page 9\)](#page-30-0).
- 4. When the prompt <F2> Diagnostics is displayed, press F2.
- 5. Select **Quit** from the actions available on the IBM Memory Test screen.

**Note:** After you exit the IBM Memory Test screen, you must restart the management node to access the stand-alone memory diagnostic environment again.

- 6. Enter gui to start the DSA graphical user interface, or select **cmd** to display the DSA interactive menu.
- 7. From the diagnostic programs screen, select the test that you want to run, and follow the instructions on the screen. For additional information, see the *Dynamic System Analysis Installation and User's Guide*, which is available at [http://www.ibm.com/support/entry/portal/docdisplay?lndocid=SERV-DSA.](https://www-947.ibm.com/support/entry/myportal/docdisplay?lndocid=SERV-DSA)

Help for DSA is available. For help about the DSA CLI, enter help in the command line. For help about the DSA user interface, press F1. Pressing F1 within a help panel displays additional online documentation.

## **Diagnostic text messages**

Use this information to understand the diagnostic text messages that are displayed while the tests are running.

A diagnostic text message contains one of the following results:

- Passed: The test was completed without any errors.
- v **Failed:** The test detected an error.
- User Aborted: You stopped the test before it was completed.
- Not Applicable: You attempted to test a device that is not present in the management node.
- **Aborted:** The test could not proceed because of the management node configuration.
- v **Warning:** The test could not be run. There was no failure of the hardware that was being tested, but there might be a hardware failure elsewhere, or another problem prevented the test from running; for example, there might be a configuration problem, or the hardware might be missing or is not being recognized.

The result is followed by an error code or other additional information about the error.

## **Viewing the test results**

Use this information to view the test results.

## **About this task**

You can use one of the following methods to access the test log when the tests are completed:

- v From the DSA command line, issue the DSA CLI View command or select the **Diagnostic Event Log** option from the DSA graphical user interface (GUI).
- v From the DSA interactive menu, select the **getextendedresults** option.
- v From the DSA interactive menu, select the **View** option to view all of the collected results and error log data.
- v In the DSA GUI, select **DSA Error Log** from the System Information page.

You can send the DSA error log file to IBM Support to aid in diagnosing the compute node problems, or you can use the DSA CLI copy command to copy the log to an external USB device.

# **DSA diagnostic test results**

After running the DSA diagnostic tests, use this information to resolve any issues that were found.

## **DSA CPU stress test results**

The following messages can result when you run the CPU stress test.

**089-000-000 CPU Stress Test Passed**

**Explanation:** CPU Stress Test Passed.

**Severity:** Event

**Serviceable:** No

**Recoverable:** No

**Automatically notify Support:** No

## **Related Links:**

- [IBM Support Website](http://www-947.ibm.com/support/entry/portal/docdisplay?lndocid=SERV-OPTN)
- [Latest level of DSA](http://www-947.ibm.com/support/entry/portal/docdisplay?lndocid=SERV-DSA)
- [Latest level of BMC/IMM](http://www-947.ibm.com/support/entry/portal/docdisplay?lndocid=MIGR-4JTS2T)

#### **089-801-000 CPU Stress Test Aborted**

**Explanation:** CPU Stress Test Aborted. Internal Program Error.

**Severity:** Warning

**Serviceable:** Yes

**Recoverable:** No

**Automatically notify Support:** No

- 1. Turn off and restart the system.
- 2. Make sure that the DSA Diagnostic code is at the latest level.
- 3. Run the test again.
- 4. Check system firmware level and upgrade if necessary. The installed firmware level can be found in the DSA Diagnostic Event Log within the Firmware/VPD section for this component. The latest level firmware for this component can be found in reference to this system type at the IBM Support website: http://www.ibm.com/ support/docview.wss?uid=psg1MIGR-4JTS2T.
- 5. Run the test again.
- 6. If the system has stopped responding, turn off and restart the system and then run the test again.
- 7. If failure remains, refer to "Troubleshooting by symptom" in the system "Installation and Service Guide" for the next corrective action.

- [IBM Support Website](http://www-947.ibm.com/support/entry/portal/docdisplay?lndocid=SERV-OPTN)
- [Latest level of DSA](http://www-947.ibm.com/support/entry/portal/docdisplay?lndocid=SERV-DSA)
- [Latest level of BMC/IMM](http://www-947.ibm.com/support/entry/portal/docdisplay?lndocid=MIGR-4JTS2T)

## **089-802-000 CPU Stress Test Aborted**

**Explanation:** CPU Stress Test Aborted. System resource unavailability error.

**Severity:** Warning

**Serviceable:** Yes

**Recoverable:** No

#### **Automatically notify Support:** No

**User response:** Complete the following steps:

- 1. Turn off and restart the system.
- 2. Make sure that the DSA Diagnostic code is at the latest level.
- 3. Run the test again.
- 4. Check system firmware level and upgrade if necessary. The installed firmware level can be found in the DSA Diagnostic Event Log within the Firmware/VPD section for this component.
- 5. Run the test again.
- 6. If the system has stopped responding, turn off and restart the system and then run the test again.
- 7. If failure remains, refer to "Troubleshooting by symptom" in the system "Installation and Service Guide" for the next corrective action.

#### **Related Links:**

- [IBM Support Website](http://www-947.ibm.com/support/entry/portal/docdisplay?lndocid=SERV-OPTN)
- [Latest level of DSA](http://www-947.ibm.com/support/entry/portal/docdisplay?lndocid=SERV-DSA)
- [Latest level of BMC/IMM](http://www-947.ibm.com/support/entry/portal/docdisplay?lndocid=MIGR-4JTS2T)

## **089-803-000 CPU Stress Test Aborted**

**Explanation:** CPU Stress Test Aborted. Memory size is insufficient to run the test. At least 1GB is required.

**Severity:** Warning

**Serviceable:** Yes

**Recoverable:** No

## **Automatically notify Support:** No

**Related Links:**

- [IBM Support Website](http://www-947.ibm.com/support/entry/portal/docdisplay?lndocid=SERV-OPTN)
- [Latest level of DSA](http://www-947.ibm.com/support/entry/portal/docdisplay?lndocid=SERV-DSA)
- [Latest level of BMC/IMM](http://www-947.ibm.com/support/entry/portal/docdisplay?lndocid=MIGR-4JTS2T)

## **089-804-000 CPU Stress Test Aborted**

**Explanation:** CPU Stress Test Aborted. User pressed Ctrl-C.

**Severity:** Warning

**Serviceable:** Yes

**Recoverable:** No

# **089-901-000 • 202-801-000**

## **Automatically notify Support:** No

## **Related Links:**

- [IBM Support Website](http://www-947.ibm.com/support/entry/portal/docdisplay?lndocid=SERV-OPTN)
- [Latest level of DSA](http://www-947.ibm.com/support/entry/portal/docdisplay?lndocid=SERV-DSA)
- [Latest level of BMC/IMM](http://www-947.ibm.com/support/entry/portal/docdisplay?lndocid=MIGR-4JTS2T)

## **089-901-000 CPU Stress Test Failed**

**Explanation:** CPU Stress Test Failed.

**Severity:** Error

**Serviceable:** Yes

**Recoverable:** No

**Automatically notify Support:** No

**User response:** Complete the following steps:

- 1. If the system has stopped responding, turn off and restart the system and then run the test again.
- 2. Make sure that the DSA Diagnostic code is at the latest level.
- 3. Run the test again.
- 4. Check system firmware level and upgrade if necessary. The installed firmware level can be found in the DSA Diagnostic Event Log within the Firmware/VPD section for this component.
- 5. Run the test again.
- 6. If the system has stopped responding, turn off and restart the system and then run the test again.
- 7. If failure remains, refer to "Troubleshooting by symptom" in the system "Installation and Service Guide" for the next corrective action.

## **Related Links:**

- [IBM Support Website](http://www-947.ibm.com/support/entry/portal/docdisplay?lndocid=SERV-OPTN)
- [Latest level of DSA](http://www-947.ibm.com/support/entry/portal/docdisplay?lndocid=SERV-DSA)
- [Latest level of BMC/IMM](http://www-947.ibm.com/support/entry/portal/docdisplay?lndocid=MIGR-4JTS2T)

## **DSA memory stress test results**

The following messages can result when you run the memory stress test.

#### **202-000-000 MemStr Test Passed**

**Explanation:** Test Passed.

**Severity:** Event

**Serviceable:** No

**Recoverable:** No

**Automatically notify Support:** No

#### **Related Links:**

- [IBM Support Website](http://www-947.ibm.com/support/entry/portal/docdisplay?lndocid=SERV-OPTN)
- [Latest level of DSA](http://www-947.ibm.com/support/entry/portal/docdisplay?lndocid=SERV-DSA)
- [Latest level of BMC/IMM](http://www-947.ibm.com/support/entry/portal/docdisplay?lndocid=MIGR-4JTS2T)

#### **202-801-000 MemStr Test Aborted**

**Explanation:** Internal program error.

**Severity:** Warning

**Serviceable:** Yes

### **Recoverable:** No

### **Automatically notify Support:** No

**User response:** Complete the following steps:

- 1. Turn off and restart the system.
- 2. Make sure that the DSA Diagnostic code is at the latest level.
- 3. Run the test again.
- 4. If the system has stopped responding, turn off and restart the system.
- 5. Check the system firmware level and upgrade if necessary.
- 6. Run the memory diagnostic to identify the specific failing DIMM.
- 7. If the failure remains, refer to "Troubleshooting by symptom" in the system "Installation and Service Guide" for the next corrective action.

#### **Related Links:**

- [IBM Support Website](http://www-947.ibm.com/support/entry/portal/docdisplay?lndocid=SERV-OPTN)
- [Latest level of DSA](http://www-947.ibm.com/support/entry/portal/docdisplay?lndocid=SERV-DSA)
- [Latest level of BMC/IMM](http://www-947.ibm.com/support/entry/portal/docdisplay?lndocid=MIGR-4JTS2T)

### **202-802-000 MemStr Test Aborted**

**Explanation:** Memory size is insufficient to run the test. At least 1 GB is required.

**Severity:** Warning

**Serviceable:** Yes

**Recoverable:** No

# **Automatically notify Support:** No

#### **Related Links:**

- [IBM Support Website](http://www-947.ibm.com/support/entry/portal/docdisplay?lndocid=SERV-OPTN)
- [Latest level of DSA](http://www-947.ibm.com/support/entry/portal/docdisplay?lndocid=SERV-DSA)
- [Latest level of BMC/IMM](http://www-947.ibm.com/support/entry/portal/docdisplay?lndocid=MIGR-4JTS2T)

## **202-803-000 MemStr Test Aborted**

**Explanation:** User pressed Ctrl-C.

**Severity:** Warning

**Serviceable:** Yes

**Recoverable:** No

### **Automatically notify Support:** No

#### **Related Links:**

- [IBM Support Website](http://www-947.ibm.com/support/entry/portal/docdisplay?lndocid=SERV-OPTN)
- [Latest level of DSA](http://www-947.ibm.com/support/entry/portal/docdisplay?lndocid=SERV-DSA)
- [Latest level of BMC/IMM](http://www-947.ibm.com/support/entry/portal/docdisplay?lndocid=MIGR-4JTS2T)

#### **202-901-000 MemStr Test Failed**

**Explanation:** Test Failed. **Severity:** Error **Serviceable:** Yes **Recoverable:** No **Automatically notify Support:** No

# **202-902-000 • 201-000-000**

**User response:** Complete the following steps:

- 1. Execute the standard DSA memory diagnostics to validate all memory.
- 2. Make sure that the DSA Diagnostic code is at the latest level.
- 3. Turn off the system and disconnect it from power.
- 4. Reseat the memory cards and DIMMs.
- 5. Reconnect the system to power and turn the system on.
- 6. Run the test again.
- 7. Execute the standard DSA memory diagnostics to validate all memory.
- 8. If the failure remains, refer to "Troubleshooting by symptom" in the system "Installation and Service Guide" for the next corrective action.

## **Related Links:**

- [IBM Support Website](http://www-947.ibm.com/support/entry/portal/docdisplay?lndocid=SERV-OPTN)
- [Latest level of DSA](http://www-947.ibm.com/support/entry/portal/docdisplay?lndocid=SERV-DSA)
- [Latest level of BMC/IMM](http://www-947.ibm.com/support/entry/portal/docdisplay?lndocid=MIGR-4JTS2T)

## **202-902-000 MemStr Test Failed**

**Explanation:** Memory size is insufficient to run the test.

**Severity:** Error

**Serviceable:** Yes

**Recoverable:** No

#### **Automatically notify Support:** No

**User response:** Complete the following steps:

- 1. Ensure that all memory is enabled by checking the "Available System Memory" in the "Resource Utilization" section of the DSA Diagnostic Event log.
- 2. If necessary, access the Configuration/Setup Utility program by pressing F1 during system boot and enable all memory.
- 3. Make sure that the DSA Diagnostic code is at the latest level.
- 4. Run the test again.
- 5. Execute the standard DSA memory diagnostics to validate all memory.
- 6. If the failure remains, refer to "Troubleshooting by symptom" in the system "Installation and Service Guide" for the next corrective action.

### **Related Links:**

- [IBM Support Website](http://www-947.ibm.com/support/entry/portal/docdisplay?lndocid=SERV-OPTN)
- [Latest level of DSA](http://www-947.ibm.com/support/entry/portal/docdisplay?lndocid=SERV-DSA)
- [Latest level of BMC/IMM](http://www-947.ibm.com/support/entry/portal/docdisplay?lndocid=MIGR-4JTS2T)

## **DSA memory isolation test results**

The following messages can result when you run the memory isolation test.

## **201-000-000 Standalone Memory Test Passed**

**Explanation:** Quick/Full Memory Test All CPUs Passed.

**Severity:** Event

**Serviceable:** No

**Recoverable:** No

**Automatically notify Support:** No

- [IBM Support Website](http://www-947.ibm.com/support/entry/portal/docdisplay?lndocid=SERV-OPTN)
- [Latest level of DSA](http://www-947.ibm.com/support/entry/portal/docdisplay?lndocid=SERV-DSA)
- [Latest level of BMC/IMM](http://www-947.ibm.com/support/entry/portal/docdisplay?lndocid=MIGR-4JTS2T)

#### **201-000-001 Standalone Memory Test Passed**

**Explanation:** Quick/Full Memory Test CPU 1 Passed.

**Severity:** Event

**Serviceable:** No

**Recoverable:** No

## **Automatically notify Support:** No

## **Related Links:**

- [IBM Support Website](http://www-947.ibm.com/support/entry/portal/docdisplay?lndocid=SERV-OPTN)
- [Latest level of DSA](http://www-947.ibm.com/support/entry/portal/docdisplay?lndocid=SERV-DSA)
- [Latest level of BMC/IMM](http://www-947.ibm.com/support/entry/portal/docdisplay?lndocid=MIGR-4JTS2T)

## **201-000-002 Standalone Memory Test Passed**

**Explanation:** Quick/Full Memory Test CPU 2 Passed.

**Severity:** Event

**Serviceable:** No

**Recoverable:** No

## **Automatically notify Support:** No

#### **Related Links:**

- [IBM Support Website](http://www-947.ibm.com/support/entry/portal/docdisplay?lndocid=SERV-OPTN)
- [Latest level of DSA](http://www-947.ibm.com/support/entry/portal/docdisplay?lndocid=SERV-DSA)
- [Latest level of BMC/IMM](http://www-947.ibm.com/support/entry/portal/docdisplay?lndocid=MIGR-4JTS2T)

## **201-000-003 Standalone Memory Test Passed**

**Explanation:** Quick/Full Memory Test CPU 3 Passed.

**Severity:** Event

**Serviceable:** No

**Recoverable:** No

## **Automatically notify Support:** No

#### **Related Links:**

- [IBM Support Website](http://www-947.ibm.com/support/entry/portal/docdisplay?lndocid=SERV-OPTN)
- [Latest level of DSA](http://www-947.ibm.com/support/entry/portal/docdisplay?lndocid=SERV-DSA)
- [Latest level of BMC/IMM](http://www-947.ibm.com/support/entry/portal/docdisplay?lndocid=MIGR-4JTS2T)

## **201-000-004 Standalone Memory Test Passed**

**Explanation:** Quick/Full Memory Test CPU 4 Passed.

**Severity:** Event

**Serviceable:** No

**Recoverable:** No

**Automatically notify Support:** No

# **201-811-000 • 201-811-002**

## **Related Links:**

- [IBM Support Website](http://www-947.ibm.com/support/entry/portal/docdisplay?lndocid=SERV-OPTN)
- [Latest level of DSA](http://www-947.ibm.com/support/entry/portal/docdisplay?lndocid=SERV-DSA)
- [Latest level of BMC/IMM](http://www-947.ibm.com/support/entry/portal/docdisplay?lndocid=MIGR-4JTS2T)

## **201-811-000 Standalone Memory Test Aborted**

**Explanation:** Unable to Locate SMBIOS key "\_SM\_".

**Severity:** Warning

**Serviceable:** No

**Recoverable:** No

#### **Automatically notify Support:** No

**User response:** Complete the following steps:

- 1. Perform the actions mentioned one at a time and try the test after each action.
- 2. If the problem remains, contact your technical-service representative.
- 3. Turn off the system and disconnect it from power. Wait for 45 seconds. Reseat DIMM(s). Reconnect it to power.
- 4. Make sure that DSA and BIOS/uEFI are at the latest level.

## **Related Links:**

- [IBM Support Website](http://www-947.ibm.com/support/entry/portal/docdisplay?lndocid=SERV-OPTN)
- [Latest level of DSA](http://www-947.ibm.com/support/entry/portal/docdisplay?lndocid=SERV-DSA)
- [Latest level of BMC/IMM](http://www-947.ibm.com/support/entry/portal/docdisplay?lndocid=MIGR-4JTS2T)

## **201-811-001 Standalone Memory Test Aborted**

**Explanation:** Unable to Locate SMBIOS key "\_SM\_".

**Severity:** Warning

**Serviceable:** No

**Recoverable:** No

**Automatically notify Support:** No

**User response:** Complete the following steps:

- 1. Perform the actions mentioned one at a time and try the test after each action.
- 2. If the problem remains, contact your technical-service representative.
- 3. Turn off the system and disconnect it from power. Wait for 45 seconds. Reseat DIMM(s). Reconnect it to power.
- 4. Make sure that DSA and BIOS/uEFI are at the latest level.

## **Related Links:**

- [IBM Support Website](http://www-947.ibm.com/support/entry/portal/docdisplay?lndocid=SERV-OPTN)
- [Latest level of DSA](http://www-947.ibm.com/support/entry/portal/docdisplay?lndocid=SERV-DSA)
- [Latest level of BMC/IMM](http://www-947.ibm.com/support/entry/portal/docdisplay?lndocid=MIGR-4JTS2T)

## **201-811-002 Standalone Memory Test Aborted**

**Explanation:** Unable to Locate SMBIOS key "\_SM\_".

**Severity:** Warning

**Serviceable:** No

**Recoverable:** No

**Automatically notify Support:** No

- 1. Perform the actions mentioned one at a time and try the test after each action.
- 2. If the problem remains, contact your technical-service representative.
- 3. Turn off the system and disconnect it from power. Wait for 45 seconds. Reseat DIMM(s). Reconnect it to power.
- 4. Make sure that DSA and BIOS/uEFI are at the latest level.

- [IBM Support Website](http://www-947.ibm.com/support/entry/portal/docdisplay?lndocid=SERV-OPTN)
- [Latest level of DSA](http://www-947.ibm.com/support/entry/portal/docdisplay?lndocid=SERV-DSA)
- [Latest level of BMC/IMM](http://www-947.ibm.com/support/entry/portal/docdisplay?lndocid=MIGR-4JTS2T)

#### **201-811-003 Standalone Memory Test Aborted**

**Explanation:** Unable to Locate SMBIOS key "\_SM\_".

**Severity:** Warning

**Serviceable:** No

**Recoverable:** No

#### **Automatically notify Support:** No

**User response:** Complete the following steps:

- 1. Perform the actions mentioned one at a time and try the test after each action.
- 2. If the problem remains, contact your technical-service representative.
- 3. Turn off the system and disconnect it from power. Wait for 45 seconds. Reseat DIMM(s). Reconnect it to power.
- 4. Make sure that DSA and BIOS/uEFI are at the latest level.

#### **Related Links:**

- [IBM Support Website](http://www-947.ibm.com/support/entry/portal/docdisplay?lndocid=SERV-OPTN)
- [Latest level of DSA](http://www-947.ibm.com/support/entry/portal/docdisplay?lndocid=SERV-DSA)
- [Latest level of BMC/IMM](http://www-947.ibm.com/support/entry/portal/docdisplay?lndocid=MIGR-4JTS2T)

#### **201-812-000 Standalone Memory Test Aborted**

**Explanation:** Memory test is not supported for this system.

**Severity:** Warning

**Serviceable:** No

**Recoverable:** No

## **Automatically notify Support:** No

**User response:** Complete the following steps:

- 1. Perform the actions mentioned one at a time and try the test after each action.
- 2. If the problem remains, contact your technical-service representative.
- 3. Turn off the system and disconnect it from power. Wait for 45 seconds. Reseat DIMM(s). Reconnect it to power.
- 4. Make sure that DSA and BIOS/uEFI are at the latest level.

- [IBM Support Website](http://www-947.ibm.com/support/entry/portal/docdisplay?lndocid=SERV-OPTN)
- [Latest level of DSA](http://www-947.ibm.com/support/entry/portal/docdisplay?lndocid=SERV-DSA)
- [Latest level of BMC/IMM](http://www-947.ibm.com/support/entry/portal/docdisplay?lndocid=MIGR-4JTS2T)

#### **201-812-001 Standalone Memory Test Aborted**

**Explanation:** Memory test is not supported for this system.

**Severity:** Warning

**Serviceable:** No

**Recoverable:** No

## **Automatically notify Support:** No

**User response:** Complete the following steps:

- 1. Perform the actions mentioned one at a time and try the test after each action.
- 2. If the problem remains, contact your technical-service representative.
- 3. Turn off the system and disconnect it from power. Wait for 45 seconds. Reseat DIMM(s). Reconnect it to power.
- 4. Make sure that DSA and BIOS/uEFI are at the latest level.

### **Related Links:**

- [IBM Support Website](http://www-947.ibm.com/support/entry/portal/docdisplay?lndocid=SERV-OPTN)
- [Latest level of DSA](http://www-947.ibm.com/support/entry/portal/docdisplay?lndocid=SERV-DSA)
- [Latest level of BMC/IMM](http://www-947.ibm.com/support/entry/portal/docdisplay?lndocid=MIGR-4JTS2T)

### **201-812-002 Standalone Memory Test Aborted**

**Explanation:** Memory test is not supported for this system.

**Severity:** Warning

**Serviceable:** No

**Recoverable:** No

## **Automatically notify Support:** No

**User response:** Complete the following steps:

- 1. Perform the actions mentioned one at a time and try the test after each action.
- 2. If the problem remains, contact your technical-service representative.
- 3. Turn off the system and disconnect it from power. Wait for 45 seconds. Reseat DIMM(s). Reconnect it to power.
- 4. Make sure that DSA and BIOS/uEFI are at the latest level.

#### **Related Links:**

- [IBM Support Website](http://www-947.ibm.com/support/entry/portal/docdisplay?lndocid=SERV-OPTN)
- [Latest level of DSA](http://www-947.ibm.com/support/entry/portal/docdisplay?lndocid=SERV-DSA)
- [Latest level of BMC/IMM](http://www-947.ibm.com/support/entry/portal/docdisplay?lndocid=MIGR-4JTS2T)

#### **201-812-003 Standalone Memory Test Aborted**

**Explanation:** Memory test is not supported for this system.

**Severity:** Warning

**Serviceable:** No

**Recoverable:** No

## **Automatically notify Support:** No

- 1. Perform the actions mentioned one at a time and try the test after each action.
- 2. If the problem remains, contact your technical-service representative.
- 3. Turn off the system and disconnect it from power. Wait for 45 seconds. Reseat DIMM(s). Reconnect it to power.
- 4. Make sure that DSA and BIOS/uEFI are at the latest level.

- [IBM Support Website](http://www-947.ibm.com/support/entry/portal/docdisplay?lndocid=SERV-OPTN)
- [Latest level of DSA](http://www-947.ibm.com/support/entry/portal/docdisplay?lndocid=SERV-DSA)
- [Latest level of BMC/IMM](http://www-947.ibm.com/support/entry/portal/docdisplay?lndocid=MIGR-4JTS2T)

## **201-813-000 Standalone Memory Test Aborted**

**Explanation:** Chipset Error: Can not turn OFF ECC error reporting in CPU.

**Severity:** Warning

**Serviceable:** No

**Recoverable:** No

## **Automatically notify Support:** No

**User response:** Complete the following steps:

- 1. Perform the actions mentioned one at a time and try the test after each action.
- 2. If the problem remains, contact your technical-service representative.
- 3. Turn off the system and disconnect it from power. Wait for 45 seconds. Reseat DIMM(s). Reconnect it to power.
- 4. Make sure that DSA and BIOS/uEFI are at the latest level.

### **Related Links:**

- [IBM Support Website](http://www-947.ibm.com/support/entry/portal/docdisplay?lndocid=SERV-OPTN)
- [Latest level of DSA](http://www-947.ibm.com/support/entry/portal/docdisplay?lndocid=SERV-DSA)
- [Latest level of BMC/IMM](http://www-947.ibm.com/support/entry/portal/docdisplay?lndocid=MIGR-4JTS2T)

## **201-813-001 Standalone Memory Test Aborted**

**Explanation:** Chipset Error: Can not turn OFF ECC error reporting in CPU.

**Severity:** Warning

**Serviceable:** No

**Recoverable:** No

## **Automatically notify Support:** No

**User response:** Complete the following steps:

- 1. Perform the actions mentioned one at a time and try the test after each action.
- 2. If the problem remains, contact your technical-service representative.
- 3. Turn off the system and disconnect it from power. Wait for 45 seconds. Reseat DIMM(s). Reconnect it to power.
- 4. Make sure that DSA and BIOS/uEFI are at the latest level.

#### **Related Links:**

- [IBM Support Website](http://www-947.ibm.com/support/entry/portal/docdisplay?lndocid=SERV-OPTN)
- [Latest level of DSA](http://www-947.ibm.com/support/entry/portal/docdisplay?lndocid=SERV-DSA)
- [Latest level of BMC/IMM](http://www-947.ibm.com/support/entry/portal/docdisplay?lndocid=MIGR-4JTS2T)

#### **201-813-002 Standalone Memory Test Aborted**

**Explanation:** Chipset Error: Can not turn OFF ECC error reporting in CPU.

**Severity:** Warning

**Serviceable:** No

**Recoverable:** No

**Automatically notify Support:** No

# **201-813-003 • 201-814-000**

- 1. Perform the actions mentioned one at a time and try the test after each action.
- 2. If the problem remains, contact your technical-service representative.
- 3. Turn off the system and disconnect it from power. Wait for 45 seconds. Reseat DIMM(s). Reconnect it to power.
- 4. Make sure that DSA and BIOS/uEFI are at the latest level.

## **Related Links:**

- [IBM Support Website](http://www-947.ibm.com/support/entry/portal/docdisplay?lndocid=SERV-OPTN)
- [Latest level of DSA](http://www-947.ibm.com/support/entry/portal/docdisplay?lndocid=SERV-DSA)
- [Latest level of BMC/IMM](http://www-947.ibm.com/support/entry/portal/docdisplay?lndocid=MIGR-4JTS2T)

## **201-813-003 Standalone Memory Test Aborted**

**Explanation:** Chipset Error: Can not turn OFF ECC error reporting in CPU.

**Severity:** Warning

**Serviceable:** No

**Recoverable:** No

#### **Automatically notify Support:** No

**User response:** Complete the following steps:

- 1. Perform the actions mentioned one at a time and try the test after each action.
- 2. If the problem remains, contact your technical-service representative.
- 3. Turn off the system and disconnect it from power. Wait for 45 seconds. Reseat DIMM(s). Reconnect it to power.
- 4. Make sure that DSA and BIOS/uEFI are at the latest level.

#### **Related Links:**

- [IBM Support Website](http://www-947.ibm.com/support/entry/portal/docdisplay?lndocid=SERV-OPTN)
- [Latest level of DSA](http://www-947.ibm.com/support/entry/portal/docdisplay?lndocid=SERV-DSA)
- [Latest level of BMC/IMM](http://www-947.ibm.com/support/entry/portal/docdisplay?lndocid=MIGR-4JTS2T)

#### **201-814-000 Standalone Memory Test Aborted**

**Explanation:** Chipset Error: Can not disable Scubbing feature for CPU.

**Severity:** Warning

**Serviceable:** No

**Recoverable:** No

## **Automatically notify Support:** No

## **User response:** Complete the following steps:

- 1. Perform the actions mentioned one at a time and try the test after each action.
- 2. If the problem remains, contact your technical-service representative.
- 3. Turn off the system and disconnect it from power. Wait for 45 seconds. Reseat DIMM(s). Reconnect it to power.
- 4. Make sure that DSA and BIOS/uEFI are at the latest level.

- [IBM Support Website](http://www-947.ibm.com/support/entry/portal/docdisplay?lndocid=SERV-OPTN)
- [Latest level of DSA](http://www-947.ibm.com/support/entry/portal/docdisplay?lndocid=SERV-DSA)
- [Latest level of BMC/IMM](http://www-947.ibm.com/support/entry/portal/docdisplay?lndocid=MIGR-4JTS2T)

#### **201-814-001 Standalone Memory Test Aborted**

**Explanation:** Chipset Error: Can not disable Scubbing feature for CPU.

**Severity:** Warning

**Serviceable:** No

**Recoverable:** No

## **Automatically notify Support:** No

**User response:** Complete the following steps:

- 1. Perform the actions mentioned one at a time and try the test after each action.
- 2. If the problem remains, contact your technical-service representative.
- 3. Turn off the system and disconnect it from power. Wait for 45 seconds. Reseat DIMM(s). Reconnect it to power.
- 4. Make sure that DSA and BIOS/uEFI are at the latest level.

## **Related Links:**

- [IBM Support Website](http://www-947.ibm.com/support/entry/portal/docdisplay?lndocid=SERV-OPTN)
- [Latest level of DSA](http://www-947.ibm.com/support/entry/portal/docdisplay?lndocid=SERV-DSA)
- [Latest level of BMC/IMM](http://www-947.ibm.com/support/entry/portal/docdisplay?lndocid=MIGR-4JTS2T)

### **201-814-002 Standalone Memory Test Aborted**

**Explanation:** Chipset Error: Can not disable Scubbing feature for CPU.

**Severity:** Warning

**Serviceable:** No

**Recoverable:** No

#### **Automatically notify Support:** No

**User response:** Complete the following steps:

- 1. Perform the actions mentioned one at a time and try the test after each action.
- 2. If the problem remains, contact your technical-service representative.
- 3. Turn off the system and disconnect it from power. Wait for 45 seconds. Reseat DIMM(s). Reconnect it to power.

4. Make sure that DSA and BIOS/uEFI are at the latest level.

## **Related Links:**

- [IBM Support Website](http://www-947.ibm.com/support/entry/portal/docdisplay?lndocid=SERV-OPTN)
- [Latest level of DSA](http://www-947.ibm.com/support/entry/portal/docdisplay?lndocid=SERV-DSA)
- [Latest level of BMC/IMM](http://www-947.ibm.com/support/entry/portal/docdisplay?lndocid=MIGR-4JTS2T)

#### **201-814-003 Standalone Memory Test Aborted**

**Explanation:** Chipset Error: Can not disable Scubbing feature for CPU.

**Severity:** Warning

**Serviceable:** No

**Recoverable:** No

#### **Automatically notify Support:** No

- 1. Perform the actions mentioned one at a time and try the test after each action.
- 2. If the problem remains, contact your technical-service representative.
- 3. Turn off the system and disconnect it from power. Wait for 45 seconds. Reseat DIMM(s). Reconnect it to power.
- 4. Make sure that DSA and BIOS/uEFI are at the latest level.

- [IBM Support Website](http://www-947.ibm.com/support/entry/portal/docdisplay?lndocid=SERV-OPTN)
- [Latest level of DSA](http://www-947.ibm.com/support/entry/portal/docdisplay?lndocid=SERV-DSA)
- [Latest level of BMC/IMM](http://www-947.ibm.com/support/entry/portal/docdisplay?lndocid=MIGR-4JTS2T)

## **201-815-000 Standalone Memory Test Aborted**

**Explanation:** Program Error with Quick Memory Menu Option Selection.

**Severity:** Warning

**Serviceable:** No

**Recoverable:** No

## **Automatically notify Support:** No

**User response:** Complete the following steps:

- 1. Perform the actions mentioned one at a time and try the test after each action.
- 2. If the problem remains, contact your technical-service representative.
- 3. Turn off the system and disconnect it from power. Wait for 45 seconds. Reseat DIMM(s). Reconnect it to power.
- 4. Make sure that DSA and BIOS/uEFI are at the latest level.

## **Related Links:**

- [IBM Support Website](http://www-947.ibm.com/support/entry/portal/docdisplay?lndocid=SERV-OPTN)
- [Latest level of DSA](http://www-947.ibm.com/support/entry/portal/docdisplay?lndocid=SERV-DSA)
- [Latest level of BMC/IMM](http://www-947.ibm.com/support/entry/portal/docdisplay?lndocid=MIGR-4JTS2T)

## **201-815-001 Standalone Memory Test Aborted**

**Explanation:** Program Error with Quick Memory Menu Option Selection.

**Severity:** Warning

**Serviceable:** No

**Recoverable:** No

## **Automatically notify Support:** No

**User response:** Complete the following steps:

- 1. Perform the actions mentioned one at a time and try the test after each action.
- 2. If the problem remains, contact your technical-service representative.
- 3. Turn off the system and disconnect it from power. Wait for 45 seconds. Reseat DIMM(s). Reconnect it to power.
- 4. Make sure that DSA and BIOS/uEFI are at the latest level.

## **Related Links:**

- [IBM Support Website](http://www-947.ibm.com/support/entry/portal/docdisplay?lndocid=SERV-OPTN)
- [Latest level of DSA](http://www-947.ibm.com/support/entry/portal/docdisplay?lndocid=SERV-DSA)
- [Latest level of BMC/IMM](http://www-947.ibm.com/support/entry/portal/docdisplay?lndocid=MIGR-4JTS2T)

## **201-815-002 Standalone Memory Test Aborted**

**Explanation:** Program Error with Quick Memory Menu Option Selection.

**Severity:** Warning

**Serviceable:** No

**Recoverable:** No

**Automatically notify Support:** No

- 1. Perform the actions mentioned one at a time and try the test after each action.
- 2. If the problem remains, contact your technical-service representative.
- 3. Turn off the system and disconnect it from power. Wait for 45 seconds. Reseat DIMM(s). Reconnect it to power.
- 4. Make sure that DSA and BIOS/uEFI are at the latest level.

- [IBM Support Website](http://www-947.ibm.com/support/entry/portal/docdisplay?lndocid=SERV-OPTN)
- [Latest level of DSA](http://www-947.ibm.com/support/entry/portal/docdisplay?lndocid=SERV-DSA)
- [Latest level of BMC/IMM](http://www-947.ibm.com/support/entry/portal/docdisplay?lndocid=MIGR-4JTS2T)

### **201-815-003 Standalone Memory Test Aborted**

**Explanation:** Program Error with Quick Memory Menu Option Selection.

**Severity:** Warning

**Serviceable:** No

**Recoverable:** No

#### **Automatically notify Support:** No

**User response:** Complete the following steps:

- 1. Perform the actions mentioned one at a time and try the test after each action.
- 2. If the problem remains, contact your technical-service representative.
- 3. Turn off the system and disconnect it from power. Wait for 45 seconds. Reseat DIMM(s). Reconnect it to power.
- 4. Make sure that DSA and BIOS/uEFI are at the latest level.

#### **Related Links:**

- [IBM Support Website](http://www-947.ibm.com/support/entry/portal/docdisplay?lndocid=SERV-OPTN)
- [Latest level of DSA](http://www-947.ibm.com/support/entry/portal/docdisplay?lndocid=SERV-DSA)
- [Latest level of BMC/IMM](http://www-947.ibm.com/support/entry/portal/docdisplay?lndocid=MIGR-4JTS2T)

#### **201-816-000 Standalone Memory Test Aborted**

**Explanation:** Program Error with Full Memory Menu Option Selection.

**Severity:** Warning

**Serviceable:** No

**Recoverable:** No

## **Automatically notify Support:** No

**User response:** Complete the following steps:

- 1. Perform the actions mentioned one at a time and try the test after each action.
- 2. If the problem remains, contact your technical-service representative.
- 3. Turn off the system and disconnect it from power. Wait for 45 seconds. Reseat DIMM(s). Reconnect it to power.
- 4. Make sure that DSA and BIOS/uEFI are at the latest level.

- [IBM Support Website](http://www-947.ibm.com/support/entry/portal/docdisplay?lndocid=SERV-OPTN)
- [Latest level of DSA](http://www-947.ibm.com/support/entry/portal/docdisplay?lndocid=SERV-DSA)
- [Latest level of BMC/IMM](http://www-947.ibm.com/support/entry/portal/docdisplay?lndocid=MIGR-4JTS2T)

## **201-816-001 • 201-816-003**

#### **201-816-001 Standalone Memory Test Aborted**

**Explanation:** Program Error with Full Memory Menu Option Selection.

**Severity:** Warning

**Serviceable:** No

**Recoverable:** No

#### **Automatically notify Support:** No

**User response:** Complete the following steps:

- 1. Perform the actions mentioned one at a time and try the test after each action.
- 2. If the problem remains, contact your technical-service representative.
- 3. Turn off the system and disconnect it from power. Wait for 45 seconds. Reseat DIMM(s). Reconnect it to power.
- 4. Make sure that DSA and BIOS/uEFI are at the latest level.

## **Related Links:**

- [IBM Support Website](http://www-947.ibm.com/support/entry/portal/docdisplay?lndocid=SERV-OPTN)
- [Latest level of DSA](http://www-947.ibm.com/support/entry/portal/docdisplay?lndocid=SERV-DSA)
- [Latest level of BMC/IMM](http://www-947.ibm.com/support/entry/portal/docdisplay?lndocid=MIGR-4JTS2T)

#### **201-816-002 Standalone Memory Test Aborted**

**Explanation:** Program Error with Full Memory Menu Option Selection.

**Severity:** Warning

**Serviceable:** No

**Recoverable:** No

#### **Automatically notify Support:** No

**User response:** Complete the following steps:

- 1. Perform the actions mentioned one at a time and try the test after each action.
- 2. If the problem remains, contact your technical-service representative.
- 3. Turn off the system and disconnect it from power. Wait for 45 seconds. Reseat DIMM(s). Reconnect it to power.
- 4. Make sure that DSA and BIOS/uEFI are at the latest level.

#### **Related Links:**

- [IBM Support Website](http://www-947.ibm.com/support/entry/portal/docdisplay?lndocid=SERV-OPTN)
- [Latest level of DSA](http://www-947.ibm.com/support/entry/portal/docdisplay?lndocid=SERV-DSA)
- [Latest level of BMC/IMM](http://www-947.ibm.com/support/entry/portal/docdisplay?lndocid=MIGR-4JTS2T)

#### **201-816-003 Standalone Memory Test Aborted**

**Explanation:** Program Error with Full Memory Menu Option Selection.

**Severity:** Warning

**Serviceable:** No

**Recoverable:** No

#### **Automatically notify Support:** No

- 1. Perform the actions mentioned one at a time and try the test after each action.
- 2. If the problem remains, contact your technical-service representative.
- 3. Turn off the system and disconnect it from power. Wait for 45 seconds. Reseat DIMM(s). Reconnect it to power.
- 4. Make sure that DSA and BIOS/uEFI are at the latest level.

- [IBM Support Website](http://www-947.ibm.com/support/entry/portal/docdisplay?lndocid=SERV-OPTN)
- [Latest level of DSA](http://www-947.ibm.com/support/entry/portal/docdisplay?lndocid=SERV-DSA)
- [Latest level of BMC/IMM](http://www-947.ibm.com/support/entry/portal/docdisplay?lndocid=MIGR-4JTS2T)

## **201-818-000 Standalone Memory Test Aborted**

**Explanation:** Unable to Locate SMBIOS key "\_SM\_".

**Severity:** Warning

**Serviceable:** No

**Recoverable:** No

### **Automatically notify Support:** No

**User response:** Complete the following steps:

- 1. Perform the actions mentioned one at a time and try the test after each action.
- 2. If the problem remains, contact your technical-service representative.
- 3. Turn off the system and disconnect it from power. Wait for 45 seconds. Reseat DIMM(s). Reconnect it to power.
- 4. Make sure that DSA and BIOS/uEFI are at the latest level.

#### **Related Links:**

- [IBM Support Website](http://www-947.ibm.com/support/entry/portal/docdisplay?lndocid=SERV-OPTN)
- [Latest level of DSA](http://www-947.ibm.com/support/entry/portal/docdisplay?lndocid=SERV-DSA)
- [Latest level of BMC/IMM](http://www-947.ibm.com/support/entry/portal/docdisplay?lndocid=MIGR-4JTS2T)

## **201-818-001 Standalone Memory Test Aborted**

**Explanation:** Unable to Locate SMBIOS key "\_SM\_".

**Severity:** Warning

**Serviceable:** No

**Recoverable:** No

## **Automatically notify Support:** No

**User response:** Complete the following steps:

- 1. Perform the actions mentioned one at a time and try the test after each action.
- 2. If the problem remains, contact your technical-service representative.
- 3. Turn off the system and disconnect it from power. Wait for 45 seconds. Reseat DIMM(s). Reconnect it to power.
- 4. Make sure that DSA and BIOS/uEFI are at the latest level.

## **Related Links:**

- [IBM Support Website](http://www-947.ibm.com/support/entry/portal/docdisplay?lndocid=SERV-OPTN)
- [Latest level of DSA](http://www-947.ibm.com/support/entry/portal/docdisplay?lndocid=SERV-DSA)
- [Latest level of BMC/IMM](http://www-947.ibm.com/support/entry/portal/docdisplay?lndocid=MIGR-4JTS2T)

#### **201-818-002 Standalone Memory Test Aborted**

**Explanation:** Unable to Locate SMBIOS key "\_SM\_".

**Severity:** Warning

**Serviceable:** No

**Recoverable:** No

**Automatically notify Support:** No

# **201-818-003 • 201-819-000**

- 1. Perform the actions mentioned one at a time and try the test after each action.
- 2. If the problem remains, contact your technical-service representative.
- 3. Turn off the system and disconnect it from power. Wait for 45 seconds. Reseat DIMM(s). Reconnect it to power.
- 4. Make sure that DSA and BIOS/uEFI are at the latest level.

## **Related Links:**

- [IBM Support Website](http://www-947.ibm.com/support/entry/portal/docdisplay?lndocid=SERV-OPTN)
- [Latest level of DSA](http://www-947.ibm.com/support/entry/portal/docdisplay?lndocid=SERV-DSA)
- [Latest level of BMC/IMM](http://www-947.ibm.com/support/entry/portal/docdisplay?lndocid=MIGR-4JTS2T)

#### **201-818-003 Standalone Memory Test Aborted**

**Explanation:** Unable to Locate SMBIOS key "\_SM\_".

**Severity:** Warning

**Serviceable:** No

**Recoverable:** No

#### **Automatically notify Support:** No

**User response:** Complete the following steps:

- 1. Perform the actions mentioned one at a time and try the test after each action.
- 2. If the problem remains, contact your technical-service representative.
- 3. Turn off the system and disconnect it from power. Wait for 45 seconds. Reseat DIMM(s). Reconnect it to power.
- 4. Make sure that DSA and BIOS/uEFI are at the latest level.

#### **Related Links:**

- [IBM Support Website](http://www-947.ibm.com/support/entry/portal/docdisplay?lndocid=SERV-OPTN)
- [Latest level of DSA](http://www-947.ibm.com/support/entry/portal/docdisplay?lndocid=SERV-DSA)
- [Latest level of BMC/IMM](http://www-947.ibm.com/support/entry/portal/docdisplay?lndocid=MIGR-4JTS2T)

#### **201-819-000 Standalone Memory Test Aborted**

**Explanation:** The start-end address ranges in the restricted area of the memory.

**Severity:** Warning

**Serviceable:** No

**Recoverable:** No

## **Automatically notify Support:** No

## **User response:** Complete the following steps:

- 1. Perform the actions mentioned one at a time and try the test after each action.
- 2. If the problem remains, contact your technical-service representative.
- 3. Turn off the system and disconnect it from power. Wait for 45 seconds. Reseat DIMM(s). Reconnect it to power.
- 4. Make sure that DSA and BIOS/uEFI are at the latest level.

- [IBM Support Website](http://www-947.ibm.com/support/entry/portal/docdisplay?lndocid=SERV-OPTN)
- [Latest level of DSA](http://www-947.ibm.com/support/entry/portal/docdisplay?lndocid=SERV-DSA)
- [Latest level of BMC/IMM](http://www-947.ibm.com/support/entry/portal/docdisplay?lndocid=MIGR-4JTS2T)

#### **201-819-001 Standalone Memory Test Aborted**

**Explanation:** The start-end address ranges in the restricted area of the memory.

**Severity:** Warning

**Serviceable:** No

**Recoverable:** No

## **Automatically notify Support:** No

**User response:** Complete the following steps:

- 1. Perform the actions mentioned one at a time and try the test after each action.
- 2. If the problem remains, contact your technical-service representative.
- 3. Turn off the system and disconnect it from power. Wait for 45 seconds. Reseat DIMM(s). Reconnect it to power.
- 4. Make sure that DSA and BIOS/uEFI are at the latest level.

### **Related Links:**

- [IBM Support Website](http://www-947.ibm.com/support/entry/portal/docdisplay?lndocid=SERV-OPTN)
- [Latest level of DSA](http://www-947.ibm.com/support/entry/portal/docdisplay?lndocid=SERV-DSA)
- [Latest level of BMC/IMM](http://www-947.ibm.com/support/entry/portal/docdisplay?lndocid=MIGR-4JTS2T)

## **201-819-002 Standalone Memory Test Aborted**

**Explanation:** The start-end address ranges in the restricted area of the memory.

**Severity:** Warning

**Serviceable:** No

**Recoverable:** No

#### **Automatically notify Support:** No

**User response:** Complete the following steps:

- 1. Perform the actions mentioned one at a time and try the test after each action.
- 2. If the problem remains, contact your technical-service representative.
- 3. Turn off the system and disconnect it from power. Wait for 45 seconds. Reseat DIMM(s). Reconnect it to power.

4. Make sure that DSA and BIOS/uEFI are at the latest level.

## **Related Links:**

- [IBM Support Website](http://www-947.ibm.com/support/entry/portal/docdisplay?lndocid=SERV-OPTN)
- [Latest level of DSA](http://www-947.ibm.com/support/entry/portal/docdisplay?lndocid=SERV-DSA)
- [Latest level of BMC/IMM](http://www-947.ibm.com/support/entry/portal/docdisplay?lndocid=MIGR-4JTS2T)

#### **201-819-003 Standalone Memory Test Aborted**

**Explanation:** The start-end address ranges in the restricted area of the memory.

**Severity:** Warning

**Serviceable:** No

**Recoverable:** No

#### **Automatically notify Support:** No

- 1. Perform the actions mentioned one at a time and try the test after each action.
- 2. If the problem remains, contact your technical-service representative.
- 3. Turn off the system and disconnect it from power. Wait for 45 seconds. Reseat DIMM(s). Reconnect it to power.
- 4. Make sure that DSA and BIOS/uEFI are at the latest level.

- [IBM Support Website](http://www-947.ibm.com/support/entry/portal/docdisplay?lndocid=SERV-OPTN)
- [Latest level of DSA](http://www-947.ibm.com/support/entry/portal/docdisplay?lndocid=SERV-DSA)
- [Latest level of BMC/IMM](http://www-947.ibm.com/support/entry/portal/docdisplay?lndocid=MIGR-4JTS2T)

## **201-820-000 Standalone Memory Test Aborted**

**Explanation:** Memory Upper limit is less than 16 Mbytes.

**Severity:** Warning

**Serviceable:** No

**Recoverable:** No

## **Automatically notify Support:** No

**User response:** Complete the following steps:

- 1. Perform the actions mentioned one at a time and try the test after each action.
- 2. If the problem remains, contact your technical-service representative.
- 3. Turn off the system and disconnect it from power. Wait for 45 seconds. Reseat DIMM(s). Reconnect it to power.
- 4. Make sure that DSA and BIOS/uEFI are at the latest level.

## **Related Links:**

- [IBM Support Website](http://www-947.ibm.com/support/entry/portal/docdisplay?lndocid=SERV-OPTN)
- [Latest level of DSA](http://www-947.ibm.com/support/entry/portal/docdisplay?lndocid=SERV-DSA)
- [Latest level of BMC/IMM](http://www-947.ibm.com/support/entry/portal/docdisplay?lndocid=MIGR-4JTS2T)

## **201-820-001 Standalone Memory Test Aborted**

**Explanation:** Memory Upper limit is less than 16 Mbytes.

**Severity:** Warning

**Serviceable:** No

**Recoverable:** No

## **Automatically notify Support:** No

**User response:** Complete the following steps:

- 1. Perform the actions mentioned one at a time and try the test after each action.
- 2. If the problem remains, contact your technical-service representative.
- 3. Turn off the system and disconnect it from power. Wait for 45 seconds. Reseat DIMM(s). Reconnect it to power.
- 4. Make sure that DSA and BIOS/uEFI are at the latest level.

## **Related Links:**

- [IBM Support Website](http://www-947.ibm.com/support/entry/portal/docdisplay?lndocid=SERV-OPTN)
- [Latest level of DSA](http://www-947.ibm.com/support/entry/portal/docdisplay?lndocid=SERV-DSA)
- [Latest level of BMC/IMM](http://www-947.ibm.com/support/entry/portal/docdisplay?lndocid=MIGR-4JTS2T)

## **201-820-002 Standalone Memory Test Aborted**

**Explanation:** Memory Upper limit is less than 16 Mbytes.

**Severity:** Warning

**Serviceable:** No

**Recoverable:** No

**Automatically notify Support:** No

- 1. Perform the actions mentioned one at a time and try the test after each action.
- 2. If the problem remains, contact your technical-service representative.
- 3. Turn off the system and disconnect it from power. Wait for 45 seconds. Reseat DIMM(s). Reconnect it to power.
- 4. Make sure that DSA and BIOS/uEFI are at the latest level.

- [IBM Support Website](http://www-947.ibm.com/support/entry/portal/docdisplay?lndocid=SERV-OPTN)
- [Latest level of DSA](http://www-947.ibm.com/support/entry/portal/docdisplay?lndocid=SERV-DSA)
- [Latest level of BMC/IMM](http://www-947.ibm.com/support/entry/portal/docdisplay?lndocid=MIGR-4JTS2T)

## **201-820-003 Standalone Memory Test Aborted**

**Explanation:** Memory Upper limit is less than 16 Mbytes.

**Severity:** Warning

**Serviceable:** No

**Recoverable:** No

## **Automatically notify Support:** No

**User response:** Complete the following steps:

- 1. Perform the actions mentioned one at a time and try the test after each action.
- 2. If the problem remains, contact your technical-service representative.
- 3. Turn off the system and disconnect it from power. Wait for 45 seconds. Reseat DIMM(s). Reconnect it to power.
- 4. Make sure that DSA and BIOS/uEFI are at the latest level.

## **Related Links:**

- [IBM Support Website](http://www-947.ibm.com/support/entry/portal/docdisplay?lndocid=SERV-OPTN)
- [Latest level of DSA](http://www-947.ibm.com/support/entry/portal/docdisplay?lndocid=SERV-DSA)
- [Latest level of BMC/IMM](http://www-947.ibm.com/support/entry/portal/docdisplay?lndocid=MIGR-4JTS2T)

#### **201-821-000 Standalone Memory Test Aborted**

**Explanation:** Variable range MTRR registers are larger than fixed range MTRR registers.

**Severity:** Warning

**Serviceable:** No

**Recoverable:** No

## **Automatically notify Support:** No

**User response:** Complete the following steps:

- 1. Perform the actions mentioned one at a time and try the test after each action.
- 2. If the problem remains, contact your technical-service representative.
- 3. Turn off the system and disconnect it from power. Wait for 45 seconds. Reseat DIMM(s). Reconnect it to power.
- 4. Make sure that DSA and BIOS/uEFI are at the latest level.

- [IBM Support Website](http://www-947.ibm.com/support/entry/portal/docdisplay?lndocid=SERV-OPTN)
- [Latest level of DSA](http://www-947.ibm.com/support/entry/portal/docdisplay?lndocid=SERV-DSA)
- [Latest level of BMC/IMM](http://www-947.ibm.com/support/entry/portal/docdisplay?lndocid=MIGR-4JTS2T)

## **201-821-001 • 201-821-003**

#### **201-821-001 Standalone Memory Test Aborted**

**Explanation:** Variable range MTRR registers are larger than fixed range MTRR registers.

**Severity:** Warning

**Serviceable:** No

**Recoverable:** No

### **Automatically notify Support:** No

**User response:** Complete the following steps:

- 1. Perform the actions mentioned one at a time and try the test after each action.
- 2. If the problem remains, contact your technical-service representative.
- 3. Turn off the system and disconnect it from power. Wait for 45 seconds. Reseat DIMM(s). Reconnect it to power.
- 4. Make sure that DSA and BIOS/uEFI are at the latest level.

## **Related Links:**

- [IBM Support Website](http://www-947.ibm.com/support/entry/portal/docdisplay?lndocid=SERV-OPTN)
- [Latest level of DSA](http://www-947.ibm.com/support/entry/portal/docdisplay?lndocid=SERV-DSA)
- [Latest level of BMC/IMM](http://www-947.ibm.com/support/entry/portal/docdisplay?lndocid=MIGR-4JTS2T)

#### **201-821-002 Standalone Memory Test Aborted**

**Explanation:** Variable range MTRR registers are larger than fixed range MTRR registers.

**Severity:** Warning

**Serviceable:** No

**Recoverable:** No

#### **Automatically notify Support:** No

**User response:** Complete the following steps:

- 1. Perform the actions mentioned one at a time and try the test after each action.
- 2. If the problem remains, contact your technical-service representative.
- 3. Turn off the system and disconnect it from power. Wait for 45 seconds. Reseat DIMM(s). Reconnect it to power.
- 4. Make sure that DSA and BIOS/uEFI are at the latest level.

#### **Related Links:**

- [IBM Support Website](http://www-947.ibm.com/support/entry/portal/docdisplay?lndocid=SERV-OPTN)
- [Latest level of DSA](http://www-947.ibm.com/support/entry/portal/docdisplay?lndocid=SERV-DSA)
- [Latest level of BMC/IMM](http://www-947.ibm.com/support/entry/portal/docdisplay?lndocid=MIGR-4JTS2T)

#### **201-821-003 Standalone Memory Test Aborted**

**Explanation:** Variable range MTRR registers are larger than fixed range MTRR registers.

**Severity:** Warning

**Serviceable:** No

**Recoverable:** No

#### **Automatically notify Support:** No

- 1. Perform the actions mentioned one at a time and try the test after each action.
- 2. If the problem remains, contact your technical-service representative.
- 3. Turn off the system and disconnect it from power. Wait for 45 seconds. Reseat DIMM(s). Reconnect it to power.
- 4. Make sure that DSA and BIOS/uEFI are at the latest level.

- [IBM Support Website](http://www-947.ibm.com/support/entry/portal/docdisplay?lndocid=SERV-OPTN)
- [Latest level of DSA](http://www-947.ibm.com/support/entry/portal/docdisplay?lndocid=SERV-DSA)
- [Latest level of BMC/IMM](http://www-947.ibm.com/support/entry/portal/docdisplay?lndocid=MIGR-4JTS2T)

## **201-822-000 Standalone Memory Test Aborted**

**Explanation:** Invalid MTRR service request.

**Severity:** Warning

**Serviceable:** No

**Recoverable:** No

## **Automatically notify Support:** No

**User response:** Complete the following steps:

- 1. Perform the actions mentioned one at a time and try the test after each action.
- 2. If the problem remains, contact your technical-service representative.
- 3. Turn off the system and disconnect it from power. Wait for 45 seconds. Reseat DIMM(s). Reconnect it to power.
- 4. Make sure that DSA and BIOS/uEFI are at the latest level.

## **Related Links:**

- [IBM Support Website](http://www-947.ibm.com/support/entry/portal/docdisplay?lndocid=SERV-OPTN)
- [Latest level of DSA](http://www-947.ibm.com/support/entry/portal/docdisplay?lndocid=SERV-DSA)
- [Latest level of BMC/IMM](http://www-947.ibm.com/support/entry/portal/docdisplay?lndocid=MIGR-4JTS2T)

## **201-822-001 Standalone Memory Test Aborted**

**Explanation:** Invalid MTRR service request.

**Severity:** Warning

**Serviceable:** No

**Recoverable:** No

## **Automatically notify Support:** No

**User response:** Complete the following steps:

- 1. Perform the actions mentioned one at a time and try the test after each action.
- 2. If the problem remains, contact your technical-service representative.
- 3. Turn off the system and disconnect it from power. Wait for 45 seconds. Reseat DIMM(s). Reconnect it to power.
- 4. Make sure that DSA and BIOS/uEFI are at the latest level.

## **Related Links:**

- [IBM Support Website](http://www-947.ibm.com/support/entry/portal/docdisplay?lndocid=SERV-OPTN)
- [Latest level of DSA](http://www-947.ibm.com/support/entry/portal/docdisplay?lndocid=SERV-DSA)
- [Latest level of BMC/IMM](http://www-947.ibm.com/support/entry/portal/docdisplay?lndocid=MIGR-4JTS2T)

## **201-822-002 Standalone Memory Test Aborted**

**Explanation:** Invalid MTRR service request.

**Severity:** Warning

**Serviceable:** No

**Recoverable:** No

**Automatically notify Support:** No

# **201-822-003 • 201-824-000**

- 1. Perform the actions mentioned one at a time and try the test after each action.
- 2. If the problem remains, contact your technical-service representative.
- 3. Turn off the system and disconnect it from power. Wait for 45 seconds. Reseat DIMM(s). Reconnect it to power.
- 4. Make sure that DSA and BIOS/uEFI are at the latest level.

## **Related Links:**

- [IBM Support Website](http://www-947.ibm.com/support/entry/portal/docdisplay?lndocid=SERV-OPTN)
- [Latest level of DSA](http://www-947.ibm.com/support/entry/portal/docdisplay?lndocid=SERV-DSA)
- [Latest level of BMC/IMM](http://www-947.ibm.com/support/entry/portal/docdisplay?lndocid=MIGR-4JTS2T)

### **201-822-003 Standalone Memory Test Aborted**

**Explanation:** Invalid MTRR service request.

**Severity:** Warning

**Serviceable:** No

**Recoverable:** No

#### **Automatically notify Support:** No

**User response:** Complete the following steps:

- 1. Perform the actions mentioned one at a time and try the test after each action.
- 2. If the problem remains, contact your technical-service representative.
- 3. Turn off the system and disconnect it from power. Wait for 45 seconds. Reseat DIMM(s). Reconnect it to power.
- 4. Make sure that DSA and BIOS/uEFI are at the latest level.

#### **Related Links:**

- [IBM Support Website](http://www-947.ibm.com/support/entry/portal/docdisplay?lndocid=SERV-OPTN)
- [Latest level of DSA](http://www-947.ibm.com/support/entry/portal/docdisplay?lndocid=SERV-DSA)
- [Latest level of BMC/IMM](http://www-947.ibm.com/support/entry/portal/docdisplay?lndocid=MIGR-4JTS2T)

## **201-824-000 Standalone Memory Test Aborted**

**Explanation:** Node Interleave feature must be OFF. Go to Setup and disable Node Interleave option and then re-run the test.

**Severity:** Warning

**Serviceable:** No

**Recoverable:** No

#### **Automatically notify Support:** No

**User response:** Complete the following steps:

- 1. Perform the actions mentioned one at a time and try the test after each action.
- 2. If the problem remains, contact your technical-service representative.
- 3. Turn off the system and disconnect it from power. Wait for 45 seconds. Reseat DIMM(s). Reconnect it to power.

4. Make sure that DSA and BIOS/uEFI are at the latest level.

- [IBM Support Website](http://www-947.ibm.com/support/entry/portal/docdisplay?lndocid=SERV-OPTN)
- [Latest level of DSA](http://www-947.ibm.com/support/entry/portal/docdisplay?lndocid=SERV-DSA)
- [Latest level of BMC/IMM](http://www-947.ibm.com/support/entry/portal/docdisplay?lndocid=MIGR-4JTS2T)
#### **201-824-001 Standalone Memory Test Aborted**

**Explanation:** Node Interleave feature must be OFF. Go to Setup and disable Node Interleave option and then re-run the test.

**Severity:** Warning

**Serviceable:** No

**Recoverable:** No

### **Automatically notify Support:** No

**User response:** Complete the following steps:

- 1. Perform the actions mentioned one at a time and try the test after each action.
- 2. If the problem remains, contact your technical-service representative.
- 3. Turn off the system and disconnect it from power. Wait for 45 seconds. Reseat DIMM(s). Reconnect it to power.
- 4. Make sure that DSA and BIOS/uEFI are at the latest level.

### **Related Links:**

- [IBM Support Website](http://www-947.ibm.com/support/entry/portal/docdisplay?lndocid=SERV-OPTN)
- [Latest level of DSA](http://www-947.ibm.com/support/entry/portal/docdisplay?lndocid=SERV-DSA)
- [Latest level of BMC/IMM](http://www-947.ibm.com/support/entry/portal/docdisplay?lndocid=MIGR-4JTS2T)

### **201-824-002 Standalone Memory Test Aborted**

**Explanation:** Node Interleave feature must be OFF. Go to Setup and disable Node Interleave option and then re-run the test.

**Severity:** Warning

**Serviceable:** No

**Recoverable:** No

#### **Automatically notify Support:** No

**User response:** Complete the following steps:

- 1. Perform the actions mentioned one at a time and try the test after each action.
- 2. If the problem remains, contact your technical-service representative.
- 3. Turn off the system and disconnect it from power. Wait for 45 seconds. Reseat DIMM(s). Reconnect it to power.
- 4. Make sure that DSA and BIOS/uEFI are at the latest level.

#### **Related Links:**

- [IBM Support Website](http://www-947.ibm.com/support/entry/portal/docdisplay?lndocid=SERV-OPTN)
- [Latest level of DSA](http://www-947.ibm.com/support/entry/portal/docdisplay?lndocid=SERV-DSA)
- [Latest level of BMC/IMM](http://www-947.ibm.com/support/entry/portal/docdisplay?lndocid=MIGR-4JTS2T)

#### **201-824-003 Standalone Memory Test Aborted**

**Explanation:** Node Interleave feature must be OFF. Go to Setup and disable Node Interleave option and then re-run the test.

**Severity:** Warning

**Serviceable:** No

**Recoverable:** No

#### **Automatically notify Support:** No

**User response:** Complete the following steps:

1. Perform the actions mentioned one at a time and try the test after each action.

2. If the problem remains, contact your technical-service representative.

# **201-826-000 • 201-826-002**

- 3. Turn off the system and disconnect it from power. Wait for 45 seconds. Reseat DIMM(s). Reconnect it to power.
- 4. Make sure that DSA and BIOS/uEFI are at the latest level.

### **Related Links:**

- [IBM Support Website](http://www-947.ibm.com/support/entry/portal/docdisplay?lndocid=SERV-OPTN)
- [Latest level of DSA](http://www-947.ibm.com/support/entry/portal/docdisplay?lndocid=SERV-DSA)
- [Latest level of BMC/IMM](http://www-947.ibm.com/support/entry/portal/docdisplay?lndocid=MIGR-4JTS2T)

### **201-826-000 Standalone Memory Test Aborted**

**Explanation:** BIOS: Memory Controller has been disabled. Go to Setup and Enable Memory Controller.

**Severity:** Warning

**Serviceable:** No

**Recoverable:** No

**Automatically notify Support:** No

**User response:** Complete the following steps:

- 1. Perform the actions mentioned one at a time and try the test after each action.
- 2. If the problem remains, contact your technical-service representative.
- 3. Turn off the system and disconnect it from power. Wait for 45 seconds. Reseat DIMM(s). Reconnect it to power.
- 4. Make sure that DSA and BIOS/uEFI are at the latest level.

### **Related Links:**

- [IBM Support Website](http://www-947.ibm.com/support/entry/portal/docdisplay?lndocid=SERV-OPTN)
- [Latest level of DSA](http://www-947.ibm.com/support/entry/portal/docdisplay?lndocid=SERV-DSA)
- [Latest level of BMC/IMM](http://www-947.ibm.com/support/entry/portal/docdisplay?lndocid=MIGR-4JTS2T)

### **201-826-001 Standalone Memory Test Aborted**

**Explanation:** BIOS: Memory Controller has been disabled. Go to Setup and Enable Memory Controller.

**Severity:** Warning

**Serviceable:** No

**Recoverable:** No

**Automatically notify Support:** No

**User response:** Complete the following steps:

- 1. Perform the actions mentioned one at a time and try the test after each action.
- 2. If the problem remains, contact your technical-service representative.
- 3. Turn off the system and disconnect it from power. Wait for 45 seconds. Reseat DIMM(s). Reconnect it to power.
- 4. Make sure that DSA and BIOS/uEFI are at the latest level.

## **Related Links:**

- [IBM Support Website](http://www-947.ibm.com/support/entry/portal/docdisplay?lndocid=SERV-OPTN)
- [Latest level of DSA](http://www-947.ibm.com/support/entry/portal/docdisplay?lndocid=SERV-DSA)
- [Latest level of BMC/IMM](http://www-947.ibm.com/support/entry/portal/docdisplay?lndocid=MIGR-4JTS2T)

# **201-826-002 Standalone Memory Test Aborted**

**Explanation:** BIOS: Memory Controller has been disabled. Go to Setup and Enable Memory Controller.

**Severity:** Warning

**Serviceable:** No

**Recoverable:** No

### **Automatically notify Support:** No

**User response:** Complete the following steps:

- 1. Perform the actions mentioned one at a time and try the test after each action.
- 2. If the problem remains, contact your technical-service representative.
- 3. Turn off the system and disconnect it from power. Wait for 45 seconds. Reseat DIMM(s). Reconnect it to power.
- 4. Make sure that DSA and BIOS/uEFI are at the latest level.

### **Related Links:**

- [IBM Support Website](http://www-947.ibm.com/support/entry/portal/docdisplay?lndocid=SERV-OPTN)
- [Latest level of DSA](http://www-947.ibm.com/support/entry/portal/docdisplay?lndocid=SERV-DSA)
- [Latest level of BMC/IMM](http://www-947.ibm.com/support/entry/portal/docdisplay?lndocid=MIGR-4JTS2T)

### **201-826-003 Standalone Memory Test Aborted**

**Explanation:** BIOS: Memory Controller has been disabled. Go to Setup and Enable Memory Controller.

**Severity:** Warning

**Serviceable:** No

**Recoverable:** No

### **Automatically notify Support:** No

**User response:** Complete the following steps:

- 1. Perform the actions mentioned one at a time and try the test after each action.
- 2. If the problem remains, contact your technical-service representative.
- 3. Turn off the system and disconnect it from power. Wait for 45 seconds. Reseat DIMM(s). Reconnect it to power.
- 4. Make sure that DSA and BIOS/uEFI are at the latest level.

### **Related Links:**

- [IBM Support Website](http://www-947.ibm.com/support/entry/portal/docdisplay?lndocid=SERV-OPTN)
- [Latest level of DSA](http://www-947.ibm.com/support/entry/portal/docdisplay?lndocid=SERV-DSA)
- [Latest level of BMC/IMM](http://www-947.ibm.com/support/entry/portal/docdisplay?lndocid=MIGR-4JTS2T)

### **201-827-000 Standalone Memory Test Aborted**

**Explanation:** BIOS: ECC function has been disabled by BIOS. Go to Setup and enable ECC generation.

**Severity:** Warning

**Serviceable:** No

**Recoverable:** No

### **Automatically notify Support:** No

**User response:** Complete the following steps:

- 1. Perform the actions mentioned one at a time and try the test after each action.
- 2. If the problem remains, contact your technical-service representative.
- 3. Turn off the system and disconnect it from power. Wait for 45 seconds. Reseat DIMM(s). Reconnect it to power.
- 4. Make sure that DSA and BIOS/uEFI are at the latest level.

- [IBM Support Website](http://www-947.ibm.com/support/entry/portal/docdisplay?lndocid=SERV-OPTN)
- [Latest level of DSA](http://www-947.ibm.com/support/entry/portal/docdisplay?lndocid=SERV-DSA)
- [Latest level of BMC/IMM](http://www-947.ibm.com/support/entry/portal/docdisplay?lndocid=MIGR-4JTS2T)

# **201-827-001 • 201-827-003**

#### **201-827-001 Standalone Memory Test Aborted**

**Explanation:** BIOS: ECC function has been disabled by BIOS. Go to Setup and enable ECC generation.

**Severity:** Warning

**Serviceable:** No

**Recoverable:** No

#### **Automatically notify Support:** No

**User response:** Complete the following steps:

- 1. Perform the actions mentioned one at a time and try the test after each action.
- 2. If the problem remains, contact your technical-service representative.
- 3. Turn off the system and disconnect it from power. Wait for 45 seconds. Reseat DIMM(s). Reconnect it to power.
- 4. Make sure that DSA and BIOS/uEFI are at the latest level.

### **Related Links:**

- [IBM Support Website](http://www-947.ibm.com/support/entry/portal/docdisplay?lndocid=SERV-OPTN)
- [Latest level of DSA](http://www-947.ibm.com/support/entry/portal/docdisplay?lndocid=SERV-DSA)
- [Latest level of BMC/IMM](http://www-947.ibm.com/support/entry/portal/docdisplay?lndocid=MIGR-4JTS2T)

#### **201-827-002 Standalone Memory Test Aborted**

**Explanation:** BIOS: ECC function has been disabled by BIOS. Go to Setup and enable ECC generation.

**Severity:** Warning

**Serviceable:** No

**Recoverable:** No

#### **Automatically notify Support:** No

**User response:** Complete the following steps:

- 1. Perform the actions mentioned one at a time and try the test after each action.
- 2. If the problem remains, contact your technical-service representative.
- 3. Turn off the system and disconnect it from power. Wait for 45 seconds. Reseat DIMM(s). Reconnect it to power.
- 4. Make sure that DSA and BIOS/uEFI are at the latest level.

#### **Related Links:**

- [IBM Support Website](http://www-947.ibm.com/support/entry/portal/docdisplay?lndocid=SERV-OPTN)
- [Latest level of DSA](http://www-947.ibm.com/support/entry/portal/docdisplay?lndocid=SERV-DSA)
- [Latest level of BMC/IMM](http://www-947.ibm.com/support/entry/portal/docdisplay?lndocid=MIGR-4JTS2T)

#### **201-827-003 Standalone Memory Test Aborted**

**Explanation:** BIOS: ECC function has been disabled by BIOS. Go to Setup and enable ECC generation.

**Severity:** Warning

**Serviceable:** No

**Recoverable:** No

#### **Automatically notify Support:** No

- 1. Perform the actions mentioned one at a time and try the test after each action.
- 2. If the problem remains, contact your technical-service representative.
- 3. Turn off the system and disconnect it from power. Wait for 45 seconds. Reseat DIMM(s). Reconnect it to power.
- 4. Make sure that DSA and BIOS/uEFI are at the latest level.

- [IBM Support Website](http://www-947.ibm.com/support/entry/portal/docdisplay?lndocid=SERV-OPTN)
- [Latest level of DSA](http://www-947.ibm.com/support/entry/portal/docdisplay?lndocid=SERV-DSA)
- [Latest level of BMC/IMM](http://www-947.ibm.com/support/entry/portal/docdisplay?lndocid=MIGR-4JTS2T)

### **201-844-000 Standalone Memory Test Aborted**

**Explanation:** Chipset Error: Problem in masking MSR machine check control MASK registers.

**Severity:** Warning

**Serviceable:** No

**Recoverable:** No

### **Automatically notify Support:** No

**User response:** Complete the following steps:

- 1. Perform the actions mentioned one at a time and try the test after each action.
- 2. If the problem remains, contact your technical-service representative.
- 3. Turn off the system and disconnect it from power. Wait for 45 seconds. Reseat DIMM(s). Reconnect it to power.
- 4. Make sure that DSA and BIOS/uEFI are at the latest level.

### **Related Links:**

- [IBM Support Website](http://www-947.ibm.com/support/entry/portal/docdisplay?lndocid=SERV-OPTN)
- [Latest level of DSA](http://www-947.ibm.com/support/entry/portal/docdisplay?lndocid=SERV-DSA)
- [Latest level of BMC/IMM](http://www-947.ibm.com/support/entry/portal/docdisplay?lndocid=MIGR-4JTS2T)

### **201-844-001 Standalone Memory Test Aborted**

**Explanation:** Chipset Error: Problem in masking MSR machine check control MASK registers.

**Severity:** Warning

**Serviceable:** No

**Recoverable:** No

## **Automatically notify Support:** No

**User response:** Complete the following steps:

- 1. Perform the actions mentioned one at a time and try the test after each action.
- 2. If the problem remains, contact your technical-service representative.
- 3. Turn off the system and disconnect it from power. Wait for 45 seconds. Reseat DIMM(s). Reconnect it to power.
- 4. Make sure that DSA and BIOS/uEFI are at the latest level.

### **Related Links:**

- [IBM Support Website](http://www-947.ibm.com/support/entry/portal/docdisplay?lndocid=SERV-OPTN)
- [Latest level of DSA](http://www-947.ibm.com/support/entry/portal/docdisplay?lndocid=SERV-DSA)
- [Latest level of BMC/IMM](http://www-947.ibm.com/support/entry/portal/docdisplay?lndocid=MIGR-4JTS2T)

#### **201-844-002 Standalone Memory Test Aborted**

**Explanation:** Chipset Error: Problem in masking MSR machine check control MASK registers.

**Severity:** Warning

**Serviceable:** No

**Recoverable:** No

**Automatically notify Support:** No

# **201-844-003 • 201-845-000**

- 1. Perform the actions mentioned one at a time and try the test after each action.
- 2. If the problem remains, contact your technical-service representative.
- 3. Turn off the system and disconnect it from power. Wait for 45 seconds. Reseat DIMM(s). Reconnect it to power.
- 4. Make sure that DSA and BIOS/uEFI are at the latest level.

### **Related Links:**

- [IBM Support Website](http://www-947.ibm.com/support/entry/portal/docdisplay?lndocid=SERV-OPTN)
- [Latest level of DSA](http://www-947.ibm.com/support/entry/portal/docdisplay?lndocid=SERV-DSA)
- [Latest level of BMC/IMM](http://www-947.ibm.com/support/entry/portal/docdisplay?lndocid=MIGR-4JTS2T)

#### **201-844-003 Standalone Memory Test Aborted**

**Explanation:** Chipset Error: Problem in masking MSR machine check control MASK registers.

**Severity:** Warning

**Serviceable:** No

**Recoverable:** No

#### **Automatically notify Support:** No

**User response:** Complete the following steps:

- 1. Perform the actions mentioned one at a time and try the test after each action.
- 2. If the problem remains, contact your technical-service representative.
- 3. Turn off the system and disconnect it from power. Wait for 45 seconds. Reseat DIMM(s). Reconnect it to power.
- 4. Make sure that DSA and BIOS/uEFI are at the latest level.

#### **Related Links:**

- [IBM Support Website](http://www-947.ibm.com/support/entry/portal/docdisplay?lndocid=SERV-OPTN)
- [Latest level of DSA](http://www-947.ibm.com/support/entry/portal/docdisplay?lndocid=SERV-DSA)
- [Latest level of BMC/IMM](http://www-947.ibm.com/support/entry/portal/docdisplay?lndocid=MIGR-4JTS2T)

#### **201-845-000 Standalone Memory Test Aborted**

**Explanation:** Chipset Error: Problem clearing MSR machine check control registers.

**Severity:** Warning

**Serviceable:** No

**Recoverable:** No

### **Automatically notify Support:** No

### **User response:** Complete the following steps:

- 1. Perform the actions mentioned one at a time and try the test after each action.
- 2. If the problem remains, contact your technical-service representative.
- 3. Turn off the system and disconnect it from power. Wait for 45 seconds. Reseat DIMM(s). Reconnect it to power.
- 4. Make sure that DSA and BIOS/uEFI are at the latest level.

- [IBM Support Website](http://www-947.ibm.com/support/entry/portal/docdisplay?lndocid=SERV-OPTN)
- [Latest level of DSA](http://www-947.ibm.com/support/entry/portal/docdisplay?lndocid=SERV-DSA)
- [Latest level of BMC/IMM](http://www-947.ibm.com/support/entry/portal/docdisplay?lndocid=MIGR-4JTS2T)

#### **201-845-001 Standalone Memory Test Aborted**

**Explanation:** Chipset Error: Problem clearing MSR machine check control registers.

**Severity:** Warning

**Serviceable:** No

**Recoverable:** No

### **Automatically notify Support:** No

**User response:** Complete the following steps:

- 1. Perform the actions mentioned one at a time and try the test after each action.
- 2. If the problem remains, contact your technical-service representative.
- 3. Turn off the system and disconnect it from power. Wait for 45 seconds. Reseat DIMM(s). Reconnect it to power.
- 4. Make sure that DSA and BIOS/uEFI are at the latest level.

#### **Related Links:**

- [IBM Support Website](http://www-947.ibm.com/support/entry/portal/docdisplay?lndocid=SERV-OPTN)
- [Latest level of DSA](http://www-947.ibm.com/support/entry/portal/docdisplay?lndocid=SERV-DSA)
- [Latest level of BMC/IMM](http://www-947.ibm.com/support/entry/portal/docdisplay?lndocid=MIGR-4JTS2T)

### **201-845-002 Standalone Memory Test Aborted**

**Explanation:** Chipset Error: Problem clearing MSR machine check control registers.

**Severity:** Warning

**Serviceable:** No

**Recoverable:** No

#### **Automatically notify Support:** No

**User response:** Complete the following steps:

- 1. Perform the actions mentioned one at a time and try the test after each action.
- 2. If the problem remains, contact your technical-service representative.
- 3. Turn off the system and disconnect it from power. Wait for 45 seconds. Reseat DIMM(s). Reconnect it to power.

4. Make sure that DSA and BIOS/uEFI are at the latest level.

#### **Related Links:**

- [IBM Support Website](http://www-947.ibm.com/support/entry/portal/docdisplay?lndocid=SERV-OPTN)
- [Latest level of DSA](http://www-947.ibm.com/support/entry/portal/docdisplay?lndocid=SERV-DSA)
- [Latest level of BMC/IMM](http://www-947.ibm.com/support/entry/portal/docdisplay?lndocid=MIGR-4JTS2T)

#### **201-845-003 Standalone Memory Test Aborted**

**Explanation:** Chipset Error: Problem clearing MSR machine check control registers.

**Severity:** Warning

**Serviceable:** No

**Recoverable:** No

#### **Automatically notify Support:** No

- 1. Perform the actions mentioned one at a time and try the test after each action.
- 2. If the problem remains, contact your technical-service representative.
- 3. Turn off the system and disconnect it from power. Wait for 45 seconds. Reseat DIMM(s). Reconnect it to power.
- 4. Make sure that DSA and BIOS/uEFI are at the latest level.

- [IBM Support Website](http://www-947.ibm.com/support/entry/portal/docdisplay?lndocid=SERV-OPTN)
- [Latest level of DSA](http://www-947.ibm.com/support/entry/portal/docdisplay?lndocid=SERV-DSA)
- [Latest level of BMC/IMM](http://www-947.ibm.com/support/entry/portal/docdisplay?lndocid=MIGR-4JTS2T)

# **201-859-000 Standalone Memory Test Aborted**

**Explanation:** INVALID XSECSRAT type.

**Severity:** Warning

**Serviceable:** No

**Recoverable:** No

### **Automatically notify Support:** No

**User response:** Complete the following steps:

- 1. Perform the actions mentioned one at a time and try the test after each action.
- 2. If the problem remains, contact your technical-service representative.
- 3. Turn off the system and disconnect it from power. Wait for 45 seconds. Reseat DIMM(s). Reconnect it to power.
- 4. Make sure that DSA and BIOS/uEFI are at the latest level.

### **Related Links:**

- [IBM Support Website](http://www-947.ibm.com/support/entry/portal/docdisplay?lndocid=SERV-OPTN)
- [Latest level of DSA](http://www-947.ibm.com/support/entry/portal/docdisplay?lndocid=SERV-DSA)
- [Latest level of BMC/IMM](http://www-947.ibm.com/support/entry/portal/docdisplay?lndocid=MIGR-4JTS2T)

## **201-859-001 Standalone Memory Test Aborted**

**Explanation:** INVALID XSECSRAT type.

**Severity:** Warning

**Serviceable:** No

**Recoverable:** No

**Automatically notify Support:** No

**User response:** Complete the following steps:

- 1. Perform the actions mentioned one at a time and try the test after each action.
- 2. If the problem remains, contact your technical-service representative.
- 3. Turn off the system and disconnect it from power. Wait for 45 seconds. Reseat DIMM(s). Reconnect it to power.
- 4. Make sure that DSA and BIOS/uEFI are at the latest level.

### **Related Links:**

- [IBM Support Website](http://www-947.ibm.com/support/entry/portal/docdisplay?lndocid=SERV-OPTN)
- [Latest level of DSA](http://www-947.ibm.com/support/entry/portal/docdisplay?lndocid=SERV-DSA)
- [Latest level of BMC/IMM](http://www-947.ibm.com/support/entry/portal/docdisplay?lndocid=MIGR-4JTS2T)

### **201-859-002 Standalone Memory Test Aborted**

**Explanation:** INVALID XSECSRAT type. **Severity:** Warning **Serviceable:** No **Recoverable:** No **Automatically notify Support:** No **User response:** Complete the following steps:

- 1. Perform the actions mentioned one at a time and try the test after each action.
- 2. If the problem remains, contact your technical-service representative.
- 3. Turn off the system and disconnect it from power. Wait for 45 seconds. Reseat DIMM(s). Reconnect it to power.
- 4. Make sure that DSA and BIOS/uEFI are at the latest level.

- [IBM Support Website](http://www-947.ibm.com/support/entry/portal/docdisplay?lndocid=SERV-OPTN)
- [Latest level of DSA](http://www-947.ibm.com/support/entry/portal/docdisplay?lndocid=SERV-DSA)
- [Latest level of BMC/IMM](http://www-947.ibm.com/support/entry/portal/docdisplay?lndocid=MIGR-4JTS2T)

### **201-859-003 Standalone Memory Test Aborted**

**Explanation:** INVALID XSECSRAT type.

**Severity:** Warning

**Serviceable:** No

**Recoverable:** No

#### **Automatically notify Support:** No

**User response:** Complete the following steps:

- 1. Perform the actions mentioned one at a time and try the test after each action.
- 2. If the problem remains, contact your technical-service representative.
- 3. Turn off the system and disconnect it from power. Wait for 45 seconds. Reseat DIMM(s). Reconnect it to power.
- 4. Make sure that DSA and BIOS/uEFI are at the latest level.

#### **Related Links:**

- [IBM Support Website](http://www-947.ibm.com/support/entry/portal/docdisplay?lndocid=SERV-OPTN)
- [Latest level of DSA](http://www-947.ibm.com/support/entry/portal/docdisplay?lndocid=SERV-DSA)
- [Latest level of BMC/IMM](http://www-947.ibm.com/support/entry/portal/docdisplay?lndocid=MIGR-4JTS2T)

#### **201-860-000 Standalone Memory Test Aborted**

**Explanation:** No OEM0 type 1 found.

**Severity:** Warning

**Serviceable:** No

**Recoverable:** No

### **Automatically notify Support:** No

**User response:** Complete the following steps:

- 1. Perform the actions mentioned one at a time and try the test after each action.
- 2. If the problem remains, contact your technical-service representative.
- 3. Turn off the system and disconnect it from power. Wait for 45 seconds. Reseat DIMM(s). Reconnect it to power.
- 4. Make sure that DSA and BIOS/uEFI are at the latest level.

- [IBM Support Website](http://www-947.ibm.com/support/entry/portal/docdisplay?lndocid=SERV-OPTN)
- [Latest level of DSA](http://www-947.ibm.com/support/entry/portal/docdisplay?lndocid=SERV-DSA)
- [Latest level of BMC/IMM](http://www-947.ibm.com/support/entry/portal/docdisplay?lndocid=MIGR-4JTS2T)

### **201-860-001 Standalone Memory Test Aborted**

**Explanation:** No OEM0 type 1 found.

**Severity:** Warning

**Serviceable:** No

**Recoverable:** No

### **Automatically notify Support:** No

**User response:** Complete the following steps:

- 1. Perform the actions mentioned one at a time and try the test after each action.
- 2. If the problem remains, contact your technical-service representative.
- 3. Turn off the system and disconnect it from power. Wait for 45 seconds. Reseat DIMM(s). Reconnect it to power.
- 4. Make sure that DSA and BIOS/uEFI are at the latest level.

### **Related Links:**

- [IBM Support Website](http://www-947.ibm.com/support/entry/portal/docdisplay?lndocid=SERV-OPTN)
- [Latest level of DSA](http://www-947.ibm.com/support/entry/portal/docdisplay?lndocid=SERV-DSA)
- [Latest level of BMC/IMM](http://www-947.ibm.com/support/entry/portal/docdisplay?lndocid=MIGR-4JTS2T)

### **201-860-002 Standalone Memory Test Aborted**

**Explanation:** No OEM0 type 1 found.

**Severity:** Warning

**Serviceable:** No

**Recoverable:** No

#### **Automatically notify Support:** No

**User response:** Complete the following steps:

- 1. Perform the actions mentioned one at a time and try the test after each action.
- 2. If the problem remains, contact your technical-service representative.
- 3. Turn off the system and disconnect it from power. Wait for 45 seconds. Reseat DIMM(s). Reconnect it to power.
- 4. Make sure that DSA and BIOS/uEFI are at the latest level.

#### **Related Links:**

- [IBM Support Website](http://www-947.ibm.com/support/entry/portal/docdisplay?lndocid=SERV-OPTN)
- [Latest level of DSA](http://www-947.ibm.com/support/entry/portal/docdisplay?lndocid=SERV-DSA)
- [Latest level of BMC/IMM](http://www-947.ibm.com/support/entry/portal/docdisplay?lndocid=MIGR-4JTS2T)

### **201-860-003 Standalone Memory Test Aborted**

**Explanation:** No OEM0 type 1 found.

**Severity:** Warning

**Serviceable:** No

**Recoverable:** No

#### **Automatically notify Support:** No

- 1. Perform the actions mentioned one at a time and try the test after each action.
- 2. If the problem remains, contact your technical-service representative.
- 3. Turn off the system and disconnect it from power. Wait for 45 seconds. Reseat DIMM(s). Reconnect it to power.
- 4. Make sure that DSA and BIOS/uEFI are at the latest level.

- [IBM Support Website](http://www-947.ibm.com/support/entry/portal/docdisplay?lndocid=SERV-OPTN)
- [Latest level of DSA](http://www-947.ibm.com/support/entry/portal/docdisplay?lndocid=SERV-DSA)
- [Latest level of BMC/IMM](http://www-947.ibm.com/support/entry/portal/docdisplay?lndocid=MIGR-4JTS2T)

### **201-861-000 Standalone Memory Test Aborted**

**Explanation:** No SRAT type 1 found.

**Severity:** Warning

**Serviceable:** No

**Recoverable:** No

### **Automatically notify Support:** No

**User response:** Complete the following steps:

- 1. Perform the actions mentioned one at a time and try the test after each action.
- 2. If the problem remains, contact your technical-service representative.
- 3. Turn off the system and disconnect it from power. Wait for 45 seconds. Reseat DIMM(s). Reconnect it to power.
- 4. Make sure that DSA and BIOS/uEFI are at the latest level.

### **Related Links:**

- [IBM Support Website](http://www-947.ibm.com/support/entry/portal/docdisplay?lndocid=SERV-OPTN)
- [Latest level of DSA](http://www-947.ibm.com/support/entry/portal/docdisplay?lndocid=SERV-DSA)
- [Latest level of BMC/IMM](http://www-947.ibm.com/support/entry/portal/docdisplay?lndocid=MIGR-4JTS2T)

### **201-861-001 Standalone Memory Test Aborted**

**Explanation:** No SRAT type 1 found.

**Severity:** Warning

**Serviceable:** No

**Recoverable:** No

## **Automatically notify Support:** No

**User response:** Complete the following steps:

- 1. Perform the actions mentioned one at a time and try the test after each action.
- 2. If the problem remains, contact your technical-service representative.
- 3. Turn off the system and disconnect it from power. Wait for 45 seconds. Reseat DIMM(s). Reconnect it to power.
- 4. Make sure that DSA and BIOS/uEFI are at the latest level.

### **Related Links:**

- [IBM Support Website](http://www-947.ibm.com/support/entry/portal/docdisplay?lndocid=SERV-OPTN)
- [Latest level of DSA](http://www-947.ibm.com/support/entry/portal/docdisplay?lndocid=SERV-DSA)
- [Latest level of BMC/IMM](http://www-947.ibm.com/support/entry/portal/docdisplay?lndocid=MIGR-4JTS2T)

#### **201-861-002 Standalone Memory Test Aborted**

**Explanation:** No SRAT type 1 found.

**Severity:** Warning

**Serviceable:** No

**Recoverable:** No

**Automatically notify Support:** No

# **201-861-003 • 201-862-000**

- 1. Perform the actions mentioned one at a time and try the test after each action.
- 2. If the problem remains, contact your technical-service representative.
- 3. Turn off the system and disconnect it from power. Wait for 45 seconds. Reseat DIMM(s). Reconnect it to power.
- 4. Make sure that DSA and BIOS/uEFI are at the latest level.

### **Related Links:**

- [IBM Support Website](http://www-947.ibm.com/support/entry/portal/docdisplay?lndocid=SERV-OPTN)
- [Latest level of DSA](http://www-947.ibm.com/support/entry/portal/docdisplay?lndocid=SERV-DSA)
- [Latest level of BMC/IMM](http://www-947.ibm.com/support/entry/portal/docdisplay?lndocid=MIGR-4JTS2T)

### **201-861-003 Standalone Memory Test Aborted**

**Explanation:** No SRAT type 1 found.

**Severity:** Warning

**Serviceable:** No

**Recoverable:** No

#### **Automatically notify Support:** No

**User response:** Complete the following steps:

- 1. Perform the actions mentioned one at a time and try the test after each action.
- 2. If the problem remains, contact your technical-service representative.
- 3. Turn off the system and disconnect it from power. Wait for 45 seconds. Reseat DIMM(s). Reconnect it to power.
- 4. Make sure that DSA and BIOS/uEFI are at the latest level.

#### **Related Links:**

- [IBM Support Website](http://www-947.ibm.com/support/entry/portal/docdisplay?lndocid=SERV-OPTN)
- [Latest level of DSA](http://www-947.ibm.com/support/entry/portal/docdisplay?lndocid=SERV-DSA)
- [Latest level of BMC/IMM](http://www-947.ibm.com/support/entry/portal/docdisplay?lndocid=MIGR-4JTS2T)

#### **201-862-000 Standalone Memory Test Aborted**

#### **Explanation:** No OEM1 structure found.

**Severity:** Warning

**Serviceable:** No

**Recoverable:** No

### **Automatically notify Support:** No

### **User response:** Complete the following steps:

- 1. Perform the actions mentioned one at a time and try the test after each action.
- 2. If the problem remains, contact your technical-service representative.
- 3. Turn off the system and disconnect it from power. Wait for 45 seconds. Reseat DIMM(s). Reconnect it to power.
- 4. Make sure that DSA and BIOS/uEFI are at the latest level.

- [IBM Support Website](http://www-947.ibm.com/support/entry/portal/docdisplay?lndocid=SERV-OPTN)
- [Latest level of DSA](http://www-947.ibm.com/support/entry/portal/docdisplay?lndocid=SERV-DSA)
- [Latest level of BMC/IMM](http://www-947.ibm.com/support/entry/portal/docdisplay?lndocid=MIGR-4JTS2T)

### **201-862-001 Standalone Memory Test Aborted**

**Explanation:** No OEM1 structure found.

**Severity:** Warning

**Serviceable:** No

**Recoverable:** No

### **Automatically notify Support:** No

**User response:** Complete the following steps:

- 1. Perform the actions mentioned one at a time and try the test after each action.
- 2. If the problem remains, contact your technical-service representative.
- 3. Turn off the system and disconnect it from power. Wait for 45 seconds. Reseat DIMM(s). Reconnect it to power.
- 4. Make sure that DSA and BIOS/uEFI are at the latest level.

### **Related Links:**

- [IBM Support Website](http://www-947.ibm.com/support/entry/portal/docdisplay?lndocid=SERV-OPTN)
- [Latest level of DSA](http://www-947.ibm.com/support/entry/portal/docdisplay?lndocid=SERV-DSA)
- [Latest level of BMC/IMM](http://www-947.ibm.com/support/entry/portal/docdisplay?lndocid=MIGR-4JTS2T)

### **201-862-002 Standalone Memory Test Aborted**

**Explanation:** No OEM1 structure found.

**Severity:** Warning

**Serviceable:** No

**Recoverable:** No

#### **Automatically notify Support:** No

**User response:** Complete the following steps:

- 1. Perform the actions mentioned one at a time and try the test after each action.
- 2. If the problem remains, contact your technical-service representative.
- 3. Turn off the system and disconnect it from power. Wait for 45 seconds. Reseat DIMM(s). Reconnect it to power.

4. Make sure that DSA and BIOS/uEFI are at the latest level.

### **Related Links:**

- [IBM Support Website](http://www-947.ibm.com/support/entry/portal/docdisplay?lndocid=SERV-OPTN)
- [Latest level of DSA](http://www-947.ibm.com/support/entry/portal/docdisplay?lndocid=SERV-DSA)
- [Latest level of BMC/IMM](http://www-947.ibm.com/support/entry/portal/docdisplay?lndocid=MIGR-4JTS2T)

### **201-862-003 Standalone Memory Test Aborted**

**Explanation:** No OEM1 structure found.

**Severity:** Warning

**Serviceable:** No

**Recoverable:** No

#### **Automatically notify Support:** No

- 1. Perform the actions mentioned one at a time and try the test after each action.
- 2. If the problem remains, contact your technical-service representative.
- 3. Turn off the system and disconnect it from power. Wait for 45 seconds. Reseat DIMM(s). Reconnect it to power.
- 4. Make sure that DSA and BIOS/uEFI are at the latest level.

- [IBM Support Website](http://www-947.ibm.com/support/entry/portal/docdisplay?lndocid=SERV-OPTN)
- [Latest level of DSA](http://www-947.ibm.com/support/entry/portal/docdisplay?lndocid=SERV-DSA)
- [Latest level of BMC/IMM](http://www-947.ibm.com/support/entry/portal/docdisplay?lndocid=MIGR-4JTS2T)

### **201-863-000 Standalone Memory Test Aborted**

**Explanation:** No IBMERROR key in OEM1 structure.

**Severity:** Warning

**Serviceable:** No

**Recoverable:** No

### **Automatically notify Support:** No

**User response:** Complete the following steps:

- 1. Perform the actions mentioned one at a time and try the test after each action.
- 2. If the problem remains, contact your technical-service representative.
- 3. Turn off the system and disconnect it from power. Wait for 45 seconds. Reseat DIMM(s). Reconnect it to power.
- 4. Make sure that DSA and BIOS/uEFI are at the latest level.

### **Related Links:**

- [IBM Support Website](http://www-947.ibm.com/support/entry/portal/docdisplay?lndocid=SERV-OPTN)
- [Latest level of DSA](http://www-947.ibm.com/support/entry/portal/docdisplay?lndocid=SERV-DSA)
- [Latest level of BMC/IMM](http://www-947.ibm.com/support/entry/portal/docdisplay?lndocid=MIGR-4JTS2T)

# **201-863-001 Standalone Memory Test Aborted**

**Explanation:** No IBMERROR key in OEM1 structure.

**Severity:** Warning

**Serviceable:** No

**Recoverable:** No

**Automatically notify Support:** No

**User response:** Complete the following steps:

- 1. Perform the actions mentioned one at a time and try the test after each action.
- 2. If the problem remains, contact your technical-service representative.
- 3. Turn off the system and disconnect it from power. Wait for 45 seconds. Reseat DIMM(s). Reconnect it to power.
- 4. Make sure that DSA and BIOS/uEFI are at the latest level.

### **Related Links:**

- [IBM Support Website](http://www-947.ibm.com/support/entry/portal/docdisplay?lndocid=SERV-OPTN)
- [Latest level of DSA](http://www-947.ibm.com/support/entry/portal/docdisplay?lndocid=SERV-DSA)
- [Latest level of BMC/IMM](http://www-947.ibm.com/support/entry/portal/docdisplay?lndocid=MIGR-4JTS2T)

### **201-863-002 Standalone Memory Test Aborted**

**Explanation:** No IBMERROR key in OEM1 structure.

**Severity:** Warning

**Serviceable:** No

**Recoverable:** No

**Automatically notify Support:** No

- 1. Perform the actions mentioned one at a time and try the test after each action.
- 2. If the problem remains, contact your technical-service representative.
- 3. Turn off the system and disconnect it from power. Wait for 45 seconds. Reseat DIMM(s). Reconnect it to power.
- 4. Make sure that DSA and BIOS/uEFI are at the latest level.

- [IBM Support Website](http://www-947.ibm.com/support/entry/portal/docdisplay?lndocid=SERV-OPTN)
- [Latest level of DSA](http://www-947.ibm.com/support/entry/portal/docdisplay?lndocid=SERV-DSA)
- [Latest level of BMC/IMM](http://www-947.ibm.com/support/entry/portal/docdisplay?lndocid=MIGR-4JTS2T)

### **201-863-003 Standalone Memory Test Aborted**

**Explanation:** No IBMERROR key in OEM1 structure.

**Severity:** Warning

**Serviceable:** No

**Recoverable:** No

#### **Automatically notify Support:** No

**User response:** Complete the following steps:

- 1. Perform the actions mentioned one at a time and try the test after each action.
- 2. If the problem remains, contact your technical-service representative.
- 3. Turn off the system and disconnect it from power. Wait for 45 seconds. Reseat DIMM(s). Reconnect it to power.
- 4. Make sure that DSA and BIOS/uEFI are at the latest level.

#### **Related Links:**

- [IBM Support Website](http://www-947.ibm.com/support/entry/portal/docdisplay?lndocid=SERV-OPTN)
- [Latest level of DSA](http://www-947.ibm.com/support/entry/portal/docdisplay?lndocid=SERV-DSA)
- [Latest level of BMC/IMM](http://www-947.ibm.com/support/entry/portal/docdisplay?lndocid=MIGR-4JTS2T)

#### **201-864-000 Standalone Memory Test Aborted**

**Explanation:** No GAS located in OEM1.

**Severity:** Warning

**Serviceable:** No

**Recoverable:** No

## **Automatically notify Support:** No

**User response:** Complete the following steps:

- 1. Perform the actions mentioned one at a time and try the test after each action.
- 2. If the problem remains, contact your technical-service representative.
- 3. Turn off the system and disconnect it from power. Wait for 45 seconds. Reseat DIMM(s). Reconnect it to power.
- 4. Make sure that DSA and BIOS/uEFI are at the latest level.

- [IBM Support Website](http://www-947.ibm.com/support/entry/portal/docdisplay?lndocid=SERV-OPTN)
- [Latest level of DSA](http://www-947.ibm.com/support/entry/portal/docdisplay?lndocid=SERV-DSA)
- [Latest level of BMC/IMM](http://www-947.ibm.com/support/entry/portal/docdisplay?lndocid=MIGR-4JTS2T)

### **201-864-001 Standalone Memory Test Aborted**

**Explanation:** No GAS located in OEM1.

**Severity:** Warning

**Serviceable:** No

**Recoverable:** No

### **Automatically notify Support:** No

**User response:** Complete the following steps:

- 1. Perform the actions mentioned one at a time and try the test after each action.
- 2. If the problem remains, contact your technical-service representative.
- 3. Turn off the system and disconnect it from power. Wait for 45 seconds. Reseat DIMM(s). Reconnect it to power.
- 4. Make sure that DSA and BIOS/uEFI are at the latest level.

### **Related Links:**

- [IBM Support Website](http://www-947.ibm.com/support/entry/portal/docdisplay?lndocid=SERV-OPTN)
- [Latest level of DSA](http://www-947.ibm.com/support/entry/portal/docdisplay?lndocid=SERV-DSA)
- [Latest level of BMC/IMM](http://www-947.ibm.com/support/entry/portal/docdisplay?lndocid=MIGR-4JTS2T)

### **201-864-002 Standalone Memory Test Aborted**

**Explanation:** No GAS located in OEM1.

**Severity:** Warning

**Serviceable:** No

**Recoverable:** No

#### **Automatically notify Support:** No

**User response:** Complete the following steps:

- 1. Perform the actions mentioned one at a time and try the test after each action.
- 2. If the problem remains, contact your technical-service representative.
- 3. Turn off the system and disconnect it from power. Wait for 45 seconds. Reseat DIMM(s). Reconnect it to power.
- 4. Make sure that DSA and BIOS/uEFI are at the latest level.

#### **Related Links:**

- [IBM Support Website](http://www-947.ibm.com/support/entry/portal/docdisplay?lndocid=SERV-OPTN)
- [Latest level of DSA](http://www-947.ibm.com/support/entry/portal/docdisplay?lndocid=SERV-DSA)
- [Latest level of BMC/IMM](http://www-947.ibm.com/support/entry/portal/docdisplay?lndocid=MIGR-4JTS2T)

### **201-864-003 Standalone Memory Test Aborted**

**Explanation:** No GAS located in OEM1.

**Severity:** Warning

**Serviceable:** No

**Recoverable:** No

#### **Automatically notify Support:** No

- 1. Perform the actions mentioned one at a time and try the test after each action.
- 2. If the problem remains, contact your technical-service representative.
- 3. Turn off the system and disconnect it from power. Wait for 45 seconds. Reseat DIMM(s). Reconnect it to power.
- 4. Make sure that DSA and BIOS/uEFI are at the latest level.

- [IBM Support Website](http://www-947.ibm.com/support/entry/portal/docdisplay?lndocid=SERV-OPTN)
- [Latest level of DSA](http://www-947.ibm.com/support/entry/portal/docdisplay?lndocid=SERV-DSA)
- [Latest level of BMC/IMM](http://www-947.ibm.com/support/entry/portal/docdisplay?lndocid=MIGR-4JTS2T)

### **201-865-000 Standalone Memory Test Aborted**

**Explanation:** No XSECSRAT key in OEM0 structure.

**Severity:** Warning

**Serviceable:** No

**Recoverable:** No

### **Automatically notify Support:** No

**User response:** Complete the following steps:

- 1. Perform the actions mentioned one at a time and try the test after each action.
- 2. If the problem remains, contact your technical-service representative.
- 3. Turn off the system and disconnect it from power. Wait for 45 seconds. Reseat DIMM(s). Reconnect it to power.
- 4. Make sure that DSA and BIOS/uEFI are at the latest level.

### **Related Links:**

- [IBM Support Website](http://www-947.ibm.com/support/entry/portal/docdisplay?lndocid=SERV-OPTN)
- [Latest level of DSA](http://www-947.ibm.com/support/entry/portal/docdisplay?lndocid=SERV-DSA)
- [Latest level of BMC/IMM](http://www-947.ibm.com/support/entry/portal/docdisplay?lndocid=MIGR-4JTS2T)

### **201-865-001 Standalone Memory Test Aborted**

**Explanation:** No XSECSRAT key in OEM0 structure.

**Severity:** Warning

**Serviceable:** No

**Recoverable:** No

### **Automatically notify Support:** No

**User response:** Complete the following steps:

- 1. Perform the actions mentioned one at a time and try the test after each action.
- 2. If the problem remains, contact your technical-service representative.
- 3. Turn off the system and disconnect it from power. Wait for 45 seconds. Reseat DIMM(s). Reconnect it to power.
- 4. Make sure that DSA and BIOS/uEFI are at the latest level.

### **Related Links:**

- [IBM Support Website](http://www-947.ibm.com/support/entry/portal/docdisplay?lndocid=SERV-OPTN)
- [Latest level of DSA](http://www-947.ibm.com/support/entry/portal/docdisplay?lndocid=SERV-DSA)
- [Latest level of BMC/IMM](http://www-947.ibm.com/support/entry/portal/docdisplay?lndocid=MIGR-4JTS2T)

### **201-865-002 Standalone Memory Test Aborted**

**Explanation:** No XSECSRAT key in OEM0 structure.

**Severity:** Warning

**Serviceable:** No

**Recoverable:** No

**Automatically notify Support:** No

# **201-865-003 • 201-866-000**

- 1. Perform the actions mentioned one at a time and try the test after each action.
- 2. If the problem remains, contact your technical-service representative.
- 3. Turn off the system and disconnect it from power. Wait for 45 seconds. Reseat DIMM(s). Reconnect it to power.
- 4. Make sure that DSA and BIOS/uEFI are at the latest level.

### **Related Links:**

- [IBM Support Website](http://www-947.ibm.com/support/entry/portal/docdisplay?lndocid=SERV-OPTN)
- [Latest level of DSA](http://www-947.ibm.com/support/entry/portal/docdisplay?lndocid=SERV-DSA)
- [Latest level of BMC/IMM](http://www-947.ibm.com/support/entry/portal/docdisplay?lndocid=MIGR-4JTS2T)

### **201-865-003 Standalone Memory Test Aborted**

**Explanation:** No XSECSRAT key in OEM0 structure.

**Severity:** Warning

**Serviceable:** No

**Recoverable:** No

#### **Automatically notify Support:** No

**User response:** Complete the following steps:

- 1. Perform the actions mentioned one at a time and try the test after each action.
- 2. If the problem remains, contact your technical-service representative.
- 3. Turn off the system and disconnect it from power. Wait for 45 seconds. Reseat DIMM(s). Reconnect it to power.
- 4. Make sure that DSA and BIOS/uEFI are at the latest level.

#### **Related Links:**

- [IBM Support Website](http://www-947.ibm.com/support/entry/portal/docdisplay?lndocid=SERV-OPTN)
- [Latest level of DSA](http://www-947.ibm.com/support/entry/portal/docdisplay?lndocid=SERV-DSA)
- [Latest level of BMC/IMM](http://www-947.ibm.com/support/entry/portal/docdisplay?lndocid=MIGR-4JTS2T)

#### **201-866-000 Standalone Memory Test Aborted**

**Explanation:** EFI-SAL Invalid parameter from GetMemoryMap function.

**Severity:** Warning

**Serviceable:** No

**Recoverable:** No

### **Automatically notify Support:** No

### **User response:** Complete the following steps:

- 1. Perform the actions mentioned one at a time and try the test after each action.
- 2. If the problem remains, contact your technical-service representative.
- 3. Turn off the system and disconnect it from power. Wait for 45 seconds. Reseat DIMM(s). Reconnect it to power.
- 4. Make sure that DSA and BIOS/uEFI are at the latest level.

- [IBM Support Website](http://www-947.ibm.com/support/entry/portal/docdisplay?lndocid=SERV-OPTN)
- [Latest level of DSA](http://www-947.ibm.com/support/entry/portal/docdisplay?lndocid=SERV-DSA)
- [Latest level of BMC/IMM](http://www-947.ibm.com/support/entry/portal/docdisplay?lndocid=MIGR-4JTS2T)

#### **201-866-001 Standalone Memory Test Aborted**

**Explanation:** EFI-SAL Invalid parameter from GetMemoryMap function.

**Severity:** Warning

**Serviceable:** No

**Recoverable:** No

### **Automatically notify Support:** No

**User response:** Complete the following steps:

- 1. Perform the actions mentioned one at a time and try the test after each action.
- 2. If the problem remains, contact your technical-service representative.
- 3. Turn off the system and disconnect it from power. Wait for 45 seconds. Reseat DIMM(s). Reconnect it to power.
- 4. Make sure that DSA and BIOS/uEFI are at the latest level.

### **Related Links:**

- [IBM Support Website](http://www-947.ibm.com/support/entry/portal/docdisplay?lndocid=SERV-OPTN)
- [Latest level of DSA](http://www-947.ibm.com/support/entry/portal/docdisplay?lndocid=SERV-DSA)
- [Latest level of BMC/IMM](http://www-947.ibm.com/support/entry/portal/docdisplay?lndocid=MIGR-4JTS2T)

### **201-866-002 Standalone Memory Test Aborted**

**Explanation:** EFI-SAL Invalid parameter from GetMemoryMap function.

**Severity:** Warning

**Serviceable:** No

**Recoverable:** No

#### **Automatically notify Support:** No

**User response:** Complete the following steps:

- 1. Perform the actions mentioned one at a time and try the test after each action.
- 2. If the problem remains, contact your technical-service representative.
- 3. Turn off the system and disconnect it from power. Wait for 45 seconds. Reseat DIMM(s). Reconnect it to power.

4. Make sure that DSA and BIOS/uEFI are at the latest level.

### **Related Links:**

- [IBM Support Website](http://www-947.ibm.com/support/entry/portal/docdisplay?lndocid=SERV-OPTN)
- [Latest level of DSA](http://www-947.ibm.com/support/entry/portal/docdisplay?lndocid=SERV-DSA)
- [Latest level of BMC/IMM](http://www-947.ibm.com/support/entry/portal/docdisplay?lndocid=MIGR-4JTS2T)

#### **201-866-003 Standalone Memory Test Aborted**

**Explanation:** EFI-SAL Invalid parameter from GetMemoryMap function.

**Severity:** Warning

**Serviceable:** No

**Recoverable:** No

#### **Automatically notify Support:** No

- 1. Perform the actions mentioned one at a time and try the test after each action.
- 2. If the problem remains, contact your technical-service representative.
- 3. Turn off the system and disconnect it from power. Wait for 45 seconds. Reseat DIMM(s). Reconnect it to power.
- 4. Make sure that DSA and BIOS/uEFI are at the latest level.

- [IBM Support Website](http://www-947.ibm.com/support/entry/portal/docdisplay?lndocid=SERV-OPTN)
- [Latest level of DSA](http://www-947.ibm.com/support/entry/portal/docdisplay?lndocid=SERV-DSA)
- [Latest level of BMC/IMM](http://www-947.ibm.com/support/entry/portal/docdisplay?lndocid=MIGR-4JTS2T)

### **201-867-000 Standalone Memory Test Aborted**

**Explanation:** EFI/SAL: Buffer not allocated.

**Severity:** Warning

**Serviceable:** No

**Recoverable:** No

### **Automatically notify Support:** No

**User response:** Complete the following steps:

- 1. Perform the actions mentioned one at a time and try the test after each action.
- 2. If the problem remains, contact your technical-service representative.
- 3. Turn off the system and disconnect it from power. Wait for 45 seconds. Reseat DIMM(s). Reconnect it to power.
- 4. Make sure that DSA and BIOS/uEFI are at the latest level.

### **Related Links:**

- [IBM Support Website](http://www-947.ibm.com/support/entry/portal/docdisplay?lndocid=SERV-OPTN)
- [Latest level of DSA](http://www-947.ibm.com/support/entry/portal/docdisplay?lndocid=SERV-DSA)
- [Latest level of BMC/IMM](http://www-947.ibm.com/support/entry/portal/docdisplay?lndocid=MIGR-4JTS2T)

## **201-867-001 Standalone Memory Test Aborted**

**Explanation:** EFI/SAL: Buffer not allocated.

**Severity:** Warning

**Serviceable:** No

**Recoverable:** No

**Automatically notify Support:** No

**User response:** Complete the following steps:

- 1. Perform the actions mentioned one at a time and try the test after each action.
- 2. If the problem remains, contact your technical-service representative.
- 3. Turn off the system and disconnect it from power. Wait for 45 seconds. Reseat DIMM(s). Reconnect it to power.
- 4. Make sure that DSA and BIOS/uEFI are at the latest level.

### **Related Links:**

- [IBM Support Website](http://www-947.ibm.com/support/entry/portal/docdisplay?lndocid=SERV-OPTN)
- [Latest level of DSA](http://www-947.ibm.com/support/entry/portal/docdisplay?lndocid=SERV-DSA)
- [Latest level of BMC/IMM](http://www-947.ibm.com/support/entry/portal/docdisplay?lndocid=MIGR-4JTS2T)

## **201-867-002 Standalone Memory Test Aborted**

**Explanation:** EFI/SAL: Buffer not allocated. **Severity:** Warning **Serviceable:** No

**Recoverable:** No

**Automatically notify Support:** No

- 1. Perform the actions mentioned one at a time and try the test after each action.
- 2. If the problem remains, contact your technical-service representative.
- 3. Turn off the system and disconnect it from power. Wait for 45 seconds. Reseat DIMM(s). Reconnect it to power.
- 4. Make sure that DSA and BIOS/uEFI are at the latest level.

- [IBM Support Website](http://www-947.ibm.com/support/entry/portal/docdisplay?lndocid=SERV-OPTN)
- [Latest level of DSA](http://www-947.ibm.com/support/entry/portal/docdisplay?lndocid=SERV-DSA)
- [Latest level of BMC/IMM](http://www-947.ibm.com/support/entry/portal/docdisplay?lndocid=MIGR-4JTS2T)

### **201-867-003 Standalone Memory Test Aborted**

**Explanation:** EFI/SAL: Buffer not allocated.

**Severity:** Warning

**Serviceable:** No

**Recoverable:** No

#### **Automatically notify Support:** No

**User response:** Complete the following steps:

- 1. Perform the actions mentioned one at a time and try the test after each action.
- 2. If the problem remains, contact your technical-service representative.
- 3. Turn off the system and disconnect it from power. Wait for 45 seconds. Reseat DIMM(s). Reconnect it to power.
- 4. Make sure that DSA and BIOS/uEFI are at the latest level.

#### **Related Links:**

- [IBM Support Website](http://www-947.ibm.com/support/entry/portal/docdisplay?lndocid=SERV-OPTN)
- [Latest level of DSA](http://www-947.ibm.com/support/entry/portal/docdisplay?lndocid=SERV-DSA)
- [Latest level of BMC/IMM](http://www-947.ibm.com/support/entry/portal/docdisplay?lndocid=MIGR-4JTS2T)

### **201-868-000 Standalone Memory Test Aborted**

**Explanation:** EFI/SAL: Buffer allocated in GetMemoryMap too small.

**Severity:** Warning

**Serviceable:** No

**Recoverable:** No

## **Automatically notify Support:** No

**User response:** Complete the following steps:

- 1. Perform the actions mentioned one at a time and try the test after each action.
- 2. If the problem remains, contact your technical-service representative.
- 3. Turn off the system and disconnect it from power. Wait for 45 seconds. Reseat DIMM(s). Reconnect it to power.
- 4. Make sure that DSA and BIOS/uEFI are at the latest level.

- [IBM Support Website](http://www-947.ibm.com/support/entry/portal/docdisplay?lndocid=SERV-OPTN)
- [Latest level of DSA](http://www-947.ibm.com/support/entry/portal/docdisplay?lndocid=SERV-DSA)
- [Latest level of BMC/IMM](http://www-947.ibm.com/support/entry/portal/docdisplay?lndocid=MIGR-4JTS2T)

#### **201-868-001 Standalone Memory Test Aborted**

**Explanation:** EFI/SAL: Buffer allocated in GetMemoryMap too small.

**Severity:** Warning

**Serviceable:** No

**Recoverable:** No

#### **Automatically notify Support:** No

**User response:** Complete the following steps:

- 1. Perform the actions mentioned one at a time and try the test after each action.
- 2. If the problem remains, contact your technical-service representative.
- 3. Turn off the system and disconnect it from power. Wait for 45 seconds. Reseat DIMM(s). Reconnect it to power.
- 4. Make sure that DSA and BIOS/uEFI are at the latest level.

### **Related Links:**

- [IBM Support Website](http://www-947.ibm.com/support/entry/portal/docdisplay?lndocid=SERV-OPTN)
- [Latest level of DSA](http://www-947.ibm.com/support/entry/portal/docdisplay?lndocid=SERV-DSA)
- [Latest level of BMC/IMM](http://www-947.ibm.com/support/entry/portal/docdisplay?lndocid=MIGR-4JTS2T)

#### **201-868-002 Standalone Memory Test Aborted**

**Explanation:** EFI/SAL: Buffer allocated in GetMemoryMap too small.

**Severity:** Warning

**Serviceable:** No

**Recoverable:** No

#### **Automatically notify Support:** No

**User response:** Complete the following steps:

- 1. Perform the actions mentioned one at a time and try the test after each action.
- 2. If the problem remains, contact your technical-service representative.
- 3. Turn off the system and disconnect it from power. Wait for 45 seconds. Reseat DIMM(s). Reconnect it to power.
- 4. Make sure that DSA and BIOS/uEFI are at the latest level.

#### **Related Links:**

- [IBM Support Website](http://www-947.ibm.com/support/entry/portal/docdisplay?lndocid=SERV-OPTN)
- [Latest level of DSA](http://www-947.ibm.com/support/entry/portal/docdisplay?lndocid=SERV-DSA)
- [Latest level of BMC/IMM](http://www-947.ibm.com/support/entry/portal/docdisplay?lndocid=MIGR-4JTS2T)

#### **201-868-003 Standalone Memory Test Aborted**

**Explanation:** EFI/SAL: Buffer allocated in GetMemoryMap too small.

**Severity:** Warning

**Serviceable:** No

**Recoverable:** No

#### **Automatically notify Support:** No

- 1. Perform the actions mentioned one at a time and try the test after each action.
- 2. If the problem remains, contact your technical-service representative.
- 3. Turn off the system and disconnect it from power. Wait for 45 seconds. Reseat DIMM(s). Reconnect it to power.
- 4. Make sure that DSA and BIOS/uEFI are at the latest level.

- [IBM Support Website](http://www-947.ibm.com/support/entry/portal/docdisplay?lndocid=SERV-OPTN)
- [Latest level of DSA](http://www-947.ibm.com/support/entry/portal/docdisplay?lndocid=SERV-DSA)
- [Latest level of BMC/IMM](http://www-947.ibm.com/support/entry/portal/docdisplay?lndocid=MIGR-4JTS2T)

### **201-869-000 Standalone Memory Test Aborted**

**Explanation:** EFI/SAL Invalid parameter from GetMemoryMap function.

**Severity:** Warning

**Serviceable:** No

**Recoverable:** No

### **Automatically notify Support:** No

**User response:** Complete the following steps:

- 1. Perform the actions mentioned one at a time and try the test after each action.
- 2. If the problem remains, contact your technical-service representative.
- 3. Turn off the system and disconnect it from power. Wait for 45 seconds. Reseat DIMM(s). Reconnect it to power.
- 4. Make sure that DSA and BIOS/uEFI are at the latest level.

### **Related Links:**

- [IBM Support Website](http://www-947.ibm.com/support/entry/portal/docdisplay?lndocid=SERV-OPTN)
- [Latest level of DSA](http://www-947.ibm.com/support/entry/portal/docdisplay?lndocid=SERV-DSA)
- [Latest level of BMC/IMM](http://www-947.ibm.com/support/entry/portal/docdisplay?lndocid=MIGR-4JTS2T)

### **201-869-001 Standalone Memory Test Aborted**

**Explanation:** EFI/SAL Invalid parameter from GetMemoryMap function.

**Severity:** Warning

**Serviceable:** No

**Recoverable:** No

## **Automatically notify Support:** No

**User response:** Complete the following steps:

- 1. Perform the actions mentioned one at a time and try the test after each action.
- 2. If the problem remains, contact your technical-service representative.
- 3. Turn off the system and disconnect it from power. Wait for 45 seconds. Reseat DIMM(s). Reconnect it to power.
- 4. Make sure that DSA and BIOS/uEFI are at the latest level.

#### **Related Links:**

- [IBM Support Website](http://www-947.ibm.com/support/entry/portal/docdisplay?lndocid=SERV-OPTN)
- [Latest level of DSA](http://www-947.ibm.com/support/entry/portal/docdisplay?lndocid=SERV-DSA)
- [Latest level of BMC/IMM](http://www-947.ibm.com/support/entry/portal/docdisplay?lndocid=MIGR-4JTS2T)

#### **201-869-002 Standalone Memory Test Aborted**

**Explanation:** EFI/SAL Invalid parameter from GetMemoryMap function.

**Severity:** Warning

**Serviceable:** No

**Recoverable:** No

**Automatically notify Support:** No

# **201-869-003 • 201-870-000**

- 1. Perform the actions mentioned one at a time and try the test after each action.
- 2. If the problem remains, contact your technical-service representative.
- 3. Turn off the system and disconnect it from power. Wait for 45 seconds. Reseat DIMM(s). Reconnect it to power.
- 4. Make sure that DSA and BIOS/uEFI are at the latest level.

### **Related Links:**

- [IBM Support Website](http://www-947.ibm.com/support/entry/portal/docdisplay?lndocid=SERV-OPTN)
- [Latest level of DSA](http://www-947.ibm.com/support/entry/portal/docdisplay?lndocid=SERV-DSA)
- [Latest level of BMC/IMM](http://www-947.ibm.com/support/entry/portal/docdisplay?lndocid=MIGR-4JTS2T)

### **201-869-003 Standalone Memory Test Aborted**

**Explanation:** EFI/SAL Invalid parameter from GetMemoryMap function.

**Severity:** Warning

**Serviceable:** No

**Recoverable:** No

#### **Automatically notify Support:** No

**User response:** Complete the following steps:

- 1. Perform the actions mentioned one at a time and try the test after each action.
- 2. If the problem remains, contact your technical-service representative.
- 3. Turn off the system and disconnect it from power. Wait for 45 seconds. Reseat DIMM(s). Reconnect it to power.
- 4. Make sure that DSA and BIOS/uEFI are at the latest level.

#### **Related Links:**

- [IBM Support Website](http://www-947.ibm.com/support/entry/portal/docdisplay?lndocid=SERV-OPTN)
- [Latest level of DSA](http://www-947.ibm.com/support/entry/portal/docdisplay?lndocid=SERV-DSA)
- [Latest level of BMC/IMM](http://www-947.ibm.com/support/entry/portal/docdisplay?lndocid=MIGR-4JTS2T)

#### **201-870-000 Standalone Memory Test Aborted**

**Explanation:** CPU Doamin in ACPI not valid.

**Severity:** Warning

**Serviceable:** No

**Recoverable:** No

### **Automatically notify Support:** No

### **User response:** Complete the following steps:

- 1. Perform the actions mentioned one at a time and try the test after each action.
- 2. If the problem remains, contact your technical-service representative.
- 3. Turn off the system and disconnect it from power. Wait for 45 seconds. Reseat DIMM(s). Reconnect it to power.
- 4. Make sure that DSA and BIOS/uEFI are at the latest level.

- [IBM Support Website](http://www-947.ibm.com/support/entry/portal/docdisplay?lndocid=SERV-OPTN)
- [Latest level of DSA](http://www-947.ibm.com/support/entry/portal/docdisplay?lndocid=SERV-DSA)
- [Latest level of BMC/IMM](http://www-947.ibm.com/support/entry/portal/docdisplay?lndocid=MIGR-4JTS2T)

### **201-870-001 Standalone Memory Test Aborted**

**Explanation:** CPU Doamin in ACPI not valid.

**Severity:** Warning

**Serviceable:** No

**Recoverable:** No

### **Automatically notify Support:** No

**User response:** Complete the following steps:

- 1. Perform the actions mentioned one at a time and try the test after each action.
- 2. If the problem remains, contact your technical-service representative.
- 3. Turn off the system and disconnect it from power. Wait for 45 seconds. Reseat DIMM(s). Reconnect it to power.
- 4. Make sure that DSA and BIOS/uEFI are at the latest level.

### **Related Links:**

- [IBM Support Website](http://www-947.ibm.com/support/entry/portal/docdisplay?lndocid=SERV-OPTN)
- [Latest level of DSA](http://www-947.ibm.com/support/entry/portal/docdisplay?lndocid=SERV-DSA)
- [Latest level of BMC/IMM](http://www-947.ibm.com/support/entry/portal/docdisplay?lndocid=MIGR-4JTS2T)

### **201-870-002 Standalone Memory Test Aborted**

**Explanation:** CPU Doamin in ACPI not valid.

**Severity:** Warning

**Serviceable:** No

**Recoverable:** No

### **Automatically notify Support:** No

**User response:** Complete the following steps:

- 1. Perform the actions mentioned one at a time and try the test after each action.
- 2. If the problem remains, contact your technical-service representative.
- 3. Turn off the system and disconnect it from power. Wait for 45 seconds. Reseat DIMM(s). Reconnect it to power.

4. Make sure that DSA and BIOS/uEFI are at the latest level.

### **Related Links:**

- [IBM Support Website](http://www-947.ibm.com/support/entry/portal/docdisplay?lndocid=SERV-OPTN)
- [Latest level of DSA](http://www-947.ibm.com/support/entry/portal/docdisplay?lndocid=SERV-DSA)
- [Latest level of BMC/IMM](http://www-947.ibm.com/support/entry/portal/docdisplay?lndocid=MIGR-4JTS2T)

#### **201-870-003 Standalone Memory Test Aborted**

**Explanation:** CPU Doamin in ACPI not valid.

**Severity:** Warning

**Serviceable:** No

**Recoverable:** No

#### **Automatically notify Support:** No

- 1. Perform the actions mentioned one at a time and try the test after each action.
- 2. If the problem remains, contact your technical-service representative.
- 3. Turn off the system and disconnect it from power. Wait for 45 seconds. Reseat DIMM(s). Reconnect it to power.
- 4. Make sure that DSA and BIOS/uEFI are at the latest level.

- [IBM Support Website](http://www-947.ibm.com/support/entry/portal/docdisplay?lndocid=SERV-OPTN)
- [Latest level of DSA](http://www-947.ibm.com/support/entry/portal/docdisplay?lndocid=SERV-DSA)
- [Latest level of BMC/IMM](http://www-947.ibm.com/support/entry/portal/docdisplay?lndocid=MIGR-4JTS2T)

### **201-871-000 Standalone Memory Test Aborted**

**Explanation:** Data Mis-compare encountered.

**Severity:** Warning

**Serviceable:** No

**Recoverable:** No

### **Automatically notify Support:** No

**User response:** Complete the following steps:

- 1. Perform the actions mentioned one at a time and try the test after each action.
- 2. If the problem remains, contact your technical-service representative.
- 3. Turn off the system and disconnect it from power. Wait for 45 seconds. Reseat DIMM(s). Reconnect it to power.
- 4. Make sure that DSA and BIOS/uEFI are at the latest level.

### **Related Links:**

- [IBM Support Website](http://www-947.ibm.com/support/entry/portal/docdisplay?lndocid=SERV-OPTN)
- [Latest level of DSA](http://www-947.ibm.com/support/entry/portal/docdisplay?lndocid=SERV-DSA)
- [Latest level of BMC/IMM](http://www-947.ibm.com/support/entry/portal/docdisplay?lndocid=MIGR-4JTS2T)

## **201-871-001 Standalone Memory Test Aborted**

**Explanation:** Data Mis-compare encountered.

**Severity:** Warning

**Serviceable:** No

**Recoverable:** No

**Automatically notify Support:** No

**User response:** Complete the following steps:

- 1. Perform the actions mentioned one at a time and try the test after each action.
- 2. If the problem remains, contact your technical-service representative.
- 3. Turn off the system and disconnect it from power. Wait for 45 seconds. Reseat DIMM(s). Reconnect it to power.
- 4. Make sure that DSA and BIOS/uEFI are at the latest level.

### **Related Links:**

- [IBM Support Website](http://www-947.ibm.com/support/entry/portal/docdisplay?lndocid=SERV-OPTN)
- [Latest level of DSA](http://www-947.ibm.com/support/entry/portal/docdisplay?lndocid=SERV-DSA)
- [Latest level of BMC/IMM](http://www-947.ibm.com/support/entry/portal/docdisplay?lndocid=MIGR-4JTS2T)

### **201-871-002 Standalone Memory Test Aborted**

**Explanation:** Data Mis-compare encountered.

**Severity:** Warning

**Serviceable:** No

**Recoverable:** No

**Automatically notify Support:** No

- 1. Perform the actions mentioned one at a time and try the test after each action.
- 2. If the problem remains, contact your technical-service representative.
- 3. Turn off the system and disconnect it from power. Wait for 45 seconds. Reseat DIMM(s). Reconnect it to power.
- 4. Make sure that DSA and BIOS/uEFI are at the latest level.

- [IBM Support Website](http://www-947.ibm.com/support/entry/portal/docdisplay?lndocid=SERV-OPTN)
- [Latest level of DSA](http://www-947.ibm.com/support/entry/portal/docdisplay?lndocid=SERV-DSA)
- [Latest level of BMC/IMM](http://www-947.ibm.com/support/entry/portal/docdisplay?lndocid=MIGR-4JTS2T)

### **201-871-003 Standalone Memory Test Aborted**

**Explanation:** Data Mis-compare encountered.

**Severity:** Warning

**Serviceable:** No

**Recoverable:** No

### **Automatically notify Support:** No

**User response:** Complete the following steps:

- 1. Perform the actions mentioned one at a time and try the test after each action.
- 2. If the problem remains, contact your technical-service representative.
- 3. Turn off the system and disconnect it from power. Wait for 45 seconds. Reseat DIMM(s). Reconnect it to power.
- 4. Make sure that DSA and BIOS/uEFI are at the latest level.

### **Related Links:**

- [IBM Support Website](http://www-947.ibm.com/support/entry/portal/docdisplay?lndocid=SERV-OPTN)
- [Latest level of DSA](http://www-947.ibm.com/support/entry/portal/docdisplay?lndocid=SERV-DSA)
- [Latest level of BMC/IMM](http://www-947.ibm.com/support/entry/portal/docdisplay?lndocid=MIGR-4JTS2T)

#### **201-877-000 Standalone Memory Test Aborted**

**Explanation:** BIOS: Sparing in Extended PCI reg. must be OFF. Go to setup and disable sparing.

**Severity:** Warning

**Serviceable:** No

**Recoverable:** No

## **Automatically notify Support:** No

**User response:** Complete the following steps:

- 1. Perform the actions mentioned one at a time and try the test after each action.
- 2. If the problem remains, contact your technical-service representative.
- 3. Turn off the system and disconnect it from power. Wait for 45 seconds. Reseat DIMM(s). Reconnect it to power.
- 4. Make sure that DSA and BIOS/uEFI are at the latest level.

- [IBM Support Website](http://www-947.ibm.com/support/entry/portal/docdisplay?lndocid=SERV-OPTN)
- [Latest level of DSA](http://www-947.ibm.com/support/entry/portal/docdisplay?lndocid=SERV-DSA)
- [Latest level of BMC/IMM](http://www-947.ibm.com/support/entry/portal/docdisplay?lndocid=MIGR-4JTS2T)

# **201-877-001 • 201-877-003**

#### **201-877-001 Standalone Memory Test Aborted**

**Explanation:** BIOS: Sparing in Extended PCI reg. must be OFF. Go to setup and disable sparing.

**Severity:** Warning

**Serviceable:** No

**Recoverable:** No

#### **Automatically notify Support:** No

**User response:** Complete the following steps:

- 1. Perform the actions mentioned one at a time and try the test after each action.
- 2. If the problem remains, contact your technical-service representative.
- 3. Turn off the system and disconnect it from power. Wait for 45 seconds. Reseat DIMM(s). Reconnect it to power.
- 4. Make sure that DSA and BIOS/uEFI are at the latest level.

### **Related Links:**

- [IBM Support Website](http://www-947.ibm.com/support/entry/portal/docdisplay?lndocid=SERV-OPTN)
- [Latest level of DSA](http://www-947.ibm.com/support/entry/portal/docdisplay?lndocid=SERV-DSA)
- [Latest level of BMC/IMM](http://www-947.ibm.com/support/entry/portal/docdisplay?lndocid=MIGR-4JTS2T)

#### **201-877-002 Standalone Memory Test Aborted**

**Explanation:** BIOS: Sparing in Extended PCI reg. must be OFF. Go to setup and disable sparing.

**Severity:** Warning

**Serviceable:** No

**Recoverable:** No

#### **Automatically notify Support:** No

**User response:** Complete the following steps:

- 1. Perform the actions mentioned one at a time and try the test after each action.
- 2. If the problem remains, contact your technical-service representative.
- 3. Turn off the system and disconnect it from power. Wait for 45 seconds. Reseat DIMM(s). Reconnect it to power.
- 4. Make sure that DSA and BIOS/uEFI are at the latest level.

#### **Related Links:**

- [IBM Support Website](http://www-947.ibm.com/support/entry/portal/docdisplay?lndocid=SERV-OPTN)
- [Latest level of DSA](http://www-947.ibm.com/support/entry/portal/docdisplay?lndocid=SERV-DSA)
- [Latest level of BMC/IMM](http://www-947.ibm.com/support/entry/portal/docdisplay?lndocid=MIGR-4JTS2T)

#### **201-877-003 Standalone Memory Test Aborted**

**Explanation:** BIOS: Sparing in Extended PCI reg. must be OFF. Go to setup and disable sparing.

**Severity:** Warning

**Serviceable:** No

**Recoverable:** No

#### **Automatically notify Support:** No

- 1. Perform the actions mentioned one at a time and try the test after each action.
- 2. If the problem remains, contact your technical-service representative.
- 3. Turn off the system and disconnect it from power. Wait for 45 seconds. Reseat DIMM(s). Reconnect it to power.
- 4. Make sure that DSA and BIOS/uEFI are at the latest level.

- [IBM Support Website](http://www-947.ibm.com/support/entry/portal/docdisplay?lndocid=SERV-OPTN)
- [Latest level of DSA](http://www-947.ibm.com/support/entry/portal/docdisplay?lndocid=SERV-DSA)
- [Latest level of BMC/IMM](http://www-947.ibm.com/support/entry/portal/docdisplay?lndocid=MIGR-4JTS2T)

### **201-878-000 Standalone Memory Test Aborted**

**Explanation:** Sparing feature must be turned OFF. Go to setup and turn the sparing feature OFF.

**Severity:** Warning

**Serviceable:** No

**Recoverable:** No

### **Automatically notify Support:** No

**User response:** Complete the following steps:

- 1. Perform the actions mentioned one at a time and try the test after each action.
- 2. If the problem remains, contact your technical-service representative.
- 3. Turn off the system and disconnect it from power. Wait for 45 seconds. Reseat DIMM(s). Reconnect it to power.
- 4. Make sure that DSA and BIOS/uEFI are at the latest level.

### **Related Links:**

- [IBM Support Website](http://www-947.ibm.com/support/entry/portal/docdisplay?lndocid=SERV-OPTN)
- [Latest level of DSA](http://www-947.ibm.com/support/entry/portal/docdisplay?lndocid=SERV-DSA)
- [Latest level of BMC/IMM](http://www-947.ibm.com/support/entry/portal/docdisplay?lndocid=MIGR-4JTS2T)

### **201-878-001 Standalone Memory Test Aborted**

**Explanation:** Sparing feature must be turned OFF. Go to setup and turn the sparing feature OFF.

**Severity:** Warning

**Serviceable:** No

**Recoverable:** No

## **Automatically notify Support:** No

**User response:** Complete the following steps:

- 1. Perform the actions mentioned one at a time and try the test after each action.
- 2. If the problem remains, contact your technical-service representative.
- 3. Turn off the system and disconnect it from power. Wait for 45 seconds. Reseat DIMM(s). Reconnect it to power.
- 4. Make sure that DSA and BIOS/uEFI are at the latest level.

#### **Related Links:**

- [IBM Support Website](http://www-947.ibm.com/support/entry/portal/docdisplay?lndocid=SERV-OPTN)
- [Latest level of DSA](http://www-947.ibm.com/support/entry/portal/docdisplay?lndocid=SERV-DSA)
- [Latest level of BMC/IMM](http://www-947.ibm.com/support/entry/portal/docdisplay?lndocid=MIGR-4JTS2T)

#### **201-878-002 Standalone Memory Test Aborted**

**Explanation:** Sparing feature must be turned OFF. Go to setup and turn the sparing feature OFF.

**Severity:** Warning

**Serviceable:** No

**Recoverable:** No

**Automatically notify Support:** No

# **201-878-003 • 201-885-000**

- 1. Perform the actions mentioned one at a time and try the test after each action.
- 2. If the problem remains, contact your technical-service representative.
- 3. Turn off the system and disconnect it from power. Wait for 45 seconds. Reseat DIMM(s). Reconnect it to power.
- 4. Make sure that DSA and BIOS/uEFI are at the latest level.

### **Related Links:**

- [IBM Support Website](http://www-947.ibm.com/support/entry/portal/docdisplay?lndocid=SERV-OPTN)
- [Latest level of DSA](http://www-947.ibm.com/support/entry/portal/docdisplay?lndocid=SERV-DSA)
- [Latest level of BMC/IMM](http://www-947.ibm.com/support/entry/portal/docdisplay?lndocid=MIGR-4JTS2T)

### **201-878-003 Standalone Memory Test Aborted**

**Explanation:** Sparing feature must be turned OFF. Go to setup and turn the sparing feature OFF.

**Severity:** Warning

**Serviceable:** No

**Recoverable:** No

#### **Automatically notify Support:** No

**User response:** Complete the following steps:

- 1. Perform the actions mentioned one at a time and try the test after each action.
- 2. If the problem remains, contact your technical-service representative.
- 3. Turn off the system and disconnect it from power. Wait for 45 seconds. Reseat DIMM(s). Reconnect it to power.
- 4. Make sure that DSA and BIOS/uEFI are at the latest level.

#### **Related Links:**

- [IBM Support Website](http://www-947.ibm.com/support/entry/portal/docdisplay?lndocid=SERV-OPTN)
- [Latest level of DSA](http://www-947.ibm.com/support/entry/portal/docdisplay?lndocid=SERV-DSA)
- [Latest level of BMC/IMM](http://www-947.ibm.com/support/entry/portal/docdisplay?lndocid=MIGR-4JTS2T)

#### **201-885-000 Standalone Memory Test Aborted**

**Explanation:** Processor does not support MTRR register manipulation. Can not write to memory without cache.

**Severity:** Warning

**Serviceable:** No

**Recoverable:** No

### **Automatically notify Support:** No

### **User response:** Complete the following steps:

- 1. Perform the actions mentioned one at a time and try the test after each action.
- 2. If the problem remains, contact your technical-service representative.
- 3. Turn off the system and disconnect it from power. Wait for 45 seconds. Reseat DIMM(s). Reconnect it to power.
- 4. Make sure that DSA and BIOS/uEFI are at the latest level.

- [IBM Support Website](http://www-947.ibm.com/support/entry/portal/docdisplay?lndocid=SERV-OPTN)
- [Latest level of DSA](http://www-947.ibm.com/support/entry/portal/docdisplay?lndocid=SERV-DSA)
- [Latest level of BMC/IMM](http://www-947.ibm.com/support/entry/portal/docdisplay?lndocid=MIGR-4JTS2T)

### **201-885-001 Standalone Memory Test Aborted**

**Explanation:** Processor does not support MTRR register manipulation. Can not write to memory without cache.

**Severity:** Warning

**Serviceable:** No

**Recoverable:** No

### **Automatically notify Support:** No

**User response:** Complete the following steps:

- 1. Perform the actions mentioned one at a time and try the test after each action.
- 2. If the problem remains, contact your technical-service representative.
- 3. Turn off the system and disconnect it from power. Wait for 45 seconds. Reseat DIMM(s). Reconnect it to power.
- 4. Make sure that DSA and BIOS/uEFI are at the latest level.

### **Related Links:**

- [IBM Support Website](http://www-947.ibm.com/support/entry/portal/docdisplay?lndocid=SERV-OPTN)
- [Latest level of DSA](http://www-947.ibm.com/support/entry/portal/docdisplay?lndocid=SERV-DSA)
- [Latest level of BMC/IMM](http://www-947.ibm.com/support/entry/portal/docdisplay?lndocid=MIGR-4JTS2T)

### **201-885-002 Standalone Memory Test Aborted**

**Explanation:** Processor does not support MTRR register manipulation. Can not write to memory without cache.

**Severity:** Warning

**Serviceable:** No

**Recoverable:** No

#### **Automatically notify Support:** No

**User response:** Complete the following steps:

- 1. Perform the actions mentioned one at a time and try the test after each action.
- 2. If the problem remains, contact your technical-service representative.
- 3. Turn off the system and disconnect it from power. Wait for 45 seconds. Reseat DIMM(s). Reconnect it to power.

4. Make sure that DSA and BIOS/uEFI are at the latest level.

#### **Related Links:**

- [IBM Support Website](http://www-947.ibm.com/support/entry/portal/docdisplay?lndocid=SERV-OPTN)
- [Latest level of DSA](http://www-947.ibm.com/support/entry/portal/docdisplay?lndocid=SERV-DSA)
- [Latest level of BMC/IMM](http://www-947.ibm.com/support/entry/portal/docdisplay?lndocid=MIGR-4JTS2T)

#### **201-885-003 Standalone Memory Test Aborted**

**Explanation:** Processor does not support MTRR register manipulation. Can not write to memory without cache.

**Severity:** Warning

**Serviceable:** No

**Recoverable:** No

#### **Automatically notify Support:** No

- 1. Perform the actions mentioned one at a time and try the test after each action.
- 2. If the problem remains, contact your technical-service representative.
- 3. Turn off the system and disconnect it from power. Wait for 45 seconds. Reseat DIMM(s). Reconnect it to power.
- 4. Make sure that DSA and BIOS/uEFI are at the latest level.

- [IBM Support Website](http://www-947.ibm.com/support/entry/portal/docdisplay?lndocid=SERV-OPTN)
- [Latest level of DSA](http://www-947.ibm.com/support/entry/portal/docdisplay?lndocid=SERV-DSA)
- [Latest level of BMC/IMM](http://www-947.ibm.com/support/entry/portal/docdisplay?lndocid=MIGR-4JTS2T)

### **201-886-000 Standalone Memory Test Aborted**

**Explanation:** Memory Upper limit is less than 16 Mbytes.

**Severity:** Warning

**Serviceable:** No

**Recoverable:** No

### **Automatically notify Support:** No

**User response:** Complete the following steps:

- 1. Perform the actions mentioned one at a time and try the test after each action.
- 2. If the problem remains, contact your technical-service representative.
- 3. Turn off the system and disconnect it from power. Wait for 45 seconds. Reseat DIMM(s). Reconnect it to power.
- 4. Make sure that DSA and BIOS/uEFI are at the latest level.

### **Related Links:**

- [IBM Support Website](http://www-947.ibm.com/support/entry/portal/docdisplay?lndocid=SERV-OPTN)
- [Latest level of DSA](http://www-947.ibm.com/support/entry/portal/docdisplay?lndocid=SERV-DSA)
- [Latest level of BMC/IMM](http://www-947.ibm.com/support/entry/portal/docdisplay?lndocid=MIGR-4JTS2T)

### **201-886-001 Standalone Memory Test Aborted**

**Explanation:** Memory Upper limit is less than 16 Mbytes.

**Severity:** Warning

**Serviceable:** No

**Recoverable:** No

### **Automatically notify Support:** No

**User response:** Complete the following steps:

- 1. Perform the actions mentioned one at a time and try the test after each action.
- 2. If the problem remains, contact your technical-service representative.
- 3. Turn off the system and disconnect it from power. Wait for 45 seconds. Reseat DIMM(s). Reconnect it to power.
- 4. Make sure that DSA and BIOS/uEFI are at the latest level.

### **Related Links:**

- [IBM Support Website](http://www-947.ibm.com/support/entry/portal/docdisplay?lndocid=SERV-OPTN)
- [Latest level of DSA](http://www-947.ibm.com/support/entry/portal/docdisplay?lndocid=SERV-DSA)
- [Latest level of BMC/IMM](http://www-947.ibm.com/support/entry/portal/docdisplay?lndocid=MIGR-4JTS2T)

### **201-886-002 Standalone Memory Test Aborted**

**Explanation:** Memory Upper limit is less than 16 Mbytes.

**Severity:** Warning

**Serviceable:** No

**Recoverable:** No

**Automatically notify Support:** No

- 1. Perform the actions mentioned one at a time and try the test after each action.
- 2. If the problem remains, contact your technical-service representative.
- 3. Turn off the system and disconnect it from power. Wait for 45 seconds. Reseat DIMM(s). Reconnect it to power.
- 4. Make sure that DSA and BIOS/uEFI are at the latest level.

- [IBM Support Website](http://www-947.ibm.com/support/entry/portal/docdisplay?lndocid=SERV-OPTN)
- [Latest level of DSA](http://www-947.ibm.com/support/entry/portal/docdisplay?lndocid=SERV-DSA)
- [Latest level of BMC/IMM](http://www-947.ibm.com/support/entry/portal/docdisplay?lndocid=MIGR-4JTS2T)

### **201-886-003 Standalone Memory Test Aborted**

**Explanation:** Memory Upper limit is less than 16 Mbytes.

**Severity:** Warning

**Serviceable:** No

**Recoverable:** No

#### **Automatically notify Support:** No

**User response:** Complete the following steps:

- 1. Perform the actions mentioned one at a time and try the test after each action.
- 2. If the problem remains, contact your technical-service representative.
- 3. Turn off the system and disconnect it from power. Wait for 45 seconds. Reseat DIMM(s). Reconnect it to power.
- 4. Make sure that DSA and BIOS/uEFI are at the latest level.

#### **Related Links:**

- [IBM Support Website](http://www-947.ibm.com/support/entry/portal/docdisplay?lndocid=SERV-OPTN)
- [Latest level of DSA](http://www-947.ibm.com/support/entry/portal/docdisplay?lndocid=SERV-DSA)
- [Latest level of BMC/IMM](http://www-947.ibm.com/support/entry/portal/docdisplay?lndocid=MIGR-4JTS2T)

#### **201-899-000 Standalone Memory Test Aborted**

**Explanation:** Memory Diagnostics Test Aborted by user.

**Severity:** Warning

**Serviceable:** No

**Recoverable:** No

### **Automatically notify Support:** No

### **Related Links:**

- [IBM Support Website](http://www-947.ibm.com/support/entry/portal/docdisplay?lndocid=SERV-OPTN)
- [Latest level of DSA](http://www-947.ibm.com/support/entry/portal/docdisplay?lndocid=SERV-DSA)
- [Latest level of BMC/IMM](http://www-947.ibm.com/support/entry/portal/docdisplay?lndocid=MIGR-4JTS2T)

#### **201-899-001 Standalone Memory Test Aborted**

**Explanation:** Memory Diagnostics Test Aborted by user.

**Severity:** Warning

**Serviceable:** No

**Recoverable:** No

### **Automatically notify Support:** No

### **Related Links:**

• [IBM Support Website](http://www-947.ibm.com/support/entry/portal/docdisplay?lndocid=SERV-OPTN)

- [Latest level of DSA](http://www-947.ibm.com/support/entry/portal/docdisplay?lndocid=SERV-DSA)
- [Latest level of BMC/IMM](http://www-947.ibm.com/support/entry/portal/docdisplay?lndocid=MIGR-4JTS2T)

### **201-899-002 Standalone Memory Test Aborted**

**Explanation:** Memory Diagnostics Test Aborted by user.

**Severity:** Warning

**Serviceable:** No

**Recoverable:** No

### **Automatically notify Support:** No

#### **Related Links:**

- [IBM Support Website](http://www-947.ibm.com/support/entry/portal/docdisplay?lndocid=SERV-OPTN)
- [Latest level of DSA](http://www-947.ibm.com/support/entry/portal/docdisplay?lndocid=SERV-DSA)
- [Latest level of BMC/IMM](http://www-947.ibm.com/support/entry/portal/docdisplay?lndocid=MIGR-4JTS2T)

#### **201-899-003 Standalone Memory Test Aborted**

**Explanation:** Memory Diagnostics Test Aborted by user.

**Severity:** Warning

**Serviceable:** No

**Recoverable:** No

**Automatically notify Support:** No

#### **Related Links:**

- [IBM Support Website](http://www-947.ibm.com/support/entry/portal/docdisplay?lndocid=SERV-OPTN)
- [Latest level of DSA](http://www-947.ibm.com/support/entry/portal/docdisplay?lndocid=SERV-DSA)
- [Latest level of BMC/IMM](http://www-947.ibm.com/support/entry/portal/docdisplay?lndocid=MIGR-4JTS2T)

#### **201-901-000 Standalone Memory Test Failed**

**Explanation:** Memory Diagnostics Test Failed.

**Severity:** Error

**Serviceable:** Yes

**Recoverable:** No

## **Automatically notify Support:** No

**User response:** Complete the following steps:

- 1. Perform the actions mentioned one at a time and try the test after each action.
- 2. If the problem remains, contact your technical-service representative.
- 3. Turn off the system and disconnect it from power. Wait for 45 seconds. Reseat DIMM(s). Reconnect it to power.
- 4. Make sure that DSA and BIOS/uEFI are at the latest level.
- 5. Replace any DIMMS(s) mentioned in error, one by one.
- 6. Make sure that all DIMMs are enabled in the Configuration/Setup Utility program.
- 7. If failure remains, refer to "Troubleshooting by symptom" in the system "Installation and Service Guide" for the next corrective action.

- [IBM Support Website](http://www-947.ibm.com/support/entry/portal/docdisplay?lndocid=SERV-OPTN)
- [Latest level of DSA](http://www-947.ibm.com/support/entry/portal/docdisplay?lndocid=SERV-DSA)
- [Latest level of BMC/IMM](http://www-947.ibm.com/support/entry/portal/docdisplay?lndocid=MIGR-4JTS2T)

### **201-901-001 Standalone Memory Test Failed**

**Explanation:** Memory Diagnostics Test Failed.

**Severity:** Error

**Serviceable:** Yes

**Recoverable:** No

### **Automatically notify Support:** No

**User response:** Complete the following steps:

- 1. Perform the actions mentioned one at a time and try the test after each action.
- 2. If the problem remains, contact your technical-service representative.
- 3. Turn off the system and disconnect it from power. Wait for 45 seconds. Reseat DIMM(s). Reconnect it to power.
- 4. Make sure that DSA and BIOS/uEFI are at the latest level.
- 5. Replace any DIMMS(s) mentioned in error, one by one.
- 6. Make sure that all DIMMs are enabled in the Configuration/Setup Utility program.
- 7. If failure remains, refer to "Troubleshooting by symptom" in the system "Installation and Service Guide" for the next corrective action.

### **Related Links:**

- [IBM Support Website](http://www-947.ibm.com/support/entry/portal/docdisplay?lndocid=SERV-OPTN)
- [Latest level of DSA](http://www-947.ibm.com/support/entry/portal/docdisplay?lndocid=SERV-DSA)
- [Latest level of BMC/IMM](http://www-947.ibm.com/support/entry/portal/docdisplay?lndocid=MIGR-4JTS2T)

## **201-901-002 Standalone Memory Test Failed**

**Explanation:** Memory Diagnostics Test Failed.

**Severity:** Error

**Serviceable:** Yes

**Recoverable:** No

#### **Automatically notify Support:** No

**User response:** Complete the following steps:

- 1. Perform the actions mentioned one at a time and try the test after each action.
- 2. If the problem remains, contact your technical-service representative.
- 3. Turn off the system and disconnect it from power. Wait for 45 seconds. Reseat DIMM(s). Reconnect it to power.
- 4. Make sure that DSA and BIOS/uEFI are at the latest level.
- 5. Replace any DIMMS(s) mentioned in error, one by one.
- 6. Make sure that all DIMMs are enabled in the Configuration/Setup Utility program.
- 7. If failure remains, refer to "Troubleshooting by symptom" in the system "Installation and Service Guide" for the next corrective action.

### **Related Links:**

- [IBM Support Website](http://www-947.ibm.com/support/entry/portal/docdisplay?lndocid=SERV-OPTN)
- [Latest level of DSA](http://www-947.ibm.com/support/entry/portal/docdisplay?lndocid=SERV-DSA)
- [Latest level of BMC/IMM](http://www-947.ibm.com/support/entry/portal/docdisplay?lndocid=MIGR-4JTS2T)

### **201-901-003 Standalone Memory Test Failed**

**Explanation:** Memory Diagnostics Test Failed.

**Severity:** Error

**Serviceable:** Yes

# **215-000-000 • 215-801-000**

**Recoverable:** No

**Automatically notify Support:** No

**User response:** Complete the following steps:

- 1. Perform the actions mentioned one at a time and try the test after each action.
- 2. If the problem remains, contact your technical-service representative.
- 3. Turn off the system and disconnect it from power. Wait for 45 seconds. Reseat DIMM(s). Reconnect it to power.
- 4. Make sure that DSA and BIOS/uEFI are at the latest level.
- 5. Replace any DIMMS(s) mentioned in error, one by one.
- 6. Make sure that all DIMMs are enabled in the Configuration/Setup Utility program.
- 7. If failure remains, refer to "Troubleshooting by symptom" in the system "Installation and Service Guide" for the next corrective action.

### **Related Links:**

- [IBM Support Website](http://www-947.ibm.com/support/entry/portal/docdisplay?lndocid=SERV-OPTN)
- [Latest level of DSA](http://www-947.ibm.com/support/entry/portal/docdisplay?lndocid=SERV-DSA)
- [Latest level of BMC/IMM](http://www-947.ibm.com/support/entry/portal/docdisplay?lndocid=MIGR-4JTS2T)

# **DSA optical drive test results**

The following messages can result when you run the optical drive test.

### **215-000-000 Optical Drive Test Passed**

**Explanation:** Optical Drive Test Passed.

**Severity:** Event

**Serviceable:** No

**Recoverable:** No

**Automatically notify Support:** No

#### **Related Links:**

- [IBM Support Website](http://www-947.ibm.com/support/entry/portal/docdisplay?lndocid=SERV-OPTN)
- [Latest level of DSA](http://www-947.ibm.com/support/entry/portal/docdisplay?lndocid=SERV-DSA)
- [Latest level of BMC/IMM](http://www-947.ibm.com/support/entry/portal/docdisplay?lndocid=MIGR-4JTS2T)

## **215-801-000 Optical Drive Test Aborted**

**Explanation:** Optical Drive Test Aborted. Unable to communicate with driver.

**Severity:** Warning

**Serviceable:** Yes

**Recoverable:** No

**Automatically notify Support:** No

**User response:** Complete the following steps:

- 1. Make sure that the DSA Diagnostic code is at the latest level.
- 2. Run the test again.
- 3. Check the drive cabling for loose or broken connections at both ends or damage to the cable. Replace the cable if damage is present.
- 4. Run the test again.
- 5. Check system firmware level and upgrade if necessary.The installed firmware level can be found in the DSA Diagnostic Event Log within the Firmware/VPD section for this component.
- 6. Run the test again.
- [IBM Support Website](http://www-947.ibm.com/support/entry/portal/docdisplay?lndocid=SERV-OPTN)
- [Latest level of DSA](http://www-947.ibm.com/support/entry/portal/docdisplay?lndocid=SERV-DSA)
- [Latest level of BMC/IMM](http://www-947.ibm.com/support/entry/portal/docdisplay?lndocid=MIGR-4JTS2T)

# **215-802-000 Optical Drive Test Aborted**

**Explanation:** Optical Drive Test Aborted. A read error was encountered.

**Severity:** Warning

**Serviceable:** Yes

**Recoverable:** No

# **Automatically notify Support:** No

**User response:** Complete the following steps:

- 1. Insert a new CD or DVD into the drive and wait for 15 seconds for the media to be recognized. Rerun the test.
- 2. Check the drive cabling for loose or broken connections at both ends or damage to the cable. Replace the cable if damage is present.
- 3. Run the test again.
- 4. If failure remains, refer to "Troubleshooting by symptom" in the system "Installation and Service Guide" for the next corrective action.

# **Related Links:**

- [IBM Support Website](http://www-947.ibm.com/support/entry/portal/docdisplay?lndocid=SERV-OPTN)
- [Latest level of DSA](http://www-947.ibm.com/support/entry/portal/docdisplay?lndocid=SERV-DSA)
- [Latest level of BMC/IMM](http://www-947.ibm.com/support/entry/portal/docdisplay?lndocid=MIGR-4JTS2T)

# **215-803-000 Optical Drive Test Failed**

**Explanation:** Optical Drive Test Failed. Disk may be in use by the operating system.

**Severity:** Error

**Serviceable:** Yes

**Recoverable:** No

### **Automatically notify Support:** No

**User response:** Complete the following steps:

- 1. Wait for the system activity to cease
- 2. Run the test again
- 3. Turn off and restart the system.
- 4. Run the test again.

# **Related Links:**

- [IBM Support Website](http://www-947.ibm.com/support/entry/portal/docdisplay?lndocid=SERV-OPTN)
- [Latest level of DSA](http://www-947.ibm.com/support/entry/portal/docdisplay?lndocid=SERV-DSA)
- [Latest level of BMC/IMM](http://www-947.ibm.com/support/entry/portal/docdisplay?lndocid=MIGR-4JTS2T)

## **215-804-000 Optical Drive Test Aborted**

**Explanation:** Optical Drive Test Aborted. The media tray is open.

**Severity:** Warning

**Serviceable:** Yes

**Recoverable:** No

**Automatically notify Support:** No

# **215-901-000 • 215-902-000**

**User response:** Complete the following steps:

- 1. Close the media tray and wait for 15 seconds for the media to be recognized. Run the test again.
- 2. Insert a new CD or DVD into the drive and wait for 15 seconds for the media to be recognized. Rerun the test.
- 3. Check the drive cabling for loose or broken connections at both ends or damage to the cable. Replace the cable if damage is present.
- 4. Run the test again.
- 5. If failure remains, refer to "Troubleshooting by symptom" in the system "Installation and Service Guide" for the next corrective action.

# **Related Links:**

- [IBM Support Website](http://www-947.ibm.com/support/entry/portal/docdisplay?lndocid=SERV-OPTN)
- [Latest level of DSA](http://www-947.ibm.com/support/entry/portal/docdisplay?lndocid=SERV-DSA)
- [Latest level of BMC/IMM](http://www-947.ibm.com/support/entry/portal/docdisplay?lndocid=MIGR-4JTS2T)

## **215-901-000 Optical Drive Test Aborted**

**Explanation:** Optical Drive Test Aborted. Drive media is not detected.

**Severity:** Warning

**Serviceable:** Yes

**Recoverable:** No

## **Automatically notify Support:** No

**User response:** Complete the following steps:

- 1. Insert a new CD or DVD into the drive and wait for 15 seconds for the media to be recognized. Rerun the test.
- 2. Check the drive cabling for loose or broken connections at both ends or damage to the cable. Replace the cable if damage is present.
- 3. Run the test again.
- 4. If failure remains, refer to "Troubleshooting by symptom" in the system "Installation and Service Guide" for the next corrective action.

# **Related Links:**

- [IBM Support Website](http://www-947.ibm.com/support/entry/portal/docdisplay?lndocid=SERV-OPTN)
- [Latest level of DSA](http://www-947.ibm.com/support/entry/portal/docdisplay?lndocid=SERV-DSA)
- [Latest level of BMC/IMM](http://www-947.ibm.com/support/entry/portal/docdisplay?lndocid=MIGR-4JTS2T)

### **215-902-000 Optical Drive Test Failed**

**Explanation:** Optical Drive Test Failed. Read miscompare.

**Severity:** Error

**Serviceable:** Yes

**Recoverable:** No

**Automatically notify Support:** No

**User response:** Complete the following steps:

- 1. Insert a new CD or DVD into the drive and wait for 15 seconds for the media to be recognized. Rerun the test.
- 2. Check the drive cabling for loose or broken connections at both ends or damage to the cable. Replace the cable if damage is present.
- 3. Run the test again.
- 4. If failure remains, refer to "Troubleshooting by symptom" in the system "Installation and Service Guide" for the next corrective action.

# **Related Links:**

• [IBM Support Website](http://www-947.ibm.com/support/entry/portal/docdisplay?lndocid=SERV-OPTN)

- [Latest level of DSA](http://www-947.ibm.com/support/entry/portal/docdisplay?lndocid=SERV-DSA)
- [Latest level of BMC/IMM](http://www-947.ibm.com/support/entry/portal/docdisplay?lndocid=MIGR-4JTS2T)

# **215-903-000 Optical Drive Test Aborted**

**Explanation:** Optical Drive Test Aborted. Could not access the device.

**Severity:** Warning

**Serviceable:** Yes

**Recoverable:** No

### **Automatically notify Support:** No

**User response:** Complete the following steps:

- 1. Insert a new CD or DVD into the drive and wait for 15 seconds for the media to be recognized. Rerun the test.
- 2. Check the drive cabling for loose or broken connections at both ends or damage to the cable. Replace the cable if damage is present.
- 3. Run the test again.
- 4. Check system firmware level and upgrade if necessary.The installed firmware level can be found in the DSA Diagnostic Event Log within the Firmware/VPD section for this component.
- 5. Run the test again.
- 6. If failure remains, refer to "Troubleshooting by symptom" in the system "Installation and Service Guide" for the next corrective action.

# **Related Links:**

- [IBM Support Website](http://www-947.ibm.com/support/entry/portal/docdisplay?lndocid=SERV-OPTN)
- [Latest level of DSA](http://www-947.ibm.com/support/entry/portal/docdisplay?lndocid=SERV-DSA)
- [Latest level of BMC/IMM](http://www-947.ibm.com/support/entry/portal/docdisplay?lndocid=MIGR-4JTS2T)

# **DSA tape drive test results**

The following messages can result when you run the tape drive test.

**264-000-000 Tape Test Passed**

**Explanation:** Tape Test Passed.

**Severity:** Event

**Serviceable:** No

**Recoverable:** No

**Automatically notify Support:** No

### **Related Links:**

- [IBM Support Website](http://www-947.ibm.com/support/entry/portal/docdisplay?lndocid=SERV-OPTN)
- [Latest level of DSA](http://www-947.ibm.com/support/entry/portal/docdisplay?lndocid=SERV-DSA)
- [Latest level of BMC/IMM](http://www-947.ibm.com/support/entry/portal/docdisplay?lndocid=MIGR-4JTS2T)

### **264-901-000 Tape Test Failed**

**Explanation:** An error was found in the tape alert log.

**Severity:** Error

**Serviceable:** Yes

**Recoverable:** No

### **Automatically notify Support:** No

# **264-902-000 • 264-903-000**

- 1. Clean the tape drive using the appropriate cleaning media and install new media.
- 2. Run the test again.
- 3. Clear the error log.
- 4. Run the test again.
- 5. Make sure that the drive firmware is at the latest level.
- 6. Rerun the test after upgrading to the latest firmware level.
- 7. If the failure remains, refer to "Troubleshooting by symptom" in the system "Installation and Service Guide" for the next corrective action.

# **Related Links:**

- [IBM Support Website](http://www-947.ibm.com/support/entry/portal/docdisplay?lndocid=SERV-OPTN)
- [Latest level of DSA](http://www-947.ibm.com/support/entry/portal/docdisplay?lndocid=SERV-DSA)
- [Latest level of BMC/IMM](http://www-947.ibm.com/support/entry/portal/docdisplay?lndocid=MIGR-4JTS2T)

# **264-902-000 Tape Test Failed**

**Explanation:** Tape Test Failed. Media is not detected.

**Severity:** Error

**Serviceable:** Yes

**Recoverable:** No

# **Automatically notify Support:** No

**User response:** Complete the following steps:

- 1. Clean the tape drive using the appropriate cleaning media and install new media.
- 2. Run the test again.
- 3. Make sure that the drive firmware is at the latest level.
- 4. Rerun the test after upgrading to the latest firmware level.
- 5. If the failure remains, refer to "Troubleshooting by symptom" in the system "Installation and Service Guide" for the next corrective action.

# **Related Links:**

- [IBM Support Website](http://www-947.ibm.com/support/entry/portal/docdisplay?lndocid=SERV-OPTN)
- [Latest level of DSA](http://www-947.ibm.com/support/entry/portal/docdisplay?lndocid=SERV-DSA)
- [Latest level of BMC/IMM](http://www-947.ibm.com/support/entry/portal/docdisplay?lndocid=MIGR-4JTS2T)

# **264-903-000 Tape Test Failed**

**Explanation:** Tape Test Failed. Media is not detected.

**Severity:** Error

**Serviceable:** Yes

**Recoverable:** No

**Automatically notify Support:** No

**User response:** Complete the following steps:

- 1. Clean the tape drive using the appropriate cleaning media and install new media.
- 2. Run the test again.
- 3. Make sure that the drive firmware is at the latest level.
- 4. Rerun the test after upgrading to the latest firmware level.
- 5. If the failure remains, refer to "Troubleshooting by symptom" in the system "Installation and Service Guide" for the next corrective action.

- [IBM Support Website](http://www-947.ibm.com/support/entry/portal/docdisplay?lndocid=SERV-OPTN)
- **90** Flex System Manager Types 7955, 8731, and 8734: ISG
- [Latest level of DSA](http://www-947.ibm.com/support/entry/portal/docdisplay?lndocid=SERV-DSA)
- [Latest level of BMC/IMM](http://www-947.ibm.com/support/entry/portal/docdisplay?lndocid=MIGR-4JTS2T)

# **264-904-000 Tape Test Failed**

**Explanation:** Tape Test Failed. Drive hardware error.

**Severity:** Error

**Serviceable:** Yes

**Recoverable:** No

### **Automatically notify Support:** No

**User response:** Complete the following steps:

- 1. Check the tape drive cabling for loose or broken connections or damage to the cable. Replace the cable if damage is present.
- 2. Clean the tape drive using the appropriate cleaning media and install new media.
- 3. Run the test again.
- 4. Make sure that the drive firmware is at the latest level.
- 5. Rerun the test after upgrading to the latest firmware level.
- 6. If the failure remains, refer to "Troubleshooting by symptom" in the system "Installation and Service Guide" for the next corrective action.

# **Related Links:**

- [IBM Support Website](http://www-947.ibm.com/support/entry/portal/docdisplay?lndocid=SERV-OPTN)
- [Latest level of DSA](http://www-947.ibm.com/support/entry/portal/docdisplay?lndocid=SERV-DSA)
- [Latest level of BMC/IMM](http://www-947.ibm.com/support/entry/portal/docdisplay?lndocid=MIGR-4JTS2T)

### **264-905-000 Tape Test Failed**

**Explanation:** Tape Test Failed. Software error: invalid request.

**Severity:** Error

**Serviceable:** Yes

**Recoverable:** No

### **Automatically notify Support:** No

**User response:** Complete the following steps:

- 1. If the system has stopped responding, turn off and restart the system.
- 2. Check the system firmware level and upgrade if necessary. The installed firmware level can be found in the DSA Diagnostic Event Log within the Firmware/VPD section for this component.
- 3. Run the test again.
- 4. If the system has stopped responding, turn off and restart the system.
- 5. Make sure that the drive firmware is at the latest level.
- 6. Run the test again.
- 7. If the failure remains, refer to "Troubleshooting by symptom" in the system "Installation and Service Guide" for the next corrective action.

- [IBM Support Website](http://www-947.ibm.com/support/entry/portal/docdisplay?lndocid=SERV-OPTN)
- [Latest level of DSA](http://www-947.ibm.com/support/entry/portal/docdisplay?lndocid=SERV-DSA)
- [Latest level of BMC/IMM](http://www-947.ibm.com/support/entry/portal/docdisplay?lndocid=MIGR-4JTS2T)

#### **264-906-000 Tape Test Failed**

**Explanation:** Tape Test Failed. Unrecognized error.

**Severity:** Error

**Serviceable:** Yes

**Recoverable:** No

# **Automatically notify Support:** No

**User response:** Complete the following steps:

- 1. Clean the tape drive using the appropriate cleaning media and install new media.
- 2. Run the test again.
- 3. Make sure that the drive firmware is at the latest level.
- 4. Rerun the test after upgrading to the latest firmware level.
- 5. Make sure that the DSA Diagnostic code is at the latest level.
- 6. Run the test again.
- 7. Check the system firmware level and upgrade if necessary.
- 8. Run the test again.
- 9. If the failure remains, refer to "Troubleshooting by symptom" in the system "Installation and Service Guide" for the next corrective action.

# **Related Links:**

- [IBM Support Website](http://www-947.ibm.com/support/entry/portal/docdisplay?lndocid=SERV-OPTN)
- [Latest level of DSA](http://www-947.ibm.com/support/entry/portal/docdisplay?lndocid=SERV-DSA)
- [Latest level of BMC/IMM](http://www-947.ibm.com/support/entry/portal/docdisplay?lndocid=MIGR-4JTS2T)

# **264-907-000 Tape Test Failed**

**Explanation:** An error was found in the block address somewhere.

**Severity:** Error

**Serviceable:** Yes

**Recoverable:** No

**Automatically notify Support:** No

**User response:** Complete the following steps:

1. Clean the tape drive using the appropriate cleaning media and install new media.

### **Related Links:**

- [IBM Support Website](http://www-947.ibm.com/support/entry/portal/docdisplay?lndocid=SERV-OPTN)
- [Latest level of DSA](http://www-947.ibm.com/support/entry/portal/docdisplay?lndocid=SERV-DSA)
- [Latest level of BMC/IMM](http://www-947.ibm.com/support/entry/portal/docdisplay?lndocid=MIGR-4JTS2T)

#### **264-908-000 Tape Test Failed**

**Explanation:** An error was found in getting tape capacity.

**Severity:** Error

**Serviceable:** Yes

**Recoverable:** No

## **Automatically notify Support:** No

- 1. Make sure that medium is present.
- 2. Clean the tape drive using the appropriate cleaning media and install new media.

# **Related Links:**

- [IBM Support Website](http://www-947.ibm.com/support/entry/portal/docdisplay?lndocid=SERV-OPTN)
- [Latest level of DSA](http://www-947.ibm.com/support/entry/portal/docdisplay?lndocid=SERV-DSA)
- [Latest level of BMC/IMM](http://www-947.ibm.com/support/entry/portal/docdisplay?lndocid=MIGR-4JTS2T)

# **DSA hard drive test results**

The following messages can result when you run the hard drive test.

## **217-000-000 HDD Test Passed**

**Explanation:** HDD Stress Test Passed.

**Severity:** Event

**Serviceable:** No

**Recoverable:** No

**Automatically notify Support:** No

# **Related Links:**

- [IBM Support Website](http://www-947.ibm.com/support/entry/portal/docdisplay?lndocid=SERV-OPTN)
- [Latest level of DSA](http://www-947.ibm.com/support/entry/portal/docdisplay?lndocid=SERV-DSA)
- [Latest level of BMC/IMM](http://www-947.ibm.com/support/entry/portal/docdisplay?lndocid=MIGR-4JTS2T)

# **217-800-000 HDD Test Aborted**

**Explanation:** HDD Test Aborted. The test was canceled.

**Severity:** Warning

**Serviceable:** Yes

**Recoverable:** No

# **Automatically notify Support:** No

**User response:** Complete the following steps:

- 1. Check cable connections.
- 2. Rerun the test.
- 3. Verify that Hard drive supports self test and self test logging.
- 4. If the problem remains, contact your technical-support representative.

# **Related Links:**

- [IBM Support Website](http://www-947.ibm.com/support/entry/portal/docdisplay?lndocid=SERV-OPTN)
- [Latest level of DSA](http://www-947.ibm.com/support/entry/portal/docdisplay?lndocid=SERV-DSA)
- [Latest level of BMC/IMM](http://www-947.ibm.com/support/entry/portal/docdisplay?lndocid=MIGR-4JTS2T)

# **217-900-000 HDD Test Failed**

**Explanation:** HDD Test Failed. The hard drive self-test detected a failure.

# **Severity:** Error

**Serviceable:** Yes

**Recoverable:** No

# **Automatically notify Support:** No

- 1. Check cable connections.
- 2. Rerun the test.
- 3. Verify the firmware is at the latest level.

# **407-000-000 • 407-900-000**

- 4. Rerun the test.
- 5. If the problem remains, contact your technical-support representative.

# **Related Links:**

- [IBM Support Website](http://www-947.ibm.com/support/entry/portal/docdisplay?lndocid=SERV-OPTN)
- [Latest level of DSA](http://www-947.ibm.com/support/entry/portal/docdisplay?lndocid=SERV-DSA)
- [Latest level of BMC/IMM](http://www-947.ibm.com/support/entry/portal/docdisplay?lndocid=MIGR-4JTS2T)

# **DSA LSI hard drive test results**

The following messages can result when you run the LSI hard drive test.

# **407-000-000 LSIESG:DiskDefaultDiagnostic Test Passed**

**Explanation:** The test passed.

**Severity:** Event

**Serviceable:** No

**Recoverable:** No

# **Automatically notify Support:** No

# **Related Links:**

- [IBM Support Website](http://www-947.ibm.com/support/entry/portal/docdisplay?lndocid=SERV-OPTN)
- [Latest level of DSA](http://www-947.ibm.com/support/entry/portal/docdisplay?lndocid=SERV-DSA)
- [Latest level of BMC/IMM](http://www-947.ibm.com/support/entry/portal/docdisplay?lndocid=MIGR-4JTS2T)

## **407-800-000 LSIESG:DiskDefaultDiagnostic Test Aborted**

**Explanation:** The test was canceled.

**Severity:** Warning

**Serviceable:** No

**Recoverable:** No

# **Automatically notify Support:** No

# **Related Links:**

• [IBM Support Website](http://www-947.ibm.com/support/entry/portal/docdisplay?lndocid=SERV-OPTN)

- [Latest level of DSA](http://www-947.ibm.com/support/entry/portal/docdisplay?lndocid=SERV-DSA)
- [Latest level of BMC/IMM](http://www-947.ibm.com/support/entry/portal/docdisplay?lndocid=MIGR-4JTS2T)

# **407-900-000 LSIESG:DiskDefaultDiagnostic Test Failed**

**Explanation:** The hard drive self-test detected a failure.

**Severity:** Error

**Serviceable:** Yes

**Recoverable:** No

# **Automatically notify Support:** No

- 1. Check cable connections.
- 2. Rerun the test.
- 3. Verify whether the firmware is at the latest level.
- 4. Rerun the test.
- 5. If the problem remains, contact your IBM technical-support representative.

# **Related Links:**

- [IBM Support Website](http://www-947.ibm.com/support/entry/portal/docdisplay?lndocid=SERV-OPTN)
- [Latest level of DSA](http://www-947.ibm.com/support/entry/portal/docdisplay?lndocid=SERV-DSA)
- [Latest level of BMC/IMM](http://www-947.ibm.com/support/entry/portal/docdisplay?lndocid=MIGR-4JTS2T)

# **DSA Nvidia GPU test results**

The following messages can result when you run the Nvidia GPU test.

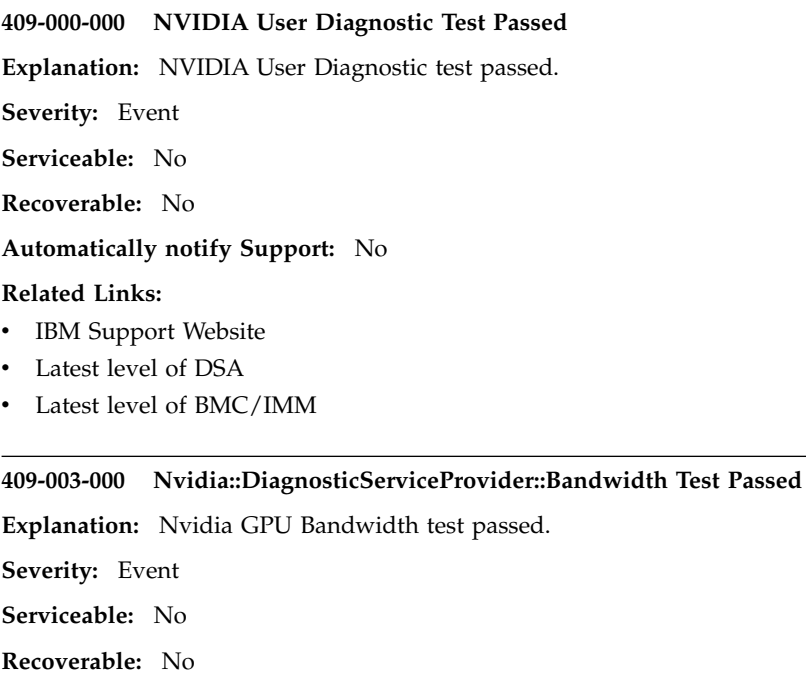

**Automatically notify Support:** No

# **Related Links:**

- [IBM Support Website](http://www-947.ibm.com/support/entry/portal/docdisplay?lndocid=SERV-OPTN)
- [Latest level of DSA](http://www-947.ibm.com/support/entry/portal/docdisplay?lndocid=SERV-DSA)
- [Latest level of BMC/IMM](http://www-947.ibm.com/support/entry/portal/docdisplay?lndocid=MIGR-4JTS2T)

# **409-004-000 Nvidia::DiagnosticServiceProvider::Query Test Passed**

**Explanation:** Nvidia GPU Query test passed.

**Severity:** Event

**Serviceable:** No

**Recoverable:** No

**Automatically notify Support:** No

- [IBM Support Website](http://www-947.ibm.com/support/entry/portal/docdisplay?lndocid=SERV-OPTN)
- [Latest level of DSA](http://www-947.ibm.com/support/entry/portal/docdisplay?lndocid=SERV-DSA)
- [Latest level of BMC/IMM](http://www-947.ibm.com/support/entry/portal/docdisplay?lndocid=MIGR-4JTS2T)

# **409-005-000 • 409-803-000**

## **409-005-000 Nvidia::DiagnosticServiceProvider::Matrix Test Passed**

**Explanation:** Nvidia GPU Matrix test passed.

**Severity:** Event

**Serviceable:** No

**Recoverable:** No

# **Automatically notify Support:** No

## **Related Links:**

- [IBM Support Website](http://www-947.ibm.com/support/entry/portal/docdisplay?lndocid=SERV-OPTN)
- [Latest level of DSA](http://www-947.ibm.com/support/entry/portal/docdisplay?lndocid=SERV-DSA)
- [Latest level of BMC/IMM](http://www-947.ibm.com/support/entry/portal/docdisplay?lndocid=MIGR-4JTS2T)

### **409-006-000 Nvidia::DiagnosticServiceProvider::Binomial Test Passed**

**Explanation:** Nvidia GPU Binomial test passed.

**Severity:** Event

**Serviceable:** No

**Recoverable:** No

**Automatically notify Support:** No

# **Related Links:**

- [IBM Support Website](http://www-947.ibm.com/support/entry/portal/docdisplay?lndocid=SERV-OPTN)
- [Latest level of DSA](http://www-947.ibm.com/support/entry/portal/docdisplay?lndocid=SERV-DSA)
- [Latest level of BMC/IMM](http://www-947.ibm.com/support/entry/portal/docdisplay?lndocid=MIGR-4JTS2T)

# **409-800-000 NVIDIA User Diagnostic Test Aborted**

**Explanation:** NVIDIA User Diagnostic test was canceled.

**Severity:** Event

**Serviceable:** No

**Recoverable:** No

**Automatically notify Support:** No

#### **Related Links:**

- [IBM Support Website](http://www-947.ibm.com/support/entry/portal/docdisplay?lndocid=SERV-OPTN)
- [Latest level of DSA](http://www-947.ibm.com/support/entry/portal/docdisplay?lndocid=SERV-DSA)
- [Latest level of BMC/IMM](http://www-947.ibm.com/support/entry/portal/docdisplay?lndocid=MIGR-4JTS2T)

## **409-803-000 Nvidia::DiagnosticServiceProvider::Bandwidth Test Aborted**

**Explanation:** Nvidia GPU Bandwidth test was canceled.

**Severity:** Warning

**Serviceable:** No

**Recoverable:** No

# **Automatically notify Support:** No

- [IBM Support Website](http://www-947.ibm.com/support/entry/portal/docdisplay?lndocid=SERV-OPTN)
- [Latest level of DSA](http://www-947.ibm.com/support/entry/portal/docdisplay?lndocid=SERV-DSA)
- [Latest level of BMC/IMM](http://www-947.ibm.com/support/entry/portal/docdisplay?lndocid=MIGR-4JTS2T)

# **409-804-000 Nvidia::DiagnosticServiceProvider::Query Test Aborted**

**Explanation:** Nvidia GPU Query test was canceled.

**Severity:** Warning

**Serviceable:** No

**Recoverable:** No

# **Automatically notify Support:** No

## **Related Links:**

- [IBM Support Website](http://www-947.ibm.com/support/entry/portal/docdisplay?lndocid=SERV-OPTN)
- [Latest level of DSA](http://www-947.ibm.com/support/entry/portal/docdisplay?lndocid=SERV-DSA)
- [Latest level of BMC/IMM](http://www-947.ibm.com/support/entry/portal/docdisplay?lndocid=MIGR-4JTS2T)

## **409-805-000 Nvidia::DiagnosticServiceProvider::Matrix Test Aborted**

**Explanation:** Nvidia GPU Matrix test was canceled.

**Severity:** Warning

**Serviceable:** No

**Recoverable:** No

**Automatically notify Support:** No

# **Related Links:**

- [IBM Support Website](http://www-947.ibm.com/support/entry/portal/docdisplay?lndocid=SERV-OPTN)
- [Latest level of DSA](http://www-947.ibm.com/support/entry/portal/docdisplay?lndocid=SERV-DSA)
- [Latest level of BMC/IMM](http://www-947.ibm.com/support/entry/portal/docdisplay?lndocid=MIGR-4JTS2T)

# **409-806-000 Nvidia::DiagnosticServiceProvider::Binomial Test Aborted**

**Explanation:** Nvidia GPU Binomial test was canceled.

**Severity:** Warning

**Serviceable:** No

**Recoverable:** No

# **Automatically notify Support:** No

### **Related Links:**

- [IBM Support Website](http://www-947.ibm.com/support/entry/portal/docdisplay?lndocid=SERV-OPTN)
- [Latest level of DSA](http://www-947.ibm.com/support/entry/portal/docdisplay?lndocid=SERV-DSA)
- [Latest level of BMC/IMM](http://www-947.ibm.com/support/entry/portal/docdisplay?lndocid=MIGR-4JTS2T)

## **409-900-000 NVIDIA User Diagnostic Test Failed**

**Explanation:** NVIDIA User Diagnostic Test Failed.

**Severity:** Event

**Serviceable:** Yes

**Recoverable:** No

# **Automatically notify Support:** No

- 1. Verify that the GPU is seated in the PCIe slot correctly by reseating the GPU. Then power cycle the system.
- 2. Verify that the power connectors to the GPU are connected firmly. Then power cycle the system.
- 3. Run nvidia-smi -q In some cases this will report a poorly connected power cable.

# **409-903-000 • 409-904-000**

- 4. Rerun the diagnostics, using the same GPU, on system that is known to be working. A variety of system issues can cause diagnostic failure.
- 5. If the problem remains, contact your IBM technical-support representative.

# **Related Links:**

- [IBM Support Website](http://www-947.ibm.com/support/entry/portal/docdisplay?lndocid=SERV-OPTN)
- [Latest level of DSA](http://www-947.ibm.com/support/entry/portal/docdisplay?lndocid=SERV-DSA)
- [Latest level of BMC/IMM](http://www-947.ibm.com/support/entry/portal/docdisplay?lndocid=MIGR-4JTS2T)

# **409-903-000 Nvidia::DiagnosticServiceProvider::Bandwidth Test Failed**

**Explanation:** Nvidia GPU Bandwidth Test Failed.

**Severity:** Error

**Serviceable:** Yes

**Recoverable:** No

# **Automatically notify Support:** No

**User response:** Complete the following steps:

- 1. Verify that the GPU is seated in the PCIe slot correctly by reseating the GPU. Then power cycle the system.
- 2. Verify that the power connectors to the GPU are connected firmly. Then power cycle the system.
- 3. Run nvidia-smi -q In some cases this will report a poorly connected power cable.
- 4. Rerun the diagnostics, using the same GPU, on system that is known to be working. A variety of system issues can cause diagnostic failure.
- 5. If the problem remains, contact your IBM technical-support representative.

# **Related Links:**

- [IBM Support Website](http://www-947.ibm.com/support/entry/portal/docdisplay?lndocid=SERV-OPTN)
- [Latest level of DSA](http://www-947.ibm.com/support/entry/portal/docdisplay?lndocid=SERV-DSA)
- [Latest level of BMC/IMM](http://www-947.ibm.com/support/entry/portal/docdisplay?lndocid=MIGR-4JTS2T)

# **409-904-000 Nvidia::DiagnosticServiceProvider::Query Test Failed**

**Explanation:** Nvidia GPU Query Test Failed.

**Severity:** Error

**Serviceable:** Yes

**Recoverable:** No

# **Automatically notify Support:** No

**User response:** Complete the following steps:

- 1. Verify that the GPU is seated in the PCIe slot correctly by reseating the GPU. Then power cycle the system.
- 2. Verify that the power connectors to the GPU are connected firmly. Then power cycle the system.
- 3. Run nvidia-smi -q In some cases this will report a poorly connected power cable.
- 4. Rerun the diagnostics, using the same GPU, on system that is known to be working. A variety of system issues can cause diagnostic failure.
- 5. If the problem remains, contact your IBM technical-support representative.

- [IBM Support Website](http://www-947.ibm.com/support/entry/portal/docdisplay?lndocid=SERV-OPTN)
- [Latest level of DSA](http://www-947.ibm.com/support/entry/portal/docdisplay?lndocid=SERV-DSA)
- [Latest level of BMC/IMM](http://www-947.ibm.com/support/entry/portal/docdisplay?lndocid=MIGR-4JTS2T)

### **409-905-000 Nvidia::DiagnosticServiceProvider::Matrix Test Failed**

**Explanation:** Nvidia GPU Matrix Test Failed.

**Severity:** Error

**Serviceable:** Yes

**Recoverable:** No

# **Automatically notify Support:** No

**User response:** Complete the following steps:

- 1. Verify that the GPU is seated in the PCIe slot correctly by reseating the GPU. Then power cycle the system.
- 2. Verify that the power connectors to the GPU are connected firmly. Then power cycle the system.
- 3. Run nvidia-smi -q In some cases this will report a poorly connected power cable.
- 4. Rerun the diagnostics, using the same GPU, on system that is known to be working. A variety of system issues can cause diagnostic failure.
- 5. If the problem remains, contact your IBM technical-support representative.

## **Related Links:**

- [IBM Support Website](http://www-947.ibm.com/support/entry/portal/docdisplay?lndocid=SERV-OPTN)
- [Latest level of DSA](http://www-947.ibm.com/support/entry/portal/docdisplay?lndocid=SERV-DSA)
- [Latest level of BMC/IMM](http://www-947.ibm.com/support/entry/portal/docdisplay?lndocid=MIGR-4JTS2T)

## **409-906-000 Nvidia::DiagnosticServiceProvider::Binomial Test Failed**

**Explanation:** Nvidia GPU Binomial Test Failed.

**Severity:** Error

**Serviceable:** Yes

**Recoverable:** No

# **Automatically notify Support:** No

**User response:** Complete the following steps:

- 1. Verify that the GPU is seated in the PCIe slot correctly by reseating the GPU. Then power cycle the system.
- 2. Verify that the power connectors to the GPU are connected firmly. Then power cycle the system.
- 3. Run nvidia-smi -q In some cases this will report a poorly connected power cable.
- 4. Rerun the diagnostics, using the same GPU, on system that is known to be working. A variety of system issues can cause diagnostic failure.
- 5. If the problem remains, contact your IBM technical-support representative.

# **Related Links:**

- [IBM Support Website](http://www-947.ibm.com/support/entry/portal/docdisplay?lndocid=SERV-OPTN)
- [Latest level of DSA](http://www-947.ibm.com/support/entry/portal/docdisplay?lndocid=SERV-DSA)
- [Latest level of BMC/IMM](http://www-947.ibm.com/support/entry/portal/docdisplay?lndocid=MIGR-4JTS2T)

# **DSA system management test results**

The following messages can result when you run the system management test.

**166-000-001 IMM I2C Test Passed Explanation:** IMM I2C Test Passed. **Severity:** Event **Serviceable:** No **Recoverable:** No **Automatically notify Support:** No

# **Related Links:**

- [IBM Support Website](http://www-947.ibm.com/support/entry/portal/docdisplay?lndocid=SERV-OPTN)
- [Latest level of DSA](http://www-947.ibm.com/support/entry/portal/docdisplay?lndocid=SERV-DSA)
- [Latest level of BMC/IMM](http://www-947.ibm.com/support/entry/portal/docdisplay?lndocid=MIGR-4JTS2T)

# **166-801-001 IMM I2C Test Aborted**

**Explanation:** IMM returned incorrect response length.

**Severity:** Warning

**Serviceable:** Yes

**Recoverable:** No

# **Automatically notify Support:** No

**User response:** Perform the actions mentioned one at a time and try the test after each action:

- 1. Turn off the system and disconnect it from power. Wait for 45 seconds. Reconnect it to power.
- 2. Make sure that DSA and BMC/IMM are at the latest level.

# **Related Links:**

- [IBM Support Website](http://www-947.ibm.com/support/entry/portal/docdisplay?lndocid=SERV-OPTN)
- [Latest level of DSA](http://www-947.ibm.com/support/entry/portal/docdisplay?lndocid=SERV-DSA)
- [Latest level of BMC/IMM](http://www-947.ibm.com/support/entry/portal/docdisplay?lndocid=MIGR-4JTS2T)

# **166-802-001 IMM I2C Test Aborted**

**Explanation:** Test cannot be completed for unknown reason.

**Severity:** Warning

**Serviceable:** Yes

**Recoverable:** No

# **Automatically notify Support:** No

**User response:** Perform the actions mentioned one at a time and try the test after each action:

- 1. Turn off the system and disconnect it from power. Wait for 45 seconds. Reconnect it to power.
- 2. Make sure that DSA and BMC/IMM are at the latest level.

# **Related Links:**

- [IBM Support Website](http://www-947.ibm.com/support/entry/portal/docdisplay?lndocid=SERV-OPTN)
- [Latest level of DSA](http://www-947.ibm.com/support/entry/portal/docdisplay?lndocid=SERV-DSA)
- [Latest level of BMC/IMM](http://www-947.ibm.com/support/entry/portal/docdisplay?lndocid=MIGR-4JTS2T)

# **166-803-001 IMM I2C Test Aborted**

**Explanation:** Node Busy. Try later.

**Severity:** Warning

**Serviceable:** Yes

**Recoverable:** No

# **Automatically notify Support:** No

**User response:** Perform the actions mentioned one at a time and try the test after each action:

- 1. Turn off the system and disconnect it from power. Wait for 45 seconds. Reconnect it to power.
- 2. Make sure that DSA and BMC/IMM are at the latest level.

# **Related Links:**

• [IBM Support Website](http://www-947.ibm.com/support/entry/portal/docdisplay?lndocid=SERV-OPTN)

- [Latest level of DSA](http://www-947.ibm.com/support/entry/portal/docdisplay?lndocid=SERV-DSA)
- [Latest level of BMC/IMM](http://www-947.ibm.com/support/entry/portal/docdisplay?lndocid=MIGR-4JTS2T)

# **166-804-001 IMM I2C Test Aborted**

**Explanation:** Invalid Command.

**Severity:** Warning

**Serviceable:** Yes

**Recoverable:** No

#### **Automatically notify Support:** No

- **User response:** Perform the actions mentioned one at a time and try the test after each action:
- 1. Turn off the system and disconnect it from power. Wait for 45 seconds. Reconnect it to power.
- 2. Make sure that DSA and BMC/IMM are at the latest level.

## **Related Links:**

- [IBM Support Website](http://www-947.ibm.com/support/entry/portal/docdisplay?lndocid=SERV-OPTN)
- [Latest level of DSA](http://www-947.ibm.com/support/entry/portal/docdisplay?lndocid=SERV-DSA)
- [Latest level of BMC/IMM](http://www-947.ibm.com/support/entry/portal/docdisplay?lndocid=MIGR-4JTS2T)

### **166-805-001 IMM I2C Test Aborted**

**Explanation:** Invalid Command for given LUN.

**Severity:** Warning

**Serviceable:** Yes

**Recoverable:** No

# **Automatically notify Support:** No

**User response:** Perform the actions mentioned one at a time and try the test after each action:

- 1. Turn off the system and disconnect it from power. Wait for 45 seconds. Reconnect it to power.
- 2. Make sure that DSA and BMC/IMM are at the latest level.

# **Related Links:**

- [IBM Support Website](http://www-947.ibm.com/support/entry/portal/docdisplay?lndocid=SERV-OPTN)
- [Latest level of DSA](http://www-947.ibm.com/support/entry/portal/docdisplay?lndocid=SERV-DSA)
- [Latest level of BMC/IMM](http://www-947.ibm.com/support/entry/portal/docdisplay?lndocid=MIGR-4JTS2T)

### **166-806-001 IMM I2C Test Aborted**

**Explanation:** Timeout while processing command.

**Severity:** Warning

**Serviceable:** Yes

**Recoverable:** No

# **Automatically notify Support:** No

**User response:** Perform the actions mentioned one at a time and try the test after each action:

- 1. Turn off the system and disconnect it from power. Wait for 45 seconds. Reconnect it to power.
- 2. Make sure that DSA and BMC/IMM are at the latest level.

- [IBM Support Website](http://www-947.ibm.com/support/entry/portal/docdisplay?lndocid=SERV-OPTN)
- [Latest level of DSA](http://www-947.ibm.com/support/entry/portal/docdisplay?lndocid=SERV-DSA)
- [Latest level of BMC/IMM](http://www-947.ibm.com/support/entry/portal/docdisplay?lndocid=MIGR-4JTS2T)

# **166-807-001 IMM I2C Test Aborted**

**Explanation:** Out of space.

**Severity:** Warning

**Serviceable:** Yes

**Recoverable:** No

# **Automatically notify Support:** No

**User response:** Perform the actions mentioned one at a time and try the test after each action:

- 1. Turn off the system and disconnect it from power. Wait for 45 seconds. Reconnect it to power.
- 2. Make sure that DSA and BMC/IMM are at the latest level.

# **Related Links:**

- [IBM Support Website](http://www-947.ibm.com/support/entry/portal/docdisplay?lndocid=SERV-OPTN)
- [Latest level of DSA](http://www-947.ibm.com/support/entry/portal/docdisplay?lndocid=SERV-DSA)
- [Latest level of BMC/IMM](http://www-947.ibm.com/support/entry/portal/docdisplay?lndocid=MIGR-4JTS2T)

# **166-808-001 IMM I2C Test Aborted**

**Explanation:** Reservation Canceled or Invalid Reservation ID.

**Severity:** Warning

**Serviceable:** Yes

**Recoverable:** No

**Automatically notify Support:** No

**User response:** Perform the actions mentioned one at a time and try the test after each action:

- 1. Turn off the system and disconnect it from power. Wait for 45 seconds. Reconnect it to power.
- 2. Make sure that DSA and BMC/IMM are at the latest level.

# **Related Links:**

- [IBM Support Website](http://www-947.ibm.com/support/entry/portal/docdisplay?lndocid=SERV-OPTN)
- [Latest level of DSA](http://www-947.ibm.com/support/entry/portal/docdisplay?lndocid=SERV-DSA)
- [Latest level of BMC/IMM](http://www-947.ibm.com/support/entry/portal/docdisplay?lndocid=MIGR-4JTS2T)

# **166-809-001 IMM I2C Test Aborted**

**Explanation:** Request data truncated.

**Severity:** Warning

**Serviceable:** Yes

**Recoverable:** No

# **Automatically notify Support:** No

- **User response:** Perform the actions mentioned one at a time and try the test after each action:
- 1. Turn off the system and disconnect it from power. Wait for 45 seconds. Reconnect it to power.
- 2. Make sure that DSA and BMC/IMM are at the latest level.

- [IBM Support Website](http://www-947.ibm.com/support/entry/portal/docdisplay?lndocid=SERV-OPTN)
- [Latest level of DSA](http://www-947.ibm.com/support/entry/portal/docdisplay?lndocid=SERV-DSA)
- [Latest level of BMC/IMM](http://www-947.ibm.com/support/entry/portal/docdisplay?lndocid=MIGR-4JTS2T)

## **166-810-001 IMM I2C Test Aborted**

**Explanation:** Request data length invalid.

**Severity:** Warning

**Serviceable:** Yes

**Recoverable:** No

## **Automatically notify Support:** No

**User response:** Perform the actions mentioned one at a time and try the test after each action:

- 1. Turn off the system and disconnect it from power. Wait for 45 seconds. Reconnect it to power.
- 2. Make sure that DSA and BMC/IMM are at the latest level.

# **Related Links:**

- [IBM Support Website](http://www-947.ibm.com/support/entry/portal/docdisplay?lndocid=SERV-OPTN)
- [Latest level of DSA](http://www-947.ibm.com/support/entry/portal/docdisplay?lndocid=SERV-DSA)
- [Latest level of BMC/IMM](http://www-947.ibm.com/support/entry/portal/docdisplay?lndocid=MIGR-4JTS2T)

## **166-811-001 IMM I2C Test Aborted**

**Explanation:** Request data field length limit exceeded.

**Severity:** Warning

**Serviceable:** Yes

**Recoverable:** No

### **Automatically notify Support:** No

**User response:** Perform the actions mentioned one at a time and try the test after each action:

- 1. Turn off the system and disconnect it from power. Wait for 45 seconds. Reconnect it to power.
- 2. Make sure that DSA and BMC/IMM are at the latest level.

## **Related Links:**

- [IBM Support Website](http://www-947.ibm.com/support/entry/portal/docdisplay?lndocid=SERV-OPTN)
- [Latest level of DSA](http://www-947.ibm.com/support/entry/portal/docdisplay?lndocid=SERV-DSA)
- [Latest level of BMC/IMM](http://www-947.ibm.com/support/entry/portal/docdisplay?lndocid=MIGR-4JTS2T)

### **166-812-001 IMM I2C Test Aborted**

**Explanation:** Parameter out of range.

**Severity:** Warning

**Serviceable:** Yes

**Recoverable:** No

# **Automatically notify Support:** No

- **User response:** Perform the actions mentioned one at a time and try the test after each action:
- 1. Turn off the system and disconnect it from power. Wait for 45 seconds. Reconnect it to power.
- 2. Make sure that DSA and BMC/IMM are at the latest level.

- [IBM Support Website](http://www-947.ibm.com/support/entry/portal/docdisplay?lndocid=SERV-OPTN)
- [Latest level of DSA](http://www-947.ibm.com/support/entry/portal/docdisplay?lndocid=SERV-DSA)
- [Latest level of BMC/IMM](http://www-947.ibm.com/support/entry/portal/docdisplay?lndocid=MIGR-4JTS2T)

# **166-813-001 • 166-815-001**

## **166-813-001 IMM I2C Test Aborted**

**Explanation:** Cannot return number of requested data bytes.

**Severity:** Warning

**Serviceable:** Yes

**Recoverable:** No

## **Automatically notify Support:** No

**User response:** Perform the actions mentioned one at a time and try the test after each action:

- 1. Turn off the system and disconnect it from power. Wait for 45 seconds. Reconnect it to power.
- 2. Make sure that DSA and BMC/IMM are at the latest level.

# **Related Links:**

- [IBM Support Website](http://www-947.ibm.com/support/entry/portal/docdisplay?lndocid=SERV-OPTN)
- [Latest level of DSA](http://www-947.ibm.com/support/entry/portal/docdisplay?lndocid=SERV-DSA)
- [Latest level of BMC/IMM](http://www-947.ibm.com/support/entry/portal/docdisplay?lndocid=MIGR-4JTS2T)

#### **166-814-001 IMM I2C Test Aborted**

**Explanation:** Requested Sensor, data, or record not present.

**Severity:** Warning

**Serviceable:** Yes

**Recoverable:** No

**Automatically notify Support:** No

**User response:** Perform the actions mentioned one at a time and try the test after each action:

- 1. Turn off the system and disconnect it from power. Wait for 45 seconds. Reconnect it to power.
- 2. Make sure that DSA and BMC/IMM are at the latest level.

## **Related Links:**

- [IBM Support Website](http://www-947.ibm.com/support/entry/portal/docdisplay?lndocid=SERV-OPTN)
- [Latest level of DSA](http://www-947.ibm.com/support/entry/portal/docdisplay?lndocid=SERV-DSA)
- [Latest level of BMC/IMM](http://www-947.ibm.com/support/entry/portal/docdisplay?lndocid=MIGR-4JTS2T)

# **166-815-001 IMM I2C Test Aborted**

**Explanation:** Invalid data field in Request.

**Severity:** Warning

**Serviceable:** Yes

**Recoverable:** No

### **Automatically notify Support:** No

- **User response:** Perform the actions mentioned one at a time and try the test after each action:
- 1. Turn off the system and disconnect it from power. Wait for 45 seconds. Reconnect it to power.
- 2. Make sure that DSA and BMC/IMM are at the latest level.

- [IBM Support Website](http://www-947.ibm.com/support/entry/portal/docdisplay?lndocid=SERV-OPTN)
- [Latest level of DSA](http://www-947.ibm.com/support/entry/portal/docdisplay?lndocid=SERV-DSA)
- [Latest level of BMC/IMM](http://www-947.ibm.com/support/entry/portal/docdisplay?lndocid=MIGR-4JTS2T)

## **166-816-001 IMM I2C Test Aborted**

**Explanation:** Command illegal for specified sensor or record type.

**Severity:** Warning

**Serviceable:** Yes

**Recoverable:** No

# **Automatically notify Support:** No

**User response:** Perform the actions mentioned one at a time and try the test after each action:

- 1. Turn off the system and disconnect it from power. Wait for 45 seconds. Reconnect it to power.
- 2. Make sure that DSA and BMC/IMM are at the latest level.

# **Related Links:**

- [IBM Support Website](http://www-947.ibm.com/support/entry/portal/docdisplay?lndocid=SERV-OPTN)
- [Latest level of DSA](http://www-947.ibm.com/support/entry/portal/docdisplay?lndocid=SERV-DSA)
- [Latest level of BMC/IMM](http://www-947.ibm.com/support/entry/portal/docdisplay?lndocid=MIGR-4JTS2T)

### **166-817-001 IMM I2C Test Aborted**

**Explanation:** Command response could not be provided.

**Severity:** Warning

**Serviceable:** Yes

**Recoverable:** No

### **Automatically notify Support:** No

**User response:** Perform the actions mentioned one at a time and try the test after each action:

- 1. Turn off the system and disconnect it from power. Wait for 45 seconds. Reconnect it to power.
- 2. Make sure that DSA and BMC/IMM are at the latest level.

## **Related Links:**

- [IBM Support Website](http://www-947.ibm.com/support/entry/portal/docdisplay?lndocid=SERV-OPTN)
- [Latest level of DSA](http://www-947.ibm.com/support/entry/portal/docdisplay?lndocid=SERV-DSA)
- [Latest level of BMC/IMM](http://www-947.ibm.com/support/entry/portal/docdisplay?lndocid=MIGR-4JTS2T)

# **166-818-001 IMM I2C Test Aborted**

**Explanation:** Cannot execute duplicated request.

**Severity:** Warning

**Serviceable:** Yes

**Recoverable:** No

# **Automatically notify Support:** No

- **User response:** Perform the actions mentioned one at a time and try the test after each action:
- 1. Turn off the system and disconnect it from power. Wait for 45 seconds. Reconnect it to power.
- 2. Make sure that DSA and BMC/IMM are at the latest level.

- [IBM Support Website](http://www-947.ibm.com/support/entry/portal/docdisplay?lndocid=SERV-OPTN)
- [Latest level of DSA](http://www-947.ibm.com/support/entry/portal/docdisplay?lndocid=SERV-DSA)
- [Latest level of BMC/IMM](http://www-947.ibm.com/support/entry/portal/docdisplay?lndocid=MIGR-4JTS2T)

# **166-819-001 • 166-821-001**

## **166-819-001 IMM I2C Test Aborted**

**Explanation:** Command response could not be provided. SDR Repository in?update mode.

**Severity:** Warning

**Serviceable:** Yes

**Recoverable:** No

**Automatically notify Support:** No

**User response:** Perform the actions mentioned one at a time and try the test after each action:

1. Turn off the system and disconnect it from power. Wait for 45 seconds. Reconnect it to power.

2. Make sure that DSA and BMC/IMM are at the latest level.

# **Related Links:**

- [IBM Support Website](http://www-947.ibm.com/support/entry/portal/docdisplay?lndocid=SERV-OPTN)
- [Latest level of DSA](http://www-947.ibm.com/support/entry/portal/docdisplay?lndocid=SERV-DSA)
- [Latest level of BMC/IMM](http://www-947.ibm.com/support/entry/portal/docdisplay?lndocid=MIGR-4JTS2T)

#### **166-820-001 IMM I2C Test Aborted**

**Explanation:** Command response could not be provided. Device in firmware update mode.

**Severity:** Warning

**Serviceable:** Yes

**Recoverable:** No

**Automatically notify Support:** No

**User response:** Perform the actions mentioned one at a time and try the test after each action:

- 1. Turn off the system and disconnect it from power. Wait for 45 seconds. Reconnect it to power.
- 2. Make sure that DSA and BMC/IMM are at the latest level.

#### **Related Links:**

- [IBM Support Website](http://www-947.ibm.com/support/entry/portal/docdisplay?lndocid=SERV-OPTN)
- [Latest level of DSA](http://www-947.ibm.com/support/entry/portal/docdisplay?lndocid=SERV-DSA)
- [Latest level of BMC/IMM](http://www-947.ibm.com/support/entry/portal/docdisplay?lndocid=MIGR-4JTS2T)

# **166-821-001 IMM I2C Test Aborted**

**Explanation:** Command response could not be provided. BMC initialization in progress.

**Severity:** Warning

**Serviceable:** Yes

**Recoverable:** No

# **Automatically notify Support:** No

- **User response:** Perform the actions mentioned one at a time and try the test after each action:
- 1. Turn off the system and disconnect it from power. Wait for 45 seconds. Reconnect it to power.
- 2. Make sure that DSA and BMC/IMM are at the latest level.

- [IBM Support Website](http://www-947.ibm.com/support/entry/portal/docdisplay?lndocid=SERV-OPTN)
- [Latest level of DSA](http://www-947.ibm.com/support/entry/portal/docdisplay?lndocid=SERV-DSA)
- [Latest level of BMC/IMM](http://www-947.ibm.com/support/entry/portal/docdisplay?lndocid=MIGR-4JTS2T)

## **166-822-001 IMM I2C Test Aborted**

**Explanation:** Destination unavailable.

**Severity:** Warning

**Serviceable:** Yes

**Recoverable:** No

# **Automatically notify Support:** No

**User response:** Perform the actions mentioned one at a time and try the test after each action:

- 1. Turn off the system and disconnect it from power. Wait for 45 seconds. Reconnect it to power.
- 2. Make sure that DSA and BMC/IMM are at the latest level.

# **Related Links:**

- [IBM Support Website](http://www-947.ibm.com/support/entry/portal/docdisplay?lndocid=SERV-OPTN)
- [Latest level of DSA](http://www-947.ibm.com/support/entry/portal/docdisplay?lndocid=SERV-DSA)
- [Latest level of BMC/IMM](http://www-947.ibm.com/support/entry/portal/docdisplay?lndocid=MIGR-4JTS2T)

# **166-823-001 IMM I2C Test Aborted**

**Explanation:** Cannot execute command. Insufficient privilege level.

**Severity:** Warning

**Serviceable:** Yes

**Recoverable:** No

### **Automatically notify Support:** No

**User response:** Perform the actions mentioned one at a time and try the test after each action:

- 1. Turn off the system and disconnect it from power. Wait for 45 seconds. Reconnect it to power.
- 2. Make sure that DSA and BMC/IMM are at the latest level.

## **Related Links:**

- [IBM Support Website](http://www-947.ibm.com/support/entry/portal/docdisplay?lndocid=SERV-OPTN)
- [Latest level of DSA](http://www-947.ibm.com/support/entry/portal/docdisplay?lndocid=SERV-DSA)
- [Latest level of BMC/IMM](http://www-947.ibm.com/support/entry/portal/docdisplay?lndocid=MIGR-4JTS2T)

### **166-824-001 IMM I2C Test Aborted**

**Explanation:** Cannot execute command.

**Severity:** Warning

**Serviceable:** Yes

**Recoverable:** No

# **Automatically notify Support:** No

- **User response:** Perform the actions mentioned one at a time and try the test after each action:
- 1. Turn off the system and disconnect it from power. Wait for 45 seconds. Reconnect it to power.
- 2. Make sure that DSA and BMC/IMM are at the latest level.

- [IBM Support Website](http://www-947.ibm.com/support/entry/portal/docdisplay?lndocid=SERV-OPTN)
- [Latest level of DSA](http://www-947.ibm.com/support/entry/portal/docdisplay?lndocid=SERV-DSA)
- [Latest level of BMC/IMM](http://www-947.ibm.com/support/entry/portal/docdisplay?lndocid=MIGR-4JTS2T)

# **166-901-001 IMM I2C Test Failed**

**Explanation:** IMM Indicates failure in RTMM bus (BUS 0).

**Severity:** Error

**Serviceable:** Yes

**Recoverable:** No

# **Automatically notify Support:** No

**User response:** Perform the actions mentioned one at a time and try the test after each action:

- 1. Turn off the system and disconnect it from power. Wait for 45 seconds. Reconnect it to power.
- 2. Make sure that DSA and BMC/IMM are at the latest level.
- 3. Run the test again.
- 4. If failure remains, refer to "Troubleshooting by symptom" in the system "Installation and Service Guide" for the next corrective action.

# **Related Links:**

- [IBM Support Website](http://www-947.ibm.com/support/entry/portal/docdisplay?lndocid=SERV-OPTN)
- [Latest level of DSA](http://www-947.ibm.com/support/entry/portal/docdisplay?lndocid=SERV-DSA)
- [Latest level of BMC/IMM](http://www-947.ibm.com/support/entry/portal/docdisplay?lndocid=MIGR-4JTS2T)

# **166-902-001 IMM I2C Test Failed**

**Explanation:** IMM Indicates failure in TPM bus (BUS 1).

**Severity:** Error

**Serviceable:** Yes

**Recoverable:** No

### **Automatically notify Support:** No

**User response:** Perform the actions mentioned one at a time and try the test after each action:

- 1. Turn off the system and disconnect it from power. Wait for 45 seconds. Reconnect it to power.
- 2. Make sure that DSA and BMC/IMM are at the latest level.
- 3. Run the test again.
- 4. If failure remains, refer to "Troubleshooting by symptom" in the system "Installation and Service Guide" for the next corrective action.

### **Related Links:**

- [IBM Support Website](http://www-947.ibm.com/support/entry/portal/docdisplay?lndocid=SERV-OPTN)
- [Latest level of DSA](http://www-947.ibm.com/support/entry/portal/docdisplay?lndocid=SERV-DSA)
- [Latest level of BMC/IMM](http://www-947.ibm.com/support/entry/portal/docdisplay?lndocid=MIGR-4JTS2T)

# **166-903-001 IMM I2C Test Failed**

**Explanation:** IMM Indicates failure in FPGA bus (BUS 2).

**Severity:** Error

**Serviceable:** Yes

**Recoverable:** No

# **Automatically notify Support:** No

**User response:** Perform the actions mentioned one at a time and try the test after each action:

- 1. Turn off the system and disconnect it from power. Wait for 45 seconds. Reconnect it to power.
- 2. Make sure that DSA and BMC/IMM are at the latest level.

3. Run the test again.

4. If failure remains, refer to "Troubleshooting by symptom" in the system "Installation and Service Guide" for the next corrective action.

# **Related Links:**

- [IBM Support Website](http://www-947.ibm.com/support/entry/portal/docdisplay?lndocid=SERV-OPTN)
- [Latest level of DSA](http://www-947.ibm.com/support/entry/portal/docdisplay?lndocid=SERV-DSA)
- [Latest level of BMC/IMM](http://www-947.ibm.com/support/entry/portal/docdisplay?lndocid=MIGR-4JTS2T)

# **166-904-001 IMM I2C Test Failed**

**Explanation:** IMM Indicates failure in Lightpath bus (BUS 3).

**Severity:** Error

**Serviceable:** Yes

**Recoverable:** No

## **Automatically notify Support:** No

**User response:** Perform the actions mentioned one at a time and try the test after each action:

- 1. Turn off the system and disconnect it from power. Wait for 45 seconds. Reconnect it to power.
- 2. Make sure that DSA and BMC/IMM are at the latest level.
- 3. Run the test again.
- 4. If failure remains, refer to "Troubleshooting by symptom" in the system "Installation and Service Guide" for the next corrective action.

# **Related Links:**

- [IBM Support Website](http://www-947.ibm.com/support/entry/portal/docdisplay?lndocid=SERV-OPTN)
- [Latest level of DSA](http://www-947.ibm.com/support/entry/portal/docdisplay?lndocid=SERV-DSA)
- [Latest level of BMC/IMM](http://www-947.ibm.com/support/entry/portal/docdisplay?lndocid=MIGR-4JTS2T)

### **166-905-001 IMM I2C Test Failed**

**Explanation:** IMM Indicates failure in SAS/SEP/BP bus (BUS 4).

**Severity:** Error

**Serviceable:** Yes

**Recoverable:** No

### **Automatically notify Support:** No

**User response:** Perform the actions mentioned one at a time and try the test after each action:

- 1. Turn off the system and disconnect it from power. Wait for 45 seconds. Reconnect it to power.
- 2. Make sure that DSA and BMC/IMM are at the latest level.
- 3. Run the test again.
- 4. If failure remains, refer to "Troubleshooting by symptom" in the system "Installation and Service Guide" for the next corrective action.

### **Related Links:**

- [IBM Support Website](http://www-947.ibm.com/support/entry/portal/docdisplay?lndocid=SERV-OPTN)
- [Latest level of DSA](http://www-947.ibm.com/support/entry/portal/docdisplay?lndocid=SERV-DSA)
- [Latest level of BMC/IMM](http://www-947.ibm.com/support/entry/portal/docdisplay?lndocid=MIGR-4JTS2T)

# **166-906-001 IMM I2C Test Failed**

**Explanation:** IMM Indicates failure in Patsburg bus (BUS 5).

**Severity:** Error

**Serviceable:** Yes

# **166-907-001 • 180-000-000**

**Recoverable:** No

# **Automatically notify Support:** No

**User response:** Perform the actions mentioned one at a time and try the test after each action:

- 1. Turn off the system and disconnect it from power. Wait for 45 seconds. Reconnect it to power.
- 2. Make sure that DSA and BMC/IMM are at the latest level.
- 3. Run the test again.
- 4. If failure remains, refer to "Troubleshooting by symptom" in the system "Installation and Service Guide" for the next corrective action.

### **Related Links:**

- [IBM Support Website](http://www-947.ibm.com/support/entry/portal/docdisplay?lndocid=SERV-OPTN)
- [Latest level of DSA](http://www-947.ibm.com/support/entry/portal/docdisplay?lndocid=SERV-DSA)
- [Latest level of BMC/IMM](http://www-947.ibm.com/support/entry/portal/docdisplay?lndocid=MIGR-4JTS2T)

# **166-907-001 IMM I2C Test Failed**

**Explanation:** IMM Indicates failure in Mezz card bus (BUS 6).

**Severity:** Error

**Serviceable:** Yes

**Recoverable:** No

# **Automatically notify Support:** No

**User response:** Perform the actions mentioned one at a time and try the test after each action:

- 1. Turn off the system and disconnect it from power. Wait for 45 seconds. Reconnect it to power.
- 2. Make sure that DSA and BMC/IMM are at the latest level.
- 3. Run the test again.
- 4. If failure remains, refer to "Troubleshooting by symptom" in the system "Installation and Service Guide" for the next corrective action.

### **Related Links:**

- [IBM Support Website](http://www-947.ibm.com/support/entry/portal/docdisplay?lndocid=SERV-OPTN)
- [Latest level of DSA](http://www-947.ibm.com/support/entry/portal/docdisplay?lndocid=SERV-DSA)
- [Latest level of BMC/IMM](http://www-947.ibm.com/support/entry/portal/docdisplay?lndocid=MIGR-4JTS2T)

# **DSA checkpoint panel test results**

The following messages can result when you run the checkpoint panel test.

## **180-000-000 Check-point Panel Test Passed**

**Explanation:** Check-point Panel Test Passed.

**Severity:** Event

**Serviceable:** No

**Recoverable:** No

**Automatically notify Support:** No

- [IBM Support Website](http://www-947.ibm.com/support/entry/portal/docdisplay?lndocid=SERV-OPTN)
- [Latest level of DSA](http://www-947.ibm.com/support/entry/portal/docdisplay?lndocid=SERV-DSA)
- [Latest level of BMC/IMM](http://www-947.ibm.com/support/entry/portal/docdisplay?lndocid=MIGR-4JTS2T)

### **180-801-000 Check-point Panel Test Aborted**

**Explanation:** Check-point Panel Test Aborted. BMC is unable to verify that the operator information panel cable is connected.

**Severity:** Warning

**Serviceable:** Yes

**Recoverable:** No

## **Automatically notify Support:** No

**User response:** Complete the following steps:

- 1. Inspect and reseat operator information panel cable at both ends.
- 2. Verify that the Baseboard Management Controller (BMC) is working.
- 3. Run the test again.
- 4. If failure remains, refer to "Troubleshooting by symptom" in the system "Installation and Service Guide" for the next corrective action.

### **Related Links:**

- [IBM Support Website](http://www-947.ibm.com/support/entry/portal/docdisplay?lndocid=SERV-OPTN)
- [Latest level of DSA](http://www-947.ibm.com/support/entry/portal/docdisplay?lndocid=SERV-DSA)
- [Latest level of BMC/IMM](http://www-947.ibm.com/support/entry/portal/docdisplay?lndocid=MIGR-4JTS2T)

## **180-901-000 Check-point Panel Test Failed**

**Explanation:** Check-point Panel Test Failed. Operator reported incorrect display.

**Severity:** Error

**Serviceable:** Yes

**Recoverable:** No

# **Automatically notify Support:** No

**User response:** Complete the following steps:

- 1. Check the operator information panel cabling for loose or broken connections at both ends or damage to the cable.
- 2. Replace the information panel cable if damage is present.
- 3. Run the test again.
- 4. Replace the operator information panel assembly.
- 5. Run the test again.
- 6. If failure remains, refer to "Troubleshooting by symptom" in the system "Installation and Service Guide" for the next corrective action.

### **Related Links:**

- [IBM Support Website](http://www-947.ibm.com/support/entry/portal/docdisplay?lndocid=SERV-OPTN)
- [Latest level of DSA](http://www-947.ibm.com/support/entry/portal/docdisplay?lndocid=SERV-DSA)
- [Latest level of BMC/IMM](http://www-947.ibm.com/support/entry/portal/docdisplay?lndocid=MIGR-4JTS2T)

# **DSA Broadcom network test results**

The following messages can result when you run the Broadcom network test.

#### **405-000-000 BRCM:TestControlRegisters Test Passed**

**Explanation:** The test passed.

**Severity:** Event

**Serviceable:** No

# **405-001-000 • 405-003-000**

**Recoverable:** No

**Automatically notify Support:** No

## **Related Links:**

- [IBM Support Website](http://www-947.ibm.com/support/entry/portal/docdisplay?lndocid=SERV-OPTN)
- [Latest level of DSA](http://www-947.ibm.com/support/entry/portal/docdisplay?lndocid=SERV-DSA)
- [Latest level of BMC/IMM](http://www-947.ibm.com/support/entry/portal/docdisplay?lndocid=MIGR-4JTS2T)

# **405-001-000 BRCM:TestMIIRegisters Test Passed**

**Explanation:** The test passed.

**Severity:** Event

**Serviceable:** No

**Recoverable:** No

**Automatically notify Support:** No

## **Related Links:**

- [IBM Support Website](http://www-947.ibm.com/support/entry/portal/docdisplay?lndocid=SERV-OPTN)
- [Latest level of DSA](http://www-947.ibm.com/support/entry/portal/docdisplay?lndocid=SERV-DSA)
- [Latest level of BMC/IMM](http://www-947.ibm.com/support/entry/portal/docdisplay?lndocid=MIGR-4JTS2T)

# **405-002-000 BRCM:TestEEPROM Test Passed**

**Explanation:** The test passed.

**Severity:** Event

**Serviceable:** No

**Recoverable:** No

# **Automatically notify Support:** No

# **Related Links:**

• [IBM Support Website](http://www-947.ibm.com/support/entry/portal/docdisplay?lndocid=SERV-OPTN)

- [Latest level of DSA](http://www-947.ibm.com/support/entry/portal/docdisplay?lndocid=SERV-DSA)
- [Latest level of BMC/IMM](http://www-947.ibm.com/support/entry/portal/docdisplay?lndocid=MIGR-4JTS2T)

# **405-003-000 BRCM:TestInternalMemory Test Passed**

**Explanation:** The test passed.

**Severity:** Event

**Serviceable:** No

**Recoverable:** No

**Automatically notify Support:** No

- [IBM Support Website](http://www-947.ibm.com/support/entry/portal/docdisplay?lndocid=SERV-OPTN)
- [Latest level of DSA](http://www-947.ibm.com/support/entry/portal/docdisplay?lndocid=SERV-DSA)
- [Latest level of BMC/IMM](http://www-947.ibm.com/support/entry/portal/docdisplay?lndocid=MIGR-4JTS2T)

# **405-004-000 BRCM:TestInterrupt Test Passed**

**Explanation:** The test passed.

**Severity:** Event

**Serviceable:** No

**Recoverable:** No

**Automatically notify Support:** No

# **Related Links:**

- [IBM Support Website](http://www-947.ibm.com/support/entry/portal/docdisplay?lndocid=SERV-OPTN)
- [Latest level of DSA](http://www-947.ibm.com/support/entry/portal/docdisplay?lndocid=SERV-DSA)
- [Latest level of BMC/IMM](http://www-947.ibm.com/support/entry/portal/docdisplay?lndocid=MIGR-4JTS2T)

# **405-005-000 BRCM:TestLoopbackMAC Test Passed**

**Explanation:** The test passed.

**Severity:** Event

**Serviceable:** No

**Recoverable:** No

**Automatically notify Support:** No

# **Related Links:**

- [IBM Support Website](http://www-947.ibm.com/support/entry/portal/docdisplay?lndocid=SERV-OPTN)
- [Latest level of DSA](http://www-947.ibm.com/support/entry/portal/docdisplay?lndocid=SERV-DSA)
- [Latest level of BMC/IMM](http://www-947.ibm.com/support/entry/portal/docdisplay?lndocid=MIGR-4JTS2T)

# **405-006-000 BRCM:TestLoopbackPhysical Test Passed**

**Explanation:** The test passed.

**Severity:** Event

**Serviceable:** No

**Recoverable:** No

# **Automatically notify Support:** No

# **Related Links:**

- [IBM Support Website](http://www-947.ibm.com/support/entry/portal/docdisplay?lndocid=SERV-OPTN)
- [Latest level of DSA](http://www-947.ibm.com/support/entry/portal/docdisplay?lndocid=SERV-DSA)
- [Latest level of BMC/IMM](http://www-947.ibm.com/support/entry/portal/docdisplay?lndocid=MIGR-4JTS2T)

# **405-007-000 BRCM:TestLEDs Test Passed**

**Explanation:** The test passed.

**Severity:** Event

**Serviceable:** No

**Recoverable:** No

# **Automatically notify Support:** No

- [IBM Support Website](http://www-947.ibm.com/support/entry/portal/docdisplay?lndocid=SERV-OPTN)
- [Latest level of DSA](http://www-947.ibm.com/support/entry/portal/docdisplay?lndocid=SERV-DSA)
- [Latest level of BMC/IMM](http://www-947.ibm.com/support/entry/portal/docdisplay?lndocid=MIGR-4JTS2T)

# **405-800-000 • 405-803-000**

### **405-800-000 BRCM:TestControlRegisters Test Aborted**

**Explanation:** The control registers test was canceled.

**Severity:** Warning

**Serviceable:** No

**Recoverable:** No

## **Automatically notify Support:** No

### **Related Links:**

- [IBM Support Website](http://www-947.ibm.com/support/entry/portal/docdisplay?lndocid=SERV-OPTN)
- [Latest level of DSA](http://www-947.ibm.com/support/entry/portal/docdisplay?lndocid=SERV-DSA)
- [Latest level of BMC/IMM](http://www-947.ibm.com/support/entry/portal/docdisplay?lndocid=MIGR-4JTS2T)

# **405-801-000 BRCM:TestMIIRegisters Test Aborted**

**Explanation:** The MII register test was canceled.

**Severity:** Warning

**Serviceable:** No

**Recoverable:** No

**Automatically notify Support:** No

# **Related Links:**

- [IBM Support Website](http://www-947.ibm.com/support/entry/portal/docdisplay?lndocid=SERV-OPTN)
- [Latest level of DSA](http://www-947.ibm.com/support/entry/portal/docdisplay?lndocid=SERV-DSA)
- [Latest level of BMC/IMM](http://www-947.ibm.com/support/entry/portal/docdisplay?lndocid=MIGR-4JTS2T)

### **405-802-000 BRCM:TestEEPROM Test Aborted**

**Explanation:** The EEPROM test was canceled.

**Severity:** Warning

**Serviceable:** No

**Recoverable:** No

**Automatically notify Support:** No

#### **Related Links:**

- [IBM Support Website](http://www-947.ibm.com/support/entry/portal/docdisplay?lndocid=SERV-OPTN)
- [Latest level of DSA](http://www-947.ibm.com/support/entry/portal/docdisplay?lndocid=SERV-DSA)
- [Latest level of BMC/IMM](http://www-947.ibm.com/support/entry/portal/docdisplay?lndocid=MIGR-4JTS2T)

## **405-803-000 BRCM:TestInternalMemory Test Aborted**

**Explanation:** The internal memory test was canceled.

**Severity:** Warning

**Serviceable:** No

**Recoverable:** No

## **Automatically notify Support:** No

- [IBM Support Website](http://www-947.ibm.com/support/entry/portal/docdisplay?lndocid=SERV-OPTN)
- [Latest level of DSA](http://www-947.ibm.com/support/entry/portal/docdisplay?lndocid=SERV-DSA)
- [Latest level of BMC/IMM](http://www-947.ibm.com/support/entry/portal/docdisplay?lndocid=MIGR-4JTS2T)

# **405-804-000 BRCM:TestInterrupt Test Aborted**

**Explanation:** The interrupt test was canceled.

**Severity:** Warning

**Serviceable:** No

**Recoverable:** No

# **Automatically notify Support:** No

# **Related Links:**

- [IBM Support Website](http://www-947.ibm.com/support/entry/portal/docdisplay?lndocid=SERV-OPTN)
- [Latest level of DSA](http://www-947.ibm.com/support/entry/portal/docdisplay?lndocid=SERV-DSA)
- [Latest level of BMC/IMM](http://www-947.ibm.com/support/entry/portal/docdisplay?lndocid=MIGR-4JTS2T)

# **405-805-000 BRCM:TestLoopbackMAC Test Aborted**

**Explanation:** Loopback testing at the MAC layer was canceled.

**Severity:** Warning

**Serviceable:** No

**Recoverable:** No

**Automatically notify Support:** No

# **Related Links:**

- [IBM Support Website](http://www-947.ibm.com/support/entry/portal/docdisplay?lndocid=SERV-OPTN)
- [Latest level of DSA](http://www-947.ibm.com/support/entry/portal/docdisplay?lndocid=SERV-DSA)
- [Latest level of BMC/IMM](http://www-947.ibm.com/support/entry/portal/docdisplay?lndocid=MIGR-4JTS2T)

### **405-806-000 BRCM:TestLoopbackPhysical Test Aborted**

**Explanation:** Loopback testing at the physical layer was canceled.

**Severity:** Warning

**Serviceable:** No

**Recoverable:** No

## **Automatically notify Support:** No

### **Related Links:**

- [IBM Support Website](http://www-947.ibm.com/support/entry/portal/docdisplay?lndocid=SERV-OPTN)
- [Latest level of DSA](http://www-947.ibm.com/support/entry/portal/docdisplay?lndocid=SERV-DSA)
- [Latest level of BMC/IMM](http://www-947.ibm.com/support/entry/portal/docdisplay?lndocid=MIGR-4JTS2T)

## **405-807-000 BRCM:TestLEDs Test Aborted**

**Explanation:** Verification of status LEDs was canceled.

**Severity:** Warning

**Serviceable:** No

**Recoverable:** No

# **Automatically notify Support:** No

- [IBM Support Website](http://www-947.ibm.com/support/entry/portal/docdisplay?lndocid=SERV-OPTN)
- [Latest level of DSA](http://www-947.ibm.com/support/entry/portal/docdisplay?lndocid=SERV-DSA)
- [Latest level of BMC/IMM](http://www-947.ibm.com/support/entry/portal/docdisplay?lndocid=MIGR-4JTS2T)

### **405-900-000 BRCM:TestControlRegisters Test Failed**

**Explanation:** A failure was detected while testing internal MAC registers

**Severity:** Error

**Serviceable:** Yes

**Recoverable:** No

# **Automatically notify Support:** No

**User response:** Complete the following steps:

- 1. Check component firmware level and upgrade if necessary. The installed firmware level can be found in the DSA Diagnostic Event Log within the Firmware/VPD section for this component.
- 2. Rerun the test.
- 3. If failure remains, refer to "Troubleshooting by symptom" in the system "Installation and Service Guide" for the next corrective action.

## **Related Links:**

- [IBM Support Website](http://www-947.ibm.com/support/entry/portal/docdisplay?lndocid=SERV-OPTN)
- [Latest level of DSA](http://www-947.ibm.com/support/entry/portal/docdisplay?lndocid=SERV-DSA)
- [Latest level of BMC/IMM](http://www-947.ibm.com/support/entry/portal/docdisplay?lndocid=MIGR-4JTS2T)

## **405-901-000 BRCM:TestMIIRegisters Test Failed**

**Explanation:** A failure was detected while testing internal PHY registers.

**Severity:** Error

**Serviceable:** Yes

**Recoverable:** No

# **Automatically notify Support:** No

## **User response:** Complete the following steps:

- 1. Check component firmware level and upgrade if necessary. The installed firmware level can be found in the DSA Diagnostic Event Log within the Firmware/VPD section for this component.
- 2. Rerun the test.
- 3. If failure remains, refer to "Troubleshooting by symptom" in the system "Installation and Service Guide" for the next corrective action.

### **Related Links:**

- [IBM Support Website](http://www-947.ibm.com/support/entry/portal/docdisplay?lndocid=SERV-OPTN)
- [Latest level of DSA](http://www-947.ibm.com/support/entry/portal/docdisplay?lndocid=SERV-DSA)
- [Latest level of BMC/IMM](http://www-947.ibm.com/support/entry/portal/docdisplay?lndocid=MIGR-4JTS2T)

### **405-902-000 BRCM:TestEEPROM Test Failed**

**Explanation:** A failure was detected while testing non-volatile RAM.

**Severity:** Error

**Serviceable:** Yes

**Recoverable:** No

# **Automatically notify Support:** No

- 1. Check component firmware level and upgrade if necessary. The installed firmware level can be found in the DSA Diagnostic Event Log within the Firmware/VPD section for this component.
- 2. Rerun the test.

3. If failure remains, refer to "Troubleshooting by symptom" in the system "Installation and Service Guide" for the next corrective action.

# **Related Links:**

- [IBM Support Website](http://www-947.ibm.com/support/entry/portal/docdisplay?lndocid=SERV-OPTN)
- [Latest level of DSA](http://www-947.ibm.com/support/entry/portal/docdisplay?lndocid=SERV-DSA)
- [Latest level of BMC/IMM](http://www-947.ibm.com/support/entry/portal/docdisplay?lndocid=MIGR-4JTS2T)

# **405-903-000 BRCM:TestInternalMemory Test Failed**

**Explanation:** A failure was detected while testing internal memory.

**Severity:** Error

**Serviceable:** Yes

**Recoverable:** No

## **Automatically notify Support:** No

**User response:** Complete the following steps:

- 1. Check component firmware level and upgrade if necessary. The installed firmware level can be found in the DSA Diagnostic Event Log within the Firmware/VPD section for this component.
- 2. Rerun the test.
- 3. If failure remains, refer to "Troubleshooting by symptom" in the system "Installation and Service Guide" for the next corrective action.

# **Related Links:**

- [IBM Support Website](http://www-947.ibm.com/support/entry/portal/docdisplay?lndocid=SERV-OPTN)
- [Latest level of DSA](http://www-947.ibm.com/support/entry/portal/docdisplay?lndocid=SERV-DSA)
- [Latest level of BMC/IMM](http://www-947.ibm.com/support/entry/portal/docdisplay?lndocid=MIGR-4JTS2T)

# **405-904-000 BRCM:TestInterrupt Test Failed**

**Explanation:** A failure was detected while testing interrupts.

**Severity:** Error

**Serviceable:** Yes

**Recoverable:** No

# **Automatically notify Support:** No

**User response:** Complete the following steps:

- 1. Check component firmware level and upgrade if necessary. The installed firmware level can be found in the DSA Diagnostic Event Log within the Firmware/VPD section for this component.
- 2. Rerun the test.
- 3. If failure remains, refer to "Troubleshooting by symptom" in the system "Installation and Service Guide" for the next corrective action.

# **Related Links:**

- [IBM Support Website](http://www-947.ibm.com/support/entry/portal/docdisplay?lndocid=SERV-OPTN)
- [Latest level of DSA](http://www-947.ibm.com/support/entry/portal/docdisplay?lndocid=SERV-DSA)
- [Latest level of BMC/IMM](http://www-947.ibm.com/support/entry/portal/docdisplay?lndocid=MIGR-4JTS2T)

# **405-905-000 BRCM:TestLoopbackMAC Test Failed**

**Explanation:** BRCM:TestLoopbackMAC Test Failed.

**Severity:** Error

**Serviceable:** Yes

# **405-906-000 • 405-907-000**

**Recoverable:** No

## **Automatically notify Support:** No

**User response:** Complete the following steps:

- 1. Check component firmware level and upgrade if necessary. The installed firmware level can be found in the DSA Diagnostic Event Log within the Firmware/VPD section for this component.
- 2. Rerun the test.
- 3. If failure remains, refer to "Troubleshooting by symptom" in the system "Installation and Service Guide" for the next corrective action.

### **Related Links:**

- [IBM Support Website](http://www-947.ibm.com/support/entry/portal/docdisplay?lndocid=SERV-OPTN)
- [Latest level of DSA](http://www-947.ibm.com/support/entry/portal/docdisplay?lndocid=SERV-DSA)
- [Latest level of BMC/IMM](http://www-947.ibm.com/support/entry/portal/docdisplay?lndocid=MIGR-4JTS2T)

## **405-906-000 BRCM:TestLoopbackPhysical Test Failed**

**Explanation:** A failure was detected during the loopback test at the physical layer.

**Severity:** Error

**Serviceable:** Yes

**Recoverable:** No

## **Automatically notify Support:** No

**User response:** Complete the following steps:

- 1. Check component firmware level and upgrade if necessary. The installed firmware level can be found in the DSA Diagnostic Event Log within the Firmware/VPD section for this component.
- 2. Rerun the test.
- 3. If failure remains, refer to "Troubleshooting by symptom" in the system "Installation and Service Guide" for the next corrective action.

# **Related Links:**

- [IBM Support Website](http://www-947.ibm.com/support/entry/portal/docdisplay?lndocid=SERV-OPTN)
- [Latest level of DSA](http://www-947.ibm.com/support/entry/portal/docdisplay?lndocid=SERV-DSA)
- [Latest level of BMC/IMM](http://www-947.ibm.com/support/entry/portal/docdisplay?lndocid=MIGR-4JTS2T)

# **405-907-000 BRCM:TestLEDs Test Failed**

**Explanation:** A failure was detected while verifying operation of the status LEDs.

**Severity:** Error

**Serviceable:** Yes

**Recoverable:** No

### **Automatically notify Support:** No

**User response:** Complete the following steps:

- 1. Check component firmware level and upgrade if necessary. The installed firmware level can be found in the DSA Diagnostic Event Log within the Firmware/VPD section for this component.
- 2. Rerun the test.
- 3. If failure remains, refer to "Troubleshooting by symptom" in the system "Installation and Service Guide" for the next corrective action.

- [IBM Support Website](http://www-947.ibm.com/support/entry/portal/docdisplay?lndocid=SERV-OPTN)
- [Latest level of DSA](http://www-947.ibm.com/support/entry/portal/docdisplay?lndocid=SERV-DSA)
- [Latest level of BMC/IMM](http://www-947.ibm.com/support/entry/portal/docdisplay?lndocid=MIGR-4JTS2T)

# **DSA Brocade test results**

The following messages can result when you run the Brocade test.

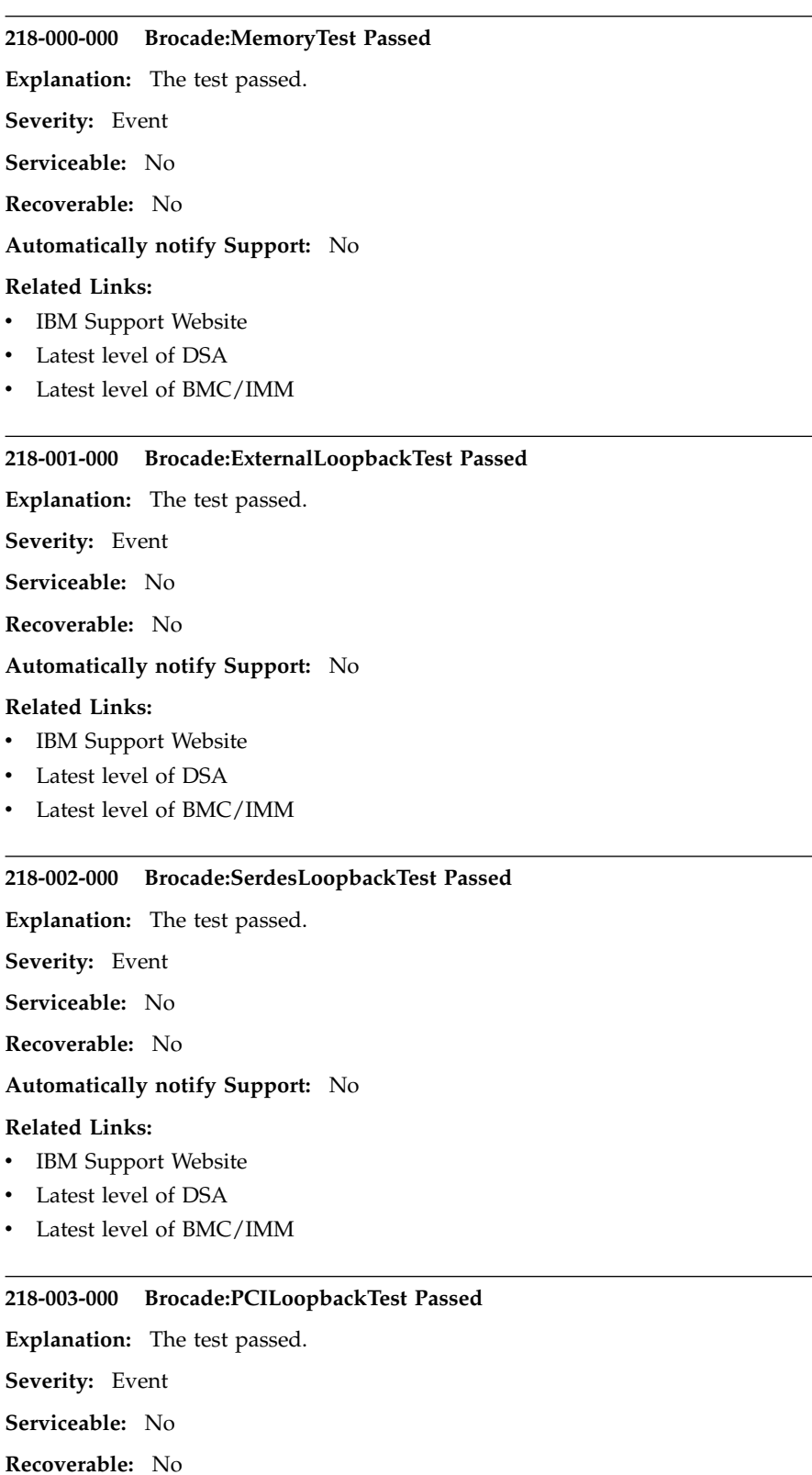

**Automatically notify Support:** No

**Related Links:**

 $\overline{\phantom{0}}$ 

# **218-004-000 • 218-800-000**

- [IBM Support Website](http://www-947.ibm.com/support/entry/portal/docdisplay?lndocid=SERV-OPTN)
- [Latest level of DSA](http://www-947.ibm.com/support/entry/portal/docdisplay?lndocid=SERV-DSA)
- [Latest level of BMC/IMM](http://www-947.ibm.com/support/entry/portal/docdisplay?lndocid=MIGR-4JTS2T)

### **218-004-000 Brocade:ExternalEthLoopbackTest Passed**

**Explanation:** The test passed.

**Severity:** Event

**Serviceable:** No

**Recoverable:** No

# **Automatically notify Support:** No

# **Related Links:**

- [IBM Support Website](http://www-947.ibm.com/support/entry/portal/docdisplay?lndocid=SERV-OPTN)
- [Latest level of DSA](http://www-947.ibm.com/support/entry/portal/docdisplay?lndocid=SERV-DSA)
- [Latest level of BMC/IMM](http://www-947.ibm.com/support/entry/portal/docdisplay?lndocid=MIGR-4JTS2T)

# **218-005-000 Brocade:SerdesEthLoopbackTest Passed**

**Explanation:** The test passed.

**Severity:** Event

**Serviceable:** No

**Recoverable:** No

# **Automatically notify Support:** No

#### **Related Links:**

- [IBM Support Website](http://www-947.ibm.com/support/entry/portal/docdisplay?lndocid=SERV-OPTN)
- [Latest level of DSA](http://www-947.ibm.com/support/entry/portal/docdisplay?lndocid=SERV-DSA)
- [Latest level of BMC/IMM](http://www-947.ibm.com/support/entry/portal/docdisplay?lndocid=MIGR-4JTS2T)

### **218-006-000 Brocade:InternalLoopbackTest Passed**

**Explanation:** The test passed.

**Severity:** Event

**Serviceable:** No

**Recoverable:** No

# **Automatically notify Support:** No

#### **Related Links:**

- [IBM Support Website](http://www-947.ibm.com/support/entry/portal/docdisplay?lndocid=SERV-OPTN)
- [Latest level of DSA](http://www-947.ibm.com/support/entry/portal/docdisplay?lndocid=SERV-DSA)
- [Latest level of BMC/IMM](http://www-947.ibm.com/support/entry/portal/docdisplay?lndocid=MIGR-4JTS2T)

### **218-800-000 Brocade:MemoryTest Aborted**

**Explanation:** The test was canceled.

**Severity:** Warning

**Serviceable:** No

**Recoverable:** No

**Automatically notify Support:** No

# **Related Links:**

- [IBM Support Website](http://www-947.ibm.com/support/entry/portal/docdisplay?lndocid=SERV-OPTN)
- [Latest level of DSA](http://www-947.ibm.com/support/entry/portal/docdisplay?lndocid=SERV-DSA)
- [Latest level of BMC/IMM](http://www-947.ibm.com/support/entry/portal/docdisplay?lndocid=MIGR-4JTS2T)

# **218-801-000 Brocade:ExternalLoopbackTest Aborted**

**Explanation:** The test was canceled.

**Severity:** Warning

**Serviceable:** No

**Recoverable:** No

## **Automatically notify Support:** No

## **Related Links:**

- [IBM Support Website](http://www-947.ibm.com/support/entry/portal/docdisplay?lndocid=SERV-OPTN)
- [Latest level of DSA](http://www-947.ibm.com/support/entry/portal/docdisplay?lndocid=SERV-DSA)
- [Latest level of BMC/IMM](http://www-947.ibm.com/support/entry/portal/docdisplay?lndocid=MIGR-4JTS2T)

### **218-802-000 Brocade:SerdesLoopbackTest Aborted**

**Explanation:** The test was canceled.

**Severity:** Warning

**Serviceable:** No

**Recoverable:** No

# **Automatically notify Support:** No

## **Related Links:**

- [IBM Support Website](http://www-947.ibm.com/support/entry/portal/docdisplay?lndocid=SERV-OPTN)
- [Latest level of DSA](http://www-947.ibm.com/support/entry/portal/docdisplay?lndocid=SERV-DSA)
- [Latest level of BMC/IMM](http://www-947.ibm.com/support/entry/portal/docdisplay?lndocid=MIGR-4JTS2T)

### **218-803-000 Brocade:PCILoopbackTest Aborted**

**Explanation:** The test was canceled.

**Severity:** Warning

**Serviceable:** No

**Recoverable:** No

### **Automatically notify Support:** No

### **Related Links:**

- [IBM Support Website](http://www-947.ibm.com/support/entry/portal/docdisplay?lndocid=SERV-OPTN)
- [Latest level of DSA](http://www-947.ibm.com/support/entry/portal/docdisplay?lndocid=SERV-DSA)
- [Latest level of BMC/IMM](http://www-947.ibm.com/support/entry/portal/docdisplay?lndocid=MIGR-4JTS2T)

## **218-804-000 Brocade:ExternalEthLoopbackTest Aborted**

**Explanation:** The test was canceled.

**Severity:** Warning

**Serviceable:** No

**Recoverable:** No

# **218-805-000 • 218-900-000**

# **Automatically notify Support:** No

# **Related Links:**

- [IBM Support Website](http://www-947.ibm.com/support/entry/portal/docdisplay?lndocid=SERV-OPTN)
- [Latest level of DSA](http://www-947.ibm.com/support/entry/portal/docdisplay?lndocid=SERV-DSA)
- [Latest level of BMC/IMM](http://www-947.ibm.com/support/entry/portal/docdisplay?lndocid=MIGR-4JTS2T)

# **218-805-000 Brocade:SerdesEthLoopbackTest Aborted**

**Explanation:** The test was canceled.

**Severity:** Warning

**Serviceable:** No

**Recoverable:** No

**Automatically notify Support:** No

### **Related Links:**

- [IBM Support Website](http://www-947.ibm.com/support/entry/portal/docdisplay?lndocid=SERV-OPTN)
- [Latest level of DSA](http://www-947.ibm.com/support/entry/portal/docdisplay?lndocid=SERV-DSA)
- [Latest level of BMC/IMM](http://www-947.ibm.com/support/entry/portal/docdisplay?lndocid=MIGR-4JTS2T)

#### **218-806-000 Brocade:InternalLoopbackTest Aborted**

**Explanation:** The test was canceled.

**Severity:** Warning

**Serviceable:** No

**Recoverable:** No

# **Automatically notify Support:** No

# **Related Links:**

- [IBM Support Website](http://www-947.ibm.com/support/entry/portal/docdisplay?lndocid=SERV-OPTN)
- [Latest level of DSA](http://www-947.ibm.com/support/entry/portal/docdisplay?lndocid=SERV-DSA)
- [Latest level of BMC/IMM](http://www-947.ibm.com/support/entry/portal/docdisplay?lndocid=MIGR-4JTS2T)

#### **218-900-000 Brocade:MemoryTest Failed**

**Explanation:** A failure was detected while testing the adapter memory.

**Severity:** Error

**Serviceable:** Yes

**Recoverable:** No

**Automatically notify Support:** No

**User response:** Complete the following steps:

- 1. Rerun the test.
- 2. Verify whether the firmware is at proper level.
- 3. Rerun the test.
- 4. If the problem remains, contact your IBM technical-support representative.

- [IBM Support Website](http://www-947.ibm.com/support/entry/portal/docdisplay?lndocid=SERV-OPTN)
- [Latest level of DSA](http://www-947.ibm.com/support/entry/portal/docdisplay?lndocid=SERV-DSA)
- [Latest level of BMC/IMM](http://www-947.ibm.com/support/entry/portal/docdisplay?lndocid=MIGR-4JTS2T)
#### **218-901-000 Brocade:ExternalLoopbackTest Failed**

**Explanation:** A failure was detected during the Loopback test.

**Severity:** Error

**Serviceable:** Yes

**Recoverable:** No

## **Automatically notify Support:** No

**User response:** Complete the following steps:

- 1. Check cable connections.
- 2. Rerun the test.
- 3. Verify whether the firmware is at proper level.
- 4. Rerun the test.
- 5. If the problem remains, contact your IBM technical-support representative.

#### **Related Links:**

- [IBM Support Website](http://www-947.ibm.com/support/entry/portal/docdisplay?lndocid=SERV-OPTN)
- [Latest level of DSA](http://www-947.ibm.com/support/entry/portal/docdisplay?lndocid=SERV-DSA)
- [Latest level of BMC/IMM](http://www-947.ibm.com/support/entry/portal/docdisplay?lndocid=MIGR-4JTS2T)

#### **218-902-000 Brocade:SerdesLoopbackTest Failed**

**Explanation:** A failure was detected during the Loopback test.

**Severity:** Error

**Serviceable:** Yes

**Recoverable:** No

#### **Automatically notify Support:** No

**User response:** Complete the following steps:

- 1. Rerun the test.
- 2. Verify whether the firmware is at proper level.
- 3. Rerun the test.
- 4. If the problem remains, contact your IBM technical-support representative.

## **Related Links:**

- [IBM Support Website](http://www-947.ibm.com/support/entry/portal/docdisplay?lndocid=SERV-OPTN)
- [Latest level of DSA](http://www-947.ibm.com/support/entry/portal/docdisplay?lndocid=SERV-DSA)
- [Latest level of BMC/IMM](http://www-947.ibm.com/support/entry/portal/docdisplay?lndocid=MIGR-4JTS2T)

### **218-903-000 Brocade:PCILoopbackTest Failed**

**Explanation:** A failure was detected during the Loopback test.

**Severity:** Error

**Serviceable:** Yes

**Recoverable:** No

## **Automatically notify Support:** No

**User response:** Complete the following steps:

- 1. Rerun the test.
- 2. Verify whether the firmware is at proper level.
- 3. Rerun the test.

# **218-904-000 • 218-906-000**

4. If the problem remains, contact your IBM technical-support representative.

## **Related Links:**

- [IBM Support Website](http://www-947.ibm.com/support/entry/portal/docdisplay?lndocid=SERV-OPTN)
- [Latest level of DSA](http://www-947.ibm.com/support/entry/portal/docdisplay?lndocid=SERV-DSA)
- [Latest level of BMC/IMM](http://www-947.ibm.com/support/entry/portal/docdisplay?lndocid=MIGR-4JTS2T)

## **218-904-000 Brocade:ExternalEthLoopbackTest Failed**

**Explanation:** A failure was detected during the Loopback test.

**Severity:** Error

**Serviceable:** Yes

**Recoverable:** No

## **Automatically notify Support:** No

**User response:** Complete the following steps:

- 1. Check or replace SFP/cable.
- 2. Rerun the test.
- 3. Verify whether the firmware is at proper level.
- 4. Rerun the test.
- 5. If the problem remains, contact your IBM technical-support representative.

## **Related Links:**

- [IBM Support Website](http://www-947.ibm.com/support/entry/portal/docdisplay?lndocid=SERV-OPTN)
- [Latest level of DSA](http://www-947.ibm.com/support/entry/portal/docdisplay?lndocid=SERV-DSA)
- [Latest level of BMC/IMM](http://www-947.ibm.com/support/entry/portal/docdisplay?lndocid=MIGR-4JTS2T)

#### **218-905-000 Brocade:SerdesEthLoopbackTest Failed**

**Explanation:** A failure was detected during the Loopback test.

**Severity:** Error

**Serviceable:** Yes

**Recoverable:** No

**Automatically notify Support:** No

**User response:** Complete the following steps:

- 1. Rerun the test.
- 2. Verify whether the firmware is at proper level.
- 3. Rerun the test.
- 4. If the problem remains, contact your IBM technical-support representative.

## **Related Links:**

- [IBM Support Website](http://www-947.ibm.com/support/entry/portal/docdisplay?lndocid=SERV-OPTN)
- [Latest level of DSA](http://www-947.ibm.com/support/entry/portal/docdisplay?lndocid=SERV-DSA)
- [Latest level of BMC/IMM](http://www-947.ibm.com/support/entry/portal/docdisplay?lndocid=MIGR-4JTS2T)

## **218-906-000 Brocade:InternalLoopbackTest Failed**

**Explanation:** A failure was detected during the Loopback test.

**Severity:** Error

**Serviceable:** Yes

**Recoverable:** No

## **Automatically notify Support:** No

**User response:** Complete the following steps:

- 1. Rerun the test.
- 2. Verify whether the firmware is at proper level.
- 3. Rerun the test.
- 4. If the problem remains, contact your IBM technical-support representative.

## **Related Links:**

- [IBM Support Website](http://www-947.ibm.com/support/entry/portal/docdisplay?lndocid=SERV-OPTN)
- [Latest level of DSA](http://www-947.ibm.com/support/entry/portal/docdisplay?lndocid=SERV-DSA)
- [Latest level of BMC/IMM](http://www-947.ibm.com/support/entry/portal/docdisplay?lndocid=MIGR-4JTS2T)

# **DSA Emulex adapter test results**

The following messages can result when you run the Emulex adapter test.

## **516-000-000 ELXUCNA: NIC MAC LoopBackTest Passed**

**Explanation:** The test passed.

**Severity:** Event

**Serviceable:** No

**Recoverable:** No

**Automatically notify Support:** No

## **Related Links:**

- [IBM Support Website](http://www-947.ibm.com/support/entry/portal/docdisplay?lndocid=SERV-OPTN)
- [Latest level of DSA](http://www-947.ibm.com/support/entry/portal/docdisplay?lndocid=SERV-DSA)
- [Latest level of BMC/IMM](http://www-947.ibm.com/support/entry/portal/docdisplay?lndocid=MIGR-4JTS2T)

## **516-001-000 ELXUCNA: NIC PHY LoopBackTest Passed**

**Explanation:** The test passed.

**Severity:** Event

**Serviceable:** No

**Recoverable:** No

## **Automatically notify Support:** No

## **Related Links:**

- [IBM Support Website](http://www-947.ibm.com/support/entry/portal/docdisplay?lndocid=SERV-OPTN)
- [Latest level of DSA](http://www-947.ibm.com/support/entry/portal/docdisplay?lndocid=SERV-DSA)
- [Latest level of BMC/IMM](http://www-947.ibm.com/support/entry/portal/docdisplay?lndocid=MIGR-4JTS2T)

## **516-002-000 ELXUCNA: ELXUCNA: NIC LED(Beacon)Test Passed**

**Explanation:** The test passed.

**Severity:** Event

**Serviceable:** No

**Recoverable:** No

## **Automatically notify Support:** No

## **Related Links:**

• [IBM Support Website](http://www-947.ibm.com/support/entry/portal/docdisplay?lndocid=SERV-OPTN)

- [Latest level of DSA](http://www-947.ibm.com/support/entry/portal/docdisplay?lndocid=SERV-DSA)
- [Latest level of BMC/IMM](http://www-947.ibm.com/support/entry/portal/docdisplay?lndocid=MIGR-4JTS2T)

## **516-800-000 ELXUCNA: NIC MAC LoopBackTest Aborted**

**Explanation:** Loopback testing at the MAC layer was canceled.

**Severity:** Warning

**Serviceable:** No

**Recoverable:** No

## **Automatically notify Support:** No

## **Related Links:**

- [IBM Support Website](http://www-947.ibm.com/support/entry/portal/docdisplay?lndocid=SERV-OPTN)
- [Latest level of DSA](http://www-947.ibm.com/support/entry/portal/docdisplay?lndocid=SERV-DSA)
- [Latest level of BMC/IMM](http://www-947.ibm.com/support/entry/portal/docdisplay?lndocid=MIGR-4JTS2T)

#### **516-801-000 ELXUCNA: NIC PHY LoopBackTest Aborted**

**Explanation:** Loopback testing at the physical layer was canceled.

**Severity:** Warning

**Serviceable:** No

**Recoverable:** No

**Automatically notify Support:** No

## **Related Links:**

- [IBM Support Website](http://www-947.ibm.com/support/entry/portal/docdisplay?lndocid=SERV-OPTN)
- [Latest level of DSA](http://www-947.ibm.com/support/entry/portal/docdisplay?lndocid=SERV-DSA)
- [Latest level of BMC/IMM](http://www-947.ibm.com/support/entry/portal/docdisplay?lndocid=MIGR-4JTS2T)

## **516-802-000 ELXUCNA: ELXUCNA: NIC LED(Beacon)Test Aborted**

**Explanation:** Verification of status LEDs was canceled.

**Severity:** Warning

**Serviceable:** No

**Recoverable:** No

**Automatically notify Support:** No

## **Related Links:**

- [IBM Support Website](http://www-947.ibm.com/support/entry/portal/docdisplay?lndocid=SERV-OPTN)
- [Latest level of DSA](http://www-947.ibm.com/support/entry/portal/docdisplay?lndocid=SERV-DSA)
- [Latest level of BMC/IMM](http://www-947.ibm.com/support/entry/portal/docdisplay?lndocid=MIGR-4JTS2T)

## **516-900-000 ELXUCNA: NIC MAC LoopBackTest Failed**

**Explanation:** A failure was detected during the loopback test at the MAC layer.

**Severity:** Error

**Serviceable:** Yes

**Recoverable:** No

**Automatically notify Support:** No

**User response:** Complete the following steps:

- 1. Check component firmware level and upgrade if necessary. The installed firmware level can be found in the DSA Diagnostic Event Log within the Firmware/VPD section for this component.
- 2. Rerun the test.
- 3. If failure remains, refer to "Troubleshooting by symptom" in the system "Installation and Service Guide" for the next corrective action.

## **Related Links:**

- [IBM Support Website](http://www-947.ibm.com/support/entry/portal/docdisplay?lndocid=SERV-OPTN)
- [Latest level of DSA](http://www-947.ibm.com/support/entry/portal/docdisplay?lndocid=SERV-DSA)
- [Latest level of BMC/IMM](http://www-947.ibm.com/support/entry/portal/docdisplay?lndocid=MIGR-4JTS2T)

#### **516-901-000 ELXUCNA: NIC PHY LoopBackTest Failed**

**Explanation:** A failure was detected during the loopback test at the physical layer.

**Severity:** Error

**Serviceable:** Yes

**Recoverable:** No

## **Automatically notify Support:** No

**User response:** Complete the following steps:

- 1. Check component firmware level and upgrade if necessary. The installed firmware level can be found in the DSA Diagnostic Event Log within the Firmware/VPD section for this component.
- 2. Rerun the test.
- 3. If failure remains, refer to "Troubleshooting by symptom" in the system "Installation and Service Guide" for the next corrective action.

## **Related Links:**

- [IBM Support Website](http://www-947.ibm.com/support/entry/portal/docdisplay?lndocid=SERV-OPTN)
- [Latest level of DSA](http://www-947.ibm.com/support/entry/portal/docdisplay?lndocid=SERV-DSA)
- [Latest level of BMC/IMM](http://www-947.ibm.com/support/entry/portal/docdisplay?lndocid=MIGR-4JTS2T)

#### **516-902-000 ELXUCNA: ELXUCNA: NIC LED(Beacon)Test Failed**

**Explanation:** A failure was detected while verifying operation of the status LEDs.

**Severity:** Error

**Serviceable:** Yes

**Recoverable:** No

## **Automatically notify Support:** No

**User response:** Complete the following steps:

- 1. Check component firmware level and upgrade if necessary. The installed firmware level can be found in the DSA Diagnostic Event Log within the Firmware/VPD section for this component.
- 2. Rerun the test.
- 3. If failure remains, refer to "Troubleshooting by symptom" in the system "Installation and Service Guide" for the next corrective action.

## **Related Links:**

- [IBM Support Website](http://www-947.ibm.com/support/entry/portal/docdisplay?lndocid=SERV-OPTN)
- [Latest level of DSA](http://www-947.ibm.com/support/entry/portal/docdisplay?lndocid=SERV-DSA)
- [Latest level of BMC/IMM](http://www-947.ibm.com/support/entry/portal/docdisplay?lndocid=MIGR-4JTS2T)

# **DSA Mellanox adapter test results**

The following messages can result when you run the Mellanox adapter test.

## **408-000-000 • 408-801-000**

#### **408-000-000 MLNX:MLNX\_DiagnosticTestEthernetPort Test Passed**

**Explanation:** Port Test Passed.

**Severity:** Event

**Serviceable:** No

**Recoverable:** No

### **Automatically notify Support:** No

#### **Related Links:**

- [IBM Support Website](http://www-947.ibm.com/support/entry/portal/docdisplay?lndocid=SERV-OPTN)
- [Latest level of DSA](http://www-947.ibm.com/support/entry/portal/docdisplay?lndocid=SERV-DSA)
- [Latest level of BMC/IMM](http://www-947.ibm.com/support/entry/portal/docdisplay?lndocid=MIGR-4JTS2T)

#### **408-001-000 MLNX:MLNX\_DiagnosticTestIBPort Test Passed**

**Explanation:** Port Test Passed.

**Severity:** Event

**Serviceable:** No

**Recoverable:** No

**Automatically notify Support:** No

## **Related Links:**

- [IBM Support Website](http://www-947.ibm.com/support/entry/portal/docdisplay?lndocid=SERV-OPTN)
- [Latest level of DSA](http://www-947.ibm.com/support/entry/portal/docdisplay?lndocid=SERV-DSA)
- [Latest level of BMC/IMM](http://www-947.ibm.com/support/entry/portal/docdisplay?lndocid=MIGR-4JTS2T)

#### **408-800-000 MLNX:MLNX\_DiagnosticTestEthernetPort Test Aborted**

**Explanation:** Port Test was canceled.

**Severity:** Warning

**Serviceable:** No

**Recoverable:** No

**Automatically notify Support:** No

#### **Related Links:**

- [IBM Support Website](http://www-947.ibm.com/support/entry/portal/docdisplay?lndocid=SERV-OPTN)
- [Latest level of DSA](http://www-947.ibm.com/support/entry/portal/docdisplay?lndocid=SERV-DSA)
- [Latest level of BMC/IMM](http://www-947.ibm.com/support/entry/portal/docdisplay?lndocid=MIGR-4JTS2T)

### **408-801-000 MLNX:MLNX\_DiagnosticTestIBPort Test Aborted**

**Explanation:** Port Test was canceled.

**Severity:** Warning

**Serviceable:** No

**Recoverable:** No

## **Automatically notify Support:** No

#### **Related Links:**

- [IBM Support Website](http://www-947.ibm.com/support/entry/portal/docdisplay?lndocid=SERV-OPTN)
- [Latest level of DSA](http://www-947.ibm.com/support/entry/portal/docdisplay?lndocid=SERV-DSA)
- [Latest level of BMC/IMM](http://www-947.ibm.com/support/entry/portal/docdisplay?lndocid=MIGR-4JTS2T)

#### **408-900-000 MLNX:MLNX\_DiagnosticTestEthernetPort Test Failed**

**Explanation:** Port Test Failed.

**Severity:** Error

**Serviceable:** Yes

**Recoverable:** No

## **Automatically notify Support:** No

**User response:** Complete the following steps:

- 1. Make sure that the physical link of the port under test in the active state.
- 2. If these condition was met but the test keeps failing the port's adapter might be faulty.
- 3. Try replacing the adapter and repeating the test.

## **Related Links:**

- [IBM Support Website](http://www-947.ibm.com/support/entry/portal/docdisplay?lndocid=SERV-OPTN)
- [Latest level of DSA](http://www-947.ibm.com/support/entry/portal/docdisplay?lndocid=SERV-DSA)
- [Latest level of BMC/IMM](http://www-947.ibm.com/support/entry/portal/docdisplay?lndocid=MIGR-4JTS2T)

## **408-901-000 MLNX:MLNX\_DiagnosticTestIBPort Test Failed**

**Explanation:** Port Test Failed.

**Severity:** Error

**Serviceable:** Yes

**Recoverable:** No

**Automatically notify Support:** No

**User response:** Complete the following steps:

- 1. Make sure that the physical link of the port under test in the active state and a subnet manager running on the fabric to which the port is attached.
- 2. If these condition was met but the test keeps failing the port's adapter might be faulty.
- 3. Try replacing the adapter and repeating the test.

## **Related Links:**

- [IBM Support Website](http://www-947.ibm.com/support/entry/portal/docdisplay?lndocid=SERV-OPTN)
- [Latest level of DSA](http://www-947.ibm.com/support/entry/portal/docdisplay?lndocid=SERV-DSA)
- [Latest level of BMC/IMM](http://www-947.ibm.com/support/entry/portal/docdisplay?lndocid=MIGR-4JTS2T)

# **DSA EXA port ping test results**

The following messages can result when you run the EXA port ping test.

**401-000-000 EXA Port Ping Test Passed**

**Explanation:** EXA Port Ping Test Passed.

**Severity:** Event

**Serviceable:** No

**Recoverable:** No

## **Automatically notify Support:** No

## **Related Links:**

- [IBM Support Website](http://www-947.ibm.com/support/entry/portal/docdisplay?lndocid=SERV-OPTN)
- [Latest level of DSA](http://www-947.ibm.com/support/entry/portal/docdisplay?lndocid=SERV-DSA)
- [Latest level of BMC/IMM](http://www-947.ibm.com/support/entry/portal/docdisplay?lndocid=MIGR-4JTS2T)

#### **401-801-000 EXA Port Ping Test Aborted**

**Explanation:** EXA Port Ping Test Aborted. Unable to get device base address.

**Severity:** Warning

**Serviceable:** Yes

**Recoverable:** No

### **Automatically notify Support:** No

**User response:** Complete the following steps:

- 1. Remove power cables, wait for 45 seconds, reconnect and rerun the test.
- 2. Make sure that the scalability cable connections are as per specification.
- 3. Make sure that DSA and BIOS/uEFI are at the latest level.
- 4. If the problem remains, contact your technical-service representative.

### **Related Links:**

- [IBM Support Website](http://www-947.ibm.com/support/entry/portal/docdisplay?lndocid=SERV-OPTN)
- [Latest level of DSA](http://www-947.ibm.com/support/entry/portal/docdisplay?lndocid=SERV-DSA)
- [Latest level of BMC/IMM](http://www-947.ibm.com/support/entry/portal/docdisplay?lndocid=MIGR-4JTS2T)

#### **401-802-000 EXA Port Ping Test Aborted**

**Explanation:** EXA Port Ping Test Aborted. Port connections may not be correct.

**Severity:** Warning

**Serviceable:** Yes

**Recoverable:** No

#### **Automatically notify Support:** No

**User response:** Complete the following steps:

- 1. Remove power cables, wait for 45 seconds, reconnect and rerun the test.
- 2. Make sure that the scalability cable connections are as per specification.
- 3. Make sure that DSA and BIOS/uEFI are at the latest level.
- 4. If the problem remains, contact your technical-service representative.

#### **Related Links:**

- [IBM Support Website](http://www-947.ibm.com/support/entry/portal/docdisplay?lndocid=SERV-OPTN)
- [Latest level of DSA](http://www-947.ibm.com/support/entry/portal/docdisplay?lndocid=SERV-DSA)
- [Latest level of BMC/IMM](http://www-947.ibm.com/support/entry/portal/docdisplay?lndocid=MIGR-4JTS2T)

### **401-901-001 EXA Port Ping Test Failed**

**Explanation:** EXA Port Ping Test Failed.

**Severity:** Error

**Serviceable:** Yes

**Recoverable:** No

#### **Automatically notify Support:** No

**User response:** Complete the following steps:

- 1. Remove power cables, wait for 45 seconds, reconnect and rerun the test.
- 2. Make sure that the scalability cable connections are as per specification.
- 3. Check scalability cables for loose connections.
- 4. Replace the scalability cable(s) for specified port(s).

5. If the problem remains, contact your technical-service representative.

## **Related Links:**

- [IBM Support Website](http://www-947.ibm.com/support/entry/portal/docdisplay?lndocid=SERV-OPTN)
- [Latest level of DSA](http://www-947.ibm.com/support/entry/portal/docdisplay?lndocid=SERV-DSA)
- [Latest level of BMC/IMM](http://www-947.ibm.com/support/entry/portal/docdisplay?lndocid=MIGR-4JTS2T)

# **DSA Intel network test results**

The following messages can result when you run the Intel network test.

**406-000-000 IANet:Registers Test Passed**

**Explanation:** The test passed.

**Severity:** Event

**Serviceable:** No

**Recoverable:** No

## **Automatically notify Support:** No

#### **Related Links:**

- [IBM Support Website](http://www-947.ibm.com/support/entry/portal/docdisplay?lndocid=SERV-OPTN)
- [Latest level of DSA](http://www-947.ibm.com/support/entry/portal/docdisplay?lndocid=SERV-DSA)
- [Latest level of BMC/IMM](http://www-947.ibm.com/support/entry/portal/docdisplay?lndocid=MIGR-4JTS2T)

## **406-001-000 IANet:EEPROM Test Passed**

**Explanation:** The test passed.

**Severity:** Event

**Serviceable:** No

**Recoverable:** No

**Automatically notify Support:** No

### **Related Links:**

- [IBM Support Website](http://www-947.ibm.com/support/entry/portal/docdisplay?lndocid=SERV-OPTN)
- [Latest level of DSA](http://www-947.ibm.com/support/entry/portal/docdisplay?lndocid=SERV-DSA)
- [Latest level of BMC/IMM](http://www-947.ibm.com/support/entry/portal/docdisplay?lndocid=MIGR-4JTS2T)

## **406-002-000 IANet:FIFO Test Passed**

**Explanation:** The test passed.

**Severity:** Event

**Serviceable:** No

**Recoverable:** No

## **Automatically notify Support:** No

## **Related Links:**

- [IBM Support Website](http://www-947.ibm.com/support/entry/portal/docdisplay?lndocid=SERV-OPTN)
- [Latest level of DSA](http://www-947.ibm.com/support/entry/portal/docdisplay?lndocid=SERV-DSA)
- [Latest level of BMC/IMM](http://www-947.ibm.com/support/entry/portal/docdisplay?lndocid=MIGR-4JTS2T)

## **406-003-000 • 406-801-000**

#### **406-003-000 IANet:Interrupts Test Passed**

**Explanation:** The test passed.

**Severity:** Event

**Serviceable:** No

**Recoverable:** No

## **Automatically notify Support:** No

#### **Related Links:**

- [IBM Support Website](http://www-947.ibm.com/support/entry/portal/docdisplay?lndocid=SERV-OPTN)
- [Latest level of DSA](http://www-947.ibm.com/support/entry/portal/docdisplay?lndocid=SERV-DSA)
- [Latest level of BMC/IMM](http://www-947.ibm.com/support/entry/portal/docdisplay?lndocid=MIGR-4JTS2T)

## **406-004-000 IANet:Loopback Test Passed**

**Explanation:** The test passed.

**Severity:** Event

**Serviceable:** No

**Recoverable:** No

**Automatically notify Support:** No

## **Related Links:**

- [IBM Support Website](http://www-947.ibm.com/support/entry/portal/docdisplay?lndocid=SERV-OPTN)
- [Latest level of DSA](http://www-947.ibm.com/support/entry/portal/docdisplay?lndocid=SERV-DSA)
- [Latest level of BMC/IMM](http://www-947.ibm.com/support/entry/portal/docdisplay?lndocid=MIGR-4JTS2T)

### **406-800-000 IANet:Registers Test Aborted**

**Explanation:** Registers test was canceled.

**Severity:** Warning

**Serviceable:** No

**Recoverable:** No

## **Automatically notify Support:** No

#### **Related Links:**

- [IBM Support Website](http://www-947.ibm.com/support/entry/portal/docdisplay?lndocid=SERV-OPTN)
- [Latest level of DSA](http://www-947.ibm.com/support/entry/portal/docdisplay?lndocid=SERV-DSA)
- [Latest level of BMC/IMM](http://www-947.ibm.com/support/entry/portal/docdisplay?lndocid=MIGR-4JTS2T)

#### **406-801-000 IANet:EEPROM Test Aborted**

**Explanation:** EEPROM test was canceled.

**Severity:** Warning

**Serviceable:** No

**Recoverable:** No

## **Automatically notify Support:** No

#### **Related Links:**

- [IBM Support Website](http://www-947.ibm.com/support/entry/portal/docdisplay?lndocid=SERV-OPTN)
- [Latest level of DSA](http://www-947.ibm.com/support/entry/portal/docdisplay?lndocid=SERV-DSA)
- [Latest level of BMC/IMM](http://www-947.ibm.com/support/entry/portal/docdisplay?lndocid=MIGR-4JTS2T)

#### **406-802-000 IANet:FIFO Test Aborted**

**Explanation:** FIFO test was canceled.

**Severity:** Warning

**Serviceable:** No

**Recoverable:** No

## **Automatically notify Support:** No

## **Related Links:**

- [IBM Support Website](http://www-947.ibm.com/support/entry/portal/docdisplay?lndocid=SERV-OPTN)
- [Latest level of DSA](http://www-947.ibm.com/support/entry/portal/docdisplay?lndocid=SERV-DSA)
- [Latest level of BMC/IMM](http://www-947.ibm.com/support/entry/portal/docdisplay?lndocid=MIGR-4JTS2T)

#### **406-803-000 IANet:Interrupts Test Aborted**

**Explanation:** Interrupt test was canceled.

**Severity:** Warning

**Serviceable:** No

**Recoverable:** No

**Automatically notify Support:** No

## **Related Links:**

- [IBM Support Website](http://www-947.ibm.com/support/entry/portal/docdisplay?lndocid=SERV-OPTN)
- [Latest level of DSA](http://www-947.ibm.com/support/entry/portal/docdisplay?lndocid=SERV-DSA)
- [Latest level of BMC/IMM](http://www-947.ibm.com/support/entry/portal/docdisplay?lndocid=MIGR-4JTS2T)

#### **406-804-000 IANet:Loopback Test Aborted**

**Explanation:** Loopback test was canceled.

**Severity:** Warning

**Serviceable:** No

**Recoverable:** No

## **Automatically notify Support:** No

#### **Related Links:**

- [IBM Support Website](http://www-947.ibm.com/support/entry/portal/docdisplay?lndocid=SERV-OPTN)
- [Latest level of DSA](http://www-947.ibm.com/support/entry/portal/docdisplay?lndocid=SERV-DSA)
- [Latest level of BMC/IMM](http://www-947.ibm.com/support/entry/portal/docdisplay?lndocid=MIGR-4JTS2T)

### **406-900-000 IANet:Registers Test Failed**

**Explanation:** A failure was detected during the Registers test.

**Severity:** Error

**Serviceable:** Yes

**Recoverable:** No

## **Automatically notify Support:** No

**User response:** Complete the following steps:

1. Check component firmware level and upgrade if necessary. The installed firmware level can be found in the DSA Diagnostic Event Log within the Firmware/VPD section for this component.

2. Rerun the test.

# **406-901-000 • 406-903-000**

3. If failure remains, refer to "Troubleshooting by symptom" in the system "Installation and Service Guide" for the next corrective action.

## **Related Links:**

- [IBM Support Website](http://www-947.ibm.com/support/entry/portal/docdisplay?lndocid=SERV-OPTN)
- [Latest level of DSA](http://www-947.ibm.com/support/entry/portal/docdisplay?lndocid=SERV-DSA)
- [Latest level of BMC/IMM](http://www-947.ibm.com/support/entry/portal/docdisplay?lndocid=MIGR-4JTS2T)

## **406-901-000 IANet:EEPROM Test Failed**

**Explanation:** A failure was detected during the EEPROM test.

**Severity:** Error

**Serviceable:** Yes

**Recoverable:** No

## **Automatically notify Support:** No

#### **User response:** Complete the following steps:

- 1. Check component firmware level and upgrade if necessary. The installed firmware level can be found in the DSA Diagnostic Event Log within the Firmware/VPD section for this component.
- 2. Rerun the test.
- 3. If failure remains, refer to "Troubleshooting by symptom" in the system "Installation and Service Guide" for the next corrective action.

## **Related Links:**

- [IBM Support Website](http://www-947.ibm.com/support/entry/portal/docdisplay?lndocid=SERV-OPTN)
- [Latest level of DSA](http://www-947.ibm.com/support/entry/portal/docdisplay?lndocid=SERV-DSA)
- [Latest level of BMC/IMM](http://www-947.ibm.com/support/entry/portal/docdisplay?lndocid=MIGR-4JTS2T)

## **406-902-000 IANet:FIFO Test Failed**

**Explanation:** A failure was detected during the FIFO test.

**Severity:** Error

**Serviceable:** Yes

**Recoverable:** No

## **Automatically notify Support:** No

**User response:** Complete the following steps:

- 1. Check component firmware level and upgrade if necessary. The installed firmware level can be found in the DSA Diagnostic Event Log within the Firmware/VPD section for this component.
- 2. Rerun the test.
- 3. If failure remains, refer to "Troubleshooting by symptom" in the system "Installation and Service Guide" for the next corrective action.

## **Related Links:**

- [IBM Support Website](http://www-947.ibm.com/support/entry/portal/docdisplay?lndocid=SERV-OPTN)
- [Latest level of DSA](http://www-947.ibm.com/support/entry/portal/docdisplay?lndocid=SERV-DSA)
- [Latest level of BMC/IMM](http://www-947.ibm.com/support/entry/portal/docdisplay?lndocid=MIGR-4JTS2T)

## **406-903-000 IANet:Interrupts Test Failed**

**Explanation:** A failure was detected during the Interrupt test.

**Severity:** Error

**Serviceable:** Yes

## **Recoverable:** No

#### **Automatically notify Support:** No

**User response:** Complete the following steps:

- 1. Check component firmware level and upgrade if necessary. The installed firmware level can be found in the DSA Diagnostic Event Log within the Firmware/VPD section for this component.
- 2. Rerun the test.
- 3. Check interrupt assignments in the PCI Hardware section of the DSA Diagnostic Log. If the ethernet device is sharing interrupts, if possible modify the interrupt assignments using F1 Setup to assign a unique interrupt to the device.
- 4. Rerun the test.
- 5. If failure remains, refer to "Troubleshooting by symptom" in the system "Installation and Service Guide" for the next corrective action.

#### **Related Links:**

- [IBM Support Website](http://www-947.ibm.com/support/entry/portal/docdisplay?lndocid=SERV-OPTN)
- [Latest level of DSA](http://www-947.ibm.com/support/entry/portal/docdisplay?lndocid=SERV-DSA)
- [Latest level of BMC/IMM](http://www-947.ibm.com/support/entry/portal/docdisplay?lndocid=MIGR-4JTS2T)

#### **406-904-000 IANet:Loopback Test Failed**

**Explanation:** A failure was detected during the Loopback test.

**Severity:** Error

**Serviceable:** Yes

**Recoverable:** No

#### **Automatically notify Support:** No

**User response:** Complete the following steps:

- 1. Check the Ethernet cable for damage and ensure correct cable type and attachment.
- 2. Check component firmware level and upgrade if necessary. The installed firmware level can be found in the DSA Diagnostic Event Log within the Firmware/VPD section for this component.
- 3. Rerun the test.
- 4. If failure remains, refer to "Troubleshooting by symptom" in the system "Installation and Service Guide" for the next corrective action.

#### **Related Links:**

- [IBM Support Website](http://www-947.ibm.com/support/entry/portal/docdisplay?lndocid=SERV-OPTN)
- [Latest level of DSA](http://www-947.ibm.com/support/entry/portal/docdisplay?lndocid=SERV-DSA)
- [Latest level of BMC/IMM](http://www-947.ibm.com/support/entry/portal/docdisplay?lndocid=MIGR-4JTS2T)

# **Hardware error messages**

This section describes the hardware-related messages reported from IMM, UEFI, and DSA.

# **IMM messages**

When a hardware event is detected by the IMM on a Flex System Manager Types 7955, 8731, and 8734, the IMM logs that event in the system-event log in the management node. In addition, the IMM sends that event to the CMM and to the IBM Flex System Manager management software.

For each event code, the following fields are displayed:

## **Event identifier**

A hexadecimal identifier that uniquely identifies an event or class of events. In this documentation, the event identifiers are prefixed with 0x and followed by eight characters.

### **Event description**

The logged message string that appears for an event. When the event string is displayed in the event log, information such as a specific component is displayed. In this documentation, that additional information appears as variables, such as [arg1] or [arg2].

#### **Explanation**

Provides additional information to explain why the event occurred.

#### **Severity**

An indication of the level of concern for the condition. In the system-event log, the severity is abbreviated to the first character. The following severities can be displayed:

- Info: The event was recorded for audit purposes. This is usually a user action or a change of states that is normal behavior.
- v **Warning:** The event is not as severe as an error, but if possible, the condition should be corrected before it becomes an error. It might also be a condition that requires additional monitoring or maintenance.
- v **Error:** The event is a failure or critical condition that impairs service or an expected function.

#### **Alert Category**

Similar events are grouped in categories. The alert category is in the following format:

*severity* - *device component*

*severity* is one of the following severity levels:

- Critical: A key component in the server is no longer functioning.
- Warning: The event might progress to a critical level.
- **System:** The event is the result of a system error or a configuration change.

*device component* is the specific device in the management node that caused the event to be generated.

#### **Serviceable**

Specifies whether user action is required to correct the problem.

## **CIM Information**

Provides the prefix of the message ID and the sequence number that is used by the CIM message registry.

### **SNMP Trap ID**

The SNMP trap ID that is found in the SNMP alert management information base (MIB).

## **Automatically contact Service**

If this field is set to **Yes**, and you have enabled Electronic Service Agent (ESA) on IBM Flex System Manager management software, IBM Support will be notified automatically if the event is generated.

While you wait for IBM Support to call, you can perform the recommended actions for the event.

## **User response**

Indicates what actions you should perform to solve the event.

Perform the steps listed in this section in the order shown until the problem is solved. After you perform all of the actions that are described in this field, if you cannot solve the problem, contact IBM Support.

## **IMM Events that automatically notify Support**

You can configure the IBM Flex System Manager or the CMM to automatically notify Support (also known as *call home*) if certain types of errors are encountered. If you have configured this function, see the table for a list of events that automatically notify Support.

**Note:** The name of the function for automatically notifying differs slightly between the IBM Flex System Manager management node and the CMM:

- v From the IBM Flex System Manager, this function is called Electronic Service Agent.
- v From the CMM, this function is called Enable IBM Support.

*Table 8. Events that automatically notify Support*

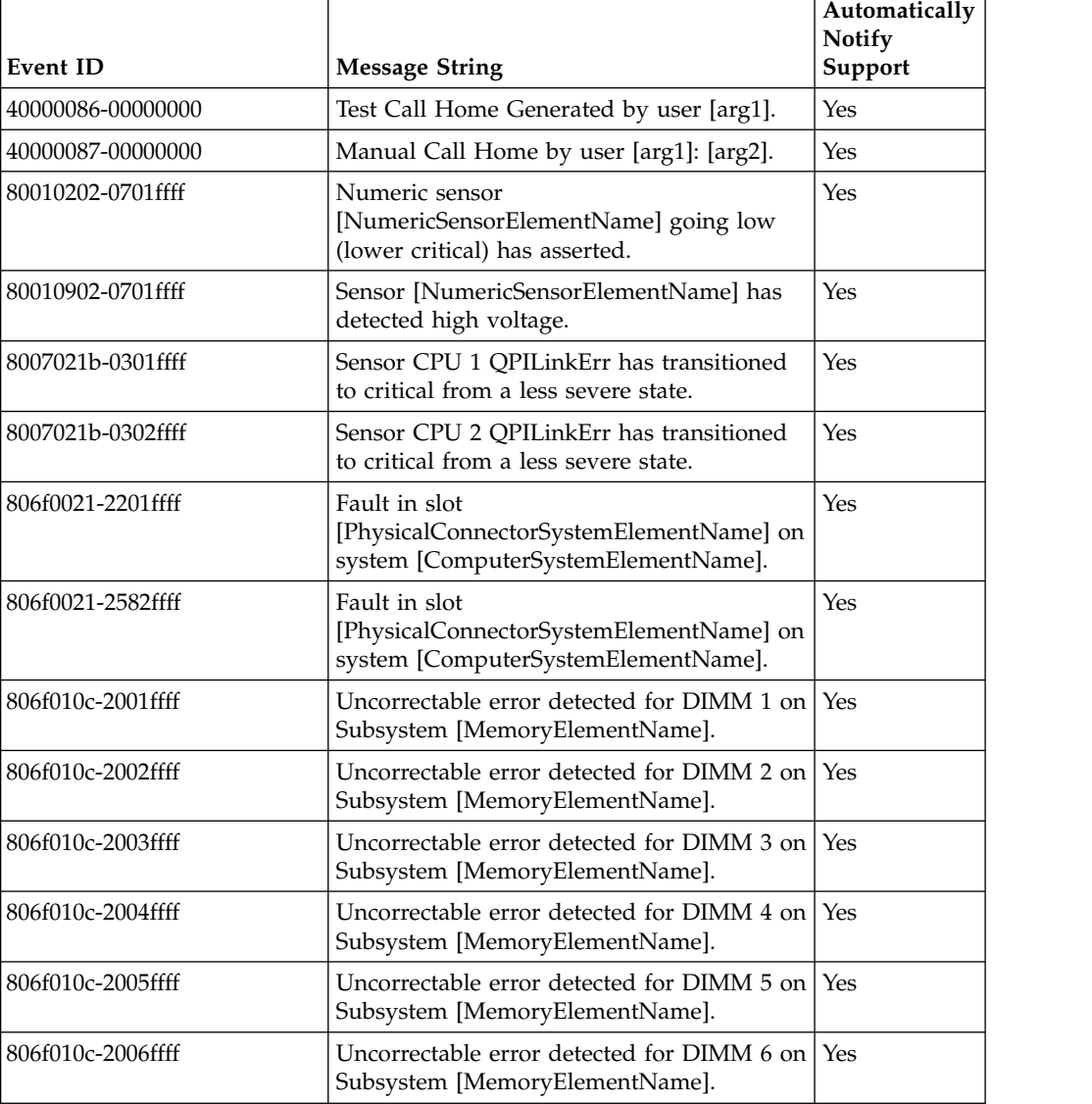

| <b>Event ID</b>   | <b>Message String</b>                                                                                | Automatically<br><b>Notify</b><br>Support |
|-------------------|----------------------------------------------------------------------------------------------------|-------------------------------------------|
| 806f010c-2007ffff | Uncorrectable error detected for DIMM 7 on<br>Subsystem [MemoryElementName].                         | Yes                                       |
| 806f010c-2008ffff | Uncorrectable error detected for DIMM 8 on<br>Subsystem [MemoryElementName].                         | Yes                                       |
| 806f010c-2009ffff | Uncorrectable error detected for DIMM 9 on<br>Subsystem [MemoryElementName].                         | Yes                                       |
| 806f010c-200affff | Uncorrectable error detected for DIMM 10<br>on Subsystem [MemoryElementName].                        | Yes                                       |
| 806f010c-200bffff | Uncorrectable error detected for DIMM 11<br>on Subsystem [MemoryElementName].                        | Yes                                       |
| 806f010c-200cffff | Uncorrectable error detected for DIMM 12<br>on Subsystem [MemoryElementName].                        | Yes                                       |
| 806f010c-200dffff | Uncorrectable error detected for DIMM 13<br>on Subsystem [MemoryElementName].                        | Yes                                       |
| 806f010c-200effff | Uncorrectable error detected for DIMM 14<br>on Subsystem [MemoryElementName].                        | Yes                                       |
| 806f010c-200fffff | Uncorrectable error detected for DIMM 15<br>on Subsystem [MemoryElementName].                        | Yes                                       |
| 806f010c-2010ffff | Uncorrectable error detected for DIMM 16<br>on Subsystem [MemoryElementName].                        | Yes                                       |
| 806f010c-2011ffff | Uncorrectable error detected for DIMM 17<br>on Subsystem [MemoryElementName].                        | Yes                                       |
| 806f010c-2012ffff | Uncorrectable error detected for DIMM 18<br>on Subsystem [MemoryElementName].                        | Yes                                       |
| 806f010c-2013ffff | Uncorrectable error detected for DIMM 19<br>on Subsystem [MemoryElementName].                        | Yes                                       |
| 806f010c-2014ffff | Uncorrectable error detected for DIMM 20<br>on Subsystem [MemoryElementName].                        | Yes                                       |
| 806f010c-2015ffff | Uncorrectable error detected for DIMM 21<br>on Subsystem [MemoryElementName].                        | Yes                                       |
| 806f010c-2016ffff | Uncorrectable error detected for DIMM 22<br>on Subsystem [MemoryElementName].                        | Yes                                       |
| 806f010c-2017ffff | Uncorrectable error detected for DIMM 23<br>on Subsystem [MemoryElementName].                        | Yes                                       |
| 806f010c-2018ffff | Uncorrectable error detected for DIMM 24<br>on Subsystem [MemoryElementName].                        | Yes                                       |
| 806f010c-2581ffff | Uncorrectable error detected for<br>[PhysicalMemoryElementName] on<br>Subsystem [MemoryElementName]. | Yes                                       |
| 806f010d-0400ffff | The Drive Drive 0 has been disabled due to<br>a detected fault.                                      | Yes                                       |
| 806f010d-0401ffff | The Drive Drive 1 has been disabled due to<br>a detected fault.                                      | Yes                                       |
| 806f011b-0c01ffff | The connector LightPath has encountered a<br>configuration error.                                    | Yes                                       |

*Table 8. Events that automatically notify Support (continued)*

| <b>Event ID</b>   | <b>Message String</b>                                                        | Automatically<br><b>Notify</b><br>Support |
|-------------------|------------------------------------------------------------------------------|-------------------------------------------|
| 806f020d-0400ffff | Failure Predicted on drive Drive 0 for array<br>[ComputerSystemElementName]. | Yes                                       |
| 806f020d-0401ffff | Failure Predicted on drive Drive 1 for array<br>[ComputerSystemElementName]. | Yes                                       |
| 806f030c-2001ffff | Scrub Failure for DIMM 1 on Subsystem<br>[MemoryElementName].                | Yes                                       |
| 806f030c-2002ffff | Scrub Failure for DIMM 2 on Subsystem<br>[MemoryElementName].                | Yes                                       |
| 806f030c-2003ffff | Scrub Failure for DIMM 3 on Subsystem<br>[MemoryElementName].                | Yes                                       |
| 806f030c-2004ffff | Scrub Failure for DIMM 4 on Subsystem<br>[MemoryElementName].                | Yes                                       |
| 806f030c-2005ffff | Scrub Failure for DIMM 5 on Subsystem<br>[MemoryElementName].                | Yes                                       |
| 806f030c-2006ffff | Scrub Failure for DIMM 6 on Subsystem<br>[MemoryElementName].                | Yes                                       |
| 806f030c-2007ffff | Scrub Failure for DIMM 7 on Subsystem<br>[MemoryElementName].                | Yes                                       |
| 806f030c-2008ffff | Scrub Failure for DIMM 8 on Subsystem<br>[MemoryElementName].                | Yes                                       |
| 806f030c-2009ffff | Scrub Failure for DIMM 9 on Subsystem<br>[MemoryElementName].                | Yes                                       |
| 806f030c-200affff | Scrub Failure for DIMM 10 on Subsystem<br>[MemoryElementName].               | Yes                                       |
| 806f030c-200bffff | Scrub Failure for DIMM 11 on Subsystem<br>[MemoryElementName].               | Yes                                       |
| 806f030c-200cffff | Scrub Failure for DIMM 12 on Subsystem<br>[MemoryElementName].               | Yes                                       |
| 806f030c-200dffff | Scrub Failure for DIMM 13 on Subsystem<br>[MemoryElementName].               | Yes                                       |
| 806f030c-200effff | Scrub Failure for DIMM 14 on Subsystem<br>[MemoryElementName].               | Yes                                       |
| 806f030c-200fffff | Scrub Failure for DIMM 15 on Subsystem<br>[MemoryElementName].               | Yes                                       |
| 806f030c-2010ffff | Scrub Failure for DIMM 16 on Subsystem<br>[MemoryElementName].               | Yes                                       |
| 806f030c-2011ffff | Scrub Failure for DIMM 17 on Subsystem<br>[MemoryElementName].               | Yes                                       |
| 806f030c-2012ffff | Scrub Failure for DIMM 18 on Subsystem<br>[MemoryElementName].               | Yes                                       |
| 806f030c-2013ffff | Scrub Failure for DIMM 19 on Subsystem<br>[MemoryElementName].               | Yes                                       |
| 806f030c-2014ffff | Scrub Failure for DIMM 20 on Subsystem<br>[MemoryElementName].               | Yes                                       |
| 806f030c-2015ffff | Scrub Failure for DIMM 21 on Subsystem<br>[MemoryElementName].               | Yes                                       |

*Table 8. Events that automatically notify Support (continued)*

| <b>Event ID</b>   | <b>Message String</b>                                                                 | Automatically<br>Notify<br>Support |
|-------------------|---------------------------------------------------------------------------------------|------------------------------------|
| 806f030c-2016ffff | Scrub Failure for DIMM 22 on Subsystem<br>[MemoryElementName].                        | Yes                                |
| 806f030c-2017ffff | Scrub Failure for DIMM 23 on Subsystem<br>[MemoryElementName].                        | Yes                                |
| 806f030c-2018ffff | Scrub Failure for DIMM 24 on Subsystem<br>[MemoryElementName].                        | Yes                                |
| 806f030c-2581ffff | Scrub Failure for<br>[PhysicalMemoryElementName] on<br>Subsystem [MemoryElementName]. | Yes                                |
| 806f050c-2001ffff | Memory Logging Limit Reached for DIMM<br>1 on Subsystem [MemoryElementName].          | Yes                                |
| 806f050c-2002ffff | Memory Logging Limit Reached for DIMM<br>2 on Subsystem [MemoryElementName].          | Yes                                |
| 806f050c-2003ffff | Memory Logging Limit Reached for DIMM<br>3 on Subsystem [MemoryElementName].          | Yes                                |
| 806f050c-2004ffff | Memory Logging Limit Reached for DIMM<br>4 on Subsystem [MemoryElementName].          | Yes                                |
| 806f050c-2005ffff | Memory Logging Limit Reached for DIMM<br>5 on Subsystem [MemoryElementName].          | Yes                                |
| 806f050c-2006ffff | Memory Logging Limit Reached for DIMM<br>6 on Subsystem [MemoryElementName].          | Yes                                |
| 806f050c-2007ffff | Memory Logging Limit Reached for DIMM<br>7 on Subsystem [MemoryElementName].          | Yes                                |
| 806f050c-2008ffff | Memory Logging Limit Reached for DIMM<br>8 on Subsystem [MemoryElementName].          | Yes                                |
| 806f050c-2009ffff | Memory Logging Limit Reached for DIMM<br>9 on Subsystem [MemoryElementName].          | Yes                                |
| 806f050c-200affff | Memory Logging Limit Reached for DIMM<br>10 on Subsystem [MemoryElementName].         | Yes                                |
| 806f050c-200bffff | Memory Logging Limit Reached for DIMM<br>11 on Subsystem [MemoryElementName].         | Yes                                |
| 806f050c-200cffff | Memory Logging Limit Reached for DIMM<br>12 on Subsystem [MemoryElementName].         | Yes                                |
| 806f050c-200dffff | Memory Logging Limit Reached for DIMM<br>13 on Subsystem [MemoryElementName].         | Yes                                |
| 806f050c-200effff | Memory Logging Limit Reached for DIMM<br>14 on Subsystem [MemoryElementName].         | Yes                                |
| 806f050c-200fffff | Memory Logging Limit Reached for DIMM<br>15 on Subsystem [MemoryElementName].         | Yes                                |
| 806f050c-2010ffff | Memory Logging Limit Reached for DIMM<br>16 on Subsystem [MemoryElementName].         | Yes                                |
| 806f050c-2011ffff | Memory Logging Limit Reached for DIMM<br>17 on Subsystem [MemoryElementName].         | Yes                                |
| 806f050c-2012ffff | Memory Logging Limit Reached for DIMM<br>18 on Subsystem [MemoryElementName].         | Yes                                |

*Table 8. Events that automatically notify Support (continued)*

| <b>Event ID</b>   | <b>Message String</b>                                                                                | Automatically<br><b>Notify</b><br>Support |
|-------------------|----------------------------------------------------------------------------------------------------|-------------------------------------------|
| 806f050c-2013ffff | Memory Logging Limit Reached for DIMM<br>19 on Subsystem [MemoryElementName].                        | Yes                                       |
| 806f050c-2014ffff | Memory Logging Limit Reached for DIMM<br>20 on Subsystem [MemoryElementName].                        | Yes                                       |
| 806f050c-2015ffff | Memory Logging Limit Reached for DIMM<br>21 on Subsystem [MemoryElementName].                        | Yes                                       |
| 806f050c-2016ffff | Memory Logging Limit Reached for DIMM<br>22 on Subsystem [MemoryElementName].                        | Yes                                       |
| 806f050c-2017ffff | Memory Logging Limit Reached for DIMM<br>23 on Subsystem [MemoryElementName].                        | Yes                                       |
| 806f050c-2018ffff | Memory Logging Limit Reached for DIMM<br>24 on Subsystem [MemoryElementName].                        | Yes                                       |
| 806f050c-2581ffff | Memory Logging Limit Reached for<br>[PhysicalMemoryElementName] on<br>Subsystem [MemoryElementName]. | Yes                                       |
| 806f060d-0400ffff | Array [ComputerSystemElementName] has<br>failed.                                                     | Yes                                       |
| 806f060d-0401ffff | Array [ComputerSystemElementName] has<br>failed.                                                     | Yes                                       |
| 806f0813-2581ffff | A Uncorrectable Bus Error has occurred on<br>system [ComputerSystemElementName].                     | Yes                                       |
| 806f0813-2584ffff | A Uncorrectable Bus Error has occurred on<br>system [ComputerSystemElementName].                     | <b>Yes</b>                                |

*Table 8. Events that automatically notify Support (continued)*

### **40000001-00000000 Management Controller [arg1] Network Initialization Complete.**

**Explanation:** The IMM network subsystem initialization has completed.

May also be shown as 4000000100000000 or 0x4000000100000000

**Severity:** Info

**Alert Category:** System - IMM Network event

**Serviceable:** No

**CIM Information: Prefix:** IMM and **ID:** 0001

**SNMP Trap ID:** 37

**Automatically notify Support:** No

**User response:** Information only; no action is required.

#### **40000002-00000000 Certificate Authority [arg1] has detected a [arg2] Certificate Error.**

**Explanation:** A problem has occurred with the SSL Server, SSL Client, or SSL Trusted CA certificate that has been imported into the IMM. The imported certificate must contain a public key that corresponds to the key pair that was previously generated by the **Generate a New Key and Certificate Signing Request** link.

May also be shown as 4000000200000000 or 0x4000000200000000

**Severity:** Error

**Alert Category:** System - other

# **40000003-00000000 • 40000005-00000000**

**Serviceable:** No **CIM Information: Prefix:** IMM and **ID:** 0002

**SNMP Trap ID:** 22

**Automatically notify Support:** No

**User response:** Make sure that the certificate that you are importing is correct and properly generated.

#### **40000003-00000000 Ethernet Data Rate modified from [arg1] to [arg2] by user [arg3].**

**Explanation:** The specified user has changed the Ethernet data rate of the Integrated Management Module external network interface to the specified value.

May also be shown as 4000000300000000 or 0x4000000300000000

**Severity:** Info

**Alert Category:** none

**Serviceable:** No

**CIM Information: Prefix:** IMM and **ID:** 0003

**SNMP Trap ID:**

**Automatically notify Support:** No

**User response:** Information only; no action is required.

#### **40000004-00000000 Ethernet Duplex setting modified from [arg1] to [arg2] by user [arg3].**

**Explanation:** The specified user has changed the Ethernet duplex setting of the Integrated Management Module external network interface to the specified value.

May also be shown as 4000000400000000 or 0x4000000400000000

**Severity:** Info

**Alert Category:** none

**Serviceable:** No

**CIM Information: Prefix:** IMM and **ID:** 0004

**SNMP Trap ID:**

**Automatically notify Support:** No

**User response:** Information only; no action is required.

#### **40000005-00000000 Ethernet MTU setting modified from [arg1] to [arg2] by user [arg3].**

**Explanation:** The specified user has changed the Ethernet maximum transmission unit (MTU) setting of the Integrated Management Module external network interface to the specified value.

May also be shown as 4000000500000000 or 0x4000000500000000

**Severity:** Info

**Alert Category:** none

**Serviceable:** No

**CIM Information: Prefix:** IMM and **ID:** 0005

**SNMP Trap ID:**

**Automatically notify Support:** No

**User response:** Information only; no action is required.

**40000006-00000000 Ethernet locally administered MAC address modified from [arg1] to [arg2] by user [arg3].**

**Explanation:** The specified user has changed the Ethernet locally administered MAC address of the Integrated Management Module external network interface to the specified value

May also be shown as 4000000600000000 or 0x4000000600000000

**Severity:** Info **Alert Category:** none **Serviceable:** No **CIM Information: Prefix:** IMM and **ID:** 0006 **SNMP Trap ID: Automatically notify Support:** No **User response:** Information only; no action is required. **40000007-00000000 Ethernet interface [arg1] by user [arg2]. Explanation:** The specified user has enabled or disabled the Ethernet interface. May also be shown as 4000000700000000 or 0x4000000700000000 **Severity:** Info

**Alert Category:** none

**Serviceable:** No

**CIM Information: Prefix:** IMM and **ID:** 0007

**SNMP Trap ID:**

**Automatically notify Support:** No

**User response:** Information only; no action is required.

#### **40000008-00000000 Hostname set to [arg1] by user [arg2].**

**Explanation:** The specified user has changed the Integrated Management Module host name.

May also be shown as 4000000800000000 or 0x4000000800000000

**Severity:** Info

**Alert Category:** System - IMM Network event

**Serviceable:** No

**CIM Information: Prefix:** IMM and **ID:** 0008

**SNMP Trap ID:** 37

**Automatically notify Support:** No

**User response:** Information only; no action is required.

**40000009-00000000 IP address of network interface modified from [arg1] to [arg2] by user [arg3].**

**Explanation:** The specified user has changed the IP address of the Integrated Management Module external network interface to the specified value.

May also be shown as 4000000900000000 or 0x4000000900000000

**Severity:** Info

**Alert Category:** System - IMM Network event

**Serviceable:** No

# **4000000a-00000000 • 4000000c-00000000**

**CIM Information: Prefix:** IMM and **ID:** 0009

**SNMP Trap ID:** 37

**Automatically notify Support:** No

**User response:** Information only; no action is required.

#### **4000000a-00000000 IP subnet mask of network interface modified from [arg1] to [arg2] by user [arg3].**

**Explanation:** The specified user has changed the subnet mask of the Integrated Management Module external network interface to the specified value.

May also be shown as 4000000a00000000 or 0x4000000a00000000

**Severity:** Info

**Alert Category:** none

**Serviceable:** No

**CIM Information: Prefix:** IMM and **ID:** 0010

**SNMP Trap ID:**

**Automatically notify Support:** No

**User response:** Information only; no action is required.

#### **4000000b-00000000 IP address of default gateway modified from [arg1] to [arg2] by user [arg3].**

**Explanation:** The specified user has changed the gateway address of the Integrated Management Module external network interface to the specified value.

May also be shown as 4000000b00000000 or 0x4000000b00000000

**Severity:** Info **Alert Category:** none **Serviceable:** No **CIM Information: Prefix:** IMM and **ID:** 0011 **SNMP Trap ID: Automatically notify Support:** No **User response:** Information only; no action is required. **4000000c-00000000 OS Watchdog response [arg1] by [arg2] . Explanation:** The OS Watchdog timer has been enabled of disabled by a user. May also be shown as 4000000c00000000 or 0x4000000c00000000 **Severity:** Info

**Alert Category:** none

**Serviceable:** No

**CIM Information: Prefix:** IMM and **ID:** 0012

**SNMP Trap ID:**

**Automatically notify Support:** No

**User response:** Information only; no action is required.

#### **4000000d-00000000 DHCP[[arg1]] failure, no IP address assigned.**

**Explanation:** A DHCP server has failed to assign an IP address to the IMM.

May also be shown as 4000000d00000000 or 0x4000000d00000000

**Severity:** Warning

**Alert Category:** none

**Serviceable:** No

**CIM Information: Prefix:** IMM and **ID:** 0013

**SNMP Trap ID:**

**Automatically notify Support:** No

**User response:** Complete the following steps until the problem is solved:

1. Make sure that the IMM network cable is connected.

2. Make sure that there is a DHCP server on the network that can assign an IP address to the IMM.

## **4000000e-00000000 Remote Login Successful. Login ID: [arg1] from [arg2] at IP address [arg3].**

**Explanation:** The specified user has logged in to the Integrated Management Module.

May also be shown as 4000000e00000000 or 0x4000000e00000000

**Severity:** Info

**Alert Category:** System - Remote Login

**Serviceable:** No

**CIM Information: Prefix:** IMM and **ID:** 0014

**SNMP Trap ID:** 30

**Automatically notify Support:** No

**User response:** Information only; no action is required.

## **4000000f-00000000 Attempting to [arg1] server [arg2] by user [arg3].**

**Explanation:** The specified user has initiated a power function on the system using the Management Controller.

May also be shown as 4000000f00000000 or 0x4000000f00000000

**Severity:** Info

**Alert Category:** none

**Serviceable:** No

**CIM Information: Prefix:** IMM and **ID:** 0015

**SNMP Trap ID:**

**Automatically notify Support:** No

**User response:** Information only; no action is required.

#### **40000010-00000000 Security: Userid: [arg1] had [arg2] login failures from WEB client at IP address [arg3].**

**Explanation:** A user has exceeded the maximum allowed number of unsuccessful login attempts from a web browser and has been prevented from logging in for the lockout period.

May also be shown as 4000001000000000 or 0x4000001000000000

**Severity:** Warning

**Alert Category:** System - Remote Login

# **40000011-00000000 • 40000013-00000000**

**Serviceable:** No

**CIM Information: Prefix:** IMM and **ID:** 0016

**SNMP Trap ID:** 30

**Automatically notify Support:** No

**User response:** Complete the following steps until the problem is solved:

1. Make sure that the correct login ID and password are being used.

2. Have the system administrator reset the login ID or password.

## **40000011-00000000 Security: Login ID: [arg1] had [arg2] login failures from CLI at [arg3].**

**Explanation:** A user has exceeded the maximum allowed number of unsuccessful login attempts from the command-line interface and has been prevented from logging in for the lockout period.

May also be shown as 4000001100000000 or 0x4000001100000000

**Severity:** Warning

**Alert Category:** System - Remote Login

**Serviceable:** No

**CIM Information: Prefix:** IMM and **ID:** 0017

**SNMP Trap ID:** 30

**Automatically notify Support:** No

**User response:** Complete the following steps until the problem is solved:

1. Make sure that the correct login ID and password are being used.

2. Have the system administrator reset the login ID or password.

## **40000012-00000000 Remote access attempt failed. Invalid userid or password received. Userid is [arg1] from WEB browser at IP address [arg2].**

**Explanation:** A user has attempted to log in from a web browser by using an invalid login ID or password.

May also be shown as 4000001200000000 or 0x4000001200000000

**Severity:** Info

**Alert Category:** System - Remote Login

**Serviceable:** No

**CIM Information: Prefix:** IMM and **ID:** 0018

**SNMP Trap ID:** 30

**Automatically notify Support:** No

**User response:** Make sure that the correct login ID and password are being used.

## **40000013-00000000 Remote access attempt failed. Invalid userid or password received. Userid is [arg1] from TELNET client at IP address [arg2].**

**Explanation:** A user has attempted to log in from a Telnet session by using an invalid login ID or password.

May also be shown as 4000001300000000 or 0x4000001300000000

**Severity:** Info

**Alert Category:** System - Remote Login

**Serviceable:** No

**CIM Information: Prefix:** IMM and **ID:** 0019

**SNMP Trap ID:** 30

**146** Flex System Manager Types 7955, 8731, and 8734: ISG

**Automatically notify Support:** No

**User response:** Make sure that the correct login ID and password are being used.

# **40000014-00000000 The [arg1] on system [arg2] cleared by user [arg3].**

**Explanation:** The specified user has deleted system log events or audit log events.

May also be shown as 4000001400000000 or 0x4000001400000000

**Severity:** Info

**Alert Category:** none

**Serviceable:** No

**CIM Information: Prefix:** IMM and **ID:** 0020

**SNMP Trap ID:**

**Automatically notify Support:** No

**User response:** Information only; no action is required.

## **40000015-00000000 Management Controller [arg1] reset was initiated by user [arg2].**

**Explanation:** The Integrated Management Module has been reset. The logs provide additional details.

May also be shown as 4000001500000000 or 0x4000001500000000

**Severity:** Info

**Alert Category:** none

**Serviceable:** No

**CIM Information: Prefix:** IMM and **ID:** 0021

**SNMP Trap ID:**

**Automatically notify Support:** No

**User response:** Information only; no action is required.

#### **40000016-00000000 ENET[[arg1]] DHCP-HSTN=[arg2], DN=[arg3], IP@=[arg4], SN=[arg5], GW@=[arg6], DNS1@=[arg7] .**

**Explanation:** The DHCP server has assigned an IMM IP address and configuration.

May also be shown as 4000001600000000 or 0x4000001600000000

**Severity:** Info

**Alert Category:** none

**Serviceable:** No

**CIM Information: Prefix:** IMM and **ID:** 0022

**SNMP Trap ID:**

**Automatically notify Support:** No

**User response:** Information only; no action is required.

## **40000017-00000000 ENET[[arg1]] IP-Cfg:HstName=[arg2], IP@=[arg3] ,NetMsk=[arg4], GW@=[arg5] .**

**Explanation:** An IMM IP address and configuration have been assigned using client data.

May also be shown as 4000001700000000 or 0x4000001700000000

**Severity:** Info

# **40000018-00000000 • 4000001a-00000000**

**Alert Category:** none **Serviceable:** No **CIM Information: Prefix:** IMM and **ID:** 0023 **SNMP Trap ID: Automatically notify Support:** No **User response:** Information only; no action is required.

#### **40000018-00000000 LAN: Ethernet[[arg1]] interface is no longer active.**

**Explanation:** The IMM Ethernet interface has been disabled.

May also be shown as 4000001800000000 or 0x4000001800000000

**Severity:** Info

**Alert Category:** none

**Serviceable:** No

**CIM Information: Prefix:** IMM and **ID:** 0024

**SNMP Trap ID:**

**Automatically notify Support:** No

**User response:** Information only; no action is required.

### **40000019-00000000 LAN: Ethernet[[arg1]] interface is now active.**

**Explanation:** The IMM Ethernet interface has been enabled.

May also be shown as 4000001900000000 or 0x4000001900000000

**Severity:** Info

**Alert Category:** none

**Serviceable:** No

**CIM Information: Prefix:** IMM and **ID:** 0025

**SNMP Trap ID:**

**Automatically notify Support:** No

**User response:** Information only; no action is required.

## **4000001a-00000000 DHCP setting changed to [arg1] by user [arg2].**

**Explanation:** The specified user has changed the DHCP setting of the Integrated Management Module external network interface.

May also be shown as 4000001a00000000 or 0x4000001a00000000

**Severity:** Info **Alert Category:** none **Serviceable:** No **CIM Information: Prefix:** IMM and **ID:** 0026 **SNMP Trap ID: Automatically notify Support:** No

**User response:** Information only; no action is required.

#### **4000001b-00000000 Management Controller [arg1]: Configuration restored from a file by user [arg2].**

**Explanation:** The specified user has restored the Integrated Management Module (IMM) configuration from a previously saved configuration file. Some configuration settings might require that the IMM be restarted before they take effect.

May also be shown as 4000001b00000000 or 0x4000001b00000000

**Severity:** Info

**Alert Category:** none

**Serviceable:** No

**CIM Information: Prefix:** IMM and **ID:** 0027

**SNMP Trap ID:**

**Automatically notify Support:** No

**User response:** Information only; no action is required.

#### **4000001c-00000000 Watchdog [arg1] Screen Capture Occurred.**

**Explanation:** An operating-system error has occurred, and the screen capture was successful.

May also be shown as 4000001c00000000 or 0x4000001c00000000

**Severity:** Info

**Alert Category:** System - other

**Serviceable:** No

**CIM Information: Prefix:** IMM and **ID:** 0028

**SNMP Trap ID:** 22

## **Automatically notify Support:** No

**User response:** If there was no operating-system error, complete the following steps until the problem is solved:

- 1. Reconfigure the watchdog timer to a higher value.
- 2. Make sure that the IMM Ethernet-over-USB interface is enabled.
- 3. Reinstall the RNDIS or cdc\_ether device driver for the operating system.
- 4. Disable the watchdog.

If there was an operating-system error, check the integrity of the installed operating system.

#### **4000001d-00000000 Watchdog [arg1] Failed to Capture Screen.**

**Explanation:** An operating-system error has occurred, and the screen capture failed.

May also be shown as 4000001d00000000 or 0x4000001d00000000

**Severity:** Error

**Alert Category:** System - other

**Serviceable:** No

**CIM Information: Prefix:** IMM and **ID:** 0029

**SNMP Trap ID:** 22

## **Automatically notify Support:** No

**User response:** Complete the following steps until the problem is solved:

- 1. Reconfigure the watchdog timer to a higher value.
- 2. Make sure that the IMM Ethernet over USB interface is enabled.
- 3. Reinstall the RNDIS or cdc\_ether device driver for the operating system.

# **4000001e-00000000 • 40000020-00000000**

- 4. Disable the watchdog.
- 5. Check the integrity of the installed operating system.
- 6. Update the IMM firmware. **Important:** Some cluster solutions require specific code levels or coordinated code updates. If the device is part of a cluster solution, verify that the latest level of code is supported for the cluster solution before you update the code.

#### **4000001e-00000000 Running the backup Management Controller [arg1] main application.**

**Explanation:** The IMM was unable to run the primary IMM image and has resorted to running the backup image.

May also be shown as 4000001e00000000 or 0x4000001e00000000

**Severity:** Warning

**Alert Category:** System - other

**Serviceable:** No

**CIM Information: Prefix:** IMM and **ID:** 0030

**SNMP Trap ID:** 22

**Automatically notify Support:** No

**User response:** Update the IMM firmware. **Important:** Some cluster solutions require specific code levels or coordinated code updates. If the device is part of a cluster solution, verify that the latest level of code is supported for the cluster solution before you update the code.

#### **4000001f-00000000 Please ensure that the Management Controller [arg1] is flashed with the correct firmware. The Management Controller is unable to match its firmware to the server.**

**Explanation:** The server does not support the installed IMM firmware version.

May also be shown as 4000001f00000000 or 0x4000001f00000000

**Severity:** Error

**Alert Category:** System - other

**Serviceable:** No

**CIM Information: Prefix:** IMM and **ID:** 0031

**SNMP Trap ID:** 22

**Automatically notify Support:** No

**User response:** Update the IMM firmware to a version that the server supports. **Important:** Some cluster solutions require specific code levels or coordinated code updates. If the device is part of a cluster solution, verify that the latest level of code is supported for the cluster solution before you update the code.

#### **40000020-00000000 Management Controller [arg1] Reset was caused by restoring default values.**

**Explanation:** The default configuration has been restored to the Integrated Management Module.

May also be shown as 4000002000000000 or 0x4000002000000000

**Severity:** Info

**Alert Category:** none

**Serviceable:** No

**CIM Information: Prefix:** IMM and **ID:** 0032

**SNMP Trap ID:**

**Automatically notify Support:** No

**User response:** Information only; no action is required.

#### **40000021-00000000 Management Controller [arg1] clock has been set from NTP server [arg2].**

**Explanation:** The IMM clock has been set to the date and time that are provided by the Network Time Protocol server.

May also be shown as 4000002100000000 or 0x4000002100000000

**Severity:** Info

**Alert Category:** none

**Serviceable:** No

**CIM Information: Prefix:** IMM and **ID:** 0033

**SNMP Trap ID:**

**Automatically notify Support:** No

**User response:** Information only; no action is required.

### **40000022-00000000 SSL data in the Management Controller [arg1] configuration data is invalid. Clearing configuration data region and disabling SSL.**

**Explanation:** There is a problem with the certificate that has been imported into the IMM. The imported certificate must contain a public key that corresponds to the key pair that was previously generated through the "Generate a New Key and Certificate Signing Request " link.

May also be shown as 4000002200000000 or 0x4000002200000000

**Severity:** Error

**Alert Category:** System - other

**Serviceable:** No

**CIM Information: Prefix:** IMM and **ID:** 0034

**SNMP Trap ID:** 22

**Automatically notify Support:** No

**User response:** Complete the following steps until the problem is solved:

- 1. Make sure that the certificate that you are importing is correct.
- 2. Try to import the certificate again.

## **40000023-00000000 Flash of [arg1] from [arg2] succeeded for user [arg3] .**

**Explanation:** The specified firmware update has been completed.

May also be shown as 4000002300000000 or 0x4000002300000000

**Severity:** Info

**Alert Category:** none

**Serviceable:** No

**CIM Information: Prefix:** IMM and **ID:** 0035

**SNMP Trap ID:**

**Automatically notify Support:** No

**User response:** Information only; no action is required.

# **40000024-00000000 • 40000027-00000000**

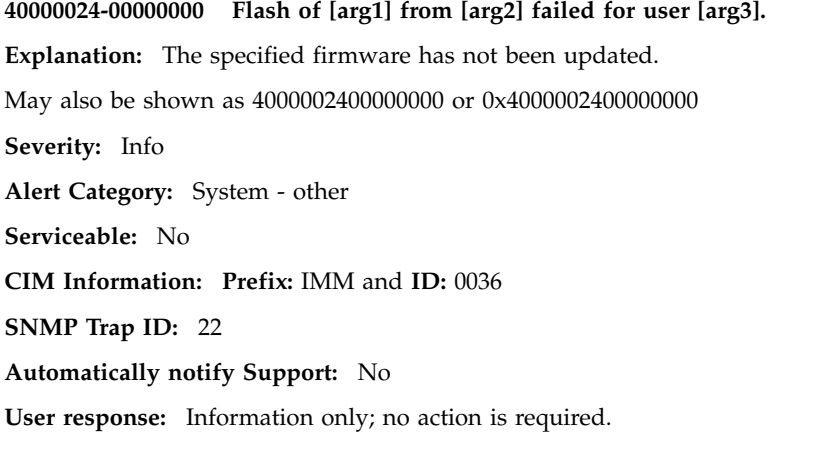

## **40000025-00000000 The [arg1] on system [arg2] is 75% full.**

**Explanation:** The IMM event log is 75% full. When the event log is completely full, the new entries will overwrite the oldest entries. To avoid losing older log entries, save the log as a text file and clear the log.

May also be shown as 4000002500000000 or 0x4000002500000000

**Severity:** Info

**Alert Category:** System - Event Log Fullness

**Serviceable:** No

**CIM Information: Prefix:** IMM and **ID:** 0037

**SNMP Trap ID:** 35

**Automatically notify Support:** No

**User response:** Information only; no action is required.

## **40000026-00000000 The [arg1] on system [arg2] is 100% full.**

**Explanation:** The IMM event log is full. New entries in the log will overwrite the oldest entries. To avoid losing older log entries, save the log as a text file and clear the log.

May also be shown as 4000002600000000 or 0x4000002600000000

**Severity:** Info

**Alert Category:** System - Event Log Fullness

**Serviceable:** No

**CIM Information: Prefix:** IMM and **ID:** 0038

**SNMP Trap ID:** 35

**Automatically notify Support:** No

**User response:** To avoid losing older log entries, save the log as a text file and clear the log.

**40000027-00000000 Platform Watchdog Timer expired for [arg1].**

**Explanation:** A "Platform Watchdog Timer Expired" event has occurred.

May also be shown as 4000002700000000 or 0x4000002700000000

**Severity:** Error

**Alert Category:** System - OS Timeout

**Serviceable:** No

## **CIM Information: Prefix:** IMM and **ID:** 0039

**SNMP Trap ID:** 21

**Automatically notify Support:** No

**User response:** Complete the following steps until the problem is solved:

1. Reconfigure the watchdog timer to a higher value.

- 2. Make sure that the IMM Ethernet-over-USB interface is enabled.
- 3. Reinstall the RNDIS or cdc\_ether device driver for the operating system.
- 4. Disable the watchdog.
- 5. Check the integrity of the installed operating system.

## **40000028-00000000 Management Controller Test Alert Generated by [arg1].**

**Explanation:** The Integrated Management Module has sent a test message to help verify connectivity.

May also be shown as 4000002800000000 or 0x4000002800000000

**Severity:** Info

**Alert Category:** System - other

**Serviceable:** No

**CIM Information: Prefix:** IMM and **ID:** 0040

**SNMP Trap ID:** 22

**Automatically notify Support:** No

**User response:** Information only; no action is required.

**40000029-00000000 Security: Userid: [arg1] had [arg2] login failures from an SSH client at IP address [arg3].**

**Explanation:** A user has exceeded the maximum allowed number of unsuccessful login attempts from SSH and has been prevented from logging in for the lockout period.

May also be shown as 4000002900000000 or 0x4000002900000000

**Severity:** Info

**Alert Category:** System - Remote Login

**Serviceable:** No

**CIM Information: Prefix:** IMM and **ID:** 0041

**SNMP Trap ID:** 30

**Automatically notify Support:** No

**User response:** Complete the following steps until the problem is solved:

1. Make sure that the correct login ID and password are being used.

2. Have the system administrator reset the login ID or password.

**4000002a-00000000 [arg1] firmware mismatch internal to system [arg2]. Please attempt to flash the [arg3] firmware.**

**Explanation:** A specific type of firmware mismatch has been detected.

May also be shown as 4000002a00000000 or 0x4000002a00000000

**Severity:** Error

**Alert Category:** System - Other

**Serviceable:** No

**CIM Information: Prefix:** IMM and **ID:** 0042

## **4000002b-00000000 • 4000002e-00000000**

**SNMP Trap ID:** 22 **Automatically notify Support:** No **User response:** Update the IMM firmware to the latest version.

## **4000002b-00000000 Domain name set to [arg1].**

**Explanation:** Domain name set by user

May also be shown as 4000002b00000000 or 0x4000002b00000000

**Severity:** Info

**Alert Category:** none

**Serviceable:** No

**CIM Information: Prefix:** IMM and **ID:** 0043

**SNMP Trap ID:**

**Automatically notify Support:** No

**User response:** Information only; no action is required.

#### **4000002c-00000000 Domain Source changed to [arg1] by user [arg2].**

**Explanation:** Domain source changed by user May also be shown as 4000002c00000000 or 0x4000002c00000000 **Severity:** Info **Alert Category:** none **Serviceable:** No **CIM Information: Prefix:** IMM and **ID:** 0044

**SNMP Trap ID:**

**Automatically notify Support:** No

**User response:** Information only; no action is required.

## **4000002d-00000000 DDNS setting changed to [arg1] by user [arg2].**

**Explanation:** DDNS setting changed by user

May also be shown as 4000002d00000000 or 0x4000002d00000000

**Severity:** Info

**Alert Category:** none

**Serviceable:** No

**CIM Information: Prefix:** IMM and **ID:** 0045

**SNMP Trap ID:**

**Automatically notify Support:** No

**User response:** Information only; no action is required.

#### **4000002e-00000000 DDNS registration successful. The domain name is [arg1].**

**Explanation:** The DDNS registration was successful.

May also be shown as 4000002e00000000 or 0x4000002e00000000

**Severity:** Info

**Alert Category:** none **Serviceable:** No **CIM Information: Prefix:** IMM and **ID:** 0046 **SNMP Trap ID: Automatically notify Support:** No **User response:** Information only; no action is required.

#### **4000002f-00000000 IPv6 enabled by user [arg1] .**

**Explanation:** The specified user has enabled IPv6 support on the Integrated Management Module.

May also be shown as 4000002f00000000 or 0x4000002f00000000

**Severity:** Info

**Alert Category:** none

**Serviceable:** No

**CIM Information: Prefix:** IMM and **ID:** 0047

**SNMP Trap ID:**

**Automatically notify Support:** No

**User response:** Information only; no action is required.

### **40000030-00000000 IPv6 disabled by user [arg1] .**

**Explanation:** The specified user has disabled IPv6 support on the Integrated Management Module.

May also be shown as 4000003000000000 or 0x4000003000000000

**Severity:** Info

**Alert Category:** none

**Serviceable:** No

**CIM Information: Prefix:** IMM and **ID:** 0048

**SNMP Trap ID:**

**Automatically notify Support:** No

**User response:** Information only; no action is required.

## **40000031-00000000 IPv6 static IP configuration enabled by user [arg1].**

**Explanation:** The specified user has enabled IPv6 static address assignment on the Integrated Management Module.

May also be shown as 4000003100000000 or 0x4000003100000000

**Severity:** Info **Alert Category:** none **Serviceable:** No **CIM Information: Prefix:** IMM and **ID:** 0049 **SNMP Trap ID: Automatically notify Support:** No

**User response:** Information only; no action is required.

# **40000032-00000000 • 40000035-00000000**

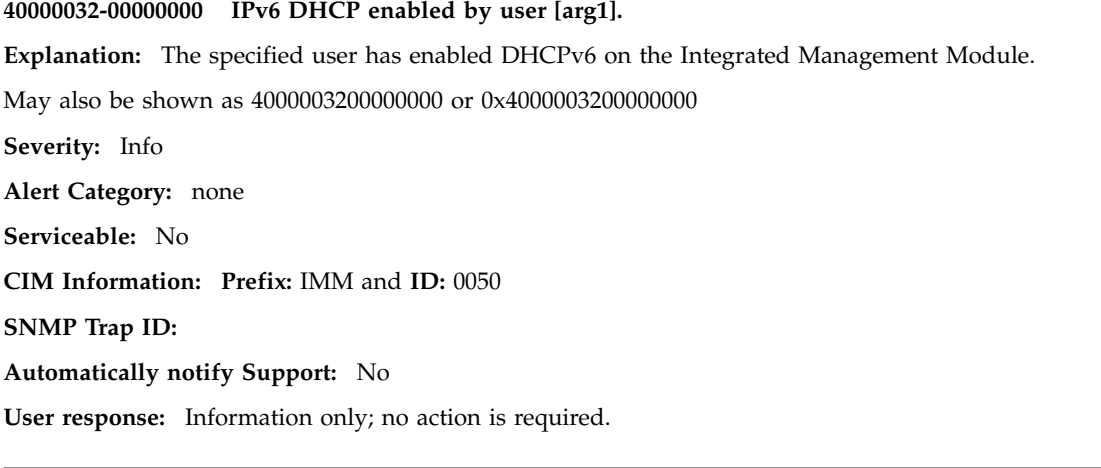

## **40000033-00000000 IPv6 stateless auto-configuration enabled by user [arg1].**

**Explanation:** IPv6 stateless address auto-configuration has been enabled on the Integrated Management Module by the specified user.

May also be shown as 4000003300000000 or 0x4000003300000000

**Severity:** Info

**Alert Category:** none

**Serviceable:** No

**CIM Information: Prefix:** IMM and **ID:** 0051

**SNMP Trap ID:**

**Automatically notify Support:** No

**User response:** Information only; no action is required.

## **40000034-00000000 IPv6 static IP configuration disabled by user [arg1].**

**Explanation:** The specified user has disabled IPv6 static address assignment on the Integrated Management Module.

May also be shown as 4000003400000000 or 0x4000003400000000

**Severity:** Info

**Alert Category:** none

**Serviceable:** No

**CIM Information: Prefix:** IMM and **ID:** 0052

**SNMP Trap ID:**

**Automatically notify Support:** No

**User response:** Information only; no action is required.

## **40000035-00000000 IPv6 DHCP disabled by user [arg1].**

**Explanation:** The specified user has disabled DHCPv6 on the Integrated Management Module.

May also be shown as 4000003500000000 or 0x4000003500000000

**Severity:** Info

**Alert Category:** none

**Serviceable:** No

**CIM Information: Prefix:** IMM and **ID:** 0053

## **SNMP Trap ID:**

### **Automatically notify Support:** No

**User response:** Information only; no action is required.

#### **40000036-00000000 IPv6 stateless auto-configuration disabled by user [arg1].**

**Explanation:** IPv6 stateless address auto-configuration has been disabled on the Integrated Management Module by the specified user.

May also be shown as 4000003600000000 or 0x4000003600000000

**Severity:** Info

**Alert Category:** none

**Serviceable:** No

**CIM Information: Prefix:** IMM and **ID:** 0054

**SNMP Trap ID:**

**Automatically notify Support:** No

**User response:** Information only; no action is required.

#### **40000037-00000000 ENET[[arg1]] IPv6-LinkLocal:HstName=[arg2], IP@=[arg3], Pref=[arg4] .**

**Explanation:** The IPv6 link-local address is active. May also be shown as 4000003700000000 or 0x4000003700000000 **Severity:** Info **Alert Category:** none **Serviceable:** No **CIM Information: Prefix:** IMM and **ID:** 0055 **SNMP Trap ID: Automatically notify Support:** No

**User response:** Information only; no action is required.

## **40000038-00000000 ENET[[arg1]] IPv6-Static:HstName=[arg2], IP@=[arg3], Pref=[arg4], GW@=[arg5].**

**Explanation:** The IPv6 static address is active.

May also be shown as 4000003800000000 or 0x4000003800000000

**Severity:** Info

**Alert Category:** none

**Serviceable:** No

**CIM Information: Prefix:** IMM and **ID:** 0056

**SNMP Trap ID:**

**Automatically notify Support:** No

**User response:** Information only; no action is required.

## **40000039-00000000 ENET[[arg1]] DHCPv6-HSTN=[arg2], DN=[arg3], IP@=[arg4], Pref=[arg5].**

**Explanation:** The IPv6 DHCP-assigned address is active.

May also be shown as 4000003900000000 or 0x4000003900000000

## **4000003a-00000000 • 4000003c-00000000**

**Severity:** Info **Alert Category:** none **Serviceable:** No **CIM Information: Prefix:** IMM and **ID:** 0057 **SNMP Trap ID: Automatically notify Support:** No **User response:** Information only; no action is required.

#### **4000003a-00000000 IPv6 static address of network interface modified from [arg1] to [arg2] by user [arg3].**

**Explanation:** A user modifies the IPv6 static address of a Management Controller

May also be shown as 4000003a00000000 or 0x4000003a00000000

**Severity:** Info

**Alert Category:** none

**Serviceable:** No

**CIM Information: Prefix:** IMM and **ID:** 0058

**SNMP Trap ID:**

**Automatically notify Support:** No

**User response:** Information only; no action is required.

#### **4000003b-00000000 DHCPv6 failure, no IP address assigned.**

**Explanation:** The DHCPv6 server has failed to assign an IP address to a management controller.

May also be shown as 4000003b00000000 or 0x4000003b00000000

**Severity:** Warning

**Alert Category:** none

**Serviceable:** No

**CIM Information: Prefix:** IMM and **ID:** 0059

**SNMP Trap ID:**

**Automatically notify Support:** No

**User response:** Complete the following steps until the problem is solved:

1. Make sure that the IMM network cable is connected.

2. Make sure that there is a DHCPv6 server on the network that can assign an IP address to the IMM.

### **4000003c-00000000 Platform Watchdog Timer expired for [arg1].**

**Explanation:** IMM has detected an OS did not start in the expected amount of time.

May also be shown as 4000003c00000000 or 0x4000003c00000000

**Severity:** Error **Alert Category:** System - Loader timeout **Serviceable:** No **CIM Information: Prefix:** IMM and **ID:** 0060 **SNMP Trap ID:** 26 **Automatically notify Support:** No
# **User response:**

- 1. Reconfigure the watchdog timer to a higher value.
- 2. Make sure that the IMM Ethernet over USB interface is enabled.
- 3. Reinstall the RNDIS or cdc\_ether device driver for the operating system.
- 4. Disable the watchdog.
- 5. Check the integrity of the installed operating system

# **4000003d-00000000 Telnet port number changed from [arg1] to [arg2] by user [arg3].**

**Explanation:** The specified user has changed the Telnet port number.

May also be shown as 4000003d00000000 or 0x4000003d00000000

**Severity:** Info

**Alert Category:** none

**Serviceable:** No

**CIM Information: Prefix:** IMM and **ID:** 0061

**SNMP Trap ID:**

**Automatically notify Support:** No

**User response:** Information only; no action is required.

# **4000003e-00000000 SSH port number changed from [arg1] to [arg2] by user [arg3].**

**Explanation:** The specified user has changed the Secure Shell (SSH) port number.

May also be shown as 4000003e00000000 or 0x4000003e00000000

**Severity:** Info **Alert Category:** none **Serviceable:** No **CIM Information: Prefix:** IMM and **ID:** 0062 **SNMP Trap ID:**

**Automatically notify Support:** No

**User response:** Information only; no action is required.

## **4000003f-00000000 Web-HTTP port number changed from [arg1] to [arg2] by user [arg3].**

**Explanation:** The specified user has changed the HTTP port number. New HTTP (web) connections must use the new port number.

May also be shown as 4000003f00000000 or 0x4000003f00000000

**Severity:** Info

**Alert Category:** none

**Serviceable:** No

**CIM Information: Prefix:** IMM and **ID:** 0063

**SNMP Trap ID:**

**Automatically notify Support:** No

**User response:** Information only; no action is required.

# **40000040-00000000 • 40000043-00000000**

#### **40000040-00000000 Web-HTTPS port number changed from [arg1] to [arg2] by user [arg3].**

**Explanation:** The specified user has changed the HTTPS port number. New HTTPS (secure web) connections must use the new port number.

May also be shown as 4000004000000000 or 0x4000004000000000

**Severity:** Info **Alert Category:** none **Serviceable:** No **CIM Information: Prefix:** IMM and **ID:** 0064 **SNMP Trap ID: Automatically notify Support:** No **User response:** Information only; no action is required.

# **40000041-00000000 CIM/XML HTTP port number changed from [arg1] to [arg2] by user [arg3].**

**Explanation:** The specified user has changed the CIM HTTP port number.

May also be shown as 4000004100000000 or 0x4000004100000000

**Severity:** Info

**Alert Category:** none

**Serviceable:** No

**CIM Information: Prefix:** IMM and **ID:** 0065

**SNMP Trap ID:**

**Automatically notify Support:** No

**User response:** Information only; no action is required.

# **40000042-00000000 CIM/XML HTTPS port number changed from [arg1] to [arg2] by user [arg3].**

**Explanation:** The specified user has changed the CIM HTTPS port number.

May also be shown as 4000004200000000 or 0x4000004200000000

**Severity:** Info

**Alert Category:** none

**Serviceable:** No

**CIM Information: Prefix:** IMM and **ID:** 0066

**SNMP Trap ID:**

**Automatically notify Support:** No

**User response:** Information only; no action is required.

# **40000043-00000000 SNMP Agent port number changed from [arg1] to [arg2] by user [arg3].**

**Explanation:** The specified user has changed the Simple Network Management Protocol (SNMP) agent port number.

May also be shown as 4000004300000000 or 0x4000004300000000

**Severity:** Info

**Alert Category:** none

**Serviceable:** No

**CIM Information: Prefix:** IMM and **ID:** 0067

# **40000044-00000000 • 40000047-00000000**

## **SNMP Trap ID:**

**Automatically notify Support:** No

**User response:** Information only; no action is required.

# **40000044-00000000 SNMP Traps port number changed from [arg1] to [arg2] by user [arg3].**

**Explanation:** The specified user has changed the Simple Network Management Protocol (SNMP) traps port number.

May also be shown as 4000004400000000 or 0x4000004400000000

**Severity:** Info

**Alert Category:** none

**Serviceable:** No

**CIM Information: Prefix:** IMM and **ID:** 0068

**SNMP Trap ID:**

**Automatically notify Support:** No

**User response:** Information only; no action is required.

## **40000045-00000000 Syslog port number changed from [arg1] to [arg2] by user [arg3].**

**Explanation:** A user has modified the Syslog receiver port number

May also be shown as 4000004500000000 or 0x4000004500000000

**Severity:** Info

**Alert Category:** none

**Serviceable:** No

**CIM Information: Prefix:** IMM and **ID:** 0069

**SNMP Trap ID:**

**Automatically notify Support:** No

**User response:** Information only; no action is required.

**40000046-00000000 Remote Presence port number changed from [arg1] to [arg2] by user [arg3].**

**Explanation:** A user has modified the Remote Presence port number

May also be shown as 4000004600000000 or 0x4000004600000000

**Severity:** Info

**Alert Category:** none

**Serviceable:** No

**CIM Information: Prefix:** IMM and **ID:** 0070

**SNMP Trap ID:**

**Automatically notify Support:** No

**User response:** Information only; no action is required.

#### **40000047-00000000 LED [arg1] state changed to [arg2] by [arg3].**

**Explanation:** The specified LED has changed state.

May also be shown as 4000004700000000 or 0x4000004700000000

**Severity:** Info

# **40000048-00000000 • 4000004a-00000000**

**Alert Category:** none **Serviceable:** No **CIM Information: Prefix:** IMM and **ID:** 0071 **SNMP Trap ID: Automatically notify Support:** No **User response:** Information only; no action is required.

**40000048-00000000 Inventory data changed for device [arg1], new device data hash=[arg2], new master data hash=[arg3] .**

**Explanation:** Something has caused the physical inventory to change

May also be shown as 4000004800000000 or 0x4000004800000000

**Severity:** Info

**Alert Category:** none

**Serviceable:** No

**CIM Information: Prefix:** IMM and **ID:** 0072

**SNMP Trap ID:**

**Automatically notify Support:** No

**User response:** Information only; no action is required.

# **40000049-00000000 SNMP [arg1] enabled by user [arg2] .**

**Explanation:** The specified user has enabled the SNMPv1 or SNMPv3 agent.

May also be shown as 4000004900000000 or 0x4000004900000000

**Severity:** Info **Alert Category:** none **Serviceable:** No **CIM Information: Prefix:** IMM and **ID:** 0073

**SNMP Trap ID:**

**Automatically notify Support:** No

**User response:** Information only; no action is required.

# **4000004a-00000000 SNMP [arg1] disabled by user [arg2] .**

**Explanation:** The specified user has disabled the SNMPv1 or SNMPv3 agent.

May also be shown as 4000004a00000000 or 0x4000004a00000000

**Severity:** Info

**Alert Category:** none

**Serviceable:** No

**CIM Information: Prefix:** IMM and **ID:** 0074

**SNMP Trap ID:**

**Automatically notify Support:** No

**User response:** Information only; no action is required.

**4000004b-00000000 SNMPv1 [arg1] set by user [arg2]: Name=[arg3], AccessType=[arg4], Address=[arg5], .**

**Explanation:** A user changed the SNMP community string

May also be shown as 4000004b00000000 or 0x4000004b00000000

**Severity:** Info

**Alert Category:** none

**Serviceable:** No

**CIM Information: Prefix:** IMM and **ID:** 0075

**SNMP Trap ID:**

**Automatically notify Support:** No

**User response:** Information only; no action is required.

**4000004c-00000000 LDAP Server configuration set by user [arg1]: SelectionMethod=[arg2], DomainName=[arg3], Server1=[arg4], Server2=[arg5], Server3=[arg6], Server4=[arg7].**

**Explanation:** A user changed the LDAP server configuration

May also be shown as 4000004c00000000 or 0x4000004c00000000

**Severity:** Info

**Alert Category:** none

**Serviceable:** No

**CIM Information: Prefix:** IMM and **ID:** 0076

**SNMP Trap ID:**

**Automatically notify Support:** No

**User response:** Information only; no action is required.

# **4000004d-00000000 LDAP set by user [arg1]: RootDN=[arg2], UIDSearchAttribute=[arg3], BindingMethod=[arg4], EnhancedRBS=[arg5], TargetName=[arg6], GroupFilter=[arg7], GroupAttribute=[arg8], LoginAttribute=[arg9].**

**Explanation:** A user configured an LDAP Miscellaneous setting

May also be shown as 4000004d00000000 or 0x4000004d00000000

**Severity:** Info

**Alert Category:** none

**Serviceable:** No

**CIM Information: Prefix:** IMM and **ID:** 0077

**SNMP Trap ID:**

**Automatically notify Support:** No

**User response:** Information only; no action is required.

**4000004e-00000000 Serial Redirection set by user [arg1]: Mode=[arg2], BaudRate=[arg3], StopBits=[arg4], Parity=[arg5], SessionTerminateSequence=[arg6].**

**Explanation:** A user configured the Serial Port mode

May also be shown as 4000004e00000000 or 0x4000004e00000000

**Severity:** Info

**Alert Category:** none

# **4000004f-00000000 • 40000051-00000000**

**Serviceable:** No **CIM Information: Prefix:** IMM and **ID:** 0078 **SNMP Trap ID: Automatically notify Support:** No **User response:** Information only; no action is required.

# **4000004f-00000000 Date and Time set by user [arg1]: Date=[arg2], Time-[arg3], DST Auto-adjust=[arg4], Timezone=[arg5].**

**Explanation:** The specified user has changed the date and time in the Integrated Management Module.

May also be shown as 4000004f00000000 or 0x4000004f00000000

**Severity:** Info

**Alert Category:** none

**Serviceable:** No

**CIM Information: Prefix:** IMM and **ID:** 0079

**SNMP Trap ID:**

**Automatically notify Support:** No

**User response:** Information only; no action is required.

# **40000050-00000000 Server General Settings set by user [arg1]: Name=[arg2], Contact=[arg3], Location=[arg4], Room=[arg5], RackID=[arg6], Rack U-position=[arg7].**

**Explanation:** A user configured the Location setting

May also be shown as 4000005000000000 or 0x4000005000000000

**Severity:** Info

**Alert Category:** none

**Serviceable:** No

**CIM Information: Prefix:** IMM and **ID:** 0080

**SNMP Trap ID:**

**Automatically notify Support:** No

**User response:** Information only; no action is required.

# **40000051-00000000 Server Power Off Delay set to [arg1] by user [arg2].**

**Explanation:** A user configured the Server Power Off Delay

May also be shown as 4000005100000000 or 0x4000005100000000

**Severity:** Info

**Alert Category:** none

**Serviceable:** No

**CIM Information: Prefix:** IMM and **ID:** 0081

**SNMP Trap ID:**

**Automatically notify Support:** No

**User response:** Information only; no action is required.

# **40000052-00000000 Server [arg1] scheduled for [arg2] at [arg3] by user [arg4].**

**Explanation:** A user configured a Server Power action at a specific time

May also be shown as 4000005200000000 or 0x4000005200000000

**Severity:** Info

**Alert Category:** none

**Serviceable:** No

**CIM Information: Prefix:** IMM and **ID:** 0082

**SNMP Trap ID:**

**Automatically notify Support:** No

**User response:** Information only; no action is required.

# **40000053-00000000 Server [arg1] scheduled for every [arg2] at [arg3] by user [arg4].**

**Explanation:** A user configured a recurring Server Power Action

May also be shown as 4000005300000000 or 0x4000005300000000

**Severity:** Info

**Alert Category:** none

**Serviceable:** No

**CIM Information: Prefix:** IMM and **ID:** 0083

**SNMP Trap ID:**

**Automatically notify Support:** No

**User response:** Information only; no action is required.

## **40000054-00000000 Server [arg1] [arg2] cleared by user [arg3].**

**Explanation:** A user cleared a Server Power Action.

May also be shown as 4000005400000000 or 0x4000005400000000

**Severity:** Info

**Alert Category:** none

**Serviceable:** No

**CIM Information: Prefix:** IMM and **ID:** 0084

**SNMP Trap ID:**

**Automatically notify Support:** No

**User response:** Information only; no action is required.

## **40000055-00000000 Synchronize time setting by user [arg1]: Mode=[arg2], NTPServerHost=[arg3]:[arg4],NTPUpdateFrequency=[arg5].**

**Explanation:** A user configured the Date and Time synchronize settings

May also be shown as 4000005500000000 or 0x4000005500000000

**Severity:** Info

**Alert Category:** none

**Serviceable:** No

**CIM Information: Prefix:** IMM and **ID:** 0085

# **40000056-00000000 • 40000058-00000000**

**SNMP Trap ID:**

**Automatically notify Support:** No

**User response:** Information only; no action is required.

# **40000056-00000000 SMTP Server set by user [arg1] to [arg2]:[arg3].**

**Explanation:** A user configured the SMTP server

May also be shown as 4000005600000000 or 0x4000005600000000

**Severity:** Info

**Alert Category:** none

**Serviceable:** No

**CIM Information: Prefix:** IMM and **ID:** 0086

**SNMP Trap ID:**

**Automatically notify Support:** No

**User response:** Information only; no action is required.

## **40000057-00000000 Telnet [arg1] by user [arg2].**

**Explanation:** The specified user has enabled or disabled Telnet.

May also be shown as 4000005700000000 or 0x4000005700000000

**Severity:** Info

**Alert Category:** none

**Serviceable:** No

**CIM Information: Prefix:** IMM and **ID:** 0087

**SNMP Trap ID:**

**Automatically notify Support:** No

**User response:** Information only; no action is required.

**40000058-00000000 DNS servers set by user [arg1]: UseAdditionalServers=[arg2], PreferredDNStype=[arg3], IPv4Server1=[arg4], IPv4Server2=[arg5], IPv4Server3=[arg6], IPv6Server1=[arg7], IPv6Server2=[arg8], IPv6Server3=[arg9].**

**Explanation:** The specified user has configured the DNS servers.

May also be shown as 4000005800000000 or 0x4000005800000000

**Severity:** Info

**Alert Category:** none

**Serviceable:** No

**CIM Information: Prefix:** IMM and **ID:** 0088

**SNMP Trap ID:**

**Automatically notify Support:** No

**User response:** Information only; no action is required.

# **40000059-00000000 LAN over USB [arg1] by user [arg2].**

**Explanation:** A user configured USB-LAN

May also be shown as 4000005900000000 or 0x4000005900000000

**Severity:** Info

**Alert Category:** none

**Serviceable:** No

**CIM Information: Prefix:** IMM and **ID:** 0089

**SNMP Trap ID:**

**Automatically notify Support:** No

**User response:** Information only; no action is required.

**4000005a-00000000 LAN over USB Port Forwarding set by user [arg1]: ExternalPort=[arg2], USB-LAN port=[arg3].**

**Explanation:** A user configured USB-LAN port forwarding

May also be shown as 4000005a00000000 or 0x4000005a00000000

**Severity:** Info

**Alert Category:** none

**Serviceable:** No

**CIM Information: Prefix:** IMM and **ID:** 0090

**SNMP Trap ID:**

**Automatically notify Support:** No

**User response:** Information only; no action is required.

# **4000005b-00000000 Secure Web services (HTTPS) [arg1] by user [arg2].**

**Explanation:** A user enables or disables Secure web services

May also be shown as 4000005b00000000 or 0x4000005b00000000

**Severity:** Info

**Alert Category:** none

**Serviceable:** No

**CIM Information: Prefix:** IMM and **ID:** 0091

**SNMP Trap ID:**

**Automatically notify Support:** No

**User response:** Information only; no action is required.

## **4000005c-00000000 Secure CIM/XML(HTTPS) [arg1] by user [arg2].**

**Explanation:** The secure CIM-XML port has been enabled or disabled.

May also be shown as 4000005c00000000 or 0x4000005c00000000

**Severity:** Info

**Alert Category:** none

**Serviceable:** No

**CIM Information: Prefix:** IMM and **ID:** 0092

# **4000005d-00000000 • 40000060-00000000**

**SNMP Trap ID:**

**Automatically notify Support:** No

**User response:** Information only; no action is required.

## **4000005d-00000000 Secure LDAP [arg1] by user [arg2].**

**Explanation:** A user enables or disables Secure LDAP services May also be shown as 4000005d00000000 or 0x4000005d00000000 **Severity:** Info **Alert Category:** none **Serviceable:** No **CIM Information: Prefix:** IMM and **ID:** 0093 **SNMP Trap ID: Automatically notify Support:** No **User response:** Information only; no action is required.

#### **4000005e-00000000 SSH [arg1] by user [arg2].**

**Explanation:** The specified user has enabled or disabled the Secure Shell (SSH) service.

May also be shown as 4000005e00000000 or 0x4000005e00000000

**Severity:** Info

**Alert Category:** none

**Serviceable:** No

**CIM Information: Prefix:** IMM and **ID:** 0094

**SNMP Trap ID:**

**Automatically notify Support:** No

**User response:** Information only; no action is required.

**4000005f-00000000 Server timeouts set by user [arg1]: EnableOSWatchdog=[arg2], OSWatchdogTimout=[arg3], EnableLoaderWatchdog=[arg4], LoaderTimeout=[arg5].**

**Explanation:** A user configures Server Timeouts

May also be shown as 4000005f00000000 or 0x4000005f00000000

**Severity:** Info

**Alert Category:** none

**Serviceable:** No

**CIM Information: Prefix:** IMM and **ID:** 0095

**SNMP Trap ID:**

**Automatically notify Support:** No

**User response:** Information only; no action is required.

#### **40000060-00000000 License key for [arg1] added by user [arg2].**

**Explanation:** A Integrated Management Module license that allows access to the specified feature was added to the system.

May also be shown as 4000006000000000 or 0x4000006000000000

**Severity:** Info

**Alert Category:** none

**Serviceable:** No

**CIM Information: Prefix:** IMM and **ID:** 0096

**SNMP Trap ID:**

**Automatically notify Support:** No

**User response:** Information only; no action is required.

## **40000061-00000000 License key for [arg1] removed by user [arg2].**

**Explanation:** The specified user has removed an Integrated Management Module license. Access to the specified feature is no longer allowed.

May also be shown as 4000006100000000 or 0x4000006100000000

**Severity:** Info

**Alert Category:** none

**Serviceable:** No

**CIM Information: Prefix:** IMM and **ID:** 0097

**SNMP Trap ID:**

**Automatically notify Support:** No

**User response:** Information only; no action is required.

# **40000062-00000000 Global Login General Settings set by user [arg1]: AuthenticationMethod=[arg2], LockoutPeriod=[arg3], SessionTimeout=[arg4].**

**Explanation:** A user changes the Global Login General Settings

May also be shown as 4000006200000000 or 0x4000006200000000

**Severity:** Info

**Alert Category:** none

**Serviceable:** No

**CIM Information: Prefix:** IMM and **ID:** 0098

**SNMP Trap ID:**

**Automatically notify Support:** No

**User response:** Information only; no action is required.

**40000063-00000000 Global Login Account Security set by user [arg1]: PasswordRequired=[arg2], PasswordExpirationPeriod=[arg3], MinimumPasswordReuseCycle=[arg4], MinimumPasswordLength=[arg5], MinimumPasswordChangeInterval=[arg6], MaxmumLoginFailures=[arg7], LockoutAfterMaxFailures=[arg8], MinimumDifferentCharacters=[arg9], DefaultIDExpired=[arg10], ChangePasswordFirstAccess=[arg11].**

**Explanation:** A user changes the Global Login Account Security Settings to Legacy

May also be shown as 4000006300000000 or 0x4000006300000000

**Severity:** Info

**Alert Category:** none

**Serviceable:** No

# **40000064-00000000 • 40000066-00000000**

**CIM Information: Prefix:** IMM and **ID:** 0099 **SNMP Trap ID: Automatically notify Support:** No **User response:** Information only; no action is required.

## **40000064-00000000 User [arg1] created.**

**Explanation:** A user account has been created. May also be shown as 4000006400000000 or 0x4000006400000000 **Severity:** Info **Alert Category:** none **Serviceable:** No **CIM Information: Prefix:** IMM and **ID:** 0100 **SNMP Trap ID: Automatically notify Support:** No **User response:** Information only; no action is required.

# **40000065-00000000 User [arg1] removed.**

**Explanation:** A user account has been removed.

May also be shown as 4000006500000000 or 0x4000006500000000

**Severity:** Info

**Alert Category:** none

**Serviceable:** No

**CIM Information: Prefix:** IMM and **ID:** 0101

**SNMP Trap ID:**

**Automatically notify Support:** No

**User response:** Information only; no action is required.

#### **40000066-00000000 User [arg1] password modified.**

**Explanation:** The password for the specified user account has been changed.

May also be shown as 4000006600000000 or 0x4000006600000000

**Severity:** Info

**Alert Category:** none

**Serviceable:** No

**CIM Information: Prefix:** IMM and **ID:** 0102

**SNMP Trap ID:**

**Automatically notify Support:** No

**User response:** Information only; no action is required.

## **40000067-00000000 User [arg1] role set to [arg2].**

**Explanation:** A user account role assigned

May also be shown as 4000006700000000 or 0x4000006700000000

**Severity:** Info

**Alert Category:** none

**Serviceable:** No

**CIM Information: Prefix:** IMM and **ID:** 0103

**SNMP Trap ID:**

**Automatically notify Support:** No

**User response:** Information only; no action is required.

# **40000068-00000000 User [arg1] custom privileges set: [arg2].**

**Explanation:** User account priveleges assigned

May also be shown as 4000006800000000 or 0x4000006800000000

**Severity:** Info

**Alert Category:** none

**Serviceable:** No

**CIM Information: Prefix:** IMM and **ID:** 0104

**SNMP Trap ID:**

**Automatically notify Support:** No

**User response:** Information only; no action is required.

# **40000069-00000000 User [arg1] for SNMPv3 set: AuthenticationProtocol=[arg2], PrivacyProtocol=[arg3], AccessType=[arg4], HostforTraps=[arg5].**

**Explanation:** User account SNMPv3 settings changed

May also be shown as 4000006900000000 or 0x4000006900000000

**Severity:** Info

**Alert Category:** none

**Serviceable:** No

**CIM Information: Prefix:** IMM and **ID:** 0105

**SNMP Trap ID:**

**Automatically notify Support:** No

**User response:** Information only; no action is required.

## **4000006a-00000000 SSH Client key added for user [arg1].**

**Explanation:** User locally defined an SSH Client key

May also be shown as 4000006a00000000 or 0x4000006a00000000

**Severity:** Info

**Alert Category:** none

**Serviceable:** No

**CIM Information: Prefix:** IMM and **ID:** 0106

# **4000006b-00000000 • 4000006e-00000000**

**SNMP Trap ID: Automatically notify Support:** No **User response:** Information only; no action is required.

**4000006b-00000000 SSH Client key imported for user [arg1] from [arg2].**

**Explanation:** User imported an SSH Client key

May also be shown as 4000006b00000000 or 0x4000006b00000000

**Severity:** Info

**Alert Category:** none

**Serviceable:** No

**CIM Information: Prefix:** IMM and **ID:** 0107

**SNMP Trap ID:**

**Automatically notify Support:** No

**User response:** Information only; no action is required.

## **4000006c-00000000 SSH Client key removed from user [arg1].**

**Explanation:** User removed an SSH Client key

May also be shown as 4000006c00000000 or 0x4000006c00000000

**Severity:** Info

**Alert Category:** none

**Serviceable:** No

**CIM Information: Prefix:** IMM and **ID:** 0108

**SNMP Trap ID:**

**Automatically notify Support:** No

**User response:** Information only; no action is required.

**4000006d-00000000 Management Controller [arg1]: Configuration saved to a file by user [arg2].**

**Explanation:** A user saves a Management Controller configuration to a file.

May also be shown as 4000006d00000000 or 0x4000006d00000000

**Severity:** Info

**Alert Category:** none

**Serviceable:** No

**CIM Information: Prefix:** IMM and **ID:** 0109

**SNMP Trap ID:**

**Automatically notify Support:** No

**User response:** Information only; no action is required.

**4000006e-00000000 Alert Configuration Global Event Notification set by user [arg1]: RetryLimit=[arg2], RetryInterval=[arg3], EntryInterval=[arg4].**

**Explanation:** A user changes the Global Event Notification settings.

May also be shown as 4000006e00000000 or 0x4000006e00000000

**Severity:** Info **Alert Category:** none **Serviceable:** No **CIM Information: Prefix:** IMM and **ID:** 0110 **SNMP Trap ID: Automatically notify Support:** No **User response:** Information only; no action is required.

## **4000006f-00000000 Alert Recipient Number [arg1] updated: Name=[arg2], DeliveryMethod=[arg3], Address=[arg4], IncludeLog=[arg5], Enabled=[arg6], EnabledAlerts=[arg7], AllowedFilters=[arg8].**

**Explanation:** The specified user has changed or reset the remote alert recipient configuration.

May also be shown as 4000006f00000000 or 0x4000006f00000000

**Severity:** Info

**Alert Category:** none

**Serviceable:** No

**CIM Information: Prefix:** IMM and **ID:** 0111

**SNMP Trap ID:**

**Automatically notify Support:** No

**User response:** Information only; no action is required.

**40000070-00000000 SNMP Traps enabled by user [arg1]: EnabledAlerts=[arg2], AllowedFilters=[arg3] .**

**Explanation:** The specified user has enabled Simple Network Management Protocol (SNMP) traps.

May also be shown as 4000007000000000 or 0x4000007000000000

**Severity:** Info

**Alert Category:** none

**Serviceable:** No

**CIM Information: Prefix:** IMM and **ID:** 0112

**SNMP Trap ID:**

**Automatically notify Support:** No

**User response:** Information only; no action is required.

**40000071-00000000 The power cap value changed from [arg1] watts to [arg2] watts by user [arg3].**

**Explanation:** The power capping level has been changed.

May also be shown as 4000007100000000 or 0x4000007100000000

**Severity:** Info

**Alert Category:** none

**Serviceable:** No

**CIM Information: Prefix:** IMM and **ID:** 0113

**SNMP Trap ID:**

**Automatically notify Support:** No

**User response:** Information only; no action is required

# **40000072-00000000 • 40000075-00000000**

**40000072-00000000 The minimum power cap value changed from [arg1] watts to [arg2] watts. Explanation:** The minimum power cap value has been changed. May also be shown as 4000007200000000 or 0x4000007200000000 **Severity:** Info **Alert Category:** none **Serviceable:** No **CIM Information: Prefix:** IMM and **ID:** 0114 **SNMP Trap ID: Automatically notify Support:** No **User response:** Information only; no action is required. **40000073-00000000 The maximum power cap value changed from [arg1] watts to [arg2] watts.**

**Explanation:** The maximum power cap value has been changed. May also be shown as 4000007300000000 or 0x4000007300000000 **Severity:** Info **Alert Category:** none **Serviceable:** No **CIM Information: Prefix:** IMM and **ID:** 0115 **SNMP Trap ID: Automatically notify Support:** No **User response:** Information only; no action is required.

## **40000074-00000000 The soft minimum power cap value changed from [arg1] watts to [arg2] watts.**

**Explanation:** The soft minimum power cap value has been changed.

May also be shown as 4000007400000000 or 0x4000007400000000

**Severity:** Info

**Alert Category:** none

**Serviceable:** No

**CIM Information: Prefix:** IMM and **ID:** 0116

**SNMP Trap ID:**

**Automatically notify Support:** No

**User response:** Information only; no action is required.

**40000075-00000000 The measured power value exceeded the power cap value.**

**Explanation:** The measured power value has exceeded the power cap value.

May also be shown as 4000007500000000 or 0x4000007500000000

**Severity:** Warning

**Alert Category:** Warning - Power

**Serviceable:** No

**CIM Information: Prefix:** IMM and **ID:** 0117

# **SNMP Trap ID:** 164

## **Automatically notify Support:** No

#### **User response:**

- Make sure IMM firmware is at the latest level.
- v Raise the system power cap value or adjust the system workload to be less than the currently applied power cap.

# **40000076-00000000 The new minimum power cap value exceeded the power cap value.**

**Explanation:** The new minimum power cap value has exceeded the power cap value.

May also be shown as 4000007600000000 or 0x4000007600000000

**Severity:** Warning

**Alert Category:** Warning - Power

**Serviceable:** No

**CIM Information: Prefix:** IMM and **ID:** 0118

**SNMP Trap ID:** 164

**Automatically notify Support:** No

**User response:** User may need to adjust the power cap value to be greater or equal to the minimum power cap.

#### **40000077-00000000 Power capping was activated by user [arg1].**

**Explanation:** The power capping control has been enabled.

May also be shown as 4000007700000000 or 0x4000007700000000

**Severity:** Info

**Alert Category:** none **Serviceable:** No **CIM Information: Prefix:** IMM and **ID:** 0119 **SNMP Trap ID: Automatically notify Support:** No **User response:** Information only; no action is required.

#### **40000078-00000000 Power capping was deactivated by user [arg1].**

**Explanation:** The power capping control has been disabled. May also be shown as 4000007800000000 or 0x4000007800000000 **Severity:** Info **Alert Category:** none **Serviceable:** No **CIM Information: Prefix:** IMM and **ID:** 0120 **SNMP Trap ID: Automatically notify Support:** No **User response:** Information only; no action is required.

# **40000079-00000000 • 4000007c-00000000**

**40000079-00000000 Static Power Savings mode has been turned on by user [arg1]. Explanation:** Static Power Savings mode turned on by user May also be shown as 4000007900000000 or 0x4000007900000000 **Severity:** Info **Alert Category:** none **Serviceable:** No **CIM Information: Prefix:** IMM and **ID:** 0121 **SNMP Trap ID: Automatically notify Support:** No **User response:** Information only; no action is required.

**4000007a-00000000 Static Power Savings mode has been turned off by user [arg1].**

**Explanation:** Static Power Savings mode turned off by user May also be shown as 4000007a00000000 or 0x4000007a00000000 **Severity:** Info **Alert Category:** none **Serviceable:** No **CIM Information: Prefix:** IMM and **ID:** 0122 **SNMP Trap ID: Automatically notify Support:** No **User response:** Information only; no action is required.

## **4000007b-00000000 Dynamic Power Savings mode has been turned on by user [arg1].**

**Explanation:** Dynamic Power Savings mode turned on by user

May also be shown as 4000007b00000000 or 0x4000007b00000000

**Severity:** Info

**Alert Category:** none

**Serviceable:** No

**CIM Information: Prefix:** IMM and **ID:** 0123

**SNMP Trap ID:**

**Automatically notify Support:** No

**User response:** Information only; no action is required.

**4000007c-00000000 Dynamic Power Savings mode has been turned off by user [arg1].**

**Explanation:** Dynamic Power Savings mode turned off by user

May also be shown as 4000007c00000000 or 0x4000007c00000000

**Severity:** Info

**Alert Category:** none

**Serviceable:** No

**CIM Information: Prefix:** IMM and **ID:** 0124

## **SNMP Trap ID:**

**Automatically notify Support:** No

**User response:** Information only; no action is required.

# **4000007d-00000000 Power cap and external throttling occurred.**

**Explanation:** Power cap and external throttling has occurred.

May also be shown as 4000007d00000000 or 0x4000007d00000000

**Severity:** Info

**Alert Category:** none

**Serviceable:** No

**CIM Information: Prefix:** IMM and **ID:** 0125

**SNMP Trap ID:**

**Automatically notify Support:** No

**User response:** Information only; no action is required.

#### **4000007e-00000000 External throttling occurred .**

**Explanation:** External throttling has occurred.

May also be shown as 4000007e00000000 or 0x4000007e00000000

**Severity:** Info

**Alert Category:** none

**Serviceable:** No

**CIM Information: Prefix:** IMM and **ID:** 0126

**SNMP Trap ID:**

**Automatically notify Support:** No

**User response:** Information only; no action is required.

#### **4000007f-00000000 Power cap throttling occurred.**

**Explanation:** Power cap throttling has occurrred. May also be shown as 4000007f00000000 or 0x4000007f00000000 **Severity:** Info **Alert Category:** none **Serviceable:** No **CIM Information: Prefix:** IMM and **ID:** 0127 **SNMP Trap ID: Automatically notify Support:** No

**User response:** Information only; no action is required.

## **40000080-00000000 Remote Control session started by user [arg1] in [arg2] mode.**

**Explanation:** Remote Control session started

May also be shown as 4000008000000000 or 0x4000008000000000

**Severity:** Info

# **40000081-00000000 • 40000083-00000000**

**Alert Category:** none **Serviceable:** No **CIM Information: Prefix:** IMM and **ID:** 0128 **SNMP Trap ID: Automatically notify Support:** No **User response:** Information only; no action is required.

### **40000081-00000000 PXE boot requested by user [arg1].**

**Explanation:** PXE boot requested May also be shown as 4000008100000000 or 0x4000008100000000 **Severity:** Info

**Alert Category:** none

**Serviceable:** No

**CIM Information: Prefix:** IMM and **ID:** 0129

**SNMP Trap ID:**

**Automatically notify Support:** No

**User response:** Information only; no action is required.

#### **40000082-00000000 The measured power value has returned below the power cap value.**

**Explanation:** The measured power value has returned below the power cap value.

May also be shown as 4000008200000000 or 0x4000008200000000

**Severity:** Info

**Alert Category:** Warning - Power

**Serviceable:** No

**CIM Information: Prefix:** IMM and **ID:** 0130

**SNMP Trap ID:** 164

**Automatically notify Support:** No

**User response:** Information only; no action is required.

# **40000083-00000000 The new minimum power cap value has returned below the power cap value.**

**Explanation:** The new minimum power cap value has returned below the power cap value.

May also be shown as 4000008300000000 or 0x4000008300000000

**Severity:** Info **Alert Category:** Warning - Power **Serviceable:** No **CIM Information: Prefix:** IMM and **ID:** 0131 **SNMP Trap ID:** 164 **Automatically notify Support:** No

**User response:** Information only; no action is required.

**40000084-00000000 IMM firmware mismatch between nodes [arg1] and [arg2]. Please attempt to flash the IMM firmware to the same level on all nodes.**

**Explanation:** A mismatch of IMM firmware between nodes has been detected.

May also be shown as 4000008400000000 or 0x4000008400000000

**Severity:** Error

**Alert Category:** System - Other

**Serviceable:** No

**CIM Information: Prefix:** IMM and **ID:** 0132

**SNMP Trap ID:** 22

**Automatically notify Support:** No

**User response:** Attempt to update the IMM firmware to the same level on all nodes.

# **40000085-00000000 FPGA firmware mismatch between nodes [arg1] and [arg2]. Please attempt to flash the FPGA firmware to the same level on all nodes.**

**Explanation:** A mismatch of FPGA firmware between nodes has been detected.

May also be shown as 4000008500000000 or 0x4000008500000000

**Severity:** Error

**Alert Category:** System - Other

**Serviceable:** No

**CIM Information: Prefix:** IMM and **ID:** 0133

**SNMP Trap ID:** 22

**Automatically notify Support:** No

**User response:** Attempt to flash the FPGA firmware to the same level on all nodes.

## **40000086-00000000 Test Call Home Generated by user [arg1].**

**Explanation:** The specified user has generated a test automatic support notification.

May also be shown as 4000008600000000 or 0x4000008600000000

**Severity:** Info

**Alert Category:** none

**Serviceable:** No

**CIM Information: Prefix:** IMM and **ID:** 0134

**SNMP Trap ID:**

**Automatically notify Support:** Yes

**User response:** Information only; no action is required.

## **40000087-00000000 Manual Call Home by user [arg1]: [arg2].**

**Explanation:** The specified user has submitted a service request.

May also be shown as 4000008700000000 or 0x4000008700000000

**Severity:** Info

**Alert Category:** none

**Serviceable:** No

# **40000088-00000000 • 4000008a-00000000**

**CIM Information: Prefix:** IMM and **ID:** 0135

**SNMP Trap ID:**

**Automatically notify Support:** Yes

**User response:** IBM Support will address the problem.

#### **40000088-00000000 Management Controller [arg1]: Configuration restoration from a file by user [arg2] completed.**

**Explanation:** The specified user has successfully restored the configuration of the specified management controller from a file.

May also be shown as 4000008800000000 or 0x4000008800000000

**Severity:** Info

**Alert Category:** none

**Serviceable:** No

**CIM Information: Prefix:** IMM and **ID:** 0136

**SNMP Trap ID:**

**Automatically notify Support:** No

**User response:** Information only; no action is required.

**40000089-00000000 Management Controller [arg1]: Configuration restoration from a file by user [arg2] failed to complete.**

**Explanation:** Restoration of the configuration of the specified management controller from a file by the specified user has not been completed.

May also be shown as 4000008900000000 or 0x4000008900000000

**Severity:** Error

**Alert Category:** System - Other

**Serviceable:** No

**CIM Information: Prefix:** IMM and **ID:** 0137

**SNMP Trap ID:** 22

**Automatically notify Support:** No

**User response:**

- 1. Turn off the server and disconnect it from the power source. You must disconnect the server from ac power to reset the IMM.
- 2. After 45 seconds, reconnect the server to the power source and turn on the server.

3. Retry the operation

**4000008a-00000000 Management Controller [arg1]: Configuration restoration from a file by user [arg2] failed to start.**

**Explanation:** Restoration of the configuration of the specified management controller from a file by the specified user has failed to start.

May also be shown as 4000008a00000000 or 0x4000008a00000000

**Severity:** Error

**Alert Category:** System - Other

**Serviceable:** No

**CIM Information: Prefix:** IMM and **ID:** 0138

### **SNMP Trap ID:** 22

#### **Automatically notify Support:** No

#### **User response:**

- 1. Turn off the server and disconnect it from the power source. You must disconnect the server from ac power to reset the IMM.
- 2. After 45 seconds, reconnect the server to the power source and turn on the server.
- 3. Retry the operation

#### **4000008b-00000000 One or more of the Storage Management IP addresses has changed.**

**Explanation:** One or more of the Storage Management IP addresses has changed.

May also be shown as 4000008b00000000 or 0x4000008b00000000

**Severity:** Info

**Alert Category:** System - IMM Network event

**Serviceable:** No

**CIM Information: Prefix:** IMM and **ID:** 0139

**SNMP Trap ID:** 37

**Automatically notify Support:** No

**User response:** Information only; no action is required.

## **4000008c-00000000 Security: Userid: [arg1] had [arg2] login failures from a CIM client at IP address [arg3].**

**Explanation:** A user has exceeded the maximum allowed number of unsuccessful login attempts from a CIM client and has been prevented from logging in for the lockout period.

May also be shown as 4000008c00000000 or 0x4000008c00000000

**Severity:** Warning

**Alert Category:** System - Remote Login

**Serviceable:** No

**CIM Information: Prefix:** IMM and **ID:** 0140

**SNMP Trap ID:** 30

**Automatically notify Support:** No

**User response:** Complete the following steps until the problem is solved:

1. Make sure that the correct login ID and password are being used.

2. Have the system administrator reset the login ID or password.

# **4000008d-00000000 Remote access attempt failed. Invalid userid or password received. Userid is [arg1] from a CIM client at IP address [arg2].**

**Explanation:** A user has attempted to log in from a CIM client by using an invalid login ID or password.

May also be shown as 4000008d00000000 or 0x4000008d00000000

**Severity:** Info

**Alert Category:** System - Remote Login

**Serviceable:** No

**CIM Information: Prefix:** IMM and **ID:** 0141

**SNMP Trap ID:** 30

**Automatically notify Support:** No

# **4000008e-00000000 • 80010202-0701ffff**

**User response:** Make sure that the correct login ID and password are being used.

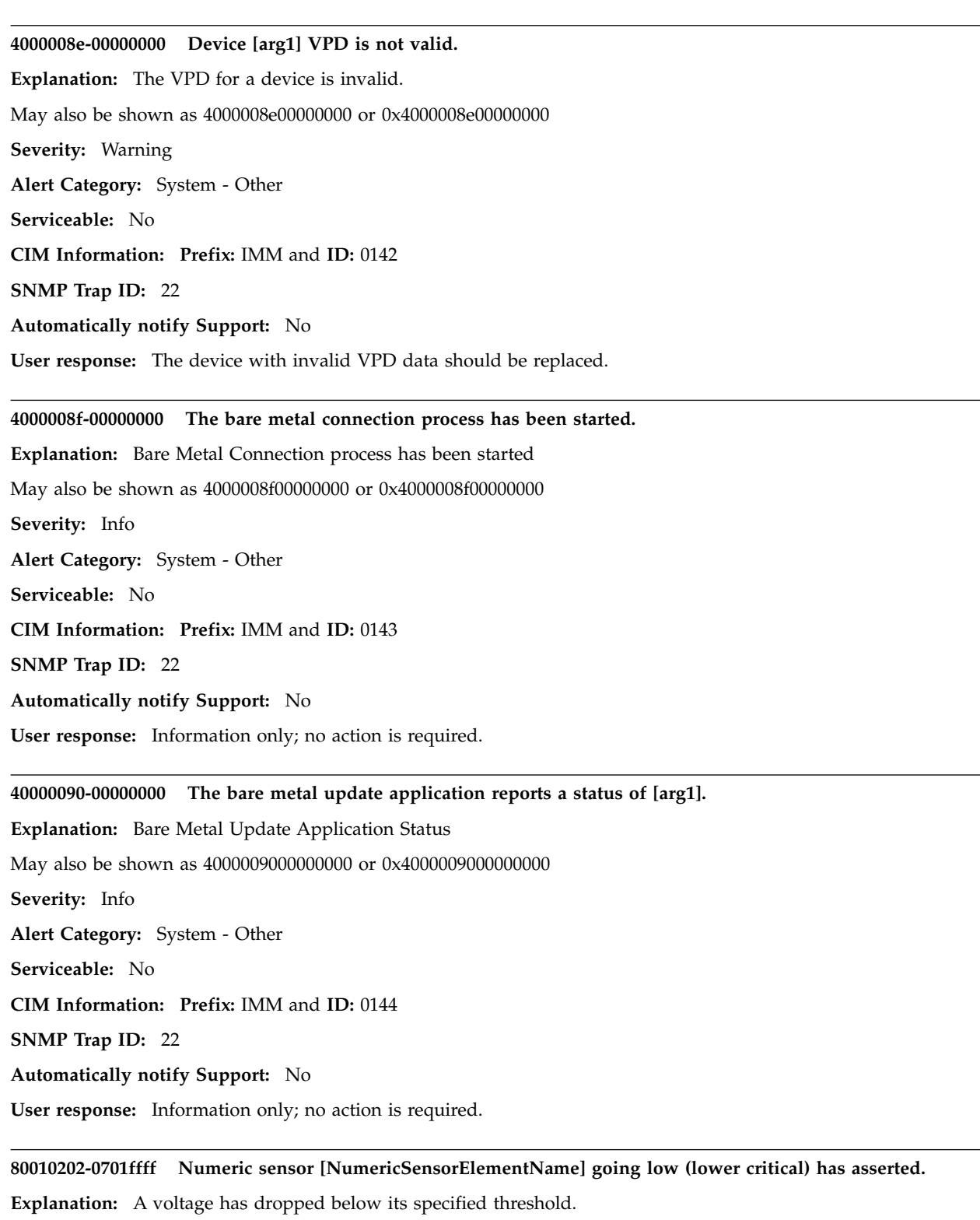

May also be shown as 800102020701ffff or 0x800102020701ffff

**Severity:** Error

**Alert Category:** Critical - Voltage

**Serviceable:** Yes

## **CIM Information: Prefix:** PLAT and **ID:** 0480

## **SNMP Trap ID:** 1

## **Automatically notify Support:** Yes

**User response:** Use one of the following procedures:

- v If the specified sensor is Planar 3.3V or Planar 5V, replace the system board.
- v If the specified sensor is Planar 12V, check the Chassis Management Module or Flex System Manager event log for power-supply-related issues, and resolve those issues. If the problem remains, replace the system board.

### **80010202-2801ffff Sensor Planar VBAT has detected low battery voltage.**

**Explanation:** The CMOS battery voltage has dropped below its specified threshold.

May also be shown as 800102022801ffff or 0x800102022801ffff

**Severity:** Error

**Alert Category:** Critical - Voltage

**Serviceable:** Yes

**CIM Information: Prefix:** PLAT and **ID:** 0480

**SNMP Trap ID:** 1

**Automatically notify Support:** No

**User response:** Replace the CMOS battery.

## **80010701-3701ffff Sensor {NumericSensorElementName] has detected a noncritical high inlet temperature.**

**Explanation:** The inlet temperature has exceeded its specified threshold.

May also be shown as 800107013701ffff or 0x800107013701ffff

**Severity:** Warning

**Alert Category:** Warning - Temperature

**Serviceable:** Yes

**CIM Information: Prefix:** PLAT and **ID:** 0490

**SNMP Trap ID:** 12

**Automatically notify Support:** No

**User response:** Complete the following steps until the problem is solved:

- 1. Check the Chassis Management Module or Flex System Manager event log for any fan- or cooling-related issues.
- 2. Make sure that the airflow at the front and rear of the chassis is not obstructed and that fillers are in place and correctly installed.
- 3. Make sure that the room temperature is within operating specifications.

## **80010901-3701ffff Sensor [NumericSensorElementName] has detected a critical high inlet temperature.**

**Explanation:** The inlet temperature has exceeded its specified threshold. The compute node has attempted a soft shutdown.

May also be shown as 800109013701ffff or 0x800109013701ffff

**Severity:** Error

**Alert Category:** Critical - Temperature

**Serviceable:** Yes

**CIM Information: Prefix:** PLAT and **ID:** 0494

**SNMP Trap ID:** 0

# **80010902-0701ffff • 80030006-2101ffff**

## **Automatically notify Support:** No

**User response:** Complete the following steps until the problem is solved:

- 1. Check the Chassis Management Module or Flex System Manager event log for any fan- or cooling-related issues.
- 2. Make sure that the airflow at the front and rear of the chassis is not obstructed and that fillers are in place and correctly installed.
- 3. Make sure that the room temperature is within operating specifications.

## **80010902-0701ffff Sensor [NumericSensorElementName] has detected high voltage.**

**Explanation:** A voltage has exceeded its specified threshold.

May also be shown as 800109020701ffff or 0x800109020701ffff

**Severity:** Error

**Alert Category:** Critical - Voltage

**Serviceable:** Yes

**CIM Information: Prefix:** PLAT and **ID:** 0494

**SNMP Trap ID:** 1

# **Automatically notify Support:** Yes

**User response:** Use one of the following procedures:

- v If the specified sensor is Planar 3.3V or Planar 5V, replace the system board.
- v If the specified sensor is Planar 12V, check the Chassis Management Module or Flex System Manager event log for power-supply-related issues, and resolve those issues. If the problem remains, replace the system board.

## **80010b01-3701ffff Numeric sensor Inlet Temp going high (upper non-recoverable) has asserted. has asserted.**

**Explanation:** The inlet temperature has exceeded its specified threshold. The compute node has initiated a hard shutdown.

May also be shown as 80010b013701ffff or 0x80010b013701ffff

**Severity:** Error

**Alert Category:** Critical - Temperature

**Serviceable:** Yes

**CIM Information: Prefix:** PLAT and **ID:** 0498

**SNMP Trap ID:** 0

**Automatically notify Support:** No

**User response:** Complete the following steps until the problem is solved:

- 1. Check the Chassis Management Module or Flex System Manager event log for any fan- or cooling-related issues.
- 2. Make sure that the airflow at the front and rear of the chassis is not obstructed and that fillers are in place and correctly installed.
- 3. Make sure that the room temperature is within operating specifications.

## **80030006-2101ffff Sensor Sig Verify Fail has deasserted.**

**Explanation:** The secure UEFI update has been completed.

May also be shown as 800300062101ffff or 0x800300062101ffff

**Severity:** Info

**Alert Category:** System - Other

**Serviceable:** No

**CIM Information: Prefix:** PLAT and **ID:** 0509

**184** Flex System Manager Types 7955, 8731, and 8734: ISG

**SNMP Trap ID:**

**Automatically notify Support:** No

**User response:** Information only; no action is required.

## **8003010e-2581ffff Sensor Memory Resized has asserted.**

**Explanation:** This message is for the use case when an implementation has detected a sensor has asserted.

May also be shown as 8003010e2581ffff or 0x8003010e2581ffff

**Severity:** Info

**Alert Category:** System - Other

**Serviceable:** No

**CIM Information: Prefix:** PLAT and **ID:** 0508

**SNMP Trap ID:**

**Automatically notify Support:** No

**User response:** This is a UEFI detected event. The UEFI diagnostic code for this event can be found in the logged IMM message text. Please refer to the UEFI diagnostic code in the "UEFI diagnostic code" section of the Info Center for the appropriate user response.

### **80070101-03010100 Sensor [SensorElementName] has gone from from Normal state to Non-critical state.**

**Explanation:** The temperature of microprocessor 1 has exceeded its specified threshold.

May also be shown as 8007010103010100 or 0x8007010103010100

**Severity:** Warning

**Alert Category:** Warning - Temperature

**Serviceable:** Yes

**CIM Information: Prefix:** PLAT and **ID:** 0520

**SNMP Trap ID:** 12

**Automatically notify Support:** No

**User response:** Complete the following steps until the problem is solved:

- 1. Check the Chassis Management Module or Flex System Manager event log for any fan- or cooling-related issues.
- 2. Make sure that the airflow at the front and rear of the chassis is not obstructed and that fillers are in place and correctly installed.
- 3. Make sure that the room temperature is within operating specifications.

### **80070101-03020100 Sensor [SensorElementName] has transitioned from normal to non-critical state.**

**Explanation:** The temperature of microprocessor 2 has exceeded its specified threshold.

May also be shown as 8007010103020100 or 0x8007010103020100

**Severity:** Warning

**Alert Category:** Warning - Temperature

**Serviceable:** Yes

**CIM Information: Prefix:** PLAT and **ID:** 0520

**SNMP Trap ID:** 12

**Automatically notify Support:** No

**User response:** Complete the following steps until the problem is solved:

1. Check the Chassis Management Module or Flex System Manager event log for any fan- or cooling-related issues.

# **80070101-2c01ffff • 80070114-2201ffff**

- 2. Make sure that the airflow at the front and rear of the chassis is not obstructed and that fillers are in place and correctly installed.
- 3. Make sure that the room temperature is within operating specifications.

## **80070101-2c01ffff Sensor Mezz Exp 1 temp has transitioned from normal to non-critical state.**

**Explanation:** The temperature of the I/O expansion adapter in I/O expansion connector 1 has exceeded its specified threshold.

May also be shown as 800701012c01ffff or 0x800701012c01ffff

**Severity:** Warning

**Alert Category:** Warning - Temperature

**Serviceable:** Yes

**CIM Information: Prefix:** PLAT and **ID:** 0520

**SNMP Trap ID:** 12

**Automatically notify Support:** No

**User response:** Complete the following steps until the problem is solved:

- 1. Check the Chassis Management Module or Flex System Manager event log for any fan- or cooling-related issues.
- 2. Make sure that the airflow at the front and rear of the chassis is not obstructed and that fillers are in place and correctly installed.
- 3. Make sure that the room temperature is within operating specifications.

#### **80070101-2c02ffff Sensor Mezz Exp 2 temp has transitioned from normal to non-critical state.**

**Explanation:** The temperature of the I/O expansion adapter in I/O expansion connector 2 has exceeded its specified threshold.

May also be shown as 800701012c02ffff or 0x800701012c02ffff

**Severity:** Warning

**Alert Category:** Warning - Temperature

**Serviceable:** Yes

**CIM Information: Prefix:** PLAT and **ID:** 0520

**SNMP Trap ID:** 12

**Automatically notify Support:** No

**User response:** Complete the following steps until the problem is solved:

- 1. Check the Chassis Management Module or Flex System Manager event log for any fan- or cooling-related issues.
- 2. Make sure that the airflow at the front and rear of the chassis is not obstructed and that fillers are in place and correctly installed.
- 3. Make sure that the room temperature is within operating specifications.

## **80070114-2201ffff Sensor [SensorElementName] has transitioned from normal to non-critical state.**

**Explanation:** This message is for the use case when an implementation has detected a Sensor transitioned to non-critical from normal.

May also be shown as 800701142201ffff or 0x800701142201ffff

**Severity:** Warning

**Alert Category:** Warning - Other

**Serviceable:** Yes

**CIM Information: Prefix:** PLAT and **ID:** 0520

**SNMP Trap ID:** 60

## **Automatically notify Support:** No

**User response:** This is a UEFI detected event. The UEFI diagnostic code for this event can be found in the logged IMM message text. Please refer to the UEFI diagnostic code in the "UEFI diagnostic code" section of the Info Center for the appropriate user response.

# **80070201-2d0101ff Sensor PCH Overtemp has transitioned to critical from a less severe state.**

**Explanation:** A temperature has exceeded its specified threshold.

May also be shown as 800702012d0101ff or 0x800702012d0101ff

**Severity:** Error

**Alert Category:** Critical - Temperature

**Serviceable:** Yes

**CIM Information: Prefix:** PLAT and **ID:** 0522

**SNMP Trap ID:** 0

**Automatically notify Support:** No

**User response:** Complete the following steps until the problem is solved:

- 1. Check the Chassis Management Module or Flex System Manager event log for any fan- or cooling-related issues.
- 2. Make sure that the airflow at the front and rear of the chassis is not obstructed and that fillers are in place and correctly installed.
- 3. Make sure that the room temperature is within operating specifications.

## **80070202-0701ffff Sensor Planar Fault has gone to Critical state from a less severe state.**

**Explanation:** A failure has been detected in the system board.

May also be shown as 800702020701ffff or 0x800702020701ffff

**Severity:** Error

**Alert Category:** Critical - Voltage

**Serviceable:** Yes

**CIM Information: Prefix:** PLAT and **ID:** 0522

**SNMP Trap ID:** 1

## **Automatically notify Support:** No

**User response:** Complete the following steps:

- 1. Remove any recently installed components.
- 2. Try to power on the compute node.
	- v If the compute node successfully powers on, complete the following steps:
		- a. Make sure that recently installed components are compatible with the compute node.
		- b. Inspect the previously installed components for physical damage.
	- v If the compute node does not successfully power on or if this is not the first occurrence of this problem, replace the system board.

## **8007020f-2582ffff Sensor [SensorElementName] has transitioned to critical from a less severe state.**

**Explanation:** This message is for the use case when an implementation has detected a Sensor transitioned to critical from less severe.

May also be shown as 8007020f2582ffff or 0x8007020f2582ffff

**Severity:** Error

# **8007021b-0301ffff • 80070301-03010100**

**Alert Category:** Critical - Other **Serviceable:** Yes **CIM Information: Prefix:** PLAT and **ID:** 0522 **SNMP Trap ID:** 50 **Automatically notify Support:** No **User response:** No I/O Resources :

## **8007021b-0301ffff Sensor CPU 1 QPILinkErr has transitioned to critical from a less severe state.**

**Explanation:** CPU 1 QPI Link Failure detected.

May also be shown as 8007021b0301ffff or 0x8007021b0301ffff

**Severity:** Error

**Alert Category:** Critical - Other

**Serviceable:** Yes

**CIM Information: Prefix:** PLAT and **ID:** 0522

**SNMP Trap ID:** 50

**Automatically notify Support:** Yes

**User response:** This is a UEFI detected event. The UEFI diagnostic code for this event can be found in the logged IMM message text. Please refer to the UEFI diagnostic code in the "UEFI diagnostic code" section of the Info Center for the appropriate user response.

## **8007021b-0302ffff Sensor CPU 2 QPILinkErr has transitioned to critical from a less severe state.**

**Explanation:** CPU 2 QPI Link Failure detected.

May also be shown as 8007021b0302ffff or 0x8007021b0302ffff

**Severity:** Error

**Alert Category:** Critical - Other

**Serviceable:** Yes

**CIM Information: Prefix:** PLAT and **ID:** 0522

**SNMP Trap ID:** 50

#### **Automatically notify Support:** Yes

**User response:** This is a UEFI detected event. The UEFI diagnostic code for this event can be found in the logged IMM message text. Please refer to the UEFI diagnostic code in the "UEFI diagnostic code" section of the Info Center for the appropriate user response.

#### **80070301-03010100 Sensor [SensorElementName] has gone to Nonrecoverable state from a less severe state.**

**Explanation:** The microprocessor 1 temperature has risen above its specified threshold, causing a hard shutdown of the node.

May also be shown as 8007030103010100 or 0x8007030103010100

**Severity:** Error

**Alert Category:** Critical - Temperature

**Serviceable:** Yes

**CIM Information: Prefix:** PLAT and **ID:** 0524

**SNMP Trap ID:** 0

**Automatically notify Support:** No

**188** Flex System Manager Types 7955, 8731, and 8734: ISG

# **80070301-03020100 • 80070301-2c01ffff**

**User response:** Complete the following steps until the problem is solved:

- 1. Check the Chassis Management Module or Flex System Manager event log for any fan- or cooling-related issues.
- 2. Make sure that the airflow at the front and rear of the chassis is not obstructed and that fillers are in place and correctly installed.
- 3. Make sure that the room temperature is within operating specifications.
- 4. Make sure that the microprocessor 1 heat sink is securely installed.
- 5. Make sure that the microprocessor 1 heat sink is installed correctly and the thermal material is correctly applied.
- 6. Replace microprocessor 1.

## **80070301-03020100 Sensor [SensorElementName] has gone to Nonrecoverable state from a less severe state.**

**Explanation:** The temperature of microprocessor 2 has exceeded its specified threshold, causing a hard shutdown of the compute node.

May also be shown as 8007030103020100 or 0x8007030103020100

**Severity:** Error

**Alert Category:** Critical - Temperature

**Serviceable:** Yes

**CIM Information: Prefix:** PLAT and **ID:** 0524

**SNMP Trap ID:** 0

#### **Automatically notify Support:** No

**User response:** Complete the following steps until the problem is solved:

- 1. Check the Chassis Management Module or Flex System Manager event log for any fan- or cooling-related issues.
- 2. Make sure that the airflow at the front and rear of the chassis is not obstructed and that fillers are in place and correctly installed.
- 3. Make sure that the room temperature is within operating specifications.
- 4. Make sure that the microprocessor 2 heat sink is securely installed.
- 5. Make sure that the microprocessor 2 heat sink is installed correctly and the thermal material is correctly applied.
- 6. Replace microprocessor 2.

## **80070301-2c01ffff Sensor Mezz Exp 1 temp has transitioned to non-recoverable from a less severe state.**

**Explanation:** The temperature of the I/O expansion adapter in I/O expansion connector 1 has exceeded its specified threshold. The compute node has attempted a soft shutdown.

May also be shown as 800703012c01ffff or 0x800703012c01ffff

**Severity:** Error

**Alert Category:** Critical - Temperature

**Serviceable:** Yes

**CIM Information: Prefix:** PLAT and **ID:** 0524

**SNMP Trap ID:** 0

## **Automatically notify Support:** No

**User response:** Complete the following steps until the problem is solved:

- 1. Check the Chassis Management Module or Flex System Manager event log for any fan- or cooling-related issues.
- 2. Make sure that the airflow at the front and rear of the chassis is not obstructed and that fillers are in place and correctly installed.
- 3. Make sure that the room temperature is within operating specifications.
- 4. If there are no other thermal issues, replace the I/O expansion adapter.

#### **80070301-2c02ffff Sensor Mezz Exp 2 temp has transitioned to non-recoverable from a less severe state.**

**Explanation:** The temperature of the I/O expansion adapter in I/O expansion connector 2 has exceeded its specified threshold. The compute node has attempted a soft shutdown.

May also be shown as 800703012c02ffff or 0x800703012c02ffff

**Severity:** Error

**Alert Category:** Critical - Temperature

**Serviceable:** Yes

**CIM Information: Prefix:** PLAT and **ID:** 0524

**SNMP Trap ID:** 0

**Automatically notify Support:** No

**User response:** Complete the following steps until the problem is solved:

- 1. Check the Chassis Management Module or Flex System Manager event log for any fan- or cooling-related issues.
- 2. Make sure that the airflow at the front and rear of the chassis is not obstructed and that fillers are in place and correctly installed.
- 3. Make sure that the room temperature is within operating specifications.
- 4. If there are no other thermal issues, replace the I/O expansion adapter.

#### **80070301-2d0101ff Sensor PCH Overtemp has transitioned to non-recoverable from a less severe state.**

**Explanation:** A temperature has exceeded its specified threshold. The compute node will attempt a soft shutdown.

May also be shown as 800703012d0101ff or 0x800703012d0101ff

**Severity:** Error

**Alert Category:** Critical - Temperature

**Serviceable:** Yes

**CIM Information: Prefix:** PLAT and **ID:** 0524

**SNMP Trap ID:** 0

**Automatically notify Support:** No

**User response:** Complete the following steps until the problem is solved:

- 1. Check the Chassis Management Module or Flex System Manager event log for any fan- or cooling-related issues.
- 2. Make sure that the airflow at the front and rear of the chassis is not obstructed and that fillers are in place and correctly installed.
- 3. Make sure that the room temperature is within operating specifications.

## **80070319-2201ffff Sensor S3 Resume Fail has transitioned to non-recoverable from a less severe state.**

**Explanation:** The S3 Resume Fail sesor has transitioned to non-recoverable from less severe.

May also be shown as 800703192201ffff or 0x800703192201ffff

**Severity:** Error

**Alert Category:** Critical - Other

**Serviceable:** Yes

**CIM Information: Prefix:** PLAT and **ID:** 0524

**SNMP Trap ID:** 50

**Automatically notify Support:** No

**User response:** This is a UEFI detected event. The UEFI diagnostic code for this event can be found in the logged

IMM message text. Please refer to the UEFI diagnostic code in the "UEFI diagnostic code" section of the Info Center for the appropriate user response.

## **80070401-2c01ffff Sensor Mezz Exp 1 temp has transitioned to non-critical from a more severe state.**

**Explanation:** The previously high temperature of the I/O expansion adapter in I/O expansion connector 1 has returned to below its specified threshold.

May also be shown as 800704012c01ffff or 0x800704012c01ffff

**Severity:** Warning

**Alert Category:** Warning - Temperature

**Serviceable:** No

**CIM Information: Prefix:** PLAT and **ID:** 0526

**SNMP Trap ID:** 12

**Automatically notify Support:** No

**User response:** Information only; no action is required.

#### **80070401-2c02ffff Sensor Mezz Exp 2 temp has transitioned to non-critical from a more severe state.**

**Explanation:** The previously high temperature of the I/O expansion adapter in I/O expansion connector 2 has returned to below its specified threshold.

May also be shown as 800704012c02ffff or 0x800704012c02ffff

**Severity:** Warning

**Alert Category:** Warning - Temperature

**Serviceable:** No

**CIM Information: Prefix:** PLAT and **ID:** 0526

**SNMP Trap ID:** 12

**Automatically notify Support:** No

**User response:** Information only; no action is required.

## **80070601-2c01ffff Sensor Mezz Exp 1 temp has transitioned to non-recoverable.**

**Explanation:** The temperature of the I/O expansion adapter in I/O expansion connector 1 has exceeded its specified threshold. The compute node has attempted a soft shutdown.

May also be shown as 800706012c01ffff or 0x800706012c01ffff

**Severity:** Error

**Alert Category:** Critical - Temperature

**Serviceable:** Yes

**CIM Information: Prefix:** PLAT and **ID:** 0530

**SNMP Trap ID:** 0

## **Automatically notify Support:** No

**User response:** Complete the following steps until the problem is solved:

- 1. Check the Chassis Management Module or Flex System Manager event log for any fan- or cooling-related issues.
- 2. Make sure that the airflow at the front and rear of the chassis is not obstructed and that fillers are in place and correctly installed.
- 3. Make sure that the room temperature is within operating specifications.
- 4. If there are no other thermal issues, replace the I/O expansion adapter.

## **80070601-2c02ffff Sensor Mezz Exp 2 temp has transitioned to non-recoverable.**

**Explanation:** The temperature of the I/O expansion adapter in I/O expansion connector 2 has exceeded its specified threshold. The compute node has attempted a soft shutdown.

May also be shown as 800706012c02ffff or 0x800706012c02ffff

**Severity:** Error

**Alert Category:** Critical - Temperature

**Serviceable:** Yes

**CIM Information: Prefix:** PLAT and **ID:** 0530

**SNMP Trap ID:** 0

**Automatically notify Support:** No

**User response:** Complete the following steps until the problem is solved:

- 1. Check the Chassis Management Module or Flex System Manager event log for any fan- or cooling-related issues.
- 2. Make sure that the airflow at the front and rear of the chassis is not obstructed and that fillers are in place and correctly installed.
- 3. Make sure that the room temperature is within operating specifications.
- 4. If there are no other thermal issues, replace the I/O expansion adapter.

## **8007060f-2201ffff Sensor BOFM Config Err has transitioned to non-recoverable.**

**Explanation:** BOFM Config Error has been detected.

May also be shown as 8007060f2201ffff or 0x8007060f2201ffff

**Severity:** Error

**Alert Category:** Critical - Other

**Serviceable:** Yes

**CIM Information: Prefix:** PLAT and **ID:** 0530

**SNMP Trap ID:** 50

**Automatically notify Support:** No

**User response:** This is a UEFI detected event. The UEFI diagnostic code for this event can be found in the logged IMM message text. Please refer to the UEFI diagnostic code in the "UEFI diagnostic code" section of the Info Center for the appropriate user response.

## **80070614-2201ffff Sensor TPM Phy Pres Set has transitioned to non-recoverable.**

**Explanation:** The TPM Phy Pres Set Sensor has transitioned to non-recoverable.

May also be shown as 800706142201ffff or 0x800706142201ffff

**Severity:** Error

**Alert Category:** Critical - Other

**Serviceable:** Yes

**CIM Information: Prefix:** PLAT and **ID:** 0530

**SNMP Trap ID:** 50

**Automatically notify Support:** No

**User response:** This is a UEFI detected event. The UEFI diagnostic code for this event can be found in the logged IMM message text. Please refer to the UEFI diagnostic code in the "UEFI diagnostic code" section of the Info Center for the appropriate user response.

**80080017-0f01ffff Device SAS BP has been removed from unit [PhysicalPackageElementName].**

**Explanation:** The SAS backplane has been removed.

May also be shown as 800800170f01ffff or 0x800800170f01ffff

**Severity:** Info

**Alert Category:** System - Other

**Serviceable:** No

**CIM Information: Prefix:** PLAT and **ID:** 0537

**SNMP Trap ID:**

**Automatically notify Support:** No

**User response:** Install the SAS backplane.

# **8008010f-2101ffff Device [LogicalDeviceElementName] has been added.**

**Explanation:** The specified device has been installed in the compute node. May also be shown as 8008010f2101ffff or 0x8008010f2101ffff

**Severity:** Info

**Alert Category:** System - Other

**Serviceable:** No

**CIM Information: Prefix:** PLAT and **ID:** 0536

**SNMP Trap ID:**

**Automatically notify Support:** No

**User response:** Phy Presence Jmp :

## **80080128-2101ffff Device [LogicalDeviceElementName] has been added.**

**Explanation:** The specified device has been installed in the compute node.

May also be shown as 800801282101ffff or 0x800801282101ffff

**Severity:** Info

**Alert Category:** System - Other

**Serviceable:** No

**CIM Information: Prefix:** PLAT and **ID:** 0536

**SNMP Trap ID:**

**Automatically notify Support:** No

**User response:** Low Security Jmp :

# **8009000c-0701ffff Device Performance Mode has been disabled.**

**Explanation:** The user has switched from Performance mode to Acoustic mode.

May also be shown as 8009000c0701ffff or 0x8009000c0701ffff

**Severity:** Info

**Alert Category:** System - Other

**Serviceable:** No

**CIM Information: Prefix:** PLAT and **ID:** 0539

# **8009010c-0701ffff • 800b010c-2581ffff**

## **SNMP Trap ID:**

**Automatically notify Support:** No

**User response:** Information only; no action is required.

## **8009010c-0701ffff Device Performance Mode has been enabled.**

**Explanation:** The user has switched from Acoustic mode to Performance mode.

May also be shown as 8009010c0701ffff or 0x8009010c0701ffff

**Severity:** Info

**Alert Category:** System - Other

**Serviceable:** No

**CIM Information: Prefix:** PLAT and **ID:** 0538

**SNMP Trap ID:**

**Automatically notify Support:** No

**User response:** Information only; no action is required.

### **80090112-2101ffff Device [LogicalDeviceElementName] has been enabled.**

**Explanation:** An IPMI or SNMP Account has been enabled.

May also be shown as 800901122101ffff or 0x800901122101ffff

**Severity:** Info

**Alert Category:** System - Other

**Serviceable:** No

**CIM Information: Prefix:** PLAT and **ID:** 0538

**SNMP Trap ID:**

**Automatically notify Support:** No

**User response:** Information only; no action required.

### **800b010c-2581ffff Redundancy Lost for Backup Memory has asserted.**

**Explanation:** This message is for the use case when Redundancy Lost has asserted.

May also be shown as 800b010c2581ffff or 0x800b010c2581ffff

**Severity:** Error

**Alert Category:** Critical - Memory

**Serviceable:** Yes

**CIM Information: Prefix:** PLAT and **ID:** 0802

**SNMP Trap ID:** 41

**Automatically notify Support:** No

**User response:** This is a UEFI detected event. The UEFI diagnostic code for this event can be found in the logged IMM message text. Please refer to the UEFI diagnostic code in the "UEFI diagnostic code" section of the Info Center for the appropriate user response.
## **800b030c-2581ffff Non-redundant:Sufficient Resources from Redundancy Degraded or Fully Redundant for Backup Memory has asserted.**

**Explanation:** This message is for the use case when a Redundancy Set has transitioned from Redundancy Degraded or Fully Redundant to Non-redundant:Sufficient.

May also be shown as 800b030c2581ffff or 0x800b030c2581ffff

**Severity:** Warning

**Alert Category:** Warning - Memory

**Serviceable:** Yes

**CIM Information: Prefix:** PLAT and **ID:** 0806

**SNMP Trap ID:** 43

**Automatically notify Support:** No

**User response:** This is a UEFI detected event. The UEFI diagnostic code for this event can be found in the logged IMM message text. Please refer to the UEFI diagnostic code in the "UEFI diagnostic code" section of the Info Center for the appropriate user response.

### **800b050c-2581ffff Non-redundant:Insufficient Resources for Backup Memory has asserted.**

**Explanation:** This message is for the use case when a Redundancy Set has transitioned to Non redundant:Insufficient Resources.

May also be shown as 800b050c2581ffff or 0x800b050c2581ffff

**Severity:** Error

**Alert Category:** Critical - Memory

**Serviceable:** Yes

**CIM Information: Prefix:** PLAT and **ID:** 0810

**SNMP Trap ID:** 41

**Automatically notify Support:** No

**User response:** This is a UEFI detected event. The UEFI diagnostic code for this event can be found in the logged IMM message text. Please refer to the UEFI diagnostic code in the "UEFI diagnostic code" section of the Info Center for the appropriate user response.

# **806f0007-0301ffff CPU 1 has Failed with IERR.**

**Explanation:** This message is for the use case when an implementation has detected a Processor Failed - IERR Condition.

May also be shown as 806f00070301ffff or 0x806f00070301ffff

**Severity:** Error

**Alert Category:** Critical - CPU

**Serviceable:** Yes

**CIM Information: Prefix:** PLAT and **ID:** 0042

**SNMP Trap ID:** 40

**Automatically notify Support:** No

#### **806f0007-0302ffff CPU 2 has Failed with IERR.**

**Explanation:** This message is for the use case when an implementation has detected a Processor Failed - IERR Condition.

May also be shown as 806f00070302ffff or 0x806f00070302ffff

**Severity:** Error

**Alert Category:** Critical - CPU

**Serviceable:** Yes

**CIM Information: Prefix:** PLAT and **ID:** 0042

**SNMP Trap ID:** 40

**Automatically notify Support:** No

**User response:** This is a UEFI detected event. The UEFI diagnostic code for this event can be found in the logged IMM message text. Please refer to the UEFI diagnostic code in the "UEFI diagnostic code" section of the Info Center for the appropriate user response.

#### **806f0007-2584ffff [ProcessorElementName] has Failed with IERR.**

**Explanation:** This message is for the use case when an implementation has detected a Processor Failed - IERR Condition. All CPUs. One of CPUs.

May also be shown as 806f00072584ffff or 0x806f00072584ffff

**Severity:** Error

**Alert Category:** Critical - CPU

**Serviceable:** Yes

**CIM Information: Prefix:** PLAT and **ID:** 0042

**SNMP Trap ID:** 40

**Automatically notify Support:** No

**User response:** This is a UEFI detected event. The UEFI diagnostic code for this event can be found in the logged IMM message text. Please refer to the UEFI diagnostic code in the "UEFI diagnostic code" section of the Info Center for the appropriate user response.

#### **806f0009-0701ffff system board 1 has been turned off.**

**Explanation:** The compute node has been powered off.

May also be shown as 806f00090701ffff or 0x806f00090701ffff

**Severity:** Info

**Alert Category:** System - Power Off

**Serviceable:** No

**CIM Information: Prefix:** PLAT and **ID:** 0106

**SNMP Trap ID:** 23

**Automatically notify Support:** No

**User response:** Information only; no action is required.

### **806f000d-0400ffff The Drive Drive 0 has been added.**

**Explanation:** Hard disk drive 0 has been installed.

May also be shown as 806f000d0400ffff or 0x806f000d0400ffff

**Severity:** Info

**Alert Category:** Critical - Hard Disk drive

**Serviceable:** No

**CIM Information: Prefix:** PLAT and **ID:** 0162

**SNMP Trap ID:** 5

**Automatically notify Support:** No

**User response:** Information only; no action is required.

#### **806f000d-0401ffff The Drive Drive 1 has been added.**

**Explanation:** Hard disk drive 1 has been installed.

May also be shown as 806f000d0401ffff or 0x806f000d0401ffff

**Severity:** Info

**Alert Category:** Critical - Hard Disk drive

**Serviceable:** No

**CIM Information: Prefix:** PLAT and **ID:** 0162

**SNMP Trap ID:** 5

**Automatically notify Support:** No

**User response:** Information only; no action is required.

#### **806f000f-220101ff The System [ComputerSystemElementName] has detected no memory in the system.**

**Explanation:** This message is for the use case when an implementation has detected that memory was detected in the system. ABR Status. Firmware Error.

May also be shown as 806f000f220101ff or 0x806f000f220101ff

**Severity:** Error

**Alert Category:** Critical - Memory

**Serviceable:** Yes

**CIM Information: Prefix:** PLAT and **ID:** 0794

**SNMP Trap ID:** 41

**Automatically notify Support:** No

**User response:** This is a UEFI detected event. The UEFI diagnostic code for this event can be found in the logged IMM message text. Please refer to the UEFI diagnostic code in the "UEFI diagnostic code" section of the Info Center for the appropriate user response.

#### **806f000f-220102ff Subsystem [MemoryElementName] has insufficient memory for operation.**

**Explanation:** This message is for the use case when an implementation has detected that the usable Memory is insufficient for operation. ABR Status : Firmware Error :

May also be shown as 806f000f220102ff or 0x806f000f220102ff

**Severity:** Error **Alert Category:** Critical - Memory **Serviceable:** Yes **CIM Information: Prefix:** PLAT and **ID:** 0132 **SNMP Trap ID:** 41 **Automatically notify Support:** No

# **806f000f-220103ff • 806f000f-220107ff**

**User response:** This is a UEFI detected event. The UEFI diagnostic code for this event can be found in the logged IMM message text. Please refer to the UEFI diagnostic code in the "UEFI diagnostic code" section of the Info Center for the appropriate user response.

#### **806f000f-220103ff The System [ComputerSystemElementName] encountered firmware error - unrecoverable boot device failure.**

**Explanation:** This message is for the use case when an implementation has detected that System Firmware Error Unrecoverable boot device failure has occurred.

May also be shown as 806f000f220103ff or 0x806f000f220103ff

**Severity:** Error

**Alert Category:** Critical - Hard Disk drive

**Serviceable:** Yes

**CIM Information: Prefix:** PLAT and **ID:** 0770

**SNMP Trap ID:** 5

**Automatically notify Support:** No

**User response:** ABR Status : Firmware Error : This is a UEFI detected event. The UEFI diagnostic code for this event can be found in the logged IMM message text. Please refer to the UEFI diagnostic code in the "UEFI diagnostic code" section of the Info Center for the appropriate user response.

#### **806f000f-220104ff The System [ComputerSystemElementName]has encountered a motherboard failure.**

**Explanation:** This message is for the use case when an implementation has detected that a fatal motherboard failure in the system. ABR Status. Firmware Error.

May also be shown as 806f000f220104ff or 0x806f000f220104ff

**Severity:** Error

**Alert Category:** Critical - Other

**Serviceable:** Yes

**CIM Information: Prefix:** PLAT and **ID:** 0795

**SNMP Trap ID:** 50

**Automatically notify Support:** No

**User response:** This is a UEFI detected event. The UEFI diagnostic code for this event can be found in the logged IMM message text. Please refer to the UEFI diagnostic code in the "UEFI diagnostic code" section of the Info Center for the appropriate user response.

## **806f000f-220107ff The System [ComputerSystemElementName] encountered firmware error - unrecoverable keyboard failure.**

**Explanation:** This message is for the use case when an implementation has detected that System Firmware Error Unrecoverable Keyboard failure has occurred. ABR Status. Firmware Error.

May also be shown as 806f000f220107ff or 0x806f000f220107ff

**Severity:** Error

**Alert Category:** Critical - Other

**Serviceable:** Yes

**CIM Information: Prefix:** PLAT and **ID:** 0764

**SNMP Trap ID:** 50

**Automatically notify Support:** No

IMM message text. Please refer to the UEFI diagnostic code in the "UEFI diagnostic code" section of the Info Center for the appropriate user response.

**806f000f-22010aff The System [ComputerSystemElementName] encountered firmware error - no video device detected.**

**Explanation:** This message is for the use case when an implementation has detected that System Firmware Error No video device detected has occurred. ABR Status. Firmware Error.

May also be shown as 806f000f22010aff or 0x806f000f22010aff

**Severity:** Error

**Alert Category:** Critical - Other

**Serviceable:** Yes

**CIM Information: Prefix:** PLAT and **ID:** 0766

**SNMP Trap ID:** 50

**Automatically notify Support:** No

**User response:** This is a UEFI detected event. The UEFI diagnostic code for this event can be found in the logged IMM message text. Please refer to the UEFI diagnostic code in the "UEFI diagnostic code" section of the Info Center for the appropriate user response.

#### **806f000f-22010bff Firmware BIOS (ROM) corruption was detected on system [ComputerSystemElementName] during POST.**

**Explanation:** Firmware BIOS (ROM) corruption was detected on the system during POST. ABR Status. Firmware Error.

May also be shown as 806f000f22010bff or 0x806f000f22010bff

**Severity:** Error

**Alert Category:** Critical - Other

**Serviceable:** Yes

**CIM Information: Prefix:** PLAT and **ID:** 0850

**SNMP Trap ID:** 50

**Automatically notify Support:** No

**User response:** This is a UEFI detected event. The UEFI diagnostic code for this event can be found in the logged IMM message text. Please refer to the UEFI diagnostic code in the "UEFI diagnostic code" section of the Info Center for the appropriate user response.

#### **806f000f-22010cff CPU voltage mismatch detected on [ProcessorElementName].**

**Explanation:** This message is for the use case when an implementation has detected a CPU voltage mismatch with the socket voltage. ABR Status. Firmware Error.

May also be shown as 806f000f22010cff or 0x806f000f22010cff

**Severity:** Error

**Alert Category:** Critical - CPU

**Serviceable:** Yes

**CIM Information: Prefix:** PLAT and **ID:** 0050

**SNMP Trap ID:** 40

**Automatically notify Support:** No

# **806f000f-2201ffff • 806f0021-2201ffff**

IMM message text. Please refer to the UEFI diagnostic code in the "UEFI diagnostic code" section of the Info Center for the appropriate user response.

#### **806f000f-2201ffff The System [ComputerSystemElementName] encountered a POST Error.**

**Explanation:** This message is for the use case when an implementation has detected a Post Error. ABR Status. Firmware Error.

May also be shown as 806f000f2201ffff or 0x806f000f2201ffff

**Severity:** Error

**Alert Category:** Critical - Other

**Serviceable:** Yes

**CIM Information: Prefix:** PLAT and **ID:** 0184

**SNMP Trap ID:** 50

**Automatically notify Support:** No

**User response:** This is a UEFI detected event. The UEFI diagnostic code for this event can be found in the logged IMM message text. Please refer to the UEFI diagnostic code in the "UEFI diagnostic code" section of the Info Center for the appropriate user response.

#### **806f0013-1701ffff A diagnostic interrupt has occurred on system [ComputerSystemElementName].**

**Explanation:** The user has pressed the NMI button, or the NMI button has malfunctioned.

May also be shown as 806f00131701ffff or 0x806f00131701ffff

**Severity:** Error

**Alert Category:** Critical - Other

**Serviceable:** Yes

**CIM Information: Prefix:** PLAT and **ID:** 0222

**SNMP Trap ID:** 50

**Automatically notify Support:** No

**User response:** If the NMI button on the operator information panel has not been pressed, complete the following steps:

- 1. Make sure that the NMI button is not pressed.
- 2. Replace the system board.

**806f0021-2201ffff Fault in slot [PhysicalConnectorSystemElementName] on system [ComputerSystemElementName].**

**Explanation:** This message is for the use case when an implementation has detected a Fault in a slot. No Op ROM Space.

May also be shown as 806f00212201ffff or 0x806f00212201ffff

**Severity:** Error

**Alert Category:** Critical - Other

**Serviceable:** Yes

**CIM Information: Prefix:** PLAT and **ID:** 0330

**SNMP Trap ID:** 50

**Automatically notify Support:** Yes

IMM message text. Please refer to the UEFI diagnostic code in the "UEFI diagnostic code" section of the Info Center for the appropriate user response.

#### **806f0021-2582ffff Fault in slot [PhysicalConnectorSystemElementName] on system [ComputerSystemElementName].**

**Explanation:** This message is for the use case when an implementation has detected a Fault in a slot. All PCI Error. One of PCI Error.

May also be shown as 806f00212582ffff or 0x806f00212582ffff

**Severity:** Error

**Alert Category:** Critical - Other

**Serviceable:** Yes

**CIM Information: Prefix:** PLAT and **ID:** 0330

**SNMP Trap ID:** 50

**Automatically notify Support:** Yes

**User response:** This is a UEFI detected event. The UEFI diagnostic code for this event can be found in the logged IMM message text. Please refer to the UEFI diagnostic code in the "UEFI diagnostic code" section of the Info Center for the appropriate user response.

### **806f0023-2101ffff Watchdog Timer expired for IPMI Watchdog.**

**Explanation:** The IPMI watchdog timer has expired.

May also be shown as 806f00232101ffff or 0x806f00232101ffff

**Severity:** Info

**Alert Category:** System - Other

**Serviceable:** No

**CIM Information: Prefix:** PLAT and **ID:** 0368

**SNMP Trap ID:**

**Automatically notify Support:** No

**User response:** Information only; no action is required.

## **806f0028-2101ffff Sensor TPM Card Failures is unavailable or degraded on management system [ComputerSystemElementName].**

**Explanation:** TPM initialization or start up commands have failed.

May also be shown as 806f00282101ffff or 0x806f00282101ffff

**Severity:** Warning

**Alert Category:** Warning - Other

**Serviceable:** Yes

**CIM Information: Prefix:** PLAT and **ID:** 0398

**SNMP Trap ID:** 60

**Automatically notify Support:** No

**User response:**

1. Reboot the system.

2. If error persists, or boot is unsuccessful, (Trained service technician only) Replace the system board..

#### **806f0107-0301ffff An over-temperature condition has been detected on [ProcessorElementName].**

**Explanation:** The temperature of microprocessor 1 has exceeded the critical level, causing a hard shutdown of the compute node.

May also be shown as 806f01070301ffff or 0x806f01070301ffff

**Severity:** Error

**Alert Category:** Critical - Temperature

**Serviceable:** Yes

**CIM Information: Prefix:** PLAT and **ID:** 0036

**SNMP Trap ID:** 0

**Automatically notify Support:** No

**User response:** Complete the following steps until the problem is solved:

- 1. Check the Chassis Management Module or Flex System Manager event log for any fan- or cooling-related issues.
- 2. Make sure that the airflow at the front and rear of the chassis is not obstructed and that fillers are in place and correctly installed.
- 3. Make sure that the room temperature is within operating specifications.
- 4. Make sure that the microprocessor 1 heat sink is securely installed.
- 5. Make sure that the microprocessor 1 heat sink is installed correctly and the thermal material is correctly applied.
- 6. Replace microprocessor 1.

#### **806f0107-0302ffff An over-temperature condition has been detected on [ProcessorElementName].**

**Explanation:** The temperature of microprocessor 2 has exceeded the critical level, causing a hard shutdown of the compute node.

May also be shown as 806f01070302ffff or 0x806f01070302ffff

**Severity:** Error

**Alert Category:** Critical - Temperature

**Serviceable:** Yes

**CIM Information: Prefix:** PLAT and **ID:** 0036

**SNMP Trap ID:** 0

#### **Automatically notify Support:** No

**User response:** Complete the following steps until the problem is solved:

- 1. Check the Chassis Management Module or Flex System Manager event log for any fan- or cooling-related issues.
- 2. Make sure that the airflow at the front and rear of the chassis is not obstructed and that fillers are in place and correctly installed.
- 3. Make sure that the room temperature is within operating specifications.
- 4. Make sure that the microprocessor 1 heat sink is securely installed.
- 5. Make sure that the microprocessor 1 heat sink is installed correctly and the thermal material is correctly applied.
- 6. Replace microprocessor 1.

#### **806f0107-2584ffff An over-temperature condition has been detected on [ProcessorElementName].**

**Explanation:** The temperature of the specified microprocessor has exceeded its specified threshold.

May also be shown as 806f01072584ffff or 0x806f01072584ffff

**Severity:** Error

**Alert Category:** Critical - Temperature

**Serviceable:** Yes

# **CIM Information: Prefix:** PLAT and **ID:** 0036

# **SNMP Trap ID:** 0

# **Automatically notify Support:** No

**User response:** Complete the following steps until the problem is solved:

- 1. Check the Chassis Management Module or Flex System Manager event log for any fan- or cooling-related issues.
- 2. Make sure that the airflow at the front and rear of the chassis is not obstructed and that fillers are in place and correctly installed.
- 3. Make sure that the room temperature is within operating specifications.
- 4. Make sure that the heat sink for the specified microprocessor is securely installed.
- 5. Make sure that the heat sink for the specified microprocessor is installed correctly and the thermal material is correctly applied.
- 6. Replace the specified microprocessor.

# **806f0109-0701ffff system board 1 has been Power Cycled.**

**Explanation:** The compute node has been powered off and powered on.

May also be shown as 806f01090701ffff or 0x806f01090701ffff

**Severity:** Info

**Alert Category:** System - Other

**Serviceable:** No

**CIM Information: Prefix:** PLAT and **ID:** 0108

**SNMP Trap ID:**

**Automatically notify Support:** No

**User response:** Information only; no action is required.

# **806f010c-2001ffff Uncorrectable error detected for DIMM 1 on Subsystem [MemoryElementName].**

**Explanation:** This message is for the use case when an implementation has detected a Memory uncorrectable error.

May also be shown as 806f010c2001ffff or 0x806f010c2001ffff

**Severity:** Error

**Alert Category:** Critical - Memory

**Serviceable:** Yes

**CIM Information: Prefix:** PLAT and **ID:** 0138

**SNMP Trap ID:** 41

**Automatically notify Support:** Yes

**User response:** This is a UEFI detected event. The UEFI diagnostic code for this event can be found in the logged IMM message text. Please refer to the UEFI diagnostic code in the "UEFI diagnostic code" section of the Info Center for the appropriate user response.

**806f010c-2002ffff Uncorrectable error detected for DIMM 2 on Subsystem [MemoryElementName].**

**Explanation:** This message is for the use case when an implementation has detected a Memory uncorrectable error.

May also be shown as 806f010c2002ffff or 0x806f010c2002ffff

**Severity:** Error

**Alert Category:** Critical - Memory

**Serviceable:** Yes

# **806f010c-2003ffff • 806f010c-2005ffff**

**CIM Information: Prefix:** PLAT and **ID:** 0138

**SNMP Trap ID:** 41

### **Automatically notify Support:** Yes

**User response:** This is a UEFI detected event. The UEFI diagnostic code for this event can be found in the logged IMM message text. Please refer to the UEFI diagnostic code in the "UEFI diagnostic code" section of the Info Center for the appropriate user response.

### **806f010c-2003ffff Uncorrectable error detected for DIMM 3 on Subsystem [MemoryElementName].**

**Explanation:** This message is for the use case when an implementation has detected a Memory uncorrectable error.

May also be shown as 806f010c2003ffff or 0x806f010c2003ffff

**Severity:** Error

**Alert Category:** Critical - Memory

**Serviceable:** Yes

**CIM Information: Prefix:** PLAT and **ID:** 0138

**SNMP Trap ID:** 41

**Automatically notify Support:** Yes

**User response:** This is a UEFI detected event. The UEFI diagnostic code for this event can be found in the logged IMM message text. Please refer to the UEFI diagnostic code in the "UEFI diagnostic code" section of the Info Center for the appropriate user response.

### **806f010c-2004ffff Uncorrectable error detected for DIMM 4 on Subsystem [MemoryElementName].**

**Explanation:** This message is for the use case when an implementation has detected a Memory uncorrectable error.

May also be shown as 806f010c2004ffff or 0x806f010c2004ffff

**Severity:** Error

**Alert Category:** Critical - Memory

**Serviceable:** Yes

**CIM Information: Prefix:** PLAT and **ID:** 0138

**SNMP Trap ID:** 41

**Automatically notify Support:** Yes

**User response:** This is a UEFI detected event. The UEFI diagnostic code for this event can be found in the logged IMM message text. Please refer to the UEFI diagnostic code in the "UEFI diagnostic code" section of the Info Center for the appropriate user response.

**806f010c-2005ffff Uncorrectable error detected for DIMM 5 on Subsystem [MemoryElementName].**

**Explanation:** This message is for the use case when an implementation has detected a Memory uncorrectable error.

May also be shown as 806f010c2005ffff or 0x806f010c2005ffff

**Severity:** Error

**Alert Category:** Critical - Memory

**Serviceable:** Yes

**CIM Information: Prefix:** PLAT and **ID:** 0138

**SNMP Trap ID:** 41

**Automatically notify Support:** Yes

IMM message text. Please refer to the UEFI diagnostic code in the "UEFI diagnostic code" section of the Info Center for the appropriate user response.

### **806f010c-2006ffff Uncorrectable error detected for DIMM 6 on Subsystem [MemoryElementName].**

**Explanation:** This message is for the use case when an implementation has detected a Memory uncorrectable error.

May also be shown as 806f010c2006ffff or 0x806f010c2006ffff

**Severity:** Error

**Alert Category:** Critical - Memory

**Serviceable:** Yes

**CIM Information: Prefix:** PLAT and **ID:** 0138

**SNMP Trap ID:** 41

**Automatically notify Support:** Yes

**User response:** This is a UEFI detected event. The UEFI diagnostic code for this event can be found in the logged IMM message text. Please refer to the UEFI diagnostic code in the "UEFI diagnostic code" section of the Info Center for the appropriate user response.

#### **806f010c-2007ffff Uncorrectable error detected for DIMM 7 on Subsystem [MemoryElementName].**

**Explanation:** This message is for the use case when an implementation has detected a Memory uncorrectable error.

May also be shown as 806f010c2007ffff or 0x806f010c2007ffff

**Severity:** Error

**Alert Category:** Critical - Memory

**Serviceable:** Yes

**CIM Information: Prefix:** PLAT and **ID:** 0138

**SNMP Trap ID:** 41

**Automatically notify Support:** Yes

**User response:** This is a UEFI detected event. The UEFI diagnostic code for this event can be found in the logged IMM message text. Please refer to the UEFI diagnostic code in the "UEFI diagnostic code" section of the Info Center for the appropriate user response.

#### **806f010c-2008ffff Uncorrectable error detected for DIMM 8 on Subsystem [MemoryElementName].**

**Explanation:** This message is for the use case when an implementation has detected a Memory uncorrectable error.

May also be shown as 806f010c2008ffff or 0x806f010c2008ffff

**Severity:** Error

**Alert Category:** Critical - Memory

**Serviceable:** Yes

**CIM Information: Prefix:** PLAT and **ID:** 0138

**SNMP Trap ID:** 41

#### **Automatically notify Support:** Yes

### **806f010c-2009ffff Uncorrectable error detected for DIMM 9 on Subsystem [MemoryElementName].**

**Explanation:** This message is for the use case when an implementation has detected a Memory uncorrectable error.

May also be shown as 806f010c2009ffff or 0x806f010c2009ffff

**Severity:** Error

**Alert Category:** Critical - Memory

**Serviceable:** Yes

**CIM Information: Prefix:** PLAT and **ID:** 0138

**SNMP Trap ID:** 41

**Automatically notify Support:** Yes

**User response:** This is a UEFI detected event. The UEFI diagnostic code for this event can be found in the logged IMM message text. Please refer to the UEFI diagnostic code in the "UEFI diagnostic code" section of the Info Center for the appropriate user response.

#### **806f010c-200affff Uncorrectable error detected for DIMM 10 on Subsystem [MemoryElementName].**

**Explanation:** This message is for the use case when an implementation has detected a Memory uncorrectable error.

May also be shown as 806f010c200affff or 0x806f010c200affff

**Severity:** Error

**Alert Category:** Critical - Memory

**Serviceable:** Yes

**CIM Information: Prefix:** PLAT and **ID:** 0138

**SNMP Trap ID:** 41

**Automatically notify Support:** Yes

**User response:** This is a UEFI detected event. The UEFI diagnostic code for this event can be found in the logged IMM message text. Please refer to the UEFI diagnostic code in the "UEFI diagnostic code" section of the Info Center for the appropriate user response.

**806f010c-200bffff Uncorrectable error detected for DIMM 11 on Subsystem [MemoryElementName].**

**Explanation:** This message is for the use case when an implementation has detected a Memory uncorrectable error.

May also be shown as 806f010c200bffff or 0x806f010c200bffff

**Severity:** Error

**Alert Category:** Critical - Memory

**Serviceable:** Yes

**CIM Information: Prefix:** PLAT and **ID:** 0138

**SNMP Trap ID:** 41

**Automatically notify Support:** Yes

**User response:** This is a UEFI detected event. The UEFI diagnostic code for this event can be found in the logged IMM message text. Please refer to the UEFI diagnostic code in the "UEFI diagnostic code" section of the Info Center for the appropriate user response.

# **806f010c-200cffff Uncorrectable error detected for DIMM 12 on Subsystem [MemoryElementName].**

**Explanation:** This message is for the use case when an implementation has detected a Memory uncorrectable error.

May also be shown as 806f010c200cffff or 0x806f010c200cffff

**Severity:** Error

**Alert Category:** Critical - Memory

**Serviceable:** Yes

**CIM Information: Prefix:** PLAT and **ID:** 0138

**SNMP Trap ID:** 41

**Automatically notify Support:** Yes

**User response:** This is a UEFI detected event. The UEFI diagnostic code for this event can be found in the logged IMM message text. Please refer to the UEFI diagnostic code in the "UEFI diagnostic code" section of the Info Center for the appropriate user response.

#### **806f010c-200dffff Uncorrectable error detected for DIMM 13 on Subsystem [MemoryElementName].**

**Explanation:** This message is for the use case when an implementation has detected a Memory uncorrectable error.

May also be shown as 806f010c200dffff or 0x806f010c200dffff

**Severity:** Error

**Alert Category:** Critical - Memory

**Serviceable:** Yes

**CIM Information: Prefix:** PLAT and **ID:** 0138

**SNMP Trap ID:** 41

**Automatically notify Support:** Yes

**User response:** This is a UEFI detected event. The UEFI diagnostic code for this event can be found in the logged IMM message text. Please refer to the UEFI diagnostic code in the "UEFI diagnostic code" section of the Info Center for the appropriate user response.

#### **806f010c-200effff Uncorrectable error detected for DIMM 14 on Subsystem [MemoryElementName].**

**Explanation:** This message is for the use case when an implementation has detected a Memory uncorrectable error.

May also be shown as 806f010c200effff or 0x806f010c200effff

**Severity:** Error

**Alert Category:** Critical - Memory

**Serviceable:** Yes

**CIM Information: Prefix:** PLAT and **ID:** 0138

**SNMP Trap ID:** 41

**Automatically notify Support:** Yes

**User response:** This is a UEFI detected event. The UEFI diagnostic code for this event can be found in the logged IMM message text. Please refer to the UEFI diagnostic code in the "UEFI diagnostic code" section of the Info Center for the appropriate user response.

#### **806f010c-200fffff Uncorrectable error detected for DIMM 15 on Subsystem [MemoryElementName].**

**Explanation:** This message is for the use case when an implementation has detected a Memory uncorrectable error.

May also be shown as 806f010c200fffff or 0x806f010c200fffff

**Severity:** Error **Alert Category:** Critical - Memory **Serviceable:** Yes **CIM Information: Prefix:** PLAT and **ID:** 0138 **SNMP Trap ID:** 41

# **806f010c-2010ffff • 806f010c-2012ffff**

#### **Automatically notify Support:** Yes

**User response:** This is a UEFI detected event. The UEFI diagnostic code for this event can be found in the logged IMM message text. Please refer to the UEFI diagnostic code in the "UEFI diagnostic code" section of the Info Center for the appropriate user response.

#### **806f010c-2010ffff Uncorrectable error detected for DIMM 16 on Subsystem [MemoryElementName].**

**Explanation:** This message is for the use case when an implementation has detected a Memory uncorrectable error.

May also be shown as 806f010c2010ffff or 0x806f010c2010ffff

**Severity:** Error

**Alert Category:** Critical - Memory

**Serviceable:** Yes

**CIM Information: Prefix:** PLAT and **ID:** 0138

**SNMP Trap ID:** 41

**Automatically notify Support:** Yes

**User response:** This is a UEFI detected event. The UEFI diagnostic code for this event can be found in the logged IMM message text. Please refer to the UEFI diagnostic code in the "UEFI diagnostic code" section of the Info Center for the appropriate user response.

# **806f010c-2011ffff Uncorrectable error detected for DIMM 17 on Subsystem [MemoryElementName].**

**Explanation:** This message is for the use case when an implementation has detected a Memory uncorrectable error.

May also be shown as 806f010c2011ffff or 0x806f010c2011ffff

**Severity:** Error

**Alert Category:** Critical - Memory

**Serviceable:** Yes

**CIM Information: Prefix:** PLAT and **ID:** 0138

**SNMP Trap ID:** 41

**Automatically notify Support:** Yes

**User response:** This is a UEFI detected event. The UEFI diagnostic code for this event can be found in the logged IMM message text. Please refer to the UEFI diagnostic code in the "UEFI diagnostic code" section of the Info Center for the appropriate user response.

#### **806f010c-2012ffff Uncorrectable error detected for DIMM 18 on Subsystem [MemoryElementName].**

**Explanation:** This message is for the use case when an implementation has detected a Memory uncorrectable error.

May also be shown as 806f010c2012ffff or 0x806f010c2012ffff

**Severity:** Error

**Alert Category:** Critical - Memory

**Serviceable:** Yes

**CIM Information: Prefix:** PLAT and **ID:** 0138

**SNMP Trap ID:** 41

## **Automatically notify Support:** Yes

#### **806f010c-2013ffff Uncorrectable error detected for DIMM 19 on Subsystem [MemoryElementName].**

**Explanation:** This message is for the use case when an implementation has detected a Memory uncorrectable error.

May also be shown as 806f010c2013ffff or 0x806f010c2013ffff

**Severity:** Error

**Alert Category:** Critical - Memory

**Serviceable:** Yes

**CIM Information: Prefix:** PLAT and **ID:** 0138

**SNMP Trap ID:** 41

**Automatically notify Support:** Yes

**User response:** This is a UEFI detected event. The UEFI diagnostic code for this event can be found in the logged IMM message text. Please refer to the UEFI diagnostic code in the "UEFI diagnostic code" section of the Info Center for the appropriate user response.

#### **806f010c-2014ffff Uncorrectable error detected for DIMM 20 on Subsystem [MemoryElementName].**

**Explanation:** This message is for the use case when an implementation has detected a Memory uncorrectable error.

May also be shown as 806f010c2014ffff or 0x806f010c2014ffff

**Severity:** Error

**Alert Category:** Critical - Memory

**Serviceable:** Yes

**CIM Information: Prefix:** PLAT and **ID:** 0138

**SNMP Trap ID:** 41

**Automatically notify Support:** Yes

**User response:** This is a UEFI detected event. The UEFI diagnostic code for this event can be found in the logged IMM message text. Please refer to the UEFI diagnostic code in the "UEFI diagnostic code" section of the Info Center for the appropriate user response.

**806f010c-2015ffff Uncorrectable error detected for DIMM 21 on Subsystem [MemoryElementName].**

**Explanation:** This message is for the use case when an implementation has detected a Memory uncorrectable error.

May also be shown as 806f010c2015ffff or 0x806f010c2015ffff

**Severity:** Error

**Alert Category:** Critical - Memory

**Serviceable:** Yes

**CIM Information: Prefix:** PLAT and **ID:** 0138

**SNMP Trap ID:** 41

**Automatically notify Support:** Yes

**User response:** This is a UEFI detected event. The UEFI diagnostic code for this event can be found in the logged IMM message text. Please refer to the UEFI diagnostic code in the "UEFI diagnostic code" section of the Info Center for the appropriate user response.

### **806f010c-2016ffff Uncorrectable error detected for DIMM 22 on Subsystem [MemoryElementName].**

**Explanation:** This message is for the use case when an implementation has detected a Memory uncorrectable error.

May also be shown as 806f010c2016ffff or 0x806f010c2016ffff

**Severity:** Error

# **806f010c-2017ffff • 806f010c-2581ffff**

**Alert Category:** Critical - Memory

**Serviceable:** Yes

**CIM Information: Prefix:** PLAT and **ID:** 0138

**SNMP Trap ID:** 41

**Automatically notify Support:** Yes

**User response:** This is a UEFI detected event. The UEFI diagnostic code for this event can be found in the logged IMM message text. Please refer to the UEFI diagnostic code in the "UEFI diagnostic code" section of the Info Center for the appropriate user response.

#### **806f010c-2017ffff Uncorrectable error detected for DIMM 23 on Subsystem [MemoryElementName].**

**Explanation:** This message is for the use case when an implementation has detected a Memory uncorrectable error.

May also be shown as 806f010c2017ffff or 0x806f010c2017ffff

**Severity:** Error

**Alert Category:** Critical - Memory

**Serviceable:** Yes

**CIM Information: Prefix:** PLAT and **ID:** 0138

**SNMP Trap ID:** 41

**Automatically notify Support:** Yes

**User response:** This is a UEFI detected event. The UEFI diagnostic code for this event can be found in the logged IMM message text. Please refer to the UEFI diagnostic code in the "UEFI diagnostic code" section of the Info Center for the appropriate user response.

#### **806f010c-2018ffff Uncorrectable error detected for DIMM 24 on Subsystem [MemoryElementName].**

**Explanation:** This message is for the use case when an implementation has detected a Memory uncorrectable error.

May also be shown as 806f010c2018ffff or 0x806f010c2018ffff

**Severity:** Error

**Alert Category:** Critical - Memory

**Serviceable:** Yes

**CIM Information: Prefix:** PLAT and **ID:** 0138

**SNMP Trap ID:** 41

**Automatically notify Support:** Yes

**User response:** This is a UEFI detected event. The UEFI diagnostic code for this event can be found in the logged IMM message text. Please refer to the UEFI diagnostic code in the "UEFI diagnostic code" section of the Info Center for the appropriate user response.

### **806f010c-2581ffff Uncorrectable error detected for [PhysicalMemoryElementName] on Subsystem [MemoryElementName].**

**Explanation:** This message is for the use case when an implementation has detected a Memory uncorrectable error. All DIMMs. One of the DIMMs.

May also be shown as 806f010c2581ffff or 0x806f010c2581ffff

**Severity:** Error

**Alert Category:** Critical - Memory

**Serviceable:** Yes

**CIM Information: Prefix:** PLAT and **ID:** 0138

**210** Flex System Manager Types 7955, 8731, and 8734: ISG

### **SNMP Trap ID:** 41

### **Automatically notify Support:** Yes

**User response:** This is a UEFI detected event. The UEFI diagnostic code for this event can be found in the logged IMM message text. Please refer to the UEFI diagnostic code in the "UEFI diagnostic code" section of the Info Center for the appropriate user response.

### **806f010d-0400ffff The Drive Drive 0 has been disabled due to a detected fault.**

**Explanation:** The hard disk drive controller has detected a fault in hard disk drive 0. Hard disk drive 0 is now defunct.

May also be shown as 806f010d0400ffff or 0x806f010d0400ffff

**Severity:** Error

**Alert Category:** Critical - Hard Disk drive

**Serviceable:** Yes

**CIM Information: Prefix:** PLAT and **ID:** 0164

**SNMP Trap ID:** 5

**Automatically notify Support:** Yes

**User response:** Complete the following steps until the problem is solved:

- 1. Check the [Support Portal](https://www.ibm.com/support/home) for service bulletins and RETAIN tips related to your drive.
- 2. Check the [Support Portal](https://www.ibm.com/support/home) for firmware updates related to your drive.
- 3. Replace the drive.
- 4. Check for any other RAID-related errors.

# **806f010d-0401ffff The Drive Drive 1 has been disabled due to a detected fault.**

**Explanation:** The hard disk drive controller has detected a fault in hard disk drive 1. Hard disk drive 1 is now defunct.

May also be shown as 806f010d0401ffff or 0x806f010d0401ffff

**Severity:** Error

**Alert Category:** Critical - Hard Disk drive

**Serviceable:** Yes

**CIM Information: Prefix:** PLAT and **ID:** 0164

**SNMP Trap ID:** 5

#### **Automatically notify Support:** Yes

**User response:** Complete the following steps until the problem is solved:

- 1. Check the [Support Portal](https://www.ibm.com/support/home) for service bulletins and RETAIN tips related to your drive.
- 2. Check the [Support Portal](https://www.ibm.com/support/home) for firmware updates related to your drive.
- 3. Replace the drive.
- 4. Check for any other RAID-related errors.

#### **806f010f-2201ffff The System [ComputerSystemElementName] encountered a firmware hang.**

**Explanation:** This message is for the use case when an implementation has detected a System Firmware Hang. Firmware Error :

May also be shown as 806f010f2201ffff or 0x806f010f2201ffff

**Severity:** Error

**Alert Category:** System - Boot failure

# **806f011b-0c01ffff • 806f0125-1f05ffff**

**Serviceable:** Yes

**CIM Information: Prefix:** PLAT and **ID:** 0186

**SNMP Trap ID:** 25

**Automatically notify Support:** No

**User response:** This is a UEFI detected event. The UEFI diagnostic code for this event can be found in the logged IMM message text. Please refer to the UEFI diagnostic code in the "UEFI diagnostic code" section of the Info Center for the appropriate user response.

#### **806f011b-0c01ffff The connector LightPath has encountered a configuration error.**

**Explanation:** The light path LED card is not detected.

May also be shown as 806f011b0c01ffff or 0x806f011b0c01ffff

**Severity:** Error

**Alert Category:** Critical - Other

**Serviceable:** Yes

**CIM Information: Prefix:** PLAT and **ID:** 0266

**SNMP Trap ID:** 50

**Automatically notify Support:** Yes

**User response:** Complete the following steps until the problem is solved:

- 1. Make sure that the cable from the light path LED card to the system board is securely connected.
- 2. Replace the light path diagnostics panel.

#### **806f0123-2101ffff Reboot of system [ComputerSystemElementName] initiated by IPMI Watchdog.**

**Explanation:** The IPMI watchdog timer has expired. The compute node has restarted.

May also be shown as 806f01232101ffff or 0x806f01232101ffff

**Severity:** Info

**Alert Category:** System - Other

**Serviceable:** No

**CIM Information: Prefix:** PLAT and **ID:** 0370

**SNMP Trap ID:**

**Automatically notify Support:** No

**User response:** Information only; no action is required.

# **806f0125-1f05ffff LOM detected as absent.**

**Explanation:** The is no LAN on Motherboard (LOM) detected on this system board.

May also be shown as 806f01251f05ffff or 0x806f01251f05ffff

**Severity:** Info **Alert Category:** System - Other **Serviceable:** No **CIM Information: Prefix:** PLAT and **ID:** 0392 **SNMP Trap ID: Automatically notify Support:** No

**User response:** Information only; no action is required. Models ship without LOM.

# **806f0207-0301ffff CPU 1 has Failed with FRB1/BIST condition.**

**Explanation:** This message is for the use case when an implementation has detected a Processor Failed - FRB1/BIST condition.

May also be shown as 806f02070301ffff or 0x806f02070301ffff

**Severity:** Error

**Alert Category:** Critical - CPU

**Serviceable:** Yes

**CIM Information: Prefix:** PLAT and **ID:** 0044

**SNMP Trap ID:** 40

**Automatically notify Support:** No

**User response:** This is a UEFI detected event. The UEFI diagnostic code for this event can be found in the logged IMM message text. Please refer to the UEFI diagnostic code in the "UEFI diagnostic code" section of the Info Center for the appropriate user response.

## **806f0207-0302ffff CPU 2 has Failed with FRB1/BIST condition.**

**Explanation:** This message is for the use case when an implementation has detected a Processor Failed - FRB1/BIST condition.

May also be shown as 806f02070302ffff or 0x806f02070302ffff

**Severity:** Error

**Alert Category:** Critical - CPU

**Serviceable:** Yes

**CIM Information: Prefix:** PLAT and **ID:** 0044

**SNMP Trap ID:** 40

**Automatically notify Support:** No

**User response:** This is a UEFI detected event. The UEFI diagnostic code for this event can be found in the logged IMM message text. Please refer to the UEFI diagnostic code in the "UEFI diagnostic code" section of the Info Center for the appropriate user response.

#### **806f0207-2584ffff [ProcessorElementName] has Failed with FRB1/BIST condition.**

**Explanation:** This message is for the use case when an implementation has detected a Processor Failed - FRB1/BIST condition. All CPUs. One of CPUs.

May also be shown as 806f02072584ffff or 0x806f02072584ffff

**Severity:** Error

**Alert Category:** Critical - CPU

**Serviceable:** Yes

**CIM Information: Prefix:** PLAT and **ID:** 0044

**SNMP Trap ID:** 40

#### **Automatically notify Support:** No

# **806f020d-0400ffff • 806f030c-2001ffff**

**806f020d-0400ffff Failure Predicted on drive Drive 0 for array [ComputerSystemElementName].**

**Explanation:** Failure predicted (PFA) on the hard drive.

May also be shown as 806f020d0400ffff or 0x806f020d0400ffff

**Severity:** Warning

**Alert Category:** System - Predicted Failure

**Serviceable:** Yes

**CIM Information: Prefix:** PLAT and **ID:** 0168

**SNMP Trap ID:** 27

**Automatically notify Support:** Yes

**User response:** Replace hard disk drive 0 at the next maintenance period.

### **806f020d-0401ffff Failure Predicted on drive Drive 1 for array [ComputerSystemElementName].**

**Explanation:** Failure predicted (PFA) on the hard drive.

May also be shown as 806f020d0401ffff or 0x806f020d0401ffff

**Severity:** Warning

**Alert Category:** System - Predicted Failure

**Serviceable:** Yes

**CIM Information: Prefix:** PLAT and **ID:** 0168

**SNMP Trap ID:** 27

**Automatically notify Support:** Yes

**User response:** Replace hard disk drive 1 at the next maintenance period.

#### **806f0223-2101ffff Powering off system [ComputerSystemElementName] initiated by IPMI Watchdog.**

**Explanation:** The IPMI watchdog timer has expired. The compute node has been powered off.

May also be shown as 806f02232101ffff or 0x806f02232101ffff

**Severity:** Info

**Alert Category:** System - Other

**Serviceable:** No

**CIM Information: Prefix:** PLAT and **ID:** 0372

**SNMP Trap ID:**

**Automatically notify Support:** No

**User response:** Information only; no action is required.

**806f030c-2001ffff Scrub Failure for DIMM 1 on Subsystem [MemoryElementName].**

**Explanation:** Memory error discovered during boot..(not a runtime error).

May also be shown as 806f030c2001ffff or 0x806f030c2001ffff

**Severity:** Error

**Alert Category:** Critical - Memory

**Serviceable:** Yes

**CIM Information: Prefix:** PLAT and **ID:** 0136

**SNMP Trap ID:** 41

### **Automatically notify Support:** Yes

**User response:** This is a UEFI detected event. The UEFI diagnostic code for this event can be found in the logged IMM message text. Please refer to the UEFI diagnostic code in the "UEFI diagnostic code" section of the Info Center for the appropriate user response.

### **806f030c-2002ffff Scrub Failure for DIMM 2 on Subsystem [MemoryElementName].**

**Explanation:** Memory error discovered during boot..(not a runtime error).

May also be shown as 806f030c2002ffff or 0x806f030c2002ffff

**Severity:** Error

**Alert Category:** Critical - Memory

**Serviceable:** Yes

**CIM Information: Prefix:** PLAT and **ID:** 0136

**SNMP Trap ID:** 41

**Automatically notify Support:** Yes

**User response:** This is a UEFI detected event. The UEFI diagnostic code for this event can be found in the logged IMM message text. Please refer to the UEFI diagnostic code in the "UEFI diagnostic code" section of the Info Center for the appropriate user response.

### **806f030c-2003ffff Scrub Failure for DIMM 3 on Subsystem [MemoryElementName].**

**Explanation:** Memory error discovered during boot..(not a runtime error).

May also be shown as 806f030c2003ffff or 0x806f030c2003ffff

**Severity:** Error

**Alert Category:** Critical - Memory

**Serviceable:** Yes

**CIM Information: Prefix:** PLAT and **ID:** 0136

**SNMP Trap ID:** 41

**Automatically notify Support:** Yes

**User response:** This is a UEFI detected event. The UEFI diagnostic code for this event can be found in the logged IMM message text. Please refer to the UEFI diagnostic code in the "UEFI diagnostic code" section of the Info Center for the appropriate user response.

#### **806f030c-2004ffff Scrub Failure for DIMM 4 on Subsystem [MemoryElementName].**

**Explanation:** Memory error discovered during boot..(not a runtime error).

May also be shown as 806f030c2004ffff or 0x806f030c2004ffff

**Severity:** Error

**Alert Category:** Critical - Memory

**Serviceable:** Yes

**CIM Information: Prefix:** PLAT and **ID:** 0136

**SNMP Trap ID:** 41

**Automatically notify Support:** Yes

### **806f030c-2005ffff Scrub Failure for DIMM 5 on Subsystem [MemoryElementName].**

**Explanation:** Memory error discovered during boot..(not a runtime error).

May also be shown as 806f030c2005ffff or 0x806f030c2005ffff

**Severity:** Error

**Alert Category:** Critical - Memory

**Serviceable:** Yes

**CIM Information: Prefix:** PLAT and **ID:** 0136

**SNMP Trap ID:** 41

**Automatically notify Support:** Yes

**User response:** This is a UEFI detected event. The UEFI diagnostic code for this event can be found in the logged IMM message text. Please refer to the UEFI diagnostic code in the "UEFI diagnostic code" section of the Info Center for the appropriate user response.

#### **806f030c-2006ffff Scrub Failure for DIMM 6 on Subsystem [MemoryElementName].**

**Explanation:** Memory error discovered during boot..(not a runtime error).

May also be shown as 806f030c2006ffff or 0x806f030c2006ffff

**Severity:** Error

**Alert Category:** Critical - Memory

**Serviceable:** Yes

**CIM Information: Prefix:** PLAT and **ID:** 0136

**SNMP Trap ID:** 41

**Automatically notify Support:** Yes

**User response:** This is a UEFI detected event. The UEFI diagnostic code for this event can be found in the logged IMM message text. Please refer to the UEFI diagnostic code in the "UEFI diagnostic code" section of the Info Center for the appropriate user response.

#### **806f030c-2007ffff Scrub Failure for DIMM 7 on Subsystem [MemoryElementName].**

**Explanation:** Memory error discovered during boot..(not a runtime error).

May also be shown as 806f030c2007ffff or 0x806f030c2007ffff

**Severity:** Error

**Alert Category:** Critical - Memory

**Serviceable:** Yes

**CIM Information: Prefix:** PLAT and **ID:** 0136

**SNMP Trap ID:** 41

**Automatically notify Support:** Yes

**User response:** This is a UEFI detected event. The UEFI diagnostic code for this event can be found in the logged IMM message text. Please refer to the UEFI diagnostic code in the "UEFI diagnostic code" section of the Info Center for the appropriate user response.

### **806f030c-2008ffff Scrub Failure for DIMM 8 on Subsystem [MemoryElementName].**

**Explanation:** Memory error discovered during boot..(not a runtime error).

May also be shown as 806f030c2008ffff or 0x806f030c2008ffff

**Severity:** Error

**216** Flex System Manager Types 7955, 8731, and 8734: ISG

**Alert Category:** Critical - Memory

**Serviceable:** Yes

**CIM Information: Prefix:** PLAT and **ID:** 0136

**SNMP Trap ID:** 41

**Automatically notify Support:** Yes

**User response:** This is a UEFI detected event. The UEFI diagnostic code for this event can be found in the logged IMM message text. Please refer to the UEFI diagnostic code in the "UEFI diagnostic code" section of the Info Center for the appropriate user response.

#### **806f030c-2009ffff Scrub Failure for DIMM 9 on Subsystem [MemoryElementName].**

**Explanation:** Memory error discovered during boot..(not a runtime error).

May also be shown as 806f030c2009ffff or 0x806f030c2009ffff

**Severity:** Error

**Alert Category:** Critical - Memory

**Serviceable:** Yes

**CIM Information: Prefix:** PLAT and **ID:** 0136

**SNMP Trap ID:** 41

**Automatically notify Support:** Yes

**User response:** This is a UEFI detected event. The UEFI diagnostic code for this event can be found in the logged IMM message text. Please refer to the UEFI diagnostic code in the "UEFI diagnostic code" section of the Info Center for the appropriate user response.

#### **806f030c-200affff Scrub Failure for DIMM 10 on Subsystem [MemoryElementName].**

**Explanation:** Memory error discovered during boot..(not a runtime error).

May also be shown as 806f030c200affff or 0x806f030c200affff

**Severity:** Error

**Alert Category:** Critical - Memory

**Serviceable:** Yes

**CIM Information: Prefix:** PLAT and **ID:** 0136

**SNMP Trap ID:** 41

**Automatically notify Support:** Yes

**User response:** This is a UEFI detected event. The UEFI diagnostic code for this event can be found in the logged IMM message text. Please refer to the UEFI diagnostic code in the "UEFI diagnostic code" section of the Info Center for the appropriate user response.

#### **806f030c-200bffff Scrub Failure for DIMM 11 on Subsystem [MemoryElementName].**

**Explanation:** Memory error discovered during boot..(not a runtime error).

May also be shown as 806f030c200bffff or 0x806f030c200bffff

**Severity:** Error

**Alert Category:** Critical - Memory

**Serviceable:** Yes

**CIM Information: Prefix:** PLAT and **ID:** 0136

**SNMP Trap ID:** 41

# **806f030c-200cffff • 806f030c-200effff**

#### **Automatically notify Support:** Yes

**User response:** This is a UEFI detected event. The UEFI diagnostic code for this event can be found in the logged IMM message text. Please refer to the UEFI diagnostic code in the "UEFI diagnostic code" section of the Info Center for the appropriate user response.

#### **806f030c-200cffff Scrub Failure for DIMM 12 on Subsystem [MemoryElementName].**

**Explanation:** Memory error discovered during boot..(not a runtime error).

May also be shown as 806f030c200cffff or 0x806f030c200cffff

**Severity:** Error

**Alert Category:** Critical - Memory

**Serviceable:** Yes

**CIM Information: Prefix:** PLAT and **ID:** 0136

**SNMP Trap ID:** 41

**Automatically notify Support:** Yes

**User response:** This is a UEFI detected event. The UEFI diagnostic code for this event can be found in the logged IMM message text. Please refer to the UEFI diagnostic code in the "UEFI diagnostic code" section of the Info Center for the appropriate user response.

### **806f030c-200dffff Scrub Failure for DIMM 13 on Subsystem [MemoryElementName].**

**Explanation:** Memory error discovered during boot..(not a runtime error).

May also be shown as 806f030c200dffff or 0x806f030c200dffff

**Severity:** Error

**Alert Category:** Critical - Memory

**Serviceable:** Yes

**CIM Information: Prefix:** PLAT and **ID:** 0136

**SNMP Trap ID:** 41

**Automatically notify Support:** Yes

**User response:** This is a UEFI detected event. The UEFI diagnostic code for this event can be found in the logged IMM message text. Please refer to the UEFI diagnostic code in the "UEFI diagnostic code" section of the Info Center for the appropriate user response.

#### **806f030c-200effff Scrub Failure for DIMM 14 on Subsystem [MemoryElementName].**

**Explanation:** Memory error discovered during boot..(not a runtime error).

May also be shown as 806f030c200effff or 0x806f030c200effff

**Severity:** Error

**Alert Category:** Critical - Memory

**Serviceable:** Yes

**CIM Information: Prefix:** PLAT and **ID:** 0136

**SNMP Trap ID:** 41

# **Automatically notify Support:** Yes

## **806f030c-200fffff Scrub Failure for DIMM 15 on Subsystem [MemoryElementName].**

**Explanation:** Memory error discovered during boot..(not a runtime error).

May also be shown as 806f030c200fffff or 0x806f030c200fffff

**Severity:** Error

**Alert Category:** Critical - Memory

**Serviceable:** Yes

**CIM Information: Prefix:** PLAT and **ID:** 0136

**SNMP Trap ID:** 41

**Automatically notify Support:** Yes

**User response:** This is a UEFI detected event. The UEFI diagnostic code for this event can be found in the logged IMM message text. Please refer to the UEFI diagnostic code in the "UEFI diagnostic code" section of the Info Center for the appropriate user response.

#### **806f030c-2010ffff Scrub Failure for DIMM 16 on Subsystem [MemoryElementName].**

**Explanation:** Memory error discovered during boot..(not a runtime error).

May also be shown as 806f030c2010ffff or 0x806f030c2010ffff

**Severity:** Error

**Alert Category:** Critical - Memory

**Serviceable:** Yes

**CIM Information: Prefix:** PLAT and **ID:** 0136

**SNMP Trap ID:** 41

**Automatically notify Support:** Yes

**User response:** This is a UEFI detected event. The UEFI diagnostic code for this event can be found in the logged IMM message text. Please refer to the UEFI diagnostic code in the "UEFI diagnostic code" section of the Info Center for the appropriate user response.

#### **806f030c-2011ffff Scrub Failure for DIMM 17 on Subsystem [MemoryElementName].**

**Explanation:** Memory error discovered during boot..(not a runtime error).

May also be shown as 806f030c2011ffff or 0x806f030c2011ffff

**Severity:** Error

**Alert Category:** Critical - Memory

**Serviceable:** Yes

**CIM Information: Prefix:** PLAT and **ID:** 0136

**SNMP Trap ID:** 41

**Automatically notify Support:** Yes

**User response:** This is a UEFI detected event. The UEFI diagnostic code for this event can be found in the logged IMM message text. Please refer to the UEFI diagnostic code in the "UEFI diagnostic code" section of the Info Center for the appropriate user response.

### **806f030c-2012ffff Scrub Failure for DIMM 18 on Subsystem [MemoryElementName].**

**Explanation:** Memory error discovered during boot..(not a runtime error).

May also be shown as 806f030c2012ffff or 0x806f030c2012ffff

**Severity:** Error

# **806f030c-2013ffff • 806f030c-2015ffff**

**Alert Category:** Critical - Memory

**Serviceable:** Yes

**CIM Information: Prefix:** PLAT and **ID:** 0136

**SNMP Trap ID:** 41

**Automatically notify Support:** Yes

**User response:** This is a UEFI detected event. The UEFI diagnostic code for this event can be found in the logged IMM message text. Please refer to the UEFI diagnostic code in the "UEFI diagnostic code" section of the Info Center for the appropriate user response.

**806f030c-2013ffff Scrub Failure for DIMM 19 on Subsystem [MemoryElementName].**

**Explanation:** Memory error discovered during boot..(not a runtime error).

May also be shown as 806f030c2013ffff or 0x806f030c2013ffff

**Severity:** Error

**Alert Category:** Critical - Memory

**Serviceable:** Yes

**CIM Information: Prefix:** PLAT and **ID:** 0136

**SNMP Trap ID:** 41

**Automatically notify Support:** Yes

**User response:** This is a UEFI detected event. The UEFI diagnostic code for this event can be found in the logged IMM message text. Please refer to the UEFI diagnostic code in the "UEFI diagnostic code" section of the Info Center for the appropriate user response.

#### **806f030c-2014ffff Scrub Failure for DIMM 20 on Subsystem [MemoryElementName].**

**Explanation:** Memory error discovered during boot..(not a runtime error).

May also be shown as 806f030c2014ffff or 0x806f030c2014ffff

**Severity:** Error

**Alert Category:** Critical - Memory

**Serviceable:** Yes

**CIM Information: Prefix:** PLAT and **ID:** 0136

**SNMP Trap ID:** 41

**Automatically notify Support:** Yes

**User response:** This is a UEFI detected event. The UEFI diagnostic code for this event can be found in the logged IMM message text. Please refer to the UEFI diagnostic code in the "UEFI diagnostic code" section of the Info Center for the appropriate user response.

#### **806f030c-2015ffff Scrub Failure for DIMM 21 on Subsystem [MemoryElementName].**

**Explanation:** Memory error discovered during boot..(not a runtime error).

May also be shown as 806f030c2015ffff or 0x806f030c2015ffff

**Severity:** Error

**Alert Category:** Critical - Memory

**Serviceable:** Yes

**CIM Information: Prefix:** PLAT and **ID:** 0136

**SNMP Trap ID:** 41

## **Automatically notify Support:** Yes

**User response:** This is a UEFI detected event. The UEFI diagnostic code for this event can be found in the logged IMM message text. Please refer to the UEFI diagnostic code in the "UEFI diagnostic code" section of the Info Center for the appropriate user response.

#### **806f030c-2016ffff Scrub Failure for DIMM 22 on Subsystem [MemoryElementName].**

**Explanation:** Memory error discovered during boot..(not a runtime error).

May also be shown as 806f030c2016ffff or 0x806f030c2016ffff

**Severity:** Error

**Alert Category:** Critical - Memory

**Serviceable:** Yes

**CIM Information: Prefix:** PLAT and **ID:** 0136

**SNMP Trap ID:** 41

**Automatically notify Support:** Yes

**User response:** This is a UEFI detected event. The UEFI diagnostic code for this event can be found in the logged IMM message text. Please refer to the UEFI diagnostic code in the "UEFI diagnostic code" section of the Info Center for the appropriate user response.

#### **806f030c-2017ffff Scrub Failure for DIMM 23 on Subsystem [MemoryElementName].**

**Explanation:** Memory error discovered during boot..(not a runtime error).

May also be shown as 806f030c2017ffff or 0x806f030c2017ffff

**Severity:** Error

**Alert Category:** Critical - Memory

**Serviceable:** Yes

**CIM Information: Prefix:** PLAT and **ID:** 0136

**SNMP Trap ID:** 41

**Automatically notify Support:** Yes

**User response:** This is a UEFI detected event. The UEFI diagnostic code for this event can be found in the logged IMM message text. Please refer to the UEFI diagnostic code in the "UEFI diagnostic code" section of the Info Center for the appropriate user response.

#### **806f030c-2018ffff Scrub Failure for DIMM 24 on Subsystem [MemoryElementName].**

**Explanation:** Memory error discovered during boot..(not a runtime error).

May also be shown as 806f030c2018ffff or 0x806f030c2018ffff

**Severity:** Error

**Alert Category:** Critical - Memory

**Serviceable:** Yes

**CIM Information: Prefix:** PLAT and **ID:** 0136

**SNMP Trap ID:** 41

# **Automatically notify Support:** Yes

**806f030c-2581ffff Scrub Failure for [PhysicalMemoryElementName] on Subsystem [MemoryElementName].**

**Explanation:** Memory error discovered during boot..(not a runtime error).

May also be shown as 806f030c2581ffff or 0x806f030c2581ffff

**Severity:** Error

**Alert Category:** Critical - Memory

**Serviceable:** Yes

**CIM Information: Prefix:** PLAT and **ID:** 0136

**SNMP Trap ID:** 41

**Automatically notify Support:** Yes

**User response:** This is a UEFI detected event. The UEFI diagnostic code for this event can be found in the logged IMM message text. Please refer to the UEFI diagnostic code in the "UEFI diagnostic code" section of the Info Center for the appropriate user response.

#### **806f0313-1701ffff A software NMI has occurred on system [ComputerSystemElementName].**

**Explanation:** A software NMI has occurred. The compute node might have restarted, depending on the configuration setting.

May also be shown as 806f03131701ffff or 0x806f03131701ffff

**Severity:** Error

**Alert Category:** Critical - Other

**Serviceable:** Yes

**CIM Information: Prefix:** PLAT and **ID:** 0228

**SNMP Trap ID:** 50

**Automatically notify Support:** No

**User response:** Check the operating-system logs and resolve any issues related the NMI.

# **806f0323-2101ffff Power cycle of system [ComputerSystemElementName] initiated by watchdog IPMI Watchdog.**

**Explanation:** The IPMI watchdog timer has expired. The compute node has been powered off and powered on.

May also be shown as 806f03232101ffff or 0x806f03232101ffff

**Severity:** Info

**Alert Category:** System - Other

**Serviceable:** No

**CIM Information: Prefix:** PLAT and **ID:** 0374

**SNMP Trap ID:**

**Automatically notify Support:** No

**User response:** Information only; no action is required.

#### **806f040c-2001ffff DIMM 1 Disabled on Subsystem [MemoryElementName].**

**Explanation:** This message is for the use case when an implementation has detected that Memory has been Disabled.

May also be shown as 806f040c2001ffff or 0x806f040c2001ffff

**Severity:** Info

**Alert Category:** System - Other

**Serviceable:** No

**CIM Information: Prefix:** PLAT and **ID:** 0131

**SNMP Trap ID:**

**Automatically notify Support:** No

**User response:** This is a UEFI detected event. The UEFI diagnostic code for this event can be found in the logged IMM message text. Please refer to the UEFI diagnostic code in the "UEFI diagnostic code" section of the Info Center for the appropriate user response.

#### **806f040c-2002ffff DIMM 2 Disabled on Subsystem [MemoryElementName].**

**Explanation:** This message is for the use case when an implementation has detected that Memory has been Disabled.

May also be shown as 806f040c2002ffff or 0x806f040c2002ffff

**Severity:** Info

**Alert Category:** System - Other

**Serviceable:** No

**CIM Information: Prefix:** PLAT and **ID:** 0131

**SNMP Trap ID:**

#### **Automatically notify Support:** No

**User response:** This is a UEFI detected event. The UEFI diagnostic code for this event can be found in the logged IMM message text. Please refer to the UEFI diagnostic code in the "UEFI diagnostic code" section of the Info Center for the appropriate user response.

#### **806f040c-2003ffff DIMM 3 Disabled on Subsystem [MemoryElementName].**

**Explanation:** This message is for the use case when an implementation has detected that Memory has been Disabled.

May also be shown as 806f040c2003ffff or 0x806f040c2003ffff

**Severity:** Info

**Alert Category:** System - Other

**Serviceable:** No

**CIM Information: Prefix:** PLAT and **ID:** 0131

**SNMP Trap ID:**

**Automatically notify Support:** No

**User response:** This is a UEFI detected event. The UEFI diagnostic code for this event can be found in the logged IMM message text. Please refer to the UEFI diagnostic code in the "UEFI diagnostic code" section of the Info Center for the appropriate user response.

**806f040c-2004ffff DIMM 4 Disabled on Subsystem [MemoryElementName].**

**Explanation:** This message is for the use case when an implementation has detected that Memory has been Disabled.

May also be shown as 806f040c2004ffff or 0x806f040c2004ffff

**Severity:** Info

**Alert Category:** System - Other

**Serviceable:** No

**CIM Information: Prefix:** PLAT and **ID:** 0131

# **806f040c-2005ffff • 806f040c-2007ffff**

### **SNMP Trap ID:**

### **Automatically notify Support:** No

**User response:** This is a UEFI detected event. The UEFI diagnostic code for this event can be found in the logged IMM message text. Please refer to the UEFI diagnostic code in the "UEFI diagnostic code" section of the Info Center for the appropriate user response.

### **806f040c-2005ffff DIMM 5 Disabled on Subsystem [MemoryElementName].**

**Explanation:** This message is for the use case when an implementation has detected that Memory has been Disabled.

May also be shown as 806f040c2005ffff or 0x806f040c2005ffff

**Severity:** Info

**Alert Category:** System - Other

**Serviceable:** No

**CIM Information: Prefix:** PLAT and **ID:** 0131

**SNMP Trap ID:**

**Automatically notify Support:** No

**User response:** This is a UEFI detected event. The UEFI diagnostic code for this event can be found in the logged IMM message text. Please refer to the UEFI diagnostic code in the "UEFI diagnostic code" section of the Info Center for the appropriate user response.

### **806f040c-2006ffff DIMM 6 Disabled on Subsystem [MemoryElementName].**

**Explanation:** This message is for the use case when an implementation has detected that Memory has been Disabled.

May also be shown as 806f040c2006ffff or 0x806f040c2006ffff

**Severity:** Info

**Alert Category:** System - Other

**Serviceable:** No

**CIM Information: Prefix:** PLAT and **ID:** 0131

**SNMP Trap ID:**

**Automatically notify Support:** No

**User response:** This is a UEFI detected event. The UEFI diagnostic code for this event can be found in the logged IMM message text. Please refer to the UEFI diagnostic code in the "UEFI diagnostic code" section of the Info Center for the appropriate user response.

#### **806f040c-2007ffff DIMM 7 Disabled on Subsystem [MemoryElementName].**

**Explanation:** This message is for the use case when an implementation has detected that Memory has been Disabled.

May also be shown as 806f040c2007ffff or 0x806f040c2007ffff

**Severity:** Info

**Alert Category:** System - Other

**Serviceable:** No

**CIM Information: Prefix:** PLAT and **ID:** 0131

**SNMP Trap ID:**

**Automatically notify Support:** No

# **806f040c-2008ffff • 806f040c-200affff**

**User response:** This is a UEFI detected event. The UEFI diagnostic code for this event can be found in the logged IMM message text. Please refer to the UEFI diagnostic code in the "UEFI diagnostic code" section of the Info Center for the appropriate user response.

### **806f040c-2008ffff DIMM 8 Disabled on Subsystem [MemoryElementName].**

**Explanation:** This message is for the use case when an implementation has detected that Memory has been Disabled.

May also be shown as 806f040c2008ffff or 0x806f040c2008ffff

**Severity:** Info

**Alert Category:** System - Other

**Serviceable:** No

**CIM Information: Prefix:** PLAT and **ID:** 0131

**SNMP Trap ID:**

**Automatically notify Support:** No

**User response:** This is a UEFI detected event. The UEFI diagnostic code for this event can be found in the logged IMM message text. Please refer to the UEFI diagnostic code in the "UEFI diagnostic code" section of the Info Center for the appropriate user response.

#### **806f040c-2009ffff DIMM 9 Disabled on Subsystem [MemoryElementName].**

**Explanation:** This message is for the use case when an implementation has detected that Memory has been Disabled.

May also be shown as 806f040c2009ffff or 0x806f040c2009ffff

**Severity:** Info

**Alert Category:** System - Other

**Serviceable:** No

**CIM Information: Prefix:** PLAT and **ID:** 0131

**SNMP Trap ID:**

**Automatically notify Support:** No

**User response:** This is a UEFI detected event. The UEFI diagnostic code for this event can be found in the logged IMM message text. Please refer to the UEFI diagnostic code in the "UEFI diagnostic code" section of the Info Center for the appropriate user response.

#### **806f040c-200affff DIMM 10 Disabled on Subsystem [MemoryElementName].**

**Explanation:** This message is for the use case when an implementation has detected that Memory has been Disabled.

May also be shown as 806f040c200affff or 0x806f040c200affff

**Severity:** Info

**Alert Category:** System - Other

**Serviceable:** No

**CIM Information: Prefix:** PLAT and **ID:** 0131

**SNMP Trap ID:**

**Automatically notify Support:** No

#### **806f040c-200bffff DIMM 11 Disabled on Subsystem [MemoryElementName].**

**Explanation:** This message is for the use case when an implementation has detected that Memory has been Disabled.

May also be shown as 806f040c200bffff or 0x806f040c200bffff

**Severity:** Info

**Alert Category:** System - Other

**Serviceable:** No

**CIM Information: Prefix:** PLAT and **ID:** 0131

**SNMP Trap ID:**

**Automatically notify Support:** No

**User response:** This is a UEFI detected event. The UEFI diagnostic code for this event can be found in the logged IMM message text. Please refer to the UEFI diagnostic code in the "UEFI diagnostic code" section of the Info Center for the appropriate user response.

### **806f040c-200cffff DIMM 12 Disabled on Subsystem [MemoryElementName].**

**Explanation:** This message is for the use case when an implementation has detected that Memory has been Disabled.

May also be shown as 806f040c200cffff or 0x806f040c200cffff

**Severity:** Info

**Alert Category:** System - Other

**Serviceable:** No

**CIM Information: Prefix:** PLAT and **ID:** 0131

**SNMP Trap ID:**

**Automatically notify Support:** No

**User response:** This is a UEFI detected event. The UEFI diagnostic code for this event can be found in the logged IMM message text. Please refer to the UEFI diagnostic code in the "UEFI diagnostic code" section of the Info Center for the appropriate user response.

# **806f040c-200dffff DIMM 13 Disabled on Subsystem [MemoryElementName].**

**Explanation:** This message is for the use case when an implementation has detected that Memory has been Disabled.

May also be shown as 806f040c200dffff or 0x806f040c200dffff

**Severity:** Info

**Alert Category:** System - Other

**Serviceable:** No

**CIM Information: Prefix:** PLAT and **ID:** 0131

**SNMP Trap ID:**

# **Automatically notify Support:** No

### **806f040c-200effff DIMM 14 Disabled on Subsystem [MemoryElementName].**

**Explanation:** This message is for the use case when an implementation has detected that Memory has been Disabled.

May also be shown as 806f040c200effff or 0x806f040c200effff

**Severity:** Info

**Alert Category:** System - Other

**Serviceable:** No

**CIM Information: Prefix:** PLAT and **ID:** 0131

**SNMP Trap ID:**

**Automatically notify Support:** No

**User response:** This is a UEFI detected event. The UEFI diagnostic code for this event can be found in the logged IMM message text. Please refer to the UEFI diagnostic code in the "UEFI diagnostic code" section of the Info Center for the appropriate user response.

#### **806f040c-200fffff DIMM 15 Disabled on Subsystem [MemoryElementName].**

**Explanation:** This message is for the use case when an implementation has detected that Memory has been Disabled.

May also be shown as 806f040c200fffff or 0x806f040c200fffff

**Severity:** Info

**Alert Category:** System - Other

**Serviceable:** No

**CIM Information: Prefix:** PLAT and **ID:** 0131

**SNMP Trap ID:**

**Automatically notify Support:** No

**User response:** This is a UEFI detected event. The UEFI diagnostic code for this event can be found in the logged IMM message text. Please refer to the UEFI diagnostic code in the "UEFI diagnostic code" section of the Info Center for the appropriate user response.

#### **806f040c-2010ffff DIMM 16 Disabled on Subsystem [MemoryElementName].**

**Explanation:** This message is for the use case when an implementation has detected that Memory has been Disabled.

May also be shown as 806f040c2010ffff or 0x806f040c2010ffff

**Severity:** Info

**Alert Category:** System - Other

**Serviceable:** No

**CIM Information: Prefix:** PLAT and **ID:** 0131

**SNMP Trap ID:**

#### **Automatically notify Support:** No

#### **806f040c-2011ffff DIMM 17 Disabled on Subsystem [MemoryElementName].**

**Explanation:** This message is for the use case when an implementation has detected that Memory has been Disabled.

May also be shown as 806f040c2011ffff or 0x806f040c2011ffff

**Severity:** Info

**Alert Category:** System - Other

**Serviceable:** No

**CIM Information: Prefix:** PLAT and **ID:** 0131

**SNMP Trap ID:**

**Automatically notify Support:** No

**User response:** This is a UEFI detected event. The UEFI diagnostic code for this event can be found in the logged IMM message text. Please refer to the UEFI diagnostic code in the "UEFI diagnostic code" section of the Info Center for the appropriate user response.

### **806f040c-2012ffff DIMM 18 Disabled on Subsystem [MemoryElementName].**

**Explanation:** This message is for the use case when an implementation has detected that Memory has been Disabled.

May also be shown as 806f040c2012ffff or 0x806f040c2012ffff

**Severity:** Info

**Alert Category:** System - Other

**Serviceable:** No

**CIM Information: Prefix:** PLAT and **ID:** 0131

**SNMP Trap ID:**

**Automatically notify Support:** No

**User response:** This is a UEFI detected event. The UEFI diagnostic code for this event can be found in the logged IMM message text. Please refer to the UEFI diagnostic code in the "UEFI diagnostic code" section of the Info Center for the appropriate user response.

# **806f040c-2013ffff DIMM 19 Disabled on Subsystem [MemoryElementName].**

**Explanation:** This message is for the use case when an implementation has detected that Memory has been Disabled.

May also be shown as 806f040c2013ffff or 0x806f040c2013ffff

**Severity:** Info

**Alert Category:** System - Other

**Serviceable:** No

**CIM Information: Prefix:** PLAT and **ID:** 0131

**SNMP Trap ID:**

# **Automatically notify Support:** No

### **806f040c-2014ffff DIMM 20 Disabled on Subsystem [MemoryElementName].**

**Explanation:** This message is for the use case when an implementation has detected that Memory has been Disabled.

May also be shown as 806f040c2014ffff or 0x806f040c2014ffff

**Severity:** Info

**Alert Category:** System - Other

**Serviceable:** No

**CIM Information: Prefix:** PLAT and **ID:** 0131

**SNMP Trap ID:**

**Automatically notify Support:** No

**User response:** This is a UEFI detected event. The UEFI diagnostic code for this event can be found in the logged IMM message text. Please refer to the UEFI diagnostic code in the "UEFI diagnostic code" section of the Info Center for the appropriate user response.

#### **806f040c-2015ffff DIMM 21 Disabled on Subsystem [MemoryElementName].**

**Explanation:** This message is for the use case when an implementation has detected that Memory has been Disabled.

May also be shown as 806f040c2015ffff or 0x806f040c2015ffff

**Severity:** Info

**Alert Category:** System - Other

**Serviceable:** No

**CIM Information: Prefix:** PLAT and **ID:** 0131

**SNMP Trap ID:**

**Automatically notify Support:** No

**User response:** This is a UEFI detected event. The UEFI diagnostic code for this event can be found in the logged IMM message text. Please refer to the UEFI diagnostic code in the "UEFI diagnostic code" section of the Info Center for the appropriate user response.

#### **806f040c-2016ffff DIMM 22 Disabled on Subsystem [MemoryElementName].**

**Explanation:** This message is for the use case when an implementation has detected that Memory has been Disabled.

May also be shown as 806f040c2016ffff or 0x806f040c2016ffff

**Severity:** Info

**Alert Category:** System - Other

**Serviceable:** No

**CIM Information: Prefix:** PLAT and **ID:** 0131

**SNMP Trap ID:**

#### **Automatically notify Support:** No

#### **806f040c-2017ffff DIMM 23 Disabled on Subsystem [MemoryElementName].**

**Explanation:** This message is for the use case when an implementation has detected that Memory has been Disabled.

May also be shown as 806f040c2017ffff or 0x806f040c2017ffff

**Severity:** Info

**Alert Category:** System - Other

**Serviceable:** No

**CIM Information: Prefix:** PLAT and **ID:** 0131

**SNMP Trap ID:**

**Automatically notify Support:** No

**User response:** This is a UEFI detected event. The UEFI diagnostic code for this event can be found in the logged IMM message text. Please refer to the UEFI diagnostic code in the "UEFI diagnostic code" section of the Info Center for the appropriate user response.

### **806f040c-2018ffff DIMM 24 Disabled on Subsystem [MemoryElementName].**

**Explanation:** This message is for the use case when an implementation has detected that Memory has been Disabled.

May also be shown as 806f040c2018ffff or 0x806f040c2018ffff

**Severity:** Info

**Alert Category:** System - Other

**Serviceable:** No

**CIM Information: Prefix:** PLAT and **ID:** 0131

**SNMP Trap ID:**

**Automatically notify Support:** No

**User response:** This is a UEFI detected event. The UEFI diagnostic code for this event can be found in the logged IMM message text. Please refer to the UEFI diagnostic code in the "UEFI diagnostic code" section of the Info Center for the appropriate user response.

#### **806f040c-2581ffff [PhysicalMemoryElementName] Disabled on Subsystem [MemoryElementName].**

**Explanation:** This message is for the use case when an implementation has detected that Memory has been Disabled. All DIMMs. One of the DIMMs.

May also be shown as 806f040c2581ffff or 0x806f040c2581ffff

**Severity:** Info

**Alert Category:** System - Other

**Serviceable:** No

**CIM Information: Prefix:** PLAT and **ID:** 0131

**SNMP Trap ID:**

#### **Automatically notify Support:** No
## **806f0413-2582ffff A PCI PERR has occurred on system [ComputerSystemElementName].**

**Explanation:** This message is for the use case when an implementation has detected a PCI PERR. PCIs :

May also be shown as 806f04132582ffff or 0x806f04132582ffff

**Severity:** Error

**Alert Category:** Critical - Other

**Serviceable:** Yes

**CIM Information: Prefix:** PLAT and **ID:** 0232

**SNMP Trap ID:** 50

**Automatically notify Support:** No

**User response:** This is a UEFI detected event. The UEFI diagnostic code for this event can be found in the logged IMM message text. Please refer to the UEFI diagnostic code in the "UEFI diagnostic code" section of the Info Center for the appropriate user response.

### **806f0507-0301ffff CPU 1 has a Configuration Mismatch.**

**Explanation:** This message is for the use case when an implementation has detected a Processor Configuration Mismatch has occurred.

May also be shown as 806f05070301ffff or 0x806f05070301ffff

**Severity:** Error

**Alert Category:** Critical - CPU

**Serviceable:** Yes

**CIM Information: Prefix:** PLAT and **ID:** 0062

**SNMP Trap ID:** 40

**Automatically notify Support:** No

**User response:** This is a UEFI detected event. The UEFI diagnostic code for this event can be found in the logged IMM message text. Please refer to the UEFI diagnostic code in the "UEFI diagnostic code" section of the Info Center for the appropriate user response.

#### **806f0507-0302ffff CPU 2 has a Configuration Mismatch.**

**Explanation:** This message is for the use case when an implementation has detected a Processor Configuration Mismatch has occurred.

May also be shown as 806f05070302ffff or 0x806f05070302ffff

**Severity:** Error

**Alert Category:** Critical - CPU

**Serviceable:** Yes

**CIM Information: Prefix:** PLAT and **ID:** 0062

**SNMP Trap ID:** 40

**Automatically notify Support:** No

## **806f0507-2584ffff [ProcessorElementName] has a Configuration Mismatch.**

**Explanation:** This message is for the use case when an implementation has detected a Processor Configuration Mismatch has occurred. All CPUs. One of CPUs.

May also be shown as 806f05072584ffff or 0x806f05072584ffff

**Severity:** Error

**Alert Category:** Critical - CPU

**Serviceable:** Yes

**CIM Information: Prefix:** PLAT and **ID:** 0062

**SNMP Trap ID:** 40

**Automatically notify Support:** No

**User response:** This is a UEFI detected event. The UEFI diagnostic code for this event can be found in the logged IMM message text. Please refer to the UEFI diagnostic code in the "UEFI diagnostic code" section of the Info Center for the appropriate user response.

## **806f050c-2001ffff Memory Logging Limit Reached for DIMM 1 on Subsystem [MemoryElementName].**

**Explanation:** This message is for the use case when an implementation has detected that the Memory Logging Limit has been Reached.

May also be shown as 806f050c2001ffff or 0x806f050c2001ffff

**Severity:** Warning

**Alert Category:** Critical - Memory

**Serviceable:** Yes

**CIM Information: Prefix:** PLAT and **ID:** 0144

**SNMP Trap ID:** 41

**Automatically notify Support:** Yes

**User response:** This is a UEFI detected event. The UEFI diagnostic code for this event can be found in the logged IMM message text. Please refer to the UEFI diagnostic code in the "UEFI diagnostic code" section of the Info Center for the appropriate user response.

### **806f050c-2002ffff Memory Logging Limit Reached for DIMM 2 on Subsystem [MemoryElementName].**

**Explanation:** This message is for the use case when an implementation has detected that the Memory Logging Limit has been Reached.

May also be shown as 806f050c2002ffff or 0x806f050c2002ffff

**Severity:** Warning

**Alert Category:** Critical - Memory

**Serviceable:** Yes

**CIM Information: Prefix:** PLAT and **ID:** 0144

**SNMP Trap ID:** 41

### **Automatically notify Support:** Yes

# **806f050c-2003ffff Memory Logging Limit Reached for DIMM 3 on Subsystem [MemoryElementName].**

**Explanation:** This message is for the use case when an implementation has detected that the Memory Logging Limit has been Reached.

May also be shown as 806f050c2003ffff or 0x806f050c2003ffff

**Severity:** Warning

**Alert Category:** Critical - Memory

**Serviceable:** Yes

**CIM Information: Prefix:** PLAT and **ID:** 0144

**SNMP Trap ID:** 41

**Automatically notify Support:** Yes

**User response:** This is a UEFI detected event. The UEFI diagnostic code for this event can be found in the logged IMM message text. Please refer to the UEFI diagnostic code in the "UEFI diagnostic code" section of the Info Center for the appropriate user response.

#### **806f050c-2004ffff Memory Logging Limit Reached for DIMM 4 on Subsystem [MemoryElementName].**

**Explanation:** This message is for the use case when an implementation has detected that the Memory Logging Limit has been Reached.

May also be shown as 806f050c2004ffff or 0x806f050c2004ffff

**Severity:** Warning

**Alert Category:** Critical - Memory

**Serviceable:** Yes

**CIM Information: Prefix:** PLAT and **ID:** 0144

**SNMP Trap ID:** 41

**Automatically notify Support:** Yes

**User response:** This is a UEFI detected event. The UEFI diagnostic code for this event can be found in the logged IMM message text. Please refer to the UEFI diagnostic code in the "UEFI diagnostic code" section of the Info Center for the appropriate user response.

### **806f050c-2005ffff Memory Logging Limit Reached for DIMM 5 on Subsystem [MemoryElementName].**

**Explanation:** This message is for the use case when an implementation has detected that the Memory Logging Limit has been Reached.

May also be shown as 806f050c2005ffff or 0x806f050c2005ffff

**Severity:** Warning

**Alert Category:** Critical - Memory

**Serviceable:** Yes

**CIM Information: Prefix:** PLAT and **ID:** 0144

**SNMP Trap ID:** 41

#### **Automatically notify Support:** Yes

## **806f050c-2006ffff Memory Logging Limit Reached for DIMM 6 on Subsystem [MemoryElementName].**

**Explanation:** This message is for the use case when an implementation has detected that the Memory Logging Limit has been Reached.

May also be shown as 806f050c2006ffff or 0x806f050c2006ffff

**Severity:** Warning

**Alert Category:** Critical - Memory

**Serviceable:** Yes

**CIM Information: Prefix:** PLAT and **ID:** 0144

**SNMP Trap ID:** 41

**Automatically notify Support:** Yes

**User response:** This is a UEFI detected event. The UEFI diagnostic code for this event can be found in the logged IMM message text. Please refer to the UEFI diagnostic code in the "UEFI diagnostic code" section of the Info Center for the appropriate user response.

#### **806f050c-2007ffff Memory Logging Limit Reached for DIMM 7 on Subsystem [MemoryElementName].**

**Explanation:** This message is for the use case when an implementation has detected that the Memory Logging Limit has been Reached.

May also be shown as 806f050c2007ffff or 0x806f050c2007ffff

**Severity:** Warning

**Alert Category:** Critical - Memory

**Serviceable:** Yes

**CIM Information: Prefix:** PLAT and **ID:** 0144

**SNMP Trap ID:** 41

**Automatically notify Support:** Yes

**User response:** This is a UEFI detected event. The UEFI diagnostic code for this event can be found in the logged IMM message text. Please refer to the UEFI diagnostic code in the "UEFI diagnostic code" section of the Info Center for the appropriate user response.

### **806f050c-2008ffff Memory Logging Limit Reached for DIMM 8 on Subsystem [MemoryElementName].**

**Explanation:** This message is for the use case when an implementation has detected that the Memory Logging Limit has been Reached.

May also be shown as 806f050c2008ffff or 0x806f050c2008ffff

**Severity:** Warning

**Alert Category:** Critical - Memory

**Serviceable:** Yes

**CIM Information: Prefix:** PLAT and **ID:** 0144

**SNMP Trap ID:** 41

### **Automatically notify Support:** Yes

## **806f050c-2009ffff Memory Logging Limit Reached for DIMM 9 on Subsystem [MemoryElementName].**

**Explanation:** This message is for the use case when an implementation has detected that the Memory Logging Limit has been Reached.

May also be shown as 806f050c2009ffff or 0x806f050c2009ffff

**Severity:** Warning

**Alert Category:** Critical - Memory

**Serviceable:** Yes

**CIM Information: Prefix:** PLAT and **ID:** 0144

**SNMP Trap ID:** 41

**Automatically notify Support:** Yes

**User response:** This is a UEFI detected event. The UEFI diagnostic code for this event can be found in the logged IMM message text. Please refer to the UEFI diagnostic code in the "UEFI diagnostic code" section of the Info Center for the appropriate user response.

#### **806f050c-200affff Memory Logging Limit Reached for DIMM 10 on Subsystem [MemoryElementName].**

**Explanation:** This message is for the use case when an implementation has detected that the Memory Logging Limit has been Reached.

May also be shown as 806f050c200affff or 0x806f050c200affff

**Severity:** Warning

**Alert Category:** Critical - Memory

**Serviceable:** Yes

**CIM Information: Prefix:** PLAT and **ID:** 0144

**SNMP Trap ID:** 41

**Automatically notify Support:** Yes

**User response:** This is a UEFI detected event. The UEFI diagnostic code for this event can be found in the logged IMM message text. Please refer to the UEFI diagnostic code in the "UEFI diagnostic code" section of the Info Center for the appropriate user response.

### **806f050c-200bffff Memory Logging Limit Reached for DIMM 11 on Subsystem [MemoryElementName].**

**Explanation:** This message is for the use case when an implementation has detected that the Memory Logging Limit has been Reached.

May also be shown as 806f050c200bffff or 0x806f050c200bffff

**Severity:** Warning

**Alert Category:** Critical - Memory

**Serviceable:** Yes

**CIM Information: Prefix:** PLAT and **ID:** 0144

**SNMP Trap ID:** 41

#### **Automatically notify Support:** Yes

## **806f050c-200cffff Memory Logging Limit Reached for DIMM 12 on Subsystem [MemoryElementName].**

**Explanation:** This message is for the use case when an implementation has detected that the Memory Logging Limit has been Reached.

May also be shown as 806f050c200cffff or 0x806f050c200cffff

**Severity:** Warning

**Alert Category:** Critical - Memory

**Serviceable:** Yes

**CIM Information: Prefix:** PLAT and **ID:** 0144

**SNMP Trap ID:** 41

**Automatically notify Support:** Yes

**User response:** This is a UEFI detected event. The UEFI diagnostic code for this event can be found in the logged IMM message text. Please refer to the UEFI diagnostic code in the "UEFI diagnostic code" section of the Info Center for the appropriate user response.

#### **806f050c-200dffff Memory Logging Limit Reached for DIMM 13 on Subsystem [MemoryElementName].**

**Explanation:** This message is for the use case when an implementation has detected that the Memory Logging Limit has been Reached.

May also be shown as 806f050c200dffff or 0x806f050c200dffff

**Severity:** Warning

**Alert Category:** Critical - Memory

**Serviceable:** Yes

**CIM Information: Prefix:** PLAT and **ID:** 0144

**SNMP Trap ID:** 41

**Automatically notify Support:** Yes

**User response:** This is a UEFI detected event. The UEFI diagnostic code for this event can be found in the logged IMM message text. Please refer to the UEFI diagnostic code in the "UEFI diagnostic code" section of the Info Center for the appropriate user response.

### **806f050c-200effff Memory Logging Limit Reached for DIMM 14 on Subsystem [MemoryElementName].**

**Explanation:** This message is for the use case when an implementation has detected that the Memory Logging Limit has been Reached.

May also be shown as 806f050c200effff or 0x806f050c200effff

**Severity:** Warning

**Alert Category:** Critical - Memory

**Serviceable:** Yes

**CIM Information: Prefix:** PLAT and **ID:** 0144

**SNMP Trap ID:** 41

#### **Automatically notify Support:** Yes

# **806f050c-200fffff Memory Logging Limit Reached for DIMM 15 on Subsystem [MemoryElementName].**

**Explanation:** This message is for the use case when an implementation has detected that the Memory Logging Limit has been Reached.

May also be shown as 806f050c200fffff or 0x806f050c200fffff

**Severity:** Warning

**Alert Category:** Critical - Memory

**Serviceable:** Yes

**CIM Information: Prefix:** PLAT and **ID:** 0144

**SNMP Trap ID:** 41

**Automatically notify Support:** Yes

**User response:** This is a UEFI detected event. The UEFI diagnostic code for this event can be found in the logged IMM message text. Please refer to the UEFI diagnostic code in the "UEFI diagnostic code" section of the Info Center for the appropriate user response.

#### **806f050c-2010ffff Memory Logging Limit Reached for DIMM 16 on Subsystem [MemoryElementName].**

**Explanation:** This message is for the use case when an implementation has detected that the Memory Logging Limit has been Reached.

May also be shown as 806f050c2010ffff or 0x806f050c2010ffff

**Severity:** Warning

**Alert Category:** Critical - Memory

**Serviceable:** Yes

**CIM Information: Prefix:** PLAT and **ID:** 0144

**SNMP Trap ID:** 41

**Automatically notify Support:** Yes

**User response:** This is a UEFI detected event. The UEFI diagnostic code for this event can be found in the logged IMM message text. Please refer to the UEFI diagnostic code in the "UEFI diagnostic code" section of the Info Center for the appropriate user response.

### **806f050c-2011ffff Memory Logging Limit Reached for DIMM 17 on Subsystem [MemoryElementName].**

**Explanation:** This message is for the use case when an implementation has detected that the Memory Logging Limit has been Reached.

May also be shown as 806f050c2011ffff or 0x806f050c2011ffff

**Severity:** Warning

**Alert Category:** Critical - Memory

**Serviceable:** Yes

**CIM Information: Prefix:** PLAT and **ID:** 0144

**SNMP Trap ID:** 41

#### **Automatically notify Support:** Yes

## **806f050c-2012ffff Memory Logging Limit Reached for DIMM 18 on Subsystem [MemoryElementName].**

**Explanation:** This message is for the use case when an implementation has detected that the Memory Logging Limit has been Reached.

May also be shown as 806f050c2012ffff or 0x806f050c2012ffff

**Severity:** Warning

**Alert Category:** Critical - Memory

**Serviceable:** Yes

**CIM Information: Prefix:** PLAT and **ID:** 0144

**SNMP Trap ID:** 41

**Automatically notify Support:** Yes

**User response:** This is a UEFI detected event. The UEFI diagnostic code for this event can be found in the logged IMM message text. Please refer to the UEFI diagnostic code in the "UEFI diagnostic code" section of the Info Center for the appropriate user response.

#### **806f050c-2013ffff Memory Logging Limit Reached for DIMM 19 on Subsystem [MemoryElementName].**

**Explanation:** This message is for the use case when an implementation has detected that the Memory Logging Limit has been Reached.

May also be shown as 806f050c2013ffff or 0x806f050c2013ffff

**Severity:** Warning

**Alert Category:** Critical - Memory

**Serviceable:** Yes

**CIM Information: Prefix:** PLAT and **ID:** 0144

**SNMP Trap ID:** 41

**Automatically notify Support:** Yes

**User response:** This is a UEFI detected event. The UEFI diagnostic code for this event can be found in the logged IMM message text. Please refer to the UEFI diagnostic code in the "UEFI diagnostic code" section of the Info Center for the appropriate user response.

### **806f050c-2014ffff Memory Logging Limit Reached for DIMM 20 on Subsystem [MemoryElementName].**

**Explanation:** This message is for the use case when an implementation has detected that the Memory Logging Limit has been Reached.

May also be shown as 806f050c2014ffff or 0x806f050c2014ffff

**Severity:** Warning

**Alert Category:** Critical - Memory

**Serviceable:** Yes

**CIM Information: Prefix:** PLAT and **ID:** 0144

**SNMP Trap ID:** 41

#### **Automatically notify Support:** Yes

# **806f050c-2015ffff Memory Logging Limit Reached for DIMM 21 on Subsystem [MemoryElementName].**

**Explanation:** This message is for the use case when an implementation has detected that the Memory Logging Limit has been Reached.

May also be shown as 806f050c2015ffff or 0x806f050c2015ffff

**Severity:** Warning

**Alert Category:** Critical - Memory

**Serviceable:** Yes

**CIM Information: Prefix:** PLAT and **ID:** 0144

**SNMP Trap ID:** 41

**Automatically notify Support:** Yes

**User response:** This is a UEFI detected event. The UEFI diagnostic code for this event can be found in the logged IMM message text. Please refer to the UEFI diagnostic code in the "UEFI diagnostic code" section of the Info Center for the appropriate user response.

#### **806f050c-2016ffff Memory Logging Limit Reached for DIMM 22 on Subsystem [MemoryElementName].**

**Explanation:** This message is for the use case when an implementation has detected that the Memory Logging Limit has been Reached.

May also be shown as 806f050c2016ffff or 0x806f050c2016ffff

**Severity:** Warning

**Alert Category:** Critical - Memory

**Serviceable:** Yes

**CIM Information: Prefix:** PLAT and **ID:** 0144

**SNMP Trap ID:** 41

**Automatically notify Support:** Yes

**User response:** This is a UEFI detected event. The UEFI diagnostic code for this event can be found in the logged IMM message text. Please refer to the UEFI diagnostic code in the "UEFI diagnostic code" section of the Info Center for the appropriate user response.

### **806f050c-2017ffff Memory Logging Limit Reached for DIMM 23 on Subsystem [MemoryElementName].**

**Explanation:** This message is for the use case when an implementation has detected that the Memory Logging Limit has been Reached.

May also be shown as 806f050c2017ffff or 0x806f050c2017ffff

**Severity:** Warning

**Alert Category:** Critical - Memory

**Serviceable:** Yes

**CIM Information: Prefix:** PLAT and **ID:** 0144

**SNMP Trap ID:** 41

#### **Automatically notify Support:** Yes

## **806f050c-2018ffff Memory Logging Limit Reached for DIMM 24 on Subsystem [MemoryElementName].**

**Explanation:** This message is for the use case when an implementation has detected that the Memory Logging Limit has been Reached.

May also be shown as 806f050c2018ffff or 0x806f050c2018ffff

**Severity:** Warning

**Alert Category:** Critical - Memory

**Serviceable:** Yes

**CIM Information: Prefix:** PLAT and **ID:** 0144

**SNMP Trap ID:** 41

**Automatically notify Support:** Yes

**User response:** This is a UEFI detected event. The UEFI diagnostic code for this event can be found in the logged IMM message text. Please refer to the UEFI diagnostic code in the "UEFI diagnostic code" section of the Info Center for the appropriate user response.

## **806f050c-2581ffff Memory Logging Limit Reached for [PhysicalMemoryElementName] on Subsystem [MemoryElementName].**

**Explanation:** This message is for the use case when an implementation has detected that the Memory Logging Limit has been Reached. All DIMMs. One of the DIMMs.

May also be shown as 806f050c2581ffff or 0x806f050c2581ffff

**Severity:** Warning

**Alert Category:** Critical - Memory

**Serviceable:** Yes

**CIM Information: Prefix:** PLAT and **ID:** 0144

**SNMP Trap ID:** 41

**Automatically notify Support:** Yes

**User response:** This is a UEFI detected event. The UEFI diagnostic code for this event can be found in the logged IMM message text. Please refer to the UEFI diagnostic code in the "UEFI diagnostic code" section of the Info Center for the appropriate user response.

**806f050d-0400ffff Array [ComputerSystemElementName] is in critical condition.**

**Explanation:** The RAID array is in critical condition. Immediate action is required to avoid a system outage.

May also be shown as 806f050d0400ffff or 0x806f050d0400ffff

**Severity:** Warning

**Alert Category:** Critical - Hard Disk drive

**Serviceable:** Yes

**CIM Information: Prefix:** PLAT and **ID:** 0174

**SNMP Trap ID:** 5

**Automatically notify Support:** No

**User response:** Replace the hard disk drive that is indicated by a lit status LED.

**806f050d-0401ffff Array [ComputerSystemElementName] is in critical condition.**

**Explanation:** The RAID array is in critical condition. Immediate action is required to avoid a system outage.

May also be shown as 806f050d0401ffff or 0x806f050d0401ffff

**Severity:** Error

**Alert Category:** Critical - Hard Disk drive

**Serviceable:** Yes

**CIM Information: Prefix:** PLAT and **ID:** 0174

**SNMP Trap ID:** 5

**Automatically notify Support:** No

**User response:** Replace the hard disk drive that is indicated by a lit status LED.

## **806f0513-2582ffff A PCI SERR has occurred on system [ComputerSystemElementName].**

**Explanation:** This message is for the use case when an implementation has detected a PCI SERR. PCIs :

May also be shown as 806f05132582ffff or 0x806f05132582ffff

**Severity:** Error

**Alert Category:** Critical - Other

**Serviceable:** Yes

**CIM Information: Prefix:** PLAT and **ID:** 0234

**SNMP Trap ID:** 50

**Automatically notify Support:** No

**User response:** This is a UEFI detected event. The UEFI diagnostic code for this event can be found in the logged IMM message text. Please refer to the UEFI diagnostic code in the "UEFI diagnostic code" section of the Info Center for the appropriate user response.

## **806f052b-2101ffff Invalid or Unsupported firmware or software was detected on system [ComputerSystemElementName].**

**Explanation:** The IMM primary firmware image has been corrupted. The IMM is running on the backup image.

May also be shown as 806f052b2101ffff or 0x806f052b2101ffff

**Severity:** Error

**Alert Category:** Critical - Other

**Serviceable:** Yes

**CIM Information: Prefix:** PLAT and **ID:** 0446

**SNMP Trap ID:** 50

**Automatically notify Support:** No

**User response:** Reflash or update the IMM firmware.

## **806f0607-0301ffff An SM BIOS Uncorrectable CPU complex error for CPU 1 has asserted.**

**Explanation:** This message is for the use case when an SM BIOS Uncorrectable CPU complex error has asserted.

May also be shown as 806f06070301ffff or 0x806f06070301ffff

**Severity:** Error

**Alert Category:** Critical - CPU

**Serviceable:** Yes

# **806f0607-0302ffff • 806f060d-0400ffff**

**CIM Information: Prefix:** PLAT and **ID:** 0816

**SNMP Trap ID:** 40

#### **Automatically notify Support:** No

**User response:** This is a UEFI detected event. The UEFI diagnostic code for this event can be found in the logged IMM message text. Please refer to the UEFI diagnostic code in the "UEFI diagnostic code" section of the Info Center for the appropriate user response.

## **806f0607-0302ffff An SM BIOS Uncorrectable CPU complex error for CPU 2 has asserted.**

**Explanation:** This message is for the use case when an SM BIOS Uncorrectable CPU complex error has asserted.

May also be shown as 806f06070302ffff or 0x806f06070302ffff

**Severity:** Error

**Alert Category:** Critical - CPU

**Serviceable:** Yes

**CIM Information: Prefix:** PLAT and **ID:** 0816

**SNMP Trap ID:** 40

**Automatically notify Support:** No

**User response:** This is a UEFI detected event. The UEFI diagnostic code for this event can be found in the logged IMM message text. Please refer to the UEFI diagnostic code in the "UEFI diagnostic code" section of the Info Center for the appropriate user response.

#### **806f0607-2584ffff An SM BIOS Uncorrectable CPU complex error for [ProcessorElementName] has asserted.**

**Explanation:** This message is for the use case when an SM BIOS Uncorrectable CPU complex error has asserted. All CPUs. One of CPUs.

May also be shown as 806f06072584ffff or 0x806f06072584ffff

**Severity:** Error

**Alert Category:** Critical - CPU

**Serviceable:** Yes

**CIM Information: Prefix:** PLAT and **ID:** 0816

**SNMP Trap ID:** 40

## **Automatically notify Support:** No

**User response:** This is a UEFI detected event. The UEFI diagnostic code for this event can be found in the logged IMM message text. Please refer to the UEFI diagnostic code in the "UEFI diagnostic code" section of the Info Center for the appropriate user response.

#### **806f060d-0400ffff Array [ComputerSystemElementName] has failed.**

**Explanation:** The RAID array has failed. May also be shown as 806f060d0400ffff or 0x806f060d0400ffff **Severity:** Error **Alert Category:** Critical - Hard Disk drive **Serviceable:** Yes **CIM Information: Prefix:** PLAT and **ID:** 0176 **SNMP Trap ID:** 5 **Automatically notify Support:** Yes

**User response:** Complete the following steps:

- Replace any hard disk drive that is indicated by a lit status LED.
- Re-create the array.
- Restore the data from a backup.

#### **806f060d-0401ffff Array [ComputerSystemElementName] has failed.**

**Explanation:** The RAID array has failed.

May also be shown as 806f060d0401ffff or 0x806f060d0401ffff

**Severity:** Error

**Alert Category:** Critical - Hard Disk drive

**Serviceable:** Yes

**CIM Information: Prefix:** PLAT and **ID:** 0176

**SNMP Trap ID:** 5

**Automatically notify Support:** Yes

**User response:** Complete the following steps:

- v Replace any hard disk drive that is indicated by a lit status LED.
- Re-create the array.
- Restore the data from a backup.

## **806f070c-2001ffff Configuration Error for DIMM 1 on Subsystem [MemoryElementName].**

**Explanation:** This message is for the use case when an implementation has detected a Memory DIMM configuration error has been corrected.

May also be shown as 806f070c2001ffff or 0x806f070c2001ffff

**Severity:** Error

**Alert Category:** Critical - Memory

**Serviceable:** Yes

**CIM Information: Prefix:** PLAT and **ID:** 0126

**SNMP Trap ID:** 41

**Automatically notify Support:** No

**User response:** This is a UEFI detected event. The UEFI diagnostic code for this event can be found in the logged IMM message text. Please refer to the UEFI diagnostic code in the "UEFI diagnostic code" section of the Info Center for the appropriate user response.

#### **806f070c-2002ffff Configuration Error for DIMM 2 on Subsystem [MemoryElementName].**

**Explanation:** This message is for the use case when an implementation has detected a Memory DIMM configuration error has been corrected.

May also be shown as 806f070c2002ffff or 0x806f070c2002ffff

**Severity:** Error **Alert Category:** Critical - Memory **Serviceable:** Yes **CIM Information: Prefix:** PLAT and **ID:** 0126

**SNMP Trap ID:** 41

**Automatically notify Support:** No

# **806f070c-2003ffff • 806f070c-2005ffff**

**User response:** This is a UEFI detected event. The UEFI diagnostic code for this event can be found in the logged IMM message text. Please refer to the UEFI diagnostic code in the "UEFI diagnostic code" section of the Info Center for the appropriate user response.

## **806f070c-2003ffff Configuration Error for DIMM 3 on Subsystem [MemoryElementName].**

**Explanation:** This message is for the use case when an implementation has detected a Memory DIMM configuration error has been corrected.

May also be shown as 806f070c2003ffff or 0x806f070c2003ffff

**Severity:** Error

**Alert Category:** Critical - Memory

**Serviceable:** Yes

**CIM Information: Prefix:** PLAT and **ID:** 0126

**SNMP Trap ID:** 41

**Automatically notify Support:** No

**User response:** This is a UEFI detected event. The UEFI diagnostic code for this event can be found in the logged IMM message text. Please refer to the UEFI diagnostic code in the "UEFI diagnostic code" section of the Info Center for the appropriate user response.

## **806f070c-2004ffff Configuration Error for DIMM 4 on Subsystem [MemoryElementName].**

**Explanation:** This message is for the use case when an implementation has detected a Memory DIMM configuration error has been corrected.

May also be shown as 806f070c2004ffff or 0x806f070c2004ffff

**Severity:** Error

**Alert Category:** Critical - Memory

**Serviceable:** Yes

**CIM Information: Prefix:** PLAT and **ID:** 0126

**SNMP Trap ID:** 41

**Automatically notify Support:** No

**User response:** This is a UEFI detected event. The UEFI diagnostic code for this event can be found in the logged IMM message text. Please refer to the UEFI diagnostic code in the "UEFI diagnostic code" section of the Info Center for the appropriate user response.

### **806f070c-2005ffff Configuration Error for DIMM 5 on Subsystem [MemoryElementName].**

**Explanation:** This message is for the use case when an implementation has detected a Memory DIMM configuration error has been corrected.

May also be shown as 806f070c2005ffff or 0x806f070c2005ffff

**Severity:** Error

**Alert Category:** Critical - Memory

**Serviceable:** Yes

**CIM Information: Prefix:** PLAT and **ID:** 0126

**SNMP Trap ID:** 41

**Automatically notify Support:** No

**User response:** This is a UEFI detected event. The UEFI diagnostic code for this event can be found in the logged IMM message text. Please refer to the UEFI diagnostic code in the "UEFI diagnostic code" section of the Info Center for the appropriate user response.

**244** Flex System Manager Types 7955, 8731, and 8734: ISG

## **806f070c-2006ffff Configuration Error for DIMM 6 on Subsystem [MemoryElementName].**

**Explanation:** This message is for the use case when an implementation has detected a Memory DIMM configuration error has been corrected.

May also be shown as 806f070c2006ffff or 0x806f070c2006ffff

**Severity:** Error

**Alert Category:** Critical - Memory

**Serviceable:** Yes

**CIM Information: Prefix:** PLAT and **ID:** 0126

**SNMP Trap ID:** 41

**Automatically notify Support:** No

**User response:** This is a UEFI detected event. The UEFI diagnostic code for this event can be found in the logged IMM message text. Please refer to the UEFI diagnostic code in the "UEFI diagnostic code" section of the Info Center for the appropriate user response.

#### **806f070c-2007ffff Configuration Error for DIMM 7 on Subsystem [MemoryElementName].**

**Explanation:** This message is for the use case when an implementation has detected a Memory DIMM configuration error has been corrected.

May also be shown as 806f070c2007ffff or 0x806f070c2007ffff

**Severity:** Error

**Alert Category:** Critical - Memory

**Serviceable:** Yes

**CIM Information: Prefix:** PLAT and **ID:** 0126

**SNMP Trap ID:** 41

**Automatically notify Support:** No

**User response:** This is a UEFI detected event. The UEFI diagnostic code for this event can be found in the logged IMM message text. Please refer to the UEFI diagnostic code in the "UEFI diagnostic code" section of the Info Center for the appropriate user response.

### **806f070c-2008ffff Configuration Error for DIMM 8 on Subsystem [MemoryElementName].**

**Explanation:** This message is for the use case when an implementation has detected a Memory DIMM configuration error has been corrected.

May also be shown as 806f070c2008ffff or 0x806f070c2008ffff

**Severity:** Error

**Alert Category:** Critical - Memory

**Serviceable:** Yes

**CIM Information: Prefix:** PLAT and **ID:** 0126

**SNMP Trap ID:** 41

#### **Automatically notify Support:** No

## **806f070c-2009ffff Configuration Error for DIMM 9 on Subsystem [MemoryElementName].**

**Explanation:** This message is for the use case when an implementation has detected a Memory DIMM configuration error has been corrected.

May also be shown as 806f070c2009ffff or 0x806f070c2009ffff

**Severity:** Error

**Alert Category:** Critical - Memory

**Serviceable:** Yes

**CIM Information: Prefix:** PLAT and **ID:** 0126

**SNMP Trap ID:** 41

**Automatically notify Support:** No

**User response:** This is a UEFI detected event. The UEFI diagnostic code for this event can be found in the logged IMM message text. Please refer to the UEFI diagnostic code in the "UEFI diagnostic code" section of the Info Center for the appropriate user response.

#### **806f070c-200affff Configuration Error for DIMM 10 on Subsystem [MemoryElementName].**

**Explanation:** This message is for the use case when an implementation has detected a Memory DIMM configuration error has been corrected.

May also be shown as 806f070c200affff or 0x806f070c200affff

**Severity:** Error

**Alert Category:** Critical - Memory

**Serviceable:** Yes

**CIM Information: Prefix:** PLAT and **ID:** 0126

**SNMP Trap ID:** 41

**Automatically notify Support:** No

**User response:** This is a UEFI detected event. The UEFI diagnostic code for this event can be found in the logged IMM message text. Please refer to the UEFI diagnostic code in the "UEFI diagnostic code" section of the Info Center for the appropriate user response.

### **806f070c-200bffff Configuration Error for DIMM 11 on Subsystem [MemoryElementName].**

**Explanation:** This message is for the use case when an implementation has detected a Memory DIMM configuration error has been corrected.

May also be shown as 806f070c200bffff or 0x806f070c200bffff

**Severity:** Error

**Alert Category:** Critical - Memory

**Serviceable:** Yes

**CIM Information: Prefix:** PLAT and **ID:** 0126

**SNMP Trap ID:** 41

### **Automatically notify Support:** No

### **806f070c-200cffff Configuration Error for DIMM 12 on Subsystem [MemoryElementName].**

**Explanation:** This message is for the use case when an implementation has detected a Memory DIMM configuration error has been corrected.

May also be shown as 806f070c200cffff or 0x806f070c200cffff

**Severity:** Error

**Alert Category:** Critical - Memory

**Serviceable:** Yes

**CIM Information: Prefix:** PLAT and **ID:** 0126

**SNMP Trap ID:** 41

**Automatically notify Support:** No

**User response:** This is a UEFI detected event. The UEFI diagnostic code for this event can be found in the logged IMM message text. Please refer to the UEFI diagnostic code in the "UEFI diagnostic code" section of the Info Center for the appropriate user response.

#### **806f070c-200dffff Configuration Error for DIMM 13 on Subsystem [MemoryElementName].**

**Explanation:** This message is for the use case when an implementation has detected a Memory DIMM configuration error has been corrected.

May also be shown as 806f070c200dffff or 0x806f070c200dffff

**Severity:** Error

**Alert Category:** Critical - Memory

**Serviceable:** Yes

**CIM Information: Prefix:** PLAT and **ID:** 0126

**SNMP Trap ID:** 41

**Automatically notify Support:** No

**User response:** This is a UEFI detected event. The UEFI diagnostic code for this event can be found in the logged IMM message text. Please refer to the UEFI diagnostic code in the "UEFI diagnostic code" section of the Info Center for the appropriate user response.

#### **806f070c-200effff Configuration Error for DIMM 14 on Subsystem [MemoryElementName].**

**Explanation:** This message is for the use case when an implementation has detected a Memory DIMM configuration error has been corrected.

May also be shown as 806f070c200effff or 0x806f070c200effff

**Severity:** Error

**Alert Category:** Critical - Memory

**Serviceable:** Yes

**CIM Information: Prefix:** PLAT and **ID:** 0126

**SNMP Trap ID:** 41

#### **Automatically notify Support:** No

## **806f070c-200fffff Configuration Error for DIMM 15 on Subsystem [MemoryElementName].**

**Explanation:** This message is for the use case when an implementation has detected a Memory DIMM configuration error has been corrected.

May also be shown as 806f070c200fffff or 0x806f070c200fffff

**Severity:** Error

**Alert Category:** Critical - Memory

**Serviceable:** Yes

**CIM Information: Prefix:** PLAT and **ID:** 0126

**SNMP Trap ID:** 41

**Automatically notify Support:** No

**User response:** This is a UEFI detected event. The UEFI diagnostic code for this event can be found in the logged IMM message text. Please refer to the UEFI diagnostic code in the "UEFI diagnostic code" section of the Info Center for the appropriate user response.

#### **806f070c-2010ffff Configuration Error for DIMM 16 on Subsystem [MemoryElementName].**

**Explanation:** This message is for the use case when an implementation has detected a Memory DIMM configuration error has been corrected.

May also be shown as 806f070c2010ffff or 0x806f070c2010ffff

**Severity:** Error

**Alert Category:** Critical - Memory

**Serviceable:** Yes

**CIM Information: Prefix:** PLAT and **ID:** 0126

**SNMP Trap ID:** 41

**Automatically notify Support:** No

**User response:** This is a UEFI detected event. The UEFI diagnostic code for this event can be found in the logged IMM message text. Please refer to the UEFI diagnostic code in the "UEFI diagnostic code" section of the Info Center for the appropriate user response.

### **806f070c-2011ffff Configuration Error for DIMM 17 on Subsystem [MemoryElementName].**

**Explanation:** This message is for the use case when an implementation has detected a Memory DIMM configuration error has been corrected.

May also be shown as 806f070c2011ffff or 0x806f070c2011ffff

**Severity:** Error

**Alert Category:** Critical - Memory

**Serviceable:** Yes

**CIM Information: Prefix:** PLAT and **ID:** 0126

**SNMP Trap ID:** 41

### **Automatically notify Support:** No

### **806f070c-2012ffff Configuration Error for DIMM 18 on Subsystem [MemoryElementName].**

**Explanation:** This message is for the use case when an implementation has detected a Memory DIMM configuration error has been corrected.

May also be shown as 806f070c2012ffff or 0x806f070c2012ffff

**Severity:** Error

**Alert Category:** Critical - Memory

**Serviceable:** Yes

**CIM Information: Prefix:** PLAT and **ID:** 0126

**SNMP Trap ID:** 41

**Automatically notify Support:** No

**User response:** This is a UEFI detected event. The UEFI diagnostic code for this event can be found in the logged IMM message text. Please refer to the UEFI diagnostic code in the "UEFI diagnostic code" section of the Info Center for the appropriate user response.

#### **806f070c-2013ffff Configuration Error for DIMM 19 on Subsystem [MemoryElementName].**

**Explanation:** This message is for the use case when an implementation has detected a Memory DIMM configuration error has been corrected.

May also be shown as 806f070c2013ffff or 0x806f070c2013ffff

**Severity:** Error

**Alert Category:** Critical - Memory

**Serviceable:** Yes

**CIM Information: Prefix:** PLAT and **ID:** 0126

**SNMP Trap ID:** 41

**Automatically notify Support:** No

**User response:** This is a UEFI detected event. The UEFI diagnostic code for this event can be found in the logged IMM message text. Please refer to the UEFI diagnostic code in the "UEFI diagnostic code" section of the Info Center for the appropriate user response.

#### **806f070c-2014ffff Configuration Error for DIMM 20 on Subsystem [MemoryElementName].**

**Explanation:** This message is for the use case when an implementation has detected a Memory DIMM configuration error has been corrected.

May also be shown as 806f070c2014ffff or 0x806f070c2014ffff

**Severity:** Error

**Alert Category:** Critical - Memory

**Serviceable:** Yes

**CIM Information: Prefix:** PLAT and **ID:** 0126

**SNMP Trap ID:** 41

#### **Automatically notify Support:** No

## **806f070c-2015ffff Configuration Error for DIMM 21 on Subsystem [MemoryElementName].**

**Explanation:** This message is for the use case when an implementation has detected a Memory DIMM configuration error has been corrected.

May also be shown as 806f070c2015ffff or 0x806f070c2015ffff

**Severity:** Error

**Alert Category:** Critical - Memory

**Serviceable:** Yes

**CIM Information: Prefix:** PLAT and **ID:** 0126

**SNMP Trap ID:** 41

**Automatically notify Support:** No

**User response:** This is a UEFI detected event. The UEFI diagnostic code for this event can be found in the logged IMM message text. Please refer to the UEFI diagnostic code in the "UEFI diagnostic code" section of the Info Center for the appropriate user response.

#### **806f070c-2016ffff Configuration Error for DIMM 22 on Subsystem [MemoryElementName].**

**Explanation:** This message is for the use case when an implementation has detected a Memory DIMM configuration error has been corrected.

May also be shown as 806f070c2016ffff or 0x806f070c2016ffff

**Severity:** Error

**Alert Category:** Critical - Memory

**Serviceable:** Yes

**CIM Information: Prefix:** PLAT and **ID:** 0126

**SNMP Trap ID:** 41

**Automatically notify Support:** No

**User response:** This is a UEFI detected event. The UEFI diagnostic code for this event can be found in the logged IMM message text. Please refer to the UEFI diagnostic code in the "UEFI diagnostic code" section of the Info Center for the appropriate user response.

### **806f070c-2017ffff Configuration Error for DIMM 23 on Subsystem [MemoryElementName].**

**Explanation:** This message is for the use case when an implementation has detected a Memory DIMM configuration error has been corrected.

May also be shown as 806f070c2017ffff or 0x806f070c2017ffff

**Severity:** Error

**Alert Category:** Critical - Memory

**Serviceable:** Yes

**CIM Information: Prefix:** PLAT and **ID:** 0126

**SNMP Trap ID:** 41

#### **Automatically notify Support:** No

## **806f070c-2018ffff Configuration Error for DIMM 24 on Subsystem [MemoryElementName].**

**Explanation:** This message is for the use case when an implementation has detected a Memory DIMM configuration error has been corrected.

May also be shown as 806f070c2018ffff or 0x806f070c2018ffff

**Severity:** Error

**Alert Category:** Critical - Memory

**Serviceable:** Yes

**CIM Information: Prefix:** PLAT and **ID:** 0126

**SNMP Trap ID:** 41

**Automatically notify Support:** No

**User response:** This is a UEFI detected event. The UEFI diagnostic code for this event can be found in the logged IMM message text. Please refer to the UEFI diagnostic code in the "UEFI diagnostic code" section of the Info Center for the appropriate user response.

## **806f070c-2581ffff Configuration Error for [PhysicalMemoryElementName] on Subsystem [MemoryElementName].**

**Explanation:** This message is for the use case when an implementation has detected a Memory DIMM configuration error has been corrected. All DIMMs. One of the DIMMs.

May also be shown as 806f070c2581ffff or 0x806f070c2581ffff

**Severity:** Error

**Alert Category:** Critical - Memory

**Serviceable:** Yes

**CIM Information: Prefix:** PLAT and **ID:** 0126

**SNMP Trap ID:** 41

**Automatically notify Support:** No

**User response:** This is a UEFI detected event. The UEFI diagnostic code for this event can be found in the logged IMM message text. Please refer to the UEFI diagnostic code in the "UEFI diagnostic code" section of the Info Center for the appropriate user response.

**806f070d-0400ffff Rebuild in progress for Array in system [ComputerSystemElementName].**

**Explanation:** The RAID array in the specified system is being rebuilt.

May also be shown as 806f070d0400ffff or 0x806f070d0400ffff

**Severity:** Info

**Alert Category:** System - Other

**Serviceable:** No

**CIM Information: Prefix:** PLAT and **ID:** 0178

**SNMP Trap ID:**

**Automatically notify Support:** No

**User response:** Information only; no action is required.

### **806f070d-0401ffff Rebuild in progress for Array in system [ComputerSystemElementName].**

**Explanation:** The RAID array in the specified system is being rebuilt.

May also be shown as 806f070d0401ffff or 0x806f070d0401ffff

**Severity:** Info

**Alert Category:** System - Other

**Serviceable:** No

**CIM Information: Prefix:** PLAT and **ID:** 0178

**SNMP Trap ID:**

**Automatically notify Support:** No

**User response:** Information only; no action is required.

## **806f0807-0301ffff CPU 1 has been Disabled.**

**Explanation:** This message is for the use case when an implementation has detected a Processor has been Disabled.

May also be shown as 806f08070301ffff or 0x806f08070301ffff

**Severity:** Info

**Alert Category:** System - Other

**Serviceable:** No

**CIM Information: Prefix:** PLAT and **ID:** 0061

**SNMP Trap ID:**

**Automatically notify Support:** No

**User response:** This is a UEFI detected event. The UEFI diagnostic code for this event can be found in the logged IMM message text. Please refer to the UEFI diagnostic code in the "UEFI diagnostic code" section of the Info Center for the appropriate user response.

## **806f0807-0302ffff CPU 2 has been Disabled.**

**Explanation:** This message is for the use case when an implementation has detected a Processor has been Disabled.

May also be shown as 806f08070302ffff or 0x806f08070302ffff

**Severity:** Info

**Alert Category:** System - Other

**Serviceable:** No

**CIM Information: Prefix:** PLAT and **ID:** 0061

**SNMP Trap ID:**

**Automatically notify Support:** No

**User response:** This is a UEFI detected event. The UEFI diagnostic code for this event can be found in the logged IMM message text. Please refer to the UEFI diagnostic code in the "UEFI diagnostic code" section of the Info Center for the appropriate user response.

## **806f0807-2584ffff [ProcessorElementName] has been Disabled.**

**Explanation:** This message is for the use case when an implementation has detected a Processor has been Disabled. All CPUs. One of CPUs.

May also be shown as 806f08072584ffff or 0x806f08072584ffff

**Severity:** Info

**Alert Category:** System - Other

**Serviceable:** No

**CIM Information: Prefix:** PLAT and **ID:** 0061

**SNMP Trap ID:**

**Automatically notify Support:** No

**User response:** This is a UEFI detected event. The UEFI diagnostic code for this event can be found in the logged IMM message text. Please refer to the UEFI diagnostic code in the "UEFI diagnostic code" section of the Info Center for the appropriate user response.

### **806f0813-2581ffff A Uncorrectable Bus Error has occurred on system [ComputerSystemElementName].**

**Explanation:** This message is for the use case when an implementation has detected a Bus Uncorrectable Error.

May also be shown as 806f08132581ffff or 0x806f08132581ffff

**Severity:** Error

**Alert Category:** Critical - Other

**Serviceable:** Yes

**CIM Information: Prefix:** PLAT and **ID:** 0240

**SNMP Trap ID:** 50

**Automatically notify Support:** Yes

**User response:** DIMMs :

#### **806f0813-2584ffff A Uncorrectable Bus Error has occurred on system [ComputerSystemElementName].**

**Explanation:** This message is for the use case when an implementation has detected a Bus Uncorrectable Error. CPUs :

May also be shown as 806f08132584ffff or 0x806f08132584ffff

**Severity:** Error

**Alert Category:** Critical - Other

**Serviceable:** Yes

**CIM Information: Prefix:** PLAT and **ID:** 0240

**SNMP Trap ID:** 50

**Automatically notify Support:** Yes

**User response:** This is a UEFI detected event. The UEFI diagnostic code for this event can be found in the logged IMM message text. Please refer to the UEFI diagnostic code in the "UEFI diagnostic code" section of the Info Center for the appropriate user response.

#### **806f0823-2101ffff Watchdog Timer interrupt occurred for [WatchdogElementName].**

**Explanation:** The IPMI watchdog timer has expired. A watchdog interrupt has occurred.

May also be shown as 806f08232101ffff or 0x806f08232101ffff

**Severity:** Info **Alert Category:** System - Other **Serviceable:** No **CIM Information: Prefix:** PLAT and **ID:** 0376 **SNMP Trap ID: Automatically notify Support:** No

# **806f090c-20010101 • 806f090c-20020102**

**User response:** Information only; no action is required.

## **806f090c-20010101 memory device 1 in Group 1 on Subsystem System Memory Throttled**

**Explanation:** Memory DIMM has been throttled due to high temperature detected by the DIMM sensor.

May also be shown as 806f090c20010101 or 0x806f090c20010101

**Severity:** Info

**Alert Category:** System - Other

**Serviceable:** Yes

**CIM Information: Prefix:** PLAT and **ID:** 0142

**SNMP Trap ID:**

**Automatically notify Support:** No

**User response:** Complete the following steps:

- 1. Check the CMM or FSM event log for any fan or cooling related issues.
- 2. Make sure that the airflow at the front and rear of the chassis is not obstructed and that fillers are in place and correctly installed.
- 3. Make sure that the room temperature is within operating specifications.
- 4. Make sure that the DIMM baffles are in place.
- 5. If the problem persists and there are no other DIMMs with the same indication, replace the DIMM.

#### **806f090c-2001ffff memory device 1 in Group 1 on Subsystem System Memory Throttled**

**Explanation:** Memory DIMM has been throttled due to high temperature detected by the DIMM sensor.

May also be shown as 806f090c2001ffff or 0x806f090c2001ffff

**Severity:** Info

**Alert Category:** System - Other

**Serviceable:** Yes

**CIM Information: Prefix:** PLAT and **ID:** 0142

**SNMP Trap ID:**

**Automatically notify Support:** No

**User response:** Complete the following steps:

- 1. Check the CMM or FSM event log for any fan or cooling related issues.
- 2. Make sure that the airflow at the front and rear of the chassis is not obstructed and that fillers are in place and correctly installed.
- 3. Make sure that the room temperature is within operating specifications.
- 4. Make sure that the DIMM baffles are in place.
- 5. If the problem persists and there are no other DIMMs with the same indication, replace the DIMM.

#### **806f090c-20020102 memory device 2 in Group 1 on Subsystem System Memory Throttled**

**Explanation:** This message is for the use case when an implementation has detected Memory has been Throttled.

May also be shown as 806f090c20020102 or 0x806f090c20020102

**Severity:** Info

**Alert Category:** System - Other

**Serviceable:** No

**CIM Information: Prefix:** PLAT and **ID:** 0142

## **SNMP Trap ID:**

## **Automatically notify Support:** No

**User response:** Complete the following steps:

- 1. Check the CMM or FSM event log for any fan or cooling related issues.
- 2. Make sure that the airflow at the front and rear of the chassis is not obstructed and that fillers are in place and correctly installed.
- 3. Make sure that the room temperature is within operating specifications.
- 4. Make sure that the DIMM baffles are in place.
- 5. If the problem persists and there are no other DIMMs with the same indication, replace the DIMM.

### **806f090c-2002ffff memory device 2 in Group 1 on Subsystem System Memory Throttled**

**Explanation:** This message is for the use case when an implementation has detected Memory has been Throttled.

May also be shown as 806f090c2002ffff or 0x806f090c2002ffff

**Severity:** Info

**Alert Category:** System - Other

**Serviceable:** No

**CIM Information: Prefix:** PLAT and **ID:** 0142

**SNMP Trap ID:**

**Automatically notify Support:** No

**User response:** Complete the following steps:

- 1. Check the CMM or FSM event log for any fan or cooling related issues.
- 2. Make sure that the airflow at the front and rear of the chassis is not obstructed and that fillers are in place and correctly installed.
- 3. Make sure that the room temperature is within operating specifications.
- 4. Make sure that the DIMM baffles are in place.
- 5. If the problem persists and there are no other DIMMs with the same indication, replace the DIMM.

## **806f090c-20030103 memory device 3 in Group 1 on Subsystem System Memory Throttled**

**Explanation:** This message is for the use case when an implementation has detected Memory has been Throttled.

May also be shown as 806f090c20030103 or 0x806f090c20030103

**Severity:** Info

**Alert Category:** System - Other

**Serviceable:** No

**CIM Information: Prefix:** PLAT and **ID:** 0142

**SNMP Trap ID:**

### **Automatically notify Support:** No

**User response:** Complete the following steps:

- 1. Check the CMM or FSM event log for any fan or cooling related issues.
- 2. Make sure that the airflow at the front and rear of the chassis is not obstructed and that fillers are in place and correctly installed.
- 3. Make sure that the room temperature is within operating specifications.
- 4. Make sure that the DIMM baffles are in place.
- 5. If the problem persists and there are no other DIMMs with the same indication, replace the DIMM.

#### **806f090c-2003ffff memory device 3 in Group 1 on Subsystem System Memory Throttled**

**Explanation:** This message is for the use case when an implementation has detected Memory has been Throttled.

May also be shown as 806f090c2003ffff or 0x806f090c2003ffff

**Severity:** Info

**Alert Category:** System - Other

**Serviceable:** No

**CIM Information: Prefix:** PLAT and **ID:** 0142

**SNMP Trap ID:**

### **Automatically notify Support:** No

**User response:** Complete the following steps:

- 1. Check the CMM or FSM event log for any fan or cooling related issues.
- 2. Make sure that the airflow at the front and rear of the chassis is not obstructed and that fillers are in place and correctly installed.
- 3. Make sure that the room temperature is within operating specifications.
- 4. Make sure that the DIMM baffles are in place.
- 5. If the problem persists and there are no other DIMMs with the same indication, replace the DIMM.

## **806f090c-20040104 memory device 4 in Group 1 on Subsystem System Memory Throttled**

**Explanation:** This message is for the use case when an implementation has detected Memory has been Throttled.

May also be shown as 806f090c20040104 or 0x806f090c20040104

**Severity:** Info

**Alert Category:** System - Other

**Serviceable:** No

**CIM Information: Prefix:** PLAT and **ID:** 0142

**SNMP Trap ID:**

**Automatically notify Support:** No

**User response:** Complete the following steps:

- 1. Check the CMM or FSM event log for any fan or cooling related issues.
- 2. Make sure that the airflow at the front and rear of the chassis is not obstructed and that fillers are in place and correctly installed.
- 3. Make sure that the room temperature is within operating specifications.
- 4. Make sure that the DIMM baffles are in place.
- 5. If the problem persists and there are no other DIMMs with the same indication, replace the DIMM.

#### **806f090c-2004ffff memory device 4 in Group 1 on Subsystem System Memory Throttled**

**Explanation:** This message is for the use case when an implementation has detected Memory has been Throttled.

May also be shown as 806f090c2004ffff or 0x806f090c2004ffff

**Severity:** Info

**Alert Category:** System - Other

**Serviceable:** No

**CIM Information: Prefix:** PLAT and **ID:** 0142

**SNMP Trap ID:**

**Automatically notify Support:** No

**256** Flex System Manager Types 7955, 8731, and 8734: ISG

**User response:** Complete the following steps:

- 1. Check the CMM or FSM event log for any fan or cooling related issues.
- 2. Make sure that the airflow at the front and rear of the chassis is not obstructed and that fillers are in place and correctly installed.
- 3. Make sure that the room temperature is within operating specifications.
- 4. Make sure that the DIMM baffles are in place.
- 5. If the problem persists and there are no other DIMMs with the same indication, replace the DIMM.

## **806f090c-20050105 memory device 5 in Group 1 on Subsystem System Memory Throttled**

**Explanation:** This message is for the use case when an implementation has detected Memory has been Throttled.

May also be shown as 806f090c20050105 or 0x806f090c20050105

**Severity:** Info

**Alert Category:** System - Other

**Serviceable:** No

**CIM Information: Prefix:** PLAT and **ID:** 0142

**SNMP Trap ID:**

## **Automatically notify Support:** No

**User response:** Complete the following steps:

- 1. Check the CMM or FSM event log for any fan or cooling related issues.
- 2. Make sure that the airflow at the front and rear of the chassis is not obstructed and that fillers are in place and correctly installed.
- 3. Make sure that the room temperature is within operating specifications.
- 4. Make sure that the DIMM baffles are in place.
- 5. If the problem persists and there are no other DIMMs with the same indication, replace the DIMM.

# **806f090c-2005ffff memory device 5 in Group 1 on Subsystem System Memory Throttled**

**Explanation:** This message is for the use case when an implementation has detected Memory has been Throttled.

May also be shown as 806f090c2005ffff or 0x806f090c2005ffff

**Severity:** Info

**Alert Category:** System - Other

**Serviceable:** No

**CIM Information: Prefix:** PLAT and **ID:** 0142

**SNMP Trap ID:**

### **Automatically notify Support:** No

**User response:** Complete the following steps:

- 1. Check the CMM or FSM event log for any fan or cooling related issues.
- 2. Make sure that the airflow at the front and rear of the chassis is not obstructed and that fillers are in place and correctly installed.
- 3. Make sure that the room temperature is within operating specifications.
- 4. Make sure that the DIMM baffles are in place.
- 5. If the problem persists and there are no other DIMMs with the same indication, replace the DIMM.

### **806f090c-20060106 memory device 6 in Group 1 on Subsystem System Memory Throttled**

**Explanation:** This message is for the use case when an implementation has detected Memory has been Throttled.

May also be shown as 806f090c20060106 or 0x806f090c20060106

**Severity:** Info

**Alert Category:** System - Other

**Serviceable:** No

**CIM Information: Prefix:** PLAT and **ID:** 0142

**SNMP Trap ID:**

## **Automatically notify Support:** No

**User response:** Complete the following steps:

- 1. Check the CMM or FSM event log for any fan or cooling related issues.
- 2. Make sure that the airflow at the front and rear of the chassis is not obstructed and that fillers are in place and correctly installed.
- 3. Make sure that the room temperature is within operating specifications.
- 4. Make sure that the DIMM baffles are in place.
- 5. If the problem persists and there are no other DIMMs with the same indication, replace the DIMM.

## **806f090c-2006ffff memory device 6 in Group 1 on Subsystem System Memory Throttled**

**Explanation:** This message is for the use case when an implementation has detected Memory has been Throttled.

May also be shown as 806f090c2006ffff or 0x806f090c2006ffff

**Severity:** Info

**Alert Category:** System - Other

**Serviceable:** No

**CIM Information: Prefix:** PLAT and **ID:** 0142

**SNMP Trap ID:**

**Automatically notify Support:** No

**User response:** Complete the following steps:

- 1. Check the CMM or FSM event log for any fan or cooling related issues.
- 2. Make sure that the airflow at the front and rear of the chassis is not obstructed and that fillers are in place and correctly installed.
- 3. Make sure that the room temperature is within operating specifications.
- 4. Make sure that the DIMM baffles are in place.
- 5. If the problem persists and there are no other DIMMs with the same indication, replace the DIMM.

### **806f090c-20070107 memory device 7 in Group 1 on Subsystem System Memory Throttled**

**Explanation:** This message is for the use case when an implementation has detected Memory has been Throttled.

May also be shown as 806f090c20070107 or 0x806f090c20070107

**Severity:** Info

**Alert Category:** System - Other

**Serviceable:** No

**CIM Information: Prefix:** PLAT and **ID:** 0142

**SNMP Trap ID:**

**Automatically notify Support:** No

**User response:** Complete the following steps:

- 1. Check the CMM or FSM event log for any fan or cooling related issues.
- 2. Make sure that the airflow at the front and rear of the chassis is not obstructed and that fillers are in place and correctly installed.
- 3. Make sure that the room temperature is within operating specifications.
- 4. Make sure that the DIMM baffles are in place.
- 5. If the problem persists and there are no other DIMMs with the same indication, replace the DIMM.

## **806f090c-2007ffff memory device 7 in Group 1 on Subsystem System Memory Throttled**

**Explanation:** This message is for the use case when an implementation has detected Memory has been Throttled.

May also be shown as 806f090c2007ffff or 0x806f090c2007ffff

**Severity:** Info

**Alert Category:** System - Other

**Serviceable:** No

**CIM Information: Prefix:** PLAT and **ID:** 0142

**SNMP Trap ID:**

## **Automatically notify Support:** No

**User response:** Complete the following steps:

- 1. Check the CMM or FSM event log for any fan or cooling related issues.
- 2. Make sure that the airflow at the front and rear of the chassis is not obstructed and that fillers are in place and correctly installed.
- 3. Make sure that the room temperature is within operating specifications.
- 4. Make sure that the DIMM baffles are in place.
- 5. If the problem persists and there are no other DIMMs with the same indication, replace the DIMM.

## **806f090c-20080108 memory device 8 in Group 1 on Subsystem System Memory Throttled**

**Explanation:** This message is for the use case when an implementation has detected Memory has been Throttled.

May also be shown as 806f090c20080108 or 0x806f090c20080108

**Severity:** Info

**Alert Category:** System - Other

**Serviceable:** No

**CIM Information: Prefix:** PLAT and **ID:** 0142

**SNMP Trap ID:**

### **Automatically notify Support:** No

**User response:** Complete the following steps:

- 1. Check the CMM or FSM event log for any fan or cooling related issues.
- 2. Make sure that the airflow at the front and rear of the chassis is not obstructed and that fillers are in place and correctly installed.
- 3. Make sure that the room temperature is within operating specifications.
- 4. Make sure that the DIMM baffles are in place.
- 5. If the problem persists and there are no other DIMMs with the same indication, replace the DIMM.

#### **806f090c-2008ffff memory device 8 in Group 1 on Subsystem System Memory Throttled**

**Explanation:** This message is for the use case when an implementation has detected Memory has been Throttled.

May also be shown as 806f090c2008ffff or 0x806f090c2008ffff

**Severity:** Info

**Alert Category:** System - Other

**Serviceable:** No

**CIM Information: Prefix:** PLAT and **ID:** 0142

**SNMP Trap ID:**

### **Automatically notify Support:** No

**User response:** Complete the following steps:

- 1. Check the CMM or FSM event log for any fan or cooling related issues.
- 2. Make sure that the airflow at the front and rear of the chassis is not obstructed and that fillers are in place and correctly installed.
- 3. Make sure that the room temperature is within operating specifications.
- 4. Make sure that the DIMM baffles are in place.
- 5. If the problem persists and there are no other DIMMs with the same indication, replace the DIMM.

## **806f090c-20090109 memory device 9 in Group 1 on Subsystem System Memory Throttled**

**Explanation:** This message is for the use case when an implementation has detected Memory has been Throttled.

May also be shown as 806f090c20090109 or 0x806f090c20090109

**Severity:** Info

**Alert Category:** System - Other

**Serviceable:** No

**CIM Information: Prefix:** PLAT and **ID:** 0142

**SNMP Trap ID:**

**Automatically notify Support:** No

**User response:** Complete the following steps:

- 1. Check the CMM or FSM event log for any fan or cooling related issues.
- 2. Make sure that the airflow at the front and rear of the chassis is not obstructed and that fillers are in place and correctly installed.
- 3. Make sure that the room temperature is within operating specifications.
- 4. Make sure that the DIMM baffles are in place.
- 5. If the problem persists and there are no other DIMMs with the same indication, replace the DIMM.

#### **806f090c-2009ffff memory device 9 in Group 1 on Subsystem System Memory Throttled**

**Explanation:** This message is for the use case when an implementation has detected Memory has been Throttled.

May also be shown as 806f090c2009ffff or 0x806f090c2009ffff

**Severity:** Info

**Alert Category:** System - Other

**Serviceable:** No

**CIM Information: Prefix:** PLAT and **ID:** 0142

**SNMP Trap ID:**

**Automatically notify Support:** No

**260** Flex System Manager Types 7955, 8731, and 8734: ISG

**User response:** Complete the following steps:

- 1. Check the CMM or FSM event log for any fan or cooling related issues.
- 2. Make sure that the airflow at the front and rear of the chassis is not obstructed and that fillers are in place and correctly installed.
- 3. Make sure that the room temperature is within operating specifications.
- 4. Make sure that the DIMM baffles are in place.
- 5. If the problem persists and there are no other DIMMs with the same indication, replace the DIMM.

## **806f090c-200a010a memory device 10 in Group 1 on Subsystem System Memory Throttled**

**Explanation:** This message is for the use case when an implementation has detected Memory has been Throttled.

May also be shown as 806f090c200a010a or 0x806f090c200a010a

**Severity:** Info

**Alert Category:** System - Other

**Serviceable:** No

**CIM Information: Prefix:** PLAT and **ID:** 0142

**SNMP Trap ID:**

## **Automatically notify Support:** No

**User response:** Complete the following steps:

- 1. Check the CMM or FSM event log for any fan or cooling related issues.
- 2. Make sure that the airflow at the front and rear of the chassis is not obstructed and that fillers are in place and correctly installed.
- 3. Make sure that the room temperature is within operating specifications.
- 4. Make sure that the DIMM baffles are in place.
- 5. If the problem persists and there are no other DIMMs with the same indication, replace the DIMM.

## **806f090c-200affff memory device 10 in Group 1 on Subsystem System Memory Throttled**

**Explanation:** This message is for the use case when an implementation has detected Memory has been Throttled.

May also be shown as 806f090c200affff or 0x806f090c200affff

**Severity:** Info

**Alert Category:** System - Other

**Serviceable:** No

**CIM Information: Prefix:** PLAT and **ID:** 0142

**SNMP Trap ID:**

## **Automatically notify Support:** No

**User response:** Complete the following steps:

- 1. Check the CMM or FSM event log for any fan or cooling related issues.
- 2. Make sure that the airflow at the front and rear of the chassis is not obstructed and that fillers are in place and correctly installed.
- 3. Make sure that the room temperature is within operating specifications.
- 4. Make sure that the DIMM baffles are in place.
- 5. If the problem persists and there are no other DIMMs with the same indication, replace the DIMM.

## **806f090c-200b010b memory device 11 in Group 1 on Subsystem System Memory Throttled**

**Explanation:** This message is for the use case when an implementation has detected Memory has been Throttled.

May also be shown as 806f090c200b010b or 0x806f090c200b010b

**Severity:** Info

**Alert Category:** System - Other

**Serviceable:** No

**CIM Information: Prefix:** PLAT and **ID:** 0142

**SNMP Trap ID:**

**Automatically notify Support:** No

**User response:** Complete the following steps:

- 1. Check the CMM or FSM event log for any fan or cooling related issues.
- 2. Make sure that the airflow at the front and rear of the chassis is not obstructed and that fillers are in place and correctly installed.
- 3. Make sure that the room temperature is within operating specifications.
- 4. Make sure that the DIMM baffles are in place.
- 5. If the problem persists and there are no other DIMMs with the same indication, replace the DIMM.

## **806f090c-200bffff memory device 11 in Group 1 on Subsystem System Memory Throttled**

**Explanation:** This message is for the use case when an implementation has detected Memory has been Throttled.

May also be shown as 806f090c200bffff or 0x806f090c200bffff

**Severity:** Info

**Alert Category:** System - Other

**Serviceable:** No

**CIM Information: Prefix:** PLAT and **ID:** 0142

**SNMP Trap ID:**

**Automatically notify Support:** No

**User response:** Complete the following steps:

- 1. Check the CMM or FSM event log for any fan or cooling related issues.
- 2. Make sure that the airflow at the front and rear of the chassis is not obstructed and that fillers are in place and correctly installed.
- 3. Make sure that the room temperature is within operating specifications.
- 4. Make sure that the DIMM baffles are in place.
- 5. If the problem persists and there are no other DIMMs with the same indication, replace the DIMM.

### **806f090c-200c010c memory device 12 in Group 1 on Subsystem System Memory Throttled**

**Explanation:** This message is for the use case when an implementation has detected Memory has been Throttled.

May also be shown as 806f090c200c010c or 0x806f090c200c010c

**Severity:** Info

**Alert Category:** System - Other

**Serviceable:** No

**CIM Information: Prefix:** PLAT and **ID:** 0142

**SNMP Trap ID:**

**Automatically notify Support:** No

**User response:** Complete the following steps:

- 1. Check the CMM or FSM event log for any fan or cooling related issues.
- 2. Make sure that the airflow at the front and rear of the chassis is not obstructed and that fillers are in place and correctly installed.
- 3. Make sure that the room temperature is within operating specifications.
- 4. Make sure that the DIMM baffles are in place.
- 5. If the problem persists and there are no other DIMMs with the same indication, replace the DIMM.

## **806f090c-200cffff memory device 12 in Group 1 on Subsystem System Memory Throttled**

**Explanation:** This message is for the use case when an implementation has detected Memory has been Throttled.

May also be shown as 806f090c200cffff or 0x806f090c200cffff

**Severity:** Info

**Alert Category:** System - Other

**Serviceable:** No

**CIM Information: Prefix:** PLAT and **ID:** 0142

**SNMP Trap ID:**

## **Automatically notify Support:** No

**User response:** Complete the following steps:

- 1. Check the CMM or FSM event log for any fan or cooling related issues.
- 2. Make sure that the airflow at the front and rear of the chassis is not obstructed and that fillers are in place and correctly installed.
- 3. Make sure that the room temperature is within operating specifications.
- 4. Make sure that the DIMM baffles are in place.
- 5. If the problem persists and there are no other DIMMs with the same indication, replace the DIMM.

## **806f090c-200d010d memory device 13 in Group 1 on Subsystem System Memory Throttled**

**Explanation:** This message is for the use case when an implementation has detected Memory has been Throttled.

May also be shown as 806f090c200d010d or 0x806f090c200d010d

**Severity:** Info

**Alert Category:** System - Other

**Serviceable:** No

**CIM Information: Prefix:** PLAT and **ID:** 0142

**SNMP Trap ID:**

### **Automatically notify Support:** No

**User response:** Complete the following steps:

- 1. Check the CMM or FSM event log for any fan or cooling related issues.
- 2. Make sure that the airflow at the front and rear of the chassis is not obstructed and that fillers are in place and correctly installed.
- 3. Make sure that the room temperature is within operating specifications.
- 4. Make sure that the DIMM baffles are in place.
- 5. If the problem persists and there are no other DIMMs with the same indication, replace the DIMM.

#### **806f090c-200dffff memory device 13 in Group 1 on Subsystem System Memory Throttled**

**Explanation:** This message is for the use case when an implementation has detected Memory has been Throttled.

May also be shown as 806f090c200dffff or 0x806f090c200dffff

**Severity:** Info

**Alert Category:** System - Other

**Serviceable:** No

**CIM Information: Prefix:** PLAT and **ID:** 0142

**SNMP Trap ID:**

### **Automatically notify Support:** No

**User response:** Complete the following steps:

- 1. Check the CMM or FSM event log for any fan or cooling related issues.
- 2. Make sure that the airflow at the front and rear of the chassis is not obstructed and that fillers are in place and correctly installed.
- 3. Make sure that the room temperature is within operating specifications.
- 4. Make sure that the DIMM baffles are in place.
- 5. If the problem persists and there are no other DIMMs with the same indication, replace the DIMM.

## **806f090c-200e010e memory device 14 in Group 1 on Subsystem System Memory Throttled**

**Explanation:** This message is for the use case when an implementation has detected Memory has been Throttled.

May also be shown as 806f090c200e010e or 0x806f090c200e010e

**Severity:** Info

**Alert Category:** System - Other

**Serviceable:** No

**CIM Information: Prefix:** PLAT and **ID:** 0142

**SNMP Trap ID:**

**Automatically notify Support:** No

**User response:** Complete the following steps:

- 1. Check the CMM or FSM event log for any fan or cooling related issues.
- 2. Make sure that the airflow at the front and rear of the chassis is not obstructed and that fillers are in place and correctly installed.
- 3. Make sure that the room temperature is within operating specifications.
- 4. Make sure that the DIMM baffles are in place.
- 5. If the problem persists and there are no other DIMMs with the same indication, replace the DIMM.

#### **806f090c-200effff memory device 14 in Group 1 on Subsystem System Memory Throttled**

**Explanation:** This message is for the use case when an implementation has detected Memory has been Throttled.

May also be shown as 806f090c200effff or 0x806f090c200effff

**Severity:** Info

**Alert Category:** System - Other

**Serviceable:** No

**CIM Information: Prefix:** PLAT and **ID:** 0142

**SNMP Trap ID:**

**Automatically notify Support:** No

**264** Flex System Manager Types 7955, 8731, and 8734: ISG

**User response:** Complete the following steps:

- 1. Check the CMM or FSM event log for any fan or cooling related issues.
- 2. Make sure that the airflow at the front and rear of the chassis is not obstructed and that fillers are in place and correctly installed.
- 3. Make sure that the room temperature is within operating specifications.
- 4. Make sure that the DIMM baffles are in place.
- 5. If the problem persists and there are no other DIMMs with the same indication, replace the DIMM.

#### **806f090c-200f010f memory device 15 in Group 1 on Subsystem System Memory Throttled**

**Explanation:** This message is for the use case when an implementation has detected Memory has been Throttled.

May also be shown as 806f090c200f010f or 0x806f090c200f010f

**Severity:** Info

**Alert Category:** System - Other

**Serviceable:** No

**CIM Information: Prefix:** PLAT and **ID:** 0142

**SNMP Trap ID:**

#### **Automatically notify Support:** No

**User response:** Complete the following steps:

- 1. Check the CMM or FSM event log for any fan or cooling related issues.
- 2. Make sure that the airflow at the front and rear of the chassis is not obstructed and that fillers are in place and correctly installed.
- 3. Make sure that the room temperature is within operating specifications.
- 4. Make sure that the DIMM baffles are in place.
- 5. If the problem persists and there are no other DIMMs with the same indication, replace the DIMM.

# **806f090c-200fffff memory device 15 in Group 1 on Subsystem System Memory Throttled**

**Explanation:** This message is for the use case when an implementation has detected Memory has been Throttled.

May also be shown as 806f090c200fffff or 0x806f090c200fffff

**Severity:** Info

**Alert Category:** System - Other

**Serviceable:** No

**CIM Information: Prefix:** PLAT and **ID:** 0142

**SNMP Trap ID:**

### **Automatically notify Support:** No

**User response:** Complete the following steps:

- 1. Check the CMM or FSM event log for any fan or cooling related issues.
- 2. Make sure that the airflow at the front and rear of the chassis is not obstructed and that fillers are in place and correctly installed.
- 3. Make sure that the room temperature is within operating specifications.
- 4. Make sure that the DIMM baffles are in place.
- 5. If the problem persists and there are no other DIMMs with the same indication, replace the DIMM.

### **806f090c-20100110 memory device 16 in Group 1 on Subsystem System Memory Throttled**

**Explanation:** This message is for the use case when an implementation has detected Memory has been Throttled.

May also be shown as 806f090c20100110 or 0x806f090c20100110

**Severity:** Info

**Alert Category:** System - Other

**Serviceable:** No

**CIM Information: Prefix:** PLAT and **ID:** 0142

**SNMP Trap ID:**

**Automatically notify Support:** No

**User response:** Complete the following steps:

- 1. Check the CMM or FSM event log for any fan or cooling related issues.
- 2. Make sure that the airflow at the front and rear of the chassis is not obstructed and that fillers are in place and correctly installed.
- 3. Make sure that the room temperature is within operating specifications.
- 4. Make sure that the DIMM baffles are in place.
- 5. If the problem persists and there are no other DIMMs with the same indication, replace the DIMM.

## **806f090c-2010ffff memory device 16 in Group 1 on Subsystem System Memory Throttled**

**Explanation:** This message is for the use case when an implementation has detected Memory has been Throttled.

May also be shown as 806f090c2010ffff or 0x806f090c2010ffff

**Severity:** Info

**Alert Category:** System - Other

**Serviceable:** No

**CIM Information: Prefix:** PLAT and **ID:** 0142

**SNMP Trap ID:**

**Automatically notify Support:** No

**User response:** Complete the following steps:

- 1. Check the CMM or FSM event log for any fan or cooling related issues.
- 2. Make sure that the airflow at the front and rear of the chassis is not obstructed and that fillers are in place and correctly installed.
- 3. Make sure that the room temperature is within operating specifications.
- 4. Make sure that the DIMM baffles are in place.
- 5. If the problem persists and there are no other DIMMs with the same indication, replace the DIMM.

### **806f090c-20110111 memory device 17 in Group 1 on Subsystem System Memory Throttled**

**Explanation:** This message is for the use case when an implementation has detected Memory has been Throttled.

May also be shown as 806f090c20110111 or 0x806f090c20110111

**Severity:** Info

**Alert Category:** System - Other

**Serviceable:** No

**CIM Information: Prefix:** PLAT and **ID:** 0142

**SNMP Trap ID:**

**Automatically notify Support:** No

**266** Flex System Manager Types 7955, 8731, and 8734: ISG
**User response:** Complete the following steps:

- 1. Check the CMM or FSM event log for any fan or cooling related issues.
- 2. Make sure that the airflow at the front and rear of the chassis is not obstructed and that fillers are in place and correctly installed.
- 3. Make sure that the room temperature is within operating specifications.
- 4. Make sure that the DIMM baffles are in place.
- 5. If the problem persists and there are no other DIMMs with the same indication, replace the DIMM.

#### **806f090c-2011ffff memory device 17 in Group 1 on Subsystem System Memory Throttled**

**Explanation:** This message is for the use case when an implementation has detected Memory has been Throttled.

May also be shown as 806f090c2011ffff or 0x806f090c2011ffff

**Severity:** Info

**Alert Category:** System - Other

**Serviceable:** No

**CIM Information: Prefix:** PLAT and **ID:** 0142

**SNMP Trap ID:**

#### **Automatically notify Support:** No

**User response:** Complete the following steps:

- 1. Check the CMM or FSM event log for any fan or cooling related issues.
- 2. Make sure that the airflow at the front and rear of the chassis is not obstructed and that fillers are in place and correctly installed.
- 3. Make sure that the room temperature is within operating specifications.
- 4. Make sure that the DIMM baffles are in place.
- 5. If the problem persists and there are no other DIMMs with the same indication, replace the DIMM.

## **806f090c-20120112 memory device 18 in Group 1 on Subsystem System Memory Throttled**

**Explanation:** This message is for the use case when an implementation has detected Memory has been Throttled.

May also be shown as 806f090c20120112 or 0x806f090c20120112

**Severity:** Info

**Alert Category:** System - Other

**Serviceable:** No

**CIM Information: Prefix:** PLAT and **ID:** 0142

**SNMP Trap ID:**

#### **Automatically notify Support:** No

**User response:** Complete the following steps:

- 1. Check the CMM or FSM event log for any fan or cooling related issues.
- 2. Make sure that the airflow at the front and rear of the chassis is not obstructed and that fillers are in place and correctly installed.
- 3. Make sure that the room temperature is within operating specifications.
- 4. Make sure that the DIMM baffles are in place.
- 5. If the problem persists and there are no other DIMMs with the same indication, replace the DIMM.

#### **806f090c-2012ffff memory device 18 in Group 1 on Subsystem System Memory Throttled**

**Explanation:** This message is for the use case when an implementation has detected Memory has been Throttled.

May also be shown as 806f090c2012ffff or 0x806f090c2012ffff

**Severity:** Info

**Alert Category:** System - Other

**Serviceable:** No

**CIM Information: Prefix:** PLAT and **ID:** 0142

**SNMP Trap ID:**

#### **Automatically notify Support:** No

**User response:** Complete the following steps:

- 1. Check the CMM or FSM event log for any fan or cooling related issues.
- 2. Make sure that the airflow at the front and rear of the chassis is not obstructed and that fillers are in place and correctly installed.
- 3. Make sure that the room temperature is within operating specifications.
- 4. Make sure that the DIMM baffles are in place.
- 5. If the problem persists and there are no other DIMMs with the same indication, replace the DIMM.

# **806f090c-20130113 memory device 19 in Group 1 on Subsystem System Memory Throttled**

**Explanation:** This message is for the use case when an implementation has detected Memory has been Throttled.

May also be shown as 806f090c20130113 or 0x806f090c20130113

**Severity:** Info

**Alert Category:** System - Other

**Serviceable:** No

**CIM Information: Prefix:** PLAT and **ID:** 0142

**SNMP Trap ID:**

**Automatically notify Support:** No

**User response:** Complete the following steps:

- 1. Check the CMM or FSM event log for any fan or cooling related issues.
- 2. Make sure that the airflow at the front and rear of the chassis is not obstructed and that fillers are in place and correctly installed.
- 3. Make sure that the room temperature is within operating specifications.
- 4. Make sure that the DIMM baffles are in place.
- 5. If the problem persists and there are no other DIMMs with the same indication, replace the DIMM.

#### **806f090c-2013ffff memory device 19 in Group 1 on Subsystem System Memory Throttled**

**Explanation:** This message is for the use case when an implementation has detected Memory has been Throttled.

May also be shown as 806f090c2013ffff or 0x806f090c2013ffff

**Severity:** Info

**Alert Category:** System - Other

**Serviceable:** No

**CIM Information: Prefix:** PLAT and **ID:** 0142

**SNMP Trap ID:**

**Automatically notify Support:** No

**268** Flex System Manager Types 7955, 8731, and 8734: ISG

**User response:** Complete the following steps:

- 1. Check the CMM or FSM event log for any fan or cooling related issues.
- 2. Make sure that the airflow at the front and rear of the chassis is not obstructed and that fillers are in place and correctly installed.
- 3. Make sure that the room temperature is within operating specifications.
- 4. Make sure that the DIMM baffles are in place.
- 5. If the problem persists and there are no other DIMMs with the same indication, replace the DIMM.

#### **806f090c-20140114 memory device 20 in Group 1 on Subsystem System Memory Throttled**

**Explanation:** This message is for the use case when an implementation has detected Memory has been Throttled.

May also be shown as 806f090c20140114 or 0x806f090c20140114

**Severity:** Info

**Alert Category:** System - Other

**Serviceable:** No

**CIM Information: Prefix:** PLAT and **ID:** 0142

**SNMP Trap ID:**

#### **Automatically notify Support:** No

**User response:** Complete the following steps:

- 1. Check the CMM or FSM event log for any fan or cooling related issues.
- 2. Make sure that the airflow at the front and rear of the chassis is not obstructed and that fillers are in place and correctly installed.
- 3. Make sure that the room temperature is within operating specifications.
- 4. Make sure that the DIMM baffles are in place.
- 5. If the problem persists and there are no other DIMMs with the same indication, replace the DIMM.

## **806f090c-2014ffff memory device 20 in Group 1 on Subsystem System Memory Throttled**

**Explanation:** This message is for the use case when an implementation has detected Memory has been Throttled.

May also be shown as 806f090c2014ffff or 0x806f090c2014ffff

**Severity:** Info

**Alert Category:** System - Other

**Serviceable:** No

**CIM Information: Prefix:** PLAT and **ID:** 0142

**SNMP Trap ID:**

#### **Automatically notify Support:** No

**User response:** Complete the following steps:

- 1. Check the CMM or FSM event log for any fan or cooling related issues.
- 2. Make sure that the airflow at the front and rear of the chassis is not obstructed and that fillers are in place and correctly installed.
- 3. Make sure that the room temperature is within operating specifications.
- 4. Make sure that the DIMM baffles are in place.
- 5. If the problem persists and there are no other DIMMs with the same indication, replace the DIMM.

### **806f090c-20150115 memory device 21 in Group 1 on Subsystem System Memory Throttled**

**Explanation:** This message is for the use case when an implementation has detected Memory has been Throttled.

May also be shown as 806f090c20150115 or 0x806f090c20150115

**Severity:** Info

**Alert Category:** System - Other

**Serviceable:** No

**CIM Information: Prefix:** PLAT and **ID:** 0142

**SNMP Trap ID:**

**Automatically notify Support:** No

**User response:** Complete the following steps:

- 1. Check the CMM or FSM event log for any fan or cooling related issues.
- 2. Make sure that the airflow at the front and rear of the chassis is not obstructed and that fillers are in place and correctly installed.
- 3. Make sure that the room temperature is within operating specifications.
- 4. Make sure that the DIMM baffles are in place.
- 5. If the problem persists and there are no other DIMMs with the same indication, replace the DIMM.

# **806f090c-2015ffff memory device 21 in Group 1 on Subsystem System Memory Throttled**

**Explanation:** This message is for the use case when an implementation has detected Memory has been Throttled.

May also be shown as 806f090c2015ffff or 0x806f090c2015ffff

**Severity:** Info

**Alert Category:** System - Other

**Serviceable:** No

**CIM Information: Prefix:** PLAT and **ID:** 0142

**SNMP Trap ID:**

**Automatically notify Support:** No

**User response:** Complete the following steps:

- 1. Check the CMM or FSM event log for any fan or cooling related issues.
- 2. Make sure that the airflow at the front and rear of the chassis is not obstructed and that fillers are in place and correctly installed.
- 3. Make sure that the room temperature is within operating specifications.
- 4. Make sure that the DIMM baffles are in place.
- 5. If the problem persists and there are no other DIMMs with the same indication, replace the DIMM.

#### **806f090c-20160116 memory device 22 in Group 1 on Subsystem System Memory Throttled**

**Explanation:** This message is for the use case when an implementation has detected Memory has been Throttled.

May also be shown as 806f090c20160116 or 0x806f090c20160116

**Severity:** Info

**Alert Category:** System - Other

**Serviceable:** No

**CIM Information: Prefix:** PLAT and **ID:** 0142

**SNMP Trap ID:**

**Automatically notify Support:** No

**270** Flex System Manager Types 7955, 8731, and 8734: ISG

**User response:** Complete the following steps:

- 1. Check the CMM or FSM event log for any fan or cooling related issues.
- 2. Make sure that the airflow at the front and rear of the chassis is not obstructed and that fillers are in place and correctly installed.
- 3. Make sure that the room temperature is within operating specifications.
- 4. Make sure that the DIMM baffles are in place.
- 5. If the problem persists and there are no other DIMMs with the same indication, replace the DIMM.

#### **806f090c-2016ffff memory device 22 in Group 1 on Subsystem System Memory Throttled**

**Explanation:** This message is for the use case when an implementation has detected Memory has been Throttled.

May also be shown as 806f090c2016ffff or 0x806f090c2016ffff

**Severity:** Info

**Alert Category:** System - Other

**Serviceable:** No

**CIM Information: Prefix:** PLAT and **ID:** 0142

**SNMP Trap ID:**

#### **Automatically notify Support:** No

**User response:** Complete the following steps:

- 1. Check the CMM or FSM event log for any fan or cooling related issues.
- 2. Make sure that the airflow at the front and rear of the chassis is not obstructed and that fillers are in place and correctly installed.
- 3. Make sure that the room temperature is within operating specifications.
- 4. Make sure that the DIMM baffles are in place.
- 5. If the problem persists and there are no other DIMMs with the same indication, replace the DIMM.

## **806f090c-20170117 memory device 23 in Group 1 on Subsystem System Memory Throttled**

**Explanation:** This message is for the use case when an implementation has detected Memory has been Throttled.

May also be shown as 806f090c20170117 or 0x806f090c20170117

**Severity:** Info

**Alert Category:** System - Other

**Serviceable:** No

**CIM Information: Prefix:** PLAT and **ID:** 0142

**SNMP Trap ID:**

#### **Automatically notify Support:** No

**User response:** Complete the following steps:

- 1. Check the CMM or FSM event log for any fan or cooling related issues.
- 2. Make sure that the airflow at the front and rear of the chassis is not obstructed and that fillers are in place and correctly installed.
- 3. Make sure that the room temperature is within operating specifications.
- 4. Make sure that the DIMM baffles are in place.
- 5. If the problem persists and there are no other DIMMs with the same indication, replace the DIMM.

#### **806f090c-2017ffff memory device 23 in Group 1 on Subsystem System Memory Throttled**

**Explanation:** This message is for the use case when an implementation has detected Memory has been Throttled.

May also be shown as 806f090c2017ffff or 0x806f090c2017ffff

**Severity:** Info

**Alert Category:** System - Other

**Serviceable:** No

**CIM Information: Prefix:** PLAT and **ID:** 0142

**SNMP Trap ID:**

#### **Automatically notify Support:** No

**User response:** Complete the following steps:

- 1. Check the CMM or FSM event log for any fan or cooling related issues.
- 2. Make sure that the airflow at the front and rear of the chassis is not obstructed and that fillers are in place and correctly installed.
- 3. Make sure that the room temperature is within operating specifications.
- 4. Make sure that the DIMM baffles are in place.
- 5. If the problem persists and there are no other DIMMs with the same indication, replace the DIMM.

# **806f090c-20180118 memory device 24 in Group 1 on Subsystem System Memory Throttled**

**Explanation:** This message is for the use case when an implementation has detected Memory has been Throttled.

May also be shown as 806f090c20180118 or 0x806f090c20180118

**Severity:** Info

**Alert Category:** System - Other

**Serviceable:** No

**CIM Information: Prefix:** PLAT and **ID:** 0142

**SNMP Trap ID:**

**Automatically notify Support:** No

**User response:** Complete the following steps:

- 1. Check the CMM or FSM event log for any fan or cooling related issues.
- 2. Make sure that the airflow at the front and rear of the chassis is not obstructed and that fillers are in place and correctly installed.
- 3. Make sure that the room temperature is within operating specifications.
- 4. Make sure that the DIMM baffles are in place.
- 5. If the problem persists and there are no other DIMMs with the same indication, replace the DIMM.

#### **806f090c-2018ffff memory device 24 in Group 1 on Subsystem System Memory Throttled**

**Explanation:** This message is for the use case when an implementation has detected Memory has been Throttled.

May also be shown as 806f090c2018ffff or 0x806f090c2018ffff

**Severity:** Info

**Alert Category:** System - Other

**Serviceable:** No

**CIM Information: Prefix:** PLAT and **ID:** 0142

**SNMP Trap ID:**

**Automatically notify Support:** No

**272** Flex System Manager Types 7955, 8731, and 8734: ISG

**User response:** Complete the following steps:

- 1. Check the CMM or FSM event log for any fan or cooling related issues.
- 2. Make sure that the airflow at the front and rear of the chassis is not obstructed and that fillers are in place and correctly installed.
- 3. Make sure that the room temperature is within operating specifications.
- 4. Make sure that the DIMM baffles are in place.
- 5. If the problem persists and there are no other DIMMs with the same indication, replace the DIMM.

#### **806f0a07-0301ffff CPU 1 is operating in a Degraded State.**

**Explanation:** The processor is being throttled due to thermal or power conditions.

May also be shown as 806f0a070301ffff or 0x806f0a070301ffff

**Severity:** Warning

**Alert Category:** Warning - CPU

**Serviceable:** Yes

**CIM Information: Prefix:** PLAT and **ID:** 0038

**SNMP Trap ID:** 42

#### **Automatically notify Support:** No

**User response:** Complete the following steps:

- 1. Check the CMM or FSM event log for any fan- or cooling-related issues or power-related issues..
- 2. Make sure that the airflow at the front and rear of the chassis is not obstructed and that fillers are in place and correctly installed.
- 3. Make sure that the room temperature is within operating specifications.

# **806f0a07-0302ffff CPU 2 is operating in a Degraded State.**

**Explanation:** The processor is being throttled.

May also be shown as 806f0a070302ffff or 0x806f0a070302ffff

**Severity:** Warning

**Alert Category:** Warning - CPU

**Serviceable:** Yes

**CIM Information: Prefix:** PLAT and **ID:** 0038

**SNMP Trap ID:** 42

#### **Automatically notify Support:** No

**User response:** Complete the following steps:

- 1. Check the CMM or FSM event log for any fan- or cooling-related issues or power-related issues..
- 2. Make sure that the airflow at the front and rear of the chassis is not obstructed and that fillers are in place and correctly installed.
- 3. Make sure that the room temperature is within operating specifications.

#### **806f0a07-2584ffff [ProcessorElementName] is operating in a Degraded State.**

**Explanation:** The processor is being throttled.

May also be shown as 806f0a072584ffff or 0x806f0a072584ffff

**Severity:** Warning

**Alert Category:** Warning - CPU

**Serviceable:** Yes

# **806f0a0c-20010101 • 806f0a0c-2001ffff**

**CIM Information: Prefix:** PLAT and **ID:** 0038

**SNMP Trap ID:** 42

**Automatically notify Support:** No

**User response:** All CPUs : One of CPUs

Complete the following steps:

- 1. Check the CMM or FSM event log for any fan- or cooling-related issues or power-related issues..
- 2. Make sure that the airflow at the front and rear of the chassis is not obstructed and that fillers are in place and correctly installed.
- 3. Make sure that the room temperature is within operating specifications.

## **806f0a0c-20010101 An Over-Temperature Condition has been detected on the memory device 1 in Group 1 on Subsystem System Memory.**

**Explanation:** An overtemperature condition has been detected in the DIMM in DIMM connector 1.

May also be shown as 806f0a0c20010101 or 0x806f0a0c20010101

**Severity:** Error

**Alert Category:** Critical - Temperature

**Serviceable:** Yes

**CIM Information: Prefix:** PLAT and **ID:** 0146

**SNMP Trap ID:** 0

**Automatically notify Support:** No

**User response:** Complete the following steps until the problem is solved:

- 1. Check the Chassis Management Module or Flex System Manager event log for any fan- or cooling-related issues.
- 2. Make sure that the airflow at the front and rear of the chassis is not obstructed and that fillers are in place and correctly installed.
- 3. Make sure that the room temperature is within operating specifications.
- 4. Make sure that the DIMM baffles are in place.
- 5. If the problem remains and no other DIMMs have the same indication, replace the DIMM.

# **806f0a0c-2001ffff An Over-Temperature Condition has been detected on the memory device 1 in Group 1 on Subsystem System Memory.**

**Explanation:** An overtemperature condition has been detected in the DIMM in DIMM connector 1.

May also be shown as 806f0a0c2001ffff or 0x806f0a0c2001ffff

**Severity:** Error

**Alert Category:** Critical - Temperature

**Serviceable:** Yes

**CIM Information: Prefix:** PLAT and **ID:** 0146

**SNMP Trap ID:** 0

**Automatically notify Support:** No

- 1. Check the Chassis Management Module or Flex System Manager event log for any fan- or cooling-related issues.
- 2. Make sure that the airflow at the front and rear of the chassis is not obstructed and that fillers are in place and correctly installed.
- 3. Make sure that the room temperature is within operating specifications.
- 4. Make sure that the DIMM baffles are in place.

5. If the problem remains and no other DIMMs have the same indication, replace the DIMM.

**806f0a0c-200201012 An Over-Temperature Condition has been detected on the memory device 2 in Group 1 on Subsystem System Memory.**

**Explanation:** An overtemperature condition has been detected in the DIMM in DIMM connector 2.

May also be shown as 806f0a0c200201012 or 0x806f0a0c200201012

**Severity:** Error

**Alert Category:** Critical - Temperature

**Serviceable:** Yes

**CIM Information: Prefix:** PLAT and **ID:** 0146

**SNMP Trap ID:** 0

**Automatically notify Support:** No

**User response:** Complete the following steps until the problem is solved:

- 1. Check the Chassis Management Module or Flex System Manager event log for any fan- or cooling-related issues.
- 2. Make sure that the airflow at the front and rear of the chassis is not obstructed and that fillers are in place and correctly installed.
- 3. Make sure that the room temperature is within operating specifications.
- 4. Make sure that the DIMM baffles are in place.
- 5. If the problem remains and no other DIMMs have the same indication, replace the DIMM.

## **806f0a0c-2002ffff An Over-Temperature Condition has been detected on the memory device 2 in Group 1 on Subsystem System Memory.**

**Explanation:** An overtemperature condition has been detected in the DIMM in DIMM connector 2.

May also be shown as 806f0a0c2002ffff or 0x806f0a0c2002ffff

**Severity:** Error

**Alert Category:** Critical - Temperature

**Serviceable:** Yes

**CIM Information: Prefix:** PLAT and **ID:** 0146

**SNMP Trap ID:** 0

## **Automatically notify Support:** No

**User response:** Complete the following steps until the problem is solved:

- 1. Check the Chassis Management Module or Flex System Manager event log for any fan- or cooling-related issues.
- 2. Make sure that the airflow at the front and rear of the chassis is not obstructed and that fillers are in place and correctly installed.
- 3. Make sure that the room temperature is within operating specifications.
- 4. Make sure that the DIMM baffles are in place.
- 5. If the problem remains and no other DIMMs have the same indication, replace the DIMM.

## **806f0a0c-20030103 An Over-Temperature Condition has been detected on the memory device 3 in Group 1 on Subsystem System Memory.**

**Explanation:** An overtemperature condition has been detected in the DIMM in DIMM connector 3.

May also be shown as 806f0a0c20030103 or 0x806f0a0c20030103

**Severity:** Error

**Alert Category:** Critical - Temperature

# **806f0a0c-2003ffff • 806f0a0c-20040104**

**Serviceable:** Yes

**CIM Information: Prefix:** PLAT and **ID:** 0146

**SNMP Trap ID:** 0

**Automatically notify Support:** No

**User response:** Complete the following steps until the problem is solved:

- 1. Check the Chassis Management Module or Flex System Manager event log for any fan- or cooling-related issues.
- 2. Make sure that the airflow at the front and rear of the chassis is not obstructed and that fillers are in place and correctly installed.
- 3. Make sure that the room temperature is within operating specifications.
- 4. Make sure that the DIMM baffles are in place.
- 5. If the problem remains and no other DIMMs have the same indication, replace the DIMM.

# **806f0a0c-2003ffff An Over-Temperature Condition has been detected on the memory device 3 in Group 1 on Subsystem System Memory.**

**Explanation:** An overtemperature condition has been detected in the DIMM in DIMM connector 3.

May also be shown as 806f0a0c2003ffff or 0x806f0a0c2003ffff

**Severity:** Error

**Alert Category:** Critical - Temperature

**Serviceable:** Yes

**CIM Information: Prefix:** PLAT and **ID:** 0146

**SNMP Trap ID:** 0

**Automatically notify Support:** No

**User response:** Complete the following steps until the problem is solved:

- 1. Check the Chassis Management Module or Flex System Manager event log for any fan- or cooling-related issues.
- 2. Make sure that the airflow at the front and rear of the chassis is not obstructed and that fillers are in place and correctly installed.
- 3. Make sure that the room temperature is within operating specifications.
- 4. Make sure that the DIMM baffles are in place.
- 5. If the problem remains and no other DIMMs have the same indication, replace the DIMM.

# **806f0a0c-20040104 An Over-Temperature Condition has been detected on the memory device 4 in Group 1 on Subsystem System Memory.**

**Explanation:** An overtemperature condition has been detected in the DIMM in DIMM connector 4.

May also be shown as 806f0a0c20040104 or 0x806f0a0c20040104

**Severity:** Error

**Alert Category:** Critical - Temperature

**Serviceable:** Yes

**CIM Information: Prefix:** PLAT and **ID:** 0146

**SNMP Trap ID:** 0

**Automatically notify Support:** No

- 1. Check the Chassis Management Module or Flex System Manager event log for any fan- or cooling-related issues.
- 2. Make sure that the airflow at the front and rear of the chassis is not obstructed and that fillers are in place and correctly installed.
- 3. Make sure that the room temperature is within operating specifications.
- 4. Make sure that the DIMM baffles are in place.
- 5. If the problem remains and no other DIMMs have the same indication, replace the DIMM.

# **806f0a0c-2004ffff An Over-Temperature Condition has been detected on the memory device 4 in Group 1 on Subsystem System Memory.**

**Explanation:** An overtemperature condition has been detected in the DIMM in DIMM connector 4.

May also be shown as 806f0a0c2004ffff or 0x806f0a0c2004ffff

**Severity:** Error

**Alert Category:** Critical - Temperature

**Serviceable:** Yes

**CIM Information: Prefix:** PLAT and **ID:** 0146

**SNMP Trap ID:** 0

**Automatically notify Support:** No

**User response:** Complete the following steps until the problem is solved:

- 1. Check the Chassis Management Module or Flex System Manager event log for any fan- or cooling-related issues.
- 2. Make sure that the airflow at the front and rear of the chassis is not obstructed and that fillers are in place and correctly installed.
- 3. Make sure that the room temperature is within operating specifications.
- 4. Make sure that the DIMM baffles are in place.
- 5. If the problem remains and no other DIMMs have the same indication, replace the DIMM.

# **806f0a0c-20050105 An Over-Temperature Condition has been detected on the memory device 5 in Group 1 on Subsystem System Memory.**

**Explanation:** An overtemperature condition has been detected in the DIMM in DIMM connector 5.

May also be shown as 806f0a0c20050105 or 0x806f0a0c20050105

**Severity:** Error

**Alert Category:** Critical - Temperature

**Serviceable:** Yes

**CIM Information: Prefix:** PLAT and **ID:** 0146

**SNMP Trap ID:** 0

# **Automatically notify Support:** No

**User response:** Complete the following steps until the problem is solved:

1. Check the Chassis Management Module or Flex System Manager event log for any fan- or cooling-related issues.

- 2. Make sure that the airflow at the front and rear of the chassis is not obstructed and that fillers are in place and correctly installed.
- 3. Make sure that the room temperature is within operating specifications.
- 4. Make sure that the DIMM baffles are in place.
- 5. If the problem remains and no other DIMMs have the same indication, replace the DIMM.

## **806f0a0c-2005ffff An Over-Temperature Condition has been detected on the memory device 5 in Group 1 on Subsystem System Memory.**

**Explanation:** An overtemperature condition has been detected in the DIMM in DIMM connector 5.

May also be shown as 806f0a0c2005ffff or 0x806f0a0c2005ffff

**Severity:** Error

# **806f0a0c-20060106 • 806f0a0c-2006ffff**

**Alert Category:** Critical - Temperature

**Serviceable:** Yes

**CIM Information: Prefix:** PLAT and **ID:** 0146

**SNMP Trap ID:** 0

**Automatically notify Support:** No

**User response:** Complete the following steps until the problem is solved:

- 1. Check the Chassis Management Module or Flex System Manager event log for any fan- or cooling-related issues.
- 2. Make sure that the airflow at the front and rear of the chassis is not obstructed and that fillers are in place and correctly installed.
- 3. Make sure that the room temperature is within operating specifications.
- 4. Make sure that the DIMM baffles are in place.
- 5. If the problem remains and no other DIMMs have the same indication, replace the DIMM.

## **806f0a0c-20060106 An Over-Temperature Condition has been detected on the memory device 6 in Group 1 on Subsystem System Memory.**

**Explanation:** An overtemperature condition has been detected in the DIMM in DIMM connector 6.

May also be shown as 806f0a0c20060106 or 0x806f0a0c20060106

**Severity:** Error

**Alert Category:** Critical - Temperature

**Serviceable:** Yes

**CIM Information: Prefix:** PLAT and **ID:** 0146

**SNMP Trap ID:** 0

**Automatically notify Support:** No

**User response:** Complete the following steps until the problem is solved:

1. Check the Chassis Management Module or Flex System Manager event log for any fan- or cooling-related issues.

- 2. Make sure that the airflow at the front and rear of the chassis is not obstructed and that fillers are in place and correctly installed.
- 3. Make sure that the room temperature is within operating specifications.
- 4. Make sure that the DIMM baffles are in place.
- 5. If the problem remains and no other DIMMs have the same indication, replace the DIMM.

# **806f0a0c-2006ffff An Over-Temperature Condition has been detected on the memory device 6 in Group 1 on Subsystem System Memory.**

**Explanation:** An overtemperature condition has been detected in the DIMM in DIMM connector 6.

May also be shown as 806f0a0c2006ffff or 0x806f0a0c2006ffff

**Severity:** Error

**Alert Category:** Critical - Temperature

**Serviceable:** Yes

**CIM Information: Prefix:** PLAT and **ID:** 0146

**SNMP Trap ID:** 0

# **Automatically notify Support:** No

**User response:** Complete the following steps until the problem is solved:

1. Check the Chassis Management Module or Flex System Manager event log for any fan- or cooling-related issues.

- 2. Make sure that the airflow at the front and rear of the chassis is not obstructed and that fillers are in place and correctly installed.
- 3. Make sure that the room temperature is within operating specifications.
- 4. Make sure that the DIMM baffles are in place.
- 5. If the problem remains and no other DIMMs have the same indication, replace the DIMM.

# **806f0a0c-20070107 An Over-Temperature Condition has been detected on the memory device 7 in Group 1 on Subsystem System Memory.**

**Explanation:** An overtemperature condition has been detected in the DIMM in DIMM connector 7.

May also be shown as 806f0a0c20070107 or 0x806f0a0c20070107

**Severity:** Error

**Alert Category:** Critical - Temperature

**Serviceable:** Yes

**CIM Information: Prefix:** PLAT and **ID:** 0146

**SNMP Trap ID:** 0

**Automatically notify Support:** No

**User response:** Complete the following steps until the problem is solved:

- 1. Check the Chassis Management Module or Flex System Manager event log for any fan- or cooling-related issues.
- 2. Make sure that the airflow at the front and rear of the chassis is not obstructed and that fillers are in place and correctly installed.
- 3. Make sure that the room temperature is within operating specifications.
- 4. Make sure that the DIMM baffles are in place.
- 5. If the problem remains and no other DIMMs have the same indication, replace the DIMM.

## **806f0a0c-2007ffff An Over-Temperature Condition has been detected on the memory device 7 in Group 1 on Subsystem System Memory.**

**Explanation:** An overtemperature condition has been detected in the DIMM in DIMM connector 7.

May also be shown as 806f0a0c2007ffff or 0x806f0a0c2007ffff

**Severity:** Error

**Alert Category:** Critical - Temperature

**Serviceable:** Yes

**CIM Information: Prefix:** PLAT and **ID:** 0146

**SNMP Trap ID:** 0

**Automatically notify Support:** No

- 1. Check the Chassis Management Module or Flex System Manager event log for any fan- or cooling-related issues.
- 2. Make sure that the airflow at the front and rear of the chassis is not obstructed and that fillers are in place and correctly installed.
- 3. Make sure that the room temperature is within operating specifications.
- 4. Make sure that the DIMM baffles are in place.
- 5. If the problem remains and no other DIMMs have the same indication, replace the DIMM.

# **806f0a0c-20080108 • 806f0a0c-20090109**

## **806f0a0c-20080108 An Over-Temperature Condition has been detected on the memory device 8 in Group 1 on Subsystem System Memory.**

**Explanation:** An overtemperature condition has been detected in the DIMM in DIMM connector 8.

May also be shown as 806f0a0c20080108 or 0x806f0a0c20080108

**Severity:** Error

**Alert Category:** Critical - Temperature

**Serviceable:** Yes

**CIM Information: Prefix:** PLAT and **ID:** 0146

**SNMP Trap ID:** 0

**Automatically notify Support:** No

**User response:** Complete the following steps until the problem is solved:

- 1. Check the Chassis Management Module or Flex System Manager event log for any fan- or cooling-related issues.
- 2. Make sure that the airflow at the front and rear of the chassis is not obstructed and that fillers are in place and correctly installed.
- 3. Make sure that the room temperature is within operating specifications.
- 4. Make sure that the DIMM baffles are in place.
- 5. If the problem remains and no other DIMMs have the same indication, replace the DIMM.

# **806f0a0c-2008ffff An Over-Temperature Condition has been detected on the memory device 8 in Group 1 on Subsystem System Memory.**

**Explanation:** An overtemperature condition has been detected in the DIMM in DIMM connector 8.

May also be shown as 806f0a0c2008ffff or 0x806f0a0c2008ffff

**Severity:** Error

**Alert Category:** Critical - Temperature

**Serviceable:** Yes

**CIM Information: Prefix:** PLAT and **ID:** 0146

**SNMP Trap ID:** 0

**Automatically notify Support:** No

**User response:** Complete the following steps until the problem is solved:

- 1. Check the Chassis Management Module or Flex System Manager event log for any fan- or cooling-related issues.
- 2. Make sure that the airflow at the front and rear of the chassis is not obstructed and that fillers are in place and correctly installed.
- 3. Make sure that the room temperature is within operating specifications.
- 4. Make sure that the DIMM baffles are in place.
- 5. If the problem remains and no other DIMMs have the same indication, replace the DIMM.

## **806f0a0c-20090109 An Over-Temperature Condition has been detected on the memory device 9 in Group 1 on Subsystem System Memory.**

**Explanation:** An overtemperature condition has been detected in the DIMM in DIMM connector 9.

May also be shown as 806f0a0c20090109 or 0x806f0a0c20090109

**Severity:** Error

**Alert Category:** Critical - Temperature

**Serviceable:** Yes

**CIM Information: Prefix:** PLAT and **ID:** 0146

**280** Flex System Manager Types 7955, 8731, and 8734: ISG

## **SNMP Trap ID:** 0

### **Automatically notify Support:** No

**User response:** Complete the following steps until the problem is solved:

- 1. Check the Chassis Management Module or Flex System Manager event log for any fan- or cooling-related issues.
- 2. Make sure that the airflow at the front and rear of the chassis is not obstructed and that fillers are in place and correctly installed.
- 3. Make sure that the room temperature is within operating specifications.
- 4. Make sure that the DIMM baffles are in place.
- 5. If the problem remains and no other DIMMs have the same indication, replace the DIMM.

**806f0a0c-2009ffff An Over-Temperature Condition has been detected on the memory device 9 in Group 1 on Subsystem System Memory.**

**Explanation:** An overtemperature condition has been detected in the DIMM in DIMM connector 9.

May also be shown as 806f0a0c2009ffff or 0x806f0a0c2009ffff

**Severity:** Error

**Alert Category:** Critical - Temperature

**Serviceable:** Yes

**CIM Information: Prefix:** PLAT and **ID:** 0146

**SNMP Trap ID:** 0

**Automatically notify Support:** No

**User response:** Complete the following steps until the problem is solved:

- 1. Check the Chassis Management Module or Flex System Manager event log for any fan- or cooling-related issues.
- 2. Make sure that the airflow at the front and rear of the chassis is not obstructed and that fillers are in place and correctly installed.
- 3. Make sure that the room temperature is within operating specifications.
- 4. Make sure that the DIMM baffles are in place.
- 5. If the problem remains and no other DIMMs have the same indication, replace the DIMM.

# **806f0a0c-200a010a An Over-Temperature Condition has been detected on the memory device 10 in Group 1 on Subsystem System Memory.**

**Explanation:** An overtemperature condition has been detected in the DIMM in DIMM connector 10.

May also be shown as 806f0a0c200a010a or 0x806f0a0c200a010a

**Severity:** Error

**Alert Category:** Critical - Temperature

**Serviceable:** Yes

**CIM Information: Prefix:** PLAT and **ID:** 0146

**SNMP Trap ID:** 0

#### **Automatically notify Support:** No

- 1. Check the Chassis Management Module or Flex System Manager event log for any fan- or cooling-related issues.
- 2. Make sure that the airflow at the front and rear of the chassis is not obstructed and that fillers are in place and correctly installed.
- 3. Make sure that the room temperature is within operating specifications.
- 4. Make sure that the DIMM baffles are in place.
- 5. If the problem remains and no other DIMMs have the same indication, replace the DIMM.

# **806f0a0c-200affff • 806f0a0c-200bffff**

## **806f0a0c-200affff An Over-Temperature Condition has been detected on the memory device 10 in Group 1 on Subsystem System Memory.**

**Explanation:** An overtemperature condition has been detected in the DIMM in DIMM connector 10.

May also be shown as 806f0a0c200affff or 0x806f0a0c200affff

**Severity:** Error

**Alert Category:** Critical - Temperature

**Serviceable:** Yes

**CIM Information: Prefix:** PLAT and **ID:** 0146

**SNMP Trap ID:** 0

**Automatically notify Support:** No

**User response:** Complete the following steps until the problem is solved:

- 1. Check the Chassis Management Module or Flex System Manager event log for any fan- or cooling-related issues.
- 2. Make sure that the airflow at the front and rear of the chassis is not obstructed and that fillers are in place and correctly installed.
- 3. Make sure that the room temperature is within operating specifications.
- 4. Make sure that the DIMM baffles are in place.
- 5. If the problem remains and no other DIMMs have the same indication, replace the DIMM.

# **806f0a0c-200b010b An Over-Temperature Condition has been detected on the memory device 11 in Group 1 on Subsystem System Memory.**

**Explanation:** An overtemperature condition has been detected in the DIMM in DIMM connector 11.

May also be shown as 806f0a0c200b010b or 0x806f0a0c200b010b

**Severity:** Error

**Alert Category:** Critical - Temperature

**Serviceable:** Yes

**CIM Information: Prefix:** PLAT and **ID:** 0146

**SNMP Trap ID:** 0

**Automatically notify Support:** No

**User response:** Complete the following steps until the problem is solved:

- 1. Check the Chassis Management Module or Flex System Manager event log for any fan- or cooling-related issues.
- 2. Make sure that the airflow at the front and rear of the chassis is not obstructed and that fillers are in place and correctly installed.
- 3. Make sure that the room temperature is within operating specifications.
- 4. Make sure that the DIMM baffles are in place.
- 5. If the problem remains and no other DIMMs have the same indication, replace the DIMM.

# **806f0a0c-200bffff An Over-Temperature Condition has been detected on the memory device 11 in Group 1 on Subsystem System Memory.**

**Explanation:** An overtemperature condition has been detected in the DIMM in DIMM connector 11.

May also be shown as 806f0a0c200bffff or 0x806f0a0c200bffff

**Severity:** Error

**Alert Category:** Critical - Temperature

**Serviceable:** Yes

**CIM Information: Prefix:** PLAT and **ID:** 0146

### **SNMP Trap ID:** 0

### **Automatically notify Support:** No

**User response:** Complete the following steps until the problem is solved:

- 1. Check the Chassis Management Module or Flex System Manager event log for any fan- or cooling-related issues.
- 2. Make sure that the airflow at the front and rear of the chassis is not obstructed and that fillers are in place and correctly installed.
- 3. Make sure that the room temperature is within operating specifications.
- 4. Make sure that the DIMM baffles are in place.
- 5. If the problem remains and no other DIMMs have the same indication, replace the DIMM.

**806f0a0c-200c010c An Over-Temperature Condition has been detected on the memory device 12 in Group 1 on Subsystem System Memory.**

**Explanation:** An overtemperature condition has been detected in the DIMM in DIMM connector 12.

May also be shown as 806f0a0c200c010c or 0x806f0a0c200c010c

**Severity:** Error

**Alert Category:** Critical - Temperature

**Serviceable:** Yes

**CIM Information: Prefix:** PLAT and **ID:** 0146

**SNMP Trap ID:** 0

**Automatically notify Support:** No

**User response:** Complete the following steps until the problem is solved:

- 1. Check the Chassis Management Module or Flex System Manager event log for any fan- or cooling-related issues.
- 2. Make sure that the airflow at the front and rear of the chassis is not obstructed and that fillers are in place and correctly installed.
- 3. Make sure that the room temperature is within operating specifications.
- 4. Make sure that the DIMM baffles are in place.
- 5. If the problem remains and no other DIMMs have the same indication, replace the DIMM.

# **806f0a0c-200cffff An Over-Temperature Condition has been detected on the memory device 12 in Group 1 on Subsystem System Memory.**

**Explanation:** An overtemperature condition has been detected in the DIMM in DIMM connector 12.

May also be shown as 806f0a0c200cffff or 0x806f0a0c200cffff

**Severity:** Error

**Alert Category:** Critical - Temperature

**Serviceable:** Yes

**CIM Information: Prefix:** PLAT and **ID:** 0146

**SNMP Trap ID:** 0

#### **Automatically notify Support:** No

- 1. Check the Chassis Management Module or Flex System Manager event log for any fan- or cooling-related issues.
- 2. Make sure that the airflow at the front and rear of the chassis is not obstructed and that fillers are in place and correctly installed.
- 3. Make sure that the room temperature is within operating specifications.
- 4. Make sure that the DIMM baffles are in place.
- 5. If the problem remains and no other DIMMs have the same indication, replace the DIMM.

# **806f0a0c-200d010d • 806f0a0c-200e010e**

# **806f0a0c-200d010d An Over-Temperature Condition has been detected on the memory device 13 in Group 1 on Subsystem System Memory.**

**Explanation:** An overtemperature condition has been detected in the DIMM in DIMM connector 13.

May also be shown as 806f0a0c200d010d or 0x806f0a0c200d010d

**Severity:** Error

**Alert Category:** Critical - Temperature

**Serviceable:** Yes

**CIM Information: Prefix:** PLAT and **ID:** 0146

**SNMP Trap ID:** 0

**Automatically notify Support:** No

**User response:** Complete the following steps until the problem is solved:

- 1. Check the Chassis Management Module or Flex System Manager event log for any fan- or cooling-related issues.
- 2. Make sure that the airflow at the front and rear of the chassis is not obstructed and that fillers are in place and correctly installed.
- 3. Make sure that the room temperature is within operating specifications.
- 4. Make sure that the DIMM baffles are in place.
- 5. If the problem remains and no other DIMMs have the same indication, replace the DIMM.

# **806f0a0c-200dffff An Over-Temperature Condition has been detected on the memory device 13 in Group 1 on Subsystem System Memory.**

**Explanation:** An overtemperature condition has been detected in the DIMM in DIMM connector 13.

May also be shown as 806f0a0c200dffff or 0x806f0a0c200dffff

**Severity:** Error

**Alert Category:** Critical - Temperature

**Serviceable:** Yes

**CIM Information: Prefix:** PLAT and **ID:** 0146

**SNMP Trap ID:** 0

**Automatically notify Support:** No

**User response:** Complete the following steps until the problem is solved:

- 1. Check the Chassis Management Module or Flex System Manager event log for any fan- or cooling-related issues.
- 2. Make sure that the airflow at the front and rear of the chassis is not obstructed and that fillers are in place and correctly installed.
- 3. Make sure that the room temperature is within operating specifications.
- 4. Make sure that the DIMM baffles are in place.
- 5. If the problem remains and no other DIMMs have the same indication, replace the DIMM.

# **806f0a0c-200e010e An Over-Temperature Condition has been detected on the memory device 14 in Group 1 on Subsystem System Memory.**

**Explanation:** An overtemperature condition has been detected in the DIMM in DIMM connector 14.

May also be shown as 806f0a0c200e010e or 0x806f0a0c200e010e

**Severity:** Error

**Alert Category:** Critical - Temperature

**Serviceable:** Yes

**CIM Information: Prefix:** PLAT and **ID:** 0146

# **SNMP Trap ID:** 0

### **Automatically notify Support:** No

**User response:** Complete the following steps until the problem is solved:

- 1. Check the Chassis Management Module or Flex System Manager event log for any fan- or cooling-related issues.
- 2. Make sure that the airflow at the front and rear of the chassis is not obstructed and that fillers are in place and correctly installed.
- 3. Make sure that the room temperature is within operating specifications.
- 4. Make sure that the DIMM baffles are in place.
- 5. If the problem remains and no other DIMMs have the same indication, replace the DIMM.

**806f0a0c-200effff An Over-Temperature Condition has been detected on the memory device 14 in Group 1 on Subsystem System Memory.**

**Explanation:** An overtemperature condition has been detected in the DIMM in DIMM connector 14.

May also be shown as 806f0a0c200effff or 0x806f0a0c200effff

**Severity:** Error

**Alert Category:** Critical - Temperature

**Serviceable:** Yes

**CIM Information: Prefix:** PLAT and **ID:** 0146

**SNMP Trap ID:** 0

**Automatically notify Support:** No

**User response:** Complete the following steps until the problem is solved:

- 1. Check the Chassis Management Module or Flex System Manager event log for any fan- or cooling-related issues.
- 2. Make sure that the airflow at the front and rear of the chassis is not obstructed and that fillers are in place and correctly installed.
- 3. Make sure that the room temperature is within operating specifications.
- 4. Make sure that the DIMM baffles are in place.
- 5. If the problem remains and no other DIMMs have the same indication, replace the DIMM.

# **806f0a0c-200f010f An Over-Temperature Condition has been detected on the memory device 15 in Group 1 on Subsystem System Memory.**

**Explanation:** An overtemperature condition has been detected in the DIMM in DIMM connector 15.

May also be shown as 806f0a0c200f010f or 0x806f0a0c200f010f

**Severity:** Error

**Alert Category:** Critical - Temperature

**Serviceable:** Yes

**CIM Information: Prefix:** PLAT and **ID:** 0146

**SNMP Trap ID:** 0

#### **Automatically notify Support:** No

- 1. Check the Chassis Management Module or Flex System Manager event log for any fan- or cooling-related issues.
- 2. Make sure that the airflow at the front and rear of the chassis is not obstructed and that fillers are in place and correctly installed.
- 3. Make sure that the room temperature is within operating specifications.
- 4. Make sure that the DIMM baffles are in place.
- 5. If the problem remains and no other DIMMs have the same indication, replace the DIMM.

# **806f0a0c-200fffff • 806f0a0c-2010ffff**

## **806f0a0c-200fffff An Over-Temperature Condition has been detected on the memory device 15 in Group 1 on Subsystem System Memory.**

**Explanation:** An overtemperature condition has been detected in the DIMM in DIMM connector 15.

May also be shown as 806f0a0c200fffff or 0x806f0a0c200fffff

**Severity:** Error

**Alert Category:** Critical - Temperature

**Serviceable:** Yes

**CIM Information: Prefix:** PLAT and **ID:** 0146

**SNMP Trap ID:** 0

**Automatically notify Support:** No

**User response:** Complete the following steps until the problem is solved:

- 1. Check the Chassis Management Module or Flex System Manager event log for any fan- or cooling-related issues.
- 2. Make sure that the airflow at the front and rear of the chassis is not obstructed and that fillers are in place and correctly installed.
- 3. Make sure that the room temperature is within operating specifications.
- 4. Make sure that the DIMM baffles are in place.
- 5. If the problem remains and no other DIMMs have the same indication, replace the DIMM.

# **806f0a0c-20100110 An Over-Temperature Condition has been detected on the memory device 16 in Group 1 on Subsystem System Memory.**

**Explanation:** An overtemperature condition has been detected in the DIMM in DIMM connector 16.

May also be shown as 806f0a0c20100110 or 0x806f0a0c20100110

**Severity:** Error

**Alert Category:** Critical - Temperature

**Serviceable:** Yes

**CIM Information: Prefix:** PLAT and **ID:** 0146

**SNMP Trap ID:** 0

**Automatically notify Support:** No

**User response:** Complete the following steps until the problem is solved:

- 1. Check the Chassis Management Module or Flex System Manager event log for any fan- or cooling-related issues.
- 2. Make sure that the airflow at the front and rear of the chassis is not obstructed and that fillers are in place and correctly installed.
- 3. Make sure that the room temperature is within operating specifications.
- 4. Make sure that the DIMM baffles are in place.
- 5. If the problem remains and no other DIMMs have the same indication, replace the DIMM.

# **806f0a0c-2010ffff An Over-Temperature Condition has been detected on the memory device 16 in Group 1 on Subsystem System Memory.**

**Explanation:** An overtemperature condition has been detected in the DIMM in DIMM connector 16.

May also be shown as 806f0a0c2010ffff or 0x806f0a0c2010ffff

**Severity:** Error

**Alert Category:** Critical - Temperature

**Serviceable:** Yes

**CIM Information: Prefix:** PLAT and **ID:** 0146

## **SNMP Trap ID:** 0

### **Automatically notify Support:** No

**User response:** Complete the following steps until the problem is solved:

- 1. Check the Chassis Management Module or Flex System Manager event log for any fan- or cooling-related issues.
- 2. Make sure that the airflow at the front and rear of the chassis is not obstructed and that fillers are in place and correctly installed.
- 3. Make sure that the room temperature is within operating specifications.
- 4. Make sure that the DIMM baffles are in place.
- 5. If the problem remains and no other DIMMs have the same indication, replace the DIMM.

**806f0a0c-20110111 An Over-Temperature Condition has been detected on the memory device 17 in Group 1 on Subsystem System Memory.**

**Explanation:** An overtemperature condition has been detected in the DIMM in DIMM connector 17.

May also be shown as 806f0a0c20110111 or 0x806f0a0c20110111

**Severity:** Error

**Alert Category:** Critical - Temperature

**Serviceable:** Yes

**CIM Information: Prefix:** PLAT and **ID:** 0146

**SNMP Trap ID:** 0

**Automatically notify Support:** No

**User response:** Complete the following steps until the problem is solved:

- 1. Check the Chassis Management Module or Flex System Manager event log for any fan- or cooling-related issues.
- 2. Make sure that the airflow at the front and rear of the chassis is not obstructed and that fillers are in place and correctly installed.
- 3. Make sure that the room temperature is within operating specifications.
- 4. Make sure that the DIMM baffles are in place.
- 5. If the problem remains and no other DIMMs have the same indication, replace the DIMM.

# **806f0a0c-2011ffff An Over-Temperature Condition has been detected on the memory device 17 in Group 1 on Subsystem System Memory.**

**Explanation:** An overtemperature condition has been detected in the DIMM in DIMM connector 17.

May also be shown as 806f0a0c2011ffff or 0x806f0a0c2011ffff

**Severity:** Error

**Alert Category:** Critical - Temperature

**Serviceable:** Yes

**CIM Information: Prefix:** PLAT and **ID:** 0146

**SNMP Trap ID:** 0

#### **Automatically notify Support:** No

- 1. Check the Chassis Management Module or Flex System Manager event log for any fan- or cooling-related issues.
- 2. Make sure that the airflow at the front and rear of the chassis is not obstructed and that fillers are in place and correctly installed.
- 3. Make sure that the room temperature is within operating specifications.
- 4. Make sure that the DIMM baffles are in place.
- 5. If the problem remains and no other DIMMs have the same indication, replace the DIMM.

# **806f0a0c-20120112 • 806f0a0c-20130113**

## **806f0a0c-20120112 An Over-Temperature Condition has been detected on the memory device 18 in Group 1 on Subsystem System Memory.**

**Explanation:** An overtemperature condition has been detected in the DIMM in DIMM connector 18.

May also be shown as 806f0a0c20120112 or 0x806f0a0c20120112

**Severity:** Error

**Alert Category:** Critical - Temperature

**Serviceable:** Yes

**CIM Information: Prefix:** PLAT and **ID:** 0146

**SNMP Trap ID:** 0

**Automatically notify Support:** No

**User response:** Complete the following steps until the problem is solved:

- 1. Check the Chassis Management Module or Flex System Manager event log for any fan- or cooling-related issues.
- 2. Make sure that the airflow at the front and rear of the chassis is not obstructed and that fillers are in place and correctly installed.
- 3. Make sure that the room temperature is within operating specifications.
- 4. Make sure that the DIMM baffles are in place.
- 5. If the problem remains and no other DIMMs have the same indication, replace the DIMM.

# **806f0a0c-2012ffff An Over-Temperature Condition has been detected on the memory device 18 in Group 1 on Subsystem System Memory.**

**Explanation:** An overtemperature condition has been detected in the DIMM in DIMM connector 18.

May also be shown as 806f0a0c2012ffff or 0x806f0a0c2012ffff

**Severity:** Error

**Alert Category:** Critical - Temperature

**Serviceable:** Yes

**CIM Information: Prefix:** PLAT and **ID:** 0146

**SNMP Trap ID:** 0

**Automatically notify Support:** No

**User response:** Complete the following steps until the problem is solved:

- 1. Check the Chassis Management Module or Flex System Manager event log for any fan- or cooling-related issues.
- 2. Make sure that the airflow at the front and rear of the chassis is not obstructed and that fillers are in place and correctly installed.
- 3. Make sure that the room temperature is within operating specifications.
- 4. Make sure that the DIMM baffles are in place.
- 5. If the problem remains and no other DIMMs have the same indication, replace the DIMM.

# **806f0a0c-20130113 An Over-Temperature Condition has been detected on the memory device 19 in Group 1 on Subsystem System Memory.**

**Explanation:** An overtemperature condition has been detected in the DIMM in DIMM connector 19.

May also be shown as 806f0a0c20130113 or 0x806f0a0c20130113

**Severity:** Error

**Alert Category:** Critical - Temperature

**Serviceable:** Yes

**CIM Information: Prefix:** PLAT and **ID:** 0146

### **SNMP Trap ID:** 0

#### **Automatically notify Support:** No

**User response:** Complete the following steps until the problem is solved:

- 1. Check the Chassis Management Module or Flex System Manager event log for any fan- or cooling-related issues.
- 2. Make sure that the airflow at the front and rear of the chassis is not obstructed and that fillers are in place and correctly installed.
- 3. Make sure that the room temperature is within operating specifications.
- 4. Make sure that the DIMM baffles are in place.
- 5. If the problem remains and no other DIMMs have the same indication, replace the DIMM.

**806f0a0c-2013ffff An Over-Temperature Condition has been detected on the memory device 19 in Group 1 on Subsystem System Memory.**

**Explanation:** An overtemperature condition has been detected in the DIMM in DIMM connector 19.

May also be shown as 806f0a0c2013ffff or 0x806f0a0c2013ffff

**Severity:** Error

**Alert Category:** Critical - Temperature

**Serviceable:** Yes

**CIM Information: Prefix:** PLAT and **ID:** 0146

**SNMP Trap ID:** 0

**Automatically notify Support:** No

**User response:** Complete the following steps until the problem is solved:

- 1. Check the Chassis Management Module or Flex System Manager event log for any fan- or cooling-related issues.
- 2. Make sure that the airflow at the front and rear of the chassis is not obstructed and that fillers are in place and correctly installed.
- 3. Make sure that the room temperature is within operating specifications.
- 4. Make sure that the DIMM baffles are in place.
- 5. If the problem remains and no other DIMMs have the same indication, replace the DIMM.

# **806f0a0c-20140114 An Over-Temperature Condition has been detected on the memory device 20 in Group 1 on Subsystem System Memory.**

**Explanation:** An overtemperature condition has been detected in the DIMM in DIMM connector 20.

May also be shown as 806f0a0c20140114 or 0x806f0a0c20140114

**Severity:** Error

**Alert Category:** Critical - Temperature

**Serviceable:** Yes

**CIM Information: Prefix:** PLAT and **ID:** 0146

**SNMP Trap ID:** 0

#### **Automatically notify Support:** No

- 1. Check the Chassis Management Module or Flex System Manager event log for any fan- or cooling-related issues.
- 2. Make sure that the airflow at the front and rear of the chassis is not obstructed and that fillers are in place and correctly installed.
- 3. Make sure that the room temperature is within operating specifications.
- 4. Make sure that the DIMM baffles are in place.
- 5. If the problem remains and no other DIMMs have the same indication, replace the DIMM.

# **806f0a0c-2014ffff • 806f0a0c-2015ffff**

### **806f0a0c-2014ffff An Over-Temperature Condition has been detected on the memory device 20 in Group 1 on Subsystem System Memory.**

**Explanation:** An overtemperature condition has been detected in the DIMM in DIMM connector 20.

May also be shown as 806f0a0c2014ffff or 0x806f0a0c2014ffff

**Severity:** Error

**Alert Category:** Critical - Temperature

**Serviceable:** Yes

**CIM Information: Prefix:** PLAT and **ID:** 0146

**SNMP Trap ID:** 0

**Automatically notify Support:** No

**User response:** Complete the following steps until the problem is solved:

- 1. Check the Chassis Management Module or Flex System Manager event log for any fan- or cooling-related issues.
- 2. Make sure that the airflow at the front and rear of the chassis is not obstructed and that fillers are in place and correctly installed.
- 3. Make sure that the room temperature is within operating specifications.
- 4. Make sure that the DIMM baffles are in place.
- 5. If the problem remains and no other DIMMs have the same indication, replace the DIMM.

# **806f0a0c-20150115 An Over-Temperature Condition has been detected on the memory device 21 in Group 1 on Subsystem System Memory.**

**Explanation:** An overtemperature condition has been detected in the DIMM in DIMM connector 21.

May also be shown as 806f0a0c20150115 or 0x806f0a0c20150115

**Severity:** Error

**Alert Category:** Critical - Temperature

**Serviceable:** Yes

**CIM Information: Prefix:** PLAT and **ID:** 0146

**SNMP Trap ID:** 0

**Automatically notify Support:** No

**User response:** Complete the following steps until the problem is solved:

- 1. Check the Chassis Management Module or Flex System Manager event log for any fan- or cooling-related issues.
- 2. Make sure that the airflow at the front and rear of the chassis is not obstructed and that fillers are in place and correctly installed.
- 3. Make sure that the room temperature is within operating specifications.
- 4. Make sure that the DIMM baffles are in place.
- 5. If the problem remains and no other DIMMs have the same indication, replace the DIMM.

## **806f0a0c-2015ffff An Over-Temperature Condition has been detected on the memory device 21 in Group 1 on Subsystem System Memory.**

**Explanation:** An overtemperature condition has been detected in the DIMM in DIMM connector 21.

May also be shown as 806f0a0c2015ffff or 0x806f0a0c2015ffff

**Severity:** Error

**Alert Category:** Critical - Temperature

**Serviceable:** Yes

**CIM Information: Prefix:** PLAT and **ID:** 0146

**290** Flex System Manager Types 7955, 8731, and 8734: ISG

## **SNMP Trap ID:** 0

### **Automatically notify Support:** No

**User response:** Complete the following steps until the problem is solved:

- 1. Check the Chassis Management Module or Flex System Manager event log for any fan- or cooling-related issues.
- 2. Make sure that the airflow at the front and rear of the chassis is not obstructed and that fillers are in place and correctly installed.
- 3. Make sure that the room temperature is within operating specifications.
- 4. Make sure that the DIMM baffles are in place.
- 5. If the problem remains and no other DIMMs have the same indication, replace the DIMM.

**806f0a0c-20160116 An Over-Temperature Condition has been detected on the memory device 22 in Group 1 on Subsystem System Memory.**

**Explanation:** An overtemperature condition has been detected in the DIMM in DIMM connector 22.

May also be shown as 806f0a0c20160116 or 0x806f0a0c20160116

**Severity:** Error

**Alert Category:** Critical - Temperature

**Serviceable:** Yes

**CIM Information: Prefix:** PLAT and **ID:** 0146

**SNMP Trap ID:** 0

**Automatically notify Support:** No

**User response:** Complete the following steps until the problem is solved:

- 1. Check the Chassis Management Module or Flex System Manager event log for any fan- or cooling-related issues.
- 2. Make sure that the airflow at the front and rear of the chassis is not obstructed and that fillers are in place and correctly installed.
- 3. Make sure that the room temperature is within operating specifications.
- 4. Make sure that the DIMM baffles are in place.
- 5. If the problem remains and no other DIMMs have the same indication, replace the DIMM.

# **806f0a0c-2016ffff An Over-Temperature Condition has been detected on the memory device 22 in Group 1 on Subsystem System Memory.**

**Explanation:** An overtemperature condition has been detected in the DIMM in DIMM connector 22.

May also be shown as 806f0a0c2016ffff or 0x806f0a0c2016ffff

**Severity:** Error

**Alert Category:** Critical - Temperature

**Serviceable:** Yes

**CIM Information: Prefix:** PLAT and **ID:** 0146

**SNMP Trap ID:** 0

#### **Automatically notify Support:** No

- 1. Check the Chassis Management Module or Flex System Manager event log for any fan- or cooling-related issues.
- 2. Make sure that the airflow at the front and rear of the chassis is not obstructed and that fillers are in place and correctly installed.
- 3. Make sure that the room temperature is within operating specifications.
- 4. Make sure that the DIMM baffles are in place.
- 5. If the problem remains and no other DIMMs have the same indication, replace the DIMM.

# **806f0a0c-20170117 • 806f0a0c-20180118**

## **806f0a0c-20170117 An Over-Temperature Condition has been detected on the memory device 23 in Group 1 on Subsystem System Memory.**

**Explanation:** An overtemperature condition has been detected in the DIMM in DIMM connector 23.

May also be shown as 806f0a0c20170117 or 0x806f0a0c20170117

**Severity:** Error

**Alert Category:** Critical - Temperature

**Serviceable:** Yes

**CIM Information: Prefix:** PLAT and **ID:** 0146

**SNMP Trap ID:** 0

**Automatically notify Support:** No

**User response:** Complete the following steps until the problem is solved:

- 1. Check the Chassis Management Module or Flex System Manager event log for any fan- or cooling-related issues.
- 2. Make sure that the airflow at the front and rear of the chassis is not obstructed and that fillers are in place and correctly installed.
- 3. Make sure that the room temperature is within operating specifications.
- 4. Make sure that the DIMM baffles are in place.
- 5. If the problem remains and no other DIMMs have the same indication, replace the DIMM.

# **806f0a0c-2017ffff An Over-Temperature Condition has been detected on the memory device 23 in Group 1 on Subsystem System Memory.**

**Explanation:** An overtemperature condition has been detected in the DIMM in DIMM connector 23.

May also be shown as 806f0a0c2017ffff or 0x806f0a0c2017ffff

**Severity:** Error

**Alert Category:** Critical - Temperature

**Serviceable:** Yes

**CIM Information: Prefix:** PLAT and **ID:** 0146

**SNMP Trap ID:** 0

**Automatically notify Support:** No

**User response:** Complete the following steps until the problem is solved:

- 1. Check the Chassis Management Module or Flex System Manager event log for any fan- or cooling-related issues.
- 2. Make sure that the airflow at the front and rear of the chassis is not obstructed and that fillers are in place and correctly installed.
- 3. Make sure that the room temperature is within operating specifications.
- 4. Make sure that the DIMM baffles are in place.
- 5. If the problem remains and no other DIMMs have the same indication, replace the DIMM.

# **806f0a0c-20180118 An Over-Temperature Condition has been detected on the memory device 24 in Group 1 on Subsystem System Memory.**

**Explanation:** An overtemperature condition has been detected in the DIMM in DIMM connector 24.

May also be shown as 806f0a0c20180118 or 0x806f0a0c20180118

**Severity:** Error

**Alert Category:** Critical - Temperature

**Serviceable:** Yes

**CIM Information: Prefix:** PLAT and **ID:** 0146

### **SNMP Trap ID:** 0

### **Automatically notify Support:** No

**User response:** Complete the following steps until the problem is solved:

- 1. Check the Chassis Management Module or Flex System Manager event log for any fan- or cooling-related issues.
- 2. Make sure that the airflow at the front and rear of the chassis is not obstructed and that fillers are in place and correctly installed.
- 3. Make sure that the room temperature is within operating specifications.
- 4. Make sure that the DIMM baffles are in place.
- 5. If the problem remains and no other DIMMs have the same indication, replace the DIMM.

**806f0a0c-2018ffff An Over-Temperature Condition has been detected on the memory device 24 in Group 1 on Subsystem System Memory.**

**Explanation:** An overtemperature condition has been detected in the DIMM in DIMM connector 24.

May also be shown as 806f0a0c2018ffff or 0x806f0a0c2018ffff

**Severity:** Error

**Alert Category:** Critical - Temperature

**Serviceable:** Yes

**CIM Information: Prefix:** PLAT and **ID:** 0146

**SNMP Trap ID:** 0

**Automatically notify Support:** No

**User response:** Complete the following steps until the problem is solved:

- 1. Check the Chassis Management Module or Flex System Manager event log for any fan- or cooling-related issues.
- 2. Make sure that the airflow at the front and rear of the chassis is not obstructed and that fillers are in place and correctly installed.
- 3. Make sure that the room temperature is within operating specifications.
- 4. Make sure that the DIMM baffles are in place.
- 5. If the problem remains and no other DIMMs have the same indication, replace the DIMM.

# **806f0a13-2401ffff A Fatal Bus Error has occurred on system [ComputerSystemElementName].**

**Explanation:** This message is for the use case when an implementation has detected a Bus Fatal Error. SMBus.

May also be shown as 806f0a132401ffff or 0x806f0a132401ffff

**Severity:** Error

**Alert Category:** Critical - Other

**Serviceable:** Yes

**CIM Information: Prefix:** PLAT and **ID:** 0244

**SNMP Trap ID:** 50

**Automatically notify Support:** No

**User response:** This is a UEFI detected event. The UEFI diagnostic code for this event can be found in the logged IMM message text. Please refer to the UEFI diagnostic code in the "UEFI diagnostic code" section of the Info Center for the appropriate user response.

#### **806f0a13-2582ffff A Fatal Bus Error has occurred on system [ComputerSystemElementName].**

**Explanation:** This message is for the use case when an implementation has detected a Bus Fatal Error.

May also be shown as 806f0a132582ffff or 0x806f0a132582ffff

**Severity:** Error

**Alert Category:** Critical - Other

**Serviceable:** Yes

**CIM Information: Prefix:** PLAT and **ID:** 0244

**SNMP Trap ID:** 50

**Automatically notify Support:** No

**User response:** This is a UEFI detected event. The UEFI diagnostic code for this event can be found in the logged IMM message text. Please refer to the UEFI diagnostic code in the "UEFI diagnostic code" section of the Info Center for the appropriate user response.

#### **81010202-0701ffff Sensor [NumericSensorElementName] has detected that a voltage is no longer going low.**

**Explanation:** A previously low voltage has returned to above its specified threshold (sensor Planar 12V, Planar 3.3V, or Planar 5V).

May also be shown as 810102020701ffff or 0x810102020701ffff

**Severity:** Info

**Alert Category:** Critical - Voltage

**Serviceable:** No

**CIM Information: Prefix:** PLAT and **ID:** 0481

**SNMP Trap ID:** 1

**Automatically notify Support:** No

**User response:** Information only; no action is required.

**81010202-2801ffff Sensor [NumericSensorElementName] has detected that the battery voltage is no longer low.**

**Explanation:** The previously low CMOS battery voltage has returned to above its specified threshold.

May also be shown as 810102022801ffff or 0x810102022801ffff

**Severity:** Info

**Alert Category:** Critical - Voltage

**Serviceable:** No

**CIM Information: Prefix:** PLAT and **ID:** 0481

**SNMP Trap ID:** 1

**Automatically notify Support:** No

**User response:** Information only; no action is required.

**81010701-3701ffff Sensor [NumericSensorElementName] has detected that the inlet temperature is no longer high.**

**Explanation:** The previously high inlet temperature has returned to below its specified threshold.

May also be shown as 810107013701ffff or 0x810107013701ffff

**Severity:** Info

**Alert Category:** Warning - Temperature

# **81010901-3701ffff • 81010b01-3701ffff**

**Serviceable:** No **CIM Information: Prefix:** PLAT and **ID:** 0491 **SNMP Trap ID:** 12 **Automatically notify Support:** No **User response:** Information only; no action is required.

# **81010901-3701ffff Sensor [NumericSensorElementName] has detected that the inlet temperature is no longer high.**

**Explanation:** The previously high inlet temperature has returned to below its specified threshold.

May also be shown as 810109013701ffff or 0x810109013701ffff

**Severity:** Info

**Alert Category:** Critical - Temperature

**Serviceable:** No

**CIM Information: Prefix:** PLAT and **ID:** 0495

**SNMP Trap ID:** 0

**Automatically notify Support:** No

**User response:** Information only; no action is required.

#### **81010902-0701ffff Sensor [NumericSensorElementName] has detected that a voltage is no longer high.**

**Explanation:** A previously high voltage has returned to below its specified threshold (sensor Planar 12V, Planar 3.3V, or Planar 5V).

May also be shown as 810109020701ffff or 0x810109020701ffff

**Severity:** Info

**Alert Category:** Critical - Voltage

**Serviceable:** No

**CIM Information: Prefix:** PLAT and **ID:** 0495

**SNMP Trap ID:** 1

**Automatically notify Support:** No

**User response:** Information only; no action is required.

### **81010b01-3701ffff Numeric sensor Inlet Temp going high (upper non-recoverable) has deasserted.**

**Explanation:** The previously high inlet temperature has returned to below its specified threshold.

May also be shown as 81010b013701ffff or 0x81010b013701ffff

**Severity:** Info

**Alert Category:** Critical - Temperature

**Serviceable:** No

**CIM Information: Prefix:** PLAT and **ID:** 0499

**SNMP Trap ID:** 0

**Automatically notify Support:** No

**User response:** Information only; no action is required.

# **81030006-2101ffff • 81070101-03020100**

#### **81030006-2101ffff Sensor Sig Verify Fail has asserted.**

**Explanation:** Signature verification of one of the Firmware Volumes or Capsules in UEFI BIOS failed.

May also be shown as 810300062101ffff or 0x810300062101ffff

**Severity:** Info

**Alert Category:** System - Other

**Serviceable:** No

**CIM Information: Prefix:** PLAT and **ID:** 0508

**SNMP Trap ID:**

**Automatically notify Support:** No

**User response:** Automatic BIOS Recovery (ABR) should cause system to come up from UEFI image in backup bank. Reflash UEFI image in the primary bank. If error does not persist no additional recovery action is required.

#### **8103010e-2581ffff Sensor Memory Resized has deasserted.**

**Explanation:** This message is for the use case when an implementation has detected a Sensor has deasserted.

May also be shown as 8103010e2581ffff or 0x8103010e2581ffff

**Severity:** Info

**Alert Category:** System - Other

**Serviceable:** No

**CIM Information: Prefix:** PLAT and **ID:** 0509

**SNMP Trap ID:**

**Automatically notify Support:** No

**User response:** This is a UEFI detected event. The UEFI diagnostic code for this event can be found in the logged IMM message text. Please refer to the UEFI diagnostic code in the "UEFI diagnostic code" section of the Info Center for the appropriate user response.

## **81070101-03010100 Sensor [SensorElementName] has gone from Noncritical state to Normal state.**

**Explanation:** The previously high temperature of microprocessor 1 has returned to below its specified threshold.

May also be shown as 8107010103010100 or 0x8107010103010100

**Severity:** Info

**Alert Category:** Warning - Temperature

**Serviceable:** No

**CIM Information: Prefix:** PLAT and **ID:** 0521

**SNMP Trap ID:** 12

**Automatically notify Support:** No

**User response:** Information only; no action is required.

#### **81070101-03020100 Sensor [SensorElementName] has gone from Noncritical state to Normal state.**

**Explanation:** The previously high temperature of microprocessor 2 has returned to below its specified threshold.

May also be shown as 8107010103020100 or 0x8107010103020100

**Severity:** Info

**Alert Category:** Warning - Temperature

**Serviceable:** No

**296** Flex System Manager Types 7955, 8731, and 8734: ISG

# **81070101-2c01ffff • 81070114-2201ffff**

#### **CIM Information: Prefix:** PLAT and **ID:** 0521

**SNMP Trap ID:** 12

**Automatically notify Support:** No

**User response:** Information only; no action is required.

#### **81070101-2c01ffff Sensor Mezz Exp 1 temp has deassserted the transition from normal to non-critical state.**

**Explanation:** The temperature of the I/O expansion adapter in I/O expansion connector 1 is no longer in a non-critical state.

May also be shown as 810701012c01ffff or 0x810701012c01ffff

**Severity:** Info

**Alert Category:** Warning - Temperature

**Serviceable:** No

**CIM Information: Prefix:** PLAT and **ID:** 0521

**SNMP Trap ID:** 12

**Automatically notify Support:** No

**User response:** Information only; no action is required.

#### **81070101-2c02ffff Sensor Mezz Exp 2 temp has deassserted the transition from normal to non-critical state.**

**Explanation:** The temperature of the I/O expansion adapter in I/O expansion connector 2 is not longer in a non-critical state.

May also be shown as 810701012c02ffff or 0x810701012c02ffff

**Severity:** Info

**Alert Category:** Warning - Temperature

**Serviceable:** No

**CIM Information: Prefix:** PLAT and **ID:** 0521

**SNMP Trap ID:** 12

**Automatically notify Support:** No

**User response:** Information only; no action is required.

**81070114-2201ffff Sensor TPM Lock has deasserted the transition from normal to non-critical state.**

**Explanation:** The TPM Lock has returned to normal.

May also be shown as 810701142201ffff or 0x810701142201ffff

**Severity:** Info

**Alert Category:** Warning - Other

**Serviceable:** No

**CIM Information: Prefix:** PLAT and **ID:** 0521

**SNMP Trap ID:** 60

**Automatically notify Support:** No

**User response:** Information only; no action required.

#### **81070201-2d01ffff Sensor PCH Overtemp has transitioned to a less severe state from critical.**

**Explanation:** The previously high temperature of the PCH has returned to below its specified threshold.

May also be shown as 810702012d01ffff or 0x810702012d01ffff

**Severity:** Info

**Alert Category:** Critical - Temperature

**Serviceable:** No

**CIM Information: Prefix:** PLAT and **ID:** 0523

**SNMP Trap ID:** 0

**Automatically notify Support:** No

**User response:** Information only; no action is required.

# **81070202-0701ffff Sensor Planar Fault has gone from Criitical state to a less severe state.**

**Explanation:** A failure is no longer detected in the system board.

May also be shown as 810702020701ffff or 0x810702020701ffff

**Severity:** Info

**Alert Category:** Critical - Voltage

**Serviceable:** No

**CIM Information: Prefix:** PLAT and **ID:** 0523

**SNMP Trap ID:** 1

**Automatically notify Support:** No

**User response:** Information only; no action is required.

#### **8107020f-2201ffff Sensor TXT ACM Module has transitioned to a less severe state from critical.**

**Explanation:** This message is for the use case when an implementation has detected a Sensor transition to less severe from critical.

May also be shown as 8107020f2201ffff or 0x8107020f2201ffff

**Severity:** Info

**Alert Category:** Critical - Other

**Serviceable:** No

**CIM Information: Prefix:** PLAT and **ID:** 0523

**SNMP Trap ID:** 50

**Automatically notify Support:** No

**User response:** Information only; no user action required.

**8107020f-2582ffff Sensor No I/O Resources has transitioned to a less severe state from critical.**

**Explanation:** This message is for the use case when an implementation has detected a Sensor transition to less severe from critical.

May also be shown as 8107020f2582ffff or 0x8107020f2582ffff

**Severity:** Info

**Alert Category:** Critical - Other

**Serviceable:** No

### **CIM Information: Prefix:** PLAT and **ID:** 0523

#### **SNMP Trap ID:** 50

#### **Automatically notify Support:** No

**User response:** This is a UEFI detected event. The UEFI diagnostic code for this event can be found in the logged IMM message text. Please refer to the UEFI diagnostic code in the "UEFI diagnostic code" section of the Info Center for the appropriate user response.

#### **81070217-1f02ffff Sensor ETE Fault has transitioned to a less severe state from critical.**

**Explanation:** This message is for the use case when an implementation has detected a Sensor transition to less severe from critical.

May also be shown as 810702171f02ffff or 0x810702171f02ffff

**Severity:** Info

**Alert Category:** Critical - Other

**Serviceable:** No

**CIM Information: Prefix:** PLAT and **ID:** 0523

**SNMP Trap ID:** 50

**Automatically notify Support:** No

**User response:** Information only; no action is required.

# **81070217-2c01ffff Sensor Mezz Exp 1 Fault has transitioned to a less severe state from critical.**

**Explanation:** A fault is no longer detected in the I/O expansion adapter in I/O expansion connector 1.

May also be shown as 810702172c01ffff or 0x810702172c01ffff

**Severity:** Info

**Alert Category:** Critical - Other

**Serviceable:** No

**CIM Information: Prefix:** PLAT and **ID:** 0523

**SNMP Trap ID:** 50

**Automatically notify Support:** No

**User response:** Information only; no action is required.

**81070217-2c02ffff Sensor Mezz Exp 2 Fault has transitioned to a less severe state from critical.**

**Explanation:** A fault is no longer detected in the I/O expansion adapter in I/O expansion connector 2.

May also be shown as 810702172c02ffff or 0x810702172c02ffff

**Severity:** Info

**Alert Category:** Critical - Other

**Serviceable:** No

**CIM Information: Prefix:** PLAT and **ID:** 0523

**SNMP Trap ID:** 50

**Automatically notify Support:** No

**User response:** Information only; no action is required.

#### **81070219-0701ffff Sensor Sys Board Fault has transitioned to a less severe state from critical.**

**Explanation:** This message is for the use case when an implementation has detected a Sensor transition to less severe from critical.

May also be shown as 810702190701ffff or 0x810702190701ffff

**Severity:** Info

**Alert Category:** Critical - Other

**Serviceable:** No

**CIM Information: Prefix:** PLAT and **ID:** 0523

**SNMP Trap ID:** 50

**Automatically notify Support:** No

**User response:** This is a UEFI detected event. The UEFI diagnostic code for this event can be found in the logged IMM message text. Please refer to the UEFI diagnostic code in the "UEFI diagnostic code" section of the Info Center for the appropriate user response.

#### **8107021b-0301ffff Sensor CPU 1 QPILinkErr has transitioned to a less severe state from critical.**

**Explanation:** CPU 1 QPI Link Failure has recovered

May also be shown as 8107021b0301ffff or 0x8107021b0301ffff

**Severity:** Info

**Alert Category:** Critical - Other

**Serviceable:** No

**CIM Information: Prefix:** PLAT and **ID:** 0523

**SNMP Trap ID:** 50

**Automatically notify Support:** No

**User response:** Information only; no action is required.

#### **8107021b-0302ffff Sensor CPU 2 QPILinkErr has transitioned to a less severe state from critical.**

**Explanation:** This message is for the use case when an implementation has detected a Sensor transition to less severe from critical.

May also be shown as 8107021b0302ffff or 0x8107021b0302ffff

**Severity:** Info

**Alert Category:** Critical - Other

**Serviceable:** No

**CIM Information: Prefix:** PLAT and **ID:** 0523

**SNMP Trap ID:** 50

**Automatically notify Support:** No

**User response:** Information only; no action is required.

#### **81070301-03010100 Sensor [SensorElementName] has gone from Nonrecoverable state to a less severe state.**

**Explanation:** The previously high temperature of microprocessor 1 has returned to below its specified threshold.

May also be shown as 8107030103010100 or 0x8107030103010100

**Severity:** Info

**Alert Category:** Critical - Temperature

# **81070301-03020100 • 81070301-2c02ffff**

**Serviceable:** No **CIM Information: Prefix:** PLAT and **ID:** 0525 **SNMP Trap ID:** 0 **Automatically notify Support:** No **User response:** Information only; no action is required.

#### **81070301-03020100 Sensor [SensorElementName] has gone from Nonrecoverable state to a less severe state.**

**Explanation:** The previously high temperature of microprocessor 2 has returned to below its specified threshold.

May also be shown as 8107030103020100 or 0x8107030103020100

**Severity:** Info

**Alert Category:** Critical - Temperature

**Serviceable:** No

**CIM Information: Prefix:** PLAT and **ID:** 0525

**SNMP Trap ID:** 0

**Automatically notify Support:** No

**User response:** Information only; no action is required.

**81070301-2c01ffff Sensor Mezz Exp 1 temp has deasserted the transition to non-recoverable from a less severe state.**

**Explanation:** The previously high temperature of the I/O expansion adapter in I/O expansion connector 1 has returned to below its specified threshold.

May also be shown as 810703012c01ffff or 0x810703012c01ffff

**Severity:** Info

**Alert Category:** Critical - Temperature

**Serviceable:** No

**CIM Information: Prefix:** PLAT and **ID:** 0525

**SNMP Trap ID:** 0

**Automatically notify Support:** No

**User response:** Information only; no action is required.

#### **81070301-2c02ffff Sensor Mezz Exp 2 temp has deasserted the transition to non-recoverable from a less severe state.**

**Explanation:** The previously high temperature of the I/O expansion adapter in I/O expansion connector 2 has returned to below its specified threshold.

May also be shown as 810703012c02ffff or 0x810703012c02ffff

**Severity:** Info

**Alert Category:** Critical - Temperature

**Serviceable:** No

**CIM Information: Prefix:** PLAT and **ID:** 0525

**SNMP Trap ID:** 0

**Automatically notify Support:** No

**User response:** Information only; no action is required.

# **81070301-2d01ffff • 8107060f-2201ffff**

#### **81070301-2d01ffff Sensor PCH Overtemp has deasserted the transition to non-recoverable from a less severe state.**

**Explanation:** The previously high temperature of the PCH has returned to below its specified threshold.

May also be shown as 810703012d01ffff or 0x810703012d01ffff

**Severity:** Info

**Alert Category:** Critical - Temperature

**Serviceable:** No

**CIM Information: Prefix:** PLAT and **ID:** 0525

**SNMP Trap ID:** 0

**Automatically notify Support:** No

**User response:** Information only; no action is required.

#### **81070601-2c01ffff Sensor Mezz Exp 1 temp has deasserted the transition to non-recoverable.**

**Explanation:** The previously high Mezzanine Expansion card temperature has returned below its specified threshold.

May also be shown as 810706012c01ffff or 0x810706012c01ffff

**Severity:** Info

**Alert Category:** Critical - Temperature

**Serviceable:** No

**CIM Information: Prefix:** PLAT and **ID:** 0531

**SNMP Trap ID:** 0

**Automatically notify Support:** No

**User response:** Information only; no action is required.

## **81070601-2c02ffff Sensor Mezz Exp 2 temp has deasserted the transition to non-recoverable.**

**Explanation:** The previously high Mezzanine Expansion card temperature has returned below its specified threshold.

May also be shown as 810706012c02ffff or 0x810706012c02ffff

**Severity:** Info

**Alert Category:** Critical - Temperature

**Serviceable:** No

**CIM Information: Prefix:** PLAT and **ID:** 0531

**SNMP Trap ID:** 0

**Automatically notify Support:** No

**User response:** Information only; no action is required.

#### **8107060f-2201ffff Sensor BOFM Config Err has deasserted the transition to non-recoverable.**

**Explanation:** This message is for the use case when an implementation has detected that the Sensor transition to non-recoverable has deasserted.

May also be shown as 8107060f2201ffff or 0x8107060f2201ffff

**Severity:** Info

**Alert Category:** Critical - Other
**Serviceable:** No **CIM Information: Prefix:** PLAT and **ID:** 0531 **SNMP Trap ID:** 50 **Automatically notify Support:** No **User response:** Information only; no user action required.

## **81080017-0f01ffff Device SAS BP has been added.**

**Explanation:** The SAS backplane has been installed.

May also be shown as 810800170f01ffff or 0x810800170f01ffff

**Severity:** Info

**Alert Category:** System - Other

**Serviceable:** No

**CIM Information: Prefix:** PLAT and **ID:** 0536

**SNMP Trap ID:**

**Automatically notify Support:** No

**User response:** Information only; no action is required.

## **81090112-2101ffff Device [LogicalDeviceElementName] has been disabled.**

**Explanation:** An IPMI or SNMP Account has been disabled.

May also be shown as 810901122101ffff or 0x810901122101ffff

**Severity:** Info

**Alert Category:** System - Other

**Serviceable:** No

**CIM Information: Prefix:** PLAT and **ID:** 0539

**SNMP Trap ID:**

**Automatically notify Support:** No

**User response:** Information only; no action required.

### **810b010c-2581ffff Redundancy Lost for Backup Memory has deasserted.**

**Explanation:** This message is for the use case when Redundacy Lost has deasserted.

May also be shown as 810b010c2581ffff or 0x810b010c2581ffff

**Severity:** Info

**Alert Category:** Critical - Memory

**Serviceable:** No

**CIM Information: Prefix:** PLAT and **ID:** 0803

**SNMP Trap ID:** 41

**Automatically notify Support:** No

# **810b030c-2581ffff • 816f0007-0301ffff**

## **810b030c-2581ffff Non-redundant:Sufficient Resources from Redundancy Degraded or Fully Redundant for Backup Memory has deasserted.**

**Explanation:** This message is for the use case when a Redundancy Set has transitioned from Non redundant:Sufficient Resources.

May also be shown as 810b030c2581ffff or 0x810b030c2581ffff

**Severity:** Info

**Alert Category:** Warning - Memory

**Serviceable:** No

**CIM Information: Prefix:** PLAT and **ID:** 0807

**SNMP Trap ID:** 43

**Automatically notify Support:** No

**User response:** This is a UEFI detected event. The UEFI diagnostic code for this event can be found in the logged IMM message text. Please refer to the UEFI diagnostic code in the "UEFI diagnostic code" section of the Info Center for the appropriate user response.

## **810b050c-2581ffff Non-redundant:Insufficient Resources for Backup Memory has deasserted.**

**Explanation:** This message is for the use case when a Redundancy Set has transitioned from Non redundant:Insufficient Resources.

May also be shown as 810b050c2581ffff or 0x810b050c2581ffff

**Severity:** Info

**Alert Category:** Critical - Memory

**Serviceable:** No

**CIM Information: Prefix:** PLAT and **ID:** 0811

**SNMP Trap ID:** 41

**Automatically notify Support:** No

**User response:** This is a UEFI detected event. The UEFI diagnostic code for this event can be found in the logged IMM message text. Please refer to the UEFI diagnostic code in the "UEFI diagnostic code" section of the Info Center for the appropriate user response.

## **816f0007-0301ffff CPU 1 has Recovered from IERR.**

**Explanation:** This message is for the use case when an implementation has detected a Processor Recovered - IERR Condition.

May also be shown as 816f00070301ffff or 0x816f00070301ffff

**Severity:** Info

**Alert Category:** Critical - CPU

**Serviceable:** No

**CIM Information: Prefix:** PLAT and **ID:** 0043

**SNMP Trap ID:** 40

**Automatically notify Support:** No

## **816f0007-0302ffff CPU 2 has Recovered from IERR.**

**Explanation:** This message is for the use case when an implementation has detected a Processor Recovered - IERR Condition.

May also be shown as 816f00070302ffff or 0x816f00070302ffff

**Severity:** Info

**Alert Category:** Critical - CPU

**Serviceable:** No

**CIM Information: Prefix:** PLAT and **ID:** 0043

**SNMP Trap ID:** 40

**Automatically notify Support:** No

**User response:** This is a UEFI detected event. The UEFI diagnostic code for this event can be found in the logged IMM message text. Please refer to the UEFI diagnostic code in the "UEFI diagnostic code" section of the Info Center for the appropriate user response.

### **816f0007-2584ffff [ProcessorElementName] has Recovered from IERR.**

**Explanation:** This message is for the use case when an implementation has detected a Processor Recovered - IERR Condition. All CPUs. One of CPUs.

May also be shown as 816f00072584ffff or 0x816f00072584ffff

**Severity:** Info

**Alert Category:** Critical - CPU

**Serviceable:** No

**CIM Information: Prefix:** PLAT and **ID:** 0043

**SNMP Trap ID:** 40

**Automatically notify Support:** No

**User response:** This is a UEFI detected event. The UEFI diagnostic code for this event can be found in the logged IMM message text. Please refer to the UEFI diagnostic code in the "UEFI diagnostic code" section of the Info Center for the appropriate user response.

### **816f0009-0701ffff system board 1 has been turned on.**

**Explanation:** The compute node has been powered on.

May also be shown as 816f00090701ffff or 0x816f00090701ffff

**Severity:** Info

**Alert Category:** System - Power On

**Serviceable:** No

**CIM Information: Prefix:** PLAT and **ID:** 0107

**SNMP Trap ID:** 24

**Automatically notify Support:** No

**User response:** Information only; no action is required.

## **816f000d-0400ffff The Drive Drive 0 has been removed from unit Drive 0.**

**Explanation:** Hard disk drive 0 is no longer detected. If there is no drive in the drive bay, a filler is required.

May also be shown as 816f000d0400ffff or 0x816f000d0400ffff

**Severity:** Info

# **816f000d-0401ffff • 816f0013-1701ffff**

**Alert Category:** Critical - Hard Disk drive

**Serviceable:** No

**CIM Information: Prefix:** PLAT and **ID:** 0163

**SNMP Trap ID:** 5

**Automatically notify Support:** No

**User response:** Complete the following steps until the problem is solved:

- 1. If drive was intentionally removed, make sure that there is a filler in the drive bay.
- 2. Make sure that the drive is correctly seated.
- 3. If drive is correctly seated, replace the drive.

### **816f000d-0401ffff The Drive Drive 1 has been removed from unit Drive 1.**

**Explanation:** Hard disk drive 1 is no longer detected. If there is no drive in the drive bay, a filler is required.

May also be shown as 816f000d0401ffff or 0x816f000d0401ffff

**Severity:** Error

**Alert Category:** Critical - Hard Disk drive

**Serviceable:** Yes

**CIM Information: Prefix:** PLAT and **ID:** 0163

**SNMP Trap ID:** 5

**Automatically notify Support:** No

**User response:** Complete the following steps until the problem is solved:

- 1. If drive was intentionally removed, make sure that there is a filler in the drive bay.
- 2. Make sure that the drive is correctly seated.
- 3. If drive is correctly seated, replace the drive.

### **816f000f-2201ffff The System [ComputerSystemElementName] has detected a POST Error deassertion.**

**Explanation:** This message is for the use case when an implementation has detected that Post Error has deasserted. ABR Status. Firmware Error.

May also be shown as 816f000f2201ffff or 0x816f000f2201ffff

**Severity:** Info

**Alert Category:** Critical - Other

**Serviceable:** No

**CIM Information: Prefix:** PLAT and **ID:** 0185

**SNMP Trap ID:** 50

**Automatically notify Support:** No

**User response:** This is a UEFI detected event. The UEFI diagnostic code for this event can be found in the logged IMM message text. Please refer to the UEFI diagnostic code in the "UEFI diagnostic code" section of the Info Center for the appropriate user response.

### **816f0013-1701ffff System NMI has recovered from a diagnostic interrupt.**

**Explanation:** The compute node has recovered from a front panel NMI diagnostic interrupt.

May also be shown as 816f00131701ffff or 0x816f00131701ffff

**Severity:** Info

**Alert Category:** Critical - Other

**Serviceable:** No

**CIM Information: Prefix:** PLAT and **ID:** 0223

**SNMP Trap ID:** 50

**Automatically notify Support:** No

**User response:** Information only; no action is required.

## **816f0021-2201ffff Fault condition removed on slot [PhysicalConnectorElementName] on system [ComputerSystemElementName].**

**Explanation:** This message is for the use case when an implementation has detected a Fault condition in a slot has been removed. No Op ROM Space.

May also be shown as 816f00212201ffff or 0x816f00212201ffff

**Severity:** Info

**Alert Category:** Critical - Other

**Serviceable:** No

**CIM Information: Prefix:** PLAT and **ID:** 0331

**SNMP Trap ID:** 50

**Automatically notify Support:** No

**User response:** This is a UEFI detected event. The UEFI diagnostic code for this event can be found in the logged IMM message text. Please refer to the UEFI diagnostic code in the "UEFI diagnostic code" section of the Info Center for the appropriate user response.

### **816f0021-2582ffff Fault condition removed on slot [PhysicalConnectorElementName] on system [ComputerSystemElementName].**

**Explanation:** This message is for the use case when an implementation has detected a Fault condition in a slot has been removed. All PCI Error. One of PCI Error.

May also be shown as 816f00212582ffff or 0x816f00212582ffff

**Severity:** Info

**Alert Category:** Critical - Other

**Serviceable:** No

**CIM Information: Prefix:** PLAT and **ID:** 0331

**SNMP Trap ID:** 50

**Automatically notify Support:** No

**User response:** This is a UEFI detected event. The UEFI diagnostic code for this event can be found in the logged IMM message text. Please refer to the UEFI diagnostic code in the "UEFI diagnostic code" section of the Info Center for the appropriate user response.

## **816f0028-2101ffff Sensor TPM Cmd Failures has returned to normal on management system [ComputerSystemElementName].**

**Explanation:** The Trusted Platform Module card was initialized and started successfully.

May also be shown as 816f00282101ffff or 0x816f00282101ffff

**Severity:** Info

**Alert Category:** Warning - Other

**Serviceable:** No

**CIM Information: Prefix:** PLAT and **ID:** 0399

## **816f0107-0301ffff • 816f010c-2001ffff**

**SNMP Trap ID:** 60

**Automatically notify Support:** No

**User response:** Information only; no action is required.

## **816f0107-0301ffff An over-temperature condition on [ProcessorElementName] no longer exists.**

**Explanation:** The previously high temperature of microprocessor 1 has returned to below the critical level.

May also be shown as 816f01070301ffff or 0x816f01070301ffff

**Severity:** Info

**Alert Category:** Critical - Temperature

**Serviceable:** No

**CIM Information: Prefix:** PLAT and **ID:** 0037

**SNMP Trap ID:** 0

**Automatically notify Support:** No

**User response:** Information only; no action is required.

### **816f0107-0302ffff An over-temperature condition on [ProcessorElementName] no longer exists.**

**Explanation:** The previously high temperature of microprocessor 2 has returned to below the critical level.

May also be shown as 816f01070302ffff or 0x816f01070302ffff

**Severity:** Info

**Alert Category:** Critical - Temperature

**Serviceable:** No

**CIM Information: Prefix:** PLAT and **ID:** 0037

**SNMP Trap ID:** 0

**Automatically notify Support:** No

**User response:** Information only; no action is required.

### **816f0107-2584ffff An over-temperature condition on [ProcessorElementName] no longer exists.**

**Explanation:** The previously high temperature of the specified microprocessor has returned to below its specified threshold.

May also be shown as 816f01072584ffff or 0x816f01072584ffff

**Severity:** Info

**Alert Category:** Critical - Temperature

**Serviceable:** No

**CIM Information: Prefix:** PLAT and **ID:** 0037

**SNMP Trap ID:** 0

**Automatically notify Support:** No

**User response:** Information only; no action required. All CPUs : One of CPUs :

#### **816f010c-2001ffff Uncorrectable error recovery detected for DIMM 1 on Subsystem [MemoryElementName].**

**Explanation:** This message is for the use case when an implementation has detected a Memory uncorrectable error recovery.

May also be shown as 816f010c2001ffff or 0x816f010c2001ffff

**Severity:** Info

**Alert Category:** Critical - Memory

**Serviceable:** No

**CIM Information: Prefix:** PLAT and **ID:** 0139

**SNMP Trap ID:** 41

## **Automatically notify Support:** No

**User response:** This is a UEFI detected event. The UEFI diagnostic code for this event can be found in the logged IMM message text. Please refer to the UEFI diagnostic code in the "UEFI diagnostic code" section of the Info Center for the appropriate user response.

## **816f010c-2002ffff Uncorrectable error recovery detected for DIMM 2 on Subsystem [MemoryElementName].**

**Explanation:** This message is for the use case when an implementation has detected a Memory uncorrectable error recovery.

May also be shown as 816f010c2002ffff or 0x816f010c2002ffff

**Severity:** Info

**Alert Category:** Critical - Memory

**Serviceable:** No

**CIM Information: Prefix:** PLAT and **ID:** 0139

**SNMP Trap ID:** 41

**Automatically notify Support:** No

**User response:** This is a UEFI detected event. The UEFI diagnostic code for this event can be found in the logged IMM message text. Please refer to the UEFI diagnostic code in the "UEFI diagnostic code" section of the Info Center for the appropriate user response.

### **816f010c-2003ffff Uncorrectable error recovery detected for DIMM 3 on Subsystem [MemoryElementName].**

**Explanation:** This message is for the use case when an implementation has detected a Memory uncorrectable error recovery.

May also be shown as 816f010c2003ffff or 0x816f010c2003ffff

**Severity:** Info

**Alert Category:** Critical - Memory

**Serviceable:** No

**CIM Information: Prefix:** PLAT and **ID:** 0139

**SNMP Trap ID:** 41

**Automatically notify Support:** No

**User response:** This is a UEFI detected event. The UEFI diagnostic code for this event can be found in the logged IMM message text. Please refer to the UEFI diagnostic code in the "UEFI diagnostic code" section of the Info Center for the appropriate user response.

**816f010c-2004ffff Uncorrectable error recovery detected for DIMM 4 on Subsystem [MemoryElementName].**

**Explanation:** This message is for the use case when an implementation has detected a Memory uncorrectable error recovery.

May also be shown as 816f010c2004ffff or 0x816f010c2004ffff

**Severity:** Info

**Alert Category:** Critical - Memory

# **816f010c-2005ffff • 816f010c-2007ffff**

**Serviceable:** No

**CIM Information: Prefix:** PLAT and **ID:** 0139

**SNMP Trap ID:** 41

**Automatically notify Support:** No

**User response:** This is a UEFI detected event. The UEFI diagnostic code for this event can be found in the logged IMM message text. Please refer to the UEFI diagnostic code in the "UEFI diagnostic code" section of the Info Center for the appropriate user response.

### **816f010c-2005ffff Uncorrectable error recovery detected for DIMM 5 on Subsystem [MemoryElementName].**

**Explanation:** This message is for the use case when an implementation has detected a Memory uncorrectable error recovery.

May also be shown as 816f010c2005ffff or 0x816f010c2005ffff

**Severity:** Info

**Alert Category:** Critical - Memory

**Serviceable:** No

**CIM Information: Prefix:** PLAT and **ID:** 0139

**SNMP Trap ID:** 41

**Automatically notify Support:** No

**User response:** This is a UEFI detected event. The UEFI diagnostic code for this event can be found in the logged IMM message text. Please refer to the UEFI diagnostic code in the "UEFI diagnostic code" section of the Info Center for the appropriate user response.

### **816f010c-2006ffff Uncorrectable error recovery detected for DIMM 6 on Subsystem [MemoryElementName].**

**Explanation:** This message is for the use case when an implementation has detected a Memory uncorrectable error recovery.

May also be shown as 816f010c2006ffff or 0x816f010c2006ffff

**Severity:** Info

**Alert Category:** Critical - Memory

**Serviceable:** No

**CIM Information: Prefix:** PLAT and **ID:** 0139

**SNMP Trap ID:** 41

**Automatically notify Support:** No

**User response:** This is a UEFI detected event. The UEFI diagnostic code for this event can be found in the logged IMM message text. Please refer to the UEFI diagnostic code in the "UEFI diagnostic code" section of the Info Center for the appropriate user response.

**816f010c-2007ffff Uncorrectable error recovery detected for DIMM 7 on Subsystem [MemoryElementName].**

**Explanation:** This message is for the use case when an implementation has detected a Memory uncorrectable error recovery.

May also be shown as 816f010c2007ffff or 0x816f010c2007ffff

**Severity:** Info

**Alert Category:** Critical - Memory

**Serviceable:** No

**CIM Information: Prefix:** PLAT and **ID:** 0139

### **SNMP Trap ID:** 41

### **Automatically notify Support:** No

**User response:** This is a UEFI detected event. The UEFI diagnostic code for this event can be found in the logged IMM message text. Please refer to the UEFI diagnostic code in the "UEFI diagnostic code" section of the Info Center for the appropriate user response.

## **816f010c-2008ffff Uncorrectable error recovery detected for DIMM 8 on Subsystem [MemoryElementName].**

**Explanation:** This message is for the use case when an implementation has detected a Memory uncorrectable error recovery.

May also be shown as 816f010c2008ffff or 0x816f010c2008ffff

**Severity:** Info

**Alert Category:** Critical - Memory

**Serviceable:** No

**CIM Information: Prefix:** PLAT and **ID:** 0139

**SNMP Trap ID:** 41

**Automatically notify Support:** No

**User response:** This is a UEFI detected event. The UEFI diagnostic code for this event can be found in the logged IMM message text. Please refer to the UEFI diagnostic code in the "UEFI diagnostic code" section of the Info Center for the appropriate user response.

## **816f010c-2009ffff Uncorrectable error recovery detected for DIMM 9 on Subsystem [MemoryElementName].**

**Explanation:** This message is for the use case when an implementation has detected a Memory uncorrectable error recovery.

May also be shown as 816f010c2009ffff or 0x816f010c2009ffff

**Severity:** Info

**Alert Category:** Critical - Memory

**Serviceable:** No

**CIM Information: Prefix:** PLAT and **ID:** 0139

**SNMP Trap ID:** 41

**Automatically notify Support:** No

**User response:** This is a UEFI detected event. The UEFI diagnostic code for this event can be found in the logged IMM message text. Please refer to the UEFI diagnostic code in the "UEFI diagnostic code" section of the Info Center for the appropriate user response.

### **816f010c-200affff Uncorrectable error recovery detected for DIMM 10 on Subsystem [MemoryElementName].**

**Explanation:** This message is for the use case when an implementation has detected a Memory uncorrectable error recovery.

May also be shown as 816f010c200affff or 0x816f010c200affff

**Severity:** Info

**Alert Category:** Critical - Memory

**Serviceable:** No

**CIM Information: Prefix:** PLAT and **ID:** 0139

**SNMP Trap ID:** 41

**Automatically notify Support:** No

# **816f010c-200bffff • 816f010c-200dffff**

**User response:** This is a UEFI detected event. The UEFI diagnostic code for this event can be found in the logged IMM message text. Please refer to the UEFI diagnostic code in the "UEFI diagnostic code" section of the Info Center for the appropriate user response.

### **816f010c-200bffff Uncorrectable error recovery detected for DIMM 11 on Subsystem [MemoryElementName].**

**Explanation:** This message is for the use case when an implementation has detected a Memory uncorrectable error recovery.

May also be shown as 816f010c200bffff or 0x816f010c200bffff

**Severity:** Info

**Alert Category:** Critical - Memory

**Serviceable:** No

**CIM Information: Prefix:** PLAT and **ID:** 0139

**SNMP Trap ID:** 41

**Automatically notify Support:** No

**User response:** This is a UEFI detected event. The UEFI diagnostic code for this event can be found in the logged IMM message text. Please refer to the UEFI diagnostic code in the "UEFI diagnostic code" section of the Info Center for the appropriate user response.

#### **816f010c-200cffff Uncorrectable error recovery detected for DIMM 12 on Subsystem [MemoryElementName].**

**Explanation:** This message is for the use case when an implementation has detected a Memory uncorrectable error recovery.

May also be shown as 816f010c200cffff or 0x816f010c200cffff

**Severity:** Info

**Alert Category:** Critical - Memory

**Serviceable:** No

**CIM Information: Prefix:** PLAT and **ID:** 0139

**SNMP Trap ID:** 41

**Automatically notify Support:** No

**User response:** This is a UEFI detected event. The UEFI diagnostic code for this event can be found in the logged IMM message text. Please refer to the UEFI diagnostic code in the "UEFI diagnostic code" section of the Info Center for the appropriate user response.

#### **816f010c-200dffff Uncorrectable error recovery detected for DIMM 13 on Subsystem [MemoryElementName].**

**Explanation:** This message is for the use case when an implementation has detected a Memory uncorrectable error recovery.

May also be shown as 816f010c200dffff or 0x816f010c200dffff

**Severity:** Info

**Alert Category:** Critical - Memory

**Serviceable:** No

**CIM Information: Prefix:** PLAT and **ID:** 0139

**SNMP Trap ID:** 41

**Automatically notify Support:** No

**User response:** This is a UEFI detected event. The UEFI diagnostic code for this event can be found in the logged IMM message text. Please refer to the UEFI diagnostic code in the "UEFI diagnostic code" section of the Info Center for the appropriate user response.

**312** Flex System Manager Types 7955, 8731, and 8734: ISG

### **816f010c-200effff Uncorrectable error recovery detected for DIMM 14 on Subsystem [MemoryElementName].**

**Explanation:** This message is for the use case when an implementation has detected a Memory uncorrectable error recovery.

May also be shown as 816f010c200effff or 0x816f010c200effff

**Severity:** Info

**Alert Category:** Critical - Memory

**Serviceable:** No

**CIM Information: Prefix:** PLAT and **ID:** 0139

**SNMP Trap ID:** 41

**Automatically notify Support:** No

**User response:** This is a UEFI detected event. The UEFI diagnostic code for this event can be found in the logged IMM message text. Please refer to the UEFI diagnostic code in the "UEFI diagnostic code" section of the Info Center for the appropriate user response.

### **816f010c-200fffff Uncorrectable error recovery detected for DIMM 15 on Subsystem [MemoryElementName].**

**Explanation:** This message is for the use case when an implementation has detected a Memory uncorrectable error recovery.

May also be shown as 816f010c200fffff or 0x816f010c200fffff

**Severity:** Info

**Alert Category:** Critical - Memory

**Serviceable:** No

**CIM Information: Prefix:** PLAT and **ID:** 0139

**SNMP Trap ID:** 41

**Automatically notify Support:** No

**User response:** This is a UEFI detected event. The UEFI diagnostic code for this event can be found in the logged IMM message text. Please refer to the UEFI diagnostic code in the "UEFI diagnostic code" section of the Info Center for the appropriate user response.

### **816f010c-2010ffff Uncorrectable error recovery detected for DIMM 16 on Subsystem [MemoryElementName].**

**Explanation:** This message is for the use case when an implementation has detected a Memory uncorrectable error recovery.

May also be shown as 816f010c2010ffff or 0x816f010c2010ffff

**Severity:** Info

**Alert Category:** Critical - Memory

**Serviceable:** No

**CIM Information: Prefix:** PLAT and **ID:** 0139

**SNMP Trap ID:** 41

### **Automatically notify Support:** No

### **816f010c-2011ffff Uncorrectable error recovery detected for DIMM 17 on Subsystem [MemoryElementName].**

**Explanation:** This message is for the use case when an implementation has detected a Memory uncorrectable error recovery.

May also be shown as 816f010c2011ffff or 0x816f010c2011ffff

**Severity:** Info

**Alert Category:** Critical - Memory

**Serviceable:** No

**CIM Information: Prefix:** PLAT and **ID:** 0139

**SNMP Trap ID:** 41

**Automatically notify Support:** No

**User response:** This is a UEFI detected event. The UEFI diagnostic code for this event can be found in the logged IMM message text. Please refer to the UEFI diagnostic code in the "UEFI diagnostic code" section of the Info Center for the appropriate user response.

#### **816f010c-2012ffff Uncorrectable error recovery detected for DIMM 18 on Subsystem [MemoryElementName].**

**Explanation:** This message is for the use case when an implementation has detected a Memory uncorrectable error recovery.

May also be shown as 816f010c2012ffff or 0x816f010c2012ffff

**Severity:** Info

**Alert Category:** Critical - Memory

**Serviceable:** No

**CIM Information: Prefix:** PLAT and **ID:** 0139

**SNMP Trap ID:** 41

**Automatically notify Support:** No

**User response:** This is a UEFI detected event. The UEFI diagnostic code for this event can be found in the logged IMM message text. Please refer to the UEFI diagnostic code in the "UEFI diagnostic code" section of the Info Center for the appropriate user response.

#### **816f010c-2013ffff Uncorrectable error recovery detected for DIMM 19 on Subsystem [MemoryElementName].**

**Explanation:** This message is for the use case when an implementation has detected a Memory uncorrectable error recovery.

May also be shown as 816f010c2013ffff or 0x816f010c2013ffff

**Severity:** Info

**Alert Category:** Critical - Memory

**Serviceable:** No

**CIM Information: Prefix:** PLAT and **ID:** 0139

**SNMP Trap ID:** 41

### **Automatically notify Support:** No

### **816f010c-2014ffff Uncorrectable error recovery detected for DIMM 20 on Subsystem [MemoryElementName].**

**Explanation:** This message is for the use case when an implementation has detected a Memory uncorrectable error recovery.

May also be shown as 816f010c2014ffff or 0x816f010c2014ffff

**Severity:** Info

**Alert Category:** Critical - Memory

**Serviceable:** No

**CIM Information: Prefix:** PLAT and **ID:** 0139

**SNMP Trap ID:** 41

**Automatically notify Support:** No

**User response:** This is a UEFI detected event. The UEFI diagnostic code for this event can be found in the logged IMM message text. Please refer to the UEFI diagnostic code in the "UEFI diagnostic code" section of the Info Center for the appropriate user response.

### **816f010c-2015ffff Uncorrectable error recovery detected for DIMM 21 on Subsystem [MemoryElementName].**

**Explanation:** This message is for the use case when an implementation has detected a Memory uncorrectable error recovery.

May also be shown as 816f010c2015ffff or 0x816f010c2015ffff

**Severity:** Info

**Alert Category:** Critical - Memory

**Serviceable:** No

**CIM Information: Prefix:** PLAT and **ID:** 0139

**SNMP Trap ID:** 41

**Automatically notify Support:** No

**User response:** This is a UEFI detected event. The UEFI diagnostic code for this event can be found in the logged IMM message text. Please refer to the UEFI diagnostic code in the "UEFI diagnostic code" section of the Info Center for the appropriate user response.

### **816f010c-2016ffff Uncorrectable error recovery detected for DIMM 22 on Subsystem [MemoryElementName].**

**Explanation:** This message is for the use case when an implementation has detected a Memory uncorrectable error recovery.

May also be shown as 816f010c2016ffff or 0x816f010c2016ffff

**Severity:** Info

**Alert Category:** Critical - Memory

**Serviceable:** No

**CIM Information: Prefix:** PLAT and **ID:** 0139

**SNMP Trap ID:** 41

### **Automatically notify Support:** No

### **816f010c-2017ffff Uncorrectable error recovery detected for DIMM 23 on Subsystem [MemoryElementName].**

**Explanation:** This message is for the use case when an implementation has detected a Memory uncorrectable error recovery.

May also be shown as 816f010c2017ffff or 0x816f010c2017ffff

**Severity:** Info

**Alert Category:** Critical - Memory

**Serviceable:** No

**CIM Information: Prefix:** PLAT and **ID:** 0139

**SNMP Trap ID:** 41

**Automatically notify Support:** No

**User response:** This is a UEFI detected event. The UEFI diagnostic code for this event can be found in the logged IMM message text. Please refer to the UEFI diagnostic code in the "UEFI diagnostic code" section of the Info Center for the appropriate user response.

### **816f010c-2018ffff Uncorrectable error recovery detected for DIMM 24 on Subsystem [MemoryElementName].**

**Explanation:** This message is for the use case when an implementation has detected a Memory uncorrectable error recovery.

May also be shown as 816f010c2018ffff or 0x816f010c2018ffff

**Severity:** Info

**Alert Category:** Critical - Memory

**Serviceable:** No

**CIM Information: Prefix:** PLAT and **ID:** 0139

**SNMP Trap ID:** 41

**Automatically notify Support:** No

**User response:** This is a UEFI detected event. The UEFI diagnostic code for this event can be found in the logged IMM message text. Please refer to the UEFI diagnostic code in the "UEFI diagnostic code" section of the Info Center for the appropriate user response.

## **816f010c-2581ffff Uncorrectable error recovery detected for [PhysicalMemoryElementName] on Subsystem [MemoryElementName].**

**Explanation:** This message is for the use case when an implementation has detected a Memory uncorrectable error recovery. All DIMMs. One of the DIMMs.

May also be shown as 816f010c2581ffff or 0x816f010c2581ffff

**Severity:** Info

**Alert Category:** Critical - Memory

**Serviceable:** No

**CIM Information: Prefix:** PLAT and **ID:** 0139

**SNMP Trap ID:** 41

**Automatically notify Support:** No

## **816f010d-0400ffff The Drive Drive 0 has been enabled.**

**Explanation:** The previously disabled hard disk drive 0 has been enabled.

May also be shown as 816f010d0400ffff or 0x816f010d0400ffff

**Severity:** Info

**Alert Category:** Critical - Hard Disk drive

**Serviceable:** No

**CIM Information: Prefix:** PLAT and **ID:** 0167

**SNMP Trap ID:** 5

**Automatically notify Support:** No

**User response:** Information only; no action is required.

## **816f010d-0401ffff The Drive Drive 1 has been enabled.**

**Explanation:** The previously disabled hard disk drive 1 has been enabled.

May also be shown as 816f010d0401ffff or 0x816f010d0401ffff

**Severity:** Info

**Alert Category:** Critical - Hard Disk drive

**Serviceable:** No

**CIM Information: Prefix:** PLAT and **ID:** 0167

**SNMP Trap ID:** 5

**Automatically notify Support:** No

**User response:** Information only; no action is required.

### **816f010f-2201ffff The System [ComputerSystemElementName] has recovered from a firmware hang.**

**Explanation:** This message is for the use case when an implementation has recovered from a System Firmware Hang.

May also be shown as 816f010f2201ffff or 0x816f010f2201ffff

**Severity:** Info

**Alert Category:** Critical - Other

**Serviceable:** No

**CIM Information: Prefix:** PLAT and **ID:** 0187

**SNMP Trap ID:** 50

**Automatically notify Support:** No

**User response:** This is a UEFI detected event. The UEFI diagnostic code for this event can be found in the logged IMM message text. Please refer to the UEFI diagnostic code in the "UEFI diagnostic code" section of the Info Center for the appropriate user response.

**816f011b-0c01ffff The connector LightPath configuration error has been repaired.**

**Explanation:** The light path connection has been restored.

May also be shown as 816f011b0c01ffff or 0x816f011b0c01ffff

**Severity:** Info

**Alert Category:** Critical - Other

**Serviceable:** No

# **816f0125-1f05ffff • 816f0207-0302ffff**

**CIM Information: Prefix:** PLAT and **ID:** 0267

**SNMP Trap ID:** 50

**Automatically notify Support:** No

**User response:** Information only; no action is required.

## **816f0125-1f05ffff [ManagedElementName] detected as present.**

**Explanation:** This message is for the use case when an implementation has detected a Managed Element is now Present.

May also be shown as 816f01251f05ffff or 0x816f01251f05ffff

**Severity:** Info

**Alert Category:** System - Other

**Serviceable:** No

**CIM Information: Prefix:** PLAT and **ID:** 0390

**SNMP Trap ID:**

**Automatically notify Support:** No

**User response:** LOM :

## **816f0207-0301ffff CPU 1 has Recovered from FRB1/BIST condition.**

**Explanation:** This message is for the use case when an implementation has detected a Processor Recovered - FRB1/BIST condition.

May also be shown as 816f02070301ffff or 0x816f02070301ffff

**Severity:** Info

**Alert Category:** Critical - CPU

**Serviceable:** No

**CIM Information: Prefix:** PLAT and **ID:** 0045

**SNMP Trap ID:** 40

**Automatically notify Support:** No

**User response:** This is a UEFI detected event. The UEFI diagnostic code for this event can be found in the logged IMM message text. Please refer to the UEFI diagnostic code in the "UEFI diagnostic code" section of the Info Center for the appropriate user response.

### **816f0207-0302ffff CPU 2 has Recovered from FRB1/BIST condition.**

**Explanation:** This message is for the use case when an implementation has detected a Processor Recovered - FRB1/BIST condition.

May also be shown as 816f02070302ffff or 0x816f02070302ffff

**Severity:** Info

**Alert Category:** Critical - CPU

**Serviceable:** No

**CIM Information: Prefix:** PLAT and **ID:** 0045

**SNMP Trap ID:** 40

**Automatically notify Support:** No

**User response:** This is a UEFI detected event. The UEFI diagnostic code for this event can be found in the logged

IMM message text. Please refer to the UEFI diagnostic code in the "UEFI diagnostic code" section of the Info Center for the appropriate user response.

### **816f0207-2584ffff [ProcessorElementName] has Recovered from FRB1/BIST condition.**

**Explanation:** This message is for the use case when an implementation has detected a Processor Recovered - FRB1/BIST condition. All CPUs. One of CPUs.

May also be shown as 816f02072584ffff or 0x816f02072584ffff

**Severity:** Info

**Alert Category:** Critical - CPU

**Serviceable:** No

**CIM Information: Prefix:** PLAT and **ID:** 0045

**SNMP Trap ID:** 40

**Automatically notify Support:** No

**User response:** This is a UEFI detected event. The UEFI diagnostic code for this event can be found in the logged IMM message text. Please refer to the UEFI diagnostic code in the "UEFI diagnostic code" section of the Info Center for the appropriate user response.

### **816f020d-0400ffff Failure no longer Predicted on drive Drive 0 for array [ComputerSystemElementName].**

**Explanation:** Failure of hard disk drive 0 is no longer predicted.

May also be shown as 816f020d0400ffff or 0x816f020d0400ffff

**Severity:** Info

**Alert Category:** System - Predicted Failure

**Serviceable:** No

**CIM Information: Prefix:** PLAT and **ID:** 0169

**SNMP Trap ID:** 27

**Automatically notify Support:** No

**User response:** Information only; no action is required.

## **816f020d-0401ffff Failure no longer Predicted on drive Drive 1 for array [ComputerSystemElementName].**

**Explanation:** Failure of hard disk drive 1 is no longer predicted.

May also be shown as 816f020d0401ffff or 0x816f020d0401ffff

**Severity:** Info

**Alert Category:** System - Predicted Failure

**Serviceable:** No

**CIM Information: Prefix:** PLAT and **ID:** 0169

**SNMP Trap ID:** 27

**Automatically notify Support:** No

**User response:** Information only; no action is required.

**816f030c-2001ffff Scrub Failure for [PhysicalMemoryElementName] on Subsystem [MemoryElementName]has recovered.**

**Explanation:** Memory error has recovered.

May also be shown as 816f030c2001ffff or 0x816f030c2001ffff

## **816f030c-2002ffff • 816f030c-2004ffff**

**Severity:** Info

**Alert Category:** Critical - Memory

**Serviceable:** No

**CIM Information: Prefix:** PLAT and **ID:** 0137

**SNMP Trap ID:** 41

**Automatically notify Support:** No

**User response:** Information only; no action is required.

### **816f030c-2002ffff Scrub Failure for [PhysicalMemoryElementName] on Subsystem [MemoryElementName]has recovered.**

**Explanation:** Memory error has recovered.

May also be shown as 816f030c2002ffff or 0x816f030c2002ffff

**Severity:** Info

**Alert Category:** Critical - Memory

**Serviceable:** No

**CIM Information: Prefix:** PLAT and **ID:** 0137

**SNMP Trap ID:** 41

**Automatically notify Support:** No

**User response:** Information only; no action is required.

## **816f030c-2003ffff Scrub Failure for [PhysicalMemoryElementName] on Subsystem [MemoryElementName]has recovered.**

**Explanation:** Memory error has recovered.

May also be shown as 816f030c2003ffff or 0x816f030c2003ffff

**Severity:** Info

**Alert Category:** Critical - Memory

**Serviceable:** No

**CIM Information: Prefix:** PLAT and **ID:** 0137

**SNMP Trap ID:** 41

**Automatically notify Support:** No

**User response:** Information only; no action is required.

## **816f030c-2004ffff Scrub Failure for [PhysicalMemoryElementName] on Subsystem [MemoryElementName]has recovered.**

**Explanation:** Memory error has recovered.

May also be shown as 816f030c2004ffff or 0x816f030c2004ffff

**Severity:** Info

**Alert Category:** Critical - Memory

**Serviceable:** No

**CIM Information: Prefix:** PLAT and **ID:** 0137

**SNMP Trap ID:** 41

**Automatically notify Support:** No

**User response:** Information only; no action is required.

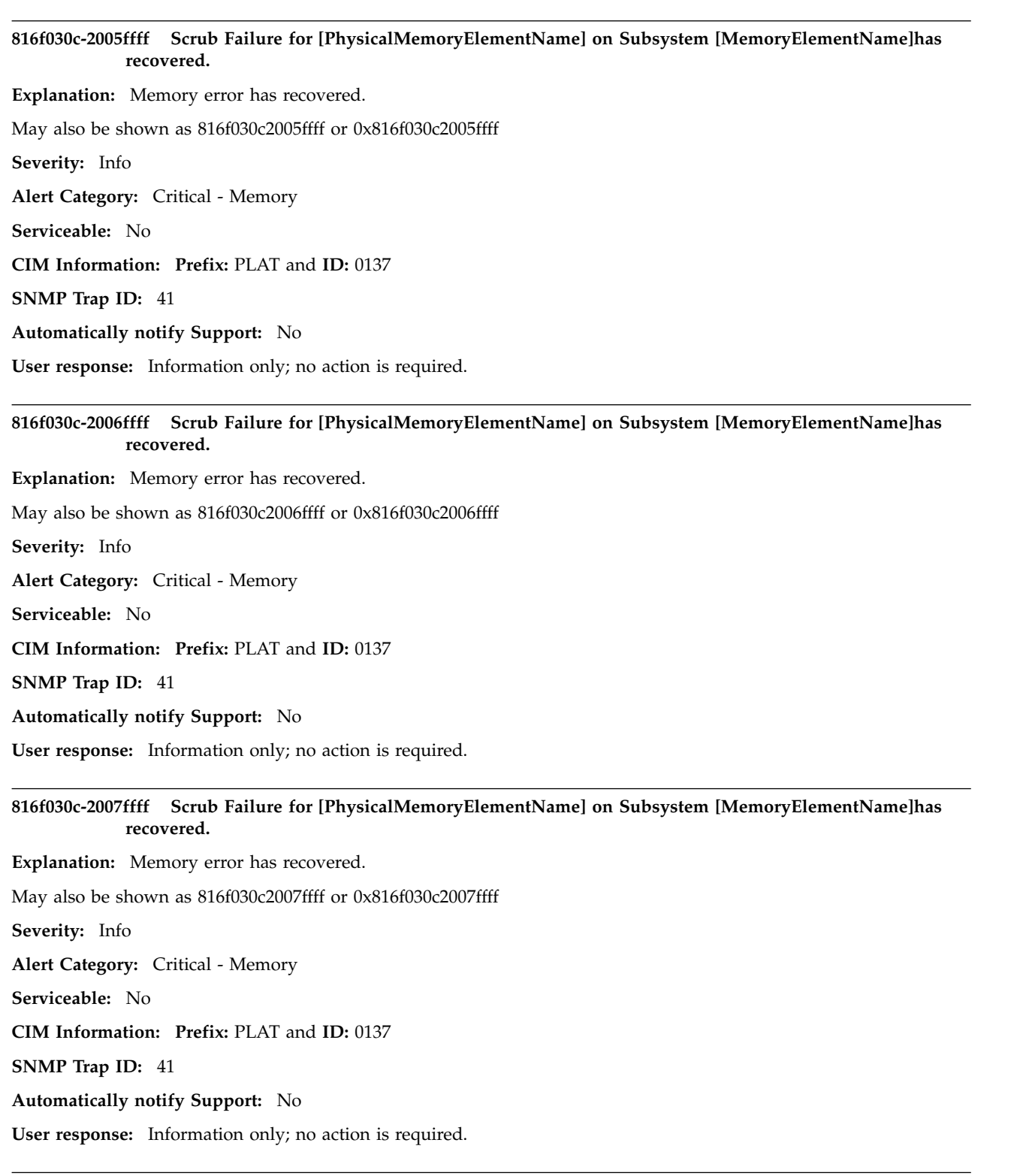

**816f030c-2008ffff Scrub Failure for [PhysicalMemoryElementName] on Subsystem [MemoryElementName]has recovered.**

**Explanation:** Memory error has recovered.

May also be shown as 816f030c2008ffff or 0x816f030c2008ffff

**Severity:** Info

## **816f030c-2009ffff • 816f030c-200bffff**

**Alert Category:** Critical - Memory

**Serviceable:** No

**CIM Information: Prefix:** PLAT and **ID:** 0137

**SNMP Trap ID:** 41

**Automatically notify Support:** No

**User response:** Information only; no action is required.

## **816f030c-2009ffff Scrub Failure for [PhysicalMemoryElementName] on Subsystem [MemoryElementName]has recovered.**

**Explanation:** Memory error has recovered.

May also be shown as 816f030c2009ffff or 0x816f030c2009ffff

**Severity:** Info

**Alert Category:** Critical - Memory

**Serviceable:** No

**CIM Information: Prefix:** PLAT and **ID:** 0137

**SNMP Trap ID:** 41

**Automatically notify Support:** No

**User response:** Information only; no action is required.

**816f030c-200affff Scrub Failure for [PhysicalMemoryElementName] on Subsystem [MemoryElementName]has recovered.**

**Explanation:** Memory error has recovered.

May also be shown as 816f030c200affff or 0x816f030c200affff

**Severity:** Info

**Alert Category:** Critical - Memory

**Serviceable:** No

**CIM Information: Prefix:** PLAT and **ID:** 0137

**SNMP Trap ID:** 41

**Automatically notify Support:** No

**User response:** Information only; no action is required.

**816f030c-200bffff Scrub Failure for [PhysicalMemoryElementName] on Subsystem [MemoryElementName]has recovered.**

**Explanation:** Memory error has recovered.

May also be shown as 816f030c200bffff or 0x816f030c200bffff

**Severity:** Info

**Alert Category:** Critical - Memory

**Serviceable:** No

**CIM Information: Prefix:** PLAT and **ID:** 0137

**SNMP Trap ID:** 41

**Automatically notify Support:** No

**User response:** Information only; no action is required.

**816f030c-200cffff Scrub Failure for [PhysicalMemoryElementName] on Subsystem [MemoryElementName]has recovered.**

**Explanation:** Memory error has recovered.

May also be shown as 816f030c200cffff or 0x816f030c200cffff

**Severity:** Info

**Alert Category:** Critical - Memory

**Serviceable:** No

**CIM Information: Prefix:** PLAT and **ID:** 0137

**SNMP Trap ID:** 41

**Automatically notify Support:** No

**User response:** Information only; no action is required.

**816f030c-200dffff Scrub Failure for [PhysicalMemoryElementName] on Subsystem [MemoryElementName]has recovered.**

**Explanation:** Memory error has recovered.

May also be shown as 816f030c200dffff or 0x816f030c200dffff

**Severity:** Info

**Alert Category:** Critical - Memory

**Serviceable:** No

**CIM Information: Prefix:** PLAT and **ID:** 0137

**SNMP Trap ID:** 41

**Automatically notify Support:** No

**User response:** Information only; no action is required.

**816f030c-200effff Scrub Failure for [PhysicalMemoryElementName] on Subsystem [MemoryElementName]has recovered.**

**Explanation:** Memory error has recovered.

May also be shown as 816f030c200effff or 0x816f030c200effff

**Severity:** Info

**Alert Category:** Critical - Memory

**Serviceable:** No

**CIM Information: Prefix:** PLAT and **ID:** 0137

**SNMP Trap ID:** 41

**Automatically notify Support:** No

**User response:** Information only; no action is required.

**816f030c-200fffff Scrub Failure for [PhysicalMemoryElementName] on Subsystem [MemoryElementName]has recovered.**

**Explanation:** Memory error has recovered.

May also be shown as 816f030c200fffff or 0x816f030c200fffff

**Severity:** Info

**Alert Category:** Critical - Memory

## **816f030c-2010ffff • 816f030c-2012ffff**

**Serviceable:** No

**CIM Information: Prefix:** PLAT and **ID:** 0137

**SNMP Trap ID:** 41

**Automatically notify Support:** No

**User response:** Information only; no action is required.

### **816f030c-2010ffff Scrub Failure for [PhysicalMemoryElementName] on Subsystem [MemoryElementName]has recovered.**

**Explanation:** Memory error has recovered.

May also be shown as 816f030c2010ffff or 0x816f030c2010ffff

**Severity:** Info

**Alert Category:** Critical - Memory

**Serviceable:** No

**CIM Information: Prefix:** PLAT and **ID:** 0137

**SNMP Trap ID:** 41

**Automatically notify Support:** No

**User response:** Information only; no action is required.

## **816f030c-2011ffff Scrub Failure for [PhysicalMemoryElementName] on Subsystem [MemoryElementName]has recovered.**

**Explanation:** Memory error has recovered.

May also be shown as 816f030c2011ffff or 0x816f030c2011ffff

**Severity:** Info

**Alert Category:** Critical - Memory

**Serviceable:** No

**CIM Information: Prefix:** PLAT and **ID:** 0137

**SNMP Trap ID:** 41

**Automatically notify Support:** No

**User response:** Information only; no action is required.

## **816f030c-2012ffff Scrub Failure for [PhysicalMemoryElementName] on Subsystem [MemoryElementName]has recovered.**

**Explanation:** Memory error has recovered.

May also be shown as 816f030c2012ffff or 0x816f030c2012ffff

**Severity:** Info

**Alert Category:** Critical - Memory

**Serviceable:** No

**CIM Information: Prefix:** PLAT and **ID:** 0137

**SNMP Trap ID:** 41

**Automatically notify Support:** No

**User response:** Information only; no action is required.

**816f030c-2013ffff Scrub Failure for [PhysicalMemoryElementName] on Subsystem [MemoryElementName]has recovered.**

**Explanation:** A Memory Scrub failure detected during boot has recovered.

May also be shown as 816f030c2013ffff or 0x816f030c2013ffff

**Severity:** Info

**Alert Category:** Critical - Memory

**Serviceable:** No

**CIM Information: Prefix:** PLAT and **ID:** 0137

**SNMP Trap ID:** 41

**Automatically notify Support:** No

**User response:** Information only; no action is required.

### **816f030c-2014ffff Scrub Failure for [PhysicalMemoryElementName] on Subsystem [MemoryElementName]has recovered.**

**Explanation:** Memory error has recovered.

May also be shown as 816f030c2014ffff or 0x816f030c2014ffff

**Severity:** Info

**Alert Category:** Critical - Memory

**Serviceable:** No

**CIM Information: Prefix:** PLAT and **ID:** 0137

**SNMP Trap ID:** 41

**Automatically notify Support:** No

**User response:** Information only; no action is required.

## **816f030c-2015ffff Scrub Failure for [PhysicalMemoryElementName] on Subsystem [MemoryElementName]has recovered.**

**Explanation:** Memory error has recovered.

May also be shown as 816f030c2015ffff or 0x816f030c2015ffff

**Severity:** Info

**Alert Category:** Critical - Memory

**Serviceable:** No

**CIM Information: Prefix:** PLAT and **ID:** 0137

**SNMP Trap ID:** 41

**Automatically notify Support:** No

**User response:** Information only; no action is required.

## **816f030c-2016ffff Scrub Failure for [PhysicalMemoryElementName] on Subsystem [MemoryElementName]has recovered.**

**Explanation:** Memory error has recovered.

May also be shown as 816f030c2016ffff or 0x816f030c2016ffff

**Severity:** Info

**Alert Category:** Critical - Memory

## **816f030c-2017ffff • 816f030c-2581ffff**

**Serviceable:** No **CIM Information: Prefix:** PLAT and **ID:** 0137 **SNMP Trap ID:** 41 **Automatically notify Support:** No

**User response:** Information only; no action is required.

### **816f030c-2017ffff Scrub Failure for [PhysicalMemoryElementName] on Subsystem [MemoryElementName]has recovered.**

**Explanation:** Memory error has recovered.

May also be shown as 816f030c2017ffff or 0x816f030c2017ffff

**Severity:** Info

**Alert Category:** Critical - Memory

**Serviceable:** No

**CIM Information: Prefix:** PLAT and **ID:** 0137

**SNMP Trap ID:** 41

**Automatically notify Support:** No

**User response:** Information only; no action is required.

## **816f030c-2018ffff Scrub Failure for [PhysicalMemoryElementName] on Subsystem [MemoryElementName]has recovered.**

**Explanation:** Memory error has recovered.

May also be shown as 816f030c2018ffff or 0x816f030c2018ffff

**Severity:** Info

**Alert Category:** Critical - Memory

**Serviceable:** No

**CIM Information: Prefix:** PLAT and **ID:** 0137

**SNMP Trap ID:** 41

**Automatically notify Support:** No

**User response:** Information only; no action is required.

## **816f030c-2581ffff Scrub Failure for [PhysicalMemoryElementName] on Subsystem [MemoryElementName]has recovered.**

**Explanation:** Memory error has recovered.

May also be shown as 816f030c2581ffff or 0x816f030c2581ffff

**Severity:** Info

**Alert Category:** Critical - Memory

**Serviceable:** No

**CIM Information: Prefix:** PLAT and **ID:** 0137

**SNMP Trap ID:** 41

**Automatically notify Support:** No

**User response:** Information only; no action is required.

### **816f0313-1701ffff The Latch to [PhysicalPackageElementName] has been closed.**

**Explanation:** This message is for the use case when an implementation has detected a FRU Latch was Closed.

May also be shown as 816f03131701ffff or 0x816f03131701ffff

**Severity:** Info

**Alert Category:** System - Other

**Serviceable:** No

**CIM Information: Prefix:** PLAT and **ID:** 0255

**SNMP Trap ID:**

**Automatically notify Support:** No

**User response:** Information only; no action is required.

## **816f040c-2001ffff DIMM 1 Enabled on Subsystem [MemoryElementName].**

**Explanation:** This message is for the use case when an implementation has detected that Memory has been Enabled.

May also be shown as 816f040c2001ffff or 0x816f040c2001ffff

**Severity:** Info

**Alert Category:** System - Other

**Serviceable:** No

**CIM Information: Prefix:** PLAT and **ID:** 0130

**SNMP Trap ID:**

**Automatically notify Support:** No

**User response:** This is a UEFI detected event. The UEFI diagnostic code for this event can be found in the logged IMM message text. Please refer to the UEFI diagnostic code in the "UEFI diagnostic code" section of the Info Center for the appropriate user response.

### **816f040c-2002ffff DIMM 2 Enabled on Subsystem [MemoryElementName].**

**Explanation:** This message is for the use case when an implementation has detected that Memory has been Enabled.

May also be shown as 816f040c2002ffff or 0x816f040c2002ffff

**Severity:** Info

**Alert Category:** System - Other

**Serviceable:** No

**CIM Information: Prefix:** PLAT and **ID:** 0130

**SNMP Trap ID:**

**Automatically notify Support:** No

**User response:** This is a UEFI detected event. The UEFI diagnostic code for this event can be found in the logged IMM message text. Please refer to the UEFI diagnostic code in the "UEFI diagnostic code" section of the Info Center for the appropriate user response.

#### **816f040c-2003ffff DIMM 3 Enabled on Subsystem [MemoryElementName].**

**Explanation:** This message is for the use case when an implementation has detected that Memory has been Enabled.

May also be shown as 816f040c2003ffff or 0x816f040c2003ffff

**Severity:** Info

**Alert Category:** System - Other

# **816f040c-2004ffff • 816f040c-2006ffff**

**Serviceable:** No

**CIM Information: Prefix:** PLAT and **ID:** 0130

**SNMP Trap ID:**

**Automatically notify Support:** No

**User response:** This is a UEFI detected event. The UEFI diagnostic code for this event can be found in the logged IMM message text. Please refer to the UEFI diagnostic code in the "UEFI diagnostic code" section of the Info Center for the appropriate user response.

### **816f040c-2004ffff DIMM 4 Enabled on Subsystem [MemoryElementName].**

**Explanation:** This message is for the use case when an implementation has detected that Memory has been Enabled.

May also be shown as 816f040c2004ffff or 0x816f040c2004ffff

**Severity:** Info

**Alert Category:** System - Other

**Serviceable:** No

**CIM Information: Prefix:** PLAT and **ID:** 0130

**SNMP Trap ID:**

### **Automatically notify Support:** No

**User response:** This is a UEFI detected event. The UEFI diagnostic code for this event can be found in the logged IMM message text. Please refer to the UEFI diagnostic code in the "UEFI diagnostic code" section of the Info Center for the appropriate user response.

#### **816f040c-2005ffff DIMM 5 Enabled on Subsystem [MemoryElementName].**

**Explanation:** This message is for the use case when an implementation has detected that Memory has been Enabled.

May also be shown as 816f040c2005ffff or 0x816f040c2005ffff

**Severity:** Info

**Alert Category:** System - Other

**Serviceable:** No

**CIM Information: Prefix:** PLAT and **ID:** 0130

**SNMP Trap ID:**

### **Automatically notify Support:** No

**User response:** This is a UEFI detected event. The UEFI diagnostic code for this event can be found in the logged IMM message text. Please refer to the UEFI diagnostic code in the "UEFI diagnostic code" section of the Info Center for the appropriate user response.

#### **816f040c-2006ffff DIMM 6 Enabled on Subsystem [MemoryElementName].**

**Explanation:** This message is for the use case when an implementation has detected that Memory has been Enabled.

May also be shown as 816f040c2006ffff or 0x816f040c2006ffff

**Severity:** Info **Alert Category:** System - Other **Serviceable:** No **CIM Information: Prefix:** PLAT and **ID:** 0130 **SNMP Trap ID: Automatically notify Support:** No

# **816f040c-2007ffff • 816f040c-2009ffff**

**User response:** This is a UEFI detected event. The UEFI diagnostic code for this event can be found in the logged IMM message text. Please refer to the UEFI diagnostic code in the "UEFI diagnostic code" section of the Info Center for the appropriate user response.

## **816f040c-2007ffff DIMM 7 Enabled on Subsystem [MemoryElementName].**

**Explanation:** This message is for the use case when an implementation has detected that Memory has been Enabled.

May also be shown as 816f040c2007ffff or 0x816f040c2007ffff

**Severity:** Info

**Alert Category:** System - Other

**Serviceable:** No

**CIM Information: Prefix:** PLAT and **ID:** 0130

**SNMP Trap ID:**

**Automatically notify Support:** No

**User response:** This is a UEFI detected event. The UEFI diagnostic code for this event can be found in the logged IMM message text. Please refer to the UEFI diagnostic code in the "UEFI diagnostic code" section of the Info Center for the appropriate user response.

#### **816f040c-2008ffff DIMM 8 Enabled on Subsystem [MemoryElementName].**

**Explanation:** This message is for the use case when an implementation has detected that Memory has been Enabled.

May also be shown as 816f040c2008ffff or 0x816f040c2008ffff

**Severity:** Info

**Alert Category:** System - Other

**Serviceable:** No

**CIM Information: Prefix:** PLAT and **ID:** 0130

**SNMP Trap ID:**

**Automatically notify Support:** No

**User response:** This is a UEFI detected event. The UEFI diagnostic code for this event can be found in the logged IMM message text. Please refer to the UEFI diagnostic code in the "UEFI diagnostic code" section of the Info Center for the appropriate user response.

## **816f040c-2009ffff DIMM 9 Enabled on Subsystem [MemoryElementName].**

**Explanation:** This message is for the use case when an implementation has detected that Memory has been Enabled.

May also be shown as 816f040c2009ffff or 0x816f040c2009ffff

**Severity:** Info

**Alert Category:** System - Other

**Serviceable:** No

**CIM Information: Prefix:** PLAT and **ID:** 0130

**SNMP Trap ID:**

**Automatically notify Support:** No

### **816f040c-200affff DIMM 10 Enabled on Subsystem [MemoryElementName].**

**Explanation:** This message is for the use case when an implementation has detected that Memory has been Enabled.

May also be shown as 816f040c200affff or 0x816f040c200affff

**Severity:** Info

**Alert Category:** System - Other

**Serviceable:** No

**CIM Information: Prefix:** PLAT and **ID:** 0130

**SNMP Trap ID:**

**Automatically notify Support:** No

**User response:** This is a UEFI detected event. The UEFI diagnostic code for this event can be found in the logged IMM message text. Please refer to the UEFI diagnostic code in the "UEFI diagnostic code" section of the Info Center for the appropriate user response.

## **816f040c-200bffff DIMM 11 Enabled on Subsystem [MemoryElementName].**

**Explanation:** This message is for the use case when an implementation has detected that Memory has been Enabled.

May also be shown as 816f040c200bffff or 0x816f040c200bffff

**Severity:** Info

**Alert Category:** System - Other

**Serviceable:** No

**CIM Information: Prefix:** PLAT and **ID:** 0130

**SNMP Trap ID:**

**Automatically notify Support:** No

**User response:** This is a UEFI detected event. The UEFI diagnostic code for this event can be found in the logged IMM message text. Please refer to the UEFI diagnostic code in the "UEFI diagnostic code" section of the Info Center for the appropriate user response.

**816f040c-200cffff DIMM 12 Enabled on Subsystem [MemoryElementName].**

**Explanation:** This message is for the use case when an implementation has detected that Memory has been Enabled.

May also be shown as 816f040c200cffff or 0x816f040c200cffff

**Severity:** Info

**Alert Category:** System - Other

**Serviceable:** No

**CIM Information: Prefix:** PLAT and **ID:** 0130

**SNMP Trap ID:**

**Automatically notify Support:** No

**User response:** This is a UEFI detected event. The UEFI diagnostic code for this event can be found in the logged IMM message text. Please refer to the UEFI diagnostic code in the "UEFI diagnostic code" section of the Info Center for the appropriate user response.

## **816f040c-200dffff DIMM 13 Enabled on Subsystem [MemoryElementName].**

**Explanation:** This message is for the use case when an implementation has detected that Memory has been Enabled.

May also be shown as 816f040c200dffff or 0x816f040c200dffff

**Severity:** Info

**Alert Category:** System - Other

**Serviceable:** No

**CIM Information: Prefix:** PLAT and **ID:** 0130

**SNMP Trap ID:**

**Automatically notify Support:** No

**User response:** This is a UEFI detected event. The UEFI diagnostic code for this event can be found in the logged IMM message text. Please refer to the UEFI diagnostic code in the "UEFI diagnostic code" section of the Info Center for the appropriate user response.

### **816f040c-200effff DIMM 14 Enabled on Subsystem [MemoryElementName].**

**Explanation:** This message is for the use case when an implementation has detected that Memory has been Enabled.

May also be shown as 816f040c200effff or 0x816f040c200effff

**Severity:** Info

**Alert Category:** System - Other

**Serviceable:** No

**CIM Information: Prefix:** PLAT and **ID:** 0130

**SNMP Trap ID:**

**Automatically notify Support:** No

**User response:** This is a UEFI detected event. The UEFI diagnostic code for this event can be found in the logged IMM message text. Please refer to the UEFI diagnostic code in the "UEFI diagnostic code" section of the Info Center for the appropriate user response.

### **816f040c-200fffff DIMM 15 Enabled on Subsystem [MemoryElementName].**

**Explanation:** This message is for the use case when an implementation has detected that Memory has been Enabled.

May also be shown as 816f040c200fffff or 0x816f040c200fffff

**Severity:** Info

**Alert Category:** System - Other

**Serviceable:** No

**CIM Information: Prefix:** PLAT and **ID:** 0130

**SNMP Trap ID:**

**Automatically notify Support:** No

**User response:** This is a UEFI detected event. The UEFI diagnostic code for this event can be found in the logged IMM message text. Please refer to the UEFI diagnostic code in the "UEFI diagnostic code" section of the Info Center for the appropriate user response.

### **816f040c-2010ffff DIMM 16 Enabled on Subsystem [MemoryElementName].**

**Explanation:** This message is for the use case when an implementation has detected that Memory has been Enabled.

May also be shown as 816f040c2010ffff or 0x816f040c2010ffff

**Severity:** Info **Alert Category:** System - Other **Serviceable:** No **CIM Information: Prefix:** PLAT and **ID:** 0130 **SNMP Trap ID:**

# **816f040c-2011ffff • 816f040c-2013ffff**

### **Automatically notify Support:** No

**User response:** This is a UEFI detected event. The UEFI diagnostic code for this event can be found in the logged IMM message text. Please refer to the UEFI diagnostic code in the "UEFI diagnostic code" section of the Info Center for the appropriate user response.

### **816f040c-2011ffff DIMM 17 Enabled on Subsystem [MemoryElementName].**

**Explanation:** This message is for the use case when an implementation has detected that Memory has been Enabled.

May also be shown as 816f040c2011ffff or 0x816f040c2011ffff

**Severity:** Info

**Alert Category:** System - Other

**Serviceable:** No

**CIM Information: Prefix:** PLAT and **ID:** 0130

**SNMP Trap ID:**

**Automatically notify Support:** No

**User response:** This is a UEFI detected event. The UEFI diagnostic code for this event can be found in the logged IMM message text. Please refer to the UEFI diagnostic code in the "UEFI diagnostic code" section of the Info Center for the appropriate user response.

## **816f040c-2012ffff DIMM 18 Enabled on Subsystem [MemoryElementName].**

**Explanation:** This message is for the use case when an implementation has detected that Memory has been Enabled.

May also be shown as 816f040c2012ffff or 0x816f040c2012ffff

**Severity:** Info

**Alert Category:** System - Other

**Serviceable:** No

**CIM Information: Prefix:** PLAT and **ID:** 0130

**SNMP Trap ID:**

**Automatically notify Support:** No

**User response:** This is a UEFI detected event. The UEFI diagnostic code for this event can be found in the logged IMM message text. Please refer to the UEFI diagnostic code in the "UEFI diagnostic code" section of the Info Center for the appropriate user response.

### **816f040c-2013ffff DIMM 19 Enabled on Subsystem [MemoryElementName].**

**Explanation:** This message is for the use case when an implementation has detected that Memory has been Enabled.

May also be shown as 816f040c2013ffff or 0x816f040c2013ffff

**Severity:** Info

**Alert Category:** System - Other

**Serviceable:** No

**CIM Information: Prefix:** PLAT and **ID:** 0130

**SNMP Trap ID:**

## **Automatically notify Support:** No

### **816f040c-2014ffff DIMM 20 Enabled on Subsystem [MemoryElementName].**

**Explanation:** This message is for the use case when an implementation has detected that Memory has been Enabled.

May also be shown as 816f040c2014ffff or 0x816f040c2014ffff

**Severity:** Info

**Alert Category:** System - Other

**Serviceable:** No

**CIM Information: Prefix:** PLAT and **ID:** 0130

**SNMP Trap ID:**

### **Automatically notify Support:** No

**User response:** This is a UEFI detected event. The UEFI diagnostic code for this event can be found in the logged IMM message text. Please refer to the UEFI diagnostic code in the "UEFI diagnostic code" section of the Info Center for the appropriate user response.

### **816f040c-2015ffff DIMM 21 Enabled on Subsystem [MemoryElementName].**

**Explanation:** This message is for the use case when an implementation has detected that Memory has been Enabled.

May also be shown as 816f040c2015ffff or 0x816f040c2015ffff

**Severity:** Info

**Alert Category:** System - Other

**Serviceable:** No

**CIM Information: Prefix:** PLAT and **ID:** 0130

**SNMP Trap ID:**

**Automatically notify Support:** No

**User response:** This is a UEFI detected event. The UEFI diagnostic code for this event can be found in the logged IMM message text. Please refer to the UEFI diagnostic code in the "UEFI diagnostic code" section of the Info Center for the appropriate user response.

## **816f040c-2016ffff DIMM 22 Enabled on Subsystem [MemoryElementName].**

**Explanation:** This message is for the use case when an implementation has detected that Memory has been Enabled.

May also be shown as 816f040c2016ffff or 0x816f040c2016ffff

**Severity:** Info

**Alert Category:** System - Other

**Serviceable:** No

**CIM Information: Prefix:** PLAT and **ID:** 0130

**SNMP Trap ID:**

**Automatically notify Support:** No

**User response:** This is a UEFI detected event. The UEFI diagnostic code for this event can be found in the logged IMM message text. Please refer to the UEFI diagnostic code in the "UEFI diagnostic code" section of the Info Center for the appropriate user response.

## **816f040c-2017ffff DIMM 23 Enabled on Subsystem [MemoryElementName].**

**Explanation:** This message is for the use case when an implementation has detected that Memory has been Enabled.

May also be shown as 816f040c2017ffff or 0x816f040c2017ffff

**Severity:** Info

# **816f040c-2018ffff • 816f0413-2582ffff**

**Alert Category:** System - Other

**Serviceable:** No

**CIM Information: Prefix:** PLAT and **ID:** 0130

**SNMP Trap ID:**

**Automatically notify Support:** No

**User response:** This is a UEFI detected event. The UEFI diagnostic code for this event can be found in the logged IMM message text. Please refer to the UEFI diagnostic code in the "UEFI diagnostic code" section of the Info Center for the appropriate user response.

### **816f040c-2018ffff DIMM 24 Enabled on Subsystem [MemoryElementName].**

**Explanation:** This message is for the use case when an implementation has detected that Memory has been Enabled.

May also be shown as 816f040c2018ffff or 0x816f040c2018ffff

**Severity:** Info

**Alert Category:** System - Other

**Serviceable:** No

**CIM Information: Prefix:** PLAT and **ID:** 0130

**SNMP Trap ID:**

**Automatically notify Support:** No

**User response:** This is a UEFI detected event. The UEFI diagnostic code for this event can be found in the logged IMM message text. Please refer to the UEFI diagnostic code in the "UEFI diagnostic code" section of the Info Center for the appropriate user response.

### **816f040c-2581ffff [PhysicalMemoryElementName] Enabled on Subsystem [MemoryElementName].**

**Explanation:** This message is for the use case when an implementation has detected that Memory has been Enabled. All DIMMs. One of the DIMMs.

May also be shown as 816f040c2581ffff or 0x816f040c2581ffff

**Severity:** Info

**Alert Category:** System - Other

**Serviceable:** No

**CIM Information: Prefix:** PLAT and **ID:** 0130

**SNMP Trap ID:**

**Automatically notify Support:** No

**User response:** This is a UEFI detected event. The UEFI diagnostic code for this event can be found in the logged IMM message text. Please refer to the UEFI diagnostic code in the "UEFI diagnostic code" section of the Info Center for the appropriate user response.

### **816f0413-2582ffff A PCI PERR recovery has occurred on system [ComputerSystemElementName].**

**Explanation:** This message is for the use case when an implementation has detected a PCI PERR recovered. PCIs.

May also be shown as 816f04132582ffff or 0x816f04132582ffff

**Severity:** Info

**Alert Category:** Critical - Other

**Serviceable:** No

**CIM Information: Prefix:** PLAT and **ID:** 0233

### **SNMP Trap ID:** 50

### **Automatically notify Support:** No

**User response:** This is a UEFI detected event. The UEFI diagnostic code for this event can be found in the logged IMM message text. Please refer to the UEFI diagnostic code in the "UEFI diagnostic code" section of the Info Center for the appropriate user response.

## **816f0507-0301ffff CPU 1 has Recovered from a Configuration Mismatch.**

**Explanation:** This message is for the use case when an implementation has Recovered from a Processor Configuration Mismatch.

May also be shown as 816f05070301ffff or 0x816f05070301ffff

**Severity:** Info

**Alert Category:** Critical - CPU

**Serviceable:** No

**CIM Information: Prefix:** PLAT and **ID:** 0063

**SNMP Trap ID:** 40

**Automatically notify Support:** No

**User response:** This is a UEFI detected event. The UEFI diagnostic code for this event can be found in the logged IMM message text. Please refer to the UEFI diagnostic code in the "UEFI diagnostic code" section of the Info Center for the appropriate user response.

## **816f0507-0302ffff CPU 2 has Recovered from a Configuration Mismatch.**

**Explanation:** This message is for the use case when an implementation has Recovered from a Processor Configuration Mismatch.

May also be shown as 816f05070302ffff or 0x816f05070302ffff

**Severity:** Info

**Alert Category:** Critical - CPU

**Serviceable:** No

**CIM Information: Prefix:** PLAT and **ID:** 0063

**SNMP Trap ID:** 40

**Automatically notify Support:** No

**User response:** This is a UEFI detected event. The UEFI diagnostic code for this event can be found in the logged IMM message text. Please refer to the UEFI diagnostic code in the "UEFI diagnostic code" section of the Info Center for the appropriate user response.

### **816f0507-2584ffff [ProcessorElementName] has Recovered from a Configuration Mismatch.**

**Explanation:** This message is for the use case when an implementation has Recovered from a Processor Configuration Mismatch. All CPUs. One of CPUs.

May also be shown as 816f05072584ffff or 0x816f05072584ffff

**Severity:** Info

**Alert Category:** Critical - CPU

**Serviceable:** No

**CIM Information: Prefix:** PLAT and **ID:** 0063

**SNMP Trap ID:** 40

**Automatically notify Support:** No

# **816f050c-2001ffff • 816f050c-2003ffff**

**User response:** This is a UEFI detected event. The UEFI diagnostic code for this event can be found in the logged IMM message text. Please refer to the UEFI diagnostic code in the "UEFI diagnostic code" section of the Info Center for the appropriate user response.

### **816f050c-2001ffff Memory Logging Limit Removed for DIMM 1 on Subsystem [MemoryElementName].**

**Explanation:** This message is for the use case when an implementation has detected that the Memory Logging Limit has been Removed.

May also be shown as 816f050c2001ffff or 0x816f050c2001ffff

**Severity:** Info

**Alert Category:** Critical - Memory

**Serviceable:** No

**CIM Information: Prefix:** PLAT and **ID:** 0145

**SNMP Trap ID:** 41

**Automatically notify Support:** No

**User response:** This is a UEFI detected event. The UEFI diagnostic code for this event can be found in the logged IMM message text. Please refer to the UEFI diagnostic code in the "UEFI diagnostic code" section of the Info Center for the appropriate user response.

### **816f050c-2002ffff Memory Logging Limit Removed for DIMM 2 on Subsystem [MemoryElementName].**

**Explanation:** This message is for the use case when an implementation has detected that the Memory Logging Limit has been Removed.

May also be shown as 816f050c2002ffff or 0x816f050c2002ffff

**Severity:** Info

**Alert Category:** Critical - Memory

**Serviceable:** No

**CIM Information: Prefix:** PLAT and **ID:** 0145

**SNMP Trap ID:** 41

**Automatically notify Support:** No

**User response:** This is a UEFI detected event. The UEFI diagnostic code for this event can be found in the logged IMM message text. Please refer to the UEFI diagnostic code in the "UEFI diagnostic code" section of the Info Center for the appropriate user response.

### **816f050c-2003ffff Memory Logging Limit Removed for DIMM 3 on Subsystem [MemoryElementName].**

**Explanation:** This message is for the use case when an implementation has detected that the Memory Logging Limit has been Removed.

May also be shown as 816f050c2003ffff or 0x816f050c2003ffff

**Severity:** Info

**Alert Category:** Critical - Memory

**Serviceable:** No

**CIM Information: Prefix:** PLAT and **ID:** 0145

**SNMP Trap ID:** 41

**Automatically notify Support:** No

**User response:** This is a UEFI detected event. The UEFI diagnostic code for this event can be found in the logged IMM message text. Please refer to the UEFI diagnostic code in the "UEFI diagnostic code" section of the Info Center for the appropriate user response.

**336** Flex System Manager Types 7955, 8731, and 8734: ISG

### **816f050c-2004ffff Memory Logging Limit Removed for DIMM 4 on Subsystem [MemoryElementName].**

**Explanation:** This message is for the use case when an implementation has detected that the Memory Logging Limit has been Removed.

May also be shown as 816f050c2004ffff or 0x816f050c2004ffff

**Severity:** Info

**Alert Category:** Critical - Memory

**Serviceable:** No

**CIM Information: Prefix:** PLAT and **ID:** 0145

**SNMP Trap ID:** 41

**Automatically notify Support:** No

**User response:** This is a UEFI detected event. The UEFI diagnostic code for this event can be found in the logged IMM message text. Please refer to the UEFI diagnostic code in the "UEFI diagnostic code" section of the Info Center for the appropriate user response.

### **816f050c-2005ffff Memory Logging Limit Removed for DIMM 5 on Subsystem [MemoryElementName].**

**Explanation:** This message is for the use case when an implementation has detected that the Memory Logging Limit has been Removed.

May also be shown as 816f050c2005ffff or 0x816f050c2005ffff

**Severity:** Info

**Alert Category:** Critical - Memory

**Serviceable:** No

**CIM Information: Prefix:** PLAT and **ID:** 0145

**SNMP Trap ID:** 41

**Automatically notify Support:** No

**User response:** This is a UEFI detected event. The UEFI diagnostic code for this event can be found in the logged IMM message text. Please refer to the UEFI diagnostic code in the "UEFI diagnostic code" section of the Info Center for the appropriate user response.

### **816f050c-2006ffff Memory Logging Limit Removed for DIMM 6 on Subsystem [MemoryElementName].**

**Explanation:** This message is for the use case when an implementation has detected that the Memory Logging Limit has been Removed.

May also be shown as 816f050c2006ffff or 0x816f050c2006ffff

**Severity:** Info

**Alert Category:** Critical - Memory

**Serviceable:** No

**CIM Information: Prefix:** PLAT and **ID:** 0145

**SNMP Trap ID:** 41

### **Automatically notify Support:** No

### **816f050c-2007ffff Memory Logging Limit Removed for DIMM 7 on Subsystem [MemoryElementName].**

**Explanation:** This message is for the use case when an implementation has detected that the Memory Logging Limit has been Removed.

May also be shown as 816f050c2007ffff or 0x816f050c2007ffff

**Severity:** Info

**Alert Category:** Critical - Memory

**Serviceable:** No

**CIM Information: Prefix:** PLAT and **ID:** 0145

**SNMP Trap ID:** 41

**Automatically notify Support:** No

**User response:** This is a UEFI detected event. The UEFI diagnostic code for this event can be found in the logged IMM message text. Please refer to the UEFI diagnostic code in the "UEFI diagnostic code" section of the Info Center for the appropriate user response.

### **816f050c-2008ffff Memory Logging Limit Removed for DIMM 8 on Subsystem [MemoryElementName].**

**Explanation:** This message is for the use case when an implementation has detected that the Memory Logging Limit has been Removed.

May also be shown as 816f050c2008ffff or 0x816f050c2008ffff

**Severity:** Info

**Alert Category:** Critical - Memory

**Serviceable:** No

**CIM Information: Prefix:** PLAT and **ID:** 0145

**SNMP Trap ID:** 41

**Automatically notify Support:** No

**User response:** This is a UEFI detected event. The UEFI diagnostic code for this event can be found in the logged IMM message text. Please refer to the UEFI diagnostic code in the "UEFI diagnostic code" section of the Info Center for the appropriate user response.

### **816f050c-2009ffff Memory Logging Limit Removed for DIMM 9 on Subsystem [MemoryElementName].**

**Explanation:** This message is for the use case when an implementation has detected that the Memory Logging Limit has been Removed.

May also be shown as 816f050c2009ffff or 0x816f050c2009ffff

**Severity:** Info

**Alert Category:** Critical - Memory

**Serviceable:** No

**CIM Information: Prefix:** PLAT and **ID:** 0145

**SNMP Trap ID:** 41

### **Automatically notify Support:** No
### **816f050c-200affff Memory Logging Limit Removed for DIMM 10 on Subsystem [MemoryElementName].**

**Explanation:** This message is for the use case when an implementation has detected that the Memory Logging Limit has been Removed.

May also be shown as 816f050c200affff or 0x816f050c200affff

**Severity:** Info

**Alert Category:** Critical - Memory

**Serviceable:** No

**CIM Information: Prefix:** PLAT and **ID:** 0145

**SNMP Trap ID:** 41

**Automatically notify Support:** No

**User response:** This is a UEFI detected event. The UEFI diagnostic code for this event can be found in the logged IMM message text. Please refer to the UEFI diagnostic code in the "UEFI diagnostic code" section of the Info Center for the appropriate user response.

#### **816f050c-200bffff Memory Logging Limit Removed for DIMM 11 on Subsystem [MemoryElementName].**

**Explanation:** This message is for the use case when an implementation has detected that the Memory Logging Limit has been Removed.

May also be shown as 816f050c200bffff or 0x816f050c200bffff

**Severity:** Info

**Alert Category:** Critical - Memory

**Serviceable:** No

**CIM Information: Prefix:** PLAT and **ID:** 0145

**SNMP Trap ID:** 41

**Automatically notify Support:** No

**User response:** This is a UEFI detected event. The UEFI diagnostic code for this event can be found in the logged IMM message text. Please refer to the UEFI diagnostic code in the "UEFI diagnostic code" section of the Info Center for the appropriate user response.

### **816f050c-200cffff Memory Logging Limit Removed for DIMM 12 on Subsystem [MemoryElementName].**

**Explanation:** This message is for the use case when an implementation has detected that the Memory Logging Limit has been Removed.

May also be shown as 816f050c200cffff or 0x816f050c200cffff

**Severity:** Info

**Alert Category:** Critical - Memory

**Serviceable:** No

**CIM Information: Prefix:** PLAT and **ID:** 0145

**SNMP Trap ID:** 41

#### **Automatically notify Support:** No

### **816f050c-200dffff Memory Logging Limit Removed for DIMM 13 on Subsystem [MemoryElementName].**

**Explanation:** This message is for the use case when an implementation has detected that the Memory Logging Limit has been Removed.

May also be shown as 816f050c200dffff or 0x816f050c200dffff

**Severity:** Info

**Alert Category:** Critical - Memory

**Serviceable:** No

**CIM Information: Prefix:** PLAT and **ID:** 0145

**SNMP Trap ID:** 41

**Automatically notify Support:** No

**User response:** This is a UEFI detected event. The UEFI diagnostic code for this event can be found in the logged IMM message text. Please refer to the UEFI diagnostic code in the "UEFI diagnostic code" section of the Info Center for the appropriate user response.

#### **816f050c-200effff Memory Logging Limit Removed for DIMM 14 on Subsystem [MemoryElementName].**

**Explanation:** This message is for the use case when an implementation has detected that the Memory Logging Limit has been Removed.

May also be shown as 816f050c200effff or 0x816f050c200effff

**Severity:** Info

**Alert Category:** Critical - Memory

**Serviceable:** No

**CIM Information: Prefix:** PLAT and **ID:** 0145

**SNMP Trap ID:** 41

**Automatically notify Support:** No

**User response:** This is a UEFI detected event. The UEFI diagnostic code for this event can be found in the logged IMM message text. Please refer to the UEFI diagnostic code in the "UEFI diagnostic code" section of the Info Center for the appropriate user response.

### **816f050c-200fffff Memory Logging Limit Removed for DIMM 15 on Subsystem [MemoryElementName].**

**Explanation:** This message is for the use case when an implementation has detected that the Memory Logging Limit has been Removed.

May also be shown as 816f050c200fffff or 0x816f050c200fffff

**Severity:** Info

**Alert Category:** Critical - Memory

**Serviceable:** No

**CIM Information: Prefix:** PLAT and **ID:** 0145

**SNMP Trap ID:** 41

### **Automatically notify Support:** No

### **816f050c-2010ffff Memory Logging Limit Removed for DIMM 16 on Subsystem [MemoryElementName].**

**Explanation:** This message is for the use case when an implementation has detected that the Memory Logging Limit has been Removed.

May also be shown as 816f050c2010ffff or 0x816f050c2010ffff

**Severity:** Info

**Alert Category:** Critical - Memory

**Serviceable:** No

**CIM Information: Prefix:** PLAT and **ID:** 0145

**SNMP Trap ID:** 41

**Automatically notify Support:** No

**User response:** This is a UEFI detected event. The UEFI diagnostic code for this event can be found in the logged IMM message text. Please refer to the UEFI diagnostic code in the "UEFI diagnostic code" section of the Info Center for the appropriate user response.

#### **816f050c-2011ffff Memory Logging Limit Removed for DIMM 17 on Subsystem [MemoryElementName].**

**Explanation:** This message is for the use case when an implementation has detected that the Memory Logging Limit has been Removed.

May also be shown as 816f050c2011ffff or 0x816f050c2011ffff

**Severity:** Info

**Alert Category:** Critical - Memory

**Serviceable:** No

**CIM Information: Prefix:** PLAT and **ID:** 0145

**SNMP Trap ID:** 41

**Automatically notify Support:** No

**User response:** This is a UEFI detected event. The UEFI diagnostic code for this event can be found in the logged IMM message text. Please refer to the UEFI diagnostic code in the "UEFI diagnostic code" section of the Info Center for the appropriate user response.

### **816f050c-2012ffff Memory Logging Limit Removed for DIMM 18 on Subsystem [MemoryElementName].**

**Explanation:** This message is for the use case when an implementation has detected that the Memory Logging Limit has been Removed.

May also be shown as 816f050c2012ffff or 0x816f050c2012ffff

**Severity:** Info

**Alert Category:** Critical - Memory

**Serviceable:** No

**CIM Information: Prefix:** PLAT and **ID:** 0145

**SNMP Trap ID:** 41

#### **Automatically notify Support:** No

### **816f050c-2013ffff Memory Logging Limit Removed for DIMM 19 on Subsystem [MemoryElementName].**

**Explanation:** This message is for the use case when an implementation has detected that the Memory Logging Limit has been Removed.

May also be shown as 816f050c2013ffff or 0x816f050c2013ffff

**Severity:** Info

**Alert Category:** Critical - Memory

**Serviceable:** No

**CIM Information: Prefix:** PLAT and **ID:** 0145

**SNMP Trap ID:** 41

**Automatically notify Support:** No

**User response:** This is a UEFI detected event. The UEFI diagnostic code for this event can be found in the logged IMM message text. Please refer to the UEFI diagnostic code in the "UEFI diagnostic code" section of the Info Center for the appropriate user response.

#### **816f050c-2014ffff Memory Logging Limit Removed for DIMM 20 on Subsystem [MemoryElementName].**

**Explanation:** This message is for the use case when an implementation has detected that the Memory Logging Limit has been Removed.

May also be shown as 816f050c2014ffff or 0x816f050c2014ffff

**Severity:** Info

**Alert Category:** Critical - Memory

**Serviceable:** No

**CIM Information: Prefix:** PLAT and **ID:** 0145

**SNMP Trap ID:** 41

**Automatically notify Support:** No

**User response:** This is a UEFI detected event. The UEFI diagnostic code for this event can be found in the logged IMM message text. Please refer to the UEFI diagnostic code in the "UEFI diagnostic code" section of the Info Center for the appropriate user response.

### **816f050c-2015ffff Memory Logging Limit Removed for DIMM 21 on Subsystem [MemoryElementName].**

**Explanation:** This message is for the use case when an implementation has detected that the Memory Logging Limit has been Removed.

May also be shown as 816f050c2015ffff or 0x816f050c2015ffff

**Severity:** Info

**Alert Category:** Critical - Memory

**Serviceable:** No

**CIM Information: Prefix:** PLAT and **ID:** 0145

**SNMP Trap ID:** 41

### **Automatically notify Support:** No

### **816f050c-2016ffff Memory Logging Limit Removed for DIMM 22 on Subsystem [MemoryElementName].**

**Explanation:** This message is for the use case when an implementation has detected that the Memory Logging Limit has been Removed.

May also be shown as 816f050c2016ffff or 0x816f050c2016ffff

**Severity:** Info

**Alert Category:** Critical - Memory

**Serviceable:** No

**CIM Information: Prefix:** PLAT and **ID:** 0145

**SNMP Trap ID:** 41

**Automatically notify Support:** No

**User response:** This is a UEFI detected event. The UEFI diagnostic code for this event can be found in the logged IMM message text. Please refer to the UEFI diagnostic code in the "UEFI diagnostic code" section of the Info Center for the appropriate user response.

#### **816f050c-2017ffff Memory Logging Limit Removed for DIMM 23 on Subsystem [MemoryElementName].**

**Explanation:** This message is for the use case when an implementation has detected that the Memory Logging Limit has been Removed.

May also be shown as 816f050c2017ffff or 0x816f050c2017ffff

**Severity:** Info

**Alert Category:** Critical - Memory

**Serviceable:** No

**CIM Information: Prefix:** PLAT and **ID:** 0145

**SNMP Trap ID:** 41

**Automatically notify Support:** No

**User response:** This is a UEFI detected event. The UEFI diagnostic code for this event can be found in the logged IMM message text. Please refer to the UEFI diagnostic code in the "UEFI diagnostic code" section of the Info Center for the appropriate user response.

### **816f050c-2018ffff Memory Logging Limit Removed for DIMM 24 on Subsystem [MemoryElementName].**

**Explanation:** This message is for the use case when an implementation has detected that the Memory Logging Limit has been Removed.

May also be shown as 816f050c2018ffff or 0x816f050c2018ffff

**Severity:** Info

**Alert Category:** Critical - Memory

**Serviceable:** No

**CIM Information: Prefix:** PLAT and **ID:** 0145

**SNMP Trap ID:** 41

#### **Automatically notify Support:** No

# **816f050c-2581ffff • 816f0513-2582ffff**

### **816f050c-2581ffff Memory Logging Limit Removed for [PhysicalMemoryElementName] on Subsystem [MemoryElementName].**

**Explanation:** This message is for the use case when an implementation has detected that the Memory Logging Limit has been Removed. All DIMMs. One of the DIMMs.

May also be shown as 816f050c2581ffff or 0x816f050c2581ffff

**Severity:** Info

**Alert Category:** Critical - Memory

**Serviceable:** No

**CIM Information: Prefix:** PLAT and **ID:** 0145

**SNMP Trap ID:** 41

**Automatically notify Support:** No

**User response:** This is a UEFI detected event. The UEFI diagnostic code for this event can be found in the logged IMM message text. Please refer to the UEFI diagnostic code in the "UEFI diagnostic code" section of the Info Center for the appropriate user response.

### **816f050d-0400ffff Critical Array [ComputerSystemElementName] has deasserted.**

**Explanation:** The RAID array is no longer in a critical condition.

May also be shown as 816f050d0400ffff or 0x816f050d0400ffff

**Severity:** Info

**Alert Category:** Critical - Hard Disk drive

**Serviceable:** No

**CIM Information: Prefix:** PLAT and **ID:** 0175

**SNMP Trap ID:** 5

**Automatically notify Support:** No

**User response:** Information only; no action is required.

#### **816f050d-0401ffff Critical Array [ComputerSystemElementName] has deasserted.**

**Explanation:** The RAID array is no longer in a critical condition.

May also be shown as 816f050d0401ffff or 0x816f050d0401ffff

**Severity:** Info

**Alert Category:** Critical - Hard Disk drive

**Serviceable:** No

**CIM Information: Prefix:** PLAT and **ID:** 0175

**SNMP Trap ID:** 5

**Automatically notify Support:** No

**User response:** Information only; no action is required.

### **816f0513-2582ffff A PCI SERR on system [ComputerSystemElementName] has deasserted.**

**Explanation:** This message is for the use case when an implementation has detected a PCI SERR deassertion. PCIs.

May also be shown as 816f05132582ffff or 0x816f05132582ffff

**Severity:** Info

**Alert Category:** Critical - Other

**Serviceable:** No

**CIM Information: Prefix:** PLAT and **ID:** 0235

**SNMP Trap ID:** 50

**Automatically notify Support:** No

**User response:** This is a UEFI detected event. The UEFI diagnostic code for this event can be found in the logged IMM message text. Please refer to the UEFI diagnostic code in the "UEFI diagnostic code" section of the Info Center for the appropriate user response.

#### **816f0607-0301ffff An SM BIOS Uncorrectable CPU complex error for CPU 1 has deasserted.**

**Explanation:** This message is for the use case when an SM BIOS Uncorrectable CPU complex error has deasserted.

May also be shown as 816f06070301ffff or 0x816f06070301ffff

**Severity:** Info

**Alert Category:** Critical - CPU

**Serviceable:** No

**CIM Information: Prefix:** PLAT and **ID:** 0817

**SNMP Trap ID:** 40

**Automatically notify Support:** No

**User response:** This is a UEFI detected event. The UEFI diagnostic code for this event can be found in the logged IMM message text. Please refer to the UEFI diagnostic code in the "UEFI diagnostic code" section of the Info Center for the appropriate user response.

### **816f0607-0302ffff An SM BIOS Uncorrectable CPU complex error for CPU 2 has deasserted.**

**Explanation:** This message is for the use case when an SM BIOS Uncorrectable CPU complex error has deasserted.

May also be shown as 816f06070302ffff or 0x816f06070302ffff

**Severity:** Info

**Alert Category:** Critical - CPU

**Serviceable:** No

**CIM Information: Prefix:** PLAT and **ID:** 0817

**SNMP Trap ID:** 40

**Automatically notify Support:** No

**User response:** This is a UEFI detected event. The UEFI diagnostic code for this event can be found in the logged IMM message text. Please refer to the UEFI diagnostic code in the "UEFI diagnostic code" section of the Info Center for the appropriate user response.

#### **816f0607-2584ffff An SM BIOS Uncorrectable CPU complex error for [ProcessorElementName] has deasserted.**

**Explanation:** This message is for the use case when an SM BIOS Uncorrectable CPU complex error has deasserted. All CPUs. One of CPUs.

May also be shown as 816f06072584ffff or 0x816f06072584ffff

**Severity:** Info

**Alert Category:** Critical - CPU

**Serviceable:** No

**CIM Information: Prefix:** PLAT and **ID:** 0817

**SNMP Trap ID:** 40

# **816f060d-0400ffff • 816f070c-2001ffff**

### **Automatically notify Support:** No

**User response:** This is a UEFI detected event. The UEFI diagnostic code for this event can be found in the logged IMM message text. Please refer to the UEFI diagnostic code in the "UEFI diagnostic code" section of the Info Center for the appropriate user response.

### **816f060d-0400ffff Array in system [ComputerSystemElementName] has been restored.**

**Explanation:** The failed RAID array has been restored.

May also be shown as 816f060d0400ffff or 0x816f060d0400ffff

**Severity:** Info

**Alert Category:** Critical - Hard Disk drive

**Serviceable:** No

**CIM Information: Prefix:** PLAT and **ID:** 0177

**SNMP Trap ID:** 5

**Automatically notify Support:** No

**User response:** Information only; no action is required.

### **816f060d-0401ffff Array in system [ComputerSystemElementName] has been restored.**

**Explanation:** The failed RAID array has been restored.

May also be shown as 816f060d0401ffff or 0x816f060d0401ffff

**Severity:** Info

**Alert Category:** Critical - Hard Disk drive

**Serviceable:** No

**CIM Information: Prefix:** PLAT and **ID:** 0177

**SNMP Trap ID:** 5

**Automatically notify Support:** No

**User response:** Information only; no action is required.

### **816f070c-2001ffff Configuration error for DIMM 1 on Subsystem [MemoryElementName]has deasserted.**

**Explanation:** This message is for the use case when an implementation has detected a Memory DIMM configuration error has deasserted.

May also be shown as 816f070c2001ffff or 0x816f070c2001ffff

**Severity:** Info

**Alert Category:** Critical - Memory

**Serviceable:** No

**CIM Information: Prefix:** PLAT and **ID:** 0127

**SNMP Trap ID:** 41

### **Automatically notify Support:** No

### **816f070c-2002ffff Configuration error for DIMM 2 on Subsystem [MemoryElementName]has deasserted.**

**Explanation:** This message is for the use case when an implementation has detected a Memory DIMM configuration error has deasserted.

May also be shown as 816f070c2002ffff or 0x816f070c2002ffff

**Severity:** Info

**Alert Category:** Critical - Memory

**Serviceable:** No

**CIM Information: Prefix:** PLAT and **ID:** 0127

**SNMP Trap ID:** 41

**Automatically notify Support:** No

**User response:** This is a UEFI detected event. The UEFI diagnostic code for this event can be found in the logged IMM message text. Please refer to the UEFI diagnostic code in the "UEFI diagnostic code" section of the Info Center for the appropriate user response.

#### **816f070c-2003ffff Configuration error for DIMM 3 on Subsystem [MemoryElementName]has deasserted.**

**Explanation:** This message is for the use case when an implementation has detected a Memory DIMM configuration error has deasserted.

May also be shown as 816f070c2003ffff or 0x816f070c2003ffff

**Severity:** Info

**Alert Category:** Critical - Memory

**Serviceable:** No

**CIM Information: Prefix:** PLAT and **ID:** 0127

**SNMP Trap ID:** 41

**Automatically notify Support:** No

**User response:** This is a UEFI detected event. The UEFI diagnostic code for this event can be found in the logged IMM message text. Please refer to the UEFI diagnostic code in the "UEFI diagnostic code" section of the Info Center for the appropriate user response.

### **816f070c-2004ffff Configuration error for DIMM 4 on Subsystem [MemoryElementName]has deasserted.**

**Explanation:** This message is for the use case when an implementation has detected a Memory DIMM configuration error has deasserted.

May also be shown as 816f070c2004ffff or 0x816f070c2004ffff

**Severity:** Info

**Alert Category:** Critical - Memory

**Serviceable:** No

**CIM Information: Prefix:** PLAT and **ID:** 0127

**SNMP Trap ID:** 41

#### **Automatically notify Support:** No

### **816f070c-2005ffff Configuration error for DIMM 5 on Subsystem [MemoryElementName]has deasserted.**

**Explanation:** This message is for the use case when an implementation has detected a Memory DIMM configuration error has deasserted.

May also be shown as 816f070c2005ffff or 0x816f070c2005ffff

**Severity:** Info

**Alert Category:** Critical - Memory

**Serviceable:** No

**CIM Information: Prefix:** PLAT and **ID:** 0127

**SNMP Trap ID:** 41

**Automatically notify Support:** No

**User response:** This is a UEFI detected event. The UEFI diagnostic code for this event can be found in the logged IMM message text. Please refer to the UEFI diagnostic code in the "UEFI diagnostic code" section of the Info Center for the appropriate user response.

#### **816f070c-2006ffff Configuration error for DIMM 6 on Subsystem [MemoryElementName]has deasserted.**

**Explanation:** This message is for the use case when an implementation has detected a Memory DIMM configuration error has deasserted.

May also be shown as 816f070c2006ffff or 0x816f070c2006ffff

**Severity:** Info

**Alert Category:** Critical - Memory

**Serviceable:** No

**CIM Information: Prefix:** PLAT and **ID:** 0127

**SNMP Trap ID:** 41

**Automatically notify Support:** No

**User response:** This is a UEFI detected event. The UEFI diagnostic code for this event can be found in the logged IMM message text. Please refer to the UEFI diagnostic code in the "UEFI diagnostic code" section of the Info Center for the appropriate user response.

### **816f070c-2007ffff Configuration error for DIMM 7 on Subsystem [MemoryElementName]has deasserted.**

**Explanation:** This message is for the use case when an implementation has detected a Memory DIMM configuration error has deasserted.

May also be shown as 816f070c2007ffff or 0x816f070c2007ffff

**Severity:** Info

**Alert Category:** Critical - Memory

**Serviceable:** No

**CIM Information: Prefix:** PLAT and **ID:** 0127

**SNMP Trap ID:** 41

### **Automatically notify Support:** No

### **816f070c-2008ffff Configuration error for DIMM 8 on Subsystem [MemoryElementName]has deasserted.**

**Explanation:** This message is for the use case when an implementation has detected a Memory DIMM configuration error has deasserted.

May also be shown as 816f070c2008ffff or 0x816f070c2008ffff

**Severity:** Info

**Alert Category:** Critical - Memory

**Serviceable:** No

**CIM Information: Prefix:** PLAT and **ID:** 0127

**SNMP Trap ID:** 41

**Automatically notify Support:** No

**User response:** This is a UEFI detected event. The UEFI diagnostic code for this event can be found in the logged IMM message text. Please refer to the UEFI diagnostic code in the "UEFI diagnostic code" section of the Info Center for the appropriate user response.

#### **816f070c-2009ffff Configuration error for DIMM 9 on Subsystem [MemoryElementName]has deasserted.**

**Explanation:** This message is for the use case when an implementation has detected a Memory DIMM configuration error has deasserted.

May also be shown as 816f070c2009ffff or 0x816f070c2009ffff

**Severity:** Info

**Alert Category:** Critical - Memory

**Serviceable:** No

**CIM Information: Prefix:** PLAT and **ID:** 0127

**SNMP Trap ID:** 41

**Automatically notify Support:** No

**User response:** This is a UEFI detected event. The UEFI diagnostic code for this event can be found in the logged IMM message text. Please refer to the UEFI diagnostic code in the "UEFI diagnostic code" section of the Info Center for the appropriate user response.

#### **816f070c-200affff Configuration error for DIMM 10 on Subsystem [MemoryElementName]has deasserted.**

**Explanation:** This message is for the use case when an implementation has detected a Memory DIMM configuration error has deasserted.

May also be shown as 816f070c200affff or 0x816f070c200affff

**Severity:** Info

**Alert Category:** Critical - Memory

**Serviceable:** No

**CIM Information: Prefix:** PLAT and **ID:** 0127

**SNMP Trap ID:** 41

#### **Automatically notify Support:** No

### **816f070c-200bffff Configuration error for DIMM 11 on Subsystem [MemoryElementName]has deasserted.**

**Explanation:** This message is for the use case when an implementation has detected a Memory DIMM configuration error has deasserted.

May also be shown as 816f070c200bffff or 0x816f070c200bffff

**Severity:** Info

**Alert Category:** Critical - Memory

**Serviceable:** No

**CIM Information: Prefix:** PLAT and **ID:** 0127

**SNMP Trap ID:** 41

**Automatically notify Support:** No

**User response:** This is a UEFI detected event. The UEFI diagnostic code for this event can be found in the logged IMM message text. Please refer to the UEFI diagnostic code in the "UEFI diagnostic code" section of the Info Center for the appropriate user response.

#### **816f070c-200cffff Configuration error for DIMM 12 on Subsystem [MemoryElementName]has deasserted.**

**Explanation:** This message is for the use case when an implementation has detected a Memory DIMM configuration error has deasserted.

May also be shown as 816f070c200cffff or 0x816f070c200cffff

**Severity:** Info

**Alert Category:** Critical - Memory

**Serviceable:** No

**CIM Information: Prefix:** PLAT and **ID:** 0127

**SNMP Trap ID:** 41

**Automatically notify Support:** No

**User response:** This is a UEFI detected event. The UEFI diagnostic code for this event can be found in the logged IMM message text. Please refer to the UEFI diagnostic code in the "UEFI diagnostic code" section of the Info Center for the appropriate user response.

### **816f070c-200dffff Configuration error for DIMM 13 on Subsystem [MemoryElementName]has deasserted.**

**Explanation:** This message is for the use case when an implementation has detected a Memory DIMM configuration error has deasserted.

May also be shown as 816f070c200dffff or 0x816f070c200dffff

**Severity:** Info

**Alert Category:** Critical - Memory

**Serviceable:** No

**CIM Information: Prefix:** PLAT and **ID:** 0127

**SNMP Trap ID:** 41

#### **Automatically notify Support:** No

### **816f070c-200effff Configuration error for DIMM 14 on Subsystem [MemoryElementName]has deasserted.**

**Explanation:** This message is for the use case when an implementation has detected a Memory DIMM configuration error has deasserted.

May also be shown as 816f070c200effff or 0x816f070c200effff

**Severity:** Info

**Alert Category:** Critical - Memory

**Serviceable:** No

**CIM Information: Prefix:** PLAT and **ID:** 0127

**SNMP Trap ID:** 41

**Automatically notify Support:** No

**User response:** This is a UEFI detected event. The UEFI diagnostic code for this event can be found in the logged IMM message text. Please refer to the UEFI diagnostic code in the "UEFI diagnostic code" section of the Info Center for the appropriate user response.

#### **816f070c-200fffff Configuration error for DIMM 15 on Subsystem [MemoryElementName]has deasserted.**

**Explanation:** This message is for the use case when an implementation has detected a Memory DIMM configuration error has deasserted.

May also be shown as 816f070c200fffff or 0x816f070c200fffff

**Severity:** Info

**Alert Category:** Critical - Memory

**Serviceable:** No

**CIM Information: Prefix:** PLAT and **ID:** 0127

**SNMP Trap ID:** 41

**Automatically notify Support:** No

**User response:** This is a UEFI detected event. The UEFI diagnostic code for this event can be found in the logged IMM message text. Please refer to the UEFI diagnostic code in the "UEFI diagnostic code" section of the Info Center for the appropriate user response.

### **816f070c-2010ffff Configuration error for DIMM 16 on Subsystem [MemoryElementName]has deasserted.**

**Explanation:** This message is for the use case when an implementation has detected a Memory DIMM configuration error has deasserted.

May also be shown as 816f070c2010ffff or 0x816f070c2010ffff

**Severity:** Info

**Alert Category:** Critical - Memory

**Serviceable:** No

**CIM Information: Prefix:** PLAT and **ID:** 0127

**SNMP Trap ID:** 41

#### **Automatically notify Support:** No

### **816f070c-2011ffff Configuration error for DIMM 17 on Subsystem [MemoryElementName]has deasserted.**

**Explanation:** This message is for the use case when an implementation has detected a Memory DIMM configuration error has deasserted.

May also be shown as 816f070c2011ffff or 0x816f070c2011ffff

**Severity:** Info

**Alert Category:** Critical - Memory

**Serviceable:** No

**CIM Information: Prefix:** PLAT and **ID:** 0127

**SNMP Trap ID:** 41

**Automatically notify Support:** No

**User response:** This is a UEFI detected event. The UEFI diagnostic code for this event can be found in the logged IMM message text. Please refer to the UEFI diagnostic code in the "UEFI diagnostic code" section of the Info Center for the appropriate user response.

### **816f070c-2012ffff Configuration error for DIMM 18 on Subsystem [MemoryElementName]has deasserted.**

**Explanation:** This message is for the use case when an implementation has detected a Memory DIMM configuration error has deasserted.

May also be shown as 816f070c2012ffff or 0x816f070c2012ffff

**Severity:** Info

**Alert Category:** Critical - Memory

**Serviceable:** No

**CIM Information: Prefix:** PLAT and **ID:** 0127

**SNMP Trap ID:** 41

**Automatically notify Support:** No

**User response:** This is a UEFI detected event. The UEFI diagnostic code for this event can be found in the logged IMM message text. Please refer to the UEFI diagnostic code in the "UEFI diagnostic code" section of the Info Center for the appropriate user response.

### **816f070c-2013ffff Configuration error for DIMM 19 on Subsystem [MemoryElementName]has deasserted.**

**Explanation:** This message is for the use case when an implementation has detected a Memory DIMM configuration error has deasserted.

May also be shown as 816f070c2013ffff or 0x816f070c2013ffff

**Severity:** Info

**Alert Category:** Critical - Memory

**Serviceable:** No

**CIM Information: Prefix:** PLAT and **ID:** 0127

**SNMP Trap ID:** 41

### **Automatically notify Support:** No

### **816f070c-2014ffff Configuration error for DIMM 20 on Subsystem [MemoryElementName]has deasserted.**

**Explanation:** This message is for the use case when an implementation has detected a Memory DIMM configuration error has deasserted.

May also be shown as 816f070c2014ffff or 0x816f070c2014ffff

**Severity:** Info

**Alert Category:** Critical - Memory

**Serviceable:** No

**CIM Information: Prefix:** PLAT and **ID:** 0127

**SNMP Trap ID:** 41

**Automatically notify Support:** No

**User response:** This is a UEFI detected event. The UEFI diagnostic code for this event can be found in the logged IMM message text. Please refer to the UEFI diagnostic code in the "UEFI diagnostic code" section of the Info Center for the appropriate user response.

#### **816f070c-2015ffff Configuration error for DIMM 21 on Subsystem [MemoryElementName]has deasserted.**

**Explanation:** This message is for the use case when an implementation has detected a Memory DIMM configuration error has deasserted.

May also be shown as 816f070c2015ffff or 0x816f070c2015ffff

**Severity:** Info

**Alert Category:** Critical - Memory

**Serviceable:** No

**CIM Information: Prefix:** PLAT and **ID:** 0127

**SNMP Trap ID:** 41

**Automatically notify Support:** No

**User response:** This is a UEFI detected event. The UEFI diagnostic code for this event can be found in the logged IMM message text. Please refer to the UEFI diagnostic code in the "UEFI diagnostic code" section of the Info Center for the appropriate user response.

### **816f070c-2016ffff Configuration error for DIMM 22 on Subsystem [MemoryElementName]has deasserted.**

**Explanation:** This message is for the use case when an implementation has detected a Memory DIMM configuration error has deasserted.

May also be shown as 816f070c2016ffff or 0x816f070c2016ffff

**Severity:** Info

**Alert Category:** Critical - Memory

**Serviceable:** No

**CIM Information: Prefix:** PLAT and **ID:** 0127

**SNMP Trap ID:** 41

#### **Automatically notify Support:** No

### **816f070c-2017ffff Configuration error for DIMM 23 on Subsystem [MemoryElementName]has deasserted.**

**Explanation:** This message is for the use case when an implementation has detected a Memory DIMM configuration error has deasserted.

May also be shown as 816f070c2017ffff or 0x816f070c2017ffff

**Severity:** Info

**Alert Category:** Critical - Memory

**Serviceable:** No

**CIM Information: Prefix:** PLAT and **ID:** 0127

**SNMP Trap ID:** 41

**Automatically notify Support:** No

**User response:** This is a UEFI detected event. The UEFI diagnostic code for this event can be found in the logged IMM message text. Please refer to the UEFI diagnostic code in the "UEFI diagnostic code" section of the Info Center for the appropriate user response.

#### **816f070c-2018ffff Configuration error for DIMM 24 on Subsystem [MemoryElementName]has deasserted.**

**Explanation:** This message is for the use case when an implementation has detected a Memory DIMM configuration error has deasserted.

May also be shown as 816f070c2018ffff or 0x816f070c2018ffff

**Severity:** Info

**Alert Category:** Critical - Memory

**Serviceable:** No

**CIM Information: Prefix:** PLAT and **ID:** 0127

**SNMP Trap ID:** 41

**Automatically notify Support:** No

**User response:** This is a UEFI detected event. The UEFI diagnostic code for this event can be found in the logged IMM message text. Please refer to the UEFI diagnostic code in the "UEFI diagnostic code" section of the Info Center for the appropriate user response.

### **816f070c-2581ffff Configuration error for [PhysicalMemoryElementName] on Subsystem [MemoryElementName]has deasserted.**

**Explanation:** This message is for the use case when an implementation has detected a Memory DIMM configuration error has deasserted. All DIMMs. One of the DIMMs.

May also be shown as 816f070c2581ffff or 0x816f070c2581ffff

**Severity:** Info

**Alert Category:** Critical - Memory

**Serviceable:** No

**CIM Information: Prefix:** PLAT and **ID:** 0127

**SNMP Trap ID:** 41

**Automatically notify Support:** No

**816f070d-0400ffff Rebuild completed for Array in system [ComputerSystemElementName]. Explanation:** The rebuild of the RAID array is complete. May also be shown as 816f070d0400ffff or 0x816f070d0400ffff **Severity:** Info **Alert Category:** System - Other **Serviceable:** No **CIM Information: Prefix:** PLAT and **ID:** 0179 **SNMP Trap ID: Automatically notify Support:** No **User response:** Information only; no action is required.

# **816f070d-0401ffff Rebuild completed for Array in system [ComputerSystemElementName].**

**Explanation:** The rebuild of the RAID array is complete.

May also be shown as 816f070d0401ffff or 0x816f070d0401ffff

**Severity:** Info

**Alert Category:** System - Other

**Serviceable:** No

**CIM Information: Prefix:** PLAT and **ID:** 0179

**SNMP Trap ID:**

**Automatically notify Support:** No

**User response:** Information only; no action is required.

### **816f0807-0301ffff CPU 1 has been Enabled.**

**Explanation:** This message is for the use case when an implementation has detected a Processor has been Enabled.

May also be shown as 816f08070301ffff or 0x816f08070301ffff

**Severity:** Info

**Alert Category:** System - Other

**Serviceable:** No

**CIM Information: Prefix:** PLAT and **ID:** 0060

**SNMP Trap ID:**

**Automatically notify Support:** No

**User response:** This is a UEFI detected event. The UEFI diagnostic code for this event can be found in the logged IMM message text. Please refer to the UEFI diagnostic code in the "UEFI diagnostic code" section of the Info Center for the appropriate user response.

**816f0807-0302ffff CPU 2 has been Enabled.**

**Explanation:** This message is for the use case when an implementation has detected a Processor has been Enabled.

May also be shown as 816f08070302ffff or 0x816f08070302ffff

**Severity:** Info

**Alert Category:** System - Other

**Serviceable:** No

# **816f0807-2584ffff • 816f0813-2584ffff**

**CIM Information: Prefix:** PLAT and **ID:** 0060

### **SNMP Trap ID:**

### **Automatically notify Support:** No

**User response:** This is a UEFI detected event. The UEFI diagnostic code for this event can be found in the logged IMM message text. Please refer to the UEFI diagnostic code in the "UEFI diagnostic code" section of the Info Center for the appropriate user response.

### **816f0807-2584ffff [ProcessorElementName] has been Enabled.**

**Explanation:** This message is for the use case when an implementation has detected a Processor has been Enabled. All CPUs. One of CPUs.

May also be shown as 816f08072584ffff or 0x816f08072584ffff

**Severity:** Info

**Alert Category:** System - Other

**Serviceable:** No

**CIM Information: Prefix:** PLAT and **ID:** 0060

**SNMP Trap ID:**

### **Automatically notify Support:** No

**User response:** This is a UEFI detected event. The UEFI diagnostic code for this event can be found in the logged IMM message text. Please refer to the UEFI diagnostic code in the "UEFI diagnostic code" section of the Info Center for the appropriate user response.

### **816f0813-2581ffff System [ComputerSystemElementName]has recovered from an Uncorrectable Bus Error.**

**Explanation:** This message is for the use case when an implementation has detected a that a system has recovered from a Bus Uncorrectable Error. DIMMs.

May also be shown as 816f08132581ffff or 0x816f08132581ffff

**Severity:** Info

**Alert Category:** Critical - Other

**Serviceable:** No

**CIM Information: Prefix:** PLAT and **ID:** 0241

**SNMP Trap ID:** 50

**Automatically notify Support:** No

**User response:** This is a UEFI detected event. The UEFI diagnostic code for this event can be found in the logged IMM message text. Please refer to the UEFI diagnostic code in the "UEFI diagnostic code" section of the Info Center for the appropriate user response.

### **816f0813-2584ffff System [ComputerSystemElementName]has recovered from an Uncorrectable Bus Error.**

**Explanation:** This message is for the use case when an implementation has detected a that a system has recovered from a Bus Uncorrectable Error. CPUs.

May also be shown as 816f08132584ffff or 0x816f08132584ffff

**Severity:** Info

**Alert Category:** Critical - Other

**Serviceable:** No

**CIM Information: Prefix:** PLAT and **ID:** 0241

**SNMP Trap ID:** 50

### **Automatically notify Support:** No

**User response:** This is a UEFI detected event. The UEFI diagnostic code for this event can be found in the logged IMM message text. Please refer to the UEFI diagnostic code in the "UEFI diagnostic code" section of the Info Center for the appropriate user response.

#### **816f090c-2001ffff memory device 1 in Group 1 on Subsystem System Memory is no longer Throttled**

**Explanation:** DIMM throttling in DIMM connector 1 has been turned off.

May also be shown as 816f090c2001ffff or 0x816f090c2001ffff

**Severity:** Info

**Alert Category:** System - Other

**Serviceable:** No

**CIM Information: Prefix:** PLAT and **ID:** 0143

**SNMP Trap ID:**

**Automatically notify Support:** No

**User response:** Information only; no action is required.

#### **816f090c-2002ffff memory device 2 in Group 1 on Subsystem System Memory is no longer Throttled**

**Explanation:** DIMM throttling in DIMM connector 2 has been turned off.

May also be shown as 816f090c2002ffff or 0x816f090c2002ffff

**Severity:** Info

**Alert Category:** System - Other

**Serviceable:** No

**CIM Information: Prefix:** PLAT and **ID:** 0143

**SNMP Trap ID:**

**Automatically notify Support:** No

**User response:** Information only; no action is required.

#### **816f090c-2003ffff memory device 3 in Group 1 on Subsystem System Memory is no longer Throttled**

**Explanation:** DIMM throttling in DIMM connector 3 has been turned off.

May also be shown as 816f090c2003ffff or 0x816f090c2003ffff

**Severity:** Info

**Alert Category:** System - Other

**Serviceable:** No

**CIM Information: Prefix:** PLAT and **ID:** 0143

**SNMP Trap ID:**

**Automatically notify Support:** No

**User response:** Information only; no action is required.

# **816f090c-2004ffff memory device 4 in Group 1 on Subsystem System Memory is no longer Throttled**

**Explanation:** DIMM throttling in DIMM connector 4 has been turned off.

May also be shown as 816f090c2004ffff or 0x816f090c2004ffff

**Severity:** Info

# **816f090c-2005ffff • 816f090c-2007ffff**

**Alert Category:** System - Other **Serviceable:** No **CIM Information: Prefix:** PLAT and **ID:** 0143 **SNMP Trap ID: Automatically notify Support:** No **User response:** Information only; no action is required.

### **816f090c-2005ffff memory device 5 in Group 1 on Subsystem System Memory is no longer Throttled**

**Explanation:** DIMM throttling in DIMM connector 5 has been turned off.

May also be shown as 816f090c2005ffff or 0x816f090c2005ffff

**Severity:** Info

**Alert Category:** System - Other

**Serviceable:** No

**CIM Information: Prefix:** PLAT and **ID:** 0143

**SNMP Trap ID:**

**Automatically notify Support:** No

**User response:** Information only; no action is required.

### **816f090c-2006ffff memory device 6 in Group 1 on Subsystem System Memory is no longer Throttled**

**Explanation:** DIMM throttling in DIMM connector 6 has been turned off.

May also be shown as 816f090c2006ffff or 0x816f090c2006ffff

**Severity:** Info

**Alert Category:** System - Other

**Serviceable:** No

**CIM Information: Prefix:** PLAT and **ID:** 0143

**SNMP Trap ID:**

**Automatically notify Support:** No

**User response:** Information only; no action is required.

# **816f090c-2007ffff memory device 7 in Group 1 on Subsystem System Memory is no longer Throttled**

**Explanation:** DIMM throttling in DIMM connector 7 has been turned off.

May also be shown as 816f090c2007ffff or 0x816f090c2007ffff

**Severity:** Info

**Alert Category:** System - Other

**Serviceable:** No

**CIM Information: Prefix:** PLAT and **ID:** 0143

**SNMP Trap ID:**

**Automatically notify Support:** No

**User response:** Information only; no action is required.

**816f090c-2008ffff memory device 8 in Group 1 on Subsystem System Memory is no longer Throttled Explanation:** DIMM throttling in DIMM connector 8 has been turned off. May also be shown as 816f090c2008ffff or 0x816f090c2008ffff **Severity:** Info **Alert Category:** System - Other **Serviceable:** No **CIM Information: Prefix:** PLAT and **ID:** 0143 **SNMP Trap ID: Automatically notify Support:** No **User response:** Information only; no action is required.

### **816f090c-2009ffff memory device 9 in Group 1 on Subsystem System Memory is no longer Throttled**

**Explanation:** DIMM throttling in DIMM connector 9 has been turned off.

May also be shown as 816f090c2009ffff or 0x816f090c2009ffff

**Severity:** Info

**Alert Category:** System - Other

**Serviceable:** No

**CIM Information: Prefix:** PLAT and **ID:** 0143

**SNMP Trap ID:**

**Automatically notify Support:** No

**User response:** Information only; no action is required.

### **816f090c-200affff memory device 10 in Group 1 on Subsystem System Memory is no longer Throttled**

**Explanation:** DIMM throttling in DIMM connector 10 has been turned off.

May also be shown as 816f090c200affff or 0x816f090c200affff

**Severity:** Info

**Alert Category:** System - Other

**Serviceable:** No

**CIM Information: Prefix:** PLAT and **ID:** 0143

**SNMP Trap ID:**

**Automatically notify Support:** No

**User response:** Information only; no action is required.

**816f090c-200bffff memory device 11 in Group 1 on Subsystem System Memory is no longer Throttled**

**Explanation:** DIMM throttling in DIMM connector 11 has been turned off.

May also be shown as 816f090c200bffff or 0x816f090c200bffff

**Severity:** Info

**Alert Category:** System - Other

**Serviceable:** No

**CIM Information: Prefix:** PLAT and **ID:** 0143

# **816f090c-200cffff • 816f090c-200fffff**

**SNMP Trap ID:**

**Automatically notify Support:** No

**User response:** Information only; no action is required.

### **816f090c-200cffff memory device 12 in Group 1 on Subsystem System Memory is no longer Throttled**

**Explanation:** DIMM throttling in DIMM connector 12 has been turned off.

May also be shown as 816f090c200cffff or 0x816f090c200cffff

**Severity:** Info

**Alert Category:** System - Other

**Serviceable:** No

**CIM Information: Prefix:** PLAT and **ID:** 0143

**SNMP Trap ID:**

**Automatically notify Support:** No

**User response:** Information only; no action is required.

### **816f090c-200dffff memory device 13 in Group 1 on Subsystem System Memory is no longer Throttled**

**Explanation:** DIMM throttling in DIMM connector 13 has been turned off.

May also be shown as 816f090c200dffff or 0x816f090c200dffff

**Severity:** Info **Alert Category:** System - Other **Serviceable:** No **CIM Information: Prefix:** PLAT and **ID:** 0143 **SNMP Trap ID: Automatically notify Support:** No

**User response:** Information only; no action is required.

**816f090c-200effff memory device 14 in Group 1 on Subsystem System Memory is no longer Throttled**

**Explanation:** DIMM throttling in DIMM connector 14 has been turned off.

May also be shown as 816f090c200effff or 0x816f090c200effff

**Severity:** Info

**Alert Category:** System - Other

**Serviceable:** No

**CIM Information: Prefix:** PLAT and **ID:** 0143

**SNMP Trap ID:**

**Automatically notify Support:** No

**User response:** Information only; no action is required.

**816f090c-200fffff memory device 15 in Group 1 on Subsystem System Memory is no longer Throttled**

**Explanation:** DIMM throttling in DIMM connector 15 has been turned off.

May also be shown as 816f090c200fffff or 0x816f090c200fffff

**Severity:** Info

# **816f090c-2010ffff • 816f090c-2012ffff**

**Alert Category:** System - Other **Serviceable:** No **CIM Information: Prefix:** PLAT and **ID:** 0143 **SNMP Trap ID: Automatically notify Support:** No **User response:** Information only; no action is required.

# **816f090c-2010ffff memory device 16 in Group 1 on Subsystem System Memory is no longer Throttled**

**Explanation:** DIMM throttling in DIMM connector 16 has been turned off.

May also be shown as 816f090c2010ffff or 0x816f090c2010ffff

**Severity:** Info

**Alert Category:** System - Other

**Serviceable:** No

**CIM Information: Prefix:** PLAT and **ID:** 0143

**SNMP Trap ID:**

**Automatically notify Support:** No

**User response:** Information only; no action is required.

### **816f090c-2011ffff memory device 17 in Group 1 on Subsystem System Memory is no longer Throttled**

**Explanation:** DIMM throttling in DIMM connector 17 has been turned off.

May also be shown as 816f090c2011ffff or 0x816f090c2011ffff

**Severity:** Info

**Alert Category:** System - Other

**Serviceable:** No

**CIM Information: Prefix:** PLAT and **ID:** 0143

**SNMP Trap ID:**

**Automatically notify Support:** No

**User response:** Information only; no action is required.

# **816f090c-2012ffff memory device 18 in Group 1 on Subsystem System Memory is no longer Throttled**

**Explanation:** DIMM throttling in DIMM connector 18 has been turned off.

May also be shown as 816f090c2012ffff or 0x816f090c2012ffff

**Severity:** Info **Alert Category:** System - Other **Serviceable:** No **CIM Information: Prefix:** PLAT and **ID:** 0143

**SNMP Trap ID:**

**Automatically notify Support:** No

**User response:** Information only; no action is required.

# **816f090c-2013ffff • 816f090c-2016ffff**

**816f090c-2013ffff memory device 19 in Group 1 on Subsystem System Memory is no longer Throttled Explanation:** DIMM throttling in DIMM connector 19 has been turned off. May also be shown as 816f090c2013ffff or 0x816f090c2013ffff **Severity:** Info **Alert Category:** System - Other **Serviceable:** No **CIM Information: Prefix:** PLAT and **ID:** 0143 **SNMP Trap ID: Automatically notify Support:** No **User response:** Information only; no action is required.

### **816f090c-2014ffff memory device 20 in Group 1 on Subsystem System Memory is no longer Throttled**

**Explanation:** DIMM throttling in DIMM connector 20 has been turned off.

May also be shown as 816f090c2014ffff or 0x816f090c2014ffff

**Severity:** Info

**Alert Category:** System - Other

**Serviceable:** No

**CIM Information: Prefix:** PLAT and **ID:** 0143

**SNMP Trap ID:**

**Automatically notify Support:** No

**User response:** Information only; no action is required.

### **816f090c-2015ffff memory device 21 in Group 1 on Subsystem System Memory is no longer Throttled**

**Explanation:** DIMM throttling in DIMM connector 21 has been turned off.

May also be shown as 816f090c2015ffff or 0x816f090c2015ffff

**Severity:** Info

**Alert Category:** System - Other

**Serviceable:** No

**CIM Information: Prefix:** PLAT and **ID:** 0143

**SNMP Trap ID:**

**Automatically notify Support:** No

**User response:** Information only; no action is required.

**816f090c-2016ffff memory device 22 in Group 1 on Subsystem System Memory is no longer Throttled**

**Explanation:** DIMM throttling in DIMM connector 22 has been turned off.

May also be shown as 816f090c2016ffff or 0x816f090c2016ffff

**Severity:** Info

**Alert Category:** System - Other

**Serviceable:** No

**CIM Information: Prefix:** PLAT and **ID:** 0143

# **816f090c-2017ffff • 816f0a07-0302ffff**

**SNMP Trap ID:**

**Automatically notify Support:** No

**User response:** Information only; no action is required.

### **816f090c-2017ffff memory device 23 in Group 1 on Subsystem System Memory is no longer Throttled**

**Explanation:** DIMM throttling in DIMM connector 23 has been turned off.

May also be shown as 816f090c2017ffff or 0x816f090c2017ffff

**Severity:** Info

**Alert Category:** System - Other

**Serviceable:** No

**CIM Information: Prefix:** PLAT and **ID:** 0143

**SNMP Trap ID:**

**Automatically notify Support:** No

**User response:** Information only; no action is required.

#### **816f090c-2018ffff memory device 24 in Group 1 on Subsystem System Memory is no longer Throttled**

**Explanation:** DIMM throttling in DIMM connector 24 has been turned off.

May also be shown as 816f090c2018ffff or 0x816f090c2018ffff

**Severity:** Info

**Alert Category:** System - Other

**Serviceable:** No

**CIM Information: Prefix:** PLAT and **ID:** 0143

**SNMP Trap ID:**

**Automatically notify Support:** No

**User response:** Information only; no action is required.

#### **816f0a07-0301ffff The Processor CPU 1 is no longer operating in a Degraded State.**

**Explanation:** Microprocessor 1 throttling has been turned off.

May also be shown as 816f0a070301ffff or 0x816f0a070301ffff

**Severity:** Info

**Alert Category:** Warning - CPU

**Serviceable:** No

**CIM Information: Prefix:** PLAT and **ID:** 0039

**SNMP Trap ID:** 42

**Automatically notify Support:** No

**User response:** Information only; no action is required.

### **816f0a07-0302ffff The Processor CPU 2 is no longer operating in a Degraded State.**

**Explanation:** Microprocessor 2 throttling has been turned off.

May also be shown as 816f0a070302ffff or 0x816f0a070302ffff

**Severity:** Info

# **816f0a07-2584ffff • 816f0a0c-2002ffff**

**Alert Category:** Warning - CPU **Serviceable:** No **CIM Information: Prefix:** PLAT and **ID:** 0039 **SNMP Trap ID:** 42 **Automatically notify Support:** No **User response:** Information only; no action is required.

### **816f0a07-2584ffff The Processor [ProcessorElementName] is no longer operating in a Degraded State.**

**Explanation:** Microprocessor throttling has been turned off.

May also be shown as 816f0a072584ffff or 0x816f0a072584ffff

**Severity:** Info

**Alert Category:** Warning - CPU

**Serviceable:** No

**CIM Information: Prefix:** PLAT and **ID:** 0039

**SNMP Trap ID:** 42

**Automatically notify Support:** No

**User response:** Information only; no action is required. All CPUs : One of CPUs :

**816f0a0c-2001ffff An Over-Temperature Condition has been removed on the memory device 1 in Group 1 on Subsystem System Memory.**

**Explanation:** The DIMM in DIMM connector 1 is no longer in an overtemperature condition.

May also be shown as 816f0a0c2001ffff or 0x816f0a0c2001ffff

**Severity:** Info

**Alert Category:** Critical - Temperature

**Serviceable:** No

**CIM Information: Prefix:** PLAT and **ID:** 0147

**SNMP Trap ID:** 0

**Automatically notify Support:** No

**User response:** Information only; no action is required.

**816f0a0c-2002ffff An Over-Temperature Condition has been removed on the memory device 2 in Group 1 on Subsystem System Memory.**

**Explanation:** The DIMM in DIMM connector 2 is no longer in an overtemperature condition.

May also be shown as 816f0a0c2002ffff or 0x816f0a0c2002ffff

**Severity:** Info

**Alert Category:** Critical - Temperature

**Serviceable:** No

**CIM Information: Prefix:** PLAT and **ID:** 0147

**SNMP Trap ID:** 0

**Automatically notify Support:** No

**User response:** Information only; no action is required.

**816f0a0c-2003ffff An Over-Temperature Condition has been removed on the memory device 3 in Group 1 on Subsystem System Memory.**

**Explanation:** The DIMM in DIMM connector 3 is no longer in an overtemperature condition.

May also be shown as 816f0a0c2003ffff or 0x816f0a0c2003ffff

**Severity:** Info

**Alert Category:** Critical - Temperature

**Serviceable:** No

**CIM Information: Prefix:** PLAT and **ID:** 0147

**SNMP Trap ID:** 0

**Automatically notify Support:** No

**User response:** Information only; no action is required.

### **816f0a0c-2004ffff An Over-Temperature Condition has been removed on the memory device 4 in Group 1 on Subsystem System Memory.**

**Explanation:** The DIMM in DIMM connector 4 is no longer in an overtemperature condition.

May also be shown as 816f0a0c2004ffff or 0x816f0a0c2004ffff

**Severity:** Info

**Alert Category:** Critical - Temperature

**Serviceable:** No

**CIM Information: Prefix:** PLAT and **ID:** 0147

**SNMP Trap ID:** 0

**Automatically notify Support:** No

**User response:** Information only; no action is required.

# **816f0a0c-2005ffff An Over-Temperature Condition has been removed on the memory device 5 in Group 1 on Subsystem System Memory.**

**Explanation:** The DIMM in DIMM connector 5 is no longer in an overtemperature condition.

May also be shown as 816f0a0c2005ffff or 0x816f0a0c2005ffff

**Severity:** Info

**Alert Category:** Critical - Temperature

**Serviceable:** No

**CIM Information: Prefix:** PLAT and **ID:** 0147

**SNMP Trap ID:** 0

**Automatically notify Support:** No

**User response:** Information only; no action is required.

### **816f0a0c-2006ffff An Over-Temperature Condition has been removed on the memory device 6 in Group 1 on Subsystem System Memory.**

**Explanation:** The DIMM in DIMM connector 6 is no longer in an overtemperature condition.

May also be shown as 816f0a0c2006ffff or 0x816f0a0c2006ffff

**Severity:** Info

**Alert Category:** Critical - Temperature

# **816f0a0c-2007ffff • 816f0a0c-2009ffff**

**Serviceable:** No

**CIM Information: Prefix:** PLAT and **ID:** 0147

**SNMP Trap ID:** 0

**Automatically notify Support:** No

**User response:** Information only; no action is required.

# **816f0a0c-2007ffff An Over-Temperature Condition has been removed on the memory device 7 in Group 1 on Subsystem System Memory.**

**Explanation:** The DIMM in DIMM connector 7 is no longer in an overtemperature condition.

May also be shown as 816f0a0c2007ffff or 0x816f0a0c2007ffff

**Severity:** Info

**Alert Category:** Critical - Temperature

**Serviceable:** No

**CIM Information: Prefix:** PLAT and **ID:** 0147

**SNMP Trap ID:** 0

**Automatically notify Support:** No

**User response:** Information only; no action is required.

# **816f0a0c-2008ffff An Over-Temperature Condition has been removed on the memory device 8 in Group 1 on Subsystem System Memory.**

**Explanation:** The DIMM in DIMM connector 8 is no longer in an overtemperature condition.

May also be shown as 816f0a0c2008ffff or 0x816f0a0c2008ffff

**Severity:** Info

**Alert Category:** Critical - Temperature

**Serviceable:** No

**CIM Information: Prefix:** PLAT and **ID:** 0147

**SNMP Trap ID:** 0

**Automatically notify Support:** No

**User response:** Information only; no action is required.

# **816f0a0c-2009ffff An Over-Temperature Condition has been removed on the memory device 9 in Group 1 on Subsystem System Memory.**

**Explanation:** The DIMM in DIMM connector 9 is no longer in an overtemperature condition.

May also be shown as 816f0a0c2009ffff or 0x816f0a0c2009ffff

**Severity:** Info

**Alert Category:** Critical - Temperature

**Serviceable:** No

**CIM Information: Prefix:** PLAT and **ID:** 0147

**SNMP Trap ID:** 0

**Automatically notify Support:** No

**User response:** Information only; no action is required.

**816f0a0c-200affff An Over-Temperature Condition has been removed on the memory device 10 in Group 1 on Subsystem System Memory.**

**Explanation:** The DIMM in DIMM connector 10 is no longer in an overtemperature condition.

May also be shown as 816f0a0c200affff or 0x816f0a0c200affff

**Severity:** Info

**Alert Category:** Critical - Temperature

**Serviceable:** No

**CIM Information: Prefix:** PLAT and **ID:** 0147

**SNMP Trap ID:** 0

**Automatically notify Support:** No

**User response:** Information only; no action is required.

### **816f0a0c-200bffff An Over-Temperature Condition has been removed on the memory device 11 in Group 1 on Subsystem System Memory.**

**Explanation:** The DIMM in DIMM connector 11 is no longer in an overtemperature condition.

May also be shown as 816f0a0c200bffff or 0x816f0a0c200bffff

**Severity:** Info

**Alert Category:** Critical - Temperature

**Serviceable:** No

**CIM Information: Prefix:** PLAT and **ID:** 0147

**SNMP Trap ID:** 0

**Automatically notify Support:** No

**User response:** Information only; no action is required.

# **816f0a0c-200cffff An Over-Temperature Condition has been removed on the memory device 12 in Group 1 on Subsystem System Memory.**

**Explanation:** The DIMM in DIMM connector 12 is no longer in an overtemperature condition.

May also be shown as 816f0a0c200cffff or 0x816f0a0c200cffff

**Severity:** Info

**Alert Category:** Critical - Temperature

**Serviceable:** No

**CIM Information: Prefix:** PLAT and **ID:** 0147

**SNMP Trap ID:** 0

**Automatically notify Support:** No

**User response:** Information only; no action is required.

### **816f0a0c-200dffff An Over-Temperature Condition has been removed on the memory device 13 in Group 1 on Subsystem System Memory.**

**Explanation:** The DIMM in DIMM connector 13 is no longer in an overtemperature condition.

May also be shown as 816f0a0c200dffff or 0x816f0a0c200dffff

**Severity:** Info

**Alert Category:** Critical - Temperature

# **816f0a0c-200effff • 816f0a0c-2010ffff**

**Serviceable:** No

**CIM Information: Prefix:** PLAT and **ID:** 0147

**SNMP Trap ID:** 0

**Automatically notify Support:** No

**User response:** Information only; no action is required.

### **816f0a0c-200effff An Over-Temperature Condition has been removed on the memory device 14 in Group 1 on Subsystem System Memory.**

**Explanation:** The DIMM in DIMM connector 14 is no longer in an overtemperature condition.

May also be shown as 816f0a0c200effff or 0x816f0a0c200effff

**Severity:** Info

**Alert Category:** Critical - Temperature

**Serviceable:** No

**CIM Information: Prefix:** PLAT and **ID:** 0147

**SNMP Trap ID:** 0

**Automatically notify Support:** No

**User response:** Information only; no action is required.

# **816f0a0c-200fffff An Over-Temperature Condition has been removed on the memory device 15 in Group 1 on Subsystem System Memory.**

**Explanation:** The DIMM in DIMM connector 15 is no longer in an overtemperature condition.

May also be shown as 816f0a0c200fffff or 0x816f0a0c200fffff

**Severity:** Info

**Alert Category:** Critical - Temperature

**Serviceable:** No

**CIM Information: Prefix:** PLAT and **ID:** 0147

**SNMP Trap ID:** 0

**Automatically notify Support:** No

**User response:** Information only; no action is required.

### **816f0a0c-2010ffff An Over-Temperature Condition has been removed on the memory device 16 in Group 1 on Subsystem System Memory.**

**Explanation:** The DIMM in DIMM connector 16 is no longer in an overtemperature condition.

May also be shown as 816f0a0c2010ffff or 0x816f0a0c2010ffff

**Severity:** Info

**Alert Category:** Critical - Temperature

**Serviceable:** No

**CIM Information: Prefix:** PLAT and **ID:** 0147

**SNMP Trap ID:** 0

**Automatically notify Support:** No

**User response:** Information only; no action is required.

**816f0a0c-2011ffff An Over-Temperature Condition has been removed on the memory device 17 in Group 1 on Subsystem System Memory.**

**Explanation:** The DIMM in DIMM connector 17 is no longer in an overtemperature condition.

May also be shown as 816f0a0c2011ffff or 0x816f0a0c2011ffff

**Severity:** Info

**Alert Category:** Critical - Temperature

**Serviceable:** No

**CIM Information: Prefix:** PLAT and **ID:** 0147

**SNMP Trap ID:** 0

**Automatically notify Support:** No

**User response:** Information only; no action is required.

**816f0a0c-2012ffff An Over-Temperature Condition has been removed on the memory device 18 in Group 1 on Subsystem System Memory.**

**Explanation:** The DIMM in DIMM connector 18 is no longer in an overtemperature condition.

May also be shown as 816f0a0c2012ffff or 0x816f0a0c2012ffff

**Severity:** Info

**Alert Category:** Critical - Temperature

**Serviceable:** No

**CIM Information: Prefix:** PLAT and **ID:** 0147

**SNMP Trap ID:** 0

**Automatically notify Support:** No

**User response:** Information only; no action is required.

# **816f0a0c-2013ffff An Over-Temperature Condition has been removed on the memory device 19 in Group 1 on Subsystem System Memory.**

**Explanation:** The DIMM in DIMM connector 19 is no longer in an overtemperature condition.

May also be shown as 816f0a0c2013ffff or 0x816f0a0c2013ffff

**Severity:** Info

**Alert Category:** Critical - Temperature

**Serviceable:** No

**CIM Information: Prefix:** PLAT and **ID:** 0147

**SNMP Trap ID:** 0

**Automatically notify Support:** No

**User response:** Information only; no action is required.

**816f0a0c-2014ffff An Over-Temperature Condition has been removed on the memory device 20 in Group 1 on Subsystem System Memory.**

**Explanation:** The DIMM in DIMM connector 20 is no longer in an overtemperature condition.

May also be shown as 816f0a0c2014ffff or 0x816f0a0c2014ffff

**Severity:** Info

**Alert Category:** Critical - Temperature

# **816f0a0c-2015ffff • 816f0a0c-2017ffff**

**Serviceable:** No

**CIM Information: Prefix:** PLAT and **ID:** 0147

**SNMP Trap ID:** 0

**Automatically notify Support:** No

**User response:** Information only; no action is required.

# **816f0a0c-2015ffff An Over-Temperature Condition has been removed on the memory device 21 in Group 1 on Subsystem System Memory.**

**Explanation:** The DIMM in DIMM connector 21 is no longer in an overtemperature condition.

May also be shown as 816f0a0c2015ffff or 0x816f0a0c2015ffff

**Severity:** Info

**Alert Category:** Critical - Temperature

**Serviceable:** No

**CIM Information: Prefix:** PLAT and **ID:** 0147

**SNMP Trap ID:** 0

**Automatically notify Support:** No

**User response:** Information only; no action is required.

# **816f0a0c-2016ffff An Over-Temperature Condition has been removed on the memory device 22 in Group 1 on Subsystem System Memory.**

**Explanation:** The DIMM in DIMM connector 22 is no longer in an overtemperature condition.

May also be shown as 816f0a0c2016ffff or 0x816f0a0c2016ffff

**Severity:** Info

**Alert Category:** Critical - Temperature

**Serviceable:** No

**CIM Information: Prefix:** PLAT and **ID:** 0147

**SNMP Trap ID:** 0

**Automatically notify Support:** No

**User response:** Information only; no action is required.

# **816f0a0c-2017ffff An Over-Temperature Condition has been removed on the memory device 23 in Group 1 on Subsystem System Memory.**

**Explanation:** The DIMM in DIMM connector 23 is no longer in an overtemperature condition.

May also be shown as 816f0a0c2017ffff or 0x816f0a0c2017ffff

**Severity:** Info

**Alert Category:** Critical - Temperature

**Serviceable:** No

**CIM Information: Prefix:** PLAT and **ID:** 0147

**SNMP Trap ID:** 0

**Automatically notify Support:** No

**User response:** Information only; no action is required.

# **816f0a0c-2018ffff An Over-Temperature Condition has been removed on the memory device 24 in Group 1 on Subsystem System Memory.**

**Explanation:** The DIMM in DIMM connector 24 is no longer in an overtemperature condition.

May also be shown as 816f0a0c2018ffff or 0x816f0a0c2018ffff

**Severity:** Info

**Alert Category:** Critical - Temperature

**Serviceable:** No

**CIM Information: Prefix:** PLAT and **ID:** 0147

**SNMP Trap ID:** 0

**Automatically notify Support:** No

**User response:** Information only; no action is required.

### **816f0a13-2401ffff System [ComputerSystemElementName] has recovered from a Fatal Bus Error.**

**Explanation:** This message is for the use case when an implementation has detected that a system has recovered from a Bus Fatal Error. SMBus.

May also be shown as 816f0a132401ffff or 0x816f0a132401ffff

**Severity:** Info

**Alert Category:** Critical - Other

**Serviceable:** No

**CIM Information: Prefix:** PLAT and **ID:** 0245

**SNMP Trap ID:** 50

**Automatically notify Support:** No

**User response:** This is a UEFI detected event. The UEFI diagnostic code for this event can be found in the logged IMM message text. Please refer to the UEFI diagnostic code in the "UEFI diagnostic code" section of the Info Center for the appropriate user response.

### **816f0a13-2582ffff System PCIs has recovered from a Fatal Bus Error.**

**Explanation:** The PCIs system has recovered from a Bus Uncorrectable Error.

May also be shown as 816f0a132582ffff or 0x816f0a132582ffff

**Severity:** Info

**Alert Category:** Critical - Other

**Serviceable:** No

**CIM Information: Prefix:** PLAT and **ID:** 0241

**SNMP Trap ID:** 50

**Automatically notify Support:** No

**User response:** Information only; no action required.

# **UEFI diagnostic codes**

UEFI diagnostic codes can be generated when the management node starts up or while the management node is running. UEFI diagnostic codes are logged in the IMM event log in the management node.

# **UEFI diagnostic code fields**

For each event code, the following fields are displayed:

# **Event identifier**

An identifier that uniquely identifies an event.

# **Event description**

The logged message string that appears for an event.

# **Explanation**

Additional information to explain why the event occurred.

### **Severity**

An indication of the level of concern for the condition. The severity is abbreviated in the event log to the first character. The following severities can be displayed.

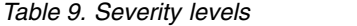

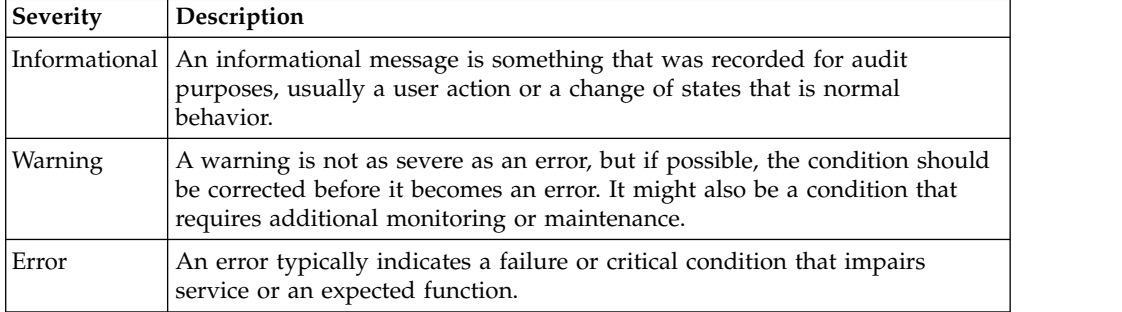

# **User response**

Indicates what actions you should perform to resolve the event.

Perform the steps listed in this section in the order shown until the problem is solved. After you perform all of the actions that are described in this field, if you cannot solve the problem, contact IBM Support.

# **Finding the UEFI diagnostic code**

This topic provides information about finding the UEFI diagnostic code.

Several methods are available to locate the UEFI diagnostic code based on the systems-management platform you are using or if you are viewing test results generated by the DSA Preboot diagnostic program.

**Note:** Not all events have a UEFI diagnostic code associated with the event.

Interface to the UEFI diagnostic code | Action Logged on to IBM Flex System Manager management software (if installed) 1. Go to the Problems (Active Status) view and click the name of the problem. 2. Click on the **Recommendations** tab and locate the UEFI diagnostic code. Logged on to the IMM or CMM web interface 1. Open the Events menu and click **Event Log**. 2. Click **more** next to the event message and locate the UEFI diagnostic code. Viewing the DSA Preboot diagnostic program test results 1. Go to the Chassis Event log. 2. Scroll to the right and look in the Auxillary Data Column to find the UEFI diagnostic code.

*Table 10. Finding the UEFI diagnostic code*

### **I.11002 [I.11002] A processor mismatch has been detected between one or more processors in the system.**

**Explanation:** One or More Mismatched Processors Detected

# **Severity:** Info

**User response:** Complete the following steps:

- 1. This message could occur with messages about other processor configuration problems. Resolve those messages first.
- 2. If the problem persists, ensure that matching processors are installed (i.e., matching option part numbers, etc)
- 3. Verify that the processors are installed in the correct sockets. If not, correct that problem.
- 4. Check the IBM support site for an applicable service bulletin or firmware update that applies to this processor error.
- 5. Replace mismatching processor. Inspect the processor socket and replace the system board first if the socket is damaged.

### **Related Links:**

- ["Removing a microprocessor and heat sink" on page 468](#page-489-0)
- ["Installing a microprocessor and heat sink" on page 471](#page-492-0)
- ["Removing the system-board assembly" on page 478](#page-499-0)
- ["Installing the system-board assembly" on page 480](#page-501-0)

# **I.18005 [I.18005] A discrepancy has been detected in the number of cores reported by one or more processor packages within the system.**

**Explanation:** Processors have mismatched number of cores

### **Severity:** Info

**User response:** Complete the following steps:

- 1. If this is a newly installed option, ensure that matching processors are installed in the correct processor sockets.
- 2. Check the IBM support site for an applicable service bulletin that applies to this processor error.
- 3. Replace the processor. Inspect the processor socket and replace the system board first if the socket is damaged.

# **Related Links:**

- ["Removing a microprocessor and heat sink" on page 468](#page-489-0)
- ["Installing a microprocessor and heat sink" on page 471](#page-492-0)
- ["Removing the system-board assembly" on page 478](#page-499-0)
- ["Installing the system-board assembly" on page 480](#page-501-0)

# **I.18006 [I.18006] A mismatch between the maximum allowed QPI link speed has been detected for one or more processor packages.**

**Explanation:** Processors have mismatched QPI Speed

### **Severity:** Info

**User response:** Complete the following steps:

- 1. If this is a newly installed option, ensure that matching processors are installed in the correct processor sockets.
- 2. Check the IBM support site for an applicable service bulletin or firmware update that applies to this processor error.
- 3. Replace the processor. Inspect the processor socket and replace the system board first if the socket is damaged.

# **Related Links:**

- ["Removing a microprocessor and heat sink" on page 468](#page-489-0)
- ["Installing a microprocessor and heat sink" on page 471](#page-492-0)
- ["Removing the system-board assembly" on page 478](#page-499-0)
- ["Installing the system-board assembly" on page 480](#page-501-0)

**I.18007 [I.18007] A power segment mismatch has been detected for one or more processor packages.**

**Explanation:** Processors have mismatched Power Segments

# **Severity:** Info

**User response:** Complete the following steps:

- 1. Processors installed do not have the same power requirements
- 2. Ensure that all Processors have matching power requirements (such as 65, 95, or 130 Watts)
- 3. If power requirements match, check the IBM support site for an applicable service bulletin or firmware update that applies to this processor error.
- 4. Replace the processor. Inspect the processor socket and replace the system board first if the socket is damaged

# **Related Links:**

- v ["Removing a microprocessor and heat sink" on page 468](#page-489-0)
- ["Installing a microprocessor and heat sink" on page 471](#page-492-0)
- ["Removing the system-board assembly" on page 478](#page-499-0)
- v ["Installing the system-board assembly" on page 480](#page-501-0)

# **I.18008 [I.18008] Currently, there is no additional information for this event.**

**Explanation:** Processors have mismatched Internal DDR3 Frequency

# **Severity:** Info

**User response:** Complete the following steps:

- 1. Verify that matching DIMMs are installed in the correct population sequence. Correct any configuration issues found.
- 2. Replace the associated processor. Inspect the processor socket and replace the system board first if the socket is damaged

# **Related Links:**

- ["Installing a DIMM" on page 444](#page-465-0)
- ["Removing a microprocessor and heat sink" on page 468](#page-489-0)
- ["Installing a microprocessor and heat sink" on page 471](#page-492-0)
- ["Removing the system-board assembly" on page 478](#page-499-0)
- v ["Installing the system-board assembly" on page 480](#page-501-0)

# **I.18009 [I.18009] A core speed mismatch has been detected for one or more processor packages.**

**Explanation:** Processors have mismatched Core Speed

# **Severity:** Info

# **User response:** Complete the following steps:

- 1. Verify that matching processors are installed in the correct processor sockets. Correct any mismatch issues found.
- 2. Check the IBM support site for an applicable service bulletin or firmware update that applies to this processor error.
- 3. Replace the processor. Inspect the processor socket and replace the system board first if the socket is damaged.

# **Related Links:**

- ["Installing a microprocessor and heat sink" on page 471](#page-492-0)
- v ["Removing the system-board assembly" on page 478](#page-499-0)
- ["Installing the system-board assembly" on page 480](#page-501-0)
#### **I.1800A [I.1800A] A mismatch has been detected between the speed at which a QPI link has trained between two or more processor packages.**

**Explanation:** Processors have mismatched Bus Speed

**Severity:** Info

**User response:** Complete the following steps:

- 1. Verify that the processor is a valid option that is listed as a Server Proven device for this system. If not, remove the Processor and install one listed on the Server Proven website.
- 2. Verify that matching processors are installed in the correct processor sockets. Correct any mismatch found.
- 3. Check the IBM support site for an applicable service bulletin or firmware update that applies to this processor error.
- 4. Replace the processor. Inspect the processor socket and replace the system board first if the socket is damaged

#### **Related Links:**

- ["Removing a microprocessor and heat sink" on page 468](#page-489-0)
- ["Installing a microprocessor and heat sink" on page 471](#page-492-0)
- ["Removing the system-board assembly" on page 478](#page-499-0)
- ["Installing the system-board assembly" on page 480](#page-501-0)

#### **I.1800B [I.1800B] A cache size mismatch has been detected for one or more processor packages.**

**Explanation:** Processors have one or more cache levels with mismatched size

**Severity:** Info

**User response:** Complete the following steps:

- 1. Verify that matching processors are installed in the correct processor sockets. Correct any mismatch found.
- 2. Check the IBM support site for an applicable service bulletin or firmware update that applies to this processor error.
- 3. Replace the system board.

#### **Related Links:**

- ["Removing a microprocessor and heat sink" on page 468](#page-489-0)
- ["Installing a microprocessor and heat sink" on page 471](#page-492-0)
- ["Removing the system-board assembly" on page 478](#page-499-0)
- ["Installing the system-board assembly" on page 480](#page-501-0)

#### **I.1800C [I.1800C] A cache type mismatch has been detected for one or more processor packages.**

**Explanation:** Processors have one or more cache levels with mismatched type

#### **Severity:** Info

**User response:** Complete the following steps:

- 1. Verify that matching processors are installed in the correct processor sockets.
- 2. Check the IBM support site for an applicable service bulletin or firmware update that applies to this processor error.
- 3. Replace the system board.

- ["Removing a microprocessor and heat sink" on page 468](#page-489-0)
- ["Installing a microprocessor and heat sink" on page 471](#page-492-0)
- ["Removing the system-board assembly" on page 478](#page-499-0)
- "Installing the system-board assembly" on page  $480$

# **I.1800D • I.1800F**

#### **I.1800D [I.1800D] A cache associativity mismatch has been detected for one or more processor packages.**

**Explanation:** Processors have one or more cache levels with mismatched associativity

#### **Severity:** Info

**User response:** Complete the following steps:

- 1. Verify that matching processors are installed in the correct processor sockets.
- 2. Check the IBM support site for an applicable service bulletin or firmware update that applies to this processor error.
- 3. Replace the system board.

# **Related Links:**

- v ["Removing a microprocessor and heat sink" on page 468](#page-489-0)
- ["Installing a microprocessor and heat sink" on page 471](#page-492-0)
- v ["Removing the system-board assembly" on page 478](#page-499-0)
- v ["Installing the system-board assembly" on page 480](#page-501-0)

### **I.1800E [I.1800E] A processor model mismatch has been detected for one or more processor packages.**

**Explanation:** Processors have mismatched Model Number

### **Severity:** Info

**User response:** Complete the following steps:

- 1. Verify that matching processors are installed in the correct processor sockets.
- 2. Check the IBM support site for an applicable service bulletin or firmware update that applies to this Processor error.
- 3. Replace the system board.

### **Related Links:**

- v ["Removing a microprocessor and heat sink" on page 468](#page-489-0)
- ["Installing a microprocessor and heat sink" on page 471](#page-492-0)
- ["Removing the system-board assembly" on page 478](#page-499-0)
- v ["Installing the system-board assembly" on page 480](#page-501-0)

### **I.1800F [I.1800F] A processor family mismatch has been detected for one or more processor packages.**

**Explanation:** Processors have mismatched Family

**Severity:** Info

**User response:** Complete the following steps:

- 1. Verify that matching processors are installed in the correct processor sockets.
- 2. Check the IBM support site for an applicable service bulletin or firmware update that applies to this processor error.
- 3. Replace the system board.

- v ["Removing a microprocessor and heat sink" on page 468](#page-489-0)
- ["Installing a microprocessor and heat sink" on page 471](#page-492-0)
- ["Removing the system-board assembly" on page 478](#page-499-0)
- ["Installing the system-board assembly" on page 480](#page-501-0)

**I.18010 [I.18010] A processor stepping mismatch has been detected for one or more processor packages.**

**Explanation:** Processors of the same model have mismatched Stepping ID

**Severity:** Info

**User response:** Complete the following steps:

- 1. Verify that matching processors are installed in the correct processor sockets.
- 2. Check the IBM support site for an applicable service bulletin or firmware update that applies to this processor error.
- 3. Replace the system board.

# **Related Links:**

- ["Removing a microprocessor and heat sink" on page 468](#page-489-0)
- ["Installing a microprocessor and heat sink" on page 471](#page-492-0)
- ["Removing the system-board assembly" on page 478](#page-499-0)
- ["Installing the system-board assembly" on page 480](#page-501-0)

**I.2018002 [I.2018002] The device found at Bus % Device % Function % could not be configured due to resource constraints. The Vendor ID for the device is % and the Device ID is %.**

**Explanation:** OUT\_OF\_RESOURCES (PCI Option ROM)

### **Severity:** Info

**User response:** Complete the following steps:

- 1. If this PCIe device and/or any attached cables were recently installed, moved, serviced or upgraded, reseat the adapter and any attached cables.
- 2. Check the IBM support site for any applicable service bulletin or UEFI or adapter firmware update that applies to this error.

NOTE: It may be necessary to disable unused option ROMs from UEFI F1 setup or ASU or using adapter manufacturer utilities so that adapter firmware can be updated.

- 3. Move the adapter to a different slot. If a slot is not available or error recurs, replace the adapter.
- 4. If the adapter was moved to a different slot and the error did not recur, verify that this is not a system limitation. Then replace the system board. Also, if this is not the initial installation and the error persists after adapter replacement, replace the system board.

### **Related Links:**

- "Removing an I/O expansion adapter" on page  $455$
- ["Installing an I/O expansion adapter" on page 456](#page-477-0)
- ["Removing the system-board assembly" on page 478](#page-499-0)
- ["Installing the system-board assembly" on page 480](#page-501-0)

# **I.2018003 [I.2018003] A bad option ROM checksum was detected for the device found at Bus % Device % Function %. The Vendor ID for the device is % and the Device ID is %.**

### **Explanation:** ROM CHECKSUM ERROR

### **Severity:** Info

**User response:** Complete the following steps:

- 1. If this PCIe device and/or any attached cables were recently installed, moved, serviced or upgraded, reseat the adapter and any attached cables.
- 2. Move the adapter to a different system slot, if available.
- 3. Check the IBM support site for any applicable service bulletin or UEFI or adapter firmware update that applies to this error.

NOTE: It may be necessary to configure slot to Gen1 or to use special utility software so that adapter firmware can be upgraded. Gen1/Gen2 settings can be configured via F1 Setup -> System Settings -> Devices and I/O Ports -> PCIe Gen1/Gen2/Gen3 Speed Selection, or the ASU Utility.

# **I.3048005 • I.3818002**

4. Replace the adapter.

# **Related Links:**

- "Removing an I/O expansion adapter" on page  $455$
- ["Installing an I/O expansion adapter" on page 456](#page-477-0)

# **I.3048005 [I.3048005] UEFI has booted from the backup flash bank.**

**Explanation:** Booting Backup UEFI Image

**Severity:** Info

**User response:** Complete the following steps:

Return the system to primary bank.

# **I.3808004 [I.3808004] The IMM System Event log (SEL) is full.**

**Explanation:** IPMI System Event Log is Full

**Severity:** Info

**User response:** Complete the following steps:

- 1. Use the IMM Web Interface to clear the event log.
- 2. If IMM communication is unavailable, use the Setup Utility to access the System Event Logs Menu and choose Clear IMM System Event Log and Restart Server.

# **I.3818001 [I.3818001] The firmware image capsule signature for the currently booted flash bank is invalid.**

**Explanation:** Current Bank CRTM Capsule Update Signature Invalid

**Severity:** Info

**User response:** Complete the following steps:

- 1. Reboot the system. Will come up on backup UEFI image. Update the primary UEFI image.
- 2. If error does not persist no additional recovery action is required.
- 3. If error persists, or boot is unsuccessful, replace the system board.

### **Related Links:**

- v ["Updating firmware and software" on page 17](#page-38-0)
- ["Removing the system-board assembly" on page 478](#page-499-0)
- ["Installing the system-board assembly" on page 480](#page-501-0)

# **I.3818002 [I.3818002] The firmware image capsule signature for the non-booted flash bank is invalid.**

**Explanation:** Opposite Bank CRTM Capsule Update Signature Invalid

### **Severity:** Info

**User response:** Complete the following steps:

- 1. Update the backup UEFI image.
- 2. If error does not persist, no additional recovery action is required.
- 3. If error persists, or boot is unsuccessful, replace the system board.

- ["Updating firmware and software" on page 17](#page-38-0)
- ["Removing the system-board assembly" on page 478](#page-499-0)
- v ["Installing the system-board assembly" on page 480](#page-501-0)

#### **I.3818003 [I.3818003] The CRTM flash driver could not lock the secure flash region.**

**Explanation:** CRTM Could not lock secure flash region

**Severity:** Info

**User response:** Complete the following steps:

- 1. If system failed to boot successfully, DC cycle the system.
- 2. If system boots to F1 setup, update the UEFI image and reset bank to primary (if required). If the system boots without error, recovery is complete and no additional action is required.
- 3. If system fails to boot, or if the firmware update attempt fails, replace the system board.

#### **Related Links:**

- ["Updating firmware and software" on page 17](#page-38-0)
- ["Removing the system-board assembly" on page 478](#page-499-0)
- ["Installing the system-board assembly" on page 480](#page-501-0)

### **I.3868000 [I.3868000] BOFM: System reset performed to reset adapters.**

**Explanation:** BOFM: System reset performed to reset adapters

**Severity:** Info

**User response:** Complete the following steps:

Information only; no action is required.

#### **I.3868003 [I.3868003] BOFM: Configuration to large for compatibility mode.**

**Explanation:** BOFM: Configuration too large for compatibility mode

**Severity:** Info

**User response:** Complete the following steps:

Information only; no action is required.

## **I.58015 [I.58015] Memory spare copy initiated.**

**Explanation:** Spare Copy Started

**Severity:** Info

**User response:** Complete the following steps:

Information only; no action is required.

### **I.580A4 [I.580A4] Memory population change detected.**

**Explanation:** DIMM Population Change Detected

**Severity:** Info

**User response:** Complete the following steps:

Check system event log for uncorrected DIMM failures and replace those DIMMs.

- ["Removing a DIMM" on page 443](#page-464-0)
- ["Installing a DIMM" on page 444](#page-465-0)

# **I.580A5 • S.2011001**

#### **I.580A5 [I.580A5] Mirror Fail-over complete. DIMM number % has failed over to to the mirrored copy.**

#### **Explanation:** DIMM Mirror Fail-over Detected

**Severity:** Info

**User response:** Complete the following steps:

Check the system-event log for uncorrected DIMM failures and replace those DIMMs.

#### **Related Links:**

- ["Removing a DIMM" on page 443](#page-464-0)
- ["Installing a DIMM" on page 444](#page-465-0)

# **I.580A6 [I.580A6] Memory spare copy has completed successfully.**

**Explanation:** Spare Copy Complete

**Severity:** Info

**User response:** Complete the following steps:

Check system log for related DIMM failures and replace those DIMMs.

#### **Related Links:**

- ["Removing a DIMM" on page 443](#page-464-0)
- ["Installing a DIMM" on page 444](#page-465-0)

#### **S.1100C [S.1100C] An uncorrectable error has been detected on processor %.**

**Explanation:** Uncorrectable processor error detected

**Severity:** Error

**User response:** Complete the following steps:

- 1. Check the IBM support site for an applicable service bulletin or firmware update that applies to this error.
- 2. Reboot the system. If problem persists, contact Support.

# **S.2011001 [S.2011001] An Uncorrected PCIe Error has Occurred at Bus % Device % Function %. The Vendor ID for the device is % and the Device ID is %.**

### **Explanation:** PCI SERR Detected

#### **Severity:** Error

**User response:** Complete the following steps:

- 1. If this compute node and/or any attached cables were recently installed, moved, serviced or upgraded,
	- a. Reseat the adapter and any attached cables.
	- b. Reload the device driver.
	- c. If device is not recognized, reconfiguring slot to Gen1 or Gen2 may be required. Gen1/Gen2 settings can be configured via F1 Setup -> System Settings -> Devices and I/O Ports -> PCIe Gen1/Gen2/Gen3 Speed Selection, or the ASU Utility.
- 2. Check the IBM support site for an applicable device driver, firmware update, or other information that applies to this error. Load the new device driver and install any required firmware updates.
- 3. If the problem persists, remove the adapter. If system reboots successfully without the adapter, replace that adapter.
- 4. Replace the processor.

- "Removing an I/O expansion adapter" on page  $455$
- "Installing an  $I/O$  expansion adapter" on page  $456$
- v ["Updating firmware and software" on page 17](#page-38-0)
- ["Removing a microprocessor and heat sink" on page 468](#page-489-0)
- ["Installing a microprocessor and heat sink" on page 471](#page-492-0)

**S.2018001 [S.2018001] An Uncorrected PCIe Error has Occurred at Bus % Device % Function %. The Vendor ID for the device is % and the Device ID is %.**

**Explanation:** PCIe Uncorrected Error Detected

#### **Severity:** Error

**User response:** Complete the following steps:

- 1. If this compute node and/or any attached cables were recently installed, moved, serviced or upgraded:
	- a. Reseat the adapter and any attached cables.
	- b. Reload the device driver.
	- c. If device is not recognized, reconfiguring slot to Gen1 or Gen2 may be required. Gen1/Gen2 settings can be configured via F1 Setup -> System Settings -> Devices and I/O Ports -> PCIe Gen1/Gen2/Gen3 Speed Selection, or the ASU Utility.
- 2. Check the IBM support site for an applicable device driver, firmware update, or other information that applies to this error. Load the new device driver and install any required firmware updates.
- 3. If the problem persists, remove the adapter. If the system reboots successfully without the adapter, replace that adapter.
- 4. Replace the processor.

#### **Related Links:**

- "Removing an I/O expansion adapter" on page  $455$
- "Installing an  $I/O$  expansion adapter" on page  $456$
- ["Updating firmware and software" on page 17](#page-38-0)
- ["Removing a microprocessor and heat sink" on page 468](#page-489-0)
- ["Installing a microprocessor and heat sink" on page 471](#page-492-0)

### **S.3020007 [S.3020007] A firmware fault has been detected in the UEFI image.**

**Explanation:** Internal UEFI Firmware Fault Detected, System halted

**Severity:** Error

**User response:** Complete the following steps:

- 1. Check the IBM support site for an applicable service bulletin or firmware update that applies to this error.
- 2. Update the UEFI image.
- 3. Replace the system board.

#### **Related Links:**

- ["Updating firmware and software" on page 17](#page-38-0)
- ["Removing the system-board assembly" on page 478](#page-499-0)
- ["Installing the system-board assembly" on page 480](#page-501-0)

#### **S.3028002 [S.3028002] Boot permission timeout detected.**

**Explanation:** Boot Permission Negotiation Timeout

#### **Severity:** Error

#### **User response:** Complete the following steps:

- 1. Check CMM/IMM logs for communication errors and resolve.
- 2. Reseat the system.
- 3. If problem persists, contact Support.

# **S.3030007 [S.3030007] A firmware fault has been detected in the UEFI image.**

**Explanation:** Internal UEFI Firmware Fault Detected, System halted

**Severity:** Error

**User response:** Complete the following steps:

- 1. Check the IBM support site for an applicable service bulletin or firmware update that applies to this error.
- 2. Update the UEFI image.
- 3. Replace the system board.

# **Related Links:**

- v ["Updating firmware and software" on page 17](#page-38-0)
- ["Removing the system-board assembly" on page 478](#page-499-0)
- v ["Installing the system-board assembly" on page 480](#page-501-0)

# **S.3040007 [S.3040007] A firmware fault has been detected in the UEFI image.**

**Explanation:** Internal UEFI Firmware Fault Detected, System halted

# **Severity:** Error

**User response:** Complete the following steps:

- 1. Check the IBM support site for an applicable service bulletin or firmware update that applies to this error.
- 2. Update the UEFI image.
- 3. Replace the system board.

# **Related Links:**

- v ["Updating firmware and software" on page 17](#page-38-0)
- ["Removing the system-board assembly" on page 478](#page-499-0)
- ["Installing the system-board assembly" on page 480](#page-501-0)

### **S.3050007 [S.3050007] A firmware fault has been detected in the UEFI image.**

**Explanation:** Internal UEFI Firmware Fault Detected, System halted

## **Severity:** Error

**User response:** Complete the following steps:

- 1. Check the IBM support site for an applicable service bulletin or firmware update that applies to this error.
- 2. Update the UEFI image.
- 3. Replace the system board.

# **Related Links:**

- v ["Updating firmware and software" on page 17](#page-38-0)
- ["Removing the system-board assembly" on page 478](#page-499-0)
- ["Installing the system-board assembly" on page 480](#page-501-0)

# **S.3058004 [S.3058004] A Three Strike boot failure has occurred. The system has booted with default UEFI settings.**

**Explanation:** POST failure has occurred! System booted with default settings.

# **Severity:** Error

### **User response:** Complete the following steps:

- 1. This event resets UEFI to the default settings for the next boot. If successful, the Setup Utility is displayed. The original UEFI settings are still present.
- 2. If you did not intentionally trigger the reboots, check logs for probable cause.
- 3. Undo recent system changes (settings or devices added). If there were no recent system changes, remove all options, and then remove the CMOS battery for 30 seconds to clear CMOS contents. Verify that the system boots. Then, re-install the options one at a time to locate the problem.
- 4. Check the IBM support site for an applicable service bulletin or firmware update that applies to this error.
- 5. Update the UEFI firmware.
- 6. Remove and re-install CMOS battery for 30 seconds to clear CMOS contents
- 7. Replace the system board.

# **Related Links:**

- ["Removing the battery" on page 440](#page-461-0)
- ["Installing the battery" on page 441](#page-462-0)
- ["Updating firmware and software" on page 17](#page-38-0)
- ["Removing the system-board assembly" on page 478](#page-499-0)
- ["Installing the system-board assembly" on page 480](#page-501-0)

### **S.3060007 [S.3060007] A firmware fault has been detected in the UEFI image.**

**Explanation:** Internal UEFI Firmware Fault Detected, System halted

#### **Severity:** Error

**User response:** Complete the following steps:

- 1. Check the IBM support site for an applicable service bulletin or firmware update that applies to this error.
- 2. Update the UEFI image.
- 3. Replace the system board.

### **Related Links:**

- ["Updating firmware and software" on page 17](#page-38-0)
- ["Removing the system-board assembly" on page 478](#page-499-0)
- ["Installing the system-board assembly" on page 480](#page-501-0)

### **S.3070007 [S.3070007] A firmware fault has been detected in the UEFI image.**

**Explanation:** Internal UEFI Firmware Fault Detected, System halted

**Severity:** Error

**User response:** Complete the following steps:

- 1. Check the IBM support site for an applicable service bulletin or firmware update that applies to this error.
- 2. Update the UEFI image.
- 3. Replace the system board.

### **Related Links:**

- ["Updating firmware and software" on page 17](#page-38-0)
- ["Removing the system-board assembly" on page 478](#page-499-0)
- ["Installing the system-board assembly" on page 480](#page-501-0)

### **S.3108007 [S.3108007 ] The default system settings have been restored.**

### **Explanation:** System Configuration Restored to Defaults

**Severity:** Error

### **User response:** Complete the following steps:

Check the IBM support site for an applicable service bulletin or firmware update that applies to this error.

### **Related Links:**

v ["Updating firmware and software" on page 17](#page-38-0)

#### **S.3818004 [S.3818004] The CRTM flash driver could not successfully flash the staging area. A failure occurred.**

#### **Explanation:** CRTM Update Failed

**Severity:** Error

**User response:** Complete the following steps:

- 1. Continue booting the system. If the system does not reset, manually reset the system.
- 2. If the error is not reported on the subsequent boot, no additional recovery action is required.
- 3. If the error persists, continue booting system and update the UEFI image.
- 4. Replace the system board.

#### **Related Links:**

- ["Updating firmware and software" on page 17](#page-38-0)
- ["Removing the system-board assembly" on page 478](#page-499-0)
- ["Installing the system-board assembly" on page 480](#page-501-0)

### **S.3818007 [S.3818007] The firmware image capsules for both flash banks could not be verified.**

**Explanation:** CRTM image capsule could not be verified

#### **Severity:** Error

**User response:** Complete the following steps:

- 1. If system failed to boot successfully, DC cycle system.
- 2. If system boots to F1 setup, update the UEFI image and reset bank to primary (if required). If the system boots without error, recovery is complete and no additional action is required.
- 3. If system fails to boot, or if the firmware update attempt fails, replace the system board.

#### **Related Links:**

- ["Updating firmware and software" on page 17](#page-38-0)
- ["Removing the system-board assembly" on page 478](#page-499-0)
- ["Installing the system-board assembly" on page 480](#page-501-0)

#### **S.51003 [S.51003] An uncorrectable memory error was detected in DIMM slot % on rank %.**

**Explanation:** [S.51003] An uncorrectable memory error was detected on processor % channel %. The failing DIMM within the channel could not be determined.

[S.51003] An uncorrectable memory error has been detected during POST. Fatal Memory Error Occurred

#### **Severity:** Error

**User response:** Complete the following steps:

- 1. Prior to replacing memory DIMM, refer to [TIP H212154](http://www.ibm.com/support/entry/myportal/docdisplay?lndocid=migr-5094888) for minimum code level.
- 2. If the compute node has recently been installed, moved, serviced, or upgraded, verify that the DIMM is properly seated and visually verify that there is no foreign material in any DIMM connector on that memory channel. If either of these conditions is found, correct and retry with the same DIMM. (Note: The event Log might contain a recent 00580A4 event denoting detected change in DIMM population that could be related to this problem.)
- 3. If no problem is observed on the DIMM connectors or the problem persists, replace the DIMM identified by LightPath and/or event log entry.
- 4. If problem recurs on the same DIMM connector, replace the other DIMMs on the same memory channel.
- 5. Check the IBM support site for an applicable service bulletin or firmware update that applies to this memory error.
- 6. If problem recurs on the same DIMM connector, inspect connector for damage. If found, replace the system board.
- 7. Replace the affected Processor.
- 8. Replace system board.

- ["Removing a DIMM" on page 443](#page-464-0)
- ["Installing a DIMM" on page 444](#page-465-0)
- ["Removing a microprocessor and heat sink" on page 468](#page-489-0)
- ["Installing a microprocessor and heat sink" on page 471](#page-492-0)
- ["Removing the system-board assembly" on page 478](#page-499-0)
- ["Installing the system-board assembly" on page 480](#page-501-0)

## **S.51006 [S.51006] A memory mismatch has been detected. Please verify that the memory configuration is valid.**

**Explanation:** One or More Mismatched DIMMs Detected

### **Severity:** Error

**User response:** Complete the following steps:

- 1. Could follow an uncorrectable memory error or failed memory test. Check the log and service that event first. DIMMs disabled by other errors or actions could cause this event.
- 2. Verify that the DIMMs are installed in the correct population sequence.
- 3. Disable memory mirroring and sparing. If this action eliminates the mismatch, check the IBM Support site for information related to this problem.
- 4. Update UEFI firmware.
- 5. Replace the DIMM
- 6. Replace the processor.

#### **Related Links:**

- ["Removing a DIMM" on page 443](#page-464-0)
- ["Installing a DIMM" on page 444](#page-465-0)
- ["Removing a microprocessor and heat sink" on page 468](#page-489-0)
- ["Installing a microprocessor and heat sink" on page 471](#page-492-0)

#### **S.51009 [S.51009] No system memory has been detected.**

**Explanation:** No Memory Detected

### **Severity:** Error

**User response:** Complete the following steps:

- 1. If any memory errors are logged other than this one, take actions indicated for those codes first.
- 2. If no other memory diagnostic codes appear in the logs, verify that all DIMM connectors are enabled using the Setup utility or the Advanced Settings Utility (ASU).
- 3. If the problem remains, shut down and remove node from chassis and physically verify that one or more DIMMs are installed and that all DIMMs are installed in the correct population sequence.
- 4. If DIMMs are present and properly installed, check for any lit DIMM-connector LEDs, and if found, reseat those DIMMs.
- 5. Reinstall node in chassis, power on node, then check logs for memory diagnostic codes.
- 6. If the problem remains, replace the processor.
- 7. If the problem remains, replace the system board.

- ["Removing a DIMM" on page 443](#page-464-0)
- ["Installing a DIMM" on page 444](#page-465-0)
- ["Removing a microprocessor and heat sink" on page 468](#page-489-0)
- ["Installing a microprocessor and heat sink" on page 471](#page-492-0)
- ["Removing the system-board assembly" on page 478](#page-499-0)
- ["Installing the system-board assembly" on page 480](#page-501-0)

**S.58008 [S.58008] A DIMM has failed the POST memory test.**

**Explanation:** DIMM Failed Memory Test

**Severity:** Error

**User response:** Complete the following steps:

- 1. Prior to replacing memory DIMM, refer to [TIP H212154](http://www.ibm.com/support/entry/myportal/docdisplay?lndocid=migr-5094888) for minimum code level.
- 2. You must AC-cycle the system to re-enable the affected DIMM connector or re-enable manually using the Setup utility.
- 3. If the compute node has been recently installed, serviced, moved, or upgraded, check to ensure that DIMMs are firmly seated and that no foreign material can be seen in the DIMM connector. If either condition is observed, correct and retry with the same DIMM. (Note: The event Log might contain a recent 00580A4 event denoting detected change in DIMM population that could be related to this problem.)
- 4. If problem persists, replace the DIMM identified by LightPath and/or event log entry.
- 5. If problem recurs on the same DIMM connector, swap the other DIMMs on the same memory channel across channels one at a time to a different memory channel or processor. If problem follows a moved DIMM to a different memory channel, replace that DIMM.
- 6. Check the IBM support site for an applicable service bulletin or firmware update that applies to this memory error.
- 7. If problem stays with the original DIMM connector, re-inspect DIMM connector for foreign material and remove, if found. If connector is damaged, replace system board.
- 8. Remove the affected processor and inspect the processor socket pins for damaged or mis-aligned pins. If damage is found, or this is an upgrade processor, replace the system board. If there are multiple processors, swap them to move affected procesor to another processor socket and retry. If problem follows the affected processor (or there is only one processor), replace the affected processor.
- 9. Replace the system board.

### **Related Links:**

- ["Removing a DIMM" on page 443](#page-464-0)
- ["Installing a DIMM" on page 444](#page-465-0)
- ["Removing a microprocessor and heat sink" on page 468](#page-489-0)
- ["Installing a microprocessor and heat sink" on page 471](#page-492-0)
- ["Removing the system-board assembly" on page 478](#page-499-0)
- ["Installing the system-board assembly" on page 480](#page-501-0)

**S.68005 [S.68005] An error has been detected by the the IIO core logic on Bus %. The Global Fatal Error Status register contains %. The Global Non-Fatal Error Status register contains %. Please check error logs for the presence of additional downstream device error data.**

**Explanation:** Critical IOH-PCI Error

#### **Severity:** Error

**User response:** Complete the following steps:

- 1. Check the log for a separate error related to an associated PCIe device and resolve that error.
- 2. Check the IBM support site for an applicable service bulletin or firmware update for the system or adapter that applies to this error.
- 3. Replace the system board.

- ["Removing the system-board assembly" on page 478](#page-499-0)
- ["Installing the system-board assembly" on page 480](#page-501-0)

### **S.680B8 [S.680B8] Internal QPI Link Failure Detected.**

**Explanation:** Internal QPI Link Failure Detected

#### **Severity:** Error

**User response:** Complete the following steps:

- 1. Check the IBM support site for an applicable service bulletin or firmware update that applies to this error.
- 2. Inspect the processor socket for foreign debris or damage. If debris is found, remove the debris.
- 3. If error recurs, or socket damage is found, replace the system board.

#### **Related Links:**

- ["Removing a microprocessor and heat sink" on page 468](#page-489-0)
- ["Installing a microprocessor and heat sink" on page 471](#page-492-0)
- ["Removing the system-board assembly" on page 478](#page-499-0)
- ["Installing the system-board assembly" on page 480](#page-501-0)

# **S.680B9 [S.680B9] External QPI Link Failure Detected.**

**Explanation:** External QPI Link Failure Detected

### **Severity:** Error

**User response:** Complete the following steps:

- 1. Check the IBM support site for an applicable service bulletin or firmware update that applies to this error.
- 2. Inspect the processor socket for foreign debris or damage. If debris is found, remove the debris.
- 3. If error recurs, or socket damage is found, replace the system board.

#### **Related Links:**

- ["Removing a microprocessor and heat sink" on page 468](#page-489-0)
- ["Installing a microprocessor and heat sink" on page 471](#page-492-0)
- ["Removing the system-board assembly" on page 478](#page-499-0)
- ["Installing the system-board assembly" on page 480](#page-501-0)

### **W.11004 [W.11004] A processor within the system has failed the BIST.**

#### **Explanation:** Processor Self Test Failure Detected

**Severity:** Warning

**User response:** Complete the following steps:

- 1. If the processor or firmware was just updated, check the IBM support site for an applicable service bulletin or firmware update that applies to this processor error.
- 2. If there are multiple Processors, swap Processors to move affected processor to another processor socket and retry. If problem follows the affected processor, or this is a single processor system, replace the processor. Inspect the processor socket on each processor removal and replace system board first if the processor socket is damaged or mis-aligned pins are found.
- 3. Replace the system board.

- ["Removing a microprocessor and heat sink" on page 468](#page-489-0)
- ["Installing a microprocessor and heat sink" on page 471](#page-492-0)
- ["Removing the system-board assembly" on page 478](#page-499-0)
- ["Installing the system-board assembly" on page 480](#page-501-0)

# **W.3048006 • W.305800A**

#### **W.3048006 [W.3048006] UEFI has booted from the backup flash bank due to an Automatic Boot Recovery (ABR) event.**

**Explanation:** Automated Boot Recovery, Booting Backup UEFI Image

#### **Severity:** Warning

**User response:** Complete the following steps:

- 1. Check the IBM support site for an applicable service bulletin or firmware update that applies to this error.
- 2. Update the primary UEFI image.
- 3. Replace the system board.

#### **Related Links:**

- v ["Updating firmware and software" on page 17](#page-38-0)
- ["Removing the system-board assembly" on page 478](#page-499-0)
- ["Installing the system-board assembly" on page 480](#page-501-0)

#### **W.305000A [W.305000A] An invalid date and time have been detected.**

**Explanation:** RTC Date and Time Incorrect

**Severity:** Warning

**User response:** Complete the following steps:

- 1. Check IMM/chassis event log. This event should immediately precede 0068002 error. Resolve that event or any other battery related errors.
- 2. Use F1 Setup to reset date and time. If problem returns after a system reset, replace CMOS battery.
- 3. If problem persists then check the IBM support site for an applicable service bulletin or firmware update that applies to this error.
- 4. Replace the system board.

#### **Related Links:**

- ["Removing the battery" on page 440](#page-461-0)
- v ["Installing the battery" on page 441](#page-462-0)
- v ["Updating firmware and software" on page 17](#page-38-0)
- v ["Removing the system-board assembly" on page 478](#page-499-0)
- v ["Installing the system-board assembly" on page 480](#page-501-0)

## **W.3058009 [W.3058009] DRIVER HEALTH PROTOCOL: Missing Configuraiton. Requires Change Settings From F1.**

**Explanation:** DRIVER HEALTH PROTOCOL: Missing Configuration. Requires Change Settings From F1

#### **Severity:** Warning

**User response:** Complete the following steps:

- 1. Go to the Setup Utility (System Settings -> Settings -> Driver Health Status List) and find a driver/controller reporting Configuration Required status.
- 2. Search for the driver menu from System Settings and change settings appropriately.
- 3. Save settings and restart system.

### **W.305800A [W.305800A] DRIVER HEALTH PROTOCOL: Reports 'Failed' Status Controller.**

**Explanation:** DRIVER HEALTH PROTOCOL: Reports 'Failed' Status Controller

#### **Severity:** Warning

**User response:** Complete the following steps:

- 1. Reboot the system.
- 2. If problem persists, switch to backup UEFI or update the current UEFI image.

3. Replace the system board.

# **Related Links:**

- ["Updating firmware and software" on page 17](#page-38-0)
- ["Removing the system-board assembly" on page 478](#page-499-0)
- "Installing the system-board assembly" on page  $480$

### **W.305800B [W.305800B] DRIVER HEALTH PROTOCOL: Reports 'Reboot' Required Controller.**

**Explanation:** DRIVER HEALTH PROTOCOL: Reports 'Reboot' Required Controller

# **Severity:** Warning

**User response:** Complete the following steps:

- 1. No action required. The system will reboot at the end of POST.
- 2. If the problem persists, switch to the backup UEFI image or update the current UEFI image.
- 3. Replace the system board.

# **Related Links:**

- ["Updating firmware and software" on page 17](#page-38-0)
- ["Removing the system-board assembly" on page 478](#page-499-0)
- ["Installing the system-board assembly" on page 480](#page-501-0)

### **W.305800C [W.305800C] DRIVER HEALTH PROTOCOL: Reports 'System Shutdown' Required Controller.**

**Explanation:** DRIVER HEALTH PROTOCOL: Reports 'System Shutdown' Required Controller

### **Severity:** Warning

**User response:** Complete the following steps:

- 1. Reboot the system.
- 2. If problem persists, switch to the backup UEFI image or update the current UEFI image.
- 3. Replace system board.

# **Related Links:**

- ["Updating firmware and software" on page 17](#page-38-0)
- ["Removing the system-board assembly" on page 478](#page-499-0)
- ["Installing the system-board assembly" on page 480](#page-501-0)

### **W.305800D [W.305800D] DRIVER HEALTH PROTOCOL: Disconnect Controller Failed. Requires 'Reboot'.**

**Explanation:** DRIVER HEALTH PROTOCOL: Disconnect Controller Failed. Requires 'Reboot'

### **Severity:** Warning

**User response:** Complete the following steps:

- 1. Reboot the system to reconnect the controller.
- 2. If problem persists, switch to the backup UEFI image or update the current UEFI image.
- 3. Replace the system board.

- ["Updating firmware and software" on page 17](#page-38-0)
- ["Removing the system-board assembly" on page 478](#page-499-0)
- ["Installing the system-board assembly" on page 480](#page-501-0)

## **W.305800E [W.305800E] DRIVER HEALTH PROTOCOL: Reports Invalid Health Status Driver.**

**Explanation:** DRIVER HEALTH PROTOCOL: Reports Invalid Health Status Driver

#### **Severity:** Warning

**User response:** Complete the following steps:

- 1. Reboot the system.
- 2. If problem persists, switch to the backup UEFI image or update the current UEFI image.
- 3. Replace the system board.

#### **Related Links:**

- v ["Updating firmware and software" on page 17](#page-38-0)
- ["Removing the system-board assembly" on page 478](#page-499-0)
- v ["Installing the system-board assembly" on page 480](#page-501-0)

### **W.3808000 [W.3808000] An IMM communication failure has occurred.**

**Explanation:** IMM Communication Failure

**Severity:** Warning

**User response:** Complete the following steps:

- 1. Reset the IMM from the CMM.
- 2. Use the CMM to remove auxilliary power from the compute node. This will reboot the compute node.
- 3. Check the IBM support site for an applicable service bulletin or firmware update that applies to this error.
- 4. Update the UEFI Firmware.
- 5. Replace the system board.

# **Related Links:**

- v ["Updating firmware and software" on page 17](#page-38-0)
- v ["Removing the system-board assembly" on page 478](#page-499-0)
- v ["Installing the system-board assembly" on page 480](#page-501-0)

### **W.3808002 [W.3808002] An error occurred while saving UEFI settings to the IMM.**

**Explanation:** Error Updating System Configuration to IMM

# **Severity:** Warning

**User response:** Complete the following steps:

- 1. Use the Setup Utility to verify and save the settings (which will recover the settings).
- 2. Reset the IMM from the CMM.
- 3. Use CMM to remove auxilliary power from the compute node. This will reboot the compute node.
- 4. Check the IBM support site for an applicable service bulletin or firmware update that applies to this error.
- 5. Update the IMM Firmware.
- 6. Remove and re-install CMOS battery for 30 seconds to clear CMOS contents.
- 7. Replace the system board.

- ["Removing the battery" on page 440](#page-461-0)
- v ["Installing the battery" on page 441](#page-462-0)
- v ["Updating firmware and software" on page 17](#page-38-0)
- v ["Removing the system-board assembly" on page 478](#page-499-0)
- v ["Installing the system-board assembly" on page 480](#page-501-0)

#### **W.3808003 .[W.3808003] Unable to retrieve the system configuration from the IMM.**

**Explanation:** Error Retrieving System Configuration from IMM

#### **Severity:** Warning

**User response:** Complete the following steps:

- 1. Use the Setup Utility to verify and save the settings (which will recover the settings).
- 2. Reset the IMM from the CMM.
- 3. Use CMM to remove auxilliary power from the compute node. This will reboot the compute node.
- 4. Check the IBM support site for an applicable service bulletin or firmware update that applies to this error.
- 5. Update the IMM Firmware.
- 6. Remove and re-install CMOS battery for 30 seconds to clear CMOS contents.
- 7. Replace the system board.

# **Related Links:**

- ["Removing the battery" on page 440](#page-461-0)
- ["Installing the battery" on page 441](#page-462-0)
- ["Updating firmware and software" on page 17](#page-38-0)
- ["Removing the system-board assembly" on page 478](#page-499-0)
- ["Installing the system-board assembly" on page 480](#page-501-0)

## **W.3818005 [W.3818005] The CRTM flash driver could not successfully flash the staging area. The update was aborted**

### **Explanation:** CRTM Update Aborted

**Severity:** Warning

**User response:** Complete the following steps:

- 1. Continue booting system. If system does not reset, manually reset the system.
- 2. If the error is not reported on the subsequent boot, no additional recovery action is required.
- 3. If the event persists, continue booting system and update the UEFI image.
- 4. Replace the system board.

#### **Related Links:**

- ["Updating firmware and software" on page 17](#page-38-0)
- ["Removing the system-board assembly" on page 478](#page-499-0)
- ["Installing the system-board assembly" on page 480](#page-501-0)

#### **W.3868001 [W.3868001] BOFM: Reset loop avoided - Multiple resets not allowed.**

**Explanation:** BOFM: Reset loop avoided - Multiple resets not allowed

### **Severity:** Warning

#### **User response:** Complete the following steps:

- 1. Update all firmware (including adapter firmware) to the latest levels.
- 2. If problem persists, contact Support.

#### **Related Links:**

["Updating firmware and software" on page 17](#page-38-0)

#### **W.3868002 [W.3868002] BOFM: Error communicating with the IMM - BOFM may not be deployed correctly.**

**Explanation:** BOFM: Error communicating with the IMM - BOFM may not be deployed correctly

**Severity:** Warning

**User response:** Complete the following steps:

# **W.3938002 • W.58001**

- 1. Update all firmware (including adapter firmware) to the latest levels.
- 2. If problem persists, contact Support.

# **Related Links:**

- ["Updating firmware and software" on page 17](#page-38-0)
- ["Removing the system-board assembly" on page 478](#page-499-0)
- ["Installing the system-board assembly" on page 480](#page-501-0)

### **W.3938002 [W.3938002] A boot configuration error has been detected.**

**Explanation:** Boot Configuration Error

# **Severity:** Warning

**User response:** Complete the following steps:

- 1. F1 Setup -> Save Settings.
- 2. Retry the configuration update.

### **W.50001 [W.50001] A DIMM has been disabled due to an error detected during POST.**

# **Explanation:** DIMM Disabled

# **Severity:** Warning

**User response:** Complete the following steps:

- 1. If the DIMM was disabled because of a memory fault, follow the procedure for that event.
- 2. If no memory fault is recorded in the logs and no DIMM connector error LEDs are lit, re-enable the DIMM through the Setup utility or the Advanced Settings Utility (ASU).
- 3. If the problem persists, Power cycle the compute node from the management console.
- 4. Reset the IMM to default settings.
- 5. Reset UEFI to default settings.
- 6. Update IMM and UEFI firmware.
- 7. Replace the system board.

### **Related Links:**

- ["Updating firmware and software" on page 17](#page-38-0)
- "Removing the system-board assembly" on page  $478$
- ["Installing the system-board assembly" on page 480](#page-501-0)
- **W.58001 [W.58001] The PFA Threshold limit (correctable error logging limit) has been exceeded on DIMM number % at address %. MC5 Status contains % and MC5 Misc contains %.**

### **Explanation:** DIMM PFA Threshold Exceeded

### **Severity:** Warning

**User response:** Complete the following steps:

- 1. Prior to replacing memory DIMM, refer to [TIP H212154](http://www.ibm.com/support/entry/myportal/docdisplay?lndocid=migr-5094888) for minimum code level.
- 2. If the compute node has recently been installed, moved, serviced, or upgraded, verify that the DIMM is properly seated and visually verify that there is no foreign material in any DIMM connector on that memory channel. If either of these conditions is found, correct and retry with the same DIMM. (Note: The event Log might contain a recent 00580A4 event denoting detected change in DIMM population that could be related to this problem.)
- 3. Check the IBM support site for an applicable firmware update that applies to this memory error. The release notes will list the known problems the update addresses.
- 4. If the previous steps do not resolve the problem, at the next maintenance opportunity, replace the affected DIMM (as indicated by LightPath and/or failure log entry).
- 5. If PFA re-occurs on the same DIMM connector, swap the other DIMMs on the same memory channel one at a time to a different memory channel or processor. If PFA follows a moved DIMM to any DIMM connector on the different memory channel, replace the moved DIMM.
- 6. Check the IBM support site for an applicable Service Bulletins (Service bulletins) that applies to this memory error. (Link to IBM support service bulletins)
- 7. If problem continues to re-occur on the same DIMM connector, inspect DIMM connector for foreign material and remove, if found. If connector is damaged, replace system board.
- 8. Remove the affected processor and inspect the processor socket pins for damaged or mis-aligned pins. If damage is found or the processor is an upgrade part, replace the system board.
- 9. Replace affected processor.
- 10. Replace the system board.

# **Related Links:**

- ["Removing a DIMM" on page 443](#page-464-0)
- ["Installing a DIMM" on page 444](#page-465-0)
- ["Removing a microprocessor and heat sink" on page 468](#page-489-0)
- ["Installing a microprocessor and heat sink" on page 471](#page-492-0)
- ["Removing the system-board assembly" on page 478](#page-499-0)
- "Installing the system-board assembly" on page  $480$

# **W.58007 [W.58007] Invalid memory configuration (Unsupported DIMM Population) detected. Please verify memory configuration is valid.**

**Explanation:** Unsupported DIMM Population

**Severity:** Warning

**User response:** Complete the following steps:

- 1. This event could follow an uncorrectable memory error or failed memory test. Check the log and resolve that event first. DIMMs disabled by other errors or actions could cause this event.
- 2. Ensure that the DIMM connectors are populated in the correct sequence.

### **Related Links:**

- ["Removing a DIMM" on page 443](#page-464-0)
- ["Installing a DIMM" on page 444](#page-465-0)

#### **W.580A1 [W.580A1] Invalid memory configuration for Mirror Mode. Please correct memory configuration.**

**Explanation:** Unsupported DIMM Population for Mirror Mode

**Severity:** Warning

**User response:** Complete the following steps:

- 1. If a DIMM connector error LED is lit, resolve the failure.
- 2. Make sure that the DIMM connectors are correctly populated for mirroring mode.

### **Related Links:**

- ["Removing a DIMM" on page 443](#page-464-0)
- ["Installing a DIMM" on page 444](#page-465-0)

### **W.580A2 [W.580A2] Invalid memory configuration for Sparing Mode. Please correct memory configuration.**

**Explanation:** Unsupported DIMM Population for Spare Mode

**Severity:** Warning

**User response:** Complete the following steps:

Make sure that the DIMM connectors are correctly populated for sparing mode.

- ["Removing a DIMM" on page 443](#page-464-0)
- ["Installing a DIMM" on page 444](#page-465-0)

# **W.68002 [W.68002] A CMOS battery error has been detected**

**Explanation:** CMOS Battery Fault

# **Severity:** Warning

**User response:** Complete the following steps:

- 1. If the system was recently installed, moved, or serviced, make sure the battery is properly seated.
- 2. Check the IBM support site for an applicable service bulletin or firmware update that applies to this error.
- 3. Replace the CMOS battery
- 4. Replace the system board.

# **Related Links:**

- ["Removing the battery" on page 440](#page-461-0)
- ["Installing the battery" on page 441](#page-462-0)
- ["Removing the system-board assembly" on page 478](#page-499-0)
- ["Installing the system-board assembly" on page 480](#page-501-0)

# **Troubleshooting by symptom**

Use this information to find solutions to problems that have identifiable symptoms.

To use the symptom-based troubleshooting information in this section, complete the following steps:

- 1. Check the IMM event log and follow the suggested actions to resolve any event codes.
- 2. Find the symptoms that you are experiencing in the troubleshooting tables in this section and follow the suggested actions to resolve any problems.
- 3. If the problem remains, submit a service request (see ["Getting help and](#page-518-0) [technical assistance," on page 497\)](#page-518-0).

# **Connectivity problems**

Use this information to solve connectivity problems.

For troubleshooting information about the connectivity of IBM Flex System compute nodes, see the Troubleshooting section in the documentation for that compute node.

# **Cannot communicate with a compute node**

Use the information in this section to troubleshoot the management node when you cannot communicate with a compute node.

Complete the following steps until the problem is solved:

- 1. Make sure that all ports for the connection path are enabled and that you can ping the management software management node. If you are unable to ping the management software management node, see ["Cannot ping the IBM Flex](#page-423-0) [System Manager management node on the data network" on page 402.](#page-423-0)
- 2. Make sure that the protocols you are using are enabled.

**Note:** By default, only secure protocols are enabled, for example, SSH and HTTPS.

3. If you cannot log into the management software management node, see ["Cannot log in to the IBM Flex System Manager management node" on page](#page-419-0) [398.](#page-419-0)

# **Cannot communicate with the Chassis Management Module (CMM)**

Use the information in this section to troubleshoot the management node when you cannot communicate with the Chassis Management Module (CMM) on the data network.

**Note:** Communications errors from compute nodes can take up to 20 minutes to appear in the CMM event log.

Complete the following steps until the problem is solved:

- 1. Make sure that all ports in the connection path are enabled and that you can ping the CMM.
- 2. Make sure that the protocols that you are using are enabled.

**Note:** By default, only secure protocols are enabled, for example, SSH and HTTPS.

- 3. Make sure that you can log into the CMM. If you are unable to log in to the CMM, or if you changed the password for a managed CMM directly from a CMM user interface, follow the procedures described in CMM access problems in the *IBM Flex System Manager Troubleshooting Guide* document (PDF)..
- 4. Reset the Chassis Management Module (CMM) to the default settings by pressing the reset button on the Chassis Management Module (CMM).

**Note:** Press and hold the button for 10 seconds to reset the CMM configuration settings. All user modified configuration settings are reset to the factory default values.

# **Cannot communicate with the I/O module**

Use the information in this section to troubleshoot the management node when you cannot communicate with the I/O module.

Complete the following steps until the problem is solved:

- 1. Make sure that all ports in the connection path are enabled and that you can ping the I/O module.
- 2. Make sure that the protocols that you are using are enabled.

**Note:** By default, only secure protocols are enabled, for example, SSH and HTTPS.

- 3. Make sure that you can log into the I/O module.
- 4. Use a serial cable to connect to the I/O module to further isolate the problem. You can also link to the I/O module through an external Ethernet port.

# **Cannot communicate with SAN**

Use the information in this section to troubleshoot a management node that is unable to communicate with SAN.

- 1. Make sure that:
	- a. The I/O module is powered on and the appropriate ports are enabled on the I/O module.
- b. The CMM has reported that the I/O module has completed POST and that no errors have been reported in the logs.
- c. The SAN device is powered on and is functional.
- d. All cables between the I/O module and the SAN device are properly connected and secure, and that the activity LEDs are lit on the appropriate ports.
- 2. See the documentation for the I/O module for additional information about troubleshooting SAN connectivity or network connectivity issues.

# **Cannot connect to the data network (Ethernet)**

Use the information in this section to troubleshoot the management node when you cannot connect to the data network (Ethernet).

# **One compute node is unable to connect to the data network (Ethernet) during initial setup:**

Use the information in this section to troubleshoot one compute node is unable to connect to the data network (Ethernet) during initial setup.

- 1. Make sure that:
	- a. The I/O module is powered on and the appropriate ports are enabled on the I/O module.
	- b. All cables between the I/O module and the network device (switch or router) are properly connected and secure, and that the activity LEDs are lit on the appropriate ports.
- 2. From the compute node operating system, verify the network settings, such as IP address, subnet mask (if using IPv4), DHCP settings, and vLAN settings, to ensure that the settings match the settings of the network device. See the documentation for the operating system for information about checking network settings.
- 3. From the compute node operating system, make sure that the network device is active. See the documentation for the operating system for information about viewing network devices.
- 4. Make sure that the proper device drivers are installed for the compute node Ethernet device.
- 5. Check the IBM support Web site for any firmware updates that might apply to this issue. You can view the release notes for a firmware update to determine the issues addressed by the update.
- 6. Remove the compute node from the chassis and check the connectors at the back of the node for bent pins. If the pins are bent, contact Support. See ["Removing the Flex System Manager Types 7955, 8731, and 8734 from a](#page-439-0) [chassis" on page 418.](#page-439-0)
- 7. Install the compute node in another compute node bay to see if the problem persists. See ["Installing a management node in a chassis" on page 420.](#page-441-0) If the problem persists, make sure that this compute node is connected to a port that has been enabled and that the vLAN settings enable that port to connect to the network.
- 8. Check the IBM support Web site for any service bulletins that are related to network connectivity.
- 9. (Trained service technician only) Perform the following steps:
	- a. Force the Link/duplex speed.
- b. Check the connectors on the I/O module to ensure that there are no bent pins.
- c. Check the connectors on the chassis midplane to ensure there are no bent pins. See the .
- d. Remove the I/O module and install a working I/O module in the same I/O module bay.
- e. If the problem is resolved, replace the I/O module that you removed.

# **One compute node experiences a sudden loss of network (Ethernet) connectivity:**

Use the information in this section to troubleshoot one compute node experiences a sudden loss of network (Ethernet) connectivity.

The event is logged in the event log. See the event log for the management software management node (if installed) or see the event log of the CMM to determine what actions might be required to resolve this issue.

# **Two or more compute nodes are unable to connect to the data network (Ethernet) during initial setup:**

Use the information in this section to troubleshoot two or more compute nodes are unable to connect to the data network (Ethernet) during initial setup.

- 1. If you have just updated the firmware for one or more devices in the chassis (I/O module, CMM, etc), install the previous level of firmware.
- 2. Make sure that:
	- a. The I/O module is powered on and the appropriate ports are enabled on the I/O module.
	- b. All cables between the I/O module and the network device (switch or router) are properly connected and secure, and that the activity LEDs are lit on the appropriate ports.
- 3. From the compute node operating system, verify the network settings, such as IP address, subnet mask (if using IPv4), DHCP settings, and vLAN settings, to ensure that the settings match the settings of the network device. See the documentation for the operating system for information about checking network settings.
- 4. From the compute node operating system, make sure that the network device is active. See the documentation for the operating system for information about viewing network devices.
- 5. Check the IBM support Web site for any firmware updates that might apply to this issue. You can view the release notes for a firmware update to determine the issues addressed by the update.
- 6. Check the IBM support Web site for any service bulletins that are related to network connectivity.
- 7. (Trained service technician only) Perform the following steps:
	- a. Force the Link/duplex speed.
	- b. Check the connectors on the I/O module to ensure that there are no bent pins.
	- c. Check the connectors on the chassis midplane to ensure there are no bent pins.
- <span id="page-419-0"></span>d. Remove the I/O module and install a working I/O module in the same I/O module bay.
- e. If the problem is resolved, replace the I/O module that you removed.

# **Two or more compute nodes experience a sudden loss of network (Ethernet) connectivity:**

Use the information in this section to troubleshoot two or more compute nodes experience a sudden loss of network (Ethernet) connectivity.

The event is logged in the event log. See the event log for the management software management node (if installed) or see the event log of the CMM to determine what actions might be required to resolve this issue.

# **Cannot log in**

Use the information in this section to troubleshoot the compute node when you cannot log in to the management node, the CMM, or the I/O module.

#### **Cannot log in to the IBM Flex System Manager management node:**

Use the information in this section to troubleshoot the compute node when you cannot log in to the management node.

Complete the following steps until the problem is solved:

- 1. Make sure that you are using the correct password and that the capitals lock is off.
- 2. Contact IBM Support for further assistance if you have forgotten the password.

#### **Cannot log in to the Chassis Management Module (CMM):**

Use the information in this section to troubleshoot the compute node when you cannot log in to the Chassis Management Module (CMM).

Complete the following steps until the problem is solved:

- 1. Make sure that you are using the correct password and that the capitals lock is off.
- 2. If you are still unable to log in to the CMM, or if you changed the password for a managed CMM directly from a CMM user interface, follow the procedures described in CMM access problems.

# **Cannot log in to the I/O module:**

Use the information in this section to troubleshoot the compute node when you cannot log in to the I/O module.

Complete the following steps until the problem is solved:

- 1. Make sure that you are using the correct password and that the capitals lock is off.
- 2. Contact IBM Support for further assistance if you have forgotten the password.

# **Cannot ping the CMM on the management network**

Use the information in this section to troubleshoot the compute node when one or more compute nodes cannot ping the CMM on the management network.

# **Single node cannot ping the CMM in the same chassis:**

Use the information in this section to troubleshoot a single compute node that cannot ping the CMM on the management network in the same chassis.

Complete the following steps until the problem is solved:

- 1. Make sure that the chassis management module is powered on and the applicable ports are enabled on the CMM.
- 2. Make sure that the compute node IMM has acquired an IP address from the CMM by using the Setup utility on the node.

**Note:** If the CMM recently lost connection to the DCHP server, you must reset the IMM by using the CMM interface so that a new IP address can be acquired.

- 3. In the CMM user interface, click **Chassis Management > Component IP Configuration** and make sure that the IP address that is listed is the same as the IP address that is displayed in the Setup utility. If it is not the same IP address, configure the IMM network settings correctly or reset the IMM to automatically acquire a new IP address.
- 4. Check [http://www.ibm.com/supportportal](https://www-947.ibm.com/support/entry/myportal) for any firmware updates that might apply to this problem. You can view the release notes for a firmware update to determine the issues that the update addresses.
- 5. Remove the compute node from the chassis and check the connectors on the back of the node for bent pins. If the pins are bent, contact IBM Support.
- 6. Install the compute node in another node bay to determine whether the problem remains. If the problem remains, make sure that the compute node is connected to a port that has been enabled and that the vLAN settings allow that port to connect to the network.
- 7. Check [http://www.ibm.com/supportportal](https://www-947.ibm.com/support/entry/myportal) for any service bulletins that are related to network connectivity.
- 8. (Trained service technician only) Complete the following steps:
	- a. Force the link/duplex speed.
	- b. Check the connectors on the I/O module to make sure that no pins are bent.
	- c. Check the connectors on the chassis midplane to make sure that no pins are bent.
	- d. Remove the CMM and install a working CMM in the same bay.
	- e. If the problem is solved, replace the CMM that you removed.

### **Multiple nodes cannot ping the CMM in the same chassis:**

Use the information in this section to troubleshoot multiple nodes that cannot ping the CMM on the management network in the same chassis.

- 1. Make sure that the chassis management module is powered on and the applicable ports are enabled on the CMM. If the CMM is hung, reset the CMM.
- 2. Reset the CMM.
- 3. Check for firmware updates for the CMM.
- 4. Reset the CMM to factory defaults and attempt to discover the nodes again. Allow enough time for the IMMs to acquire a network address.
- 5. Replace the CMM.

6. Make sure that the compute node IMM has acquired an IP address from the CMM by using the Setup utility on the node.

**Note:** If the CMM recently lost connection to the DCHP server, you must reset the IMM by using the CMM interface so that a new IP address can be acquired.

- 7. In the CMM user interface, click **Chassis Management > Component IP Configuration** and make sure that the IP address that is listed is the same as the IP address that is displayed in the Setup utility. If it is not the same IP address, configure the IMM network settings correctly or reset the IMM to automatically acquire a new IP address.
- 8. Check [http://www.ibm.com/supportportal](https://www-947.ibm.com/support/entry/myportal) for any firmware updates that might apply to this problem. You can view the release notes for a firmware update to determine the issues that the update addresses.
- 9. Remove the compute node from the chassis and check the connectors on the back of the node for bent pins. If the pins are bent, contact IBM Support.
- 10. Check [http://www.ibm.com/supportportal](https://www-947.ibm.com/support/entry/myportal) for any service bulletins that are related to network connectivity.
- 11. (Trained service technician only) Complete the following steps:
	- a. Force the link/duplex speed.
	- b. Check the connectors on the CMM to make sure that no pins are bent.
	- c. Check the connectors on the chassis midplane to make sure that no pins are bent.
	- d. Remove the CMM and install a working CMM in the same bay.
	- e. If the problem is solved, replace the CMM that you removed.

# **CMM cannot ping the CMM in a different chassis:**

Use the information in this section to troubleshoot a CMM that cannot ping the CMM in a different chassis.

Complete the following steps until the problem is solved:

- 1. Make sure that the chassis management modules are powered on and the applicable ports are enabled.
	- a. If the CMM is powered on and hung, reset the CMM.
	- b. Make sure that the IMM, the management node, and the CMMs are all on the same subnet.
- 2. Verify that the cables between the CMMs and the top-of-rack switch are correctly connected and that the activity LEDs are lit on the applicable ports.
- 3. Make sure that the management node has a correct IP address and is on the same subnet as the CMMs.
- 4. Make sure that the compute node IMM has acquired an IP address from the CMM by using the Setup utility on the node.

**Note:** If the CMM recently lost connection to the DCHP server, you must to reset the IMM by using the CMM interface so that a new IP address can be acquired.

5. In the CMM user interface, click **Chassis Management > Component IP Configuration** and make sure that the IP address that is listed is the same as the IP address that is displayed in the Setup utility. If it is not the same IP address, configure the IMM network settings correctly or reset the IMM to automatically acquire a new IP address.

- 6. Check [http://www.ibm.com/supportportal](https://www-947.ibm.com/support/entry/myportal) for any firmware updates that might apply to this problem. You can view the release notes for a firmware update to determine the issues that the update addresses.
- 7. Check [http://www.ibm.com/supportportal](https://www-947.ibm.com/support/entry/myportal) for any service bulletins that are related to network connectivity.
- 8. Remove the compute node from the chassis and check the connectors on the back of the node and on the midplane for bent pins. If the pins are bent, contact IBM Support.
- 9. (Trained service technician only) Complete the following steps:
	- a. Force the link/duplex speed.
	- b. Check the connectors on the nodes and on the midplane to make sure that no pins are bent.
	- c. Replace the I/O expansion card in the management node.
	- d. Replace the management node.

# **Cannot ping the I/O module**

Use the information in this section to troubleshoot the compute node when one or more compute nodes cannot ping the I/O module.

### **Single node cannot ping the I/O module:**

Use the information in this section to troubleshoot a single compute node that cannot ping the I/O module.

- 1. If you have recently updated the firmware for one or more devices in the chassis (I/O module) and have verified the network settings, install the previous level of firmware.
- 2. Make sure that the I/O module is powered on and the applicable ports are enabled on the I/O module.
- 3. Make sure that all network cables are correctly connected and that the activity LEDs are lit. If the cables are correctly connected and the LEDs are not lit, replace the cable.
- 4. Check [http://www.ibm.com/supportportal](https://www-947.ibm.com/support/entry/myportal) for any firmware updates that might apply to this problem. You can view the release notes for a firmware update to determine the issues that are addressed by the update.
- 5. Remove the node from the chassis and check the connectors at the back of the node for bent pins. If the pins are bent, go to [http://www.ibm.com/](https://www-947.ibm.com/support/entry/myportal) [supportportal](https://www-947.ibm.com/support/entry/myportal) to submit a service request.
- 6. Install the compute node in another node bay, if one is available. If the problem remains, make sure that the compute node is connected to a port that has been enabled and that the vLAN settings allow that port to connect to the network.
- 7. Check [http://www.ibm.com/supportportal](https://www-947.ibm.com/support/entry/myportal) for any service bulletins that are related to I/O-module connectivity.
- 8. If the problem remains, replace the I/O module, and go to [http://www.ibm.com/supportportal](https://www-947.ibm.com/support/entry/myportal) to submit a service request.
- 9. (Trained service technician only) Complete the following steps:
	- a. Force the link/duplex speed.
	- b. Check the connectors on the I/O module to make sure that no pins are bent.
- <span id="page-423-0"></span>c. Check the connectors on the chassis midplane to make sure that no pins are bent.
- d. Remove the I/O module and install a working I/O module in the same I/O bay.
- e. If the problem is solved, replace the I/O module that you removed.

# **Multiple nodes cannot ping the I/O module:**

Use the information in this section to troubleshoot multiple nodes that cannot ping the I/O module.

Complete the following steps until the problem is solved:

- 1. If you have recently updated the firmware for one or more devices in the chassis (I/O module or CMM), install the previous level of firmware.
- 2. Make sure that the I/O module is powered on and the applicable ports are enabled on the I/O module.
- 3. Make sure that all network cables are correctly connected and that the activity LEDs are lit.
- 4. From the compute node operating system, verify that the network device is active. Check also the network settings, such as IP address, subnet mask (if you are using IPv4), DNS, DHCP settings, and vLAN settings to make sure that the settings match the settings of the network device. See the documentation that comes with the operating system for information about viewing network devices and checking the network settings.
- 5. Check [http://www.ibm.com/supportportal](https://www-947.ibm.com/support/entry/myportal) for any firmware updates that might apply to this problem. You can view the release notes for a firmware update to determine the issues that are addressed by the update.
- 6. Check [http://www.ibm.com/supportportal](https://www-947.ibm.com/support/entry/myportal) for any service bulletins that are related to network connectivity.
- 7. (Trained service technician only) Complete the following steps:
	- a. Force the link/duplex speed.
	- b. Check the connectors on the I/O module to make sure that no pins are bent.
	- c. Check the connectors on the chassis midplane to make sure that no pins are bent.
	- d. Remove the I/O module and install a working I/O module in the same I/O bay.
	- e. If the problem is solved, replace the I/O module that you removed.

# **Cannot ping the IBM Flex System Manager management node on the data network**

Use the information in this section to troubleshoot the compute node when one or more compute nodes cannot ping the management node on the data network.

#### **Single node cannot ping the management node in the same chassis:**

Use the information in this section to troubleshoot a single compute node that cannot ping the management software management node in the same chassis on the data network.

- 1. Make sure that the management node is powered on and is not hung, by logging in to the management node. If you are unable to log in from the management network, attempt to log in from the data network. If the management node is powered on and hung, perform a virtual reseat of the management node from the CMM.
- 2. Make sure that the I/O module is powered on and is not hung, by pinging the I/O module from the management node. If the I/O module is powered on and hung, reset the I/O module. Make sure that the correct ports are enabled for the node on the I/O module.
- 3. Make sure that the compute node is the only one in the chassis that the management node cannot ping. If it is not, follow the steps in ["Multiple nodes](#page-425-0) [cannot ping the management node in the same chassis" on page 404.](#page-425-0)
- 4. Make sure that the configuration settings in the node are correct and that the port is enabled.
- 5. Check [http://www.ibm.com/supportportal](https://www-947.ibm.com/support/entry/myportal) for any firmware updates that might apply to this issue. You can view the release notes for a firmware update to determine the issues that are addressed by the update.
- 6. Check [http://www.ibm.com/supportportal](https://www-947.ibm.com/support/entry/myportal) for any service bulletins that are related to network connectivity.
- 7. Remove the compute node and make sure that the connectors on the midplane and the node are not damaged.
- 8. (Trained service technician only) Complete the following steps:
	- a. Force the link/duplex speed.
	- b. Check the connectors on the node and the midplane to make sure that no pins are bent.

### **Single node cannot ping the management node in a different chassis:**

Use the information in this section to troubleshoot a single compute node that cannot ping the management software management node in a different chassis on the data network.

- 1. Make sure that the management node is powered on and is not hung, by logging in to the management node. If you are unable to log in from the management network, attempt to log in from the data network. If the management node is powered on and hung, perform a virtual reseat of the management node from the CMM.
- 2. Make sure that the I/O module is powered on and is not hung, by pinging the I/O module from the management node. If the I/O module is powered on and hung, reset the I/O module. Make sure that the correct ports are enabled for the node on the I/O module.
- 3. Make sure that the compute node is the only one in the chassis that the management node cannot ping. If it is not, follow the steps in ["Multiple nodes](#page-425-0) [cannot ping the management node in the same chassis" on page 404.](#page-425-0)
- 4. Make sure that the IP configuration settings on the node are correct and that the port is enabled.
- 5. Check [http://www.ibm.com/supportportal](https://www-947.ibm.com/support/entry/myportal) for any firmware updates that might apply to this issue. You can view the release notes for a firmware update to determine the issues that are addressed by the update.
- 6. Check [http://www.ibm.com/supportportal](https://www-947.ibm.com/support/entry/myportal) for any service bulletins that are related to network connectivity.
- <span id="page-425-0"></span>7. Remove the compute node and make sure that the connectors on the midplane and the node are not damaged.
- 8. (Trained service technician only) Complete the following steps:
	- a. Force the link/duplex speed.
	- b. Check the connectors on the node and the midplane to make sure that no pins are bent.

# **Multiple nodes cannot ping the management node in the same chassis:**

Use the information in this section to troubleshoot multiple nodes that cannot ping the management software management node in the same chassis on the data network.

- 1. Make sure that the management node is powered on and is not hung, by logging in to the management node. If you are unable to log in from the management network, attempt to log in from the data network. If the management node is powered on and hung, perform a virtual reseat of the management node from the CMM.
- 2. Make sure that the I/O module is powered on and is not hung, by pinging the I/O module from the management node. If the I/O module is powered on and hung, reset the I/O module. Make sure that the correct ports are enabled for the node on the I/O module.
- 3. Make sure that the management network port (eth1) is enabled in the management node. Make sure that the port configuration settings are correct for the data network.
- 4. Make sure that the configuration settings for each node are correct and that the data network ports are enabled.
- 5. Make sure that the configuration settings in the I/O module are correct and that the appropriate ports are enabled for your compute nodes and the management node on the I/O module. If the problem remains, complete the following steps:
	- a. Restart the I/O module.
	- b. Check [http://www.ibm.com/supportportal](https://www-947.ibm.com/support/entry/myportal) for any firmware updates that might apply to this issue. You can view the release notes for a firmware update to determine the issues that are addressed by the update.
	- c. Perform a virtual reseat of the I/O module.
	- d. Replace the I/O module.
- 6. Check [http://www.ibm.com/supportportal](https://www-947.ibm.com/support/entry/myportal) for any service bulletins that are related to network connectivity.
- 7. Remove the management node and make sure that the connectors on the midplane and the management node are not damaged.
- 8. (Trained service technician only) Complete the following steps:
	- a. Force the link/duplex speed.
	- b. Check the connectors on the nodes and the midplane to make sure that no pins are bent.
	- c. Replace the I/O expansion card in the management node.

# <span id="page-426-0"></span>**Multiple nodes cannot ping the management node in a different chassis:**

Use the information in this section to troubleshoot multiple nodes that cannot ping the management software management node in a different chassis on the data network.

Complete the following steps until the problem is solved:

- 1. Make sure that the management node is powered on and is not hung, by logging in to the management node. If you are unable to log in from the management network, attempt to log in from the data network. If the management node is powered on and hung, perform a virtual reseat of the management node from the CMM.
- 2. Make sure that the I/O module is powered on and is not hung, by pinging the I/O module from the management node. If the I/O module is powered on and hung, reset the I/O module. Make sure that the correct ports are enabled for the node on the I/O module.
- 3. Make sure that the management network port (eth1) in the management node is enabled. Make sure that the port configuration settings are correct for the data network.
- 4. Make sure that the configuration settings for each node are correct and that the data network ports are enabled.
- 5. Make sure that the configuration settings in the I/O module are correct and that the applicable ports are enabled for your compute nodes and the management node on the I/O module. If the problem remains, complete the following steps:
	- a. Restart the I/O module.
	- b. Check [http://www.ibm.com/supportportal](https://www-947.ibm.com/support/entry/myportal) for any firmware updates that might apply to this issue. You can view the release notes for a firmware update to determine the issues that are addressed by the update.
	- c. Perform a virtual reseat of the I/O module.
	- d. Replace the I/O module.
- 6. Check [http://www.ibm.com/supportportal](https://www-947.ibm.com/support/entry/myportal) for any service bulletins that are related to network connectivity.
- 7. Remove the management node and make sure that the connectors on the midplane and the node are not damaged.
- 8. (Trained service technician only) Complete the following steps:
	- a. Force the link/duplex speed.
	- b. Check the connectors on the nodes and the midplane to make sure that no pins are bent.
	- c. Replace the I/O expansion card in the management node.

# **Multiple nodes cannot ping the management node in the same chassis or a different chassis:**

Use the information in this section to troubleshoot multiple nodes that cannot ping the management software management node in the same chassis or a different chassis on the data network.

Complete the following steps until the problem is solved:

1. Follow the steps in ["Multiple nodes cannot ping the management node in the](#page-425-0) [same chassis" on page 404.](#page-425-0)

2. Follow the steps in ["Multiple nodes cannot ping the management node in a](#page-426-0) [different chassis" on page 405.](#page-426-0)

# **Cannot ping the management software management node on the management network**

Use the information in this section to troubleshoot the compute node when one or more compute nodes cannot ping the management node on the management network.

### **Single node cannot ping the management node in the same chassis:**

Use the information in this section to troubleshoot a single compute node that cannot ping the management software management node in the same chassis on the management network.

Complete the following steps until the problem is solved:

- 1. Make sure that the management node is powered on and is not hung, by logging in to the management node. If you are unable to log in from the management network, attempt to log in from the data network. If the management node is powered on and hung, perform a virtual reseat of the management node from the CMM.
- 2. Make sure that the CMM is powered on and is not hung, by pinging the CMM from the management node. If the CMM is powered on and hung, reset the CMM. Make sure that the IMM, the management node, and CMM are all on the same subnet.
- 3. Make sure that the compute node is the only one in the chassis that the management node cannot ping. If it is not, follow the steps in ["Multiple nodes](#page-428-0) [cannot ping the management node in the same chassis" on page 407.](#page-428-0) Make sure that the compute node appears on the chassis map (it might not be fully discovered by the management node software).
- 4. Make sure that the system-management processor in each compute node has a valid IP address by checking the chassis map of the remote chassis.

**Note:** If the CMM recently lost connection to the DCHP server, you must reset the IMM by using the CMM interface so that a new IP address can be acquired.

- 5. In the CMM user interface, click **Chassis Management > Component IP Configuration** and make sure that the IP address that is listed is the same as the IP address that is displayed in the Setup utility. If it is not the same, configure the IMM network settings correctly.
- 6. Check [http://www.ibm.com/supportportal](https://www-947.ibm.com/support/entry/myportal) for any firmware updates that might apply to this issue. You can view the release notes for a firmware update to determine the issues that are addressed by the update.
- 7. Check [http://www.ibm.com/supportportal](https://www-947.ibm.com/support/entry/myportal) for any service bulletins that are related to network connectivity.
- 8. Remove the compute node and make sure that the connectors on the midplane and the node are not damaged.
- 9. (Trained service technician only) Complete the following steps:
	- a. Force the link/duplex speed.
	- b. Check the connectors on the node and the midplane to make sure that no pins are bent.
	- c. Replace the system-board assembly (see ["Removing the system-board](#page-499-0) [assembly" on page 478](#page-499-0) and ["Installing the system-board assembly" on page](#page-501-0) [480\)](#page-501-0).

# <span id="page-428-0"></span>**Single node cannot ping the management node in a different chassis:**

Use the information in this section to troubleshoot a single compute node that cannot ping the management software management node in a different chassis on the management network.

Complete the following steps until the problem is solved:

- 1. Make sure that the management node is powered on and is not hung, by logging in to the management node. If you are unable to log in from the management network, attempt to log in from the data network. If the management node is powered on and hung, perform a virtual reseat of the management node from the CMM.
- 2. Make sure that the CMM is powered on and is not hung, by pinging the CMM from the management node:
	- a. If the CMM is powered on and hung, reset the CMM.
	- b. Make sure that the IMM, the management node, and CMM are all on the same subnet.
- 3. Make sure that the compute node is the only one in the chassis that the management node cannot ping. If it is not, follow the steps in "Multiple nodes cannot ping the management node in the same chassis." Make sure that the compute node appears on the chassis map (it might not be fully discovered by the management node software).
- 4. Make sure that the IMM has acquired an IP address from the CMM by using the Setup utility on the compute node.

**Note:** If the CMM recently lost connection to the DCHP server, you must reset the IMM by using the CMM interface so that a new IP address can be acquired.

5. Make sure that the system-management processor in each compute node has a valid IP address by checking the chassis map of the remote chassis.

**Note:** If the CMM recently lost connection to the DCHP server, you must reset the IMM by using the CMM interface so that a new IP address can be acquired.

- 6. Check [http://www.ibm.com/supportportal](https://www-947.ibm.com/support/entry/myportal) for any firmware updates that might apply to this issue. You can view the release notes for a firmware update to determine the issues that are addressed by the update.
- 7. Check [http://www.ibm.com/supportportal](https://www-947.ibm.com/support/entry/myportal) for any service bulletins that are related to network connectivity.
- 8. Remove the compute node and make sure that the connectors on the midplane and the node are not damaged.
- 9. (Trained service technician only) Check the connectors on the node and the midplane to make sure that no pins are bent.

## **Multiple nodes cannot ping the management node in the same chassis:**

Use the information in this section to troubleshoot multiple nodes that cannot ping the management software management node in the same chassis on the management network.

Complete the following steps until the problem is solved:

1. Make sure that the management node is powered on and is not hung, by logging in to the management node. If you are unable to log in from the

<span id="page-429-0"></span>management network, attempt to log in from the data network. If the management node is powered on and hung, perform a virtual reseat of the management node from the CMM.

- 2. Make sure that the CMM is powered on and is not hung, by pinging the CMM from the management node:
	- a. If the CMM is powered on and hung, reset the CMM.
	- b. Make sure that the IMM, the management node, and CMM are all on the same subnet.
- 3. Make sure that the management network port (eth0) in the management node is enabled.
- 4. Make sure that the management node has an IP address, is on the same subnet as the CMM, and is able to ping the CMM.
- 5. Make sure that the system-management processor in each compute node has a valid IP address by checking the chassis map of the remote chassis.

**Note:** If the CMM recently lost connection to the DCHP server, you must reset the IMM by using the CMM interface so that a new IP address can be acquired. If a system-management processor does not have a valid IP address, complete the following steps:

- a. Restart the CMM.
- b. Check [http://www.ibm.com/supportportal](https://www-947.ibm.com/support/entry/myportal) for any firmware or software updates that might apply to this issue. You can view the release notes for a firmware update to determine the issues that are addressed by the update.
- c. Remove and reinstall CMM.
- d. Replace the CMM.
- 6. Check [http://www.ibm.com/supportportal](https://www-947.ibm.com/support/entry/myportal) for any service bulletins that are related to network connectivity.
- 7. Remove the management node and make sure that the connectors on the midplane and the management node are not damaged.
- 8. (Trained service technician only) Complete the following steps:
	- a. Force the link/duplex speed.
	- b. Check the connectors on the nodes and the midplane to make sure that no pins are bent.
	- c. Replace the I/O expansion card in the management node.
	- d. Replace the management node.

# **Multiple nodes cannot ping the management node in a different chassis:**

Use the information in this section to troubleshoot multiple nodes that cannot ping the management software management node in a different chassis on the management network.

- 1. Make sure that the management node is powered on and is not hung, by logging in to the management node. If you are unable to log in from the management network, attempt to log in from the data network. If the management node is powered on and hung, perform a virtual reseat of the management node from the CMM.
- 2. Make sure that the CMM is powered on and is not hung by pinging the CMM from the management node:
	- a. If the CMM is powered on and hung, reset the CMM.
- b. Make sure that the IMM, the management node, and the CMM are all on the same subnet.
- 3. Make sure that all cables between the CMMs and the top-of-rack switch are correctly connected and secure and that the activity LEDs are lit on the applicable ports
- 4. Make sure that the CMMs (the CMM in the same chassis as the management node and the CMM in the remote chassis) have the same subnet address and can ping one another. If they cannot, make sure that the ports on the top-of-rack switch are enabled. Attempt to connect the CMMs directly if possible.
- 5. Make sure that the management node has fully discovered the nodes within its chassis by viewing the chassis map. If it has not fully discovered the nodes, follow the steps in ["Multiple nodes cannot ping the management node in the](#page-428-0) [same chassis" on page 407.](#page-428-0)
- 6. Make sure that the management processor for each compute node has a valid IP address by checking the chassis map of the remote chassis.

**Note:** If the CMM recently lost connection to the DCHP server, you must reset the IMM by using the CMM interface so that a new IP address can be acquired. If a system-management processor does not have a valid IP address, complete the following steps:

- a. Restart the CMM in the remote chassis.
- b. Check [http://www.ibm.com/supportportal](https://www-947.ibm.com/support/entry/myportal) for any firmware or software updates that might apply to this issue. You can view the release notes for a firmware update to determine the issues that are addressed by the update.
- c. Remove and reinstall CMM.
- d. Replace the CMM.
- 7. Check [http://www.ibm.com/supportportal](https://www-947.ibm.com/support/entry/myportal) for any service bulletins that are related to network connectivity.
- 8. Remove the node and make sure that the connectors on the midplane and the node are not damaged.
- 9. (Trained service technician only) Complete the following steps:
	- a. Force the link/duplex speed.
	- b. Check the connectors on the nodes and the midplane to make sure that no pins are bent.
	- c. Replace the I/O expansion card in the management node.

# **Multiple nodes cannot ping the management node in the same chassis or a different chassis:**

Use the information in this section to troubleshoot multiple nodes that cannot ping the management software management node in the same chassis or a different chassis on the management network.

Complete the following steps until the problem is solved:

- 1. Follow the steps in ["Multiple nodes cannot ping the management node in the](#page-428-0) [same chassis" on page 407.](#page-428-0)
- 2. Follow the steps in ["Multiple nodes cannot ping the management node in a](#page-429-0) [different chassis" on page 408.](#page-429-0)

# **Hard disk drive problems**

Use this information to resolve hard drive problems.

**Note:** If the hot-swap SAS drive has failed, but the solid state drives have not, the IBM Flex System Manager management software image might still be operational.

If the management node fails to recognize the hard disk drive, complete the following steps:

- 1. Verify that the drive is supported for this compute node.
- 2. Make sure that the drive is seated in the drive bay properly and that there is no physical damage to the drive connectors.
- 3. Run the DSA SAS Fixed Disk or SAS Attached Disk diagnostic tests (see [http://www.ibm.com/support/entry/portal/docdisplay?lndocid=SERV-DSA\)](https://www-947.ibm.com/support/entry/myportal/docdisplay?lndocid=SERV-DSA).
	- a. If the drive fails the diagnostic test, replace the drive.
	- b. If the drive passes the diagnostic tests but is still not recognized, complete the following steps:
		- 1) Replace the drive.
		- 2) Replace the hard drive backplane (see ["Removing the hot-swap storage](#page-472-0) [backplane" on page 451](#page-472-0) and ["Installing the hot-swap storage backplane"](#page-472-0) [on page 451\)](#page-472-0).
		- 3) Replace the system board (see ["Removing the system-board assembly"](#page-499-0) [on page 478](#page-499-0) and ["Installing the system-board assembly" on page 480\)](#page-501-0).
- 4. Complete the procedure described in [http://publib.boulder.ibm.com/](http://publib.boulder.ibm.com/infocenter/flexsys/information/topic/com.ibm.acc.8731.doc/recovering_the_flex_system_manager_from_optical_media.html) [infocenter/flexsys/information/topic/com.ibm.acc.8731.doc/](http://publib.boulder.ibm.com/infocenter/flexsys/information/topic/com.ibm.acc.8731.doc/recovering_the_flex_system_manager_from_optical_media.html) [recovering\\_the\\_flex\\_system\\_manager\\_from\\_optical\\_media.html.](http://publib.boulder.ibm.com/infocenter/flexsys/information/topic/com.ibm.acc.8731.doc/recovering_the_flex_system_manager_from_optical_media.html)

**Note:** If you have to replace (or have already replaced) a management node solid state drive (SSD), use the reinstallation and recovery process that is described in [http://publib.boulder.ibm.com/infocenter/flexsys/information/](http://publib.boulder.ibm.com/infocenter/flexsys/information/topic/com.ibm.acc.8731.doc/recovery_1_reinstalling_the_management_software_from_optical_media.html) [topic/com.ibm.acc.8731.doc/](http://publib.boulder.ibm.com/infocenter/flexsys/information/topic/com.ibm.acc.8731.doc/recovery_1_reinstalling_the_management_software_from_optical_media.html)

[recovery\\_1\\_reinstalling\\_the\\_management\\_software\\_from\\_optical\\_media.html.](http://publib.boulder.ibm.com/infocenter/flexsys/information/topic/com.ibm.acc.8731.doc/recovery_1_reinstalling_the_management_software_from_optical_media.html)

# **Intermittent problems**

Use this information to solve intermittent problems.

IBM updates the support website with the latest tips and techniques that you can use to solve many problems. Go to the IBM Flex System support search website at <http://www.ibm.com>to determine whether any service bulletins have been generated. In the Search field, type 8731, 8734, or 7955, retain tip, and intermittent.

Follow the suggested actions in the order in which they are listed in the Action column until the problem is solved.
v **Follow the suggested actions in the order in which they are listed in the Action column until the problem is solved.**

- v **See Chapter [6, "Parts listing Flex System Manager Types 7955, 8731, and 8734," on page 493](#page-514-0) to determine which components are customer replaceable units (CRU) and which components are field replaceable units (FRU) that must be replaced only by a trained service technician.**
- v **If an action step is preceded by "(Trained service technician only)," that step must be performed only by a trained service technician.**

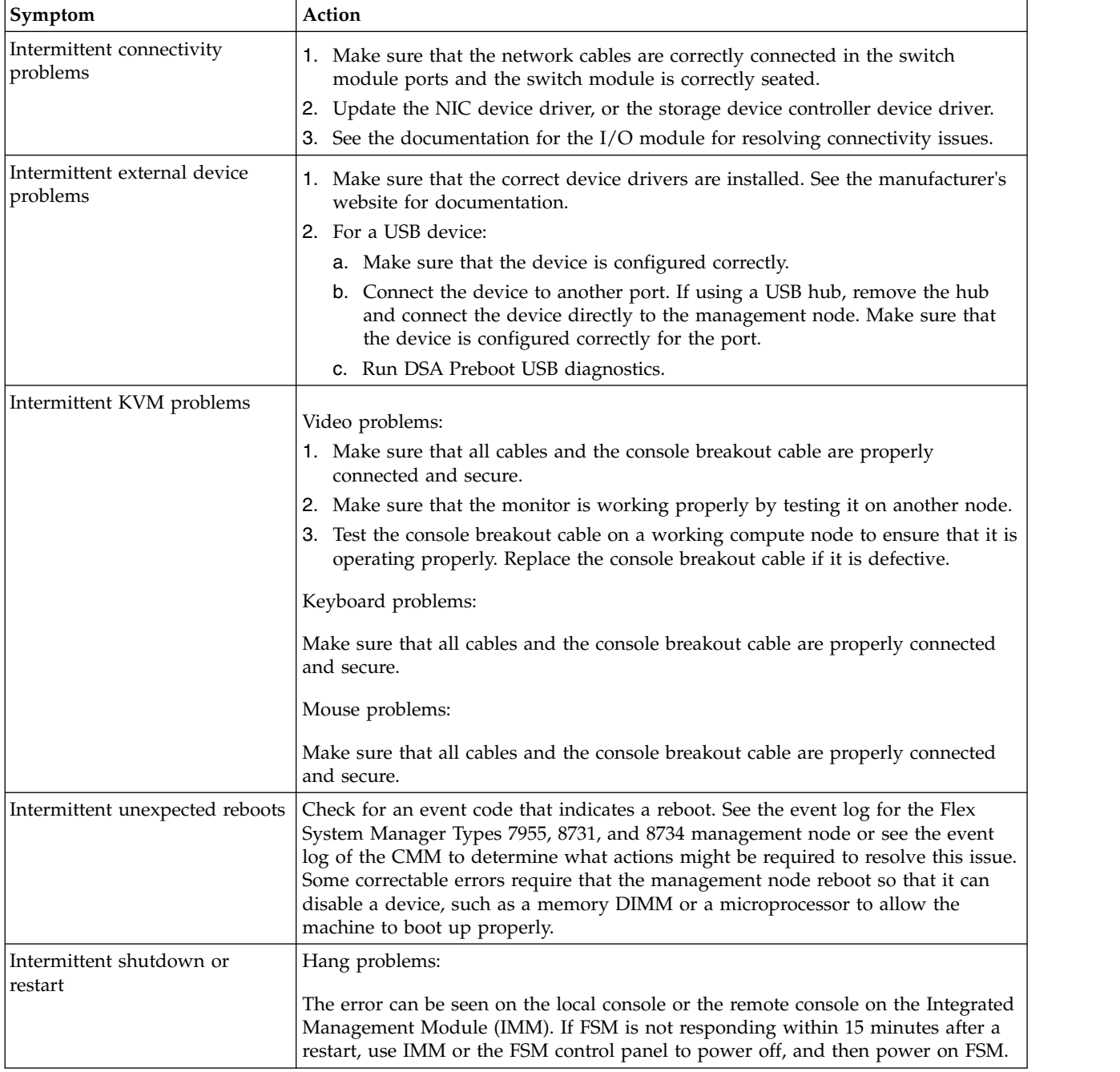

# **Intermittent connectivity problems**

Use this information to solve intermittent connectivity problems.

# **Single compute node cannot connect intermittently**

Complete the following steps until the problem is solved.

- 1. Make sure that the network cables are correctly connected in the switch module ports and the switch module is correctly seated.
- 2. Update the NIC device driver, or the storage device controller device driver.
- 3. See the documentation for the I/O module for resolving connectivity issues.

#### **Two or more compute nodes cannot connect intermittently**

Complete the following steps until the problem is solved.

- 1. Using the diagnostic tools that are provided by the device manufacturer, test the I/O module that the devices are connected to.
- 2. Attempt to connect one compute node to the network first, and connect other compute nodes, one by one, to try to isolate the problem.
- 3. Update the I/O module firmware, if necessary.

**Note:** Restarting the compute node and running POST diagnostics on the I/O module might also help isolate the problem; however, this might have other ramifications to the network.

## **Memory problems**

Use this information to solve memory problems.

#### **The amount of system memory that is displayed is less than the amount of installed physical memory**

Complete the following steps until the problem is solved.

- 1. Make sure that:
	- a. You have installed the correct type of memory (see ["Installing a DIMM" on](#page-465-0) [page 444\)](#page-465-0).
	- b. Memory mirroring or memory sparring mode does not account for the discrepancy. You can check the memory configuration in the Setup utility.
- 2. If new memory has recently been installed, make sure that no configuration events are reported in the event log. If there are any events, resolve them.
- 3. If the compute node was recently installed, moved, or serviced, make sure that the DIMMs are correctly seated in the connectors (see ["Installing a DIMM" on](#page-465-0) [page 444\)](#page-465-0).
- 4. Make sure that all DIMMs are enabled. The compute node might have automatically disabled a DIMM when it detected a problem, or a DIMM might have been manually disabled.
- 5. Run memory diagnostics (see ["IBM Dynamic System Analysis" on page 25\)](#page-46-0).
- 6. Remove DIMMs until the compute node is showing the correct amount of memory. Install one DIMM at a time until you can determine which DIMM is not working properly. Remove that DIMM and replace it with a good DIMM (see ["Removing a DIMM" on page 443,](#page-464-0) and ["Installing a DIMM" on page 444\)](#page-465-0).

**Note:** After you install or remove a DIMM, you must change and save the new configuration information by using the Setup utility. When you turn on the compute node, a message indicates that the memory configuration has changed. Start the Setup utility and select **Save Settings** to save changes.

7. If the problem remains, contact IBM Support.

# **Observable problems**

Use this information to solve observable problems.

## **Compute node is unresponsive (POST is complete and operating system is running)**

Complete the following steps until the problem is solved.

If you are in the same location as the compute node, complete the following steps:

- 1. If you are using a KVM connection, make sure that the connection is operating correctly. Otherwise, make sure that the keyboard and mouse are operating correctly.
- 2. If possible, log in to the compute node and verify that all applications are running (no applications are hung).
- 3. Restart the compute node.
- 4. If the problem remains, make sure that any new software has been installed and configured correctly.
- 5. Contact your place of purchase of the software or your software provider.

If you are accessing the compute node from a remote location, complete the following steps:

- 1. Make sure that all applications are running (no applications are hung).
- 2. Attempt to log out of the system and log back in.
- 3. Validate the network access by pinging or running a trace route to the compute node from a command line.
	- a. If you are unable to get a response during a ping test, attempt to ping another compute node in the chassis to determine whether it is a connection problem or compute node problem.
	- b. Run a trace route to determine where the connection breaks down. Attempt to resolve a connection issue with either the VPN or the point at which the connection breaks down.
- 4. Restart the compute node remotely through the management interface.
- 5. If the problem remains, verify that any new software has been installed and configured correctly.
- 6. Contact your place of purchase of the software or your software provider.

### **Unusual smell**

Complete the following steps until the problem is solved.

- 1. An unusual smell might be coming from newly installed equipment.
- 2. If the problem remains, contact IBM Support.

### **Compute node seems to be running hot**

Complete the following steps until the problem is solved.

Multiple compute nodes or chassis:

1. Make sure that the room temperature is within the specified range (see ["Management node specifications" on page 5\)](#page-26-0).

2. Check the IBM Flex System Manager management software (if installed) or CMM log for rising temperature events. If there are no events, the compute node is running within normal operating temperatures. Note that you can expect some variation in temperature.

Single compute node:

Check the IBM Flex System Manager management software (if installed) or CMM log for rising temperature events. If there are no events, the compute node is running within normal operating temperatures. Note that you can expect some variation in temperature.

## **Cracked parts or cracked chassis**

Contact IBM Support.

## **Performance problems**

Use this information to solve performance problems.

## **Poor or slow network performance**

Complete the following steps until the problem is solved.

- 1. Isolate which network is operating slowly (such as storage, data, and management). You might find it helpful to use ping tools or operating-system tools such as task manager or resource manager.
- 2. Check for traffic congestion on the network.
- 3. Update the NIC device driver, or the storage device controller device driver.
- 4. Use the traffic-diagnostic tools that are provided by the IO-module manufacturer.

## **Operating system performance**

Complete the following steps until the problem is solved.

- 1. If you have recently made changes to the compute node (for example updated device drivers or installed software applications) remove the changes.
- 2. Check for any networking issues.
- 3. Check the operating system logs for performance related errors.
- 4. Check for events related to high temperatures and power issues as the compute node might be throttled to help with cooling. If it is throttled, reduce the workload on the compute node to help improve performance.
- 5. Check for events related to disabled DIMMs. If you do not have enough memory for the application workload, your operating system will have poor performance.
- 6. Ensure that the workload is not too high for the configuration.

## **Power-on problems**

Use this information to resolve power-on problems.

#### **Single node does not power on**

Complete the following steps until the problem is solved.

- 1. If you recently installed, moved, or serviced the computer node, reseat the compute node in the bay. If the compute node was not recently installed, moved, or serviced, perform a virtual reseat through the Chassis Management Module (CMM) **service** command.
- 2. Check the event logs for any events that are related to the compute node, and solve them. If an management software management node is installed, check the event log on the management node. Otherwise, check the event log on the chassis management module.
- 3. Make sure that the CMM can recognize the compute node. Log in to the CMM user interface and verify that the compute node appears in the chassis view. If the Chassis Management Module (CMM) cannot recognize the compute node, remove the compute node and inspect the compute node and the back of the node bay to make sure there is no physical damage to the connectors.
- 4. Make sure that the power policy that is implemented on the CMM is sufficient to enable the compute node to power on. You can view the power policy from the CMM **pmpolicy** command and the CMM web interface. From the CMM web interface, select **Power Modules and Management** from the Chassis Management menu. All fields and options are described in the CMM web interface online help.
- 5. Make sure that the management software management node has completed the discovery of the compute node. Log in to the management software user interface and verify that the compute node appears in the chassis view from the CMM.
- 6. Replace the system-board assembly (see ["Removing the system-board](#page-499-0) [assembly" on page 478](#page-499-0) and ["Installing the system-board assembly" on page](#page-501-0) [480\)](#page-501-0).

**Note:** Until you are able to replace the system-board assembly, you can attempt to power on the compute node from the CMM or from the management software user interface.

For additional information, see [Introducing uEFI-Compliant Firmware - IBM](https://www.ibm.com/support/home/docdisplay?lndocid=MIGR-5083207) [BladeCenter and System x](https://www.ibm.com/support/home/docdisplay?lndocid=MIGR-5083207) and the Flex System Manager Types 7955, 8731, and 8734 Installation and Service Guide.

### **Multiple nodes do not power on**

Complete the following steps until the problem is solved.

- 1. If you recently installed, moved, or serviced the computer nodes, reseat the compute nodes in the bays. If the compute nodes were not recently installed, moved, or serviced, perform a virtual reseat through the CMM **service** command. For more information about the CMM **service** command, see the *IBM Flex System Chassis Management Module Command-Line Interface Reference Guide* (PDF) document..
- 2. Check the event logs for any events that are related to the compute nodes, and solve them. If an management software management node is installed, check the event log on the management node. Otherwise, check the event log on the chassis management module.

### **Compute node does not power off**

Complete the following steps until the problem is solved.

1. Attempt to power off the compute node through the management software user interface, if an management software management node is installed. Otherwise, attempt to power off the compute node through the CMM user interface.

- 2. Attempt to restart the system-management processor for the compute node. You can restart the system-management processor through the CMM user interface. Click the compute node in the chassis view and then click **Restart System Mgmt Processor**. After the system-management processor has been restarted, attempt to power off the compute node from the CMM.
- 3. Attempt to power off the compute node by using the power button on the front of the node.
- 4. Attempt to reset the compute node from the CMM command-line interface (CLI) by using the **reset** command.
- 5. Reseat the CMM; then, perform steps 1-5 again.

# **Undetermined problems**

Use this information to solve undetermined problems.

## **Any undetermined problem**

Complete the following steps until the problem is solved.

- 1. Check the IMM event log and follow the suggested actions to resolve any event codes (see ["Hardware error messages" on page 135\)](#page-156-0).
- 2. Find the symptoms that you are experiencing in the troubleshooting tables in this section and follow the suggested actions to resolve any problems.
- 3. If the problem remains, submit a service request.

## **Compute nodes are not discovered by the management software or the CMM**

Complete the following steps until the problem is solved.

- 1. Make sure that the compute node is recognized by the management software or the CMM. It may appear as an unknown device in the chassis map. If it is not recognized, perform the following steps.
	- a. Remove the compute node and inspect both the compute node and the back of the compute node bay to ensure there is no physical damage to connectors.
	- b. Move the compute node to another bay.
	- c. Replace the system-board assembly. See the documentation for your compute node for more information.
- 2. Make sure that the management software management node or the CMM can ping the compute nodes (see ["Cannot ping the management software](#page-427-0) [management node on the management network" on page 406\)](#page-427-0).
- 3. If the compute nodes are in another chassis, make sure that you have the proper software entitlements to manage that chassis with the management software.
- 4. Check [http://www.ibm.com/supportportal](https://www-947.ibm.com/support/entry/myportal) for any firmware updates that might apply to this issue. You can view the release notes for a firmware update to determine the issues that are addressed by the update.
- 5. Check [http://www.ibm.com/supportportal](https://www-947.ibm.com/support/entry/myportal) for any service bulletins that are related to network connectivity.

# <span id="page-438-0"></span>**Chapter 4. Installing, removing, and replacing components**

Use this information to install, remove, and replace components in the Flex System Manager Types 7955, 8731, and 8734.

Flex System Manager Types 7955, 8731, and 8734 is a closed system, and optional hardware components are not available. However, some other hardware components are available as replaceable components. If you need to replace a component in the node, see Chapter [6, "Parts listing - Flex System Manager Types](#page-514-0) [7955, 8731, and 8734," on page 493](#page-514-0) to determine whether a component is a Tier 1 CRU, Tier 2 CRU, or FRU that must be replaced only by a trained service technician.

For information about the terms of the warranty and getting service and assistance, see the *Warranty Information* document.

## **Installation guidelines**

Before you remove or replace a FRU or install an optional device, read the following information:

- Before you begin, read ["Safety" on page v](#page-6-0) and ["Handling static-sensitive](#page-439-0) [devices" on page 418.](#page-439-0) This information will help you work safely.
- When you install your new node, take the opportunity to download and apply the most recent firmware updates. This step will help to ensure that any known issues are addressed and that your node is ready to function at maximum levels of performance.
- Observe good housekeeping in the area where you are working. Place removed covers and other parts in a safe place.
- v Back up all important data before you make changes to disk drives.
- v Before you remove a node from the Flex System Enterprise Chassis, you must shut down the operating system and turn off the node. You do not have to shut down the chassis.
- v Blue on a component indicates touch points, where you can grip the component to remove it from or install it in the node, open or close a latch, and so on.

## **System reliability guidelines**

Use these guidelines to ensure that the management node meets the proper cooling and system reliability requirements.

- v To ensure proper cooling, the Flex System Enterprise Chassis is not operated without a management node or node bay filler in each node bay. See the documentation for your Flex System Enterprise Chassis for additional information.
- v Each microprocessor socket always contains either a microprocessor dust cover and heat-sink filler or a microprocessor and heat sink. If the management node has only one microprocessor, it must be installed in microprocessor socket 1.
- v Each DIMM connector contains either a DIMM or a DIMM filler.
- v The air baffles are installed over the DIMM connectors.
- The ventilation holes on the management node are not blocked.

• The management node battery is operational. If the battery becomes defective, replace it immediately.

## <span id="page-439-0"></span>**Handling static-sensitive devices**

To reduce the possibility of damage from electrostatic discharge, observe these precautions.

**Attention:** Static electricity can damage the node and other electronic devices. To avoid damage, keep static-sensitive devices in their static-protective packages until you are ready to install them.

- v When you work on a Flex System Enterprise Chassis that has an electrostatic discharge (ESD) connector, use a wrist strap, especially when you handle modules, optional devices, or nodes. To work correctly, the wrist strap must have a good contact at both ends (touching your skin at one end and firmly connected to the ESD connector on the front or back of the Flex System Enterprise Chassis).
- v Limit your movement. Movement can cause static electricity to build up around you.
- Handle the device carefully, holding it by its edges or its frame.
- v Do not touch solder joints, pins, or exposed circuitry.
- Do not leave the device where others can handle and damage it.
- v While the device is still in its static-protective package, touch it to an *unpainted* metal part of the Flex System Enterprise Chassis or any *unpainted* metal surface on any other grounded rack component in the rack in which you are installing the device for at least 2 seconds. This drains static electricity from the package and from your body.
- Remove the device from its package and install it directly into the node without setting down the device. If it is necessary to set down the device, put it back into its static-protective package. Do not place the device on the node cover or on a metal surface.
- Take additional care when you handle devices during cold weather. Heating reduces indoor humidity and increases static electricity.

## **Returning a device or component**

If you are instructed to return a device or component, follow all packaging instructions, and use any packaging materials for shipping that are supplied to you.

# **Removing the Flex System Manager Types 7955, 8731, and 8734 from a chassis**

Use these instructions to remove a Flex System Manager Types 7955, 8731, and 8734 from a Flex System Enterprise Chassis.

### **Before you begin**

Before you remove the Flex System Manager Types 7955, 8731, and 8734 from the chassis, you must configure the management software so that it no longer manages Chassis Management Module (CMM)s.

**Important:** If you removed the Flex System Manager Types 7955, 8731, and 8734 without unmanaging the Chassis Management Module (CMM), see ["Recovering a](#page-443-0) [Chassis Management Module \(CMM\) after removing the management node" on](#page-443-0) [page 422.](#page-443-0)

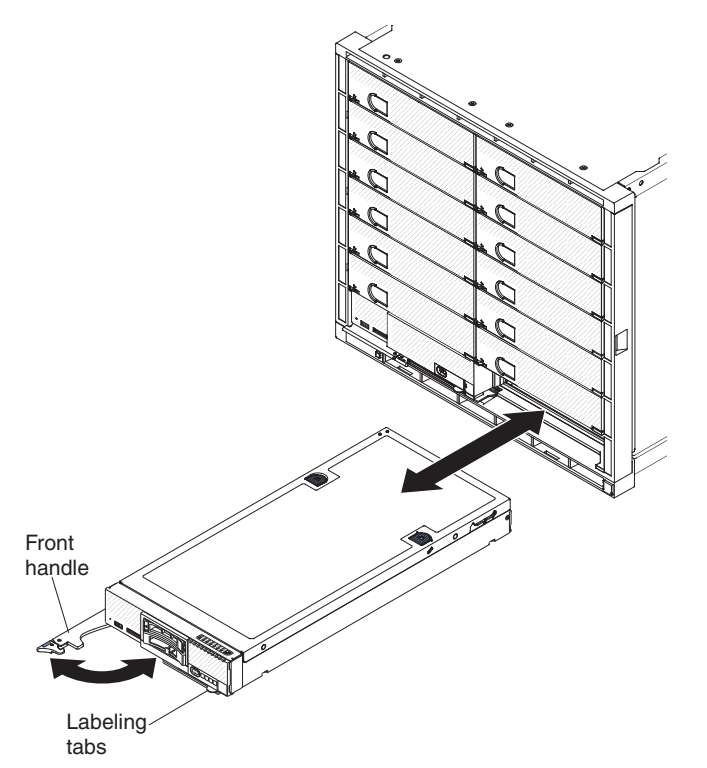

To unmanage the Chassis Management Module (CMM) and remove the Flex System Manager Types 7955, 8731, and 8734, complete the following steps:

- 1. Read ["Safety" on page v](#page-6-0) and ["Installation guidelines" on page 417.](#page-438-0)
- 2. On the management software web interface Home page, click the **Plug-ins** tab.
- 3. Under **IBM Flex System Manager**, click the **FSM Management Domain** link.
- 4. On the Management Domain page, select all of the chassis under management software; then, click **Unmanage**.
- 5. Use either the management software web interface to turn off the node or press the power button to turn off the Flex System Manager Types 7955, 8731, and 8734 (see ["Turning off the management node" on page 10](#page-31-0) for more information).

#### **Procedure**

To remove the node from a chassis, complete the following steps:

1. Open the front handle as shown in the illustration. The node moves out of the node bay approximately 0.6 cm (0.25 inch).

<span id="page-441-0"></span>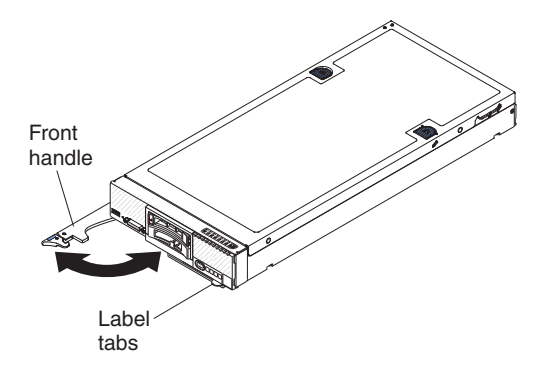

#### **Attention:**

- To maintain proper system cooling, do not operate the Flex System Enterprise Chassis without a node or node bay filler installed in each node bay.
- When you remove the node, note the node bay number. Reinstalling a node into a different node bay from the one it was removed from can have unintended consequences. Some configuration information and update options are established according to node bay number. If you reinstall the node into a different node bay, you might have to reconfigure the node.
- 2. Pull the node out of the node bay.
- 3. Install either a node bay filler or another node in the node bay within 1 minute.

### **What to do next**

If you are instructed to return the Flex System Manager Types 7955, 8731, and 8734, follow all packaging instructions, and use any packaging materials for shipping that are supplied to you.

## **Installing a management node in a chassis**

Use this information to install a management node in a Flex System Enterprise Chassis.

### **Before you begin**

Before you install the management node in a chassis, read ["Safety" on page v](#page-6-0) and ["Installation guidelines" on page 417.](#page-438-0)

**Statement 21**

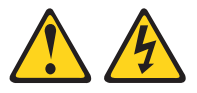

#### **CAUTION:**

**Hazardous energy is present when the node is connected to the power source. Always replace the node cover before installing the compute node.**

#### **Procedure**

To install the management node in a chassis, complete the following steps.

**Note:** If the management node is connected to an I/O expansion unit, see the documentation that came with the I/O expansion unit for instructions for installing the management node in the chassis.

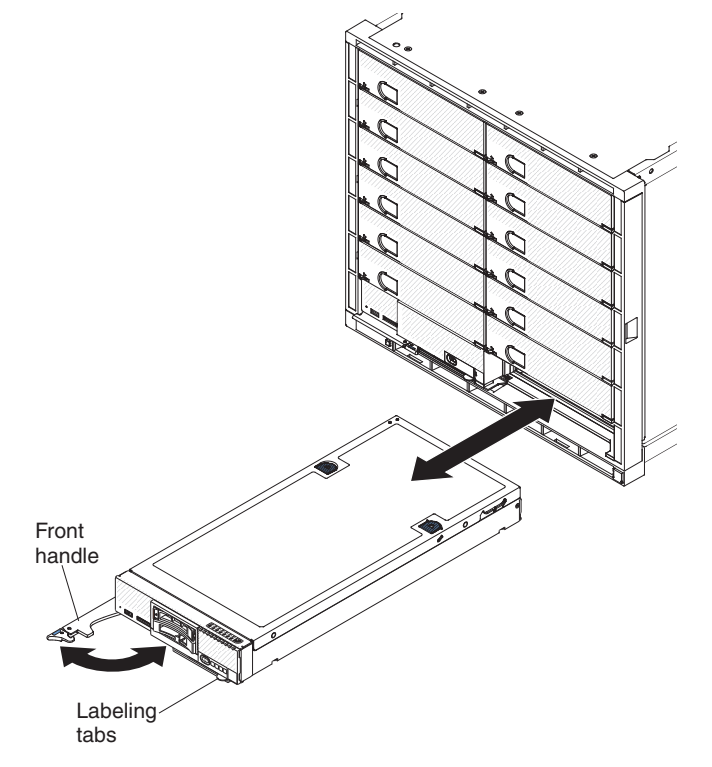

1. Select the node bay.

#### **Notes:**

- a. If you are reinstalling a management node that you removed, you must install it in the same node bay from which you removed it. Reinstalling a management node into a different node bay can have unintended consequences. If you reinstall the management node into a different node bay, you might have to reconfigure the management node.
- b. To maintain proper system cooling, do not operate the Flex System Enterprise Chassis without a management node, I/O expansion unit, or node bay filler in each node bay.
- 2. Make sure that the front handle on the management node is in the open position.
- 3. Slide the management node into the node bay until it stops.
- 4. Push the front handle on the front of the management node to the closed position.

**Note:** After the management node is installed, the IMM2 in the management node initializes and synchronizes with the chassis management module. This process takes approximately 90 seconds to complete. The power LED flashes rapidly, and the power button on the management node does not respond until this process is complete.

- 5. Turn on the management node (see ["Turning on the management node" on](#page-30-0) [page 9](#page-30-0) for instructions).
- 6. Make sure that the power LED on the management node control panel is lit continuously, indicating that the management node is receiving power and is turned on.

<span id="page-443-0"></span>7. You can place identifying information on the label tabs that are accessible from the front of the compute node.

### **What to do next**

If this is the initial installation of the management node in the chassis, you must set up the IBM Flex System Manager management software according to the procedure described in the *IBM Flex System Manager Systems Management Guide* document.

# **Recovering a Chassis Management Module (CMM) after removing the management node**

Use the following procedure to recover and configure a Chassis Management Module (CMM) only if you removed the Flex System Manager Types 7955, 8731, and 8734 hardware without first unmanaging the Chassis Management Module (CMM) on the Management Domain page.

#### **Procedure**

1. Through an SSH session, open a CMM command-line interface and log in with the RECOVERY\_ID account.

**Note:** The password for the RECOVERY\_ID account was set when you selected the chassis for management on the Management Domain page. If this is the first time that you have used the RECOVERY\_ID account to log in to the CMM, you must change the password.

- 2. If you are prompted, type the new password for the RECOVERY\_ID account.
- 3. Run the following five commands, in the order shown:
	- a. **env -T mm[p]**
	- b. **sslcfg -client disabled -tc1 remove**
	- c. **accseccfg -am local**
	- d. **ldapcfg -i1 -p1 -rd "" -usa "" -gsa "" -lpa ""**
	- e. **fsmcm -off**

This command disables centralized user account management from the IBM Flex System Manager management software, and allows you to use local CMM user accounts to authenticate to the CMM and any management processor that is installed in the chassis.

After you run the **fsmcm -off** command, the RECOVERY\_ID account is removed from the CMM user registry. You can now authenticate to the CMM and other chassis components with local CMM credentials.

- 4. Make sure that local registry is included in the CMM user authentication options by using the CMM **users** command (see the *IBM Flex System Manager Systems Management Guide* document for more information about user registries). You can choose remote, local, remote then local, or local then remote. After the management node is removed, you must log in to the CMM using one of the IDs from the CMM local registry; then, either set the user authentication to use local or point to another external or remote user repository.
- 5. Verify that Electronic Service Agent (ESA) is configured properly. The CMM will not allow service requests to be made if it is being managed by the management software. After the management node is removed, the CMM will initiate the service request.
- 6. Check the location settings of the NTP server. If you removed the management node without first unmanaging the CMM, you must access the CMM and specify a different NTP server by using either the CMM web interface or the **ntp** CLI command (see [http://publib.boulder.ibm.com/infocenter/flexsys/](http://publib.boulder.ibm.com/infocenter/flexsys/information/topic/com.ibm.acc.cmm.doc/cli_command_ntp.html) [information/topic/com.ibm.acc.cmm.doc/cli\\_command\\_ntp.html](http://publib.boulder.ibm.com/infocenter/flexsys/information/topic/com.ibm.acc.cmm.doc/cli_command_ntp.html) for more information).
- 7. Verify the security policy on the CMM. There are several security settings on the CMM (for example, secured servers and account authentication). The security policy that was implemented on the management node remains on the CMM after the management node is removed. If necessary, you can log in to the CMM and change the security settings by using either the CMM web interface or the **security** CLI command (see [http://publib.boulder.ibm.com/](http://publib.boulder.ibm.com/infocenter/flexsys/information/topic/com.ibm.acc.cmm.doc/cli_command_security.html) [infocenter/flexsys/information/topic/com.ibm.acc.cmm.doc/](http://publib.boulder.ibm.com/infocenter/flexsys/information/topic/com.ibm.acc.cmm.doc/cli_command_security.html) [cli\\_command\\_security.html](http://publib.boulder.ibm.com/infocenter/flexsys/information/topic/com.ibm.acc.cmm.doc/cli_command_security.html) for more information).

# **Replacing IBM Flex Systems FC3171 Switch I/O Module**

This procedure disrupts communication on the storage area network (SAN) fabric for all devices that are attached to the FC3171 switch that is being replaced. Ensure that you take preventive steps in the affected environment to mitigate the effects of this disruption.

## **About this task**

Perform the following tasks to replace the IBM Flex System Manager management software FC3171 Switch I/O Module:

## **Procedure**

- 1. Take a backup of the current switch configuration. For information on how to back up the configuration, see IBM Flex System FC3171 8 Gb Pass-thru Command Line Interface User's Guide, section Backup and restore a switch configuration or by using the steps that are described in the IBM Flex System FC3171 8 Gb Pass-thru QuickTools User's Guide, section Archiving a switch.
- 2. In the IBM Flex System Manager management software Web User Interface, remove the Switch Managed End Point (MEP) that is associated with the switch I/O module that is being replaced. To remove the MEP,
	- a. Right click the switch MEP.
	- b. Select **Remove**.
- 3. Replace the existing FC3171 switch I/O module with the new I/O module. For information on how to replace the existing FC3171 switch, see [IBM Flex System](https://www.ibm.com/support/knowledgecenter/HW94A/com.ibm.acc.8731.doc/dw1kp_book.pdf) [Manager Types 7955, 8731, and 8734 Installation and Service Guide,](https://www.ibm.com/support/knowledgecenter/HW94A/com.ibm.acc.8731.doc/dw1kp_book.pdf) sections Removing an I/O module and Replacing and I/O Module
- 4. Configure the Network address by using the Chassis Management Module (CMM).
- 5. Restore the switch configuration. For information on how to restore the switch configuration, see IBM Flex System FC3171 8 Gb Pass-thru Command Line Interface User's Guide, section Backup and restore a switch configuration or by using the steps that are described in the IBM Flex System FC3171 8 Gb Pass-thru QuickTools User's Guide, section Archiving a switch. If a backup is not available, refer to the guides for further information on how to configure the switch.
- 6. Discover the replacement switch module by running an IBM Flex System Manager management software Inventory task against the CMM. To discover the replacement switch module, complete the following tasks:
- a. Log in to the IBM Flex System Manager management software Web User Interface.
- b. Right click the System Chassis MEP of the chassis that contains the replacement switch.
- c. Select **Inventory** → **Collect Inventory** from the menu.
- d. Select **Run now** and click **OK** in the **Launch Job** window. This action starts a chain of inventory jobs that begin with a single Collect Inventory job for the CMM in the chassis. When this action is complete, a number of other inventory jobs are automatically created based on the information that is obtained from the CMM inventory.

**Note:** Complete all the additional inventory jobs before you continue with the next step. To monitor these jobs in the IBM Flex System Manager management software Web User Interface, go to the **Home** tab and select the **Plug-ins** subtab. Under the **Automation Manager** plug-in section, click the **Active and Scheduled Jobs** link. The **Active and Scheduled Jobs** pane is started from where all the inventory jobs can be monitored. Further information about inventory with the IBM Flex System Manager management software is in [Discovering systems and collecting inventory](http://pic.dhe.ibm.com/infocenter/flexsys/information/topic/com.ibm.acc.8731.doc/com.ibm.director.discovery.helps.doc/fqm0_t_discovering_and_inventorying_resources.html) [data.](http://pic.dhe.ibm.com/infocenter/flexsys/information/topic/com.ibm.acc.8731.doc/com.ibm.director.discovery.helps.doc/fqm0_t_discovering_and_inventorying_resources.html)

- 7. A Switch MEP for the replacement switch now appears in the IBM Flex System Manager management software Web User Interface. If the switch does not appear, manually discover it by using the SNMP protocol. Information on how to discover the replacement switch as a Switch MEP are in Section 3 of technote 618408331, A Switch is Not Discovered as a Switch in IBM Systems Director Due to Incorrect SNMP Credential Used.
- 8. The new Switch MEP is in an **OK** access state. If the switch is in a Partial access state, follow the procedure in technote 701591432, A method for correcting an IBM Flex Systems FC3171 switch I/O Module with a Partial access state in a Flex Systems Manager 1.3.1 environment to achieve an OK access state.
- 9. Perform a full FSM inventory on the replacement switch. To complete the full inventory by using the IBM Flex System Manager management software Web User Interface,
	- a. Right click the Switch MEP for the replacement switch.
	- b. Select **Inventory** → **Collect Inventory**.
	- c. Select **Run now** and click **OK** in the **Launch Job** window. The replacement switch is ready for use when the Inventory job completes successfully.

**Note:** The same process can be followed for any IO module in the chassis, that includes FC5022 and EN4093R.

**Note:** Documents listed on this page and other information on this topic may be available elsewhere on the internet. Please use your preferred search engine to search for this topic.

## **Replacing IBM Flex Systems EN4093R Switch I/O Module**

This procedure disrupts communication on the local area network (LAN) fabric for all devices attached to the EN4093R switch that is being replaced. Ensure that you take preventive steps in the affected environment to mitigate the effects of this disruption.

## **About this task**

Perform the following tasks to replace the IBM Flex System Manager management software EN4093R Switch I/O Module:

### **Procedure**

- 1. Take a backup of the current switch configuration. For information on how to back up the configuration, see the General Configuration Commands table in the IBM Flex System Fabric EN4093/EN4093R 10Gb Scalable Switch ISCLI Command Reference.
- 2. In the IBM Flex System Manager management software Web User Interface, remove the Switch Managed End Point (MEP) that is associated with the switch I/O module that is being replaced. To remove the MEP:
	- a. Right click the switch MEP.
	- b. Select **Remove**.
- 3. Replace the existing EN4093R switch I/O module with the new I/O module. For information on how to replace the existing EN4093R switch, see the Installing and removing the switch module section in the IBM Flex System Fabric EN4093 and EN4093R 10 Gb Scalable Switch User's Guide.

**Note:** If feature licenses exist on the switch that is being replaced, acquire and install new activation key files based on the serial number of the replacement unit. If the replacement is handled through IBM Service and Support, your original authorization Code is transferred to the serial number of the replacement unit. If needed, contact IBM Features On Demand license key support, by sending an email to: [FOD@us.ibm.com](mailto:FOD@us.ibm.com) to request activation keys for the option. Refer to the IBM Flex System Fabric EN4093/EN4093R 10Gb Scalable Switch ISCLI Command Reference, Feature on Demand Key Options section, for key file installation details.

- 4. Configure the Network address by using the Chassis Management Module (CMM).
- 5. Restore the switch configuration. For information on how to restore the switch configuration, see the General Configuration Commands table in the IBM Flex System Fabric EN4093/EN4093R 10Gb Scalable Switch ISCLI Command Reference. If a backup is not available, refer to the Command Reference for further information on how to configure the switch.
- 6. Discover the replacement switch module by running an IBM Flex System Manager management software Inventory task against the CMM. To discover the replacement switch module, complete the following tasks:
	- a. Log in to the IBM Flex System Manager management software Web User Interface.
	- b. Right click the System Chassis MEP of the chassis that contains the replacement switch.
	- c. Select **Inventory** → **Collect Inventory** from the menu.
	- d. Select **Run now** and click **OK** in the **Launch Job** window. This action starts a chain of inventory jobs that begin with a single Collect Inventory job for the CMM in the chassis. When this action is complete, a number of other inventory jobs are automatically created based on the information that is obtained from the CMM inventory.

**Note:** Complete all the additional inventory jobs before you continue with the next step. To monitor these jobs in the IBM Flex System Manager management software Web User Interface, go to the **Home** tab and select

the **Plug-ins** subtab. Under the **Automation Manager** plug-in section, click the **Active and Scheduled Jobs** link. The **Active and Scheduled Jobs** pane is started from where all the inventory jobs can be monitored. Further information about inventory with the IBM Flex System Manager management software is in [Discovering systems and collecting inventory](http://pic.dhe.ibm.com/infocenter/flexsys/information/topic/com.ibm.acc.8731.doc/com.ibm.director.discovery.helps.doc/fqm0_t_discovering_and_inventorying_resources.html) [data.](http://pic.dhe.ibm.com/infocenter/flexsys/information/topic/com.ibm.acc.8731.doc/com.ibm.director.discovery.helps.doc/fqm0_t_discovering_and_inventorying_resources.html)

- 7. A Switch MEP for the replacement switch now appears in the IBM Flex System Manager management software Web User Interface. If the switch does not appear, manually discover it by using the SNMP protocol. Information on how to discover the replacement switch as a Switch MEP are in Section 3 of technote [618408331,](http://www-01.ibm.com/support/docview.wss?uid=nas75d85fb66a362425d86257967005e72b5) A Switch is Not Discovered as a Switch in IBM Systems Director Due to Incorrect SNMP Credential Used.
- 8. The new Switch MEP is in an **OK** access state.
- 9. Perform a full FSM inventory on the replacement switch. To complete the full inventory by using the IBM Flex System Manager management software Web User Interface,
	- a. Right click the Switch MEP for the replacement switch.
	- b. Select **Inventory** → **Collect Inventory**.
	- c. Select **Run now** and click **OK** in the **Launch Job** window. The replacement switch is ready for use when the Inventory job completes successfully.

### **What to do next**

**Note:** Documents listed on this page and other information on this topic may be available elsewhere on the internet. Please use your preferred search engine to search for this topic.

# **Replacing IBM Flex Systems FC5022 Switch I/O Module**

This procedure disrupts communication on the storage area network (SAN) fabric for all devices attached to the FC5022 switch that is being replaced. Ensure that you take preventive steps in the affected environment to mitigate the effects of this disruption.

### **About this task**

Perform the following tasks to replace the IBM Flex System Manager management software FC5022 Switch I/O Module:

#### **Procedure**

1. Use the **configUpload** command to save a backup of the current switch configuration to a file. For information on how to back up the configuration, see the [Fabric OS Command Reference Guide.](http://www.brocade.com/downloads/documents/product_manuals/B_SAN/FOS_CmdRef_v720.pdf)

**Note:** If feature licenses exist on the switch that is being replaced, acquire and install new activation key files based on the serial number of the replacement unit. If the replacement is handled through IBM Service and Support, your original authorization Code is transferred to the serial number of the replacement unit. Contact **IBM Features On Demand license key support**, by sending an email to: [FOD@us.ibm.com](mailto:FOD@us.ibm.com) to request activation keys for the replacement unit.

2. In the IBM Flex System Manager management software Web User Interface, remove the Switch Managed End Point (MEP) that is associated with the switch I/O module that is being replaced. To remove the MEP:

- a. Right click the switch MEP.
- b. Select **Remove**.
- 3. Remove and store any existing cables and SFP transceivers from the switch module for use in the replacement switch. Skip this step if you are going to replace the cables and SFPs.
- 4. Replace the existing FC5022 switch I/O module with the new I/O module. For information on how to replace the existing FC5022 switch, see the "IBM Flex System FC5022 16Gb SANScalable Switch User's Guide," "Removing or replacing the switch" section.
- 5. Configure the Network address by using the Chassis Management Module (CMM). For information on how to configure the network address, see "Configuring IBM Flex System Enterprise Chassis components."
- 6. Use the **configDownload** command to import the previous switch configuration file to the current switch. For information on how to import the configuration file, see the Fabric OS Command Reference Guide. If a backup file is not available, refer to the Fabric OS Administrator Guide for further information on how to configure the switch.
- 7. Discover the replacement switch module by running an IBM Flex System Manager management software Inventory task against the CMM. To discover the replacement switch module, complete the following tasks:
	- a. Log in to the IBM Flex System Manager management software Web User Interface.
	- b. Right click the System Chassis MEP of the chassis that contains the replacement switch.
	- c. Select **Inventory** → **Collect Inventory** from the menu.
	- d. Select **Run now** and click **OK** in the **Launch Job** window. This action starts a chain of inventory jobs that begin with a single Collect Inventory job for the CMM in the chassis. When this action is complete, a number of other inventory jobs are automatically created based on the information that is obtained from the CMM inventory.

**Note:** Complete all the additional inventory jobs before you continue with the next step. To monitor these jobs in the IBM Flex System Manager management software Web User Interface, go to the **Home** tab and select the **Plug-ins** subtab. Under the **Automation Manager** plug-in section, click the **Active and Scheduled Jobs** link. The **Active and Scheduled Jobs** pane is started from where all the inventory jobs can be monitored. Further information about inventory with the IBM Flex System Manager management software is in [Discovering systems and collecting inventory](http://pic.dhe.ibm.com/infocenter/flexsys/information/topic/com.ibm.acc.8731.doc/com.ibm.director.discovery.helps.doc/fqm0_t_discovering_and_inventorying_resources.html) [data.](http://pic.dhe.ibm.com/infocenter/flexsys/information/topic/com.ibm.acc.8731.doc/com.ibm.director.discovery.helps.doc/fqm0_t_discovering_and_inventorying_resources.html)

- 8. A Switch MEP for the replacement switch now appears in the IBM Flex System Manager management software Web User Interface. If the switch does not appear, manually discover it by using the SNMP protocol. Information on how to discover the replacement switch as a Switch MEP are in Section 3 of technote 618408331, A Switch is Not Discovered as a Switch in IBM Systems Director Due to Incorrect SNMP Credential Used.
- 9. The new Switch MEP is in an **OK** access state.
- 10. Perform a full FSM inventory on the replacement switch. To complete the full inventory by using the IBM Flex System Manager management software Web User Interface,
	- a. Right click the Switch MEP for the replacement switch.
	- b. Select **Inventory** → **Collect Inventory**.
- c. Select **Run now** and click **OK** in the **Launch Job** window. The replacement switch is ready for use when the Inventory job completes successfully.
- 11. For VMControl and Storage Control to work with the FC5022 16Gb SAN switch, start the SMIA Configuration Tool application so that the management software can access the required SMI-S agent for the FC5022 switch. For further information see [Discovering an IBM Flex System FC5022 16Gb SAN](http://pic.dhe.ibm.com/infocenter/flexsys/information/topic/com.ibm.acc.8731.doc/com.ibm.director.storage.helps.doc/fqm0_t_Running_Network_Advisor_FC3171.html) [switch with the SMIA Configuration Tool.](http://pic.dhe.ibm.com/infocenter/flexsys/information/topic/com.ibm.acc.8731.doc/com.ibm.director.storage.helps.doc/fqm0_t_Running_Network_Advisor_FC3171.html)

**Note:** Documents listed on this page and other information on this topic may be available elsewhere on the internet. Please use your preferred search engine to search for this topic.

## **Removing and replacing consumable and structural parts**

Use this information to remove and replace consumable and structural parts.

### **About this task**

Replacement of the consumable and structural parts that are described in this section is your responsibility. If IBM installs a consumable and structural part at your request, you will be charged for the installation.

## **Removing the chassis bulkhead**

Use this information to remove the chassis bulkhead.

### **Before you begin**

Before you remove the chassis bulkhead, complete the following steps.

- 1. Read ["Safety" on page v](#page-6-0) and ["Installation guidelines" on page 417.](#page-438-0)
- 2. If the node is installed in a chassis, remove it (see ["Removing the Flex System](#page-439-0) [Manager Types 7955, 8731, and 8734 from a chassis" on page 418](#page-439-0) for instructions).
- 3. Carefully lay the management node on a flat, static-protective surface, orienting the management node with the bezel pointing toward you.

#### **Procedure**

To remove the chassis bulkhead, complete the following steps.

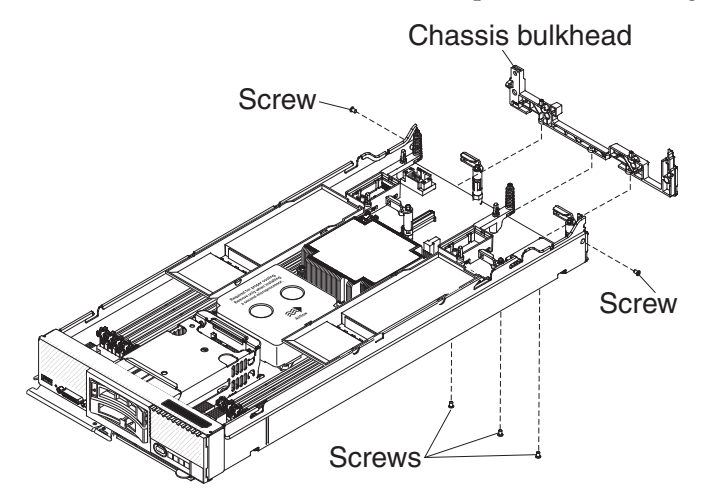

1. Remove the cover (see ["Removing the management node cover" on page 431\)](#page-452-0).

- 2. Remove the I/O expansion adapters (see ["Removing an I/O expansion](#page-476-0) [adapter" on page 455\)](#page-476-0).
- 3. Remove the fabric connector (see ["Removing a fabric connector" on page 449\)](#page-470-0).
- 4. Carefully place the chassis on its side with the front handle side up.

**Note:** You might find it helpful to remove the air baffles.

- 5. Using a T8 Torx screwdriver, remove the screws that secure the bulkhead from the bottom of the chassis.
- 6. Carefully return the chassis to the bottom-side-down orientation.
- 7. Using a T8 Torx screwdriver, remove the screws that secure the bulkhead from the sides of the chassis.
- 8. Lift the chassis bulkhead from the chassis.

## **What to do next**

If you are instructed to return the chassis bulkhead, follow all packaging instructions, and use any packaging materials for shipping that are supplied to you.

## **Installing the chassis bulkhead**

Use this information to install the chassis bulkhead.

#### **Before you begin**

Before you install the chassis bulkhead, complete the following steps:

- 1. Read ["Safety" on page v](#page-6-0) and ["Installation guidelines" on page 417.](#page-438-0)
- 2. If the node is installed in a chassis, remove it (see ["Removing the Flex System](#page-439-0) [Manager Types 7955, 8731, and 8734 from a chassis" on page 418](#page-439-0) for instructions).
- 3. Carefully lay the management node on a flat, static-protective surface, orienting the management node with the bezel pointing toward you.

#### **Procedure**

To install the chassis bulkhead, complete the following steps.

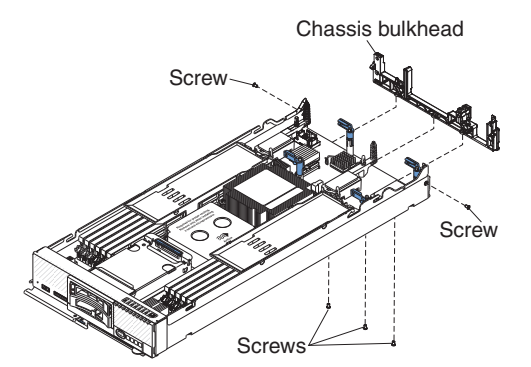

- 1. Remove the cover (see ["Removing the management node cover" on page 431\)](#page-452-0).
- 2. Position the bulkhead in the chassis.
- 3. Using a T8 Torx screwdriver, install the screws that secure the bulkhead to the sides of the chassis.
- 4. Carefully place the chassis on its side with the front handle up.
- 5. Using a T8 Torx screwdriver, install the screws that secure the bulkhead to the bottom of the chassis.
- 6. Carefully return the chassis to the bottom-side-down orientation.
- 7. Install the I/O expansion adapters (see ["Installing an I/O expansion adapter"](#page-477-0) [on page 456\)](#page-477-0).
- 8. Install the air baffles, if you removed them.

#### **What to do next**

After you install the chassis bulkhead, complete the following steps:

- 1. Install the cover onto the management node (see ["Installing the management](#page-453-0) [node cover" on page 432](#page-453-0) for instructions).
- 2. Install the management node into the chassis (see ["Installing a management](#page-441-0) [node in a chassis" on page 420](#page-441-0) for instructions).

## **Removing the front handle**

Use this information to remove the front handle.

## **Before you begin**

Before you remove the front handle, complete the following steps:

- 1. Read ["Safety" on page v](#page-6-0) and ["Installation guidelines" on page 417.](#page-438-0)
- 2. If the node is installed in a chassis, remove it (see ["Removing the Flex System](#page-439-0) [Manager Types 7955, 8731, and 8734 from a chassis" on page 418](#page-439-0) for instructions).
- 3. Carefully lay the management node on a flat, static-protective surface with the cover side down, orienting the management node with the bezel pointing toward you.

#### **Procedure**

To remove the front handle, complete the following steps.

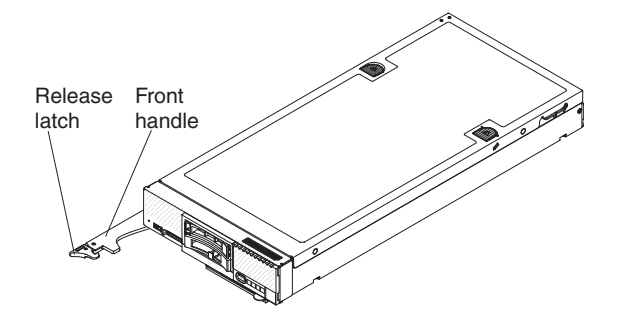

- 1. Locate the screw that attaches the handle to the management node.
- 2. Using a T15 Torx screwdriver, remove the screw from the front handle and save the screw in a safe place. Use the same screw when installing a front handle.

### **What to do next**

If you are instructed to return the front handle, follow all packaging instructions, and use any packaging materials for shipping that are supplied to you.

# <span id="page-452-0"></span>**Installing the front handle**

Use this information to install the front handle.

## **Before you begin**

Before you install the front handle, complete the following steps:

- 1. Read ["Safety" on page v](#page-6-0) and ["Installation guidelines" on page 417.](#page-438-0)
- 2. If the node is installed in a chassis, remove it (see ["Removing the Flex System](#page-439-0) [Manager Types 7955, 8731, and 8734 from a chassis" on page 418](#page-439-0) for instructions).
- 3. Carefully lay the node on a flat, static-protective surface with the cover side down, orienting the compute node with the bezel pointing toward you.

## **Procedure**

To install the front handle, complete the following steps.

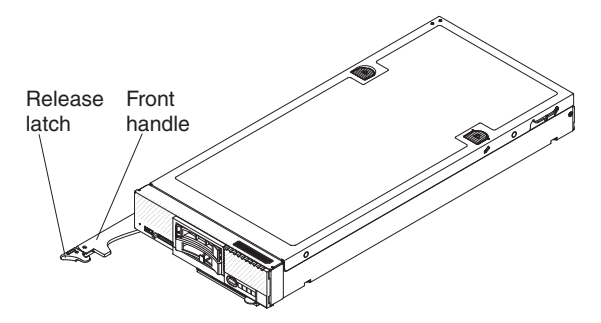

- 1. Orient the front handle so that the blue release latch is toward the middle of the management node.
- 2. Align the hole in the handle with the hole on the management node where the handle is installed.
- 3. Using a T15 Torx screwdriver, install the screw that secures the handle. Install the screw that you removed when you removed the handle.

### **What to do next**

After you install the front handle, install the managment node into the chassis (see ["Installing a management node in a chassis" on page 420](#page-441-0) for instructions).

## **Removing the management node cover**

Use this information to remove the cover from a management node.

## **Before you begin**

Before you remove the management node cover, complete the following steps:

- 1. Read ["Safety" on page v](#page-6-0) and ["Installation guidelines" on page 417.](#page-438-0)
- 2. If the node is installed in a chassis, remove it (see ["Removing the Flex System](#page-439-0) [Manager Types 7955, 8731, and 8734 from a chassis" on page 418](#page-439-0) for instructions).
- 3. Carefully lay the management node on a flat, static-protective surface, orienting the management node with the bezel pointing toward you.

#### **Statement 12**

<span id="page-453-0"></span>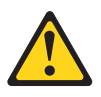

**CAUTION: The following label indicates a hot surface nearby.**

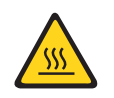

**Statement 21**

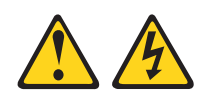

#### **CAUTION:**

**Hazardous energy is present when the management node is connected to the power source. Always replace the management node cover before installing the management node.**

## **Procedure**

To remove the management node cover, complete the following steps:

- 1. Press on the release button and the push point at the same time and slide the cover toward the rear of the management node.
- 2. Lift the cover away from the management node.

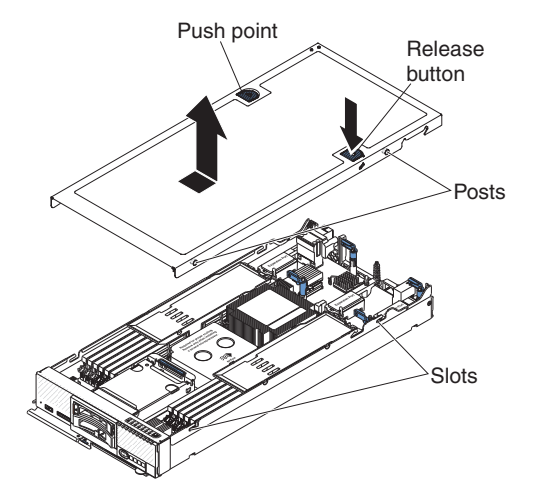

3. Lay the cover flat or store it for future use.

## **What to do next**

If you are instructed to return the cover, follow all packaging instructions, and use any packaging materials for shipping that are supplied to you.

## **Installing the management node cover**

Use this information to install the management node cover.

## **Before you begin**

Before you install the management node cover, read ["Safety" on page v](#page-6-0) and ["Installation guidelines" on page 417.](#page-438-0)

**Attention:** You cannot insert the management node into the Flex System Enterprise Chassis until the cover is installed and closed. Do not attempt to override this protection.

**Statement 21**

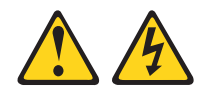

#### **CAUTION:**

**Hazardous energy is present when the management node is connected to the power source. Always replace the management node cover before installing the management node.**

### **Procedure**

To install the management node cover, complete the following steps:

- 1. Carefully lay the management node on a flat, static-protective surface, orienting the management node with the bezel pointing toward you.
- 2. Orient the cover so that the pins on the inside of the cover slide into the slots on the management node.

**Note:** Before you close the cover, make sure that the air baffles and all components are installed and seated correctly and that you have not left loose tools or parts inside the management node.

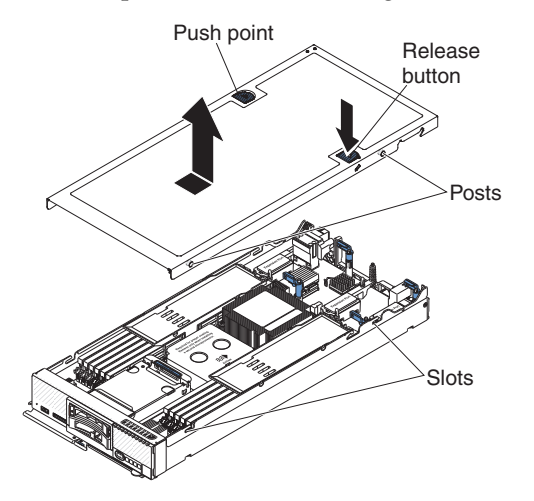

- 3. Hold the front of the management node and slide the cover forward to the closed position, until it clicks into place.
- 4. To install a system service label, align the label on the cover, remove the backing, and press the label on the cover.

## **What to do next**

After you install the management node cover, install the management node into the chassis (see ["Installing a management node in a chassis" on page 420](#page-441-0) for instructions).

# **Removing the hot-swap storage cage**

Use this information to remove the hot-swap storage cage.

## **Before you begin**

Before you remove the hot-swap storage cage, complete the following steps:

- 1. Read ["Safety" on page v](#page-6-0) and ["Installation guidelines" on page 417.](#page-438-0)
- 2. If the node is installed in a chassis, remove it (see ["Removing the Flex System](#page-439-0) [Manager Types 7955, 8731, and 8734 from a chassis" on page 418](#page-439-0) for instructions).
- 3. Carefully lay the management node on a flat, static-protective surface, orienting the management node with the bezel pointing toward you.

## **Procedure**

To remove the hot-swap storage cage, complete the following steps.

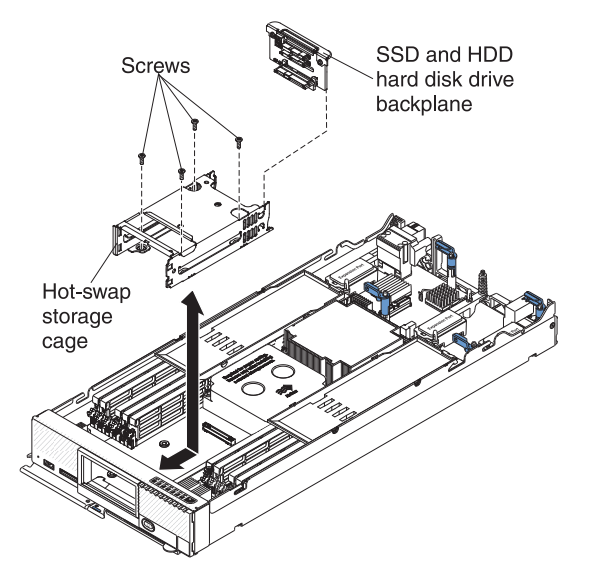

- 1. Remove the cover (see ["Removing the management node cover" on page 431\)](#page-452-0).
- 2. Remove the hot-swap storage drives and storage drive fillers.
- 3. Remove the hot-swap storage backplane (see ["Removing the hot-swap storage](#page-472-0) [backplane" on page 451\)](#page-472-0).
- 4. Using a T8 Torx screwdriver, remove the four screws from the cage and slide it out from under the bezel; then, remove the cage from the node.

### **What to do next**

If you are instructed to return the hot-swap storage cage, follow all packaging instructions, and use any packaging materials for shipping that are supplied to you.

# **Installing the hot-swap storage cage**

Use this information to install the hot-swap storage cage.

## **Before you begin**

Before you install the hot-swap storage cage, complete the following steps:

- 1. Read ["Safety" on page v](#page-6-0) and ["Installation guidelines" on page 417.](#page-438-0)
- 2. If the node is installed in a chassis, remove it (see ["Removing the Flex System](#page-439-0) [Manager Types 7955, 8731, and 8734 from a chassis" on page 418](#page-439-0) for instructions).
- 3. Carefully lay the node on a flat, static-protective surface, orienting the management node with the bezel pointing toward you.

## **Procedure**

To install the hot-swap storage cage, complete the following steps.

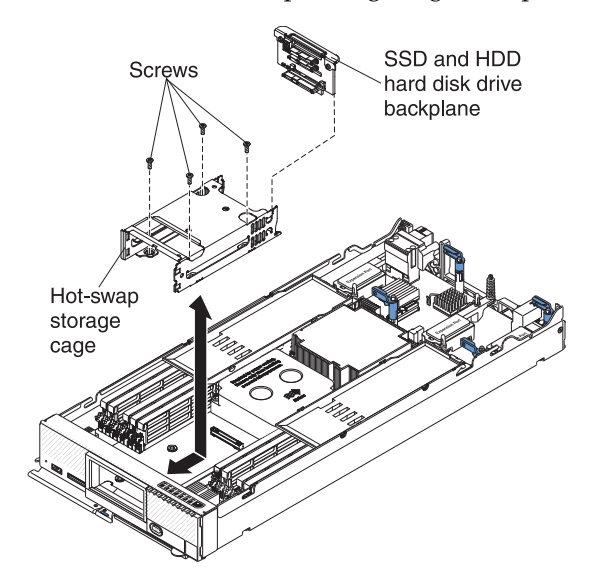

- 1. Remove the cover (see ["Removing the management node cover" on page 431\)](#page-452-0).
- 2. Position the cage in the compute node.
- 3. Align the cage with the screw holes on the system board.
- 4. Insert the four screws and secure the cage in the node.
- 5. Remove the small MAC address label envelope from the cage.

**Attention:** Make sure that the MAC address label envelope is removed from the cage before you insert the drive. Otherwise, you might damage the drive connector.

- 6. Install the hot-swap storage backplane (see ["Installing the hot-swap storage](#page-472-0) [backplane" on page 451\)](#page-472-0).
- 7. Insert the hot-swap storage drives and storage drive fillers.

### **What to do next**

After you install the hot-swap storage cage, complete the following steps:

1. Install the cover onto the node (see ["Installing the management node cover" on](#page-453-0) [page 432](#page-453-0) for instructions).

2. Install the node into the chassis (see ["Installing a management node in a](#page-441-0) [chassis" on page 420](#page-441-0) for instructions).

# **Removing and replacing Tier 1 customer replaceable units (CRUs)**

Use this information for removing and replacing Tier 1 CRUs.

## **About this task**

Replacement of Tier 1 CRUs is your responsibility. If IBM installs a Tier 1 CRU at your request, you will be charged for the installation.

## **Removing the adapter-retention assembly**

Use this information to remove the adapter-retention assembly.

## **Before you begin**

Before you remove the adapter-retention assembly, complete the following steps:

- 1. Read ["Safety" on page v](#page-6-0) and ["Installation guidelines" on page 417.](#page-438-0)
- 2. If the node is installed in a chassis, remove it (see ["Removing the Flex System](#page-439-0) [Manager Types 7955, 8731, and 8734 from a chassis" on page 418](#page-439-0) for instructions).
- 3. Carefully lay the management node on a flat, static-protective surface, orienting the management node with the bezel pointing toward you.

## **Procedure**

To remove the adapter-retention assembly, complete the following steps.

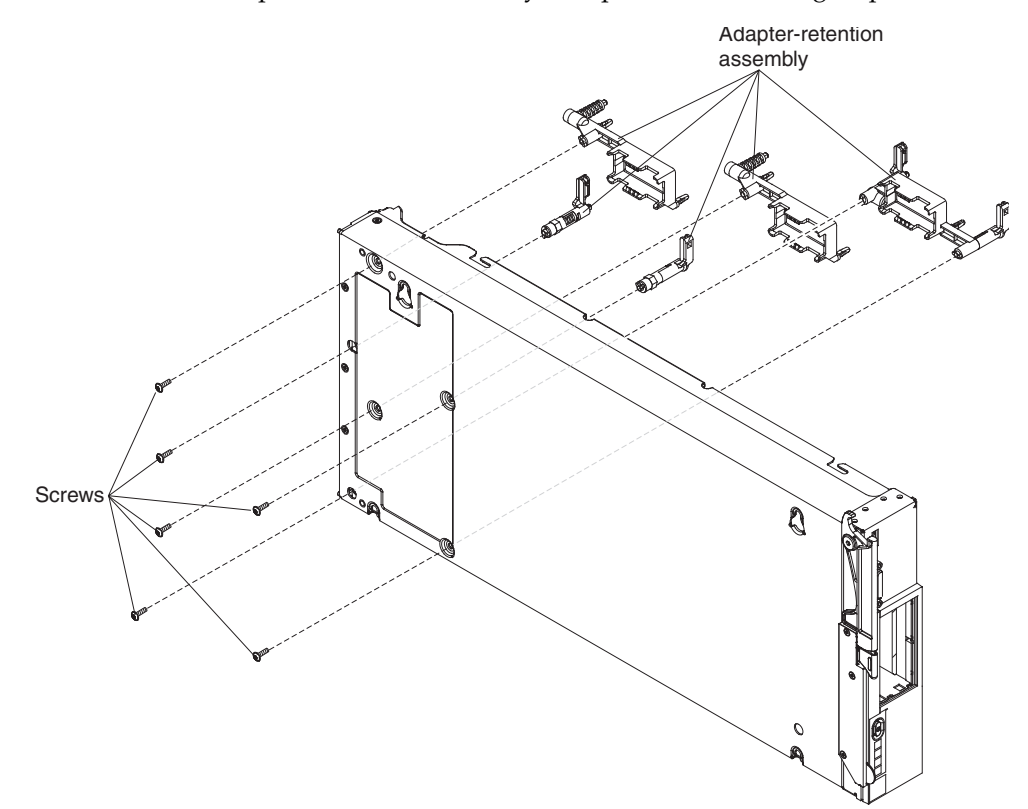

1. Remove the cover (see ["Removing the management node cover" on page 431\)](#page-452-0).

- 2. Remove the air baffles.
- 3. If necessary, remove the I/O expansion adapters (see ["Removing an I/O](#page-476-0) [expansion adapter" on page 455\)](#page-476-0).
- 4. Carefully place the chassis on its side with the front handle side up.
- 5. Using a T10 Torx screwdriver, remove the six screws that secure the adapter-retention assembly.
- 6. Lift the adapter-retention assembly from the system board.
- 7. Carefully return the chassis to the bottom-side-down orientation.

#### **What to do next**

If you are instructed to return the adapter-retention assembly, follow all packaging instructions, and use any packaging materials for shipping that are supplied to you.

# **Installing the adapter-retention assembly**

Use this information to install the adapter-retention assembly.

## **Before you begin**

Before you install the adapter-retention assembly, complete the following steps:

- 1. Read ["Safety" on page v](#page-6-0) and ["Installation guidelines" on page 417.](#page-438-0)
- 2. If the node is installed in a chassis, remove it (see ["Removing the Flex System](#page-439-0) [Manager Types 7955, 8731, and 8734 from a chassis" on page 418](#page-439-0) for instructions).
- 3. Carefully lay the management node on a flat, static-protective surface, orienting the node with the bezel pointing toward you.

## **Procedure**

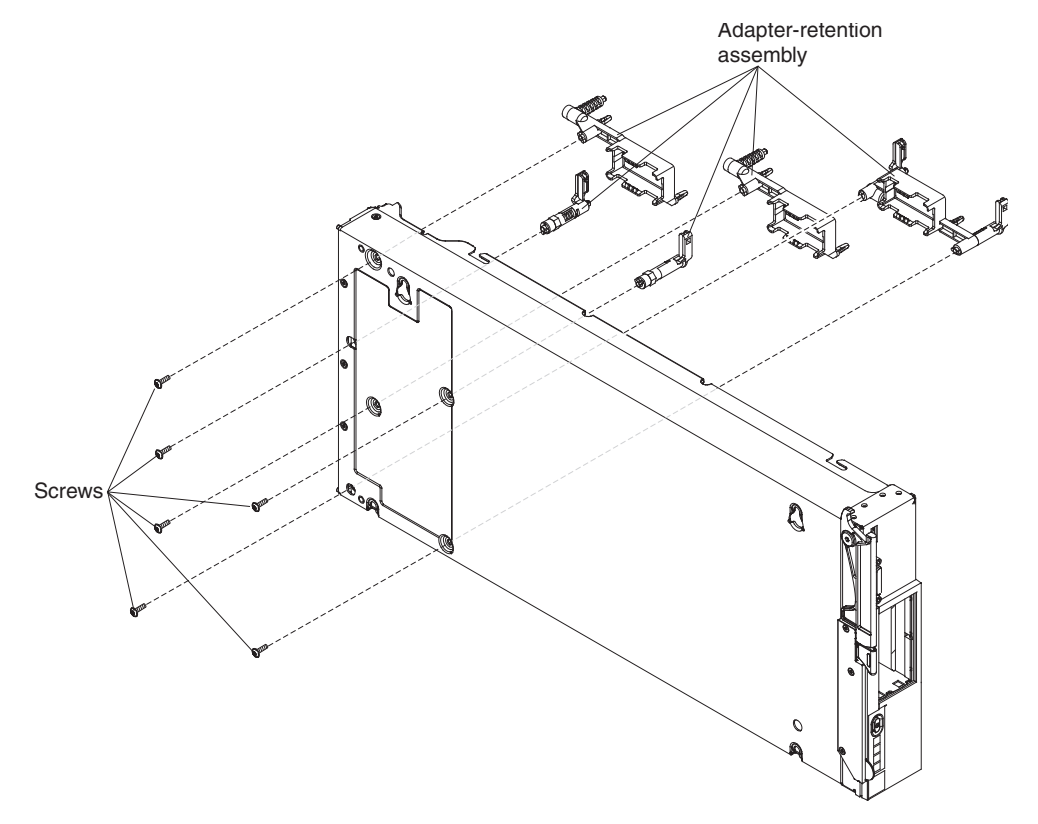

To install the adapter-retention assembly, complete the following steps.

- 1. Remove the cover (see ["Removing the management node cover" on page 431\)](#page-452-0).
- 2. Remove the air baffles.
- 3. Carefully place the chassis on its side with the front handle side up.
- 4. Align the adapter-retention assembly on the system board.
- 5. Using a T10 Torx screwdriver, install the screws that secure the adapter-retention assembly.
- 6. Carefully return the chassis to the bottom-side-down orientation.
- 7. Install the I/O expansion adapters, if you removed them (see ["Installing an I/O](#page-477-0) [expansion adapter" on page 456\)](#page-477-0).
- 8. Install the air baffles.

## **What to do next**

After you install the adapter-retention assembly, complete the following steps:

- 1. Install the cover onto the node (see ["Installing the management node cover" on](#page-453-0) [page 432](#page-453-0) for instructions).
- 2. Install the node into the chassis (see ["Installing a management node in a](#page-441-0) [chassis" on page 420](#page-441-0) for instructions).

## **Removing the bezel**

Use this information to remove the bezel.

## **Before you begin**

Before you remove the bezel, read ["Safety" on page v](#page-6-0) and ["Installation guidelines"](#page-438-0) [on page 417.](#page-438-0)

## **About this task**

If the compute node came with a RFID tag attached to the bezel, you must obtain and install a replacement RFID tag.

- To obtain a RFID tag, see Chapter [6, "Parts listing Flex System Manager Types](#page-514-0) [7955, 8731, and 8734," on page 493](#page-514-0)
- For installation instructions, see ["Installing the RFID tag" on page 463](#page-484-0)

## **Procedure**

To remove the bezel, complete the following steps.

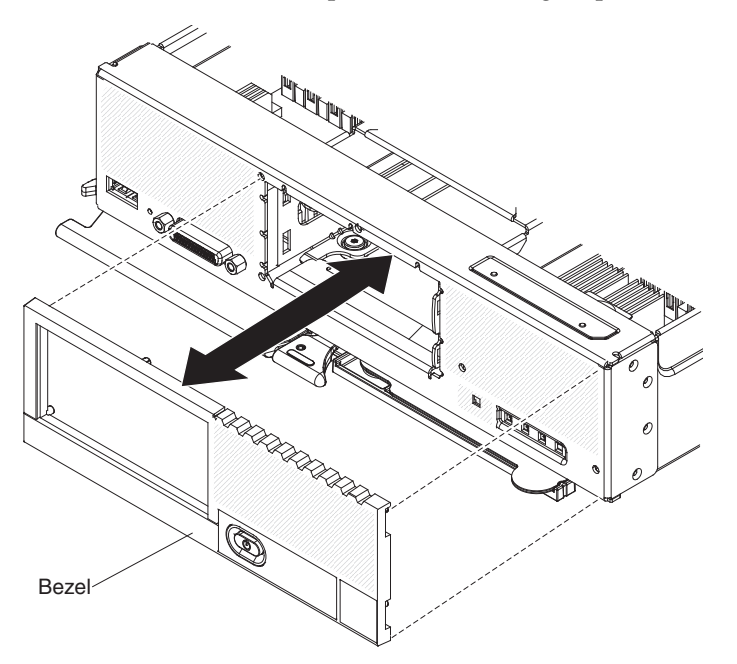

- 1. Use a flat-blade screwdriver to carefully pull the bezel from the management node.
- 2. Lift the bezel from the node.

## **What to do next**

If you are instructed to return the bezel, follow all packaging instructions, and use any packaging materials for shipping that are supplied to you.

## **Installing the bezel**

Use this information to install the bezel.

### **Before you begin**

Before you install the bezel, read ["Safety" on page v](#page-6-0) and ["Installation guidelines"](#page-438-0) [on page 417.](#page-438-0)

## **About this task**

If the compute node came with a RFID tag attached to the bezel, you must obtain and install a replacement RFID tag.

- To obtain a RFID tag, see Chapter [6, "Parts listing Flex System Manager Types](#page-514-0) [7955, 8731, and 8734," on page 493](#page-514-0)
- For installation instructions, see ["Installing the RFID tag" on page 463](#page-484-0)

#### **Procedure**

To install the bezel, complete the following steps.

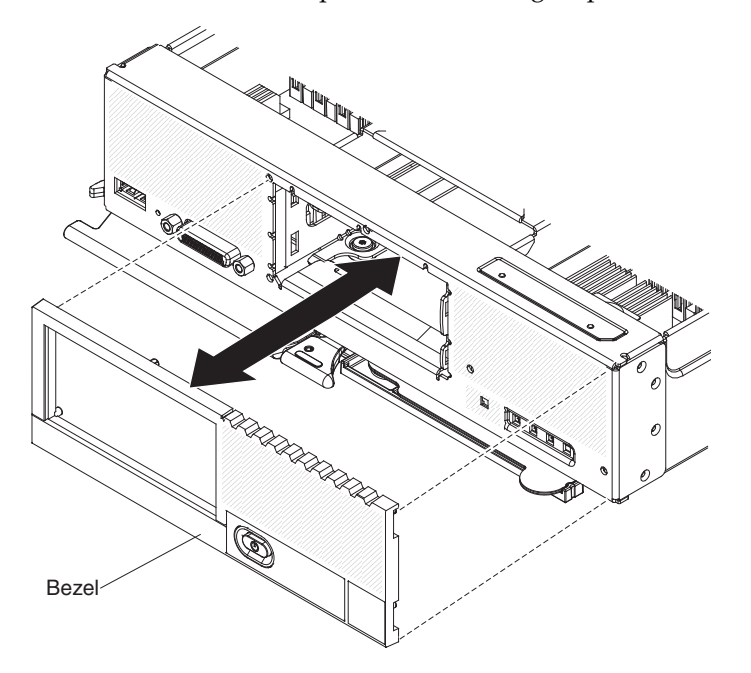

- 1. Position the bezel on the front of the compute node.
- 2. Press the bezel securely against the chassis.

**Note:** Make sure that the bezel is pressed flat against the chassis around the power button, to maintain access to the power button.

## **Removing the battery**

Use this information to remove the battery.

### **Before you begin**

Before you remove the battery, complete the following steps:

- 1. Read ["Safety" on page v](#page-6-0) and ["Installation guidelines" on page 417.](#page-438-0)
- 2. If the node is installed in a chassis, remove it (see ["Removing the Flex System](#page-439-0) [Manager Types 7955, 8731, and 8734 from a chassis" on page 418](#page-439-0) for instructions).
- 3. Carefully lay the management node on a flat, static-protective surface, orienting the node with the bezel pointing toward you.

# **Procedure**

To remove the CMOS battery, complete the following steps:

- 1. Remove the cover (see ["Removing the management node cover" on page 431\)](#page-452-0).
- 2. Locate the CMOS battery on the system board (see ["System-board connectors"](#page-31-0) [on page 10\)](#page-31-0).
- 3. If a cover is over the CMOS battery, remove the cover.
- 4. Pivot the CMOS battery toward the middle of the compute node.

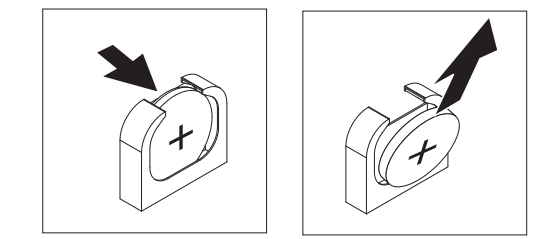

5. Lift the CMOS battery from the socket.

## **What to do next**

After you remove the battery, dispose of the battery as required by local ordinances or regulations.

## **Installing the battery**

Use this information to install a battery.

### **Before you begin**

Before you install the battery, complete the following steps:

- 1. Read ["Safety" on page v](#page-6-0) and ["Installation guidelines" on page 417.](#page-438-0)
- 2. If the node is installed in a chassis, remove it (see ["Removing the Flex System](#page-439-0) [Manager Types 7955, 8731, and 8734 from a chassis" on page 418](#page-439-0) for instructions).
- 3. Carefully lay the node on a flat, static-protective surface, orienting the compute node with the bezel pointing toward you.

## **About this task**

The following notes describe information that you must consider when you are replacing the battery in the compute node:

- You must replace the battery with a lithium battery of the same type from the same manufacturer.
- v To order replacement batteries, call 1-800-426-7378 within the United States, and 1-800-465-7999 or 1-800-465-6666 within Canada. Outside the U.S. and Canada, call your IBM marketing representative or authorized reseller.
- After you replace the battery, you must reconfigure the node and reset the system date and time.
- v To avoid possible danger, read and follow the following safety statement.

#### **Statement 2**

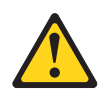

#### **CAUTION:**

**When replacing the lithium battery, use only IBM Part Number 33F8354 or an equivalent type battery recommended by the manufacturer. If your system has a module containing a lithium battery, replace it only with the same module type made by the same manufacturer. The battery contains lithium and can explode if not properly used, handled, or disposed of.**

#### *Do not:*

- v **Throw or immerse into water**
- v **Heat to more than 100° C (212° F)**
- v **Repair or disassemble**

#### **Dispose of the battery as required by local ordinances or regulations.**

**Attention:** Touching the battery on a metal surface, such as the side of the node, when you replace the battery can cause it to fail.

#### **Procedure**

To install a CMOS battery, complete the following steps:

- 1. Remove the cover (see ["Removing the management node cover" on page 431\)](#page-452-0).
- 2. Follow any special handling and installation instructions that come with the CMOS battery.
- 3. Locate the CMOS battery socket on the system board (see ["System-board](#page-31-0) [connectors" on page 10\)](#page-31-0).
- 4. Orient the CMOS battery so that the positive (+) side faces in toward the center of the compute node.

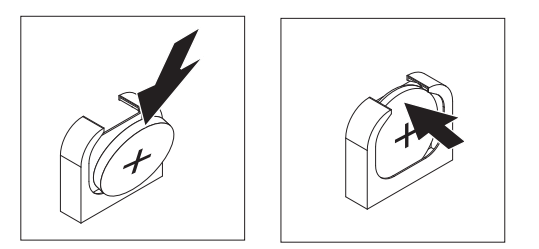

- 5. Pivot the CMOS battery so that you can insert it into the bottom of the socket.
- 6. As you slide the CMOS battery into place, press the top of the CMOS battery into the socket.
- 7. If you removed a cover from the battery, replace the cover.

### **What to do next**

After you install the battery, complete the following steps:

- 1. Install the cover onto the node (see ["Installing the management node cover" on](#page-453-0) [page 432](#page-453-0) for instructions).
- 2. Install the node into the chassis (see ["Installing a management node in a](#page-441-0) [chassis" on page 420](#page-441-0) for instructions).
- 3. Turn on the node, start the Setup utility, and reset the configuration.

# <span id="page-464-0"></span>**Removing a DIMM**

Use this information to remove a dual inline memory module (DIMM).

## **Before you begin**

Before you remove a DIMM, complete the following steps:

- 1. Read ["Safety" on page v](#page-6-0) and ["Installation guidelines" on page 417.](#page-438-0)
- 2. If the node is installed in a chassis, remove it (see ["Removing the Flex System](#page-439-0) [Manager Types 7955, 8731, and 8734 from a chassis" on page 418](#page-439-0) for instructions).
- 3. Carefully lay the management node on a flat, static-protective surface, orienting the management node with the bezel pointing toward you.

## **About this task**

After you install or remove a DIMM, you must change and save the new configuration information by using the Setup utility. When you turn on the management node, a message indicates that the memory configuration has changed. Start the Setup utility and select **Save Settings** to save changes.

## **Procedure**

To remove a DIMM, complete the following steps.

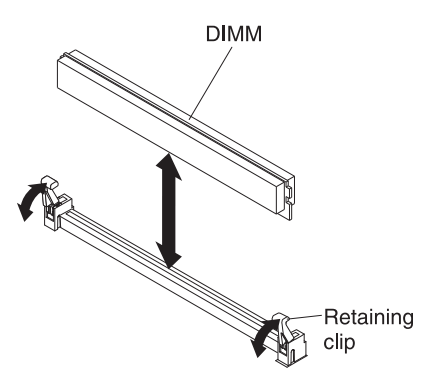

- 1. Remove the cover (see ["Removing the management node cover" on page 431\)](#page-452-0).
- 2. Remove the air baffle installed over the DIMM connector.

<span id="page-465-0"></span>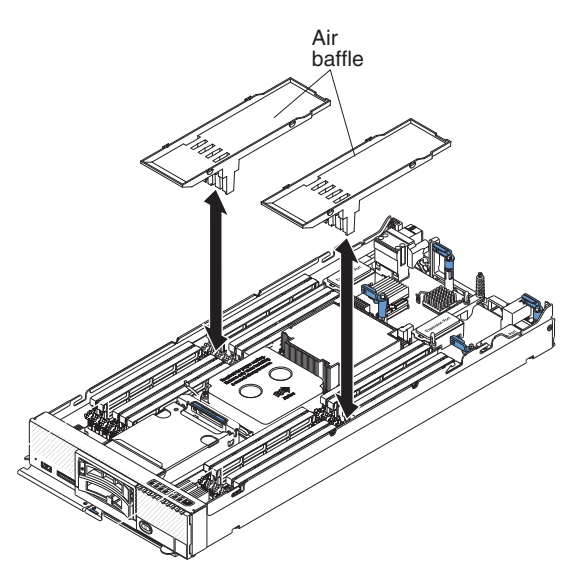

- 3. Locate the DIMM connectors (see ["System-board connectors" on page 10\)](#page-31-0). Determine which DIMM you want to remove from the management node. **Attention:** To avoid breaking the retaining clips or damaging the DIMM connectors, handle the clips gently.
- 4. Make sure that both retaining clips on the DIMM connector from which you are removing the DIMM are in the open position.
- 5. Pull the DIMM out of the connector.
- 6. If you are not immediately replacing the DIMM, install the air baffles.

**Attention:** To maintain proper system cooling, do not operate the compute node without air baffles installed over the DIMM connectors.

#### **What to do next**

If you are instructed to return the DIMM, follow all packaging instructions, and use any packaging materials for shipping that are supplied to you.

## **Installing a DIMM**

Use this information to install a DIMM.

### **Before you begin**

Before you install a DIMM, complete the following steps:

- 1. Read ["Safety" on page v](#page-6-0) and ["Installation guidelines" on page 417.](#page-438-0)
- 2. Read the documentation that comes with the DIMMs.
- 3. If the node is installed in a chassis, remove it (see ["Removing the Flex System](#page-439-0) [Manager Types 7955, 8731, and 8734 from a chassis" on page 418](#page-439-0) for instructions).
- 4. Carefully lay the node on a flat, static-protective surface, orienting the node with the bezel pointing toward you.

## **About this task**

After you install or remove a DIMM, you must change and save the new configuration information by using the Setup utility. When you turn on the node, a message indicates that the memory configuration has changed. Start the Setup utility and select **Save Settings** to save changes.

If you are installing a DIMM as a result of a DIMM failure, you might need to re-enable the DIMM. To re-enable the DIMM, complete the following steps:

1. Verify that the amount of installed memory is the expected amount of memory through the operating system, by watching the monitor as the compute node starts, or by using the CMM **sol** command.

You can also verify that the amount of installed memory is the expected amount of memory through the IBM Flex System Manager management software web interface.

2. Run the Setup utility to reenable the DIMMs.

The management node has a total of 24 dual inline memory module (DIMM) connectors. The management node supports low-profile (LP) DDR3 DIMMs with error code correction (ECC) in 2 GB, 4 GB, 8 GB, and 16 GB capacities.

The following illustration shows the system-board components, including the DIMM connectors.

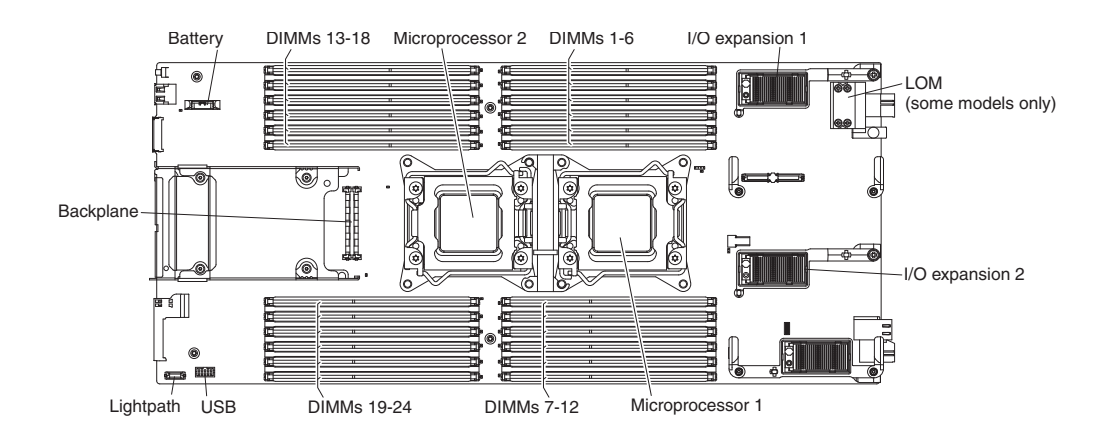

The memory is accessed internally through eight channels (four channels for each microprocessor). Each channel contains three DIMM connectors. Each channel can have a maximum of eight ranks. The following table lists each channel and shows which DIMM connectors are in the channel.

*Table 11. Memory-channel configuration*

| Microprocessor   | Memory channel | <b>DIMM</b> connectors |
|------------------|----------------|------------------------|
| Microprocessor 1 | Channel B      | 4, 5, and 6            |
|                  | Channel A      | 1, 2, and 3            |
|                  | Channel C      | 7, 8, and 9            |
|                  | Channel D      | 10, 11, and 12         |
| Microprocessor 2 | Channel H      | 22, 23, and 24         |
|                  | Channel G      | 19, 20, and 21         |
|                  | Channel E      | 13, 14, and 15         |
|                  | Channel F      | 16, 17, and 18         |

Depending on the memory mode that is set in the Setup utility, the compute node can support a minimum of 2 GB and a maximum of 192 GB of system memory in a compute node with one microprocessor. If two microprocessors are installed, the compute node can support a minimum of 2 GB and a maximum of 384 GB of system memory.

The following notes describe information that you must consider when you install memory:

- v You cannot mix RDIMMs and LRDIMMs in the same compute node.
- v A total of eight ranks on each channel is supported.
- v If a quad-rank DIMM is installed, install it in the connector at the end of the memory channel.
- v If a channel has one or more quad-rank DIMMs, only two DIMMs per channel is supported.

There are three memory modes:

- v **Independent-channel mode:** Independent-channel mode provides a maximum of 192 GB of usable memory with one installed microprocessor, and 384 GB of usable memory with two installed microprocessors (using 16 GB DIMMs).
- **Rank-sparing mode:** In rank-sparing mode, one memory DIMM rank serves as a spare of the other ranks on the same channel. The spare rank is held in reserve and is not used as active memory. The spare rank must have identical or larger memory capacity than all the other active DIMM ranks on the same channel. After an error threshold is surpassed, the contents of that rank is copied to the spare rank. The failed rank of DIMMs is taken offline, and the spare rank is put online and used as active memory in place of the failed rank.

The following notes describe additional information that you must consider when you select rank-sparing memory mode:

- Rank-sparing on one channel is independent of the sparing on all other channels.
- You can use the Setup utility to determine the status of the DIMM ranks.
- v **Mirrored-channel mode:** In mirrored-channel mode, memory is installed in pairs. Each DIMM in a pair must be identical in capacity, type, and rank count. The channels are grouped in pairs with each channel receiving the same data. One channel is used as a backup of the other, which provides redundancy. The memory contents on channel B are duplicated in channel C, and the memory contents of channel A are duplicated in channel D. The effective memory that is available to the system is only half of what is installed.

One DIMM for each microprocessor is the minimum requirement. However, for optimal performance, install DIMMs in sets of four so that you distribute memory equally across all channels. If two microprocessors are installed, distribute memory across all channels and equally between the microprocessors. Install DIMMs in order as indicated in the following table for independent-channel mode and rank-sparing mode.

*Table 12. DIMM population sequence for independent-channel mode and rank-sparing mode*

| One installed microprocessor                                 | Two installed microprocessors                                                                                     |
|--------------------------------------------------------------|----------------------------------------------------------------------------------------------------|
| DIMM connectors 4, 1, 9, 12, 2, 5, 8, 11, 3, 6,<br>7. and 10 | DIMM connectors 4, 1, 13, 16, 9, 12, 21, 24, 2,<br>  5, 14, 17, 8, 11, 20, 23, 3, 6, 15, 18, 7, 10, 19,<br>and 22 |
Install DIMMs in order as indicated in the following table for mirrored-channel mode.

| DIMM pair      | 1 microprocessor installed | 2 microprocessors installed | <b>DIMMs</b><br>per<br>channel |
|----------------|----------------------------|-----------------------------|--------------------------------|
| 1              | 4 and $11$                 | 4 and $11$                  | $\mathbf{1}$                   |
| $\overline{2}$ | 9 and $121$                | 13 and $161$                |                                |
| 3              | 2 and $5^1$                | 9 and $121$                 |                                |
| 4              | 8 and 11                   | 21 and $24^1$               |                                |
| 5              | 3 and $61$                 | 2 and $51$                  | $\overline{2}$                 |
| 6              | 7 and $101$                | 14 and $171$                |                                |
| 7              | none                       | $8$ and $111$               |                                |
| 8              | none                       | 20 and $231$                |                                |
| 9              | none                       | 3 and $61$                  | 3                              |
| 10             | none                       | 15 and $181$                |                                |
| 11             | none                       | 7 and $101$                 |                                |
| 12             | none                       | 19 and $22^1$               |                                |

*Table 13. DIMM population sequence for mirrored-channel mode*

1. For mirrored-channel mode, the DIMM pair must be identical in size, type, and rank count.

### **Procedure**

To install a DIMM, complete the following steps:

- 1. Remove the cover (see ["Removing the management node cover" on page 431\)](#page-452-0).
- 2. Read the documentation that comes with the DIMM.
- 3. Remove the air baffle.

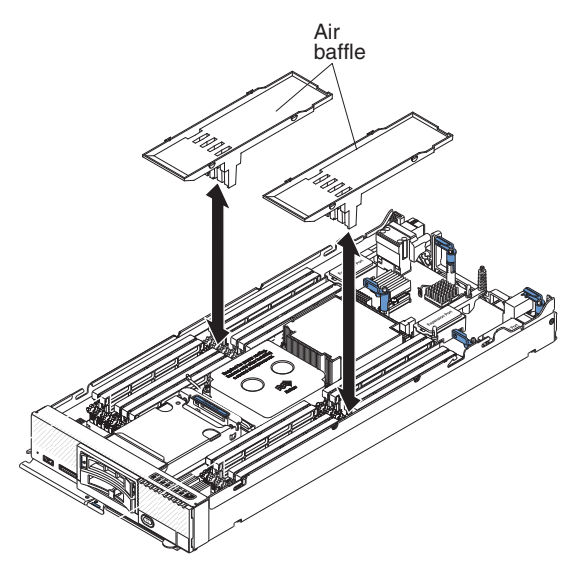

- 4. Locate the DIMM connectors (see ["System-board connectors" on page 10\)](#page-31-0). Determine which DIMM you want to remove from the management node.
- 5. If a DIMM filler or another memory module is already installed in the DIMM connector, remove it (see ["Removing a DIMM" on page 443\)](#page-464-0).

**Note:** A DIMM or a DIMM filler must occupy each DIMM socket before the management node is turned on.

- 6. Touch the static-protective package that contains the DIMM to any *unpainted* metal surface on the Flex System Enterprise Chassis or any *unpainted* metal surface on any other grounded rack component in the rack in which you are installing the DIMM for at least 2 seconds; then, remove the DIMM from its package.
- 7. To install the DIMMs, repeat the following steps for each DIMM that you install.

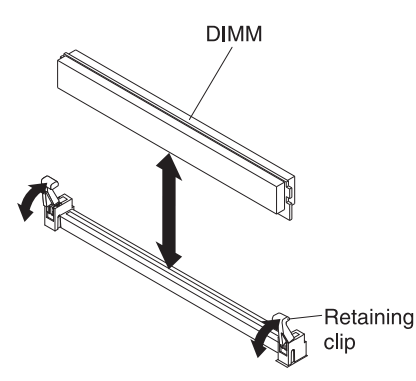

- a. Make sure that both retaining clips on the DIMM connector into which you are installing the DIMM are in the open position.
- b. Turn the DIMM so that the DIMM keys align correctly with the DIMM connector on the system board.

**Attention:** To avoid breaking the retaining clips or damaging the DIMM connector, handle the clips gently.

- c. Press the DIMM into the DIMM connector. The retaining clips lock the DIMM into the connector.
- d. Make sure that the small tabs on the retaining clips engage the notches on the DIMM. If there is a gap between the DIMM and the retaining clips, the DIMM has not been correctly installed. Press the DIMM firmly into the connector, and then press the retaining clips toward the DIMM until the tabs are fully seated. When the DIMM is correctly installed, the retaining clips are parallel to the sides of the DIMM.

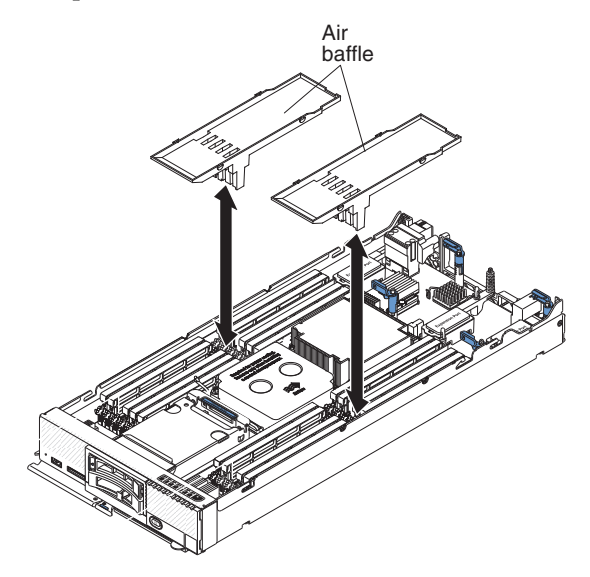

8. Install the air baffles.

<span id="page-470-0"></span>**Attention:** To maintain proper system cooling, do not operate the management node without air baffles installed over the DIMM connectors.

### **What to do next**

After you install the DIMM, complete the following steps:

- 1. Install the cover onto the management node (see ["Installing the management](#page-453-0) [node cover" on page 432](#page-453-0) for instructions).
- 2. Install the management node into the chassis (see ["Installing a management](#page-441-0) [node in a chassis" on page 420](#page-441-0) for instructions).

## **Removing a fabric connector**

Use this information to remove a fabric interposer connector.

### **Before you begin**

Before you remove the fabric connector, complete the following steps.

- 1. Read ["Safety" on page v](#page-6-0) and ["Installation guidelines" on page 417.](#page-438-0)
- 2. If the node is installed in a chassis, remove it (see ["Removing the Flex System](#page-439-0) [Manager Types 7955, 8731, and 8734 from a chassis" on page 418](#page-439-0) for instructions).
- 3. Carefully lay the node on a flat, static-protective surface, orienting the node with the bezel pointing toward you.

#### **Procedure**

To remove a fabric connector, complete the following steps.

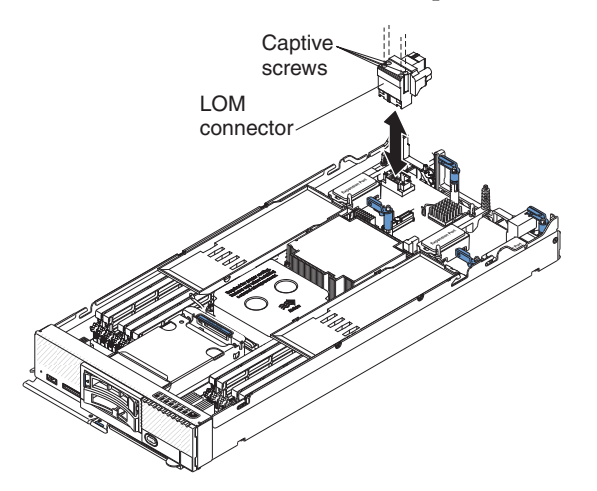

- 1. Remove the cover (see ["Removing the management node cover" on page 431\)](#page-452-0).
- 2. Locate the fabric connector on the system board (see ["System-board](#page-31-0) [connectors" on page 10\)](#page-31-0).
- 3. Using a Phillips screwdriver, loosen the four screws that secure the fabric connector.
- 4. Lift the fabric connector from the system board and store it in a safe place.

## <span id="page-471-0"></span>**What to do next**

If you are instructed to return the fabric connector, follow all packaging instructions, and use any packaging materials for shipping that are supplied to you.

If you have removed the fabric connector to install an I/O expansion adapter in I/O expansion connector 1, keep the fabric connector in a safe place for future use.

# **Installing a fabric connector**

Use this information to install a fabric connector.

### **Before you begin**

Before you install a fabric connector, complete the following steps:

- 1. Read ["Safety" on page v](#page-6-0) and ["Installation guidelines" on page 417.](#page-438-0)
- 2. If the node is installed in a chassis, remove it (see ["Removing the Flex System](#page-439-0) [Manager Types 7955, 8731, and 8734 from a chassis" on page 418](#page-439-0) for instructions).
- 3. Carefully lay the management node on a flat, static-protective surface, orienting the node with the bezel pointing toward you.

## **Procedure**

To install a fabric connector, complete the following steps.

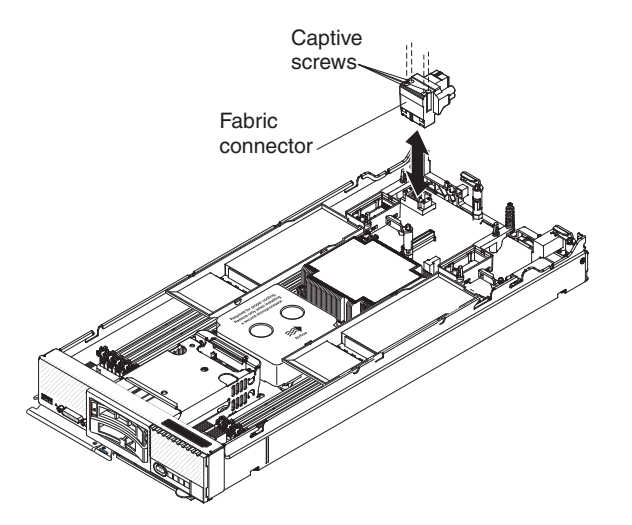

- 1. Remove the cover (see ["Removing the management node cover" on page 431\)](#page-452-0).
- 2. Locate the fabric connector (see ["System-board connectors" on page 10\)](#page-31-0).
- 3. Orient the fabric connector on the system board.
- 4. Using a Phillips screwdriver, tighten the four captive screws to secure the fabric connector.

**Attention:** Make sure that the fabric connector is secure, but do not overtighten the screws to avoid damaging the connector.

### **What to do next**

After you install the fabric connector, complete the following steps:

- 1. Install the cover onto the compute node (see ["Installing the management node](#page-453-0) [cover" on page 432](#page-453-0) for instructions).
- 2. Install the compute node into the chassis (see ["Installing a management node in](#page-441-0) [a chassis" on page 420](#page-441-0) for instructions).

# <span id="page-472-0"></span>**Removing the hot-swap storage backplane**

Use this information to remove the hot-swap storage backplane.

## **Before you begin**

Before you remove the hot-swap storage backplane, complete the following steps:

- 1. Read ["Safety" on page v](#page-6-0) and ["Installation guidelines" on page 417.](#page-438-0)
- 2. If the node is installed in a chassis, remove it (see ["Removing the Flex System](#page-439-0) [Manager Types 7955, 8731, and 8734 from a chassis" on page 418](#page-439-0) for instructions).
- 3. Carefully lay the management node on a flat, static-protective surface, orienting the management node with the bezel pointing toward you.

### **Procedure**

To remove the hot-swap storage backplane, complete the following steps.

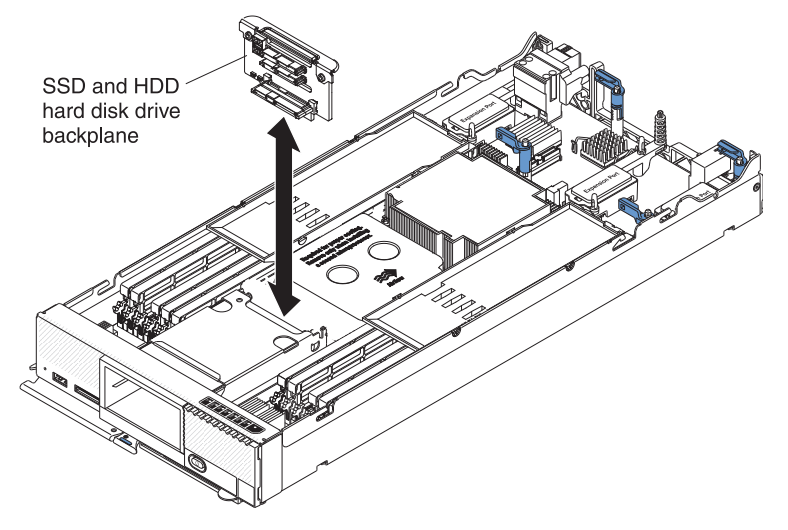

- 1. Remove the cover (see ["Removing the management node cover" on page 431\)](#page-452-0).
- 2. Remove the hot-swap storage drives and storage drive fillers.
- 3. Lift out the hot-swap storage backplane.

### **What to do next**

If you are instructed to return the hot-swap storage backplane, follow all packaging instructions, and use any packaging materials for shipping that are supplied to you.

## **Installing the hot-swap storage backplane**

Use this information to install the hot-swap storage backplane.

# <span id="page-473-0"></span>**Before you begin**

Before you install the hot-swap storage backplane, complete the following steps:

- 1. Read ["Safety" on page v](#page-6-0) and ["Installation guidelines" on page 417.](#page-438-0)
- 2. If the node is installed in a chassis, remove it (see ["Removing the Flex System](#page-439-0) [Manager Types 7955, 8731, and 8734 from a chassis" on page 418](#page-439-0) for instructions).
- 3. Carefully lay the management node on a flat, static-protective surface, orienting the management node with the bezel pointing toward you.

### **Procedure**

To install the hot-swap storage backplane, complete the following steps.

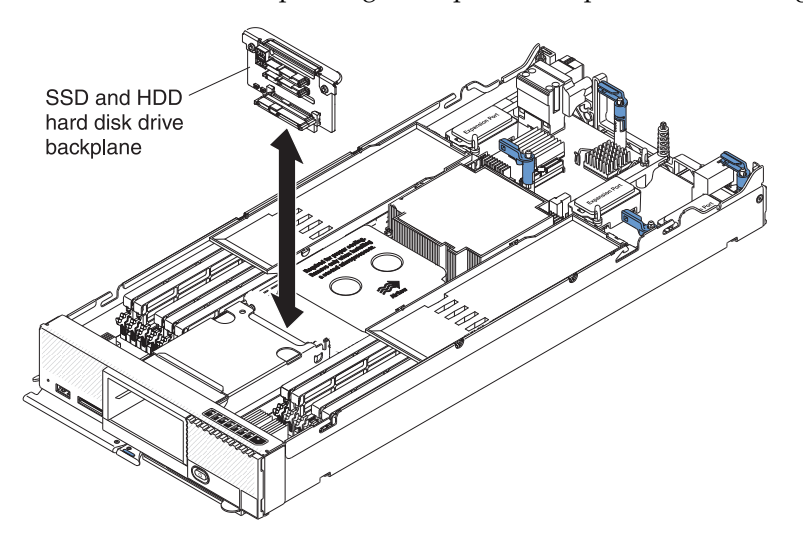

- 1. Remove the cover (see ["Removing the management node cover" on page 431\)](#page-452-0).
- 2. Align the backplane with the hot-swap storage cage and the connector on the system board and press the backplane into position until it is fully seated in the connector.
- 3. Insert the hot-swap storage drives and storage drive fillers.

### **What to do next**

After you install the hot-swap storage backplane, complete the following steps:

- 1. Install the cover onto the management node (see ["Installing the management](#page-453-0) [node cover" on page 432](#page-453-0) for instructions).
- 2. Install the management node into the chassis (see ["Installing a management](#page-441-0) [node in a chassis" on page 420](#page-441-0) for instructions).

## **Removing a hot-swap storage drive**

Use this information to remove a hot-swap storage drive.

### **Before you begin**

Before you remove a hot-swap storage drive, complete the following steps.

- 1. Back up all important data before you make changes to disk drives.
- 2. Read ["Safety" on page v](#page-6-0) and ["Installation guidelines" on page 417.](#page-438-0)

## **Procedure**

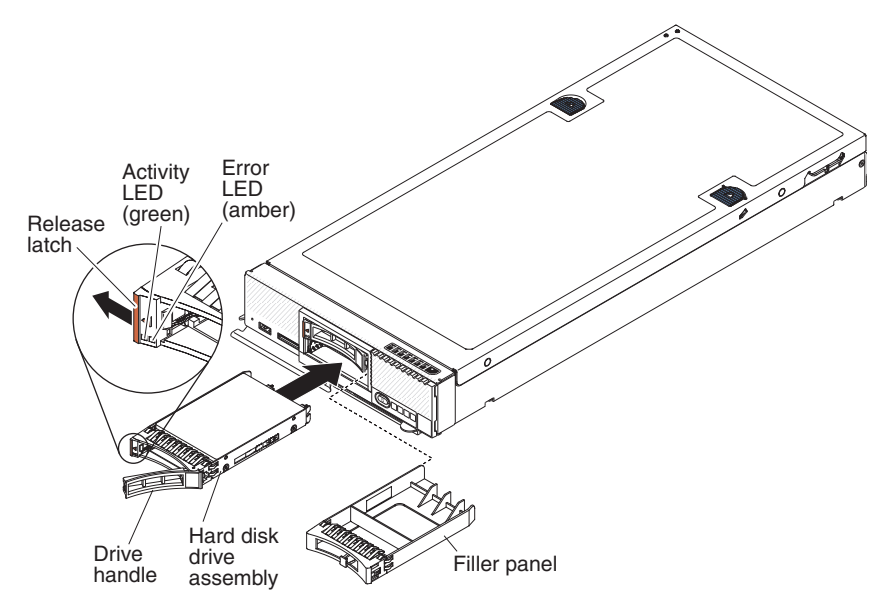

To remove a hot-swap storage drive, complete the following steps.

- 1. Press the release latch (orange) on the storage drive to release the drive handle.
- 2. Pull the release handle to remove the drive from the storage bay.

### **What to do next**

After you install the new hard disk drive, see ["Reinstalling management software](#page-507-0) [components from optical media after replacing the hard disk drive" on page 486](#page-507-0) for information about how to recover the software image. If you installed a new hard disk drive and one or both solid state drives at the same time, see ["Reinstalling the management software from optical media after replacing an SSD"](#page-509-0) [on page 488.](#page-509-0)

If you are instructed to return the storage drive, follow all packaging instructions, and use any packaging materials for shipping that are supplied to you.

## **Installing a hot-swap storage drive**

Use this information to install a hot-swap storage drive.

#### **Before you begin**

Before you install the hot-swap storage drive, read ["Safety" on page v](#page-6-0) and ["Installation guidelines" on page 417.](#page-438-0)

### **About this task**

The node has one SAS or SATA storage bay for installing a hot-swap storage drive, such as a hot-swap SAS hard disk drive.

To install a hot-swap storage drive or drive filler, complete the following steps.

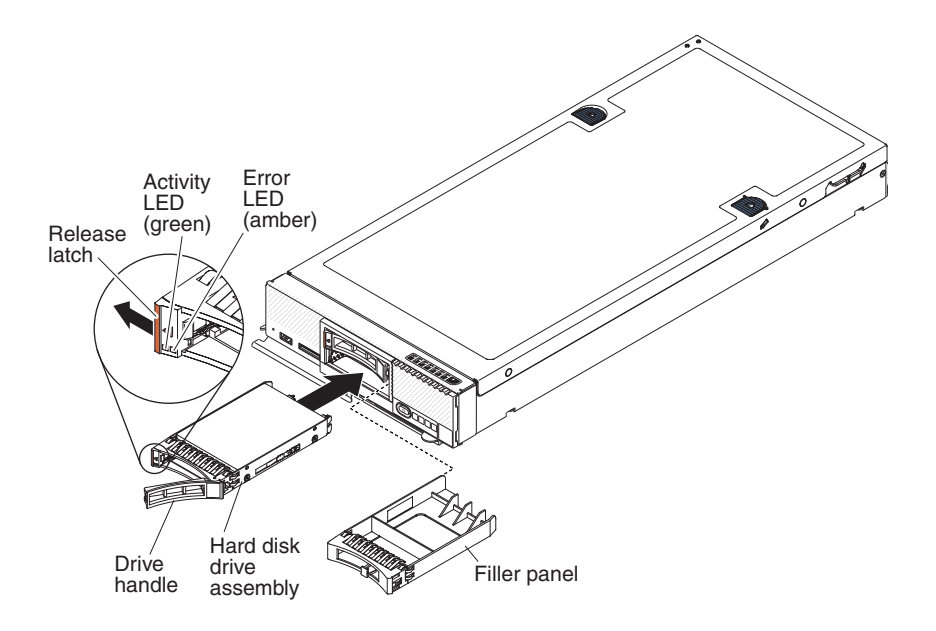

### **Procedure**

1. Touch the static-protective package that contains the hot-swap storage drive to any *unpainted* metal surface on the Flex System Enterprise Chassis or any *unpainted* metal surface on any other grounded rack component; then, remove the hard disk drive from the package.

**Attention:** Before you insert the drive into the hot-swap storage cage, make sure that the small MAC address label envelope is removed from the cage. Otherwise, you might damage the drive connector.

- 2. Open the release lever on the hot-swap storage drive and slide the drive into the storage bay until it is firmly seated in the connector.
- 3. Lock the hot-swap storage drive into place by closing the release lever.
- 4. Check the drive status LEDs to make sure that the hard disk drive is operating correctly.

### **What to do next**

Update the disk drive firmware to the same level as the rest the management software using the **installupd** command in the command-line interface with the force option (-F), as shown in the following example:

smcli installupd -i 10.3.0.1 --force -u fsm appliance update 1.3.0 -v

The -F option will force-apply the firmware updates. For more information about the **installupd** command and its options, see the *Command Reference Guide* document.

You can also selectively update the firmware for individual components by running smcli installupd -i 10.3.0.1 --force -u *firmware update* -v where *firmware-update* is the update name returned by the **smcli lsupd** command. The firmware update names are also documented in the FSM update readme. For example to install the IBM Online SAS/SATA Hard Disk Drive Update the command is smcli installupd -i 10.3.0.1 --force -u ibm\_fw\_hdd\_sas-1.12.01\_linux\_32-64 -v

After you install the new hard disk drive, see ["Reinstalling management software](#page-507-0) [components from optical media after replacing the hard disk drive" on page 486](#page-507-0)

for information about how to recover the software image. If you installed a new hard disk drive and one or both solid state drives at the same time, see ["Reinstalling the management software from optical media after replacing an SSD"](#page-509-0) [on page 488.](#page-509-0)

# <span id="page-476-0"></span>**Removing an I/O expansion adapter**

Use this information to remove an I/O expansion adapter.

### **Before you begin**

Before you remove the I/O expansion adapter, complete the following steps:

- 1. Read ["Safety" on page v](#page-6-0) and ["Installation guidelines" on page 417.](#page-438-0)
- 2. If the node is installed in a chassis, remove it (see ["Removing the Flex System](#page-439-0) [Manager Types 7955, 8731, and 8734 from a chassis" on page 418](#page-439-0) for instructions).
- 3. Carefully lay the node on a flat, static-protective surface, orienting the node with the bezel pointing toward you.

### **Procedure**

To remove an I/O expansion adapter, complete the following steps.

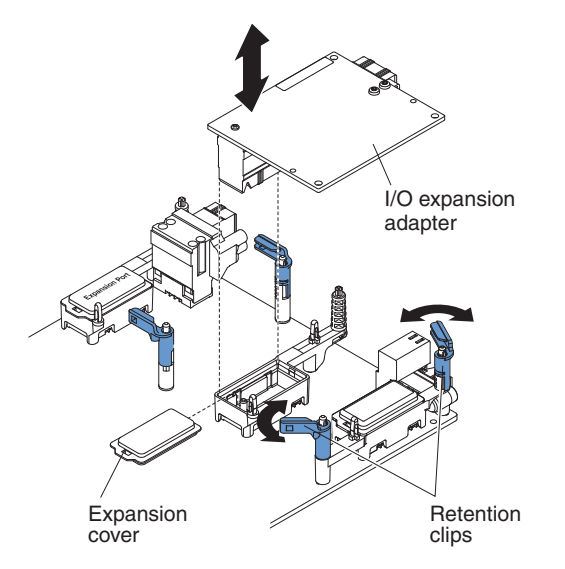

- 1. Remove the cover (see ["Removing the management node cover" on page 431\)](#page-452-0).
- 2. Locate the I/O expansion adapter connectors (see ["System-board connectors"](#page-31-0) [on page 10\)](#page-31-0).
- 3. Open the retention clips.
- 4. Lift the I/O expansion adapter from the connector and remove the I/O expansion adapter from the node. You might find it helpful to rock the adapter back and forth to disengage the adapter.

### **What to do next**

If you are instructed to return the I/O expansion adapter, follow all packaging instructions, and use any packaging materials for shipping that are supplied to you.

# <span id="page-477-0"></span>**Installing an I/O expansion adapter**

Use this information to install an I/O expansion adapter.

## **Before you begin**

Before you install an I/O expansion adapter, complete the following steps:

- 1. Read ["Safety" on page v](#page-6-0) and ["Installation guidelines" on page 417.](#page-438-0)
- 2. If the node is installed in a chassis, remove it (see ["Removing the Flex System](#page-439-0) [Manager Types 7955, 8731, and 8734 from a chassis" on page 418](#page-439-0) for instructions).
- 3. Carefully lay the management node on a flat, static-protective surface, orienting the management node with the bezel pointing toward you.

## **About this task**

You can install this component as an optional device or as a replaceable component. The installation procedure is the same for the optional device and the replaceable component.

### **Procedure**

To install an I/O expansion adapter, complete the following steps:

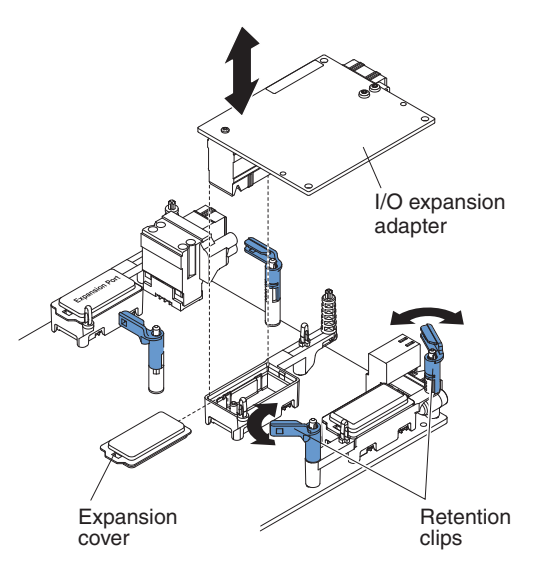

- 1. Remove the cover (see ["Removing the management node cover" on page 431\)](#page-452-0).
- 2. Locate the I/O expansion connectors (see ["System-board connectors" on page](#page-31-0) [10\)](#page-31-0).
- 3. Remove the expansion cover from the connector, if one is present.
- 4. Touch the static-protective package that contains the expansion adapter to any *unpainted* metal surface on the Flex System Enterprise Chassis or any *unpainted* metal surface on any other grounded rack component; then, remove the expansion adapter from the package.
- 5. Open the retention clips.
- 6. Orient the connector on the expansion adapter with the I/O expansion connector and alignment pins on the system board; then, press the adapter into the I/O expansion connector.
- <span id="page-478-0"></span>7. Firmly press on the indicated locations to seat the expansion adapter in the connector and over the alignment pins.
- 8. Close the retention clips.

### **What to do next**

After you install the I/O expansion adapter, complete the following steps:

- 1. Install the cover onto the management node (see ["Installing the management](#page-453-0) [node cover" on page 432](#page-453-0) for instructions).
- 2. Install the managment node into the chassis (see ["Installing a management](#page-441-0) [node in a chassis" on page 420](#page-441-0) for instructions).
- 3. See the documentation that comes with the expansion adapter for device-driver and configuration information to complete the installation.
- 4. Update the expansion adapter firmware to the same level as the rest of the management software. From the command-line interface, use the **installupd** command with the force option (**-F**), as shown in the following example: smcli installupd -i 10.3.0.1 --force -u fsm appliance update 1.3.0 -v

For more information about the **installupd** syntax and options, see the *Command Reference Guide* document.

## **Removing an Flex System Manager Network Adapter**

Use this information to remove an Flex System Manager Network Adapter.

### **Before you begin**

Before you remove the Flex System Manager Network Adapter, complete the following steps:

- 1. Read ["Safety" on page v](#page-6-0) and ["Installation guidelines" on page 417.](#page-438-0)
- 2. If the management node is installed in a chassis, remove it (see ["Removing the](#page-439-0) [Flex System Manager Types 7955, 8731, and 8734 from a chassis" on page 418](#page-439-0) for instructions).
- 3. Carefully lay the management node on a flat, static-protective surface, orienting the node with the bezel pointing toward you.
- 4. Remove the cover (see ["Removing the management node cover" on page 431\)](#page-452-0).

### **Procedure**

To remove an Flex System Manager Network Adapter, complete the following steps.

<span id="page-479-0"></span>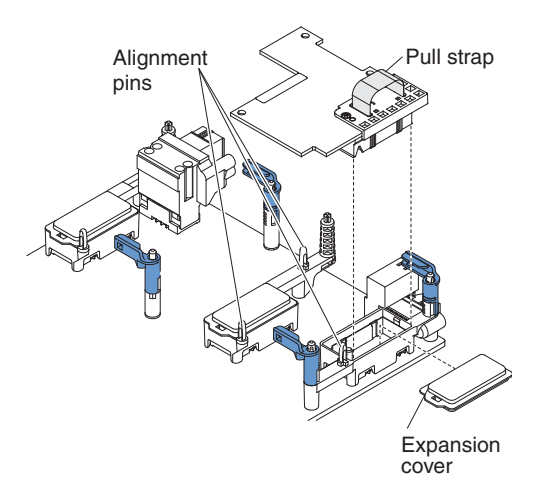

- 1. Locate the Flex System Manager Network Adapter connector (see ["System-board connectors" on page 10\)](#page-31-0).
- 2. If an I/O expansion adapter is installed over the Flex System Manager Network Adapter connector, remove it (see ["Removing an I/O expansion](#page-476-0) [adapter" on page 455\)](#page-476-0).
- 3. Use the pull strap on the top of the Flex System Manager Network Adapter to lift it from the connector, and remove the adapter from the management node. You might find it helpful to rock the adapter back and forth to disengage the adapter.
- 4. If necessary, install the I/O expansion adapter (see ["Installing an I/O](#page-477-0) [expansion adapter" on page 456\)](#page-477-0).

### **What to do next**

If you are instructed to return the Flex System Manager Network Adapter, follow all packaging instructions, and use any packaging materials for shipping that are supplied to you.

# **Installing an Flex System Manager Network Adapter**

Use this information to install an Flex System Manager Network Adapter.

### **Before you begin**

Before you install an Flex System Manager Network Adapter, complete the following steps:

- 1. Read ["Safety" on page v](#page-6-0) and ["Installation guidelines" on page 417.](#page-438-0)
- 2. If the management node is installed in a chassis, remove it (see ["Removing the](#page-439-0) [Flex System Manager Types 7955, 8731, and 8734 from a chassis" on page 418](#page-439-0) for instructions).
- 3. Carefully lay the management node on a flat, static-protective surface, orienting the node with the bezel pointing toward you.
- 4. Remove the cover (see ["Removing the management node cover" on page 431\)](#page-452-0).

### **About this task**

You can install this component as an optional device.

Two microprocessors must be installed for the management node to support an Flex System Manager Network Adapter.

### **Procedure**

To install an Flex System Manager Network Adapter, complete the following steps:

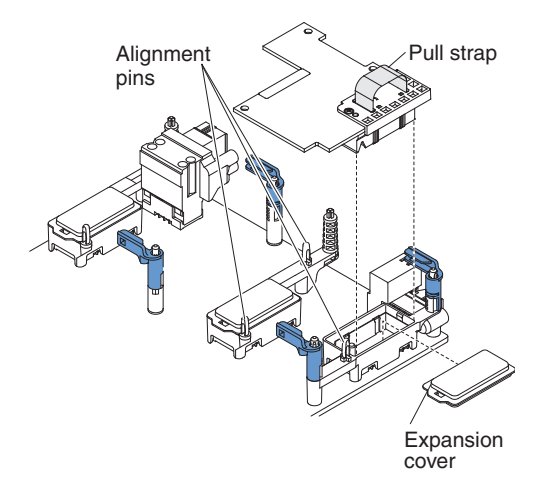

- 1. Locate the Flex System Manager Network Adapter connector (see ["System-board connectors" on page 10\)](#page-31-0).
- 2. If an I/O expansion adapter is installed over the Flex System Manager Network Adapter connector, remove it (see ["Removing an I/O expansion](#page-476-0) [adapter" on page 455\)](#page-476-0).
- 3. Touch the static-protective package that contains the Flex System Manager Network Adapter to any *unpainted* metal surface on the chassis or any *unpainted* metal surface on any other grounded rack component; then, remove the Flex System Manager Network Adapter from the package.
- 4. Remove the plastic cover from the connector, if one is present.
- 5. Orient the connector on the Flex System Manager Network Adapter with the connector and alignment pins on the system board; then, press the adapter into the Flex System Manager Network Adapter connector.
- 6. Firmly press on the indicated locations to seat the Flex System Manager Network Adapter.
- 7. If necessary, install the I/O expansion adapter (see ["Installing an I/O](#page-477-0) [expansion adapter" on page 456\)](#page-477-0).

### **What to do next**

After you install the Flex System Manager Network Adapter, complete the following steps:

- 1. Install the cover onto the management node (see ["Installing the management](#page-453-0) [node cover" on page 432](#page-453-0) for instructions).
- 2. Install the management node into the chassis (see ["Installing a management](#page-441-0) [node in a chassis" on page 420](#page-441-0) for instructions).
- 3. After you install the Flex System Manager Network Adapter, see the documentation that comes with the Flex System Manager Network Adapter for device-driver and configuration information to complete the installation.
- 4. Update the adapter firmware to the same level as the rest the management software using the **installupd** command in the command-line interface with the force option (-F), as shown in the following example:

smcli installupd -i 10.3.0.1 --force -u fsm appliance update 1.3.0 -v

The -F option will force-apply the firmware updates. For more information about the **installupd** command and its options, see the *Command Reference Guide* document.

You can also selectively update the Firmware for individual components by running smcli installupd -i 10.3.0.1 --force -u *firmware\_update* -v where *firmware-update* is the update name returned by the **smcli lsupd** command. The firmware update names are also documented in the FSM update readme. For example to install the Broadcom firmware update the command is smcli installupd -i 10.3.0.1 --force -u brcm\_fw\_nic\_2.2.1z1-fsm\_rhevh1\_32-64 -v

## **Removing the light path diagnostics panel**

Use this information to remove the light path diagnostics panel.

### **Before you begin**

Before you remove the light path diagnostics panel, complete the following steps:

- 1. Read ["Safety" on page v](#page-6-0) and ["Installation guidelines" on page 417.](#page-438-0)
- 2. If the node is installed in a chassis, remove it (see ["Removing the Flex System](#page-439-0) [Manager Types 7955, 8731, and 8734 from a chassis" on page 418](#page-439-0) for instructions).
- 3. Carefully lay the compute node on a flat, static-protective surface, orienting the compute node with the bezel pointing toward you.

#### **Procedure**

To remove the light path diagnostics panel, complete the following steps.

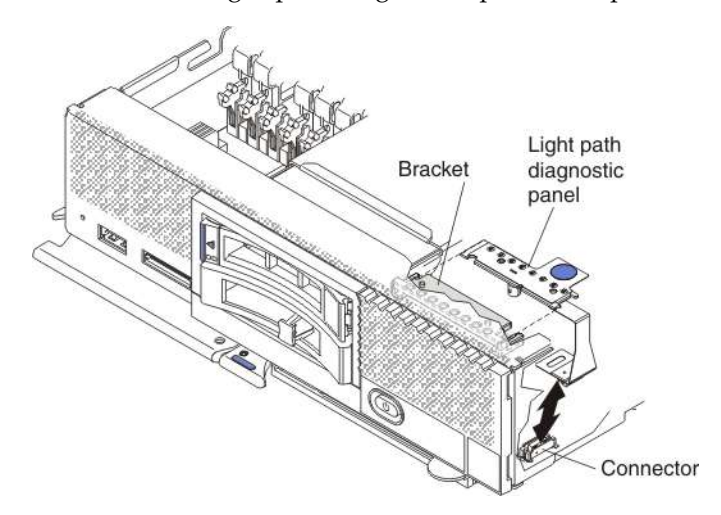

- 1. Remove the cover (see ["Removing the management node cover" on page 431\)](#page-452-0).
- 2. Pull the light path diagnostics panel out of the bracket.
- 3. Disconnect the cable from the system board.
- 4. Lift the light path diagnostics panel from the node.

## **What to do next**

If you are instructed to return the light path diagnostics panel, follow all packaging instructions, and use any packaging materials for shipping that are supplied to you.

# **Installing the light path diagnostics panel**

Use this information to install the light path diagnostics panel.

## **Before you begin**

Before you install the light path diagnostics panel, complete the following steps:

- 1. Read ["Safety" on page v](#page-6-0) and ["Installation guidelines" on page 417.](#page-438-0)
- 2. If the node is installed in a chassis, remove it (see ["Removing the Flex System](#page-439-0) [Manager Types 7955, 8731, and 8734 from a chassis" on page 418](#page-439-0) for instructions).
- 3. Carefully lay the compute node on a flat, static-protective surface, orienting the compute node with the bezel pointing toward you.

## **Procedure**

To install a light path diagnostics panel, complete the following steps.

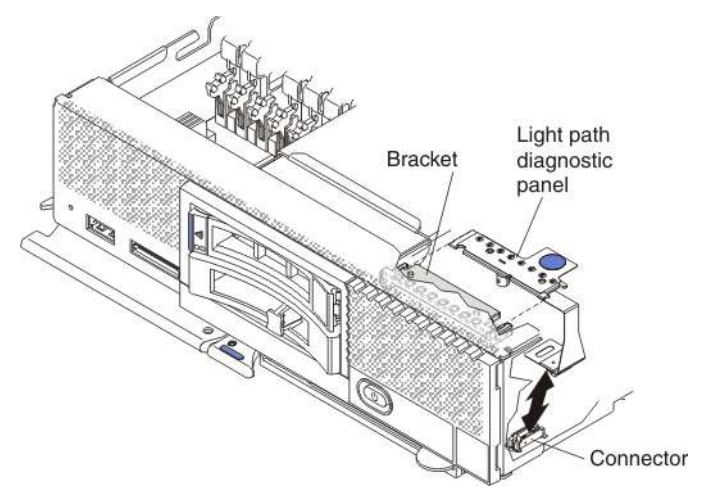

- 1. Remove the cover (see ["Removing the management node cover" on page 431\)](#page-452-0).
- 2. Connect the cable on the system board.
- 3. Align the light path diagnostics panel with the bracket.
- 4. Press the light path diagnostics panel securely in the bracket.

## **What to do next**

After you install the light path diagnostics panel, complete the following steps:

- 1. Install the cover onto the compute node (see ["Installing the management node](#page-453-0) [cover" on page 432](#page-453-0) for instructions).
- 2. Install the compute node into the chassis (see ["Installing a management node in](#page-441-0) [a chassis" on page 420](#page-441-0) for instructions).

# **Removing the RFID tag**

Use this information to remove the RFID tag from the bezel.

## **Before you begin**

Before you remove the RFID tag, read ["Safety" on page v](#page-6-0) and ["Installation](#page-438-0) [guidelines" on page 417.](#page-438-0)

### **Procedure**

To remove the RFID tag, complete the following steps.

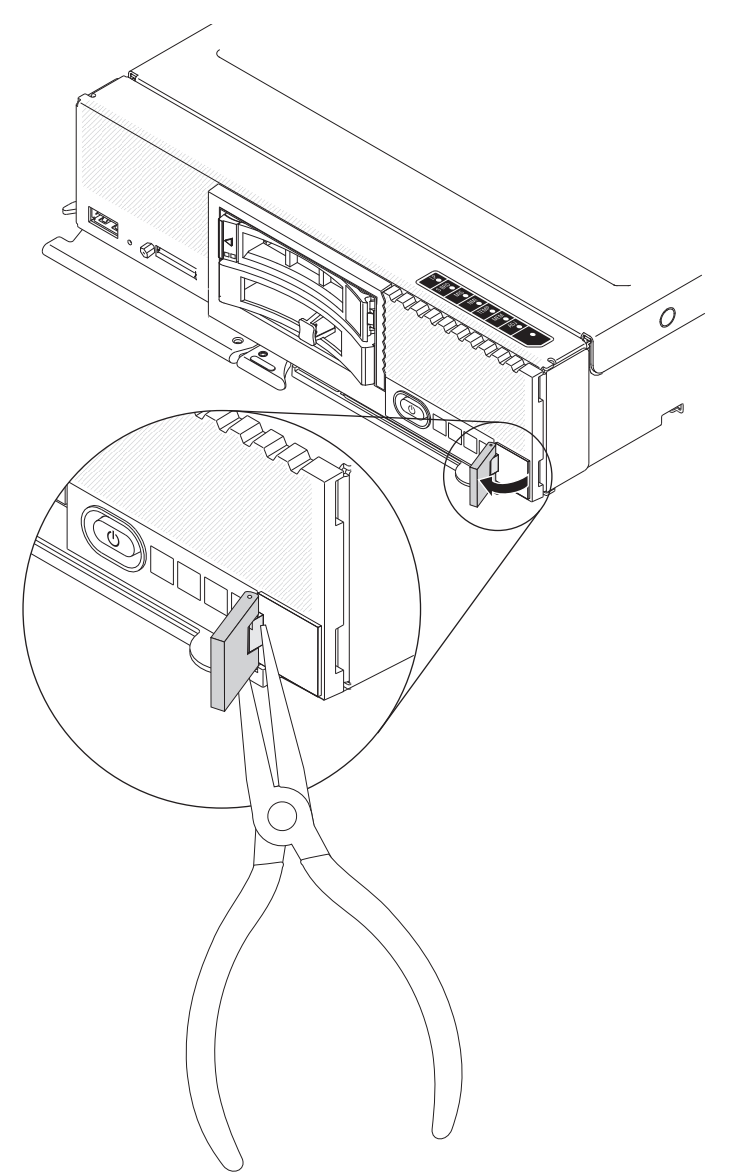

- 1. If the RFID tag is attached to the hinge, open the RFID tag.
- 2. Use pliers to carefully grip the hinge and gently pull and twist the base from the bezel.

### **What to do next**

If you are instructed to return the RFID tag, follow all packaging instructions, and use any packaging materials for shipping that are supplied to you.

# <span id="page-484-0"></span>**Installing the RFID tag**

Use this information to install the RFID tag on the bezel.

### **Before you begin**

Before you install the RFID tag, read ["Safety" on page v](#page-6-0) and ["Installation](#page-438-0) [guidelines" on page 417.](#page-438-0)

### **Procedure**

To install the RFID tag, complete the following steps.

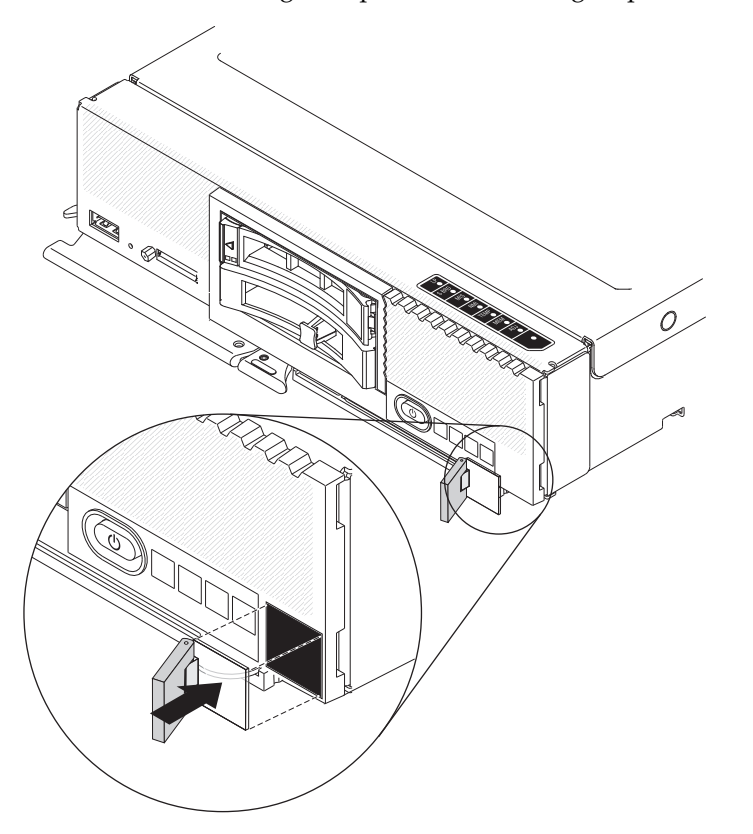

- 1. Make sure that the surface you are installing the tag on is thoroughly clean and dry.
- 2. Remove the backing from the base to expose the adhesive.
- 3. Position the RFID tag over the ID label on the front of the bezel.
- 4. Press the RFID tag securely against the bezel and hold firmly in place for 30 seconds.

#### **Notes:**

- Allow 30 minutes before pivoting the RFID tag.
- Allow 24 hours to achieve near maximum adhesion.

# **Removing a solid state drive**

Use this information to remove a solid state drive.

# **Procedure**

To remove a solid state drive, complete the following steps:

- 1. Remove the solid state drive bezel from the front of the node.
- 2. For the solid state drive that you want to remove, press the release latch to the right and rotate the loose end of the retention lever away from the server.

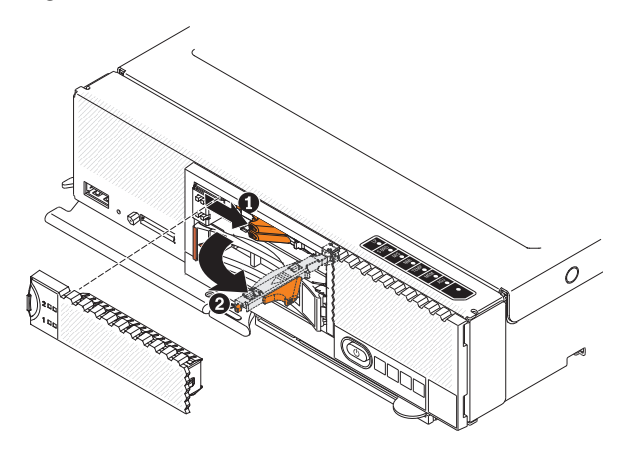

3. Pull the retention lever toward you to slide the solid state drive out of the slot.

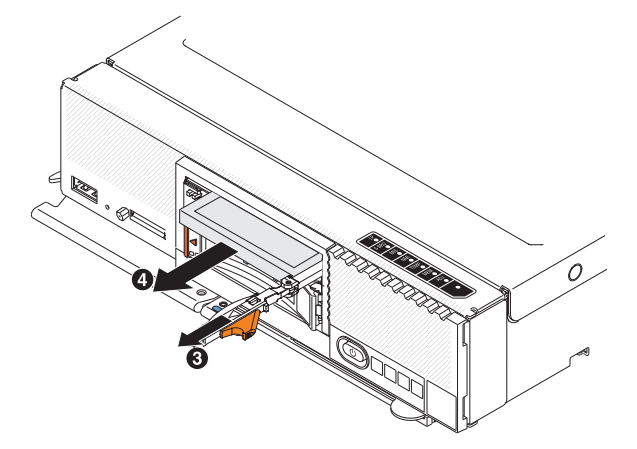

**Note:** When you remove a drive from the server, consider labeling the drive to indicate the slot from which the drive was removed so that you can install the drive back in to the same slot.

4. Close the retention lever and secure it with the latch.

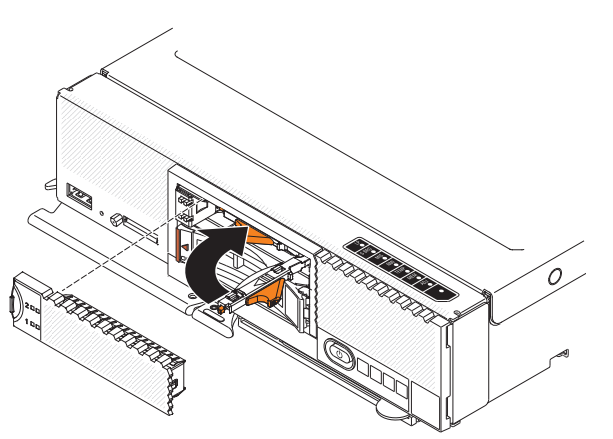

**Note:** You might have to press the latch before you close the retention lever.

#### <span id="page-486-0"></span>**Results**

After you remove the failed SSD and replaced it with a new SSD, see ["Reinstalling](#page-509-0) [the management software from optical media after replacing an SSD" on page 488](#page-509-0) for information about how to recover the management software image.

### **What to do next**

If you are instructed to return the solid state drive, follow all packaging instructions, and use any packaging materials for shipping that are supplied to you.

## **Installing a solid state drive**

Use this information to install a solid state drive (SSD).

### **About this task**

To install a solid state drive, complete the following steps:

### **Procedure**

To install a solid state drive, complete the following steps:

- 1. Touch the static-protective package that contains the solid state drive to any *unpainted* metal surface on the chassis or any *unpainted* metal surface on any other grounded rack component; then, remove the solid state drive from the package.
- 2. Slide the solid state drive into the slot until it is firmly seated in the connector.

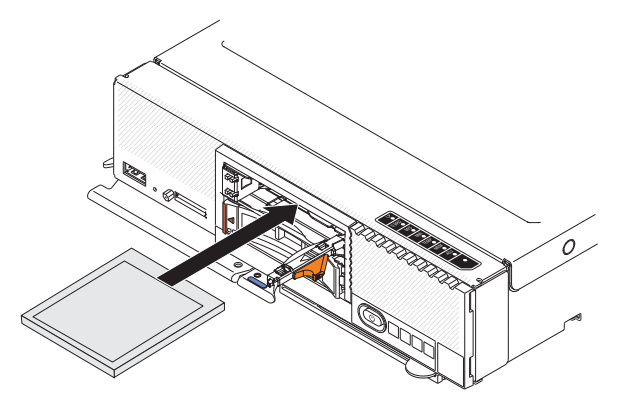

- 3. If you have a second solid state drive to install, repeat steps 1 through 2.
- 4. Close the retention lever and secure it with the latch.

<span id="page-487-0"></span>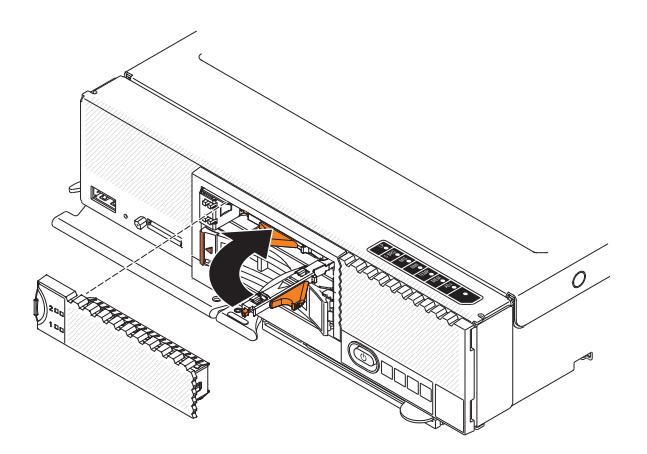

**Note:** You might have to press the latch before you close the retention lever.

## **What to do next**

Update the disk drive firmware to the same level as the rest the management software using the **installupd** command in the command-line interface with the force option (-F), as shown in the following example:

smcli installupd -i 10.3.0.1 --force -u fsm\_appliance\_update\_1.3.0 -v

The -F option will force-apply the firmware updates. For more information about the **installupd** command and its options, see the *Command Reference Guide* document.

You can also selectively update the Firmware for individual components by running smcli installupd -i 10.3.0.1 --force -u *firmware\_update* -v where *firmware-update* is the update name returned by the **smcli lsupd** command. The firmware update names are also documented in the FSM update readme. For example to install the IBM Online SAS/SATA Hard Disk Drive Update the command is smcli installupd -i 10.3.0.1 --force -u ibm\_fw\_hdd\_sas-1.12.01\_linux\_32-64 -v

After you have installed the new SSD, see ["Reinstalling the management software](#page-509-0) [from optical media after replacing an SSD" on page 488](#page-509-0) for information about how to recover the management software image.

## **Removing the solid state drive mounting sleeve**

Use this information to remove the solid state drive (SSD) mounting sleeve.

## **Before you begin**

Before you remove the SSD mounting sleeve, read ["Safety" on page v](#page-6-0) and ["Installation guidelines" on page 417.](#page-438-0)

### **Procedure**

- 1. Remove the solid state drive bezel.
- 2. Remove the solid state drives (see ["Removing a solid state drive" on page 463\)](#page-484-0).
- 3. Use a tool, such as a flat screwdriver, to gently pry open the release latch on the right side of the SSD mounting sleeve.
- 4. Slide the SSD mounting sleeve out of the node.

### **Example**

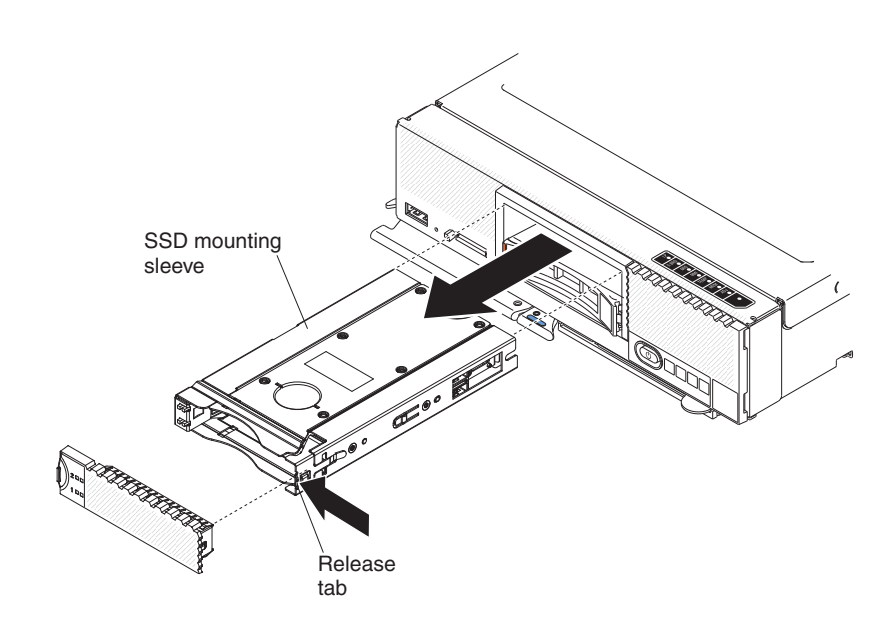

### **What to do next**

If you are instructed to return the SSD storage mounting sleeve, follow all packaging instructions, and use any packaging materials for shipping that are supplied to you.

## **Installing the solid state drive mounting sleeve**

Use this information to install the solid state drive (SSD) mounting sleeve.

### **Before you begin**

Before you install the SSD mounting sleeve, read ["Safety" on page v](#page-6-0) and ["Installation guidelines" on page 417.](#page-438-0)

### **Procedure**

To install the solid state drive (SSD) mounting sleeve, complete the following steps.

- 1. If necessary, remove the SSD bezel.
- 2. Slide the SSD mounting sleeve in the node until the release latch on the right side of the mounting sleeve clicks.
- 3. Replace the SSDs in the SSD mounting sleeve (see ["Installing a solid state](#page-486-0) [drive" on page 465\)](#page-486-0).
- 4. Replace the SSD bezel.

### **Example**

<span id="page-489-0"></span>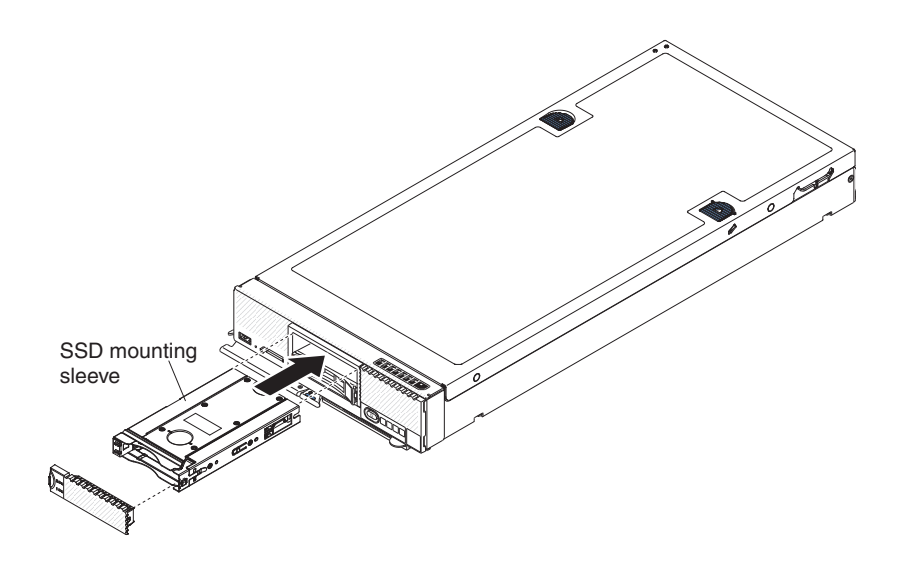

## **Removing and replacing Tier 2 customer replaceable units (CRUs)**

Use this information for removing and replacing Tier 2 CRUs.

### **About this task**

You may install a Tier 2 CRU yourself or request IBM to install it, at no additional charge, under the type of warranty service that is designated for the compute node.

## **Removing a microprocessor and heat sink**

Use this information to remove a microprocessor and heat sink.

## **Before you begin**

Before you remove the microprocessor and heat sink, complete the following steps:

- 1. Read ["Safety" on page v](#page-6-0) and ["Installation guidelines" on page 417.](#page-438-0)
- 2. If the node is installed in a chassis, remove it (see ["Removing the Flex System](#page-439-0) [Manager Types 7955, 8731, and 8734 from a chassis" on page 418](#page-439-0) for instructions).
- 3. Carefully lay the node on a flat, static-protective surface, orienting the node with the bezel pointing toward you.

### **About this task**

The following notes describe information that you must consider when you remove a microprocessor:

v Read the following important information before you remove a microprocessor that is not faulty (for example, when you are replacing the system-board assembly).

If you are not replacing a defective heat sink or microprocessor, the thermal material on the heat sink and microprocessor will remain effective if you

carefully handle the heat sink and microprocessor when you remove or install these components. Do not touch the thermal material or otherwise allow it to become contaminated.

- The microprocessor installation tool might become worn after several uses. Make sure that the tool can hold the microprocessor securely if you are reusing an existing microprocessor installation tool. Do not return the tool with other parts that you are returning.
- If you are replacing a defective microprocessor, the CRU kit comes with one installation tool with the replacement microprocessor installed on it and a cover over the microprocessor, and one empty installation tool without a cover.
- v If you are replacing a defective microprocessor, you must obtain alcohol wipes and thermal grease for use during the replacement procedure (see [Chapter](#page-514-0) 6, ["Parts listing - Flex System Manager Types 7955, 8731, and 8734," on page 493\)](#page-514-0).

### **Procedure**

To remove a microprocessor and heat sink, complete the following steps.

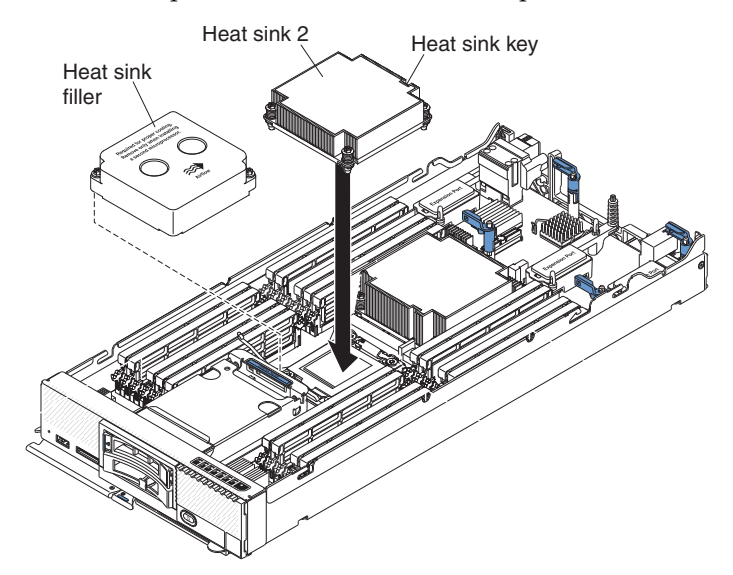

- 1. Remove the cover (see ["Removing the management node cover" on page 431\)](#page-452-0).
- 2. Locate the microprocessor to be removed (see ["System-board connectors" on](#page-31-0) [page 10\)](#page-31-0).
- 3. Remove the heat sink.

**Attention:** Do not touch the thermal material on the bottom of the heat sink. Touching the thermal material will contaminate it. If the thermal material on the microprocessor or heat sink becomes contaminated, you must replace the heat sink.

- a. Use a screwdriver to loosen the screw on one side of the heat sink to break the seal with the microprocessor.
- b. Use a screwdriver to loosen the screws on the heat sink, rotating each screw two full turns until each screw is loose.
- c. Gently pull the heat sink from the microprocessor.

**Attention:** Do not use any tools or sharp objects to lift the release lever on the microprocessor socket. Doing so might result in permanent damage to the system board.

4. Open the microprocessor socket release levers and retainer.

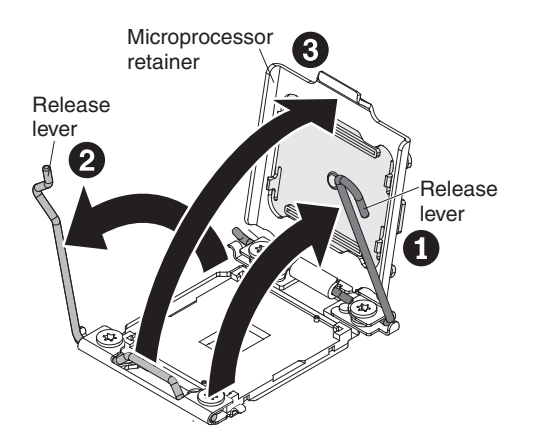

- a. Identify which release lever is labeled as the first release lever to open and open it.
- b. Open the second release lever on the microprocessor socket.
- c. Open the microprocessor retainer.

**Attention:** Do not touch the connectors on the microprocessor and the microprocessor socket.

5. Install the microprocessor on the microprocessor installation tool:

**Note:** If you are replacing a microprocessor, use the empty installation tool that comes with the FRU to remove the microprocessor.

a. Twist the handle on the microprocessor tool counterclockwise so that it is in the open position.

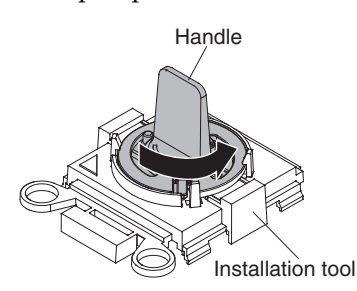

b. Align the installation tool with the alignment pins on the microprocessor socket and lower the tool on the microprocessor. The installation tool rests flush on the socket only if aligned correctly.

<span id="page-492-0"></span>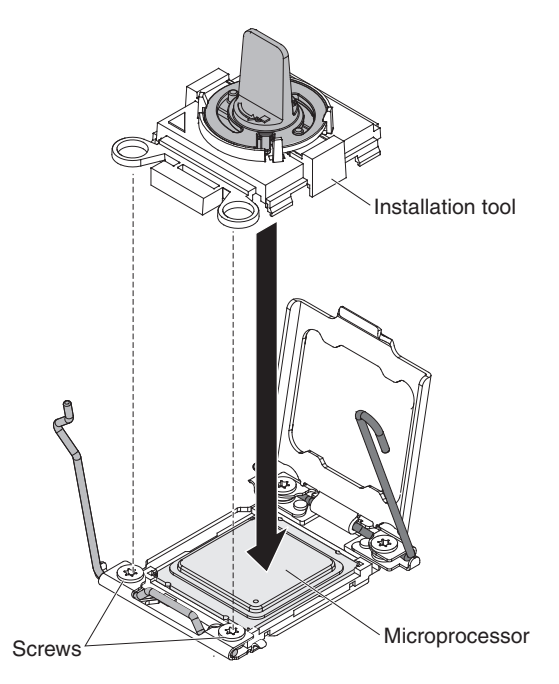

c. Twist the handle on the installation tool clockwise and lift the microprocessor out of the socket.

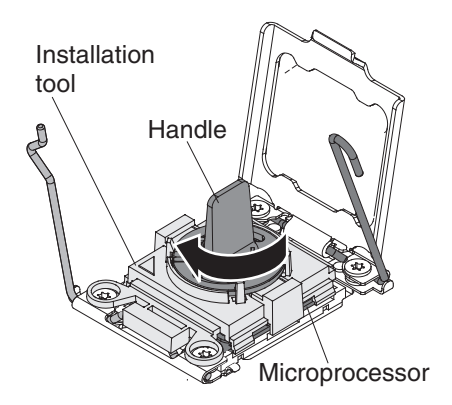

## **What to do next**

If you are instructed to return the microprocessor and heat sink, follow all packaging instructions, and use any packaging materials for shipping that are supplied to you.

# **Installing a microprocessor and heat sink**

Use this information to install a microprocessor and heat sink.

## **Before you begin**

Before you install a microprocessor and heat sink, complete the following steps:

- 1. Read ["Safety" on page v](#page-6-0) and ["Installation guidelines" on page 417.](#page-438-0)
- 2. If the node is installed in a chassis, remove it (see ["Removing the Flex System](#page-439-0) [Manager Types 7955, 8731, and 8734 from a chassis" on page 418](#page-439-0) for instructions).
- 3. Carefully lay the management node on a flat, static-protective surface, orienting the management node with the bezel pointing toward you.

## **About this task**

The following notes describe the type of microprocessor that the management node supports and other information that you must consider when you install a microprocessor:

- This component can be installed as an optional device or as a CRU. The installation procedure is the same for the optional device and the CRU.
- The optional microprocessors that IBM supports are limited by the capacity and capability of the compute node. Any microprocessors that you install must have the same specifications as the microprocessors that came with the compute node.
- Each microprocessor socket must always contain a socket cover and heat-sink filler or a microprocessor and heat sink. If the compute node has only one microprocessor, it must be installed in microprocessor socket 1.
- v If you are installing a second microprocessor, make sure that the microprocessors are identical.
- Before you install a new microprocessor, download and install the most current level of UEFI code (see the *IBM Flex System Manager Systems Management Guide* document for more information about updating firmware).
- When you install a second microprocessor, you might have to install additional memory, or redistribute memory across the DIMM connectors. See ["Installing a](#page-465-0) [DIMM" on page 444](#page-465-0) for more information.
- The microprocessor installation tool might become worn after several uses. Make sure that the tool can hold the microprocessor securely if you are reusing an existing microprocessor installation tool. Do not return the tool with other parts that you are returning.
- If you are installing a second microprocessor, the microprocessor option kit comes with a microprocessor installation tool that you must use when you install a microprocessor. The microprocessor installation tool comes with the replacement microprocessor installed on it and a cover over the microprocessor.
- If you are replacing a defective microprocessor, the CRU kit comes with one installation tool with the replacement microprocessor installed on it and a cover over the microprocessor, and one empty installation tool without a cover.
- If you are replacing a defective microprocessor, you must obtain the following for use during the replacement procedure (see Chapter [6, "Parts listing - Flex](#page-514-0) [System Manager Types 7955, 8731, and 8734," on page 493\)](#page-514-0).
	- Alcohol wipes
	- Thermal grease

#### **Attention:**

- 1. Do not use any tools or sharp objects to lift the locking levers on the microprocessor socket. Doing so might result in permanent damage to the system board.
- 2. Do not touch the contacts in the microprocessor socket. Touching these contacts might result in permanent damage to the system board.

#### **Procedure**

To install a microprocessor and heat sink, complete the following steps.

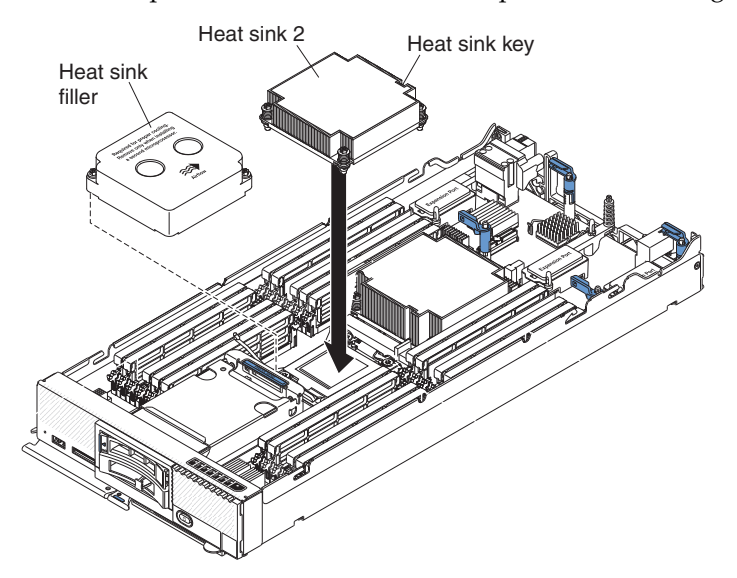

- 1. Remove the cover (see ["Removing the management node cover" on page 431\)](#page-452-0).
- 2. Remove the heat-sink filler, if one is present.
- 3. Open the microprocessor socket release levers and retainer.

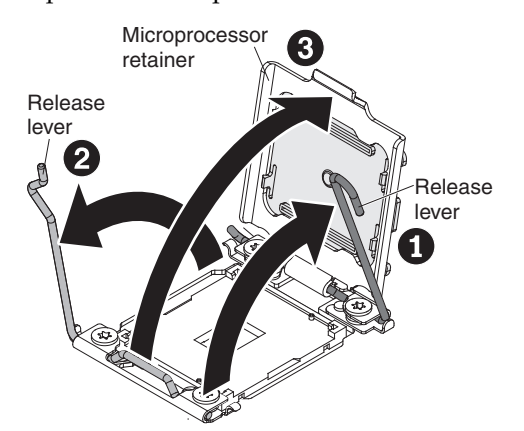

- a. Identify which release lever is labeled as the first release lever to open and open it.
- b. Open the second release lever on the microprocessor socket.
- c. Open the microprocessor retainer.
- 4. Install the microprocessor on the microprocessor socket:
	- a. Touch the static-protective bag that contains the new microprocessor to any *unpainted* surface on the chassis or any *unpainted* metal surface on any other grounded rack component; then, carefully remove the microprocessor and installation tool from the package.

b. Release the sides of the cover and remove the cover from the installation tool. The microprocessor is preinstalled on the installation tool.

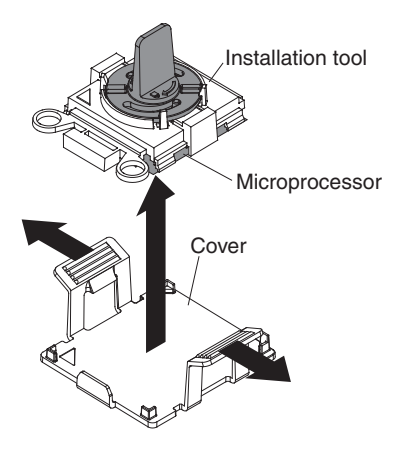

**Note:** Do not touch the microprocessor contacts. Contaminants on the microprocessor contacts, such as oil from your skin, can cause connection failures between the contacts and the socket.

c. Align the installation tool with the microprocessor socket. The installation tool rests flush on the socket only if it is properly aligned.

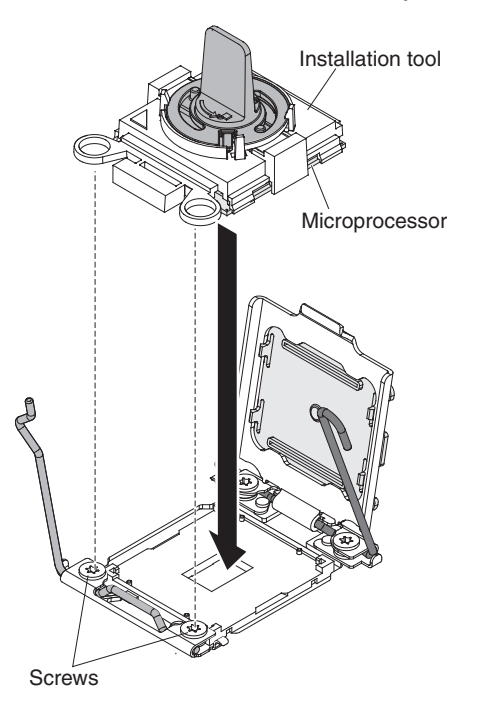

d. Twist the handle on the microprocessor tool counterclockwise to insert the microprocessor into the socket. The microprocessor is keyed to ensure that the microprocessor is installed correctly. The microprocessor rests flush on the socket only if it is properly installed.

#### **Attention:**

- Do not press the microprocessor into the socket.
- Make sure that the microprocessor is oriented and aligned correctly in the socket before you try to close the microprocessor retainer.
- v Do not touch the thermal material on the bottom of the heat sink or on top of the microprocessor. Touching the thermal material will contaminate it.
- 5. Close the microprocessor socket release retainer and levers.

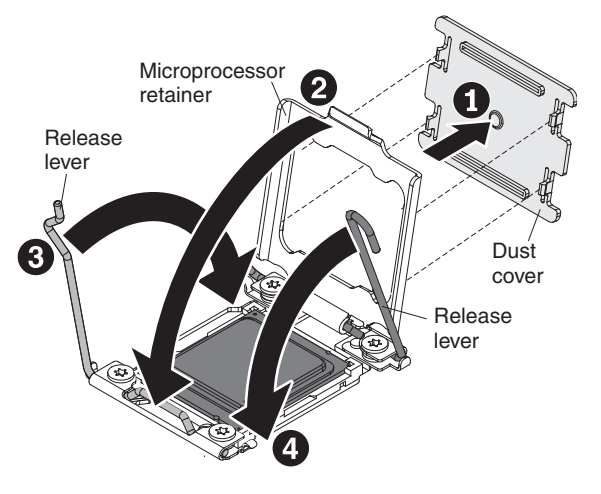

- a. Close the microprocessor retainer on the microprocessor socket.
- b. Identify which release lever is labeled as the first release lever to close, and close it.
- c. Close the second release lever on the microprocessor socket.
- d. If a socket cover is installed over the microprocessor retainer, it is released as you close the retainer. Remove the socket cover from the compute node and store it in a safe place.

#### **Attention:**

- v If you are installing a new heat sink, do not set down the heat sink after you remove the plastic cover.
- v Do not touch the thermal material on the bottom of the heat sink. Touching the thermal material will contaminate it.
- 6. If you are installing a new heat sink, remove the plastic protective cover from the bottom of the heat sink. If you are reinstalling a heat sink that you previously removed from the compute node, make sure that the thermal material is still on the bottom of the heat sink and on the top of the microprocessor.
	- a. Position the heat sink over the microprocessor. The heat sink is keyed to assist with proper alignment.
	- b. Align and place the heat sink on top of the microprocessor in the retention bracket, thermal material side down.
	- c. Press firmly on the heat sink.
	- d. Align the screws on the heat sink with the holes on the heat-sink retention module.
	- e. Press firmly on the captive screws and tighten them with a screwdriver, alternating among the screws until they are tight. If possible, each screw should be rotated two full rotations at a time. Repeat until the screws are tight. Do not overtighten the screws by using excessive force. If you are

using a torque wrench, tighten the screws to 8.5 Newton-meters (Nm) to 13 Nm (6.3 foot-pounds to 9.6 foot-pounds).

## **What to do next**

After you install a microprocessor and heat sink, complete the following steps:

- 1. Install the cover (see ["Installing the management node cover" on page 432\)](#page-453-0).
- 2. Install the node in a Flex System Enterprise Chassis chassis (see ["Installing a](#page-441-0) [management node in a chassis" on page 420](#page-441-0) for instructions).

## **Removing a microprocessor-retention assembly**

Use this information to remove a microprocessor-retention assembly.

## **Before you begin**

Before you remove the microprocessor-retention assembly, complete the following steps.

- 1. Read ["Safety" on page v](#page-6-0) and ["Installation guidelines" on page 417.](#page-438-0)
- 2. If the node is installed in a chassis, remove it (see ["Removing the Flex System](#page-439-0) [Manager Types 7955, 8731, and 8734 from a chassis" on page 418](#page-439-0) for instructions).
- 3. Carefully lay the management node on a flat, static-protective surface, orienting the management node with the bezel pointing toward you.

### **Procedure**

To remove a microprocessor-retention assembly, complete the following steps.

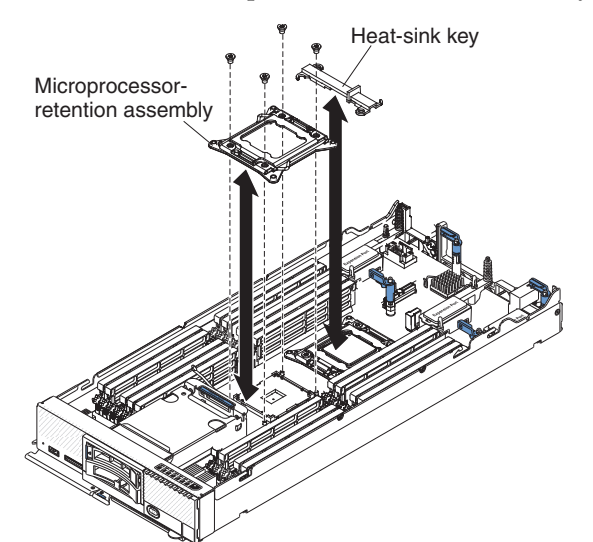

- 1. Remove the cover (see ["Removing the management node cover" on page 431\)](#page-452-0).
- 2. Locate the microprocessor connector on the system board (see ["System-board](#page-31-0) [connectors" on page 10\)](#page-31-0).
- 3. If a microprocessor and heat sink are installed, remove them (see ["Removing a](#page-489-0) [microprocessor and heat sink" on page 468\)](#page-489-0).
- 4. Remove the heat-sink key from the microprocessor-retention assemblies and store it in a safe place.

5. Using a T20 Torx screwdriver, remove the four screws that secure the microprocessor-retention assembly.

#### **Attention:**

- a. Do not allow the microprocessor-retention assembly to touch the microprocessor socket; doing so might result in permanent damage to the system board.
- b. Do not touch the contacts in the microprocessor socket. Touching these contacts might result in permanent damage to the system board.
- 6. Lift the microprocessor-retention assembly from the system board.

### **What to do next**

If you are instructed to return the microprocessor-retention assembly, follow all packaging instructions, and use any packaging materials for shipping that are supplied to you.

# **Installing a microprocessor-retention assembly**

Use this information to install a microprocessor-retention assembly.

## **Before you begin**

Before you install a microprocessor-retention assembly, complete the following steps:

- 1. Read ["Safety" on page v](#page-6-0) and ["Installation guidelines" on page 417.](#page-438-0)
- 2. If the node is installed in a chassis, remove it (see ["Removing the Flex System](#page-439-0) [Manager Types 7955, 8731, and 8734 from a chassis" on page 418](#page-439-0) for instructions).
- 3. Carefully lay the management node on a flat, static-protective surface, orienting the management node with the bezel pointing toward you.

## **Procedure**

To install a microprocessor-retention assembly, complete the following steps.

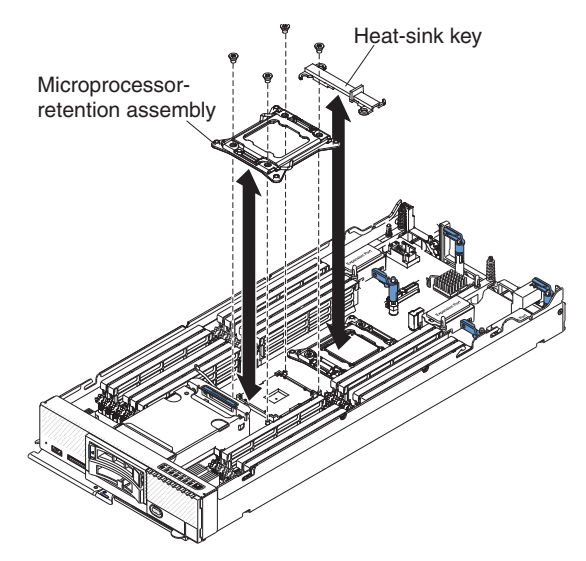

- 1. Remove the cover (see ["Removing the management node cover" on page 431\)](#page-452-0).
- 2. Make sure that the microprocessor socket release levers are in the open position.
- 3. Align the microprocessor-retention assembly on the system board. **Attention:**
	- a. Do not allow the microprocessor-retention assembly to touch the microprocessor socket. Doing so might result in permanent damage to the system board.
	- b. Do not touch the contacts in the microprocessor socket. Touching these contacts might result in permanent damage to the system board.
- 4. Using a T20 Torx screwdriver, install the four screws to secure the microprocessor-retention assembly.
- 5. Install the heat-sink key on the microprocessor retention assemblies.
- 6. If necessary, install the microprocessor and heat sink (see ["Installing a](#page-492-0) [microprocessor and heat sink" on page 471\)](#page-492-0).

## **What to do next**

After you install the microprocessor-retention assembly, complete the following steps:

- 1. Install the cover onto the management node (see ["Installing the management](#page-453-0) [node cover" on page 432](#page-453-0) for instructions).
- 2. Install the management node into the chassis (see ["Installing a management](#page-441-0) [node in a chassis" on page 420](#page-441-0) for instructions).

# **Removing the system-board assembly**

Use this information to remove the system-board assembly.

## **Before you begin**

Before you remove the system-board assembly, complete the following steps:

- 1. Read ["Safety" on page v](#page-6-0) and ["Installation guidelines" on page 417.](#page-438-0)
- 2. If the node is installed in a chassis, remove it (see ["Removing the Flex System](#page-439-0) [Manager Types 7955, 8731, and 8734 from a chassis" on page 418](#page-439-0) for instructions).
- 3. Carefully lay the management node on a flat, static-protective surface, orienting the management node with the bezel pointing toward you.
- 4. Obtain the following for use during the replacement procedure (see [Chapter](#page-514-0) 6, ["Parts listing - Flex System Manager Types 7955, 8731, and 8734," on page 493\)](#page-514-0).
	- Alcohol wipes
	- Bezel
	- Thermal grease

## **About this task**

**Important:** When you replace the system board, you must update the compute node with the latest firmware or restore the preexisting firmware. Make sure that you have the latest firmware or a copy of the preexisting firmware before you proceed. See "Updating firmware and software" in the *IBM Flex System Manager Systems Management Guide* document for more information.

See ["System-board connectors" on page 10](#page-31-0) for more information about the locations of the connectors on the system board.

# **Procedure**

To remove the system-board assembly, complete the following steps:

- 1. Remove the cover (see ["Removing the management node cover" on page 431\)](#page-452-0).
- 2. Remove all of the installed components in the following list from the system-board assembly; then, place them on a static-protective surface or install them on the new system-board assembly.
	- DIMMs. See ["Removing a DIMM" on page 443.](#page-464-0)
	- Fabric connector. See ["Removing a fabric connector" on page 449.](#page-470-0)
	- v I/O expansion adapters. See ["Removing an I/O expansion adapter" on page](#page-476-0) [455.](#page-476-0)
	- Flex System Manager Network Adapter (see ["Removing an Flex System](#page-478-0) [Manager Network Adapter" on page 457\)](#page-478-0).
	- Storage drive and solid state drives. See ["Removing a hot-swap storage](#page-473-0) [drive" on page 452](#page-473-0) and ["Removing the solid state drive mounting sleeve" on](#page-487-0) [page 466.](#page-487-0)
	- v Microprocessors and heat sinks. See ["Removing a microprocessor and heat](#page-489-0) [sink" on page 468.](#page-489-0)
	- Microprocessors, heat sinks, and microprocessor heat sink fillers. Use the microprocessor installation tool that comes with the CRU kit to remove each microprocessor from the system-board assembly and install each one immediately in the new system-board assembly (see ["Removing a](#page-489-0) [microprocessor and heat sink" on page 468](#page-489-0) and ["Installing a microprocessor](#page-492-0) [and heat sink" on page 471\)](#page-492-0).
	- Hot-swap storage backplane assembly and cage. See ["Removing the](#page-455-0) [hot-swap storage cage" on page 434.](#page-455-0)

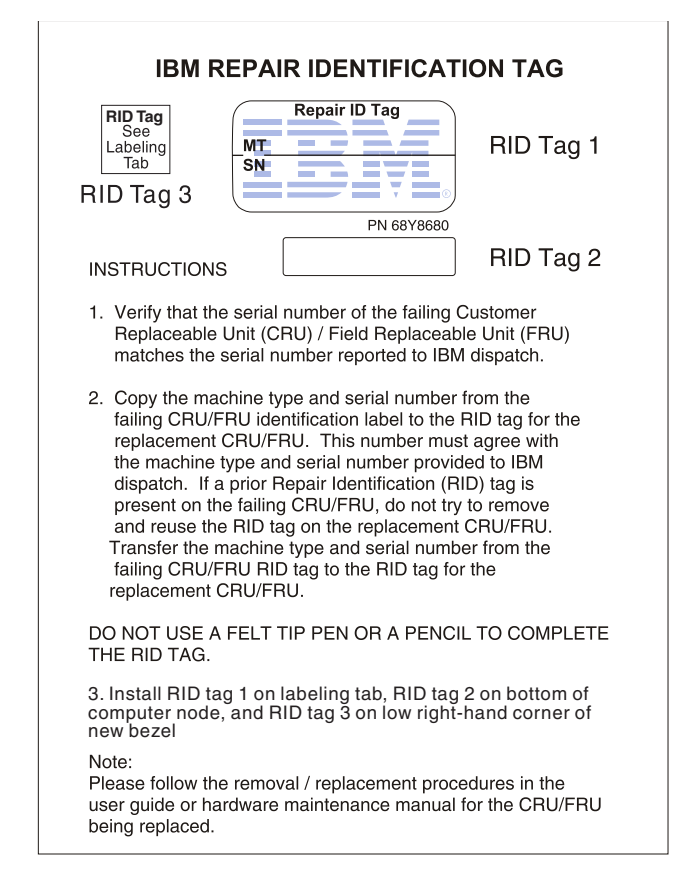

3. The new system-board assembly comes with an IBM Repair Identification (RID) tag. Using a ball point pen, transfer the machine type and serial number from the old system-board assembly to the three labels on the IBM Repair Identification (RID) tag that comes with the new system-board assembly; then, place Tag 1 on the labeling tab, Tag 2 on the bottom of the node, and Tag 3 on the lower right-hand corner of the new bezel.

### **What to do next**

If you are instructed to return the system-board assembly, follow all packaging instructions, and use any packaging materials for shipping that are supplied to you.

# **Installing the system-board assembly**

Use this information to install the system-board assembly.

### **Before you begin**

Before you install the system-board assembly, complete the following steps:

- 1. Read ["Safety" on page v](#page-6-0) and ["Installation guidelines" on page 417.](#page-438-0)
- 2. If the node is installed in a chassis, remove it (see ["Removing the Flex System](#page-439-0) [Manager Types 7955, 8731, and 8734 from a chassis" on page 418](#page-439-0) for instructions).
- 3. Carefully lay the management node on a flat, static-protective surface, orienting the node with the bezel pointing toward you.
- 4. Obtain the following for use during the replacement procedure (see [Chapter](#page-514-0) 6, ["Parts listing - Flex System Manager Types 7955, 8731, and 8734," on page 493\)](#page-514-0).
	- Alcohol wipes
	- Bezel
	- Thermal grease

### **About this task**

**Important:** When you replace the system board, you must update the management node with the latest firmware or restore the preexisting firmware (as described in step [7](#page-503-0) in the following procedure). Make sure that you have the latest firmware or a copy of the preexisting firmware before you proceed.

# **Procedure**

To install the system-board assembly, complete the following steps:

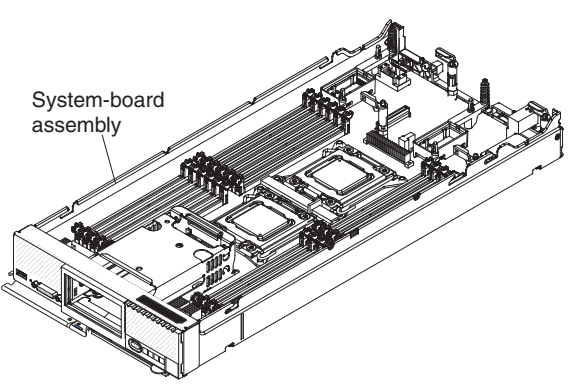

- 1. Install all of the components in the following list that you removed from the old system-board assembly onto the new system-board assembly.
	- DIMMs and air baffles (see ["Installing a DIMM" on page 444\)](#page-465-0).
	- Fabric connector (see ["Installing a fabric connector" on page 450](#page-471-0)
	- Flex System Manager Network Adapter (see ["Installing an Flex System](#page-479-0) [Manager Network Adapter" on page 458\)](#page-479-0).
	- v I/O expansion adapters (see ["Installing an I/O expansion adapter" on page](#page-477-0) [456\)](#page-477-0).
	- Storage drive and solid state drives. See ["Removing a hot-swap storage](#page-473-0) [drive" on page 452](#page-473-0) and ["Removing the solid state drive mounting sleeve" on](#page-487-0) [page 466.](#page-487-0)
	- Microprocessors, heat sinks, and microprocessor heat sink fillers. Use the microprocessor installation tool that comes with the CRU kit to remove each microprocessor from the system-board assembly and install each one immediately in the new system-board assembly (see ["Removing a](#page-489-0) [microprocessor and heat sink" on page 468](#page-489-0) and ["Installing a microprocessor](#page-492-0) [and heat sink" on page 471\)](#page-492-0).
	- Hard disk drive backplane (see ["Installing the hot-swap storage backplane"](#page-472-0) [on page 451\)](#page-472-0).
- 2. Install the bezel (see ["Installing the bezel" on page 439\)](#page-460-0).

## **What to do next**

After you install the system-board assembly, complete the following steps:

- 1. Install the cover onto the management node (see ["Installing the management](#page-453-0) [node cover" on page 432](#page-453-0) for instructions).
- 2. Install the management node in the chassis (see ["Installing a management node](#page-441-0) [in a chassis" on page 420](#page-441-0) for instructions).
- 3. Update the Universal Unique Identifier (UUID) and the Vital Product Data (VPD). Use the Advanced Settings Utility to update the UUID and VPD in the UEFI-based compute node.
- 4. Restart the management node.
- 5. Update the time and date settings in the Setup Utility:
	- a. When the UEFI splash screen is displayed during the management node restart, press Ctrl+Alt+F1.

b. Select **Date and time**.

**Note:** The date is set in *month/day/year* format. The time is set in 24-hour format (*hour:minute:second*).

- c. Enter the date and time values; then, save the settings and exit the Setup Utility.
- 6. Re-configure the RAID array that contains the management software virtual machine and the host operating system:
	- a. When the following message is displayed on your screen, start the LSI Corp Configuration Utility by pressing Ctrl+C:

Please wait, initializing legacy usb devices...Done

LSI Corporation MPT SAS2 BIOS MPT2BIOS-7.19.00.00 (2011.05.16) Copyright 2000-2011 LSI Corporation.

Press Ctrl-C to start LSI Corp Configuration Utility...

- b. Select the adapter and press Enter.
- c. Select **SAS Topology** and press Enter.
- d. Expand **Direct Attach Devices** so that the hard disk is displayed.
- e. Make sure that the hard disk is set as the alternate boot device, or Alt, and that the RAID is set to Boot. IF Alt and Boot are not displayed, use the following key combinations to modify the configuration:
	- Alt+B: Select or deselect a device as the preferred boot device.
	- Alt+A: Select or deselect a device as the alternate boot device.
- f. Press Escape; then, select **Save changes then exit this menu** and press Enter.
- g. Press Escape; then, select **Exit the Configuration Utility and Reboot** and press Enter. The management node restarts.
- <span id="page-503-0"></span>7. Update the system-board firmware to the same level as the rest of the management software.

You must have already imported the IBM Flex System Manager update zip files. If you have not, download them from the PureSystems® Center of the IBM Fix Central web site.

Install the firmware update using the force option (-F) with the **installupd** command in the command-line interface, as shown in the following example: smcli installupd -i 10.3.0.1 --force -u fsm\_appliance\_update\_1.3.0 -v

The -F option will force-apply the firmware updates. For more information about the **installupd** command and its options, see the *Command Reference Guide* document.

You can also selectively update the firmware for individual components by running smcli installupd -i 10.3.0.1 --force -u *firmware\_update* -v where *firmware-update* is the update name returned by the **smcli lsupd** command. The firmware update names are also documented in the FSM update readme. For example to update the UEFI version 1.31 firmware the command is smcli installupd -i 10.3.0.1 --force -u ibm fw uefi bde126e-1.31\_anyos\_32-64 -v.

**Note:** For more information about determining the installed version number, see "Determining the installed IBM Flex System Manager version" in the *IBM Flex System Manager Systems Management Guide* document (PDF).
<span id="page-504-0"></span>**Note:** The Emulex firmware update for LAN-on-Motherboard (LOM) cannot be applied using **installupd**. To install this update, use the IBM Flex System Manager readme file to determine the version of Emulex firmware required. Then use the bootable ISO tool on the Emulex site [\(http://www.emulex.com/](http://www.emulex.com/downloads/oem-qualified/ibm/vfafc-software-kits/ocm6319-pureflex-linux/firmware-and-boot-code/) [downloads/oem-qualified-downloads/ibm/vfafc-software-kits/ocm6319/](http://www.emulex.com/downloads/oem-qualified/ibm/vfafc-software-kits/ocm6319-pureflex-linux/firmware-and-boot-code/) [ocm6319-pureflex-linux/firmware-and-boot-code/\)](http://www.emulex.com/downloads/oem-qualified/ibm/vfafc-software-kits/ocm6319-pureflex-linux/firmware-and-boot-code/) to create bootable media that you can use to flash the Emulex firmware on the IBM Flex System Manager. To do this:

- a. Download the bootable ISO file.
- b. Create bootable media from the ISO.
- c. Boot the IBM Flex System Manager from this media and run the flash program.
- d. When the flash is complete, remove the media and reboot the IBM Flex System Manager.
- 8. Reactivate any Features on Demand features. See [http://](http://publib.boulder.ibm.com/infocenter/flexsys/information/topic/com.ibm.acc.8731.doc/features_on_demand.html) [publib.boulder.ibm.com/infocenter/flexsys/information/topic/](http://publib.boulder.ibm.com/infocenter/flexsys/information/topic/com.ibm.acc.8731.doc/features_on_demand.html) [com.ibm.acc.8731.doc/features\\_on\\_demand.html](http://publib.boulder.ibm.com/infocenter/flexsys/information/topic/com.ibm.acc.8731.doc/features_on_demand.html) for more information.

#### **Thermal grease**

Use this information to determine the guidelines for using thermal grease on a heat sink and microprocessor.

#### **About this task**

The thermal grease must be replaced whenever the heat sink has been removed from the top of the microprocessor and is going to be reused or when debris is found in the grease.

To replace damaged or contaminated thermal grease on the microprocessor and heat sink, complete the following steps:

#### **Procedure**

- 1. Place the heat-sink assembly on a clean work surface.
- 2. Remove the cleaning pad from its package and unfold it completely.
- 3. Use the cleaning pad to wipe the thermal grease from the bottom of the heat sink.

**Note:** Make sure that all of the thermal grease is removed.

4. Use a clean area of the cleaning pad to wipe the thermal grease from the microprocessor; then, dispose of the cleaning pad after all of the thermal grease is removed.

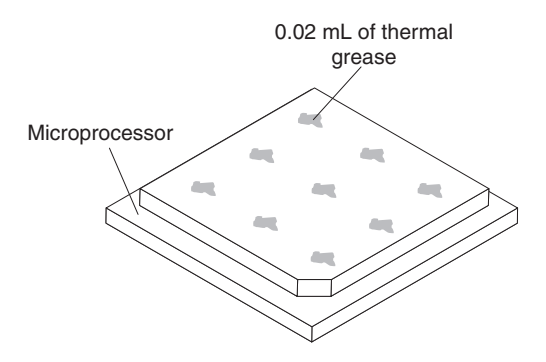

5. Use the thermal-grease syringe to place nine uniformly spaced dots of 0.02 mL each on the top of the microprocessor.

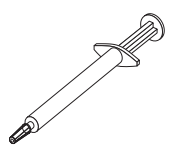

**Note:** 0.01mL is one tick mark on the syringe. If the grease is properly applied, approximately half (0.22 mL) of the grease will remain in the syringe.

6. Continue with the microprocessor installation instructions in ["Installing a](#page-492-0) [microprocessor and heat sink" on page 471.](#page-492-0)

## <span id="page-506-0"></span>**Chapter 5. Management software recovery and reinstallation**

If a hard drive fails, or if the management software is configured incorrectly or becomes corrupted, you might need to reinstall all or part of the management software on the management node.

The IBM Flex System Manager management node comes with three drives: one hard disk drive and two solid state drives. Each of the management node drives comes pre-configured with components of the IBM Flex System Manager management software. The hard disk drive contains the following:

- The recovery partition, which is used to install the management software
- The spare virtual disk images, which are used to perform upgrades
- Storage space for backup images

The solid state drives are mirrored (RAID 1), and contain the following:

- The management software virtual machine
- The host operating system

A fully functional management node requires that all three hard drives, and the software components on each one, be operational. If the hard disk drive fails, or if both solid state drives fail, you must reconfigure the RAID boot settings through the LSI Corp Configuration Utility before you can reinstall the management software.

If a hard drive fails, or if the management software is configured incorrectly or becomes corrupted, you might need to reinstall all or part of the management software on the management node. The type of reinstallation that is required depends on the type of management node or management software problem.

Before you reinstall all or part of the management software, determine whether the hard drives and other management node hardware components are functional. Then, determine which of the following procedures is necessary for your management node. For more information about troubleshooting hard drives, see the [Flex System Manager Types 7955, 8731, and 8734 Installation and Service Guide](http://publib.boulder.ibm.com/infocenter/flexsys/information/topic/com.ibm.acc.8731.doc/printable_doc.html) [at http://publib.boulder.ibm.com/infocenter/flexsys/information/topic/](http://publib.boulder.ibm.com/infocenter/flexsys/information/topic/com.ibm.acc.8731.doc/printable_doc.html) [com.ibm.acc.8731.doc/printable\\_doc.html.](http://publib.boulder.ibm.com/infocenter/flexsys/information/topic/com.ibm.acc.8731.doc/printable_doc.html)

#### **Reinstalling the management software from the recovery partition**

Use this recovery method if the management software is inoperable because of misconfiguration or corruption, but the management node hardware is operational and the hard drives have not failed.

#### **About this task**

This procedure returns the management node and management software to factory defaults, and destroys data on the system (but not backups stored on the hard disk drive). After the recovery process is complete, you must configure the system with the Management Server Setup wizard or restore the system from a backup image.

#### <span id="page-507-0"></span>**Procedure**

- 1. Restart the management node.
- 2. When the firmware splash screen is displayed, press F12. The setup menu is displayed. The screen displays confirmation that F12 has been pressed.
- 3. Select **Recovery partition**.
- 4. When the boot options screen is displayed, select **Full system recovery**. After approximately 30 to 45 minutes, the recovery process ends and the Management Server Setup wizard opens.

**Note:** The system displays Loading Bootloader, but no additional messages are displayed during the recovery process. If the screen saver is activated and the screen goes blank during this stage, press the Shift key to deactivate the screen saver.

5. Either complete the Management Server Setup wizard or restore a previous configuration from a backup.

#### **What to do next**

**Important:** If your recovery partition is an earlier version of the management software than the version before the recovery procedure, update the management software to the same version as before the recovery operation after you complete the Management Server Setup wizard. If you do not update the management software in this situation, the management software is older than other components in your environment, which might cause compatibility problems.

For more information about setting up the management node with the wizard, see the configuration section in the *IBM Flex System Manager Systems Management Guide*.

For more information about restoring a backup image, see the backup and restore section in the *IBM Flex System Manager Systems Management Guide*.

# **Reinstalling management software components from optical media after replacing the hard disk drive**

If the management node fails and only the hard disk drive has been replaced (and not a solid state drive), use the following information to recover the IBM Flex System Manager management software image.

#### **About this task**

**Note:** If a management node solid state drive has also failed and been replaced, use the procedure that is described in ["Reinstalling the management software from](#page-509-0) [optical media after replacing an SSD" on page 488.](#page-509-0)

If the Flex System Manager Types 7955, 8731, and 8734 hardware fails, a solid state drive, the hard disk drive, or both might have to be replaced, and the management software might have to be recovered from the IBM Flex System Manager management software Recovery DVDs.

If the hard disk drive has failed but the solid state drives have not, the management software image might still be operational. The recovery process boots the management node from the Recovery DVDs.

To complete the management software recovery process, you need the following items:

- v Flex System Manager Types 7955, 8731, and 8734 console breakout cable
- External DVD-ROM drive with a USB connection and an external power adapter

**Note:** Some DVD-ROM drives (and most USB-powered DVD-ROM drives) might not be compatible.

- USB cable
- IBM Flex System Manager management software Recovery DVDs (from IBM Support)

**Note:** Before you request the Recovery DVDs from IBM Support, see ["Obtaining](#page-511-0) [the IBM Flex System Manager Recovery DVDs" on page 490](#page-511-0) to determine the FRU part number for your version of the management software.

For more information about removing and replacing hard disk drives, see the relevant topics in the *Flex System Manager Types 7955, 8731, and 8734 Installation and Service Guide* document.

**Important:** The RAID reconfiguration that is described in step 1 is necessary only if you have replaced a failed hard disk drive or both of the SSDs. If only one SSD has failed and been replaced, the RAID is restored automatically.

#### **Procedure**

- 1. During the restart of the management node (after the splash screen), start the LSI Corp Configuration Utility and reconfigure the RAID settings:
	- a. When the following message is displayed on your screen, press Ctrl+C. Please wait, initializing legacy usb devices...Done

LSI Corporation MPT SAS2 BIOS MPT2BIOS-7.19.00.00 (2011.05.16) Copyright 2000-2011 LSI Corporation.

Press Ctrl-C to start LSI Corp Configuration Utility...

- b. Select the adapter and press Enter.
- c. Select **SAS Topology** and press Enter.
- d. Expand **Direct Attach Devices** so that the hard disk is displayed.
- e. Make sure that the hard disk is set as the alternate boot device, or Alt, and that the RAID is set to Boot. If Alt and Boot are not displayed, use the following key combinations to modify the configuration:
	- Alt+B: Select or deselect a device as the preferred boot device.
	- Alt+A: Select or deselect a device as the alternate boot device.
- f. Press Escape; then, select **Save changes then exit this menu** and press Enter.
- g. Press Escape; then, select **Exit the Configuration Utility and Reboot** and press Enter. The management node restarts.
- 2. Use the Recovery DVDs to reinstall the management software partitions:
	- a. Install the console breakout cable in the front of the management node.
	- b. Connect the external optical media drive to the console breakout cable.
	- c. Insert the Recovery DVD 1 in the external optical drive.
	- d. Power on the management node.
- <span id="page-509-0"></span>e. From the splash screen, press F12 to select the Recovery DVD for the next node boot. After the management node boots, the Recovery menu is displayed.
- 3. Use the Recovery menu to destroy the corrupted partitions and reinstall the management software image:
	- a. After the management node boots, select **Recover the management node**; then, press Y.
	- b. From the menu, select the third option in the list: **Recover HDD (use if the HDD failed, but neither SSD failed)** for management software version 1.2.1 or later,or **Reinstall HDD image only** for versions 1.2.0 and earlier. After you make the selection, press Y. The node begins copying data from the Recovery DVD 1.
	- c. When you are prompted, remove the Recovery DVD 1 and insert the Recovery DVD 2 in the external optical drive.

**Note:** After you insert Recovery DVD 2, wait approximately one minute before you press Enter. If you press Enter and the DVD is ejected, reinsert the DVD and wait two minutes before you press Enter again.

Depending on the version of IBM Flex System Manager management software you are recovering, you might have more than 2 DVDs to insert. If so, continue with this step for each of the DVDs.

- d. To complete the process of recovering the IBM Flex System Manager management software, you must import the ISO files again. For more information about importing ISO files, see Importing operating system images.
- 4. After the recovery process is complete, disconnect the external optical drive and restart the management node.

**Note:** After all of the DVDs have been copied, you might receive an "unknown error." If that occurs, press **Enter**. Then, select **Exit** and allow the system to restart.

## **Reinstalling the management software from optical media after replacing an SSD**

Use this recovery method if your management node experienced hardware failures that required you to replace a solid state drive (SSD) or an SSD and the hard disk drive.

#### **Before you begin**

Before you perform the following management software reinstallation procedure, make sure that you have replaced the failed SSD (and hard disk drive, if applicable) and returned the management node to its default configuration.

For more information about removing and replacing solid state drives and hard disk drives, see the relevant topics in the *Flex System Manager Types 7955, 8731, and 8734 Installation and Service Guide* document.

To complete the management software recovery process, you need the following items:

- v Flex System Manager Types 7955, 8731, and 8734 console breakout cable
- v External DVD-ROM drive with a USB connection and an external power adapter

**Note:** Some DVD-ROM drives (and most USB-powered DVD-ROM drives) might not be compatible.

- USB cable
- IBM Flex System Manager management software Recovery DVDs (from IBM Support)

**Note:** Before you request the Recovery DVDs from IBM Support, see ["Obtaining](#page-511-0) [the IBM Flex System Manager Recovery DVDs" on page 490](#page-511-0) to determine the FRU part number for your version of the management software.

#### **About this task**

This procedure returns the management node and management software to factory defaults, and destroys all of your data on the management node. Therefore, you must complete the initial setup again after the recovery is complete.

**Note:** If the hot-swap SAS drive has failed, but the solid state drives have not, the IBM Flex System Manager management software image might still be operational.

**Important:** The RAID reconfiguration that is described in step 1 is necessary only if you have replaced a failed hard disk drive or both of the SSDs. If only one SSD has failed and been replaced, the RAID is restored automatically.

#### **Procedure**

- 1. If you replaced only one SSD, skip to step 2. If you replaced both SSDs, a hard disk drive, or all three, you must reconfigure the RAID. During the restart of the management node (after the splash screen), start the LSI Corp Configuration Utility and reconfigure the RAID settings:
	- a. When the following message is displayed on your screen, press Ctrl+C. Please wait, initializing legacy usb devices...Done

LSI Corporation MPT SAS2 BIOS MPT2BIOS-7.19.00.00 (2011.05.16) Copyright 2000-2011 LSI Corporation.

Press Ctrl-C to start LSI Corp Configuration Utility...

- b. Select the adapter and press Enter.
- c. Select **SAS Topology** and press Enter.
- d. Expand **Direct Attach Devices** so that the hard disk is displayed.
- e. Make sure that the hard disk is set as the alternate boot device, or Alt, and that the RAID is set to Boot. If Alt and Boot are not displayed, use the following key combinations to modify the configuration:
	- Alt+B: Select or deselect a device as the preferred boot device.
	- Alt+A: Select or deselect a device as the alternate boot device.
- f. Press Escape; then, select **Save changes then exit this menu** and press Enter.
- g. Press Escape; then, select **Exit the Configuration Utility and Reboot** and press Enter. The management node restarts.
- 2. Install the console breakout cable in the front of the management node.
- 3. Connect the external optical media drive to the console breakout cable.
- 4. Insert Recovery DVD 1 in the external DVD drive; then, start the management node.
- <span id="page-511-0"></span>5. After the management node boots, select **Recover the management node**; then, press Y.
- 6. From the menu, select the second option in the list: **Recover complete system (use if both SSDs failed, or to update a down-level recovery partition)** for management software version 1.2.1 or later,or **Destroy and remake all partitions** for versions 1.2.0 and earlier. After you make the selection, press Y.
- 7. When you are prompted, select **Yes** to confirm that you want to reinstall the management software.

**Attention:** After you confirm that you want to proceed with the reinstallation, all of your data on the management node will be destroyed.

8. When you are prompted, remove the Recovery DVD 1 and insert the Recovery DVD 2 in the external optical drive.

**Note:** After you insert Recovery DVD 2, wait approximately one minute before you press Enter. If you press Enter and the DVD is ejected, reinsert the DVD and wait two minutes before you press Enter again.

Depending on the version of IBM Flex System Manager management software you are recovering, you might have more than 2 DVDs to insert. If so, continue with this step for each of the DVDs.

9. When you are prompted, disconnect the external DVD drive.

**Note:** After all of the DVDs have been copied, you might receive an "unknown error." If that occurs, press **Enter**. Then, select **Exit** and allow the system to restart.

- 10. The management node reboots. When the firmware splash screen is displayed, press F12. The setup menu is displayed. The screen displays confirmation that F12 has been pressed.
- 11. Select **Full system recovery**. After approximately 30 to 45 minutes, the recovery process ends and the Management Server Setup wizard opens.

**Note:** The system displays Loading Bootloader, but no additional messages are displayed during the recovery process. If the screen saver is activated and the screen goes blank during this stage, press the Shift key to deactivate the screen saver.

12. Either complete the Management Server Setup wizard or restore a previous configuration from a backup.

**Note:** To restore from backup, you must have previously saved the backup on either a USB drive or secure FTP server.

#### **What to do next**

For more information about setting up the management node with the wizard, see the configuration section in the *IBM Flex System Manager Systems Management Guide*.

For more information about restoring a backup image, see the backup and restore section in the *IBM Flex System Manager Systems Management Guide*.

## **Obtaining the IBM Flex System Manager Recovery DVDs**

Before you contact IBM Support, use this information to determine the part number of the IBM Flex System Manager Recovery DVD package for your management software version.

#### <span id="page-512-0"></span>**About this task**

The following table shows the Recovery DVD package part number for each IBM Flex System Manager management software version.

To order the Recovery DVDs, provide the applicable part number for your management software version to IBM Support. You can also contact IBM Support for information on where and how to obtain the Recovery DVD image by download.

**Note:** For more information about determining the installed version number, see "Determining the installed IBM Flex System Manager version" in the *IBM Flex System Manager Systems Management Guide* (PDF).

| <b>FSM</b> version number | Recovery DVD package part number |
|---------------------------|----------------------------------|
| 1.3.4                     | 01CV500                          |
| 1.3.3                     | 00WA653                          |
| 1.3.2                     | 00FH545                          |
| 1.3.1                     | 00FH622                          |
| 1.3.0                     | No longer available              |
| 1.2.1                     | No longer available              |
| 1.2.0                     | No longer available              |
| 1.1.1                     | No longer available              |
| 1.1.0                     | No longer available              |

*Table 14. IBM Flex System Manager Recovery DVDs*

# <span id="page-514-0"></span>**Chapter 6. Parts listing - Flex System Manager Types 7955, 8731, and 8734**

Use the parts listing to identify the replaceable components that are available for the Flex System Manager Types 7955, 8731, and 8734.

For an updated parts listing on the web, complete the following steps.

**Note:** Changes are made periodically to the IBM Web site. The actual procedure might vary slightly from what is described in this document.

- 1. Go to [http://www-947.ibm.com/support/entry/portal/support.](http://www-947.ibm.com/support/entry/portal/support)
- 2. Under **Product support**, click **IBM Flex System**.
- 3. Under **Popular links**, click **Part documents lookup**.
- 4. From the **Product Family** menu, select **Flex System Manager Types 7955, 8731, and 8734** and click **Go**.

**Note:** The illustrations in this document might differ slightly from your hardware.

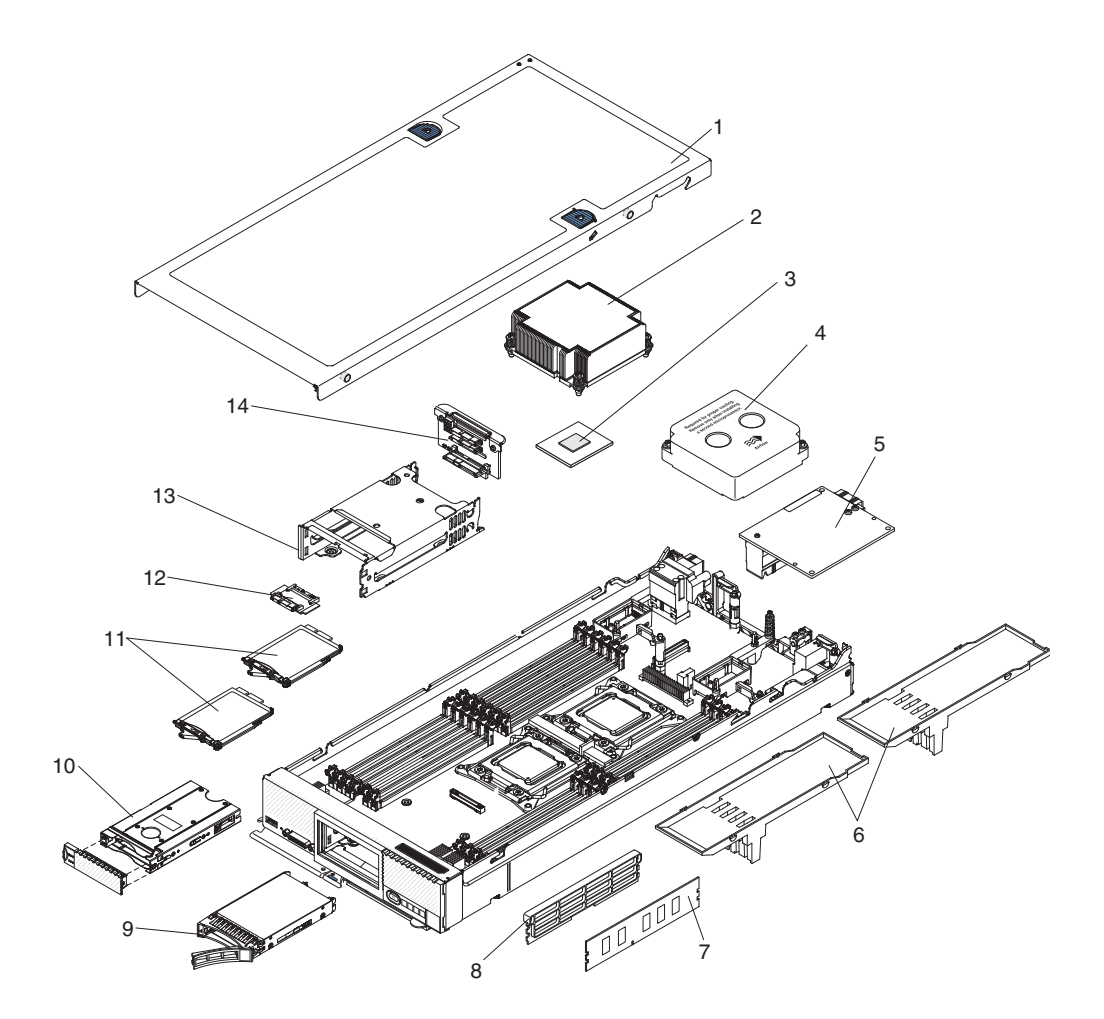

#### <span id="page-515-0"></span>**Replaceable management node components**

Replaceable components consist of consumable parts, structural parts, and customer replaceable units (CRUs)::

- v **Consumables:** Purchase and replacement of consumable parts (components such as printer cartridges, that have depletable life) are your responsibility. If IBM acquires or installs a consumable part at your request, you will be charged for the installation.
- **Structural parts:** Purchase and replacement of structural parts (components such as the top cover) are your responsibility. If IBM acquires or installs a structural part at your request, you will be charged for the installation.
- Tier 1 customer replaceable unit (CRU): Replacement of Tier 1 CRUs is your responsibility. If IBM installs a Tier 1 CRU at your request without a service contract, you will be charged for the installation.
- v **Tier 2 customer replaceable unit:** You can install a Tier 2 CRU yourself or request IBM to install it, at no additional charge, under the type of warranty service that is designated for your management node.

For information about the terms of the warranty and getting service and assistance, see the *Warranty Information* document.

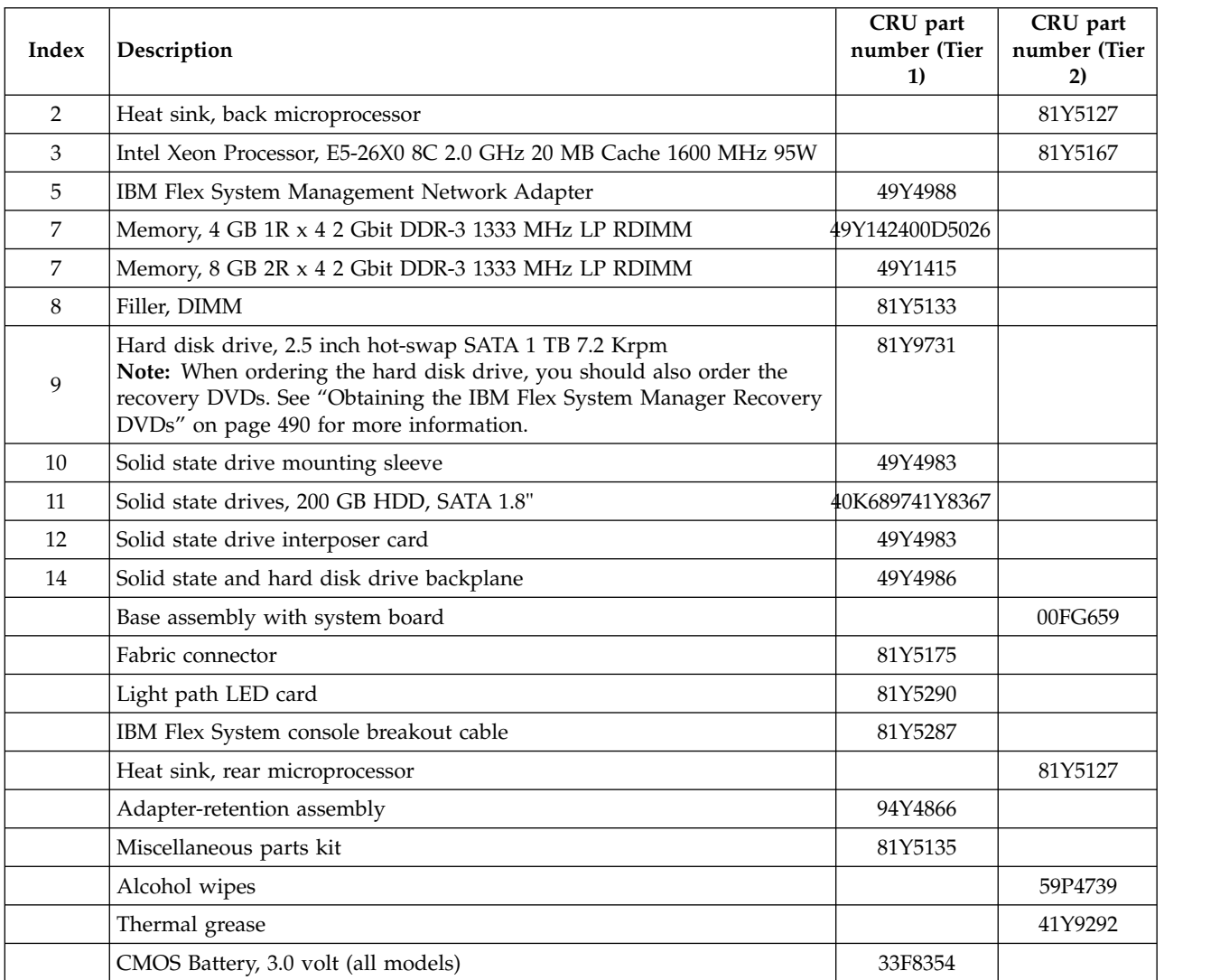

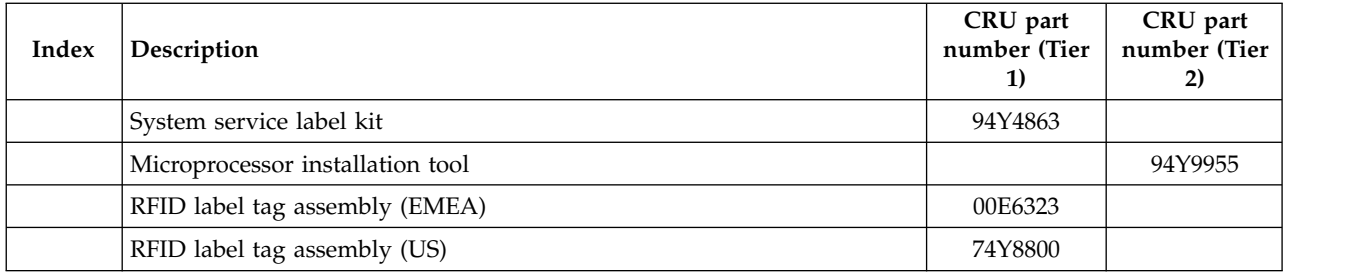

#### **Miscellaneous Parts Kit**

The following parts are provided in the miscellaneous parts kit:

- Adapter-retention assembly
- Trim bezels

#### **Consumable and structural parts**

Consumable and structural parts are not covered by the IBM Statement of Limited Warranty.

| Index          | Description                         | Consumable<br>part number |
|----------------|-------------------------------------|---------------------------|
| 1              | Cover (all models)                  | 81Y5129                   |
| $\overline{4}$ | Filler, front microprocessor socket |                           |
| 6              | Air baffle over DIMMs               | 81Y5177                   |
| 13             | Storage drive cage                  | 94Y4867                   |
|                | Chassis bulkhead                    | 94Y4869                   |
|                | Front handle assembly               | 81Y5203                   |
|                | Facia assembly kit                  | 94Y4864                   |

*Table 15. Consumable and structural parts*

To order a consumable or structural part, complete the following steps:

- 1. Go to [http://www.ibm.com.](http://www.ibm.com)
- 2. From the **Products** menu, select **Upgrades, accessories & parts**.
- 3. Click **Obtain maintenance parts**; then, follow the instructions to order the part from the retail store.

If you need help with your order, call the toll-free number that is listed on the retail parts page, or contact your local IBM representative for assistance.

# <span id="page-518-0"></span>**Appendix. Getting help and technical assistance**

If you need help, service, or technical assistance or just want more information about IBM products, you will find a wide variety of sources available from IBM to assist you.

Use this information to obtain additional information about IBM and IBM products, determine what to do if you experience a problem with your IBM system or optional device, and determine whom to call for service, if it is necessary.

#### **Before you call**

Before you call, make sure that you have taken these steps to try to solve the problem yourself.

If you believe that you require IBM to perform warranty service on your IBM product, the IBM service technicians will be able to assist you more efficiently if you prepare before you call.

• Check for updated firmware and operating-system device drivers for your IBM product. The IBM Warranty terms and conditions state that you, the owner of the IBM product, are responsible for maintaining and updating all software and firmware for the product (unless it is covered by an additional maintenance contract). Your IBM service technician will request that you upgrade your software and firmware if the problem has a documented solution within a software upgrade.

You can obtain the latest downloads for your IBM product from [http://www.ibm.com/support/fixcentral/systemx/](http://www.ibm.com/support/fixcentral/systemx/groupView?query.productGroup=ibm%2FBladeCenter) [groupView?query.productGroup=ibm%2FBladeCenter .](http://www.ibm.com/support/fixcentral/systemx/groupView?query.productGroup=ibm%2FBladeCenter)

- v If you have installed new hardware or software in your environment, check [http://www.ibm.com/systems/info/x86servers/serverproven/compat/us/ t](http://www.ibm.com/systems/info/x86servers/serverproven/compat/us/)o make sure that the hardware and software is supported by your IBM product.
- v Use the troubleshooting information in your system documentation, and use the diagnostic tools that come with your IBM product. Information about diagnostic tools is in the *Problem Determination and Service Guide* on the IBM *Documentation* CD that comes with your product.
- Go to [http://www.ibm.com/supportportal/ t](http://www.ibm.com/supportportal/)o check for information to help you solve the problem.
- v Gather the following information to provide to IBM service. This data will help IBM service quickly provide a solution to your problem and ensure that you receive the level of service for which you might have contracted.
	- Hardware and Software Maintenance agreement contract numbers, if applicable
	- Machine type number (IBM 4-digit machine identifier)
	- Model number
	- Serial number
	- Current® system UEFI (or BIOS) and firmware levels
	- Other pertinent information such as error messages and logs
- v Go to [http://www.ibm.com/support/electronic/portal/ t](http://www.ibm.com/support/electronic/portal/)o submit an Electronic Service Request. Submitting an Electronic Service Request will start the process

of determining a solution to your problem by making the pertinent information available to IBM service quickly and efficiently. IBM service technicians can start working on your solution as soon as you have completed and submitted an Electronic Service Request.

## <span id="page-519-0"></span>**Using the documentation**

Information about your IBM system and preinstalled software, if any, or optional device is available in the documentation that comes with the product. That documentation can include printed documents, online documents, readme files, and help files.

See the troubleshooting information in your system documentation for instructions for using the diagnostic programs. The troubleshooting information or the diagnostic programs might tell you that you need additional or updated device drivers or other software. IBM maintains pages on the World Wide Web where you can get the latest technical information and download device drivers and updates. To access these pages, go to [http://www.ibm.com/supportportal/ .](http://www.ibm.com/supportportal/)

You can find the most up-to-date information for BladeCenter products at [http://publib.boulder.ibm.com/infocenter/bladectr/documentation/index.jsp .](http://publib.boulder.ibm.com/infocenter/bladectr/documentation/index.jsp)

## **Getting help and information from the World Wide Web**

Put your short description here; used for first paragraph and abstract.

On the World Wide Web, up-to-date information about IBM systems, optional devices, services, and support is available at<http://www.ibm.com/supportportal/>

.You can find the most up-to-date product information for BladeCenter products at [http://publib.boulder.ibm.com/infocenter/bladectr/documentation/index.jsp .](http://publib.boulder.ibm.com/infocenter/bladectr/documentation/index.jsp)

#### **Software service and support**

Through IBM Support Line, you can get telephone assistance, for a fee, with usage, configuration, and software problems with your IBM products.

For information about which products are supported by Support Line in your country or region, see [http://publib.boulder.ibm.com/infocenter/bladectr/](http://publib.boulder.ibm.com/infocenter/bladectr/documentation/index.jsp) [documentation/index.jsp .](http://publib.boulder.ibm.com/infocenter/bladectr/documentation/index.jsp)

For more information about Support Line and other IBM services, see [http://www.ibm.com/services/ o](http://www.ibm.com/services/)r see [http://www.ibm.com/planetwide/ f](http://www.ibm.com/planetwide/)or support telephone numbers. In the U.S. and Canada, call 1-800-IBM-SERV (1-800-426-7378).

## **Hardware service and support**

You can receive hardware service through your IBM reseller or IBM Services.

To locate a reseller authorized by IBM to provide warranty service, go to [http://www.ibm.com/partnerworld/ a](http://www.ibm.com/partnerworld/)nd click **Find Business Partners** on the right side of the page. For IBM support telephone numbers, see [http://www.ibm.com/planetwide/ .](http://www.ibm.com/planetwide/) In the U.S. and Canada, call 1-800-IBM-SERV (1-800-426-7378).

In the U.S. and Canada, hardware service and support is available 24 hours a day, 7 days a week. In the U.K., these services are available Monday through Friday, from 9 a.m. to 6 p.m.

## <span id="page-520-0"></span>**IBM Taiwan product service**

Use this information to contact IBM Taiwan product service.

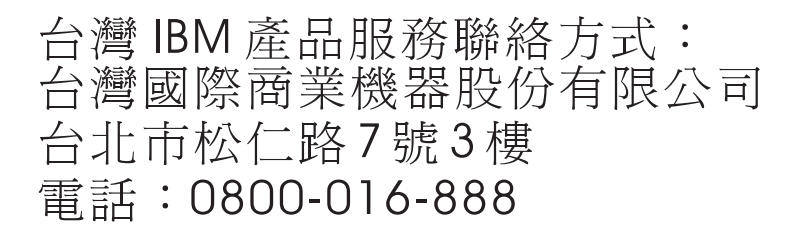

IBM Taiwan product service contact information:

IBM Taiwan Corporation 3F, No 7, Song Ren Rd. Taipei, Taiwan Telephone: 0800-016-888

## <span id="page-522-0"></span>**Notices**

This information was developed for products and services offered in the U.S.A.

IBM may not offer the products, services, or features discussed in this document in other countries. Consult your local IBM representative for information on the products and services currently available in your area. Any reference to an IBM product, program, or service is not intended to state or imply that only that IBM product, program, or service may be used. Any functionally equivalent product, program, or service that does not infringe any IBM intellectual property right may be used instead. However, it is the user's responsibility to evaluate and verify the operation of any non-IBM product, program, or service.

IBM may have patents or pending patent applications covering subject matter described in this document. The furnishing of this document does not give you any license to these patents. You can send license inquiries, in writing, to:

*IBM Director of Licensing IBM Corporation North Castle Drive Armonk, NY 10504-1785 U.S.A.*

INTERNATIONAL BUSINESS MACHINES CORPORATION PROVIDES THIS PUBLICATION "AS IS" WITHOUT WARRANTY OF ANY KIND, EITHER EXPRESS OR IMPLIED, INCLUDING, BUT NOT LIMITED TO, THE IMPLIED WARRANTIES OF NON-INFRINGEMENT, MERCHANTABILITY OR FITNESS FOR A PARTICULAR PURPOSE. Some states do not allow disclaimer of express or implied warranties in certain transactions, therefore, this statement may not apply to you.

This information could include technical inaccuracies or typographical errors. Changes are periodically made to the information herein; these changes will be incorporated in new editions of the publication. IBM may make improvements and/or changes in the product(s) and/or the program(s) described in this publication at any time without notice.

Any references in this information to non-IBM websites are provided for convenience only and do not in any manner serve as an endorsement of those websites. The materials at those websites are not part of the materials for this IBM product, and use of those websites is at your own risk.

IBM may use or distribute any of the information you supply in any way it believes appropriate without incurring any obligation to you.

## **Trademarks**

IBM, the IBM logo, and ibm.com® are trademarks of International Business Machines Corp., registered in many jurisdictions worldwide. Other product and service names might be trademarks of IBM or other companies.

A current list of IBM trademarks is available on the web at "Copyright and trademark information" at [http://www.ibm.com/legal/copytrade.shtml .](http://www.ibm.com/legal/copytrade.shtml)

<span id="page-523-0"></span>Adobe and PostScript are either registered trademarks or trademarks of Adobe Systems Incorporated in the United States and/or other countries.

Cell Broadband Engine is a trademark of Sony Computer Entertainment, Inc., in the United States, other countries, or both and is used under license therefrom.

Intel, Intel Xeon, Itanium, and Pentium are trademarks or registered trademarks of Intel Corporation or its subsidiaries in the United States and other countries.

Java™ and all Java-based trademarks and logos are trademarks or registered trademarks of Oracle and/or its affiliates.

Linux is a registered trademark of Linus Torvalds in the United States, other countries, or both.

Microsoft, Windows, and Windows NT are trademarks of Microsoft Corporation in the United States, other countries, or both.

UNIX is a registered trademark of The Open Group in the United States and other countries.

#### **Important notes**

Processor speed indicates the internal clock speed of the microprocessor; other factors also affect application performance.

CD or DVD drive speed is the variable read rate. Actual speeds vary and are often less than the possible maximum.

When referring to processor storage, real and virtual storage, or channel volume, KB stands for 1024 bytes, MB stands for 1,048,576 bytes, and GB stands for 1,073,741,824 bytes.

When referring to hard disk drive capacity or communications volume, MB stands for 1,000,000 bytes, and GB stands for 1,000,000,000 bytes. Total user-accessible capacity can vary depending on operating environments.

Maximum internal hard disk drive capacities assume the replacement of any standard hard disk drives and population of all hard disk drive bays with the largest currently supported drives that are available from IBM.

Maximum memory might require replacement of the standard memory with an optional memory module.

IBM makes no representation or warranties regarding non-IBM products and services that are ServerProven, including but not limited to the implied warranties of merchantability and fitness for a particular purpose. These products are offered and warranted solely by third parties.

IBM makes no representations or warranties with respect to non-IBM products. Support (if any) for the non-IBM products is provided by the third party, not IBM.

Some software might differ from its retail version (if available) and might not include user manuals or all program functionality.

## <span id="page-524-0"></span>**Particulate contamination**

**Attention:** Airborne particulates (including metal flakes or particles) and reactive gases acting alone or in combination with other environmental factors such as humidity or temperature might pose a risk to the device that is described in this document.

Risks that are posed by the presence of excessive particulate levels or concentrations of harmful gases include damage that might cause the device to malfunction or cease functioning altogether. This specification sets forth limits for particulates and gases that are intended to avoid such damage. The limits must not be viewed or used as definitive limits, because numerous other factors, such as temperature or moisture content of the air, can influence the impact of particulates or environmental corrosives and gaseous contaminant transfer. In the absence of specific limits that are set forth in this document, you must implement practices that maintain particulate and gas levels that are consistent with the protection of human health and safety. If IBM determines that the levels of particulates or gases in your environment have caused damage to the device, IBM may condition provision of repair or replacement of devices or parts on implementation of appropriate remedial measures to mitigate such environmental contamination. Implementation of such remedial measures is a customer responsibility.

| Contaminant | Limits                                                                                                    |
|-------------|----------------------------------------------------------------------------------------------------|
| Particulate | • The room air must be continuously filtered with 40% atmospheric<br>dust spot efficiency (MERV 9) according to ASHRAE Standard 52.21.                                     |
|             | • Air that enters a data center must be filtered to 99.97% efficiency or<br>greater, using high-efficiency particulate air (HEPA) filters that meet<br><b>MIL-STD-282.</b> |
|             | • The deliquescent relative humidity of the particulate contamination<br>must be more than 60%2.                                                                           |
|             | • The room must be free of conductive contamination such as zinc<br>whiskers.                                                                                              |
| Gaseous     | • Copper: Class G1 as per ANSI/ISA 71.04-19853                                                                                                    |
|             | • Silver: Corrosion rate of less than 300 Å in 30 days                                                                                                    |

*Table 16. Limits for particulates and gases*

1 ASHRAE 52.2-2008 - Method of Testing General Ventilation Air-Cleaning Devices for Removal Efficiency by Particle Size. Atlanta: American Society of Heating, Refrigerating and Air-Conditioning Engineers, Inc.

2 The deliquescent relative humidity of particulate contamination is the relative humidity at which the dust absorbs enough water to become wet and promote ionic conduction.

3 ANSI/ISA-71.04-1985. Environmental conditions for process measurement and control systems: Airborne contaminants. Instrument Society of America, Research Triangle Park, North Carolina, U.S.A.

## **Documentation format**

The publications for this product are in Adobe Portable Document Format (PDF) and should be compliant with accessibility standards. If you experience difficulties when you use the PDF files and want to request a web-based format or accessible PDF document for a publication, direct your mail to the following address:

*Information Development IBM Corporation*

<span id="page-525-0"></span>*205/A015 3039 E. Cornwallis Road P.O. Box 12195 Research Triangle Park, North Carolina 27709-2195 U.S.A.*

In the request, be sure to include the publication part number and title.

When you send information to IBM, you grant IBM a nonexclusive right to use or distribute the information in any way it believes appropriate without incurring any obligation to you.

## **Telecommunication regulatory statement**

This product is not intended to be connected directly or indirectly by any means whatsoever to interfaces of public telecommunications networks, nor is it intended to be used in a public services network.

## **Electronic emission notices**

When you attach a monitor to the equipment, you must use the designated monitor cable and any interference suppression devices that are supplied with the monitor.

## **Federal Communications Commission (FCC) statement**

**Note:** This equipment has been tested and found to comply with the limits for a Class A digital device, pursuant to Part 15 of the FCC Rules. These limits are designed to provide reasonable protection against harmful interference when the equipment is operated in a commercial environment. This equipment generates, uses, and can radiate radio frequency energy and, if not installed and used in accordance with the instruction manual, may cause harmful interference to radio communications. Operation of this equipment in a residential area is likely to cause harmful interference, in which case the user will be required to correct the interference at his own expense.

Properly shielded and grounded cables and connectors must be used in order to meet FCC emission limits. IBM is not responsible for any radio or television interference caused by using other than recommended cables and connectors or by unauthorized changes or modifications to this equipment. Unauthorized changes or modifications could void the user's authority to operate the equipment.

This device complies with Part 15 of the FCC Rules. Operation is subject to the following two conditions: (1) this device may not cause harmful interference, and (2) this device must accept any interference received, including interference that might cause undesired operation.

## **Industry Canada Class A emission compliance statement**

This Class A digital apparatus complies with Canadian ICES-003.

## **Avis de conformité à la réglementation d'Industrie Canada**

Cet appareil numérique de la classe A est conforme à la norme NMB-003 du Canada.

## <span id="page-526-0"></span>**Australia and New Zealand Class A statement**

**Attention:** This is a Class A product. In a domestic environment this product may cause radio interference in which case the user may be required to take adequate measures.

## **European Union EMC Directive conformance statement**

This product is in conformity with the protection requirements of EU Council Directive 2004/108/EC on the approximation of the laws of the Member States relating to electromagnetic compatibility. IBM cannot accept responsibility for any failure to satisfy the protection requirements resulting from a nonrecommended modification of the product, including the fitting of non-IBM option cards.

**Attention:** This is an EN 55022 Class A product. In a domestic environment this product may cause radio interference in which case the user may be required to take adequate measures.

Responsible manufacturer:

International Business Machines Corp. New Orchard Road Armonk, New York 10504 914-499-1900

European Community contact:

IBM Technical Regulations, Department M456 IBM-Allee 1, 71137 Ehningen, Germany Telephone: +49 7032 15-2937 Email: tjahn@de.ibm.com

## **Germany Class A statement**

**Deutschsprachiger EU Hinweis: Hinweis für Geräte der Klasse A EU-Richtlinie zur Elektromagnetischen Verträglichkeit**

Dieses Produkt entspricht den Schutzanforderungen der EU-Richtlinie 2004/108/EG zur Angleichung der Rechtsvorschriften über die elektromagnetische Verträglichkeit in den EU-Mitgliedsstaaten und hält die Grenzwerte der EN 55022 Klasse A ein.

Um dieses sicherzustellen, sind die Geräte wie in den Handbüchern beschrieben zu installieren und zu betreiben. Des Weiteren dürfen auch nur von der IBM empfohlene Kabel angeschlossen werden. IBM übernimmt keine Verantwortung für die Einhaltung der Schutzanforderungen, wenn das Produkt ohne Zustimmung der IBM verändert bzw. wenn Erweiterungskomponenten von Fremdherstellern ohne Empfehlung der IBM gesteckt/eingebaut werden.

EN 55022 Klasse A Geräte müssen mit folgendem Warnhinweis versehen werden: "Warnung: Dieses ist eine Einrichtung der Klasse A. Diese Einrichtung kann im Wohnbereich Funk-Störungen verursachen; in diesem Fall kann vom Betreiber verlangt werden, angemessene Maßnahmen zu ergreifen und dafür aufzukommen."

#### <span id="page-527-0"></span>**Deutschland: Einhaltung des Gesetzes über die elektromagnetische Verträglichkeit von Geräten**

Dieses Produkt entspricht dem "Gesetz über die elektromagnetische Verträglichkeit von Geräten (EMVG)". Dies ist die Umsetzung der EU-Richtlinie 2004/108/EG in der Bundesrepublik Deutschland.

#### **Zulassungsbescheinigung laut dem Deutschen Gesetz über die elektromagnetische Verträglichkeit von Geräten (EMVG) (bzw. der EMC EG Richtlinie 2004/108/EG) für Geräte der Klasse A**

Dieses Gerät ist berechtigt, in Übereinstimmung mit dem Deutschen EMVG das EG-Konformitätszeichen - CE - zu führen.

Verantwortlich für die Einhaltung der EMV Vorschriften ist der Hersteller:

International Business Machines Corp. New Orchard Road Armonk, New York 10504 914-499-1900

Der verantwortliche Ansprechpartner des Herstellers in der EU ist:

IBM Deutschland Technical Regulations, Department M456 IBM-Allee 1, 71137 Ehningen, Germany Telephone: +49 7032 15-2937 Email: tjahn@de.ibm.com

#### **Generelle Informationen:**

**Das Gerät erfüllt die Schutzanforderungen nach EN 55024 und EN 55022 Klasse A.**

## **Japan VCCI Class A statement**

この装置は、クラス A 情報技術装置です。この装置を家庭環境で使用する と電波妨害を引き起こすことがあります。この場合には使用者が適切な対策 を講ずるよう要求されることがあります。 VCCI-A

This is a Class A product based on the standard of the Voluntary Control Council for Interference (VCCI). If this equipment is used in a domestic environment, radio interference may occur, in which case the user may be required to take corrective actions.

## **Japan Electronics and Information Technology Industries Association (JEITA) statement**

高調波ガイドライン準用品

Japan Electronics and Information Technology Industries Association (JEITA) Confirmed Harmonics Guidelines with Modifications (products greater than 20 A per phase)

## <span id="page-528-0"></span>**Korea Communications Commission (KCC) statement**

이 기기는 업무용(A급)으로 전자파적합기기로 서 판매자 또는 사용자는 이 점을 주의하시기 바라며, 가정외의 지역에서 사용하는 것을 목 적으로 합니다.

This is electromagnetic wave compatibility equipment for business (Type A). Sellers and users need to pay attention to it. This is for any areas other than home.

## **Russia Electromagnetic Interference (EMI) Class A statement**

ВНИМАНИЕ! Настоящее изделие относится к классу А. В жилых помещениях оно может создавать радиопомехи, для снижения которых необходимы дополнительные меры

## **People's Republic of China Class A electronic emission statement**

中华人民共和国"A类"警告声明

声明 此为A级产品,在生活环境中,该产品可能会造成无线电干扰。在这种情况下, 可能需要用户对其干扰采取切实可行的措施。

## **Taiwan Class A compliance statement**

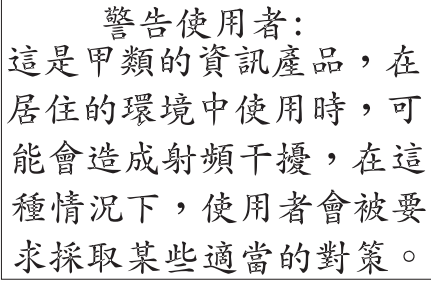

# **Index**

# **A**

[accessible documentation](#page-524-0) 503 [activity LED](#page-28-0) 7 adapter-retention assembly [installing](#page-458-0) 437 [removing](#page-457-0) 436 [array, SAS](#page-474-0) 453 [assistance, getting](#page-518-0) 497 [Attention notice, meaning](#page-26-0) 5 [Australia Class A statement](#page-526-0) 505

# **B**

[battery](#page-31-0) 10 [installing](#page-462-0) 441 [removing](#page-461-0) 440 bezel [installing](#page-460-0) 439 [removing](#page-460-0) 439 buttons [keyboard/video/mouse](#page-28-0) 7 [media tray select](#page-28-0) 7 [power](#page-28-0) 7

# **C**

[Cannot communicate with a compute](#page-415-0) [node](#page-415-0) 394 [Cannot communicate with the](#page-416-0) [CMM](#page-416-0) 395 [Cannot communicate with the I/O](#page-416-0) [module](#page-416-0) 395 [cannot connect to the data network](#page-417-0) [during initial setup,](#page-417-0) [troubleshooting](#page-417-0) 396 [Cannot log in to the CMM](#page-419-0) 398 [Cannot log in to the I/O module](#page-419-0) 398 [Cannot log in to the management](#page-419-0) [node](#page-419-0) 398 [Cannot log in, troubleshooting](#page-419-0) 398 [Cannot ping the CMM,](#page-420-0) [troubleshooting](#page-420-0) 399 [Cannot ping the I/O module,](#page-422-0) [troubleshooting](#page-422-0) 401 [Cannot ping the management node,](#page-423-0) [troubleshooting](#page-423-0) 40[2, 406](#page-427-0) [Caution notice, meaning](#page-26-0) 5 chassis bulkhead [installing](#page-450-0) 429 [removing](#page-449-0) 428 [chassis, support for Flex System Manager](#page-22-0) [Types 7955, 8731, and 8734](#page-22-0) 1 [check log LED](#page-28-0) 7 [China Class A electronic emission](#page-528-0) [statement](#page-528-0) 507 [Class A electronic emission notice](#page-525-0) 504 CMM [recovering](#page-443-0) 422 [CMM cannot ping the CMM](#page-421-0) 400

components [illustrated](#page-27-0) 6 [management node, removing and](#page-438-0) [replacing](#page-438-0) 417 [returning](#page-439-0) 418 compute nodes [Power Systems](#page-36-0) 15 [X-Architecture](#page-35-0) 14 configuration [minimum](#page-437-0) 416 [connectivity problems](#page-415-0) 394 [connectors, system board](#page-31-0) 10 [consumable and structural parts,](#page-449-0) [removing and replacing](#page-449-0) 428 [contamination, particulate and](#page-524-0) [gaseous](#page-524-0) 503 [control panel connector](#page-31-0) 10 cover [installing](#page-454-0) 433 [removing](#page-452-0) 431 [CRUs, Tier 1, removing and](#page-457-0) [replacing](#page-457-0) 436 [CRUs, Tier 2, removing and](#page-489-0) [replacing](#page-489-0) 468

**D**

[Danger notice, meaning](#page-26-0) 5 [device, returning](#page-439-0) 418 [diagnostic tools](#page-42-0) 21 [dimensions, Flex System Manager Types](#page-26-0) [7955, 8731, and 8734](#page-26-0) 5 DIMM [installing](#page-465-0) 444 [removing](#page-464-0) 443 [DIMM connectors](#page-31-0) 10 documentation [using](#page-519-0) 498 Documentation Browser [using](#page-25-0) 4 [documentation CD](#page-25-0) 4 [documentation format](#page-524-0) 503 [documentation, related](#page-23-0) 2 drive [option, SAS](#page-474-0) 453 **DSA** [editions](#page-47-0) 26 [portable](#page-47-0) 26 [preboot](#page-47-0) 26 [running](#page-48-0) 27 [text messages](#page-48-0) 27 [viewing test results](#page-49-0) 28 DSA diagnostics [overview](#page-46-0) 25 Dynamic system analysis diagnostics *See* [DSA](#page-46-0)

# **E**

[electrical equipment, servicing](#page-8-0) vii [electronic emission Class A notice](#page-525-0) 504 [Electronic emission notices](#page-525-0) 504 [error codes](#page-156-0) 135 [IMM](#page-156-0) 135 [IMM2](#page-156-0) 135 [UEFI diagnostic codes](#page-392-0) 371 errors [connectivity](#page-415-0) 394 [memory](#page-433-0) 412 [observable problems](#page-434-0) 413 [European Union EMC Directive](#page-526-0) [conformance statement](#page-526-0) 505 event log [IMM2](#page-45-0) 24 [viewing without restarting](#page-45-0) [management node](#page-45-0) 24 [expansion connector](#page-31-0) 10

# **F**

fabric connector [installing](#page-471-0) 450 [removing](#page-470-0) 449 [fault LED](#page-28-0) 7 [FCC Class A notice](#page-525-0) 504 [field replaceable unit \(FRU\)](#page-438-0) 417 [finding the UEFI diagnostic code](#page-393-0) 372 firmware [updates](#page-38-0) 17 Flex System Manager Network Adapter [installing](#page-479-0) 458 [removing](#page-478-0) 457 Flex System Manager Types 7955, 8731, and 8734 [dimensions](#page-26-0) 5 [removing](#page-439-0) 418 [specifications](#page-26-0) 5 [weight](#page-26-0) 5 front handle [installing](#page-452-0) 431 [removing](#page-451-0) 430 FRU [Recovery DVDs](#page-512-0) 491

# **G**

[gaseous contamination](#page-524-0) 503 [Germany Class A statement](#page-526-0) 505 [getting help](#page-519-0) 498 guidelines [installation](#page-438-0) 417 [servicing electrical equipment](#page-8-0) vii [system reliability](#page-438-0) 417 [trained service technicians](#page-7-0) vi

**H** handle, front [installing](#page-452-0) 431 hard disk drive [hot swap, installing](#page-474-0) 453 hard drive [problems](#page-431-0) 410 [troubleshooting](#page-431-0) 410 hard drive problems [recovery after hard drive failure](#page-509-0) 488 hardware and software [requirements](#page-25-0) 4 [hardware service and support telephone](#page-519-0) [numbers](#page-519-0) 498 heat sink [installing](#page-492-0) 471 [removing](#page-489-0) 468 [thermal grease](#page-504-0) 483 help [getting](#page-518-0) 497 [help, World Wide Web](#page-519-0) 498 hot-swap hard disk drive [removing](#page-473-0) 452 hot-swap storage backplane [removing](#page-472-0) 451 hot-swap storage cage [removing](#page-455-0) 434 hot-swap storage device [SAS hard disk drive](#page-474-0) 453 [hypervisor interposer connector](#page-31-0) 10

# **I**

I/O expansion adapter [installing](#page-477-0) 456 [removing](#page-476-0) 455 [I/O expansion connector \(CIOv\)](#page-31-0) 10 [I/O expansion connector \(SSD\)](#page-31-0) 10 [IBM Flex System Manager management](#page-35-0) [software](#page-35-0) 1[4, 15](#page-36-0) [Chassis Management Module](#page-35-0) [\(CMM\)](#page-35-0) 14 (CMM)  $14$ <br>[IBM Flex System Manager management](#page-34-0) **M** [software overview](#page-34-0) 13 IBM Flex System Manager Recovery DVDs *See* [Recovery DVDs](#page-512-0) [IBM Taiwan product service](#page-520-0) 499 [identify LED](#page-28-0) 7 IMM2 [system event log, viewing through](#page-45-0) [Setup utility](#page-45-0) 24 [viewing from Setup utility](#page-45-0) 24 [Important notice, meaning](#page-26-0) 5 [important notices](#page-523-0) 502 [Industry Canada Class A emission](#page-525-0) [compliance statement](#page-525-0) 504 [information center](#page-519-0) 498 [Initial setup](#page-417-0) 396 [inspecting for unsafe conditions](#page-7-0) vi [installation guidelines](#page-438-0) 417 installing [bezel](#page-460-0) 439 [hot-swap hard disk drives](#page-474-0) 453 [management node](#page-441-0) 420 [optional devices](#page-438-0) 417

installing *(continued)* [RFID tag](#page-484-0) 463 [SAS hard disk drive](#page-474-0) 453 [intermittent connectivity problems](#page-432-0) 411 [intermittent problems](#page-431-0) 410

# **J**

[Japan Electronics and Information](#page-527-0) [Technology Industries Association](#page-527-0) [statement](#page-527-0) 506 [Japan VCCI Class A statement](#page-527-0) 506 [Japan Voluntary Control Council for](#page-527-0) [Interference Class A statement](#page-527-0) 506 [JEITA statement](#page-527-0) 506

**K**

[Korea Communications Commission](#page-528-0) [statement](#page-528-0) 507 [KVM select button](#page-28-0) 7 [KVM select LED](#page-28-0) 7

**L** LEDs [activity](#page-28-0) 7 [check log](#page-28-0) 7 [fault](#page-28-0) 7 [identify](#page-28-0) 7 [KVM select](#page-28-0) 7 [media tray select](#page-28-0) 7 [power](#page-28-0) 7 [viewing](#page-42-0) 21 [light path diagnostics](#page-42-0) 21 light path diagnostics panel [installing](#page-482-0) 461 [removing](#page-481-0) 460 [light path diagnostics, viewing](#page-42-0) 21

# **M**

major components [system board](#page-27-0) 6 [managed resources](#page-34-0) 13 management node [installing](#page-441-0) 420 [parts list](#page-514-0) 493 [removing](#page-439-0) 418 [management node cannot communicate](#page-416-0) [with the CMM](#page-416-0) 395 management node cover [installing](#page-454-0) 433 management software [optical media](#page-512-0) 491 [recovering from optical media](#page-506-0) 48[5,](#page-507-0) [486](#page-507-0) [recovery](#page-506-0) 48[5, 488](#page-509-0)[, 491](#page-512-0) [Recovery DVDs](#page-512-0) 491 [reinstallation](#page-506-0) 48[5, 488](#page-509-0) [reinstalling](#page-506-0) 485 management software problems [recovery from optical media](#page-512-0) 491 [recovery from partition](#page-506-0) 485 [management software recovery](#page-506-0) 48[5, 486](#page-507-0) [media tray select button](#page-28-0) 7 [media tray select LED](#page-28-0) 7 [memory mirroring](#page-465-0) 444 memory module [installing](#page-465-0) 444 [removing](#page-464-0) 443 [memory problems](#page-433-0) 412 messages [IMM](#page-156-0) 135 [UEFI diagnostic codes](#page-392-0) 371 microprocessor [installing](#page-492-0) 471 [removing](#page-489-0) 468 [thermal grease](#page-504-0) 483 [microprocessor connector](#page-31-0) 10 microprocessor-retention assembly [installing](#page-498-0) 477 [removing](#page-497-0) 476 [minimum configuration](#page-437-0) 416 [Multiple nodes cannot ping the](#page-420-0) [CMM](#page-420-0) 399 [Multiple nodes cannot ping the I/O](#page-423-0) [module](#page-423-0) 402 [Multiple nodes cannot ping the](#page-425-0) [management node](#page-425-0) 40[4, 405](#page-426-0)[, 407](#page-428-0)[, 409](#page-430-0) [Multiple nodes cannot ping the](#page-426-0) [management node in a different](#page-426-0) [chassis](#page-426-0) 40[5, 408](#page-429-0) [multiple nodes do not power on](#page-436-0) 415

# **N**

[New Zealand Class A statement](#page-526-0) 505 node cover [removing](#page-452-0) 431 [notes, important](#page-523-0) 502 [notices](#page-522-0) 501 [electronic emission](#page-525-0) 504 [FCC, Class A](#page-525-0) 504

# **O**

[observable problems](#page-434-0) 413 [one compute node experiences a sudden](#page-418-0) [loss of network \(Ethernet\)](#page-418-0) [connectivity](#page-418-0) 397 [one compute node is unable to connect to](#page-417-0) [the data network during initial](#page-417-0) [setup](#page-417-0) 396 [optional devices, installing](#page-438-0) 417 [overview, IBM Flex System Manager](#page-34-0) [management software](#page-34-0) 13

# **P**

[particulate contamination](#page-524-0) 503 [parts listing](#page-514-0) 49[3, 494](#page-515-0) [People's Republic of China Class A](#page-528-0) [electronic emission statement](#page-528-0) 507 [performance problems](#page-435-0) 414 [power button](#page-28-0) 7 [power LED](#page-28-0) 7 [power sharing connector](#page-31-0) 10 [power-on problems](#page-435-0) 41[4, 415](#page-436-0) [compute node does not power](#page-436-0) off [415](#page-436-0)

[power-on problems](#page-435-0) *(continued)* wer-on problems *(continued)*<br>[single node does not power on](#page-436-0)  $415$ [problems](#page-417-0) 396 [connectivity](#page-415-0) 394 [intermittent](#page-431-0) 410 [intermittent connectivity](#page-432-0) 411 [memory](#page-433-0) 412 [multiple nodes do not power on](#page-436-0) 415 [observable problems](#page-434-0) 413 [performance](#page-435-0) 414 [power-on](#page-435-0) 41[4, 415](#page-436-0) [compute node does not power](#page-436-0) off [415](#page-436-0) [single node does not power on](#page-436-0) 415 [undetermined](#page-437-0) 416 [product service, IBM Taiwan](#page-520-0) 499 [publications CD](#page-25-0) 4 [publications, related](#page-23-0) 2

**R** [recovery](#page-506-0) 48[5, 486](#page-507-0) [CMM](#page-443-0) 422 [recovery DVDs](#page-506-0) 48[5, 486](#page-507-0) Recovery DVDs [FRU](#page-512-0) 491 [part number](#page-512-0) 491 [recovery from optical media](#page-506-0) 48[5, 486](#page-507-0) redundant array of independent disks (RAID) [SAS array](#page-474-0) 453 [reinstalling software](#page-506-0) 48[5, 488](#page-509-0) [Recovery DVDs](#page-512-0) 491 [related documentation](#page-23-0) 2 removing [bezel](#page-460-0) 439 [Flex System Manager Types 7955,](#page-439-0) [8731, and 8734](#page-439-0) 418 [front handle](#page-451-0) 430 [hot-swap hard disk drive](#page-473-0) 452 [management node](#page-439-0) 418 [RFID tag](#page-483-0) 462 [removing and replacing consumable and](#page-449-0) [structural parts](#page-449-0) 428 [removing and replacing CRUs](#page-457-0) 43[6, 468](#page-489-0) [removing and replacing management](#page-438-0) [node components](#page-438-0) 417 replacing [thermal grease](#page-504-0) 483 requirements [hardware](#page-25-0) 4 [hardware and software](#page-25-0) 4 [software](#page-25-0) 4 [restarting the management node](#page-31-0) 10 [returning a device or component](#page-439-0) 418 RFID tag [installing](#page-484-0) 463 [removing](#page-483-0) 462 [Russia Class A electromagnetic](#page-528-0) [interference statement](#page-528-0) 507 [Russia Electromagnetic Interference \(EMI\)](#page-528-0) [Class A statement](#page-528-0) 507

# **S**

[safety](#page-6-0) v [safety statements](#page-6-0) [v, viii](#page-9-0) SAS array [type supported](#page-474-0) 453 SAS hard disk drive [hot-swap storage device](#page-474-0) 453 [installing](#page-474-0) 453 [scaling card connector](#page-31-0) 10 [SCSI](#page-474-0) 453 Serial Attached SCSI (SAS) hot-swap hard disk drive [installing](#page-474-0) 453 service and support [before you call](#page-518-0) 497 [hardware](#page-519-0) 498 [software](#page-519-0) 498 [service bulletins](#page-38-0) 17 [servicing electrical equipment](#page-8-0) vii [Single node cannot ping the CMM](#page-420-0) 399 [Single node cannot ping the I/O](#page-422-0) [module](#page-422-0) 401 [Single node cannot ping the management](#page-423-0) [node](#page-423-0) 40[2, 406](#page-427-0) [Single node cannot ping the management](#page-424-0) [node, different chassis](#page-424-0) 40[3, 407](#page-428-0) software [updates](#page-38-0) 17 [software service and support telephone](#page-519-0) [numbers](#page-519-0) 498 solid state drive [installing](#page-486-0) 465 [removing](#page-485-0) 464 specifications [Flex System Manager Types 7955,](#page-26-0) [8731, and 8734](#page-26-0) 5 SSD *See also* [solid state drive](#page-485-0) [installing](#page-486-0) 465 SSD mounting sleeve [installing](#page-488-0) 467 [removing](#page-487-0) 466 [starting the management node](#page-30-0) 9 [static electricity](#page-439-0) 418 [static-sensitive devices, handling](#page-439-0) 418 [stopping the management node](#page-31-0) 10 system board [connectors](#page-31-0) 10 [system reliability guidelines](#page-438-0) 417 system-board assembly, Flex System Manager Types 7955, 8731, and 8734 [installing](#page-501-0) 480 [removing](#page-499-0) 478 system-board components [location of](#page-27-0) 6 system-board interposer connector [removing](#page-470-0) 449

# **T**

[Taiwan Class A compliance](#page-528-0) [statement](#page-528-0) 507 [telecommunication regulatory](#page-525-0) [statement](#page-525-0) 504

the hot-swap storage backplane [installing](#page-473-0) 452 the hot-swap storage cage [installing](#page-456-0) 435 [thermal grease, replacing](#page-504-0) 483 [Tier 1 CRU](#page-438-0) 417 [Tier 1 CRUs, removing and](#page-457-0) [replacing](#page-457-0) 436 [Tier 2 CRU](#page-438-0) 417 [Tier 2 CRUs, removing and](#page-489-0) [replacing](#page-489-0) 468 [trademarks](#page-522-0) 501 [trained service technicians, guidelines](#page-7-0) vi [troubleshooting](#page-38-0) 17 [service bulletins](#page-38-0) 17 Troubleshooting [cannot communicate with a compute](#page-415-0) [node](#page-415-0) 394 [cannot communicate with the](#page-416-0) [CMM](#page-416-0) 395 [cannot communicate with the I/O](#page-416-0) [module](#page-416-0) 395 [cannot connect to the data network](#page-417-0) [during initial setup](#page-417-0) 396 [hard disk drives](#page-431-0) 410 [hard drives](#page-431-0) 410 [solid state drives](#page-431-0) 410 [troubleshooting tables](#page-415-0) 394 [hard drive problems](#page-431-0) 410 [troubleshooting, cannot connect to the](#page-417-0) [data network during initial setup](#page-417-0) 396 [Troubleshooting, cannot log in](#page-419-0) 398 [Troubleshooting, cannot log in to the](#page-419-0) [CMM](#page-419-0) 398 [Troubleshooting, cannot log in to the I/O](#page-419-0) [module](#page-419-0) 398 [Troubleshooting, cannot log in to the](#page-419-0) [management node](#page-419-0) 398 [Troubleshooting, cannot ping the](#page-420-0) [CMM](#page-420-0) 399 [Troubleshooting, cannot ping the I/O](#page-422-0) [module](#page-422-0) 401 [Troubleshooting, cannot ping the](#page-423-0) [management node](#page-423-0) 40[2, 406](#page-427-0) [Troubleshooting, CMM cannot ping the](#page-421-0) [CMM](#page-421-0) 400 [Troubleshooting, multiple nodes cannot](#page-420-0) [ping the CMM](#page-420-0) 399 [Troubleshooting, multiple nodes cannot](#page-423-0) [ping the I/O module](#page-423-0) 402 [Troubleshooting, multiple nodes cannot](#page-425-0) [ping the management node](#page-425-0) 40[4, 405](#page-426-0)[,](#page-428-0) [407](#page-428-0)[, 409](#page-430-0) [Troubleshooting, multiple nodes cannot](#page-426-0) [ping the management node in a](#page-426-0) [different chassis](#page-426-0) 40[5, 408](#page-429-0) [troubleshooting, one compute node](#page-418-0) [experiences a sudden loss of network](#page-418-0) [\(Ethernet\) connectivity](#page-418-0) 397 [troubleshooting, one compute node is](#page-417-0) [unable to connect to the data network](#page-417-0) [during initial setup](#page-417-0) 396 [Troubleshooting, single node cannot ping](#page-420-0) [the CMM](#page-420-0) 399 [Troubleshooting, single node cannot ping](#page-422-0)

[the I/O module](#page-422-0) 401

[Troubleshooting, single node cannot ping](#page-423-0) [the management node](#page-423-0) 40[2, 406](#page-427-0) [Troubleshooting, single node cannot ping](#page-424-0) [the management node, different](#page-424-0) [chassis](#page-424-0) 40[3, 407](#page-428-0) [troubleshooting, two or more compute](#page-418-0) [nodes are unable to connect to the data](#page-418-0) [network during initial setup](#page-418-0) 397 [troubleshooting, two or more compute](#page-419-0) [nodes experience a sudden loss of](#page-419-0) [network \(Ethernet\) connectivity](#page-419-0) 398 [turning off the management node](#page-31-0) 10 [turning on the management node](#page-30-0) 9 [two or more compute nodes are unable](#page-418-0) [to connect to the data network during](#page-418-0) [initial setup](#page-418-0) 397 [two or more compute nodes experience a](#page-419-0) [sudden loss of network \(Ethernet\)](#page-419-0) [connectivity](#page-419-0) 398

# **U**

[UEFI diagnostic codes](#page-392-0) 371 [unable to communicate](#page-415-0) 394 [undetermined problems](#page-437-0) 416 [United States electronic emission Class A](#page-525-0) [notice](#page-525-0) 504 [United States FCC Class A notice](#page-525-0) 504 [unsafe conditions, inspecting for](#page-7-0) vi [Update Manager](#page-38-0) 17 [updates](#page-38-0) 17

# **V**

[viewing DSA test results](#page-49-0) 28

# **W**

[weight, Flex System Manager Types 7955,](#page-26-0) [8731, and 8734](#page-26-0) 5

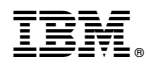

Part Number: 00FH230

Printed in USA

(1P) P/N: 00FH230

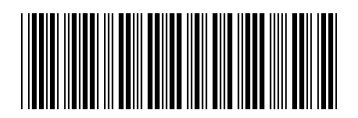